# OmniVista 3600 Air Manager Version 7.2

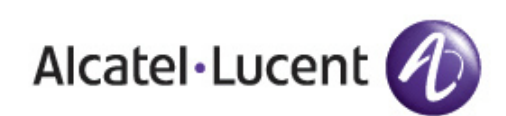

Jser Guide User Guide

#### Copyright

© 2011 Alcatel-Lucent. All rights reserved.

Specifications in this manual are subject to change without notice.

Originated in the USA.

AOS-W, Alcatel 4308, Alcatel 4324, Alcatel 6000, Alcatel 41, Alcatel 60/61/65, Alcatel 70, and Alcatel 80 are trademarks of Alcatel-Lucent in the United States and certain other countries.

Any other trademarks appearing in this manual are the property of their respective companies.

#### Legal Notice

The use of Alcatel-Lucent switching platforms and software, by all individuals or corporations, to terminate Cisco or Nortel VPN client devices constitutes complete acceptance of liability by that individual or corporation for this action and indemnifies, in full, Alcatel-Lucent from any and all legal actions that might be taken against it with respect to infringement of copyright on behalf of Cisco Systems or Nortel Networks.

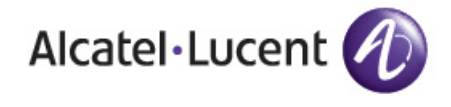

www.alcatel-lucent.com 26801 West Agoura Road Calabasas, CA 91301

# **Contents**

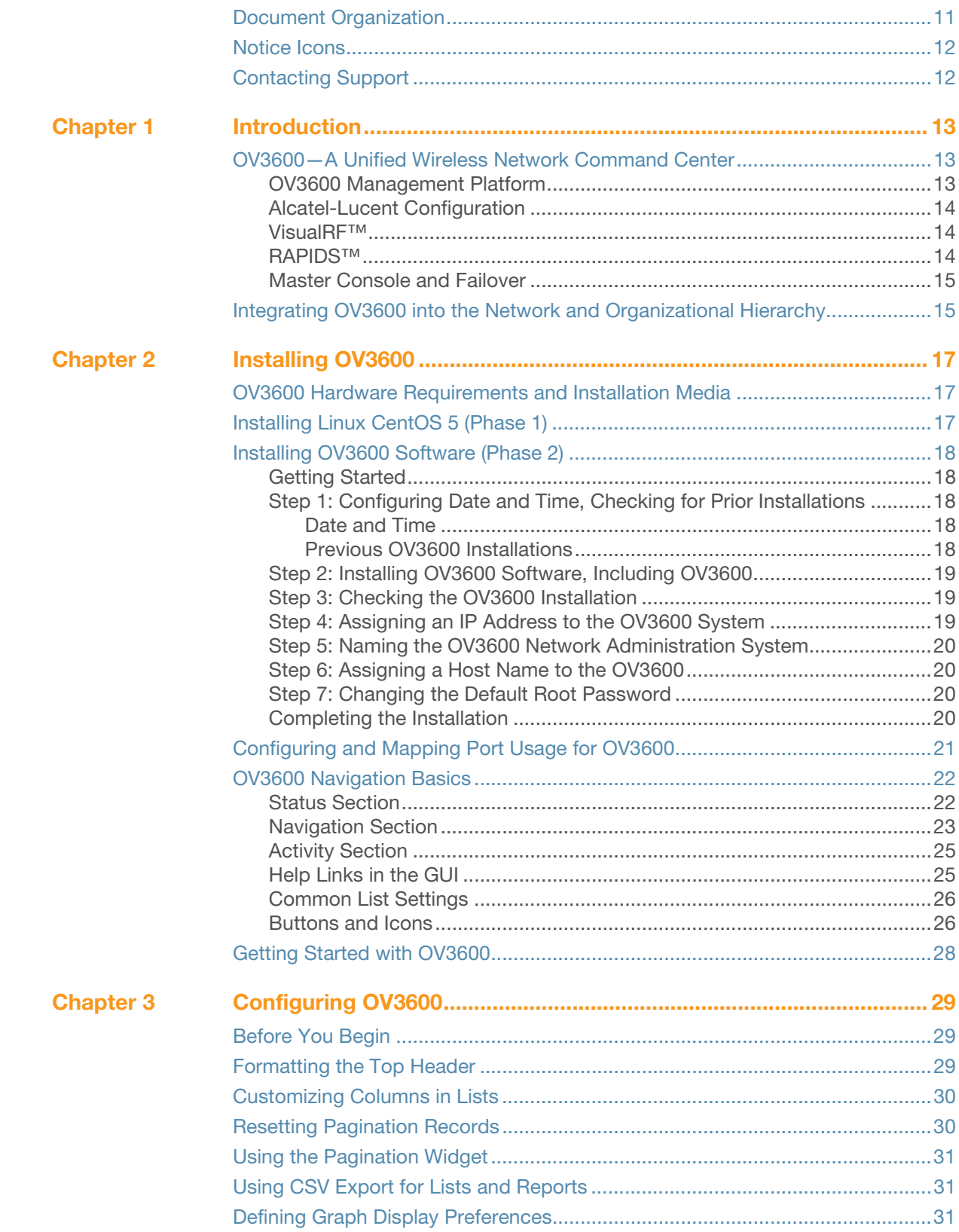

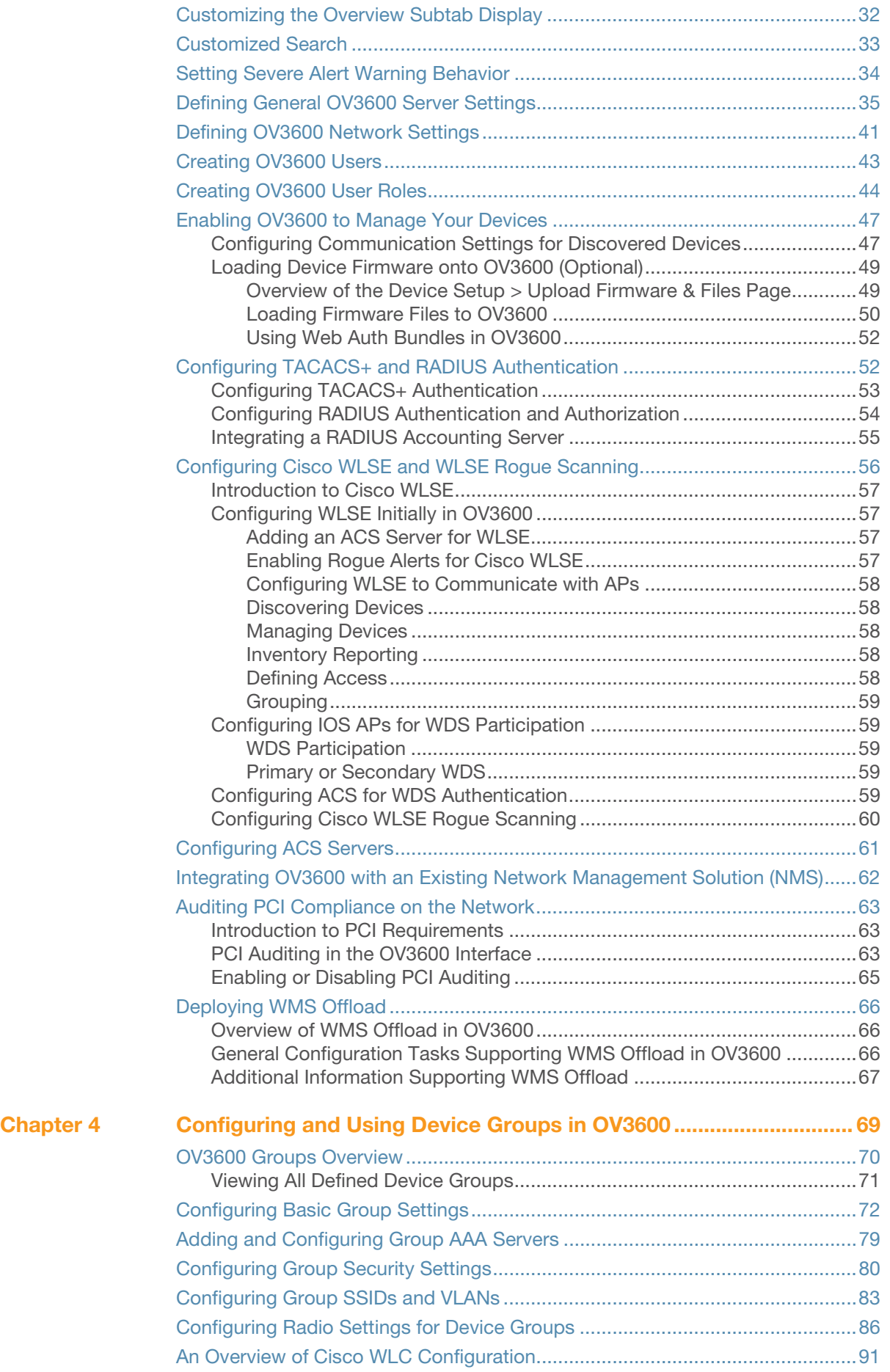

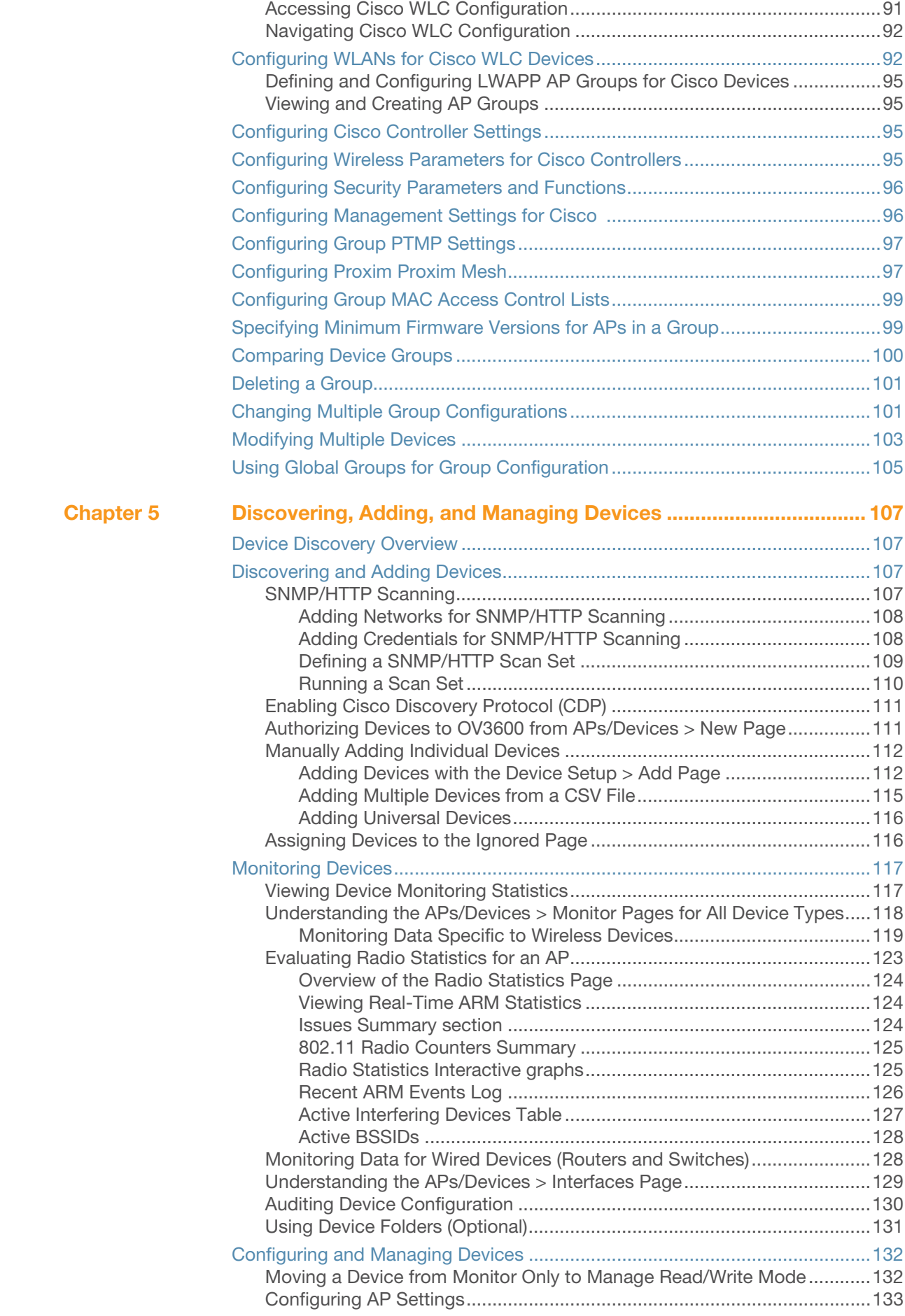

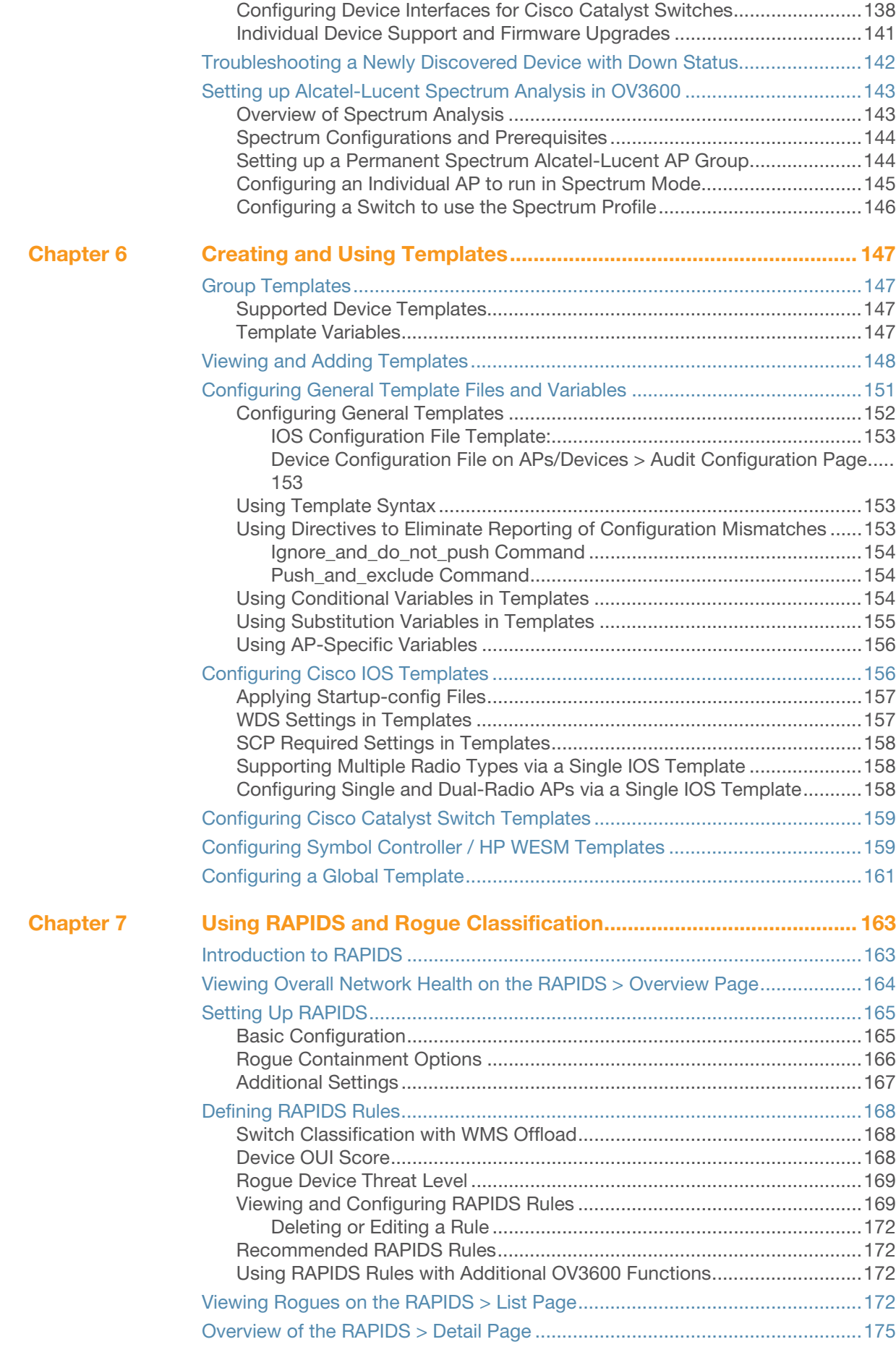

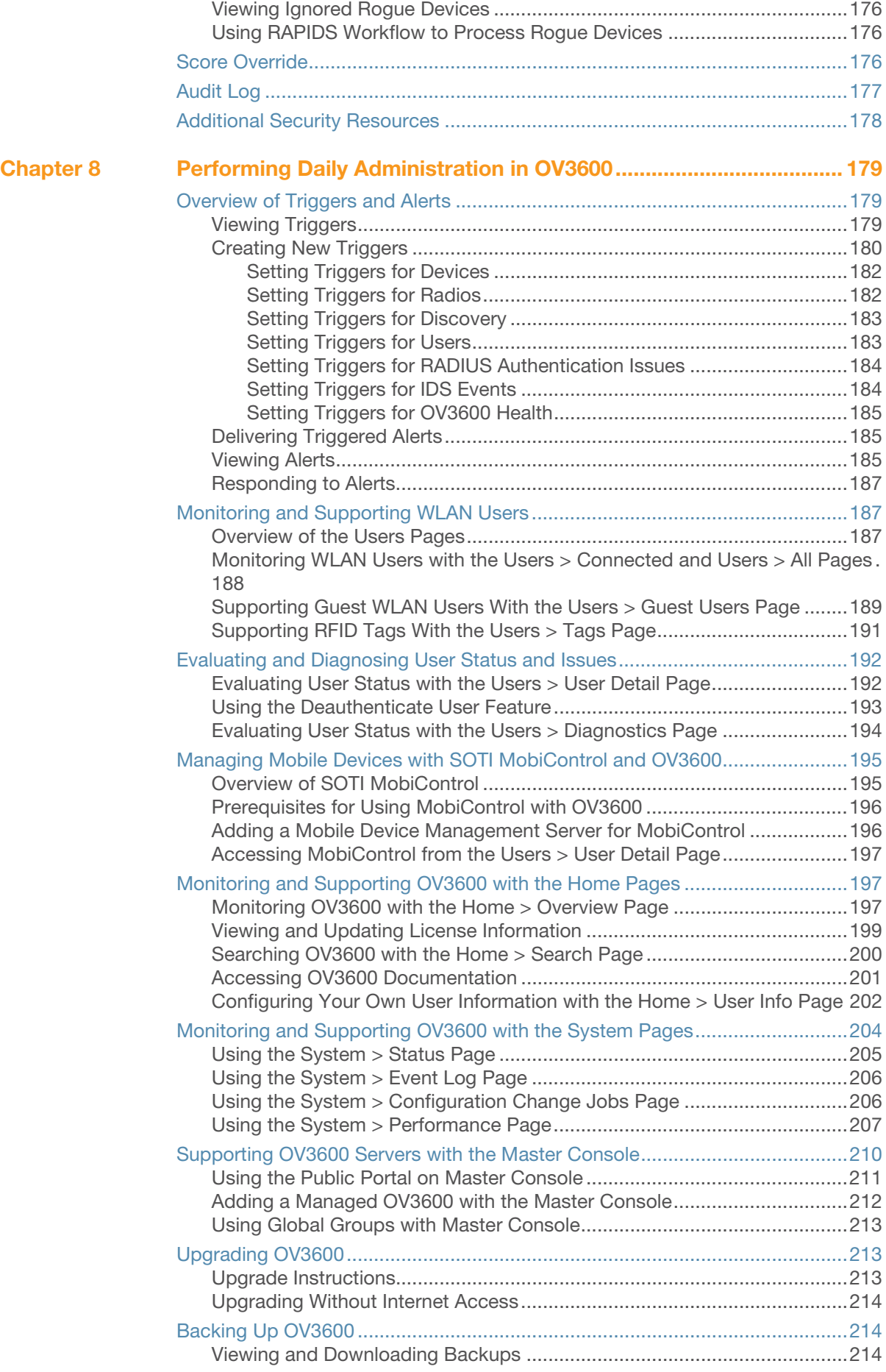

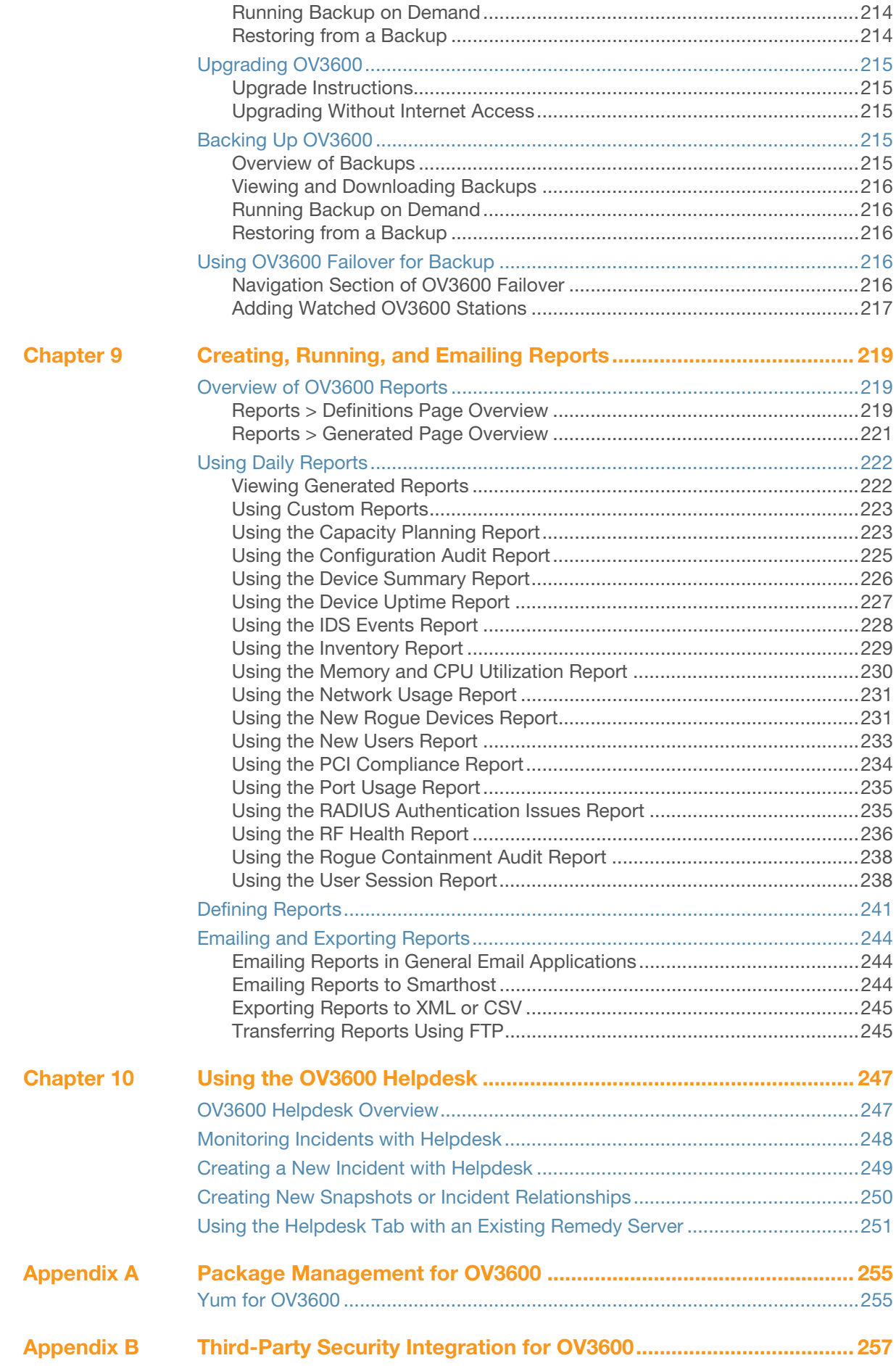

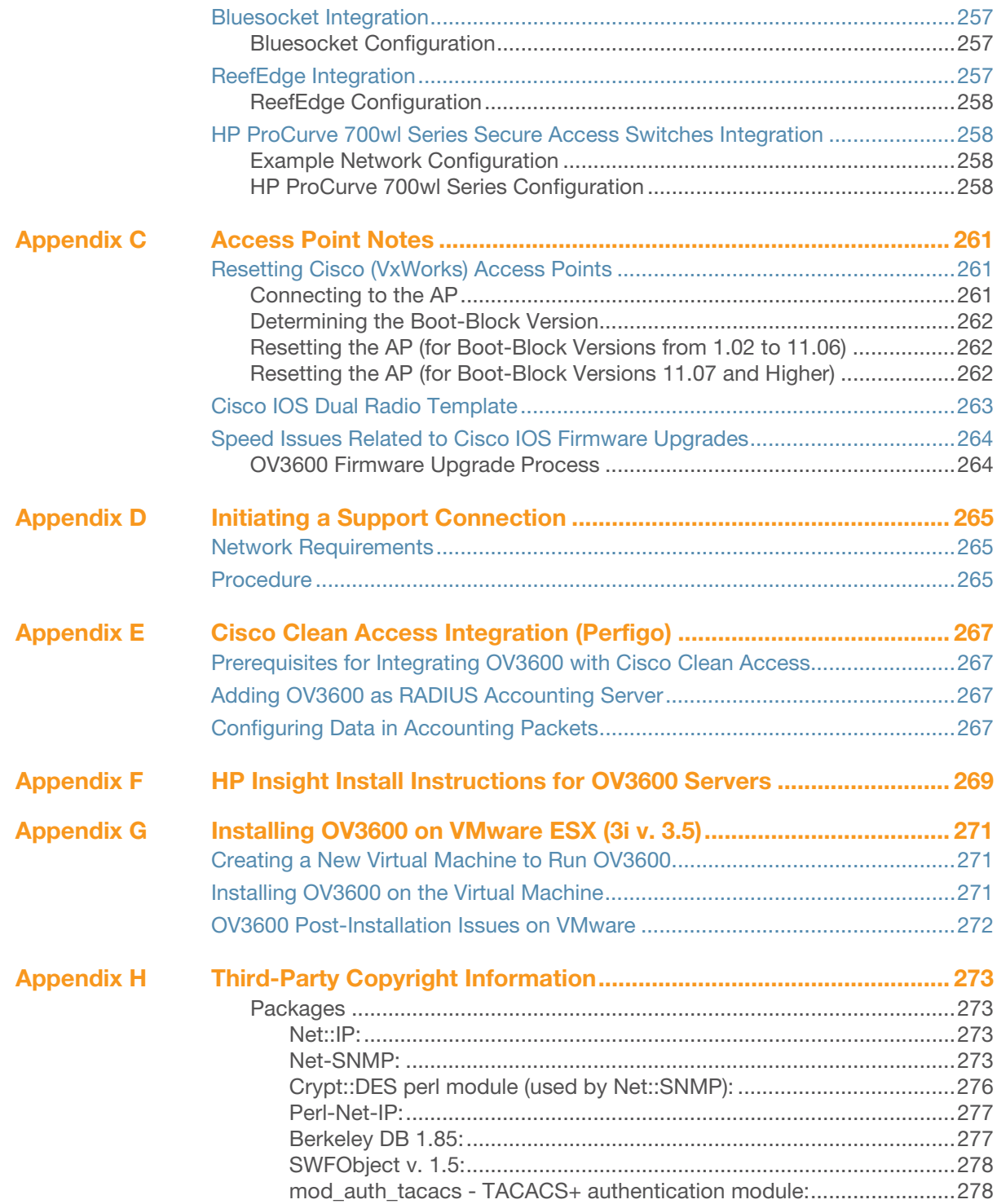

This preface provides an overview of this guide, a list of all documentation available for OV3600 7.2, including contact information for Alcatel-Lucent, and includes the following sections:

- ["Document Organization" on page 11](#page-10-0)
- ["Notice Icons" on page 12](#page-11-0)
- ["Contacting Support" on page 12](#page-11-1)

## <span id="page-10-0"></span>Document Organization

This user guide includes instructions and examples of the graphical user interface (GUI) for installation, configuration, and daily operation of OmniVista 3600 Air Manager™. This includes wide deployment of wireless access points (APs), device administration, rogue detection and classification, wireless controller devices, security, reports, and additional features of OV3600.

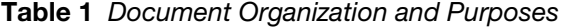

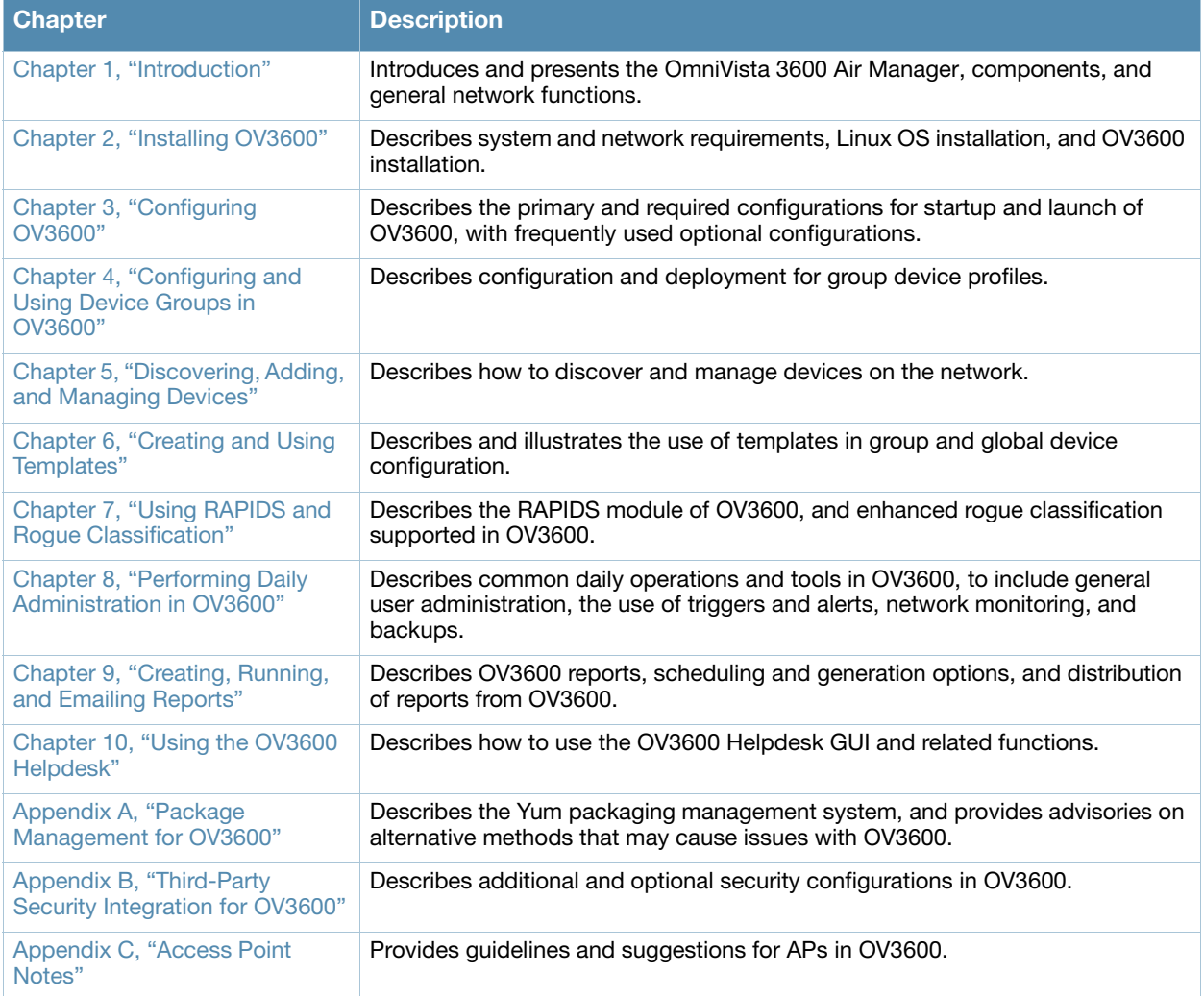

#### Table 1 Document Organization and Purposes

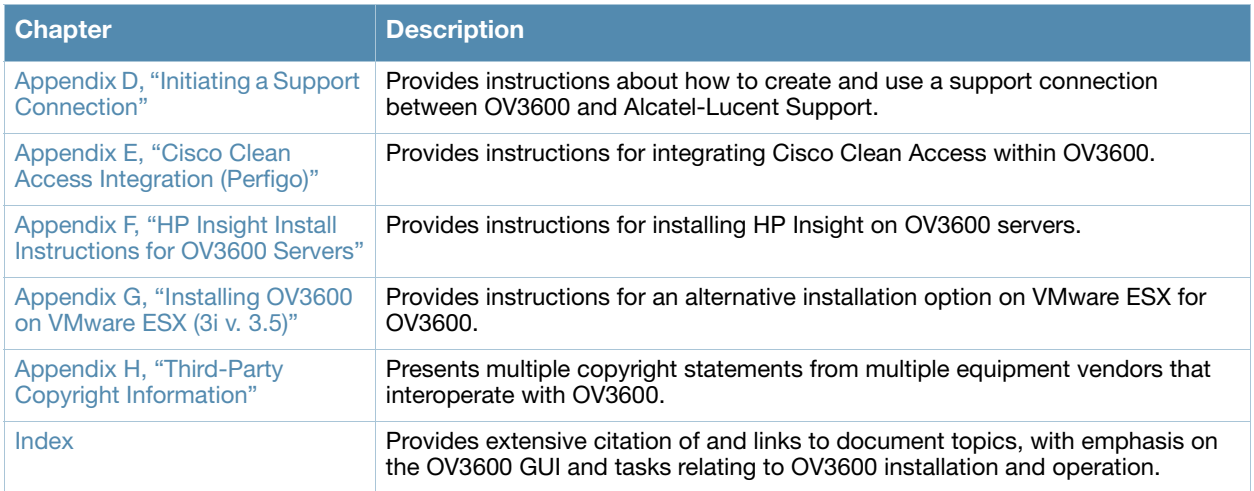

## <span id="page-11-0"></span>Notice Icons

This document uses the following notice icons to emphasize advisories for certain actions, configurations, or concepts:

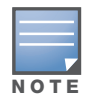

Indicates helpful suggestions, pertinent information, and important things to remember.

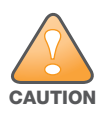

Indicates a risk of damage to your hardware or loss of data.

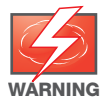

Indicates a risk of personal injury or death.

# <span id="page-11-1"></span>Contacting Support

#### Table 2 Alcatel-Lucent Contact Information

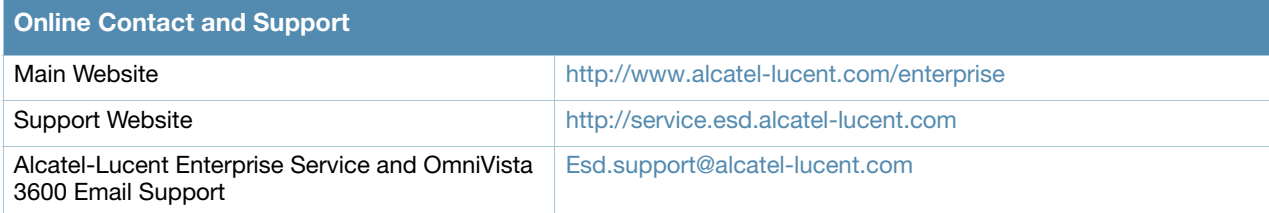

#### <span id="page-12-4"></span><span id="page-12-1"></span><span id="page-12-0"></span>Introduction

Thank you for choosing OmniVista3600 Air Manager (OV3600), or OV3600. OV3600 makes it easy and efficient to manage your wireless network by combining industry-leading functionality with an intuitive user interface, enabling network administrators and helpdesk staff to support and control even the largest wireless networks in the world.

This User Guide provides instructions for the installation, configuration, and operation of the OmniVista 3600 Air Manager. This chapter includes the following topics:

- ["OV3600—A Unified Wireless Network Command Center" on page 13](#page-12-2)
- ["Integrating OV3600 into the Network and Organizational Hierarchy" on page 15](#page-14-1)

If you have any questions or comments, please contact Alcatel support.

## <span id="page-12-2"></span>OV3600—A Unified Wireless Network Command Center

OV3600 is the only network management software that offers you a single intelligent console from which to monitor, analyze, and configure wireless networks in automatic fashion. Whether your wireless network is simple or a large, complex, multi-vendor installation, OV3600 manages it all.

The OmniVista 3600 Air Manager supports hardware from leading wireless vendors including Aruba Networks, Avaya, Cisco (Aironet and WLC), Enterasys, Juniper Networks, LANCOM Systems, Meru, Nomadix, Nortel, ProCurve by HP, Proxim, Symbol, Trapeze, Tropos, and many others.

The components of the OmniVista 3600 Air Manager are listed here, and detailed below:

- The OV3600 wireless network management software, including the AOS-W Configuration feature that supports global and group configuration of Alcatel-Lucent devices
- *VisualRF* location and RF mapping software module
- *RAPIDS* rogue access point detection software module
- **Master Console** and **Failover** tabs

#### <span id="page-12-3"></span>OV3600 Management Platform

OV3600 is the centerpiece of the Alcatel-Lucent Wireless Management Solution, offering the following functions and benefits:

- Core network management functionality:
	- $\blacksquare$  Network discovery
	- Configuration of APs & controllers
	- Automated compliance audits
	- Firmware distribution
	- Monitoring of every device and user connected to the network
	- Real-time and historical trend reports
- Granular administrative access
	- Role-based (for example, Administrator contrasted with Help Desk)
	- Network segment (for example, "Retail Store" network contrasted with "Corporate  $HQ$ " network)
- Flexible device support
	- Thin, thick, mesh network architecture
- Multi-vendor support
- Current and legacy hardware support

### <span id="page-13-0"></span>Alcatel-Lucent Configuration

OV3600 supports global and group-level configuration of AOS-W (AOS-W), the operating system, software suite, and application engine that operates Alcatel-Lucent mobility and centralizes control over the entire mobile environment. For a complete description of AOS-W, refer to the *AOS-W User Guide*.

OV3600 consolidates AOS-W configuration and pushes global Alcatel-Lucent configurations from within OV3600.

Two pages in OV3600 support Alcatel-Lucent Configuration:

- **Device Setup > Alcatel-Lucent Configuration** for global Alcatel-Lucent Configuration
- **Groups > Alcatel-Lucent Config** for group-level Alcatel-Lucent Configuration

For additional information that includes a comprehensive inventory of all pages and settings that support Alcatel-Lucent Configuration, refer to the *Configuration Guide*.

#### <span id="page-13-1"></span>VisualRF™

VisualRF is a powerful tool for monitoring and managing radio frequency (RF) dynamics within your wireless network, to include the following functions and benefits:

- Accurate location information for all wireless users and devices
- Up-to-date heat maps and channel maps for RF diagnostics
	- Adjusts for building materials.
	- Supports multiple antenna types.
- Floor plan, building, and campus views
- Visual display of errors and alerts
- Easy import of existing floor plans and building maps
- Planning of new floor plans and AP placement recommendations

#### <span id="page-13-2"></span>RAPIDS™

RAPIDS is a powerful and easy-to-use tool for monitoring and managing security on your wireless network, to include the following features and benefits:

- Automatic detection of unauthorized wireless devices
- Rogue device classification that supports multiple methods of rogue detection
- Wireless detection:
	- Uses authorized wireless APs to report other devices within range.
	- Calculates and displays rogue location on VisualRF map.
- Wired network detection:
	- Discovers rogue APs located beyond the range of authorized APs/sensors.
	- Queries routers and switches.
	- Ranks devices according to the likelihood they are rogues.
	- Multiple tests to eliminate false positive results.
	- **Provides rogue discovery that identifies the switch and port to which a rogue device is connected.**

#### <span id="page-14-0"></span>Master Console and Failover

The OV3600 **Master Console** and **Failover** tools enable network-wide information in easy-to-understand presentation, to entail operational information and high-availability for failover scenarios. The benefits of these tools include the following:

- Provides network-wide visibility, even when the WLAN grows to  $50,000+$  devices
- Executive Portal allows executives to view high-level usage and performance data
- Aggregated alerts
- Failover
	- Many-to-one failover
	- One-to-one failover

The Master Console and Failover servers can be configured with a Device Down trigger that generates an alert if communication is lost. In addition to generating an alert, the Master Console or Failover server can also send email or NMS notifications about the event. See "Using Triggers and Alerts" on page 232.

## <span id="page-14-1"></span>Integrating OV3600 into the Network and Organizational **Hierarchy**

OV3600 generally resides in the NOC and communicates with various components of your WLAN infrastructure. In basic deployments, OV3600 communicates solely with indoor wireless access points (and WLAN controllers over the wired network. In more complex deployments, OV3600 seamlessly integrates and communicates with authentication servers, accounting servers, TACACS+ servers, routers, switches, network management servers, wireless IDS solutions, helpdesk systems, indoor wireless access points, mesh devices. OV3600 has the flexibility to manage devices on local networks, remote networks, and networks using Network Address Translation (NAT). OV3600 communicates over-the-air or over-the-wire using a variety of protocols.

The power, performance, and usability of the OV3600 solution become more apparent when considering the diverse components within a WLAN. [Table 4](#page-14-2) itemizes such network components, as an example.

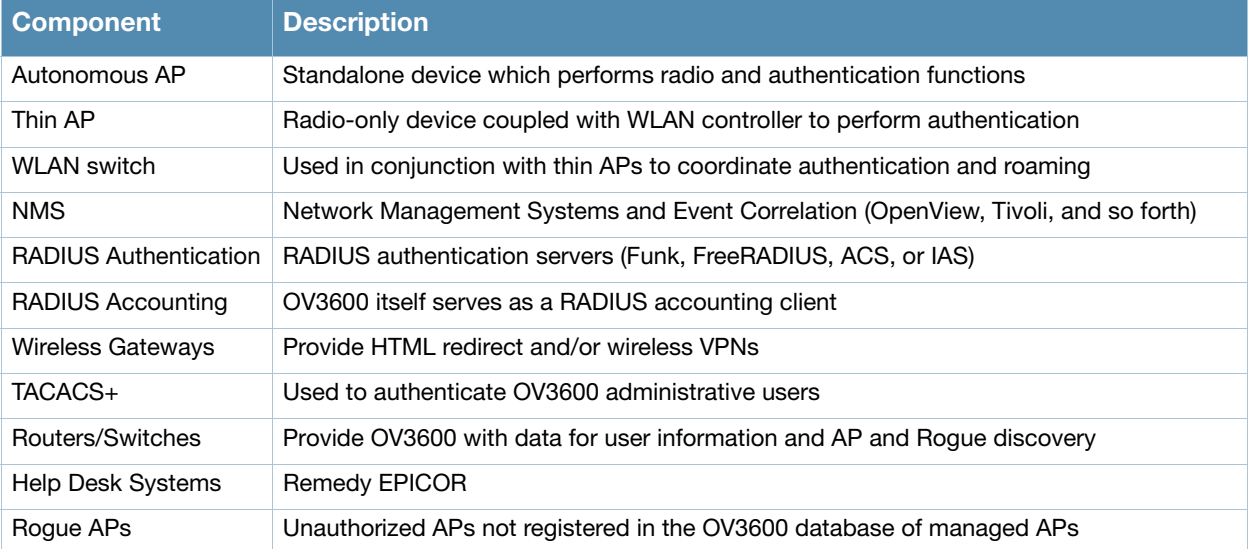

#### <span id="page-14-2"></span>Table 4 Components of a WLAN

The flexibility of OV3600 enables it to integrate seamlessly into your business hierarchy as well as your network topology. OV3600 facilitates various administrative roles to match each individual user's role and responsibility.

- A Help Desk user may be given read-only access to monitoring data without being permitted to make configuration changes.
- A U.S.-based network engineer may be given read-write access to manage device configurations in North America, but not to control devices in the rest of the world.
- A security auditor may be given read-write access to configure security policies across the entire WLAN.
- NOC personnel may be given read-only access to monitoring all devices from the Master Console.

## <span id="page-16-4"></span><span id="page-16-1"></span><span id="page-16-0"></span>Installing OV3600

This chapter contains information and procedures for installing and launching the OmniVista 3600 Air Manager (OV3600), and includes the following topics:

- ["OV3600 Hardware Requirements and Installation Media" on page 17](#page-16-2)
- ["Installing Linux CentOS 5 \(Phase 1\)" on page 17](#page-16-3)
- ["Installing OV3600 Software \(Phase 2\)" on page 18](#page-17-0)
- ["Configuring and Mapping Port Usage for OV3600" on page 21](#page-20-0)
- ["OV3600 Navigation Basics" on page 22](#page-21-0)
- ["Getting Started with OV3600" on page 28](#page-27-0)

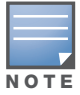

OV3600 does not support downgrading to older versions. Significant data could be lost or compromised in such a downgrade. In unusual circumstances requiring that you return to an earlier version of OV3600, we recommend you perform a fresh installation of the earlier OV3600 version, and then restore data from a pre-upgrade backup.

## <span id="page-16-2"></span>OV3600 Hardware Requirements and Installation Media

The OV3600 installation CD includes all software (including the Linux OS) required to complete the installation of the OmniVista 3600 Air Manager. OV3600 supports any hardware that is Red Hat Enterprise Linux 5 certified. By default, all installs are based on a 64-bit operating system.

OV3600 hardware requirements vary by version. As additional features are added to OV3600, increased hardware resources become necessary. For the most recent hardware requirements, refer to the *Hardware Sizing Guide*.

OV3600 is intended to operate as a soft appliance. Other applications should not run on the same installation. Additionally, local shell users can access data on OV3600, so it is important to restrict access to the shell only to authorized users.

You can create sudo users in place of root for companies that don't allow root logins.

## <span id="page-16-3"></span>Installing Linux CentOS 5 (Phase 1)

Perform the following steps to install the Linux CentOS 5 operating system. The Linux installation is a prerequisite to installing OV3600 on the network management system.

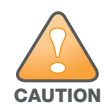

This procedure erases the hard drive(s) on the server.

- 1. Insert the OV3600 installation CD-ROM into the drive and boot the server.
- 2. If this is a new installation of the OV3600 software, type **install** and press **Enter**.

To configure the partitions manually, type **expert** and press **Enter**.

The following message appears on the screen.

```
Welcome to OV3600 Installer Phase I
- To install a new OV3600, type install <ENTER>. 
  WARNING: This will ERASE all data on your hard drive.
```
- To install OV3600 and manually configure hard drive settings, type expert <ENTER>.

boot:

3. Allow the installation process to continue. Installing the CentOS software (Phase I) takes 10 to 20 minutes to complete. This process formats the hard drive and launches Anaconda to install all necessary packages. Anaconda gauges the progress of the installation.

Upon completion, the system will prompt you to eject the installation CD and reboot the system.

4. Remove the CD from the drive and store in a safe location.

# <span id="page-17-0"></span>Installing OV3600 Software (Phase 2)

#### <span id="page-17-1"></span>Getting Started

After the reboot, the GRUB screen appears.

- 1. Press **Enter** or wait six seconds, and the system automatically loads the kernel.
- 2. When the kernel is loaded, log into the server using the following credentials:
	- $\log$ **login** = **root**
	- password = **admin**
- 3. Start the OV3600 software installation script by executing the **./amp-install** command.

Type **./amp-install** at the command prompt and press **Enter** to execute the script.

#### <span id="page-17-2"></span>Step 1: Configuring Date and Time, Checking for Prior Installations

#### <span id="page-17-3"></span>Date and Time

The following message appears, and this step ensures the proper date and time are set on the server.

```
--------------- Date and Time Configuration ------------
Current Time: Fri Nov 21 09:18:12 PST 2008
1) Change Date and Time
2) Change Time Zone
```
0) Finish

Ensure that you enter the accurate date and time during this process. *Errors will arise later in the installation if the specified date varies significantly from the actual date, especially if the specified date is in the future and it is fixed later.* It is recommended to configure ntpd to gradually adjust your clock to the correct time.

1. Select **1** to set the date and select **2** to set the time zone. Press **Enter** after each configuration to return to the message menu above.

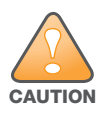

Changing these settings after the installation can cause data loss, especially for time-series data such as bandwidth and client count graphs. Avoid delayed configuration.

2. Press **0** to complete the configuration of date and time information, and to continue to the next step.

#### <span id="page-17-4"></span>Previous OV3600 Installations

The following message appears after date and time are set.

```
Welcome to OV3600 Installer Phase 2 
STEP 1: Checking for previous OV3600 installations
```
If a previous version of OV3600 software is not discovered, the installation program automatically proceeds to ["Step 2: Installing OV3600 Software, Including OV3600" on page 19](#page-18-0). If a previous version of the software is discovered, the following message appears on the screen.

The installation program discovered a previous version of the software. Would you like to reinstall OV3600? This will erase OV3600's database. Reinstall (y/n)?

Type **y** and press **Enter** to proceed.

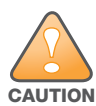

This action erases the current database, including all historical information. To ensure that the OV3600 database is backed up prior to reinstallation, answer `n` at the prompt above and contact your Value Added Reseller or directly contact Alcatel-Lucent support.

#### <span id="page-18-0"></span>Step 2: Installing OV3600 Software, Including OV3600

The following message appears while OV3600 software is transferred and compiled.

```
STEP 2: Installing OV3600 software
  This will take a few minutes.
   Press Alt-F9 to see detailed messages. 
   Press Alt-F1 return to this screen.
```
This step requires no user input, but you can follow the instructions to monitor its progress and switch back to the installation screen.

#### <span id="page-18-1"></span>Step 3: Checking the OV3600 Installation

After the OV3600 software installation is complete, the following message appears:

```
STEP 3: Checking OV3600 installation
  Database is up.
  OV3600 is running version: (version number)
```
This step requires no user input. Proceed to the next step as prompted to do so.

#### <span id="page-18-2"></span>Step 4: Assigning an IP Address to the OV3600 System

While the OV3600 primary network interface accepts a DHCP address initially during installation, *OV3600 does not function when launched unless a static IP is assigned.* Complete these tasks to assign the static IP address. The following message appears:

```
STEP 4: Assigning OV3600's address
     OV3600 must be configured with a static IP.
--------------- Primary Network Interface Configuration -------------
        1) IP Address : xxx.xxx.xxx.xxx
        2) Netmask : xxx.xxx.xxx.xxx
        3) Gateway : xxx.xxx.xxx.xxx
        4) Primary DNS : xxx.xxx.xxx.xxx
        5) Secondary DNS: xxx.xxx.xxx.xxx
         9) Commit Changes
         0) Exit (discard changes) 
If you want to configure a second network interface, please 
use OV3600's web interface, AMP Setup --> Network Tab
```
1. Enter the network information.

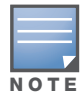

The Secondary DNS setting is an optional field.

2. Commit the changes by typing **9** and pressing **Enter**. To discard the changes, type **0** and press **Enter**.

#### <span id="page-19-0"></span>Step 5: Naming the OV3600 Network Administration System

Upon completion of the previous step, the following message appears.

```
STEP 5: Naming OV3600
OV3600 name is currently set to: New OV3600
Please enter a name for your OV3600:
```
At the prompt, enter a name for your OV3600 server and press **Enter**.

#### <span id="page-19-1"></span>Step 6: Assigning a Host Name to the OV3600

Upon completion of the previous step, the following message appears on the screen.

```
STEP 6: Assigning OV3600's hostname
Does OV3600 have a valid DNS name on your network (y/n)?
```
1. If OV3600 does not have a valid host name on the network, enter **n** at the prompt. The following appears:

```
Generating SSL certificate for < IP Address >
```
- 2. If OV3600 does have a valid host name on the network, enter **y** at the prompt. The following appears: Enter OV3600's DNS name:
- 3. Type the OV3600 DNS name and press **Enter**. The following message appears:

```
Generating SSL certificate for < IP Address >
```
Proceed to the next step as the system prompts you.

#### <span id="page-19-2"></span>Step 7: Changing the Default Root Password

Upon completion of the prior step, the following message appears.

```
STEP 7: Changing default root password.
You will now change the password for the 'root' shell user.
Changing password for user root.
New Password:
```
Enter the new root password and press **Enter**. The Linux root password is similar to a Windows administrator password. The root user is a super user who has full access to all commands and directories on the computer.

This password should be kept as secure as possible because it allows full access to the machine. This password is not often needed on a day-to-day basis, but is required to perform OV3600 upgrades and advanced troubleshooting. If you lose this password, contact Alcatel support for resetting instructions.

#### <span id="page-19-3"></span>Completing the Installation

Upon completion of all previous steps, the following message appears.

```
CONGRATULATIONS! OV3600 is configured properly. 
 To access OV3600 web console, browse to https://<IP Address>
 Login with the following credentials:
 Username: admin
 Password: admin
```
- To view the Phase 1 installation log file, type **cat /root/install.log**.
- To view the Phase 2 installation log file, type **cat /tmp/amp-install.log**.
- To access the OV3600 GUI, enter the OV3600 IP address in the address bar of any browser. The OV3600 GUI then prompts for your license key. If you are entering a dedicated **Master Console** or OV3600 **Failover** license, refer to ["Supporting OV3600 Servers with the Master Console" on page 210](#page-209-1) for additional information.

# <span id="page-20-0"></span>Configuring and Mapping Port Usage for OV3600

The following diagram itemizes the communication protocols and ports necessary for OV3600 to communicate with wireless LAN infrastructure devices, including access points (APs), controllers, routers, switches, and RADIUS servers. Assign or adjust port usage on the network administration system as required to support these components.

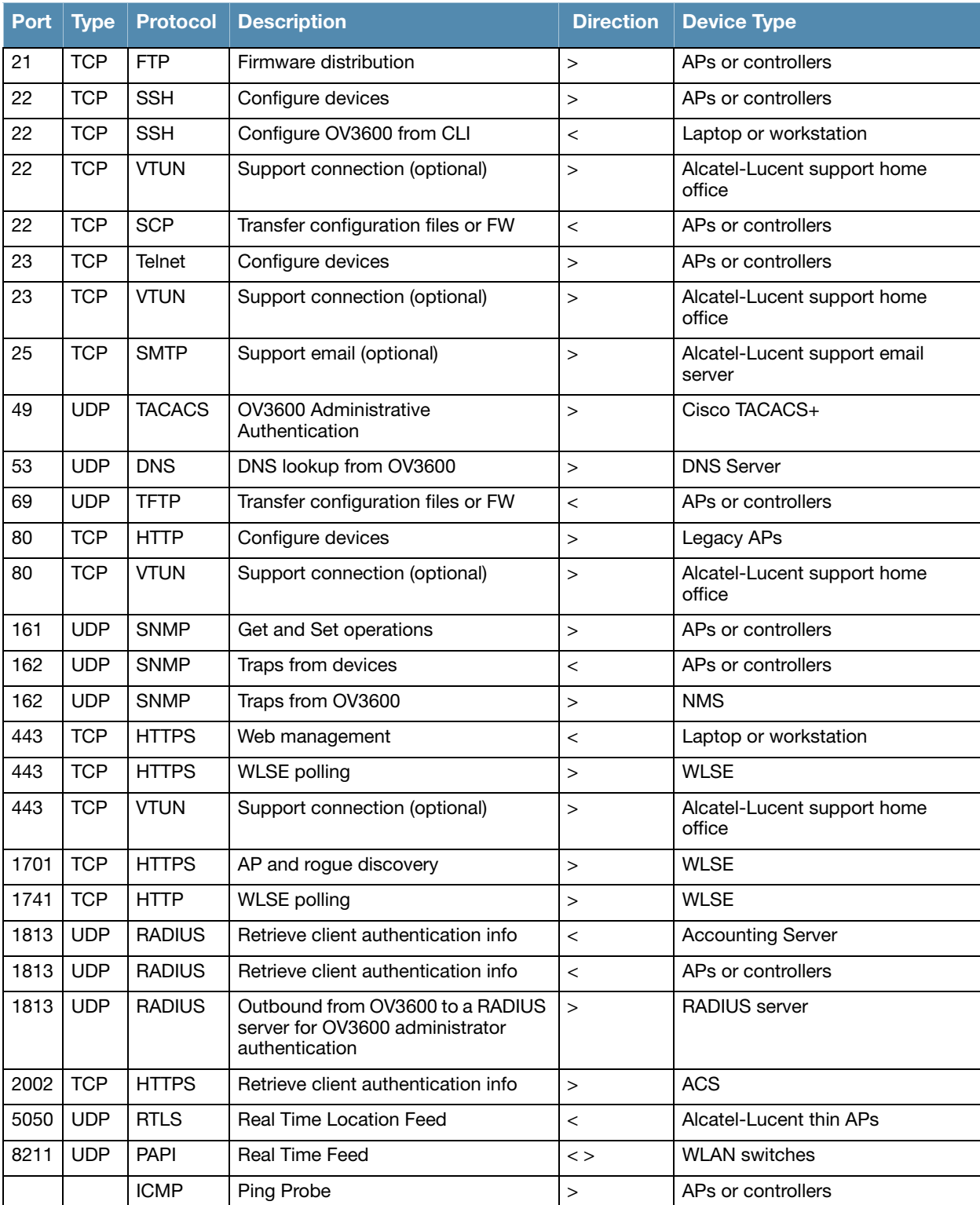

#### Table 5 OV3600 Protocol and Port Chart

# <span id="page-21-3"></span><span id="page-21-0"></span>OV3600 Navigation Basics

Every OV3600 page contains three basic sections as illustrated in [Figure 1](#page-21-2):

- Status Section
- Navigation Section
- Activity Section

The OV3600 pages also contain **Help** links with GUI-specific help information and certain standard action buttons.

<span id="page-21-2"></span>Figure 1 Home > Overview Page Illustration

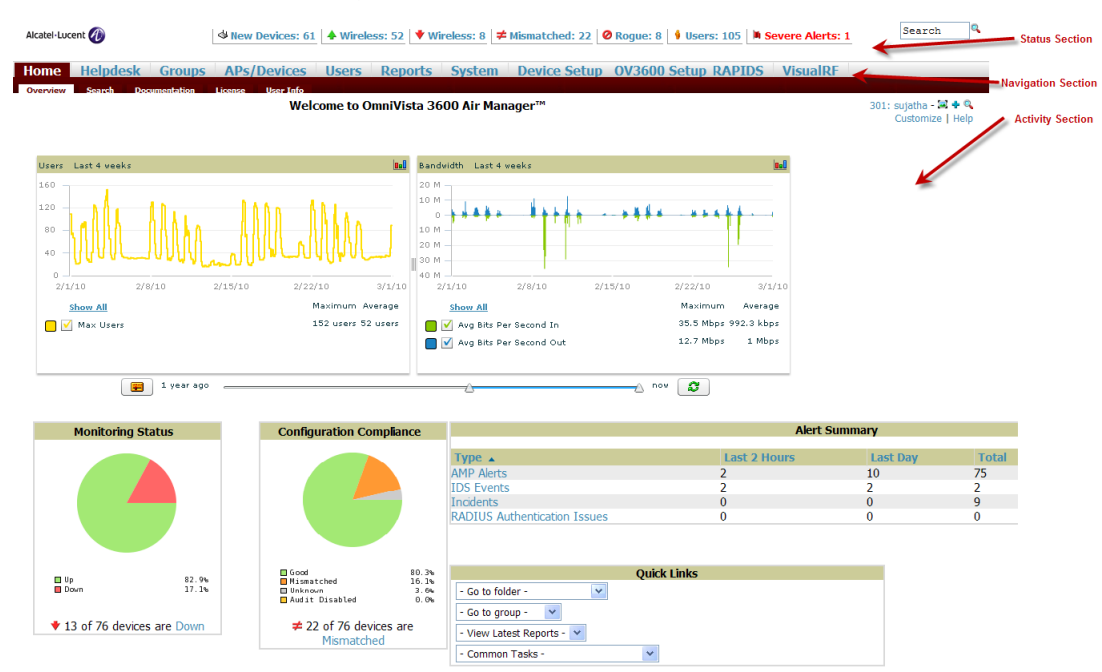

## <span id="page-21-1"></span>Status Section

The Status section is a snapshot view of overall WLAN performance and provides direct links for immediate access to key system components. The Status section remains at the top of all pages in the OV3600 and RAPIDS modules. OV3600 includes the ability to customize the contents of the Status section from the **Home > User Info** page, to include support for both wireless and wired network components. Refer to ["Configuring Your Own User Information with the Home > User Info Page" on page 202](#page-201-1).

The table below describes these elements in further detail.

<span id="page-21-4"></span>Table 6 Status Section Components of the OV3600 GUI

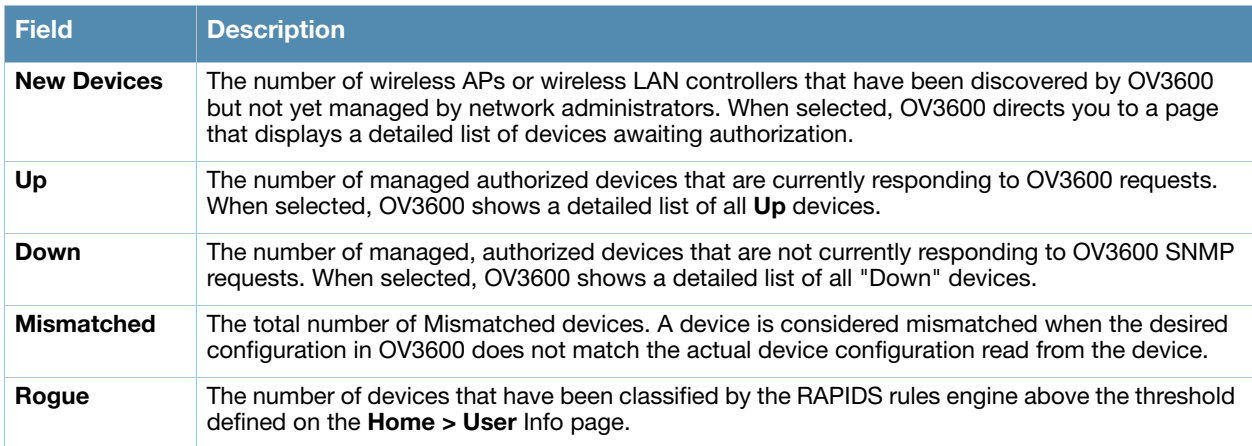

Table 6 Status Section Components of the OV3600 GUI

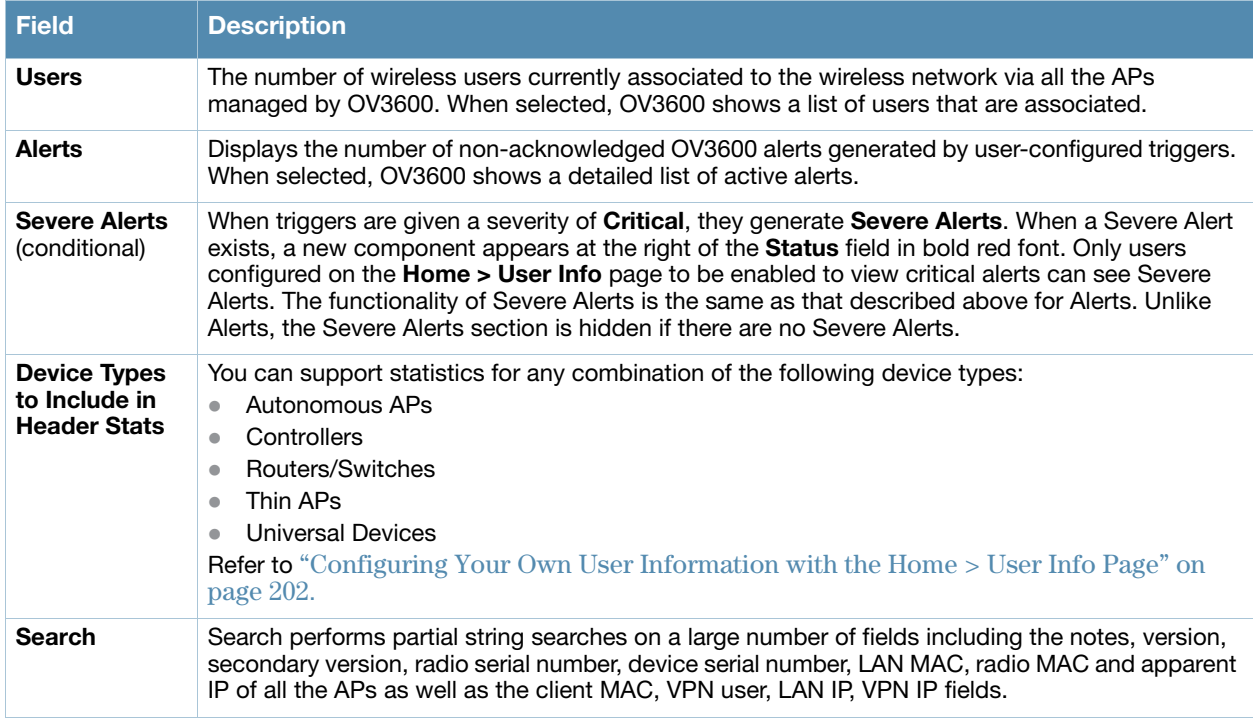

#### <span id="page-22-0"></span>Navigation Section

The Navigation section displays tabs for all main GUI pages within OV3600. The top navigation bar contains tabs for the main components of OV3600, while the lower bar is context-sensitive and displays the subtabs for the highlighted tab.

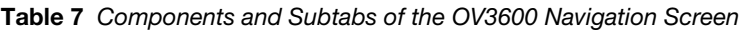

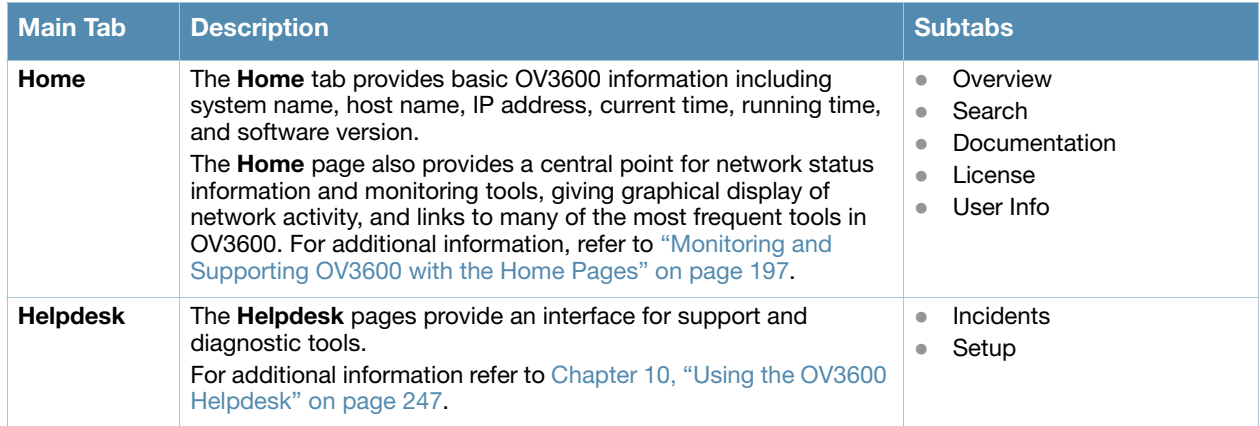

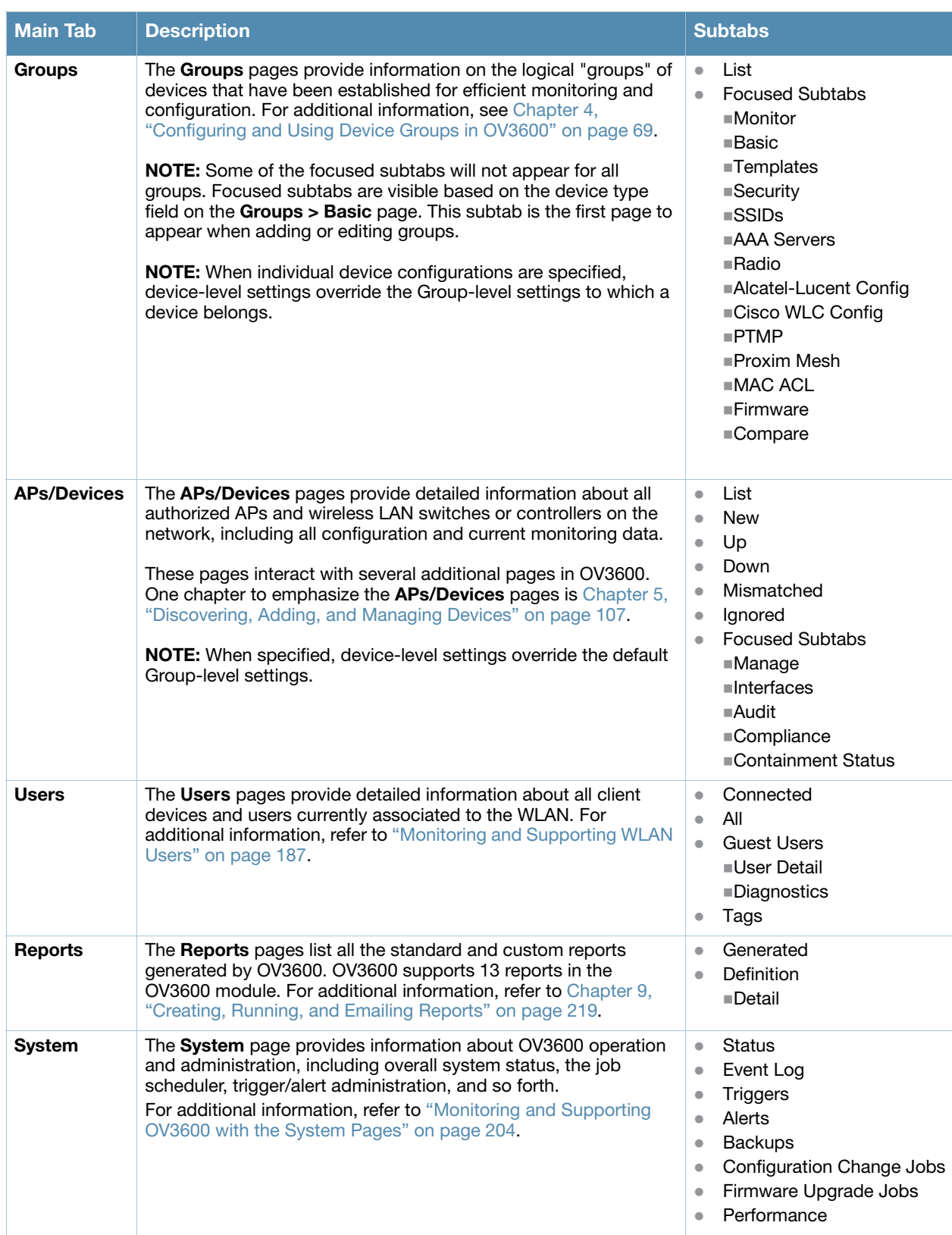

Table 7 Components and Subtabs of the OV3600 Navigation Screen (Continued)

| <b>Main Tab</b>        | <b>Description</b>                                                                                                    | <b>Subtabs</b>                                                                                                    |
|------------------------|----------------------------------------------------------------------------------------------------|----------------------------------------------------------------------------------------------------|
| <b>Device Setup</b>    | The <b>Device Setup</b> pages provide the ability to add, configure, and<br>monitor devices, to include setting AP discovery parameters,<br>performing firmware management, defining VLANs, and so forth.<br>For additional information, refer to "Enabling OV3600 to Manage<br>Your Devices" on page 47.                                                                                                    | <b>Discover</b><br>$\bullet$<br>Add<br>$\bullet$<br>Communication<br>$\bullet$<br>Alcatel-Lucent<br>$\bullet$<br>Configuration (if global<br>Alcatel-Lucent<br>Configuration is enabled)<br><b>Upload Files</b><br>$\bullet$                                                                                                    |
| <b>OV3600</b><br>Setup | The OV3600 Setup pages provide all information relating to the<br>configuration of OV3600 itself and its connection to your network.<br>This page entails several processes, configurations, or tools in<br>OV3600. For additional information, start with Chapter 3,<br>"Configuring OV3600" on page 29.<br><b>NOTE:</b> The <b>OV3600 Setup</b> pages may not be visible, depending<br>on the role of the logged-in user and license set in OV3600. | General<br>$\bullet$<br>Network<br>$\bullet$<br><b>Users</b><br>$\bullet$<br>Roles<br>$\qquad \qquad \bullet$<br><b>Guest Users</b><br>$\bullet$<br>Authentication<br>$\bullet$<br><b>MDM Server</b><br>$\bullet$<br><b>WLSE</b><br>$\bullet$<br><b>ACS</b><br>$\bullet$<br><b>NMS</b><br>$\bullet$<br><b>RADIUS Accounting</b><br>$\bullet$<br>PCI Compliance |
| <b>RAPIDS</b>          | The RAPIDS pages provide all information relating to rogue<br>access points, including methods of discovery and lists of<br>discovered and possible rogues. For additional information, refer<br>to Chapter 7, "Using RAPIDS and Rogue Classification" on<br>page 163. The RAPIDS pages may not be visible depending on<br>the role and license set in OV3600.                                                                                        | Overview<br>$\bullet$<br>List<br>$\bullet$<br><b>IDS</b> Events<br>$\bullet$<br>Setup<br>$\bullet$<br>Rules<br>$\bullet$<br>Score Override<br>$\bullet$<br>Audit Log<br>$\bullet$                                                                                                    |
| <b>VisualRF</b>        | <b>VisualRF</b> pages provide graphical access to floor plans, client<br>location, and RF visualization for floors, buildings, and campuses<br>that host your network. For additional information, refer to the<br>VisualRF User Guide. VisualRF may not be visible depending on<br>the role and license set in OV3600.                                                                                                    | <b>Floor Plans</b><br>$\qquad \qquad \bullet$<br>Setup<br>$\bullet$<br>Import<br>$\bullet$<br>Audit Log                                                                                                    |

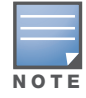

The OV3600 Setup tab varies with user role. The RAPIDS and VisualRF tabs appear based on the license entered on the Home > License page, and might not be visible on your OV3600 view.

## <span id="page-24-0"></span>Activity Section

The **Activity** section displays all detailed configuration and monitoring information, and is where changes are implemented.

## <span id="page-24-1"></span>Help Links in the GUI

The **Help** link is available on every page within OV3600. When selected, this launches a PDF document with information describing the OV3600 page that is currently displayed.

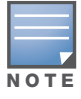

Adobe Reader must be installed to view the settings and default values in the PDF help file.

## <span id="page-25-3"></span><span id="page-25-0"></span>Common List Settings

All of the lists in OV3600 have some common options such as pagination with a configurable number of items per page, as shown at the top left of [Figure 2](#page-25-2). Selecting the **Records Per Page** dropdown menu enables you select or enter the number of rows that appear at a time in the list. The next down arrow displays a dropdown menu that allows you to select the exact page you would like to view.

The **Choose Columns** option, illustrated on [Figure 2,](#page-25-2) allows you to configure the columns that are presented in the list and the order in which they are presented. To disable a column, clear its checkbox. To reorder the columns, drag a row to the appropriate new position. When you are satisfied with the enabled columns and their order, select **Save** at the top of the columns list.

<span id="page-25-2"></span>Figure 2 Common List Settings and Choose Columns Illustration

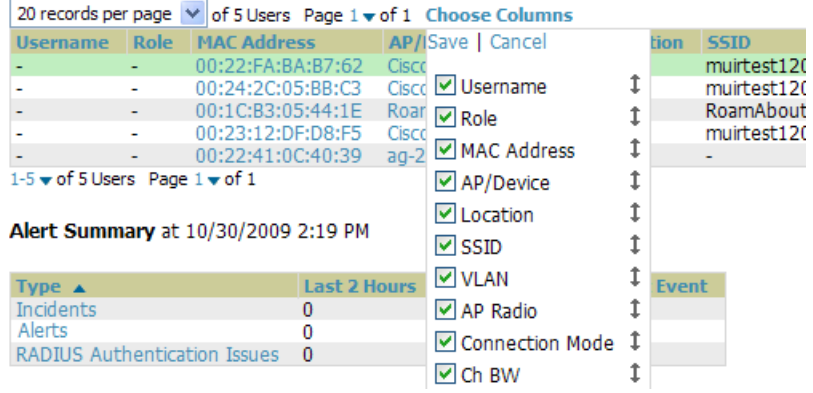

These settings are user specific. To reset them, select **Reset List Preferences** on **Home > User Info**.

## <span id="page-25-1"></span>Buttons and Icons

Standard buttons and icons are used throughout the OV3600 as follows:

| <b>Function</b>   | <b>Imagea</b> | <b>Description</b>                                                                                                    |
|-------------------|---------------|----------------------------------------------------------------------------------------------------|
| Acknowledge       |               | Acknowledges and clears an OV3600 alert.                                                                                                    |
| Add               |               | Adds the object to both OV3600' database and the onscreen display list.                                                                                                    |
| <b>Add Folder</b> | ł.            | Adds a new folder to hierarchically organize APs.                                                                                                    |
| Alert             | h             | Indicates an alert.                                                                                                    |
| <b>Apply</b>      |               | Applies all "saved" configuration changes to devices on the WLAN.                                                                                                    |
| <b>Attach</b>     | ø             | Attaches a snapshot of an OV3600 screen to a Helpdesk incident.                                                                                                    |
| Audit             |               | Reads device configuration, compare to desired, and update status.                                                                                                    |
| <b>Bandwidth</b>  | ◎             | Displays current bandwidth for group.                                                                                                    |
| <b>Choose</b>     | ۹             | Chooses a new Helpdesk incident to be the Current Incident.                                                                                                    |
| <b>Create</b>     | ۰             | Creates a new Helpdesk incident.                                                                                                    |
| <b>Customize</b>  |               | Ignores selected settings when calculating the configuration status.                                                                                                    |
| <b>Delete</b>     |               | Deletes an object from OV3600' database.                                                                                                    |
| Down              | ₩             | Indicates down devices and radios.                                                                                                    |
| Drag and Drop     | ⊕             | Dragging and dropping objects with this icon changes the sequence of items in<br>relation to each other. Refer to "Using RAPIDS and Rogue Classification" on<br>page 163 as one example of drag-and-drop. |

Table 8 Standard Buttons and Icons of the OV3600 User Page

#### Table 8 Standard Buttons and Icons of the OV3600 User Page (Continued)

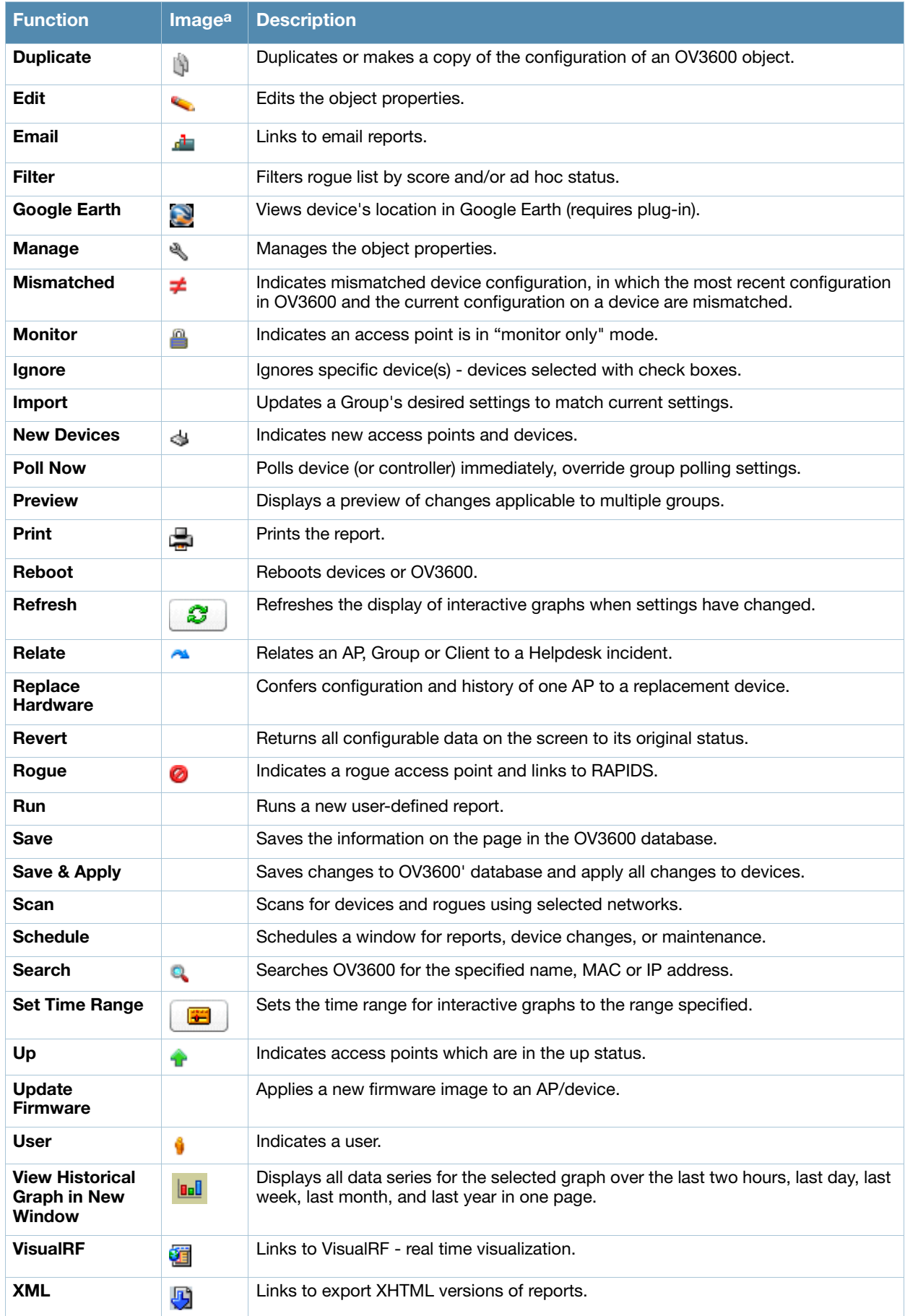

a. Not all OV3600 GUI components are itemized in graphic format in this table.

# <span id="page-27-0"></span>Getting Started with OV3600

This topic describes how to perform an initial launch of the OV3600 network management solution.

Use your browser to navigate to the static IP address assigned to the internal page of the OV3600. Enter the User Name and Password as **admin/admin** for your initial login, and then select **OK**.

After successful authentication, your browser launches the OV3600 **Home > Overview** page.

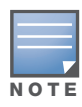

OV3600 pages are protected via SSL. Some browsers will display a confirmation dialog for your self-signed certificate. Signing your certificate will prevent this dialog from displaying. Alcatel-Lucent recommends changing the default login and password on the **OV3600 Setup > Users** page. Refer to "Creating OV3600 User Roles" on [page 44](#page-43-1) for additional information.

## <span id="page-28-0"></span>Chapter 3

## <span id="page-28-4"></span><span id="page-28-1"></span>Configuring OV3600

#### This chapter contains the following procedures to deploy initial OV3600 configuration:

- ["Formatting the Top Header" on page 29](#page-28-3)
- ["Customizing Columns in Lists" on page 30](#page-29-0)
- ["Resetting Pagination Records" on page 30](#page-29-1)
- ["Using the Pagination Widget" on page 31](#page-30-0)
- ["Using CSV Export for Lists and Reports" on page 31](#page-30-1)
- ["Defining Graph Display Preferences" on page 31](#page-30-2)
- ["Customizing the Overview Subtab Display" on page 32](#page-31-0)
- ["Setting Severe Alert Warning Behavior" on page 34](#page-33-0)
- ["Defining General OV3600 Server Settings" on page 35](#page-34-0)
- ["Defining OV3600 Network Settings" on page 41](#page-40-0)
- ["Creating OV3600 Users" on page 43](#page-42-0)
- ["Creating OV3600 User Roles" on page 44](#page-43-0)
- ["Enabling OV3600 to Manage Your Devices" on page 47](#page-46-0)
- ["Configuring TACACS+ and RADIUS Authentication" on page 52](#page-51-1)
- ["Configuring Cisco WLSE and WLSE Rogue Scanning" on page 56](#page-55-0)
- ["Configuring ACS Servers" on page 61](#page-60-0)
- ["Integrating OV3600 with an Existing Network Management Solution \(NMS\)" on page 62](#page-61-0)
- ["Auditing PCI Compliance on the Network" on page 63](#page-62-0)
- ["Deploying WMS Offload" on page 66](#page-65-0)

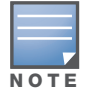

Additional configurations of multiple types are available after basic configuration is complete.

## <span id="page-28-2"></span>Before You Begin

*Remember to complete the required configurations in this chapter before proceeding*. Alcatel-Lucent support remains available to you for any phase of OV3600 installation.

## <span id="page-28-3"></span>Formatting the Top Header

The OV3600 interface centers around a horizontal row of tabs with nested subtabs.

A row of statistics hyperlinks called Top Header Stats above the tabs represents many commonly used subtabs. These hyperlinks provide the ability to view certain key statistics by mousing over, such as number and type of **Down** devices, and serve as shortcuts to frequently viewed subtabs. [Figure 3](#page-28-5) illustrates the navigation bar. For more details on hyperlinks, tabs and subtabs, see ["OV3600 Navigation Basics" on](#page-21-3)  [page 22](#page-21-3).

<span id="page-28-5"></span>Figure 3 Navigation Bar Displaying Home Subtabs and Down Device Statistics

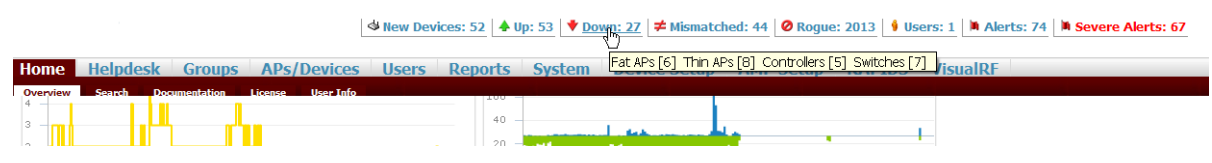

You can control which **Top Header Stats** links appear from the **OV3600 Setup > General** page, as described in ["Defining General OV3600 Server Settings" on page 35](#page-34-0). Top Header Stats can also be customized for individual user on the **Home > User Info** page. There you can select the statistics to display for certain device types, and override the **OV3600 Setup** page.

All possible display options for users are shown in [Figure 4,](#page-29-2) and these fields are described in detail in ["Configuring Your Own User Information with the Home > User Info Page" on page 202](#page-201-1).

<span id="page-29-2"></span>**Figure 4 Home > User Info Top Header Display Options** 

| <b>Top Header Stats</b>       |                                                                                                    |  |  |
|-------------------------------|----------------------------------------------------------------------------------------------------|--|--|
| Filter Level For Roque Count: | <b>Suspected Roque</b><br>×.                                                                                                    |  |  |
| Customize Header Columns:     | $\odot$ Yes $\odot$ No                                                                                                    |  |  |
| Stats:                        | <b>▽</b> New Devices<br>☑ Up (Wired & Wireless)<br>$\boxdot$ Up (Wired)<br>☑ Up (Wireless)<br>☑ Down (Wired & Wireless)<br>☑ Down (Wired)<br>☑ Down (Wireless)<br><b>☑</b> Mismatched<br>$\triangleright$ Roques<br><b>जिUsers</b><br>$\nabla$ Alerts<br><b>▽</b> Severe Alerts |  |  |
|                               |                                                                                                    |  |  |

You can also set the severity level of critical alerts displayed for a user role. For details including a description of what constitutes a severe alert, see ["Setting Severe Alert Warning Behavior" on page 34](#page-33-0).

## <span id="page-29-0"></span>Customizing Columns in Lists

Customize the columns for any list table selecting **Choose Columns** as shown in Figure 5. Use the up/down arrows to change the order in which the column heads appear.

Figure 5 Choose Columns Dropdown List (highlighted for emphasis)

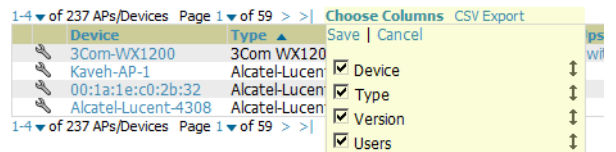

For more information on the universal list elements, see ["Common List Settings" on page 26](#page-25-3).

Users with the Admin role can also control which column heads appear for other user roles by going to **Home > User Info** and selecting **Yes** in the **Customize Columns For Other Roles** field. This exposes the **Choose Columns for Roles** dropdown menu in all tables shown in [Figure 6](#page-29-3).

The first column shows the user roles that were customized, if any. The second column allows you to establish left to right columns and order them using the arrows.

<span id="page-29-3"></span>Figure 6 Table With Choose Columns for Roles Menu Selected

|      |                               | <b>Page 1 <math>\mathbf{v}</math> of 35</b> > >   Choose Columns <b>Choose Columns for Roles</b> CSV Export |                                                  |
|------|-------------------------------|----------------------------------------------------------------------------------------------------|--------------------------------------------------|
|      |                               | Type Save Cancel                                                                                            |                                                  |
|      | 3Com WX120                    |                                                                                                    | $\Box$ Admin                                     |
| 4308 | Alcatel-Lucen Device          |                                                                                                    | $\left 1\right $ Read-Only Monitoring & Auditing |
|      | APC AP7900 F Type             |                                                                                                    | $\downarrow$ $\Box$ Regular User                 |
|      | <b>APC AP7900</b>             | $\overline{\mathbf{M}}$ Version                                                                             |                                                  |
|      | Page $1 \vee$ of 35 $>$ > $ $ |                                                                                                    |                                                  |
|      |                               | $\nabla$ Users                                                                                              |                                                  |
|      |                               | □ Upstream Device                                                                                           |                                                  |

## <span id="page-29-1"></span>Resetting Pagination Records

To control the number of records in any individual list, select the link with **Records Per Page** mouseover text at the top left of the table, as shown in [Figure 7](#page-30-3). OV3600 remembers each list table's pagination preferences.

<span id="page-30-3"></span>Figure 7 Records Per Page Drop Down Menu

| 1-5 $\bullet$ of 36 Reports Page 1 $\bullet$ of 7 > > Choose Columns Export to CSV |   |                                                         |  |                                    |                            |
|------------------------------------------------------------------------------------|---|---------------------------------------------------------|--|------------------------------------|----------------------------|
|                                                                                    |   | Records Per Page Time                                   |  | <b>Title</b>                       | <b>Type</b><br>$-$ All $-$ |
|                                                                                    | н | 1/20/2010 12:16 AM                                      |  | Daily PCI Compliance Report        | PCI Co                     |
|                                                                                    | П | 1/19/2010 12:16 AM                                      |  | Daily PCI Compliance Report        | PCI Co                     |
|                                                                                    | П | 1/18/2010 12:16 AM                                      |  | Daily PCI Compliance Report        | PCI Co                     |
|                                                                                    | П | 1/17/2010 12:16 AM                                      |  | Daily PCI Compliance Report        | PCI Co                     |
|                                                                                    | п | 1/16/2010 12:15 AM                                      |  | Daily PCI Compliance Report PCI Co |                            |
|                                                                                    |   | $1-5$ $\bullet$ of 36 Reports Page $1 \bullet$ of 7 > > |  |                                    |                            |

To reset all OV3600 list Records Per Page preferences, you can select **Reset** in the **Display Preferences**  section of the **Home > User Info** page, as shown in [Figure 8.](#page-30-4)

<span id="page-30-4"></span>Figure 8 Home > User Info Display Preferences section

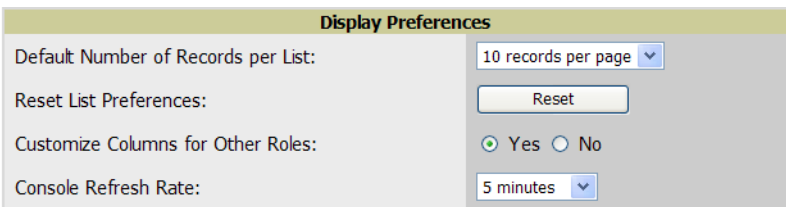

# <span id="page-30-0"></span>Using the Pagination Widget

The pagination widget is located at the top and bottom of every list table, as shown in [Figure 9](#page-30-5).

<span id="page-30-5"></span>Figure 9 Pagination Widget **Generated reports:** Visit the Report Definitions page to run new reports. 1-10  $\bullet$  of 37 Reports Page 1  $\bullet$  of 4 > > Choose Columns Export to CSV Generation Time  $\star$ Title Tyne  $_{\rm{crit}}$ 

Use the down arrow next to **Page 1** to see all the page numbers for that table in a dropdown menu. From here, you can jump to any portion of the table. Select the **>** symbol to jump to the next page, and **>|** to jump to the last page.

# <span id="page-30-1"></span>Using CSV Export for Lists and Reports

Some tables have an **CSV Export** setting you can use export the data as a spreadsheet. See [Figure 10](#page-30-6) for an example of a list with the **CSV Export** option selected.

<span id="page-30-6"></span>Figure 10 List with CSV Export Selected

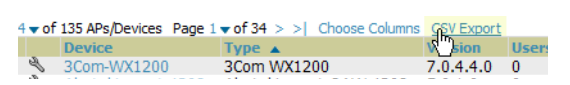

OV3600 also enables CSV exporting of all report types. For more information, see ["Exporting Reports to](#page-244-2)  [XML or CSV" on page 245](#page-244-2).

# <span id="page-30-2"></span>Defining Graph Display Preferences

Many of the graphs in OV3600 are Flash-based, which allows you adjust the graph settings attributes, as shown in Figure 11.

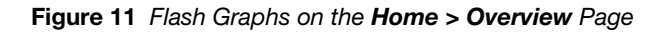

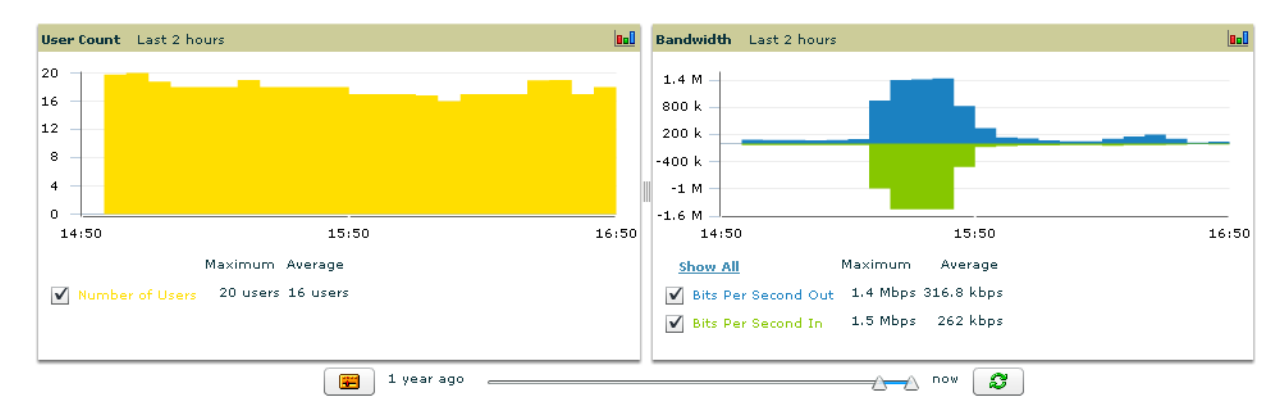

This Flash-enabled GUI allows for custom settings and adjustments, as follows:

- Drag the slider at the bottom of the screen to move the scope of the graph between one year ago and the current time.
- Drag the slider between graphs to change the relative sizes of each.
- Deselect checkboxes to change the data displayed on each graph. The button with green arrows refreshes data on the graph.
- The **Show All** link displays all of the available checkboxes supporting the Flash graphs.
- Once a change to the slider bars or to the display boxes has been made, the same change can be applied to all other Flash graphs with an **apply** button (appears on mouse-over only).
- For non-Flash graphs, select the graph to open a popup window that shows historical data.

A non-Flash version of the OV3600 user page is available if desired; instead of Flash it uses the RRD graphs that were used in earlier versions of OV3600. Contact Alcatel-Lucent support for more information on activating this feature in the OV3600 database.

# <span id="page-31-0"></span>Customizing the Overview Subtab Display

You can rearrange or remove widgets appearing on the **Home > Overview** dashboard by selecting **Customize** to the right of this window, as shown in [Figure 12.](#page-31-1)

<span id="page-31-1"></span>Figure 12 Customize Button on the Home > Overview Page

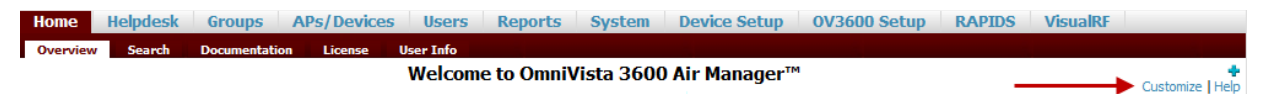

The **Customize** workspace is shown in [Figure 13.](#page-32-1)

#### <span id="page-32-1"></span>Figure 13 Customize Overview Page

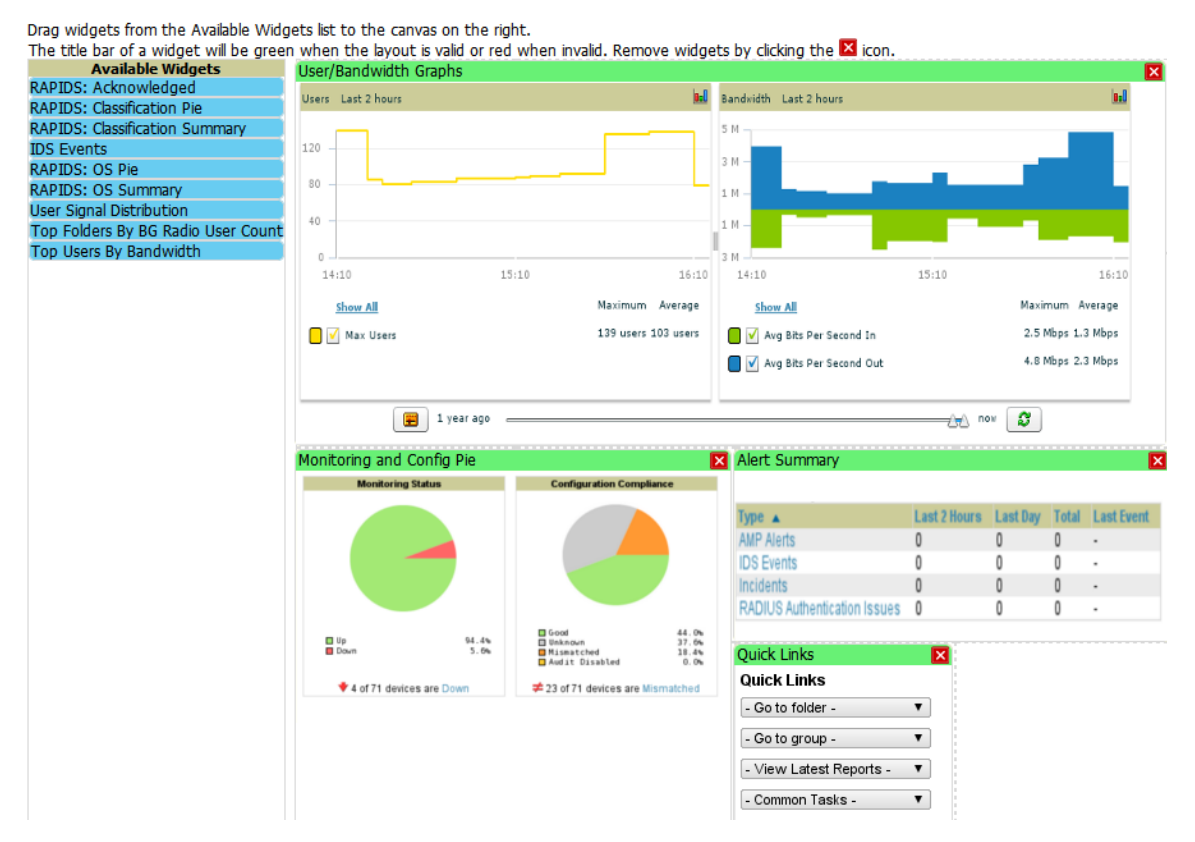

The **Available Widgets** section on the left with no gridlines holds all possible (available) graphical elements (widgets). Select any blue widget tile with a verbal description enclosed, and it immediately turns into a graphical element with a description.

Drag the widgets you want to appear on the **Overview** dashboard across to the gridlines and arrange them in the right section, within the gridlines. A widget snaps back to the nearest available gridline if you drop it across two or more lines, and turns red if you attempt to place it over gridlines already occupied by widgets.

Green widgets are properly placed and set to appear when you select **Save**. Widgets that remain in the left section will not appear (although they can be reinstated by selecting **Restore Defaults**).

## <span id="page-32-0"></span>Customized Search

You can customize search results to display only desired categories of matches on the **Home > User Info**  page. Go to the **Search Preferences** section and select **Yes** in the **Customize Search** field, then select or unselect categories of results and save your changes. Customized search is turned off by default, and all boxes are selected.

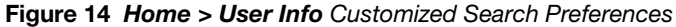

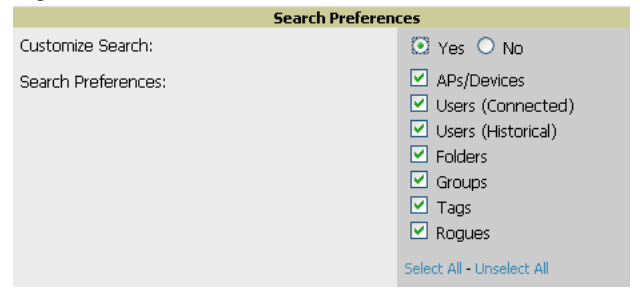

# <span id="page-33-0"></span>Setting Severe Alert Warning Behavior

You can control the alert levels users can see on the **Alerts** statistics hyperlink from the **Home > User Info** page. These settings will apply unless and until other users change settings for themselves. When a trigger is assigned a severity of **Critical**, it generates a severe alert. When a severe alert exists, a new component appears at the right of the **Status** field in bold red font.

Only users who are enabled for viewing critical alerts on the **Home > User Info** page can see severe alerts. The **Severe Alert Threshold** dropdown menu, located in the Top Header Stats section of the **Home > User Info** page is shown in [Figure 15.](#page-33-1)

<span id="page-33-1"></span>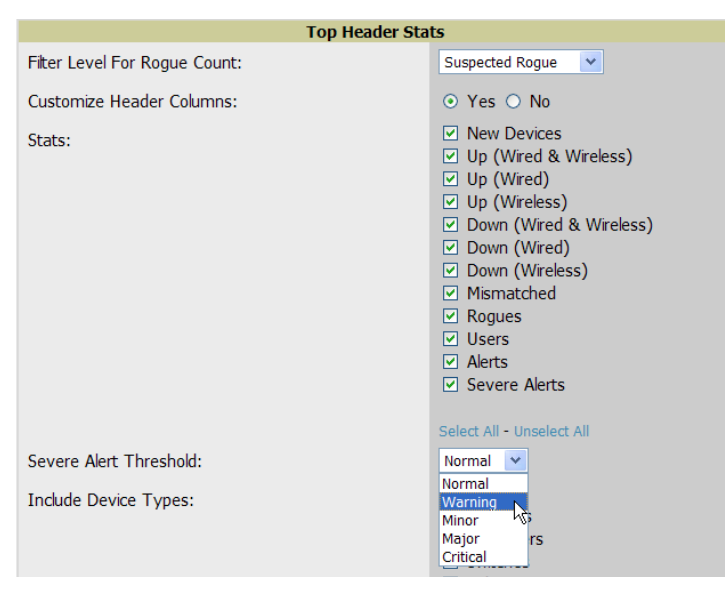

Figure 15 Home > User Info > Severe Alert Threshold Dropdown Menu

# <span id="page-34-0"></span>Defining General OV3600 Server Settings

This section describes all pages accessed from the **OV3600 Setup** tab and describes two pages in the **Device Setup** tab—the **Communication** and **Upload Files** pages. Once required and optional configurations in this chapter are complete, continue to later chapters in this document to create and deploy device groups and device configuration and discovery on the network.

The first step in configuring OV3600 is to specify the general settings for the OV3600 server. [Figure 16](#page-34-1) illustrates the **OV3600 Setup > General** page:

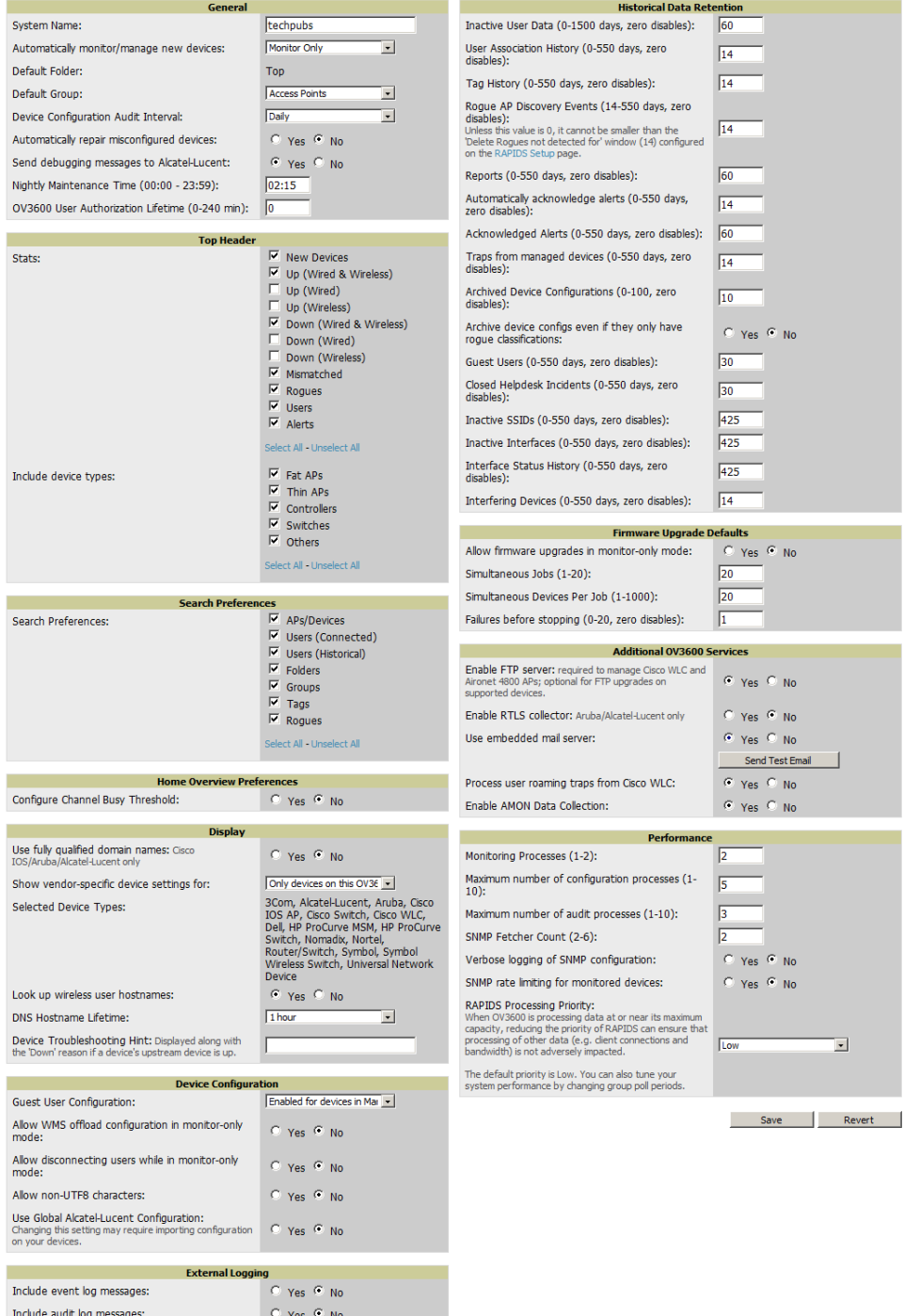

#### <span id="page-34-1"></span>Figure 16 OV3600 Setup > General Page Illustration

Perform the following steps to configure OV3600 server settings globally across the product (for all users).

1. Browse to the **OV3600 Setup > General** page, locate the **General** area, and enter the information described in [Table 9](#page-35-0):

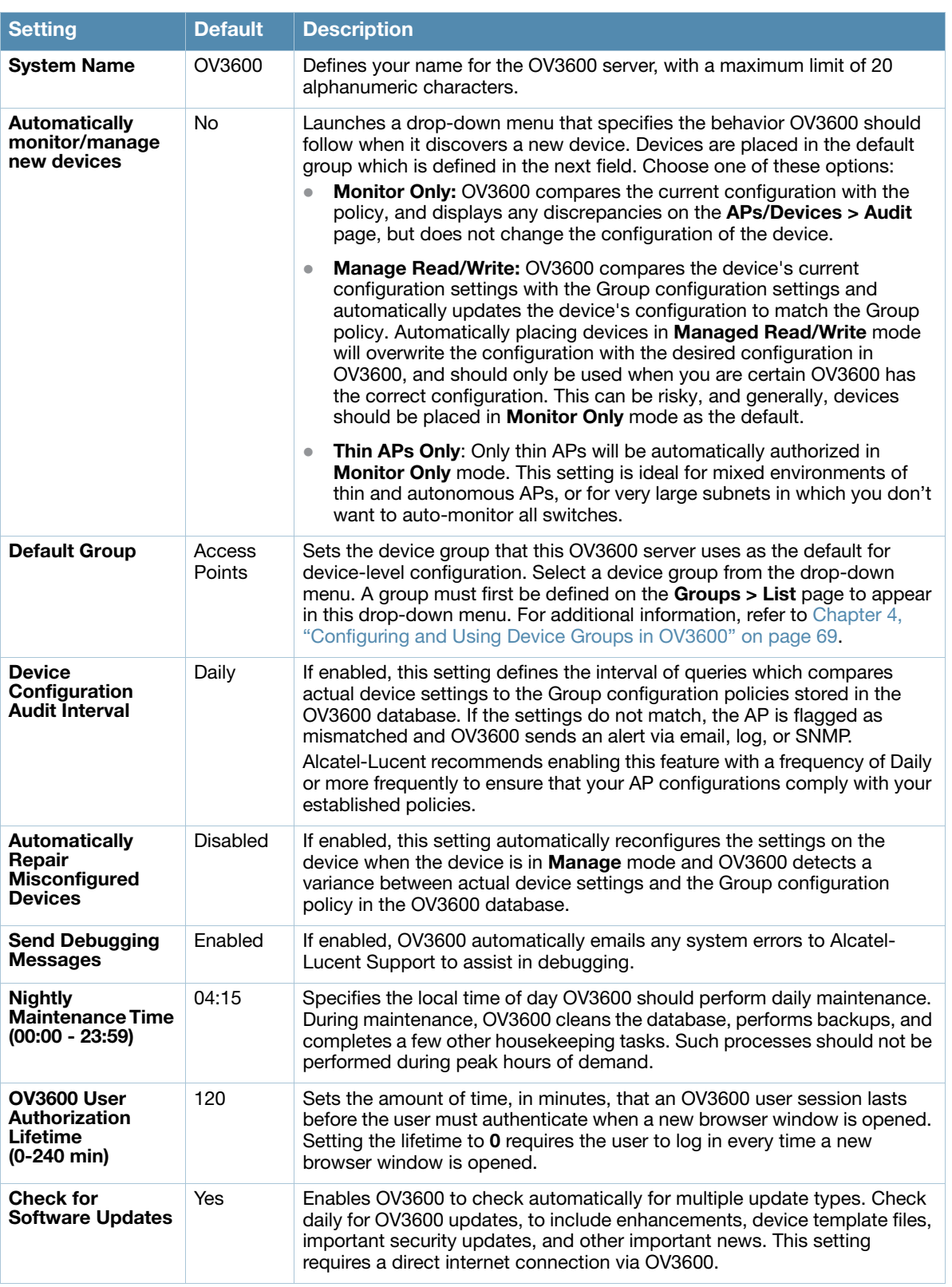

<span id="page-35-0"></span>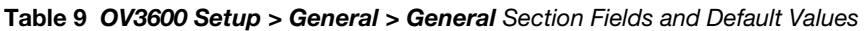

2. Select the **Top Header Stats** to be displayed at the top of the interface. For more detailed information about each option, refer to [Table 6 on page 22](#page-21-4).
3. On the **OV3600 Setup > General** page, locate the **Display Options** section and select the **Group** tabs and options to appear by default in new device groups.

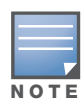

Changes to this section apply across all of OV3600. These changes affect all users and all new device groups.

[Table 10](#page-36-0) describes the settings and default values in this section.

<span id="page-36-0"></span>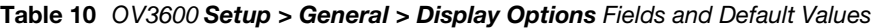

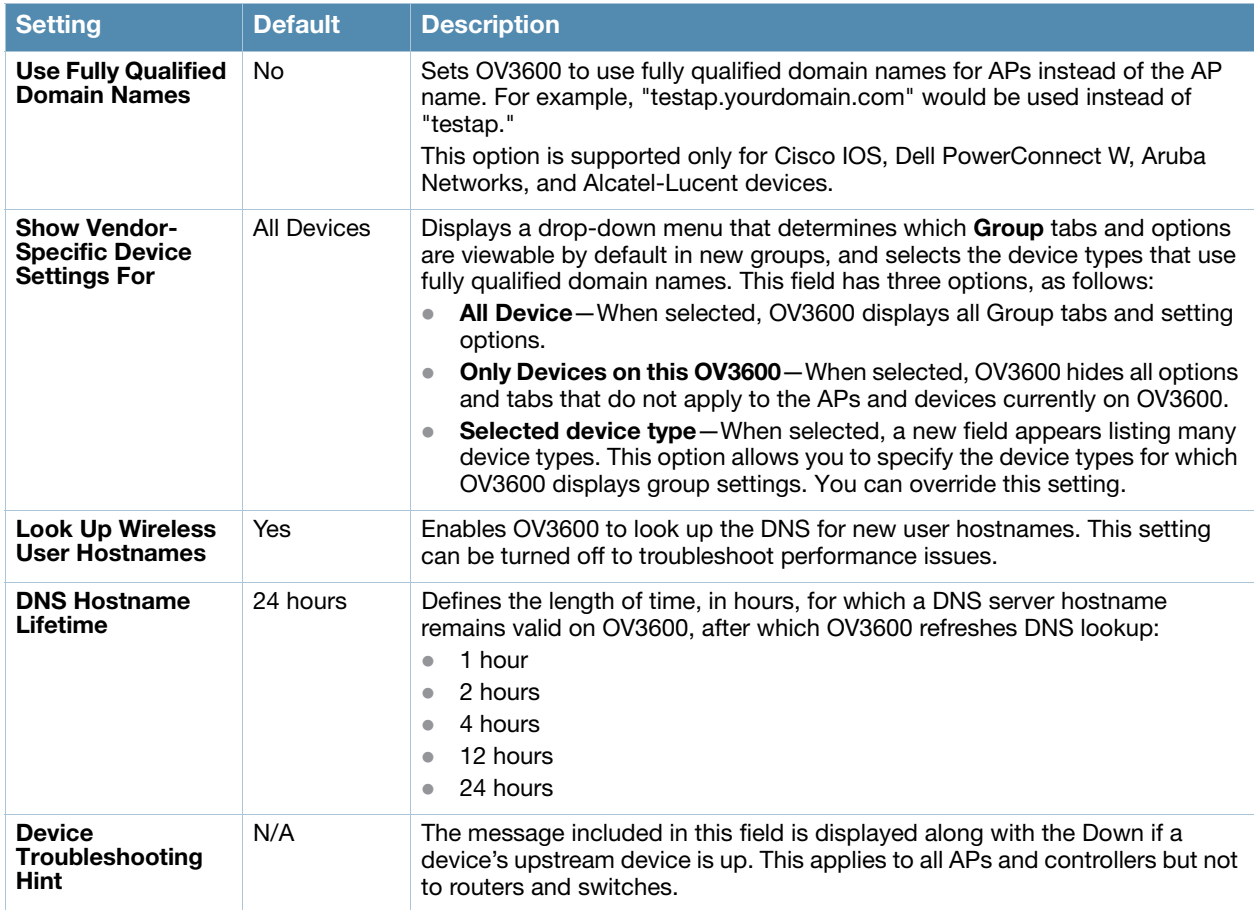

4. On the **OV3600 Setup > General** page, locate the **Device Configuration** section and adjust settings for whether certain changes can be pushed to devices in **Monitor Only** mode. [Table 11](#page-36-1) describes the settings and default values of this section.

<span id="page-36-1"></span>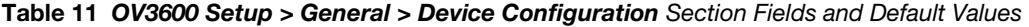

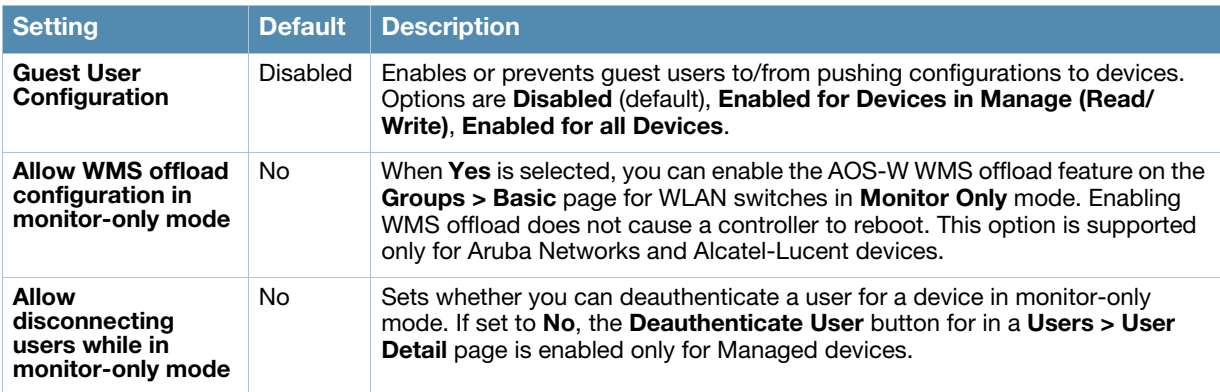

Table 11 OV3600 Setup > General > Device Configuration Section Fields and Default Values (Continued)

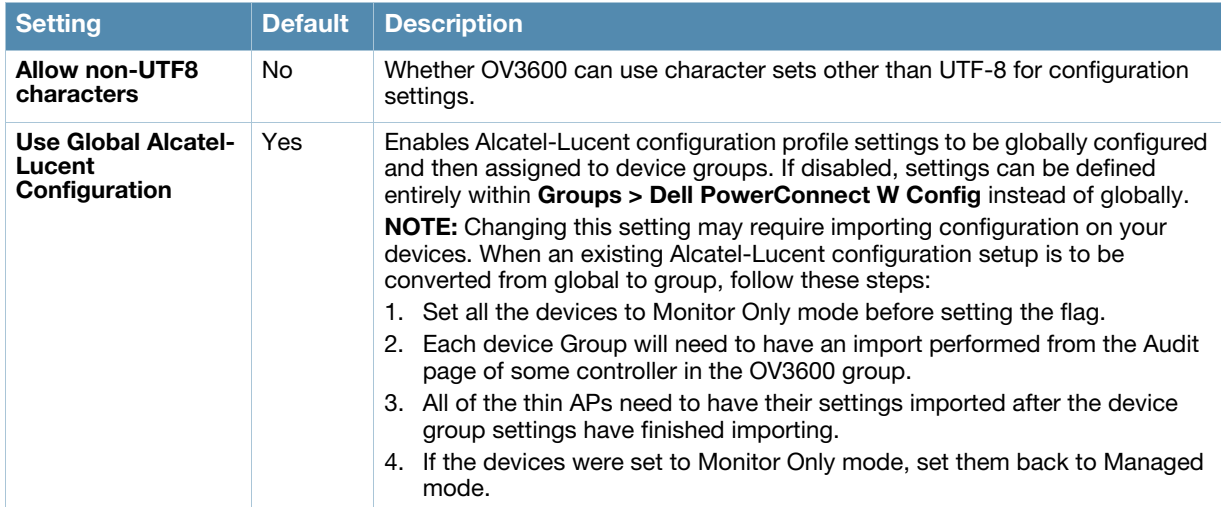

5. On the **OV3600 Setup > General** page, locate the **External Logging** section and adjust settings to send audit and system events to an external syslog server. [Table 12](#page-37-0) describes these settings and default values.

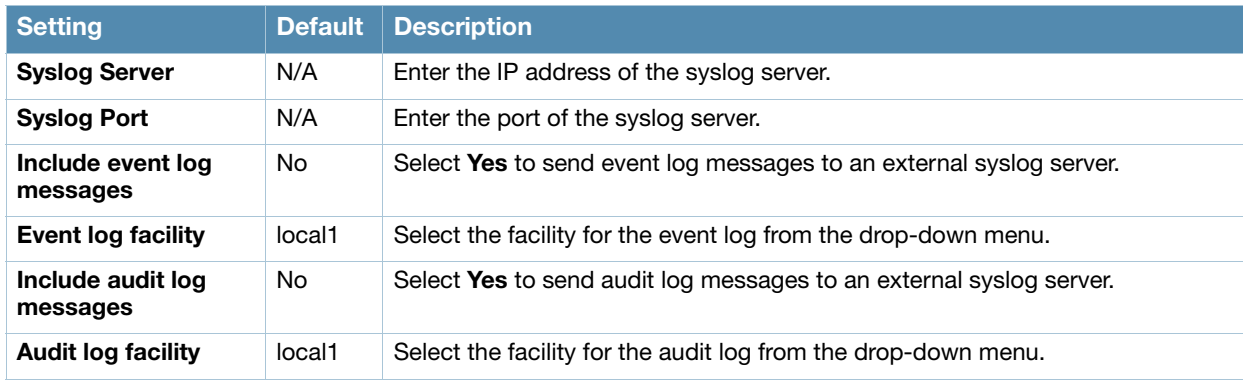

<span id="page-37-0"></span>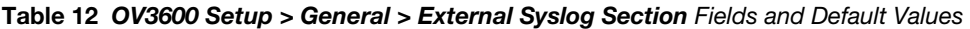

6. On the **OV3600 Setup > General** page, locate the **Historical Data Retention** section and specify the number of days you wish to keep client session records and rogue discovery events. [Table 13](#page-37-1) describes the settings and default values of this section. Many settings can be set to have no expiration date.

<span id="page-37-1"></span>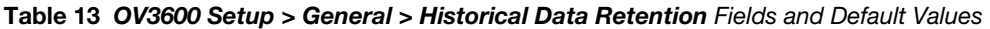

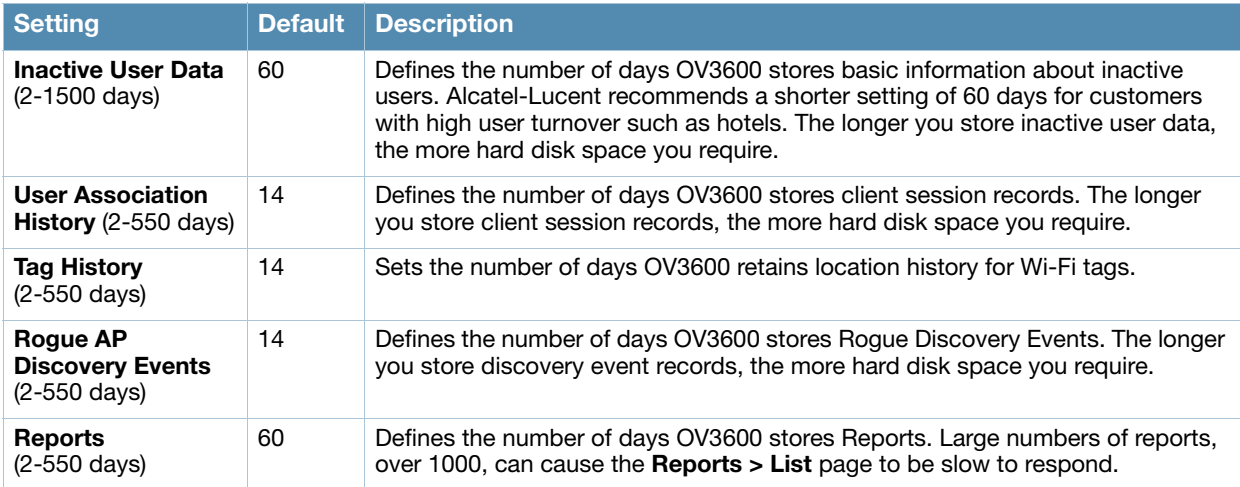

#### Table 13 OV3600 Setup > General > Historical Data Retention Fields and Default Values (Continued)

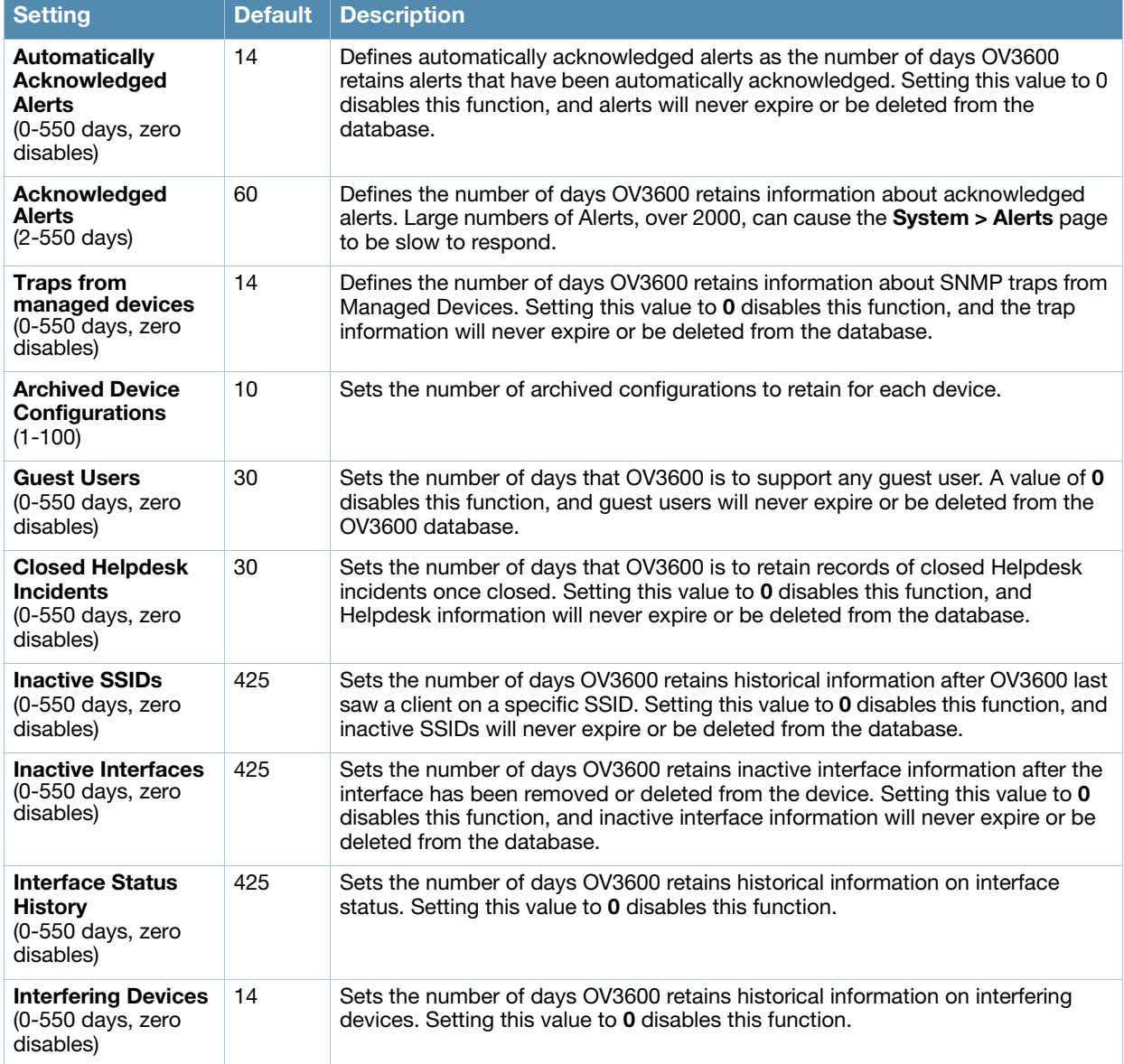

7. On the **OV3600 Setup > General** page, locate the **Default Firmware Upgrade Options** section and adjust settings as required. This section allows you to configure the default firmware upgrade behavior for OV3600. [Table 14](#page-38-0) describes the settings and default values of this section.

<span id="page-38-0"></span>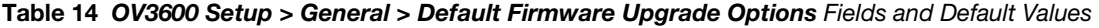

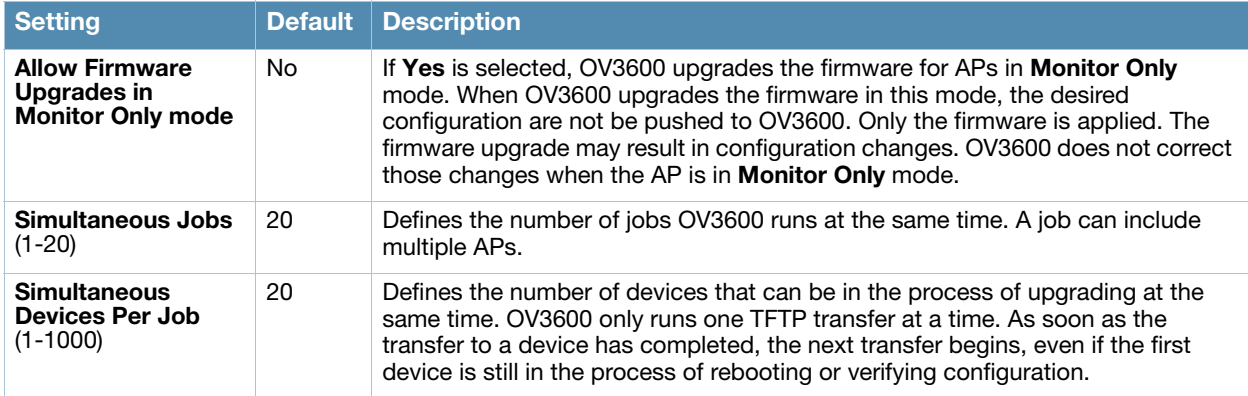

#### Table 14 OV3600 Setup > General > Default Firmware Upgrade Options Fields and Default Values (Continued)

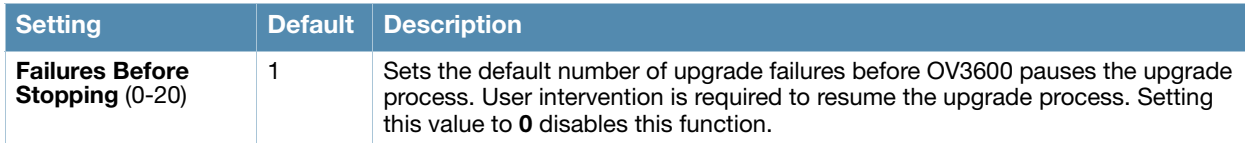

8. On the **OV3600 Setup > General** page, locate the **Additional OV3600 Services** section, and adjust settings as required. [Table 15](#page-39-0) describes the settings and default values of this section.

<span id="page-39-0"></span>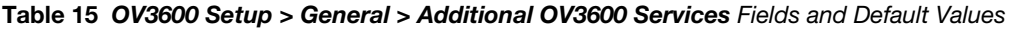

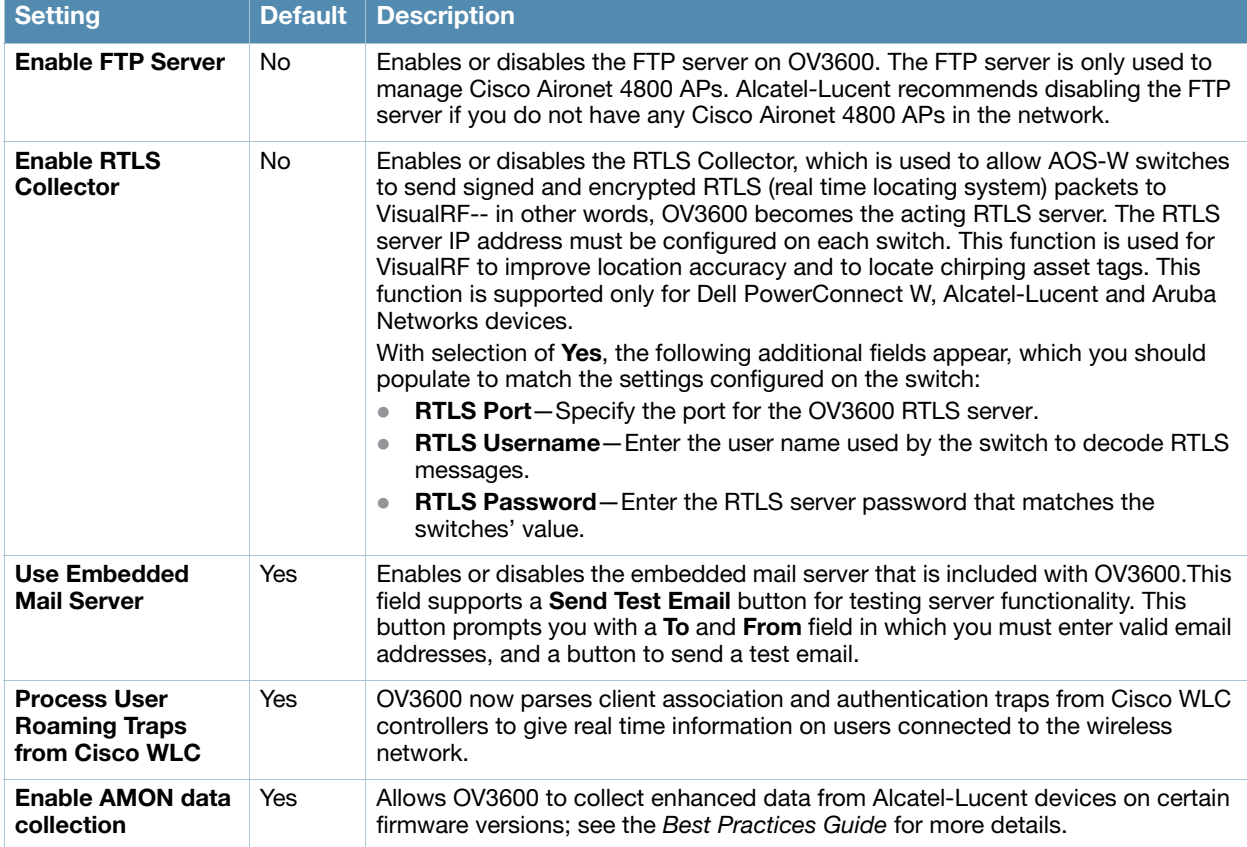

9. On the **OV3600 Setup > General** page, locate the **Performance** section. Performance tuning is unlikely to be necessary for many OV3600 implementations, and likely provides the most improvements for customers with extremely large Pro or Enterprise installations. Please contact Alcatel-Lucent support if you think you might need to change any of these settings. [Table 16](#page-39-1) describes the settings and default values of this section.

<span id="page-39-1"></span>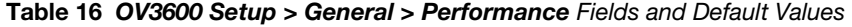

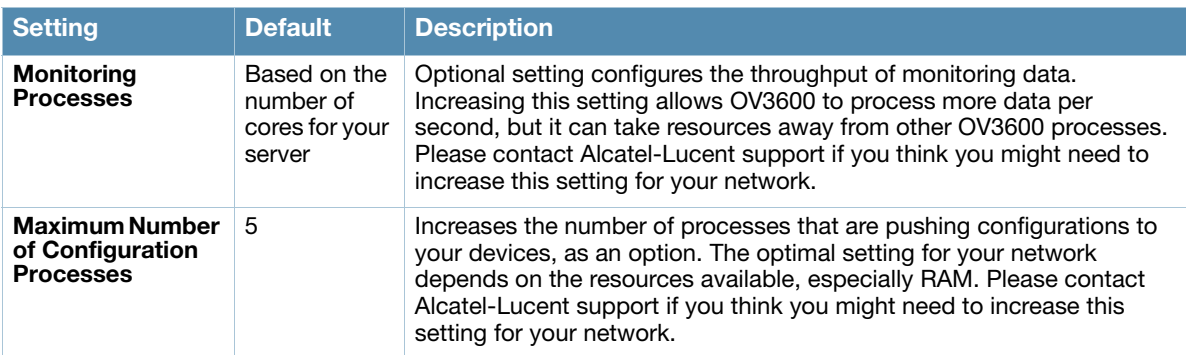

Table 16 OV3600 Setup > General > Performance Fields and Default Values (Continued)

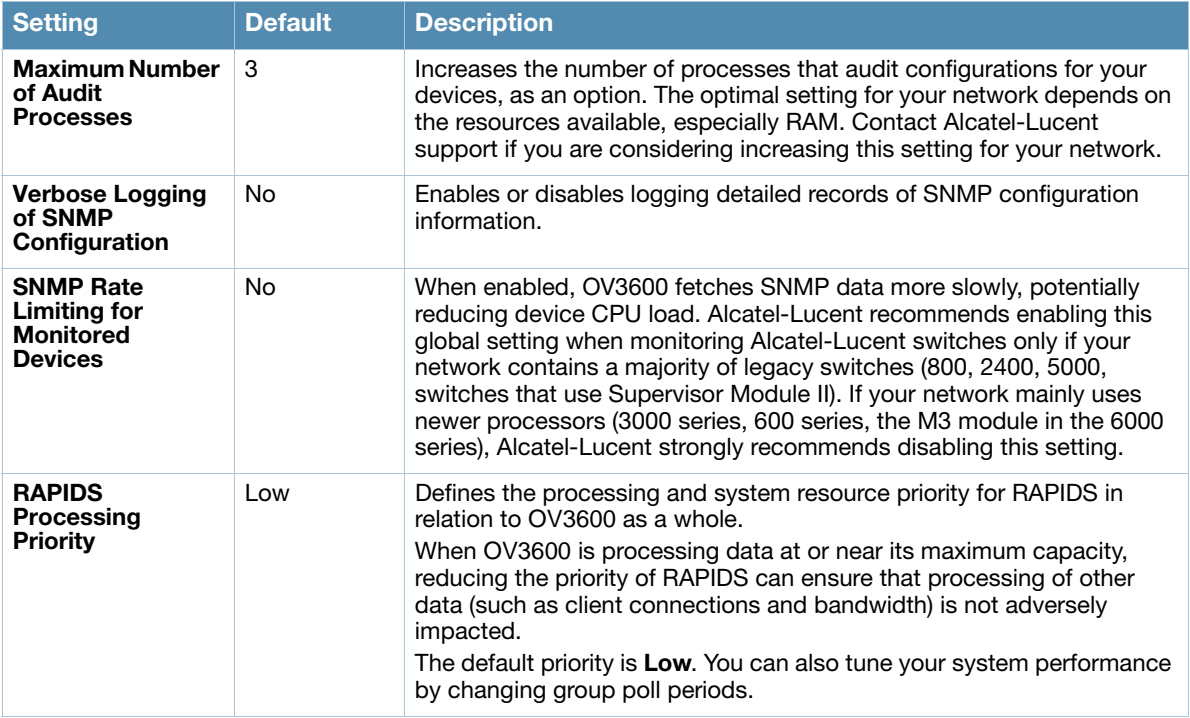

10. Select **Save** when the **General Server** settings are complete and whenever making subsequent changes.

### What Next?

- Go to additional tabs in the **OV3600 Setup** section to continue additional setup configurations.
- *Complete the required configurations in this chapter before proceeding.* Alcatel-Lucent support remains available to you for any phase of OV3600 installation.

# Defining OV3600 Network Settings

The next step in configuring OV3600 is to confirm the OV3600 network settings. Define these settings by navigating to the **OV3600 Setup > Network** page. [Figure 17](#page-40-0) illustrates the contents of this page.

<span id="page-40-0"></span>Figure 17 **OV3600** Setup > Network Page Illustration

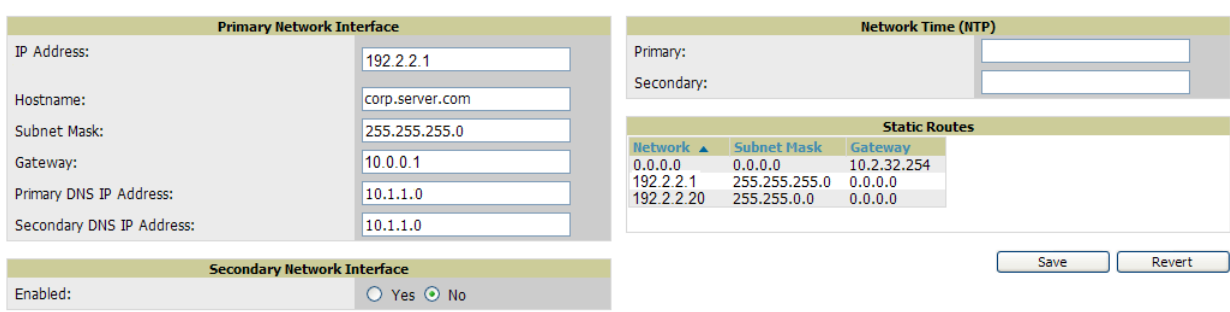

Perform the following steps to define the OV3600 network settings:

1. Locate the **Primary** and **Secondary Network Interface** sections. The information in these sections should match what you defined during initial network configuration and should not require changes. [Table 17](#page-41-0) describes the settings and default values.

| <b>Setting</b>                               | <b>Default</b> | <b>Description</b>                                                                                          |
|----------------------------------------------|----------------|----------------------------------------------------------------------------------------------------|
| <b>IP Address</b>                            | None           | Sets the IP address of the OV3600 network interface. This address must be a<br>static IP address.           |
| Hostname                                     | None           | Sets the DNS name assigned to the OV3600 server.                                                            |
| <b>Subnet Mask</b>                           | None           | Sets the subnet mask for the primary network interface.                                                     |
| Gateway                                      | None           | Sets the default gateway for the network interface.                                                         |
| <b>Primary DNS IP</b>                        | None           | Sets the primary DNS IP address for the network interface.                                                  |
| <b>Secondary DNS IP</b>                      | None           | Sets the secondary DNS IP address for the network interface.                                                |
| <b>Secondary Network</b><br><b>Interface</b> | No.            | Select Yes to enable a secondary network interface. You must also define<br>the IP address and subnet mask. |

<span id="page-41-0"></span>Table 17 Primary and Secondary Network Interface Fields and Default Values

2. On the **OV3600 Setup > Network** page, locate the **Network Time Protocol (NTP)** section. The Network Time Protocol is used to synchronize the time between OV3600 and your network reference NTP server. NTP servers synchronize with external reference time sources, such as satellites, radios, or modems.

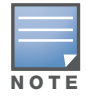

Specifying NTP servers is optional. NTP servers synchronize the time on the OV3600 server, not on individual access points.

To disable NTP services, clear both the **Primary** and **Secondary** NTP server fields. Any problem related to communication between OV3600 and the NTP servers creates an entry in the event log. [Table 18](#page-41-1) describes the settings and default values in more detail. For more information on ensuring that OV3600 servers have the correct time, please see http://support.ntp.org/bin/view/Servers/NTPPoolServers.

<span id="page-41-1"></span>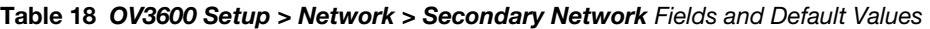

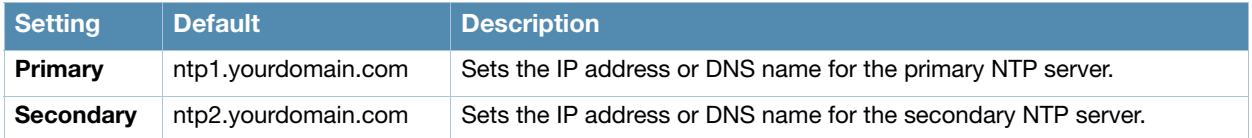

3. On the **OV3600 Setup > Network** page, locate the **Static Routes** area. This section displays network, subnet mask, and gateway settings that you have defined elsewhere from a command-line interface.

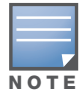

This section does not enable you to configure new routes or remove existing routes.

4. Select **Save** when you have completed all changes on the **OV3600 Setup > Network** page, or select **Revert** to return to the last settings. **Save** restarts any affected services and may temporarily disrupt your network connection.

## What Next?

- Go to additional tabs in the **OV3600 Setup** section to continue additional setup configurations.
- *Complete the required configurations in this chapter before proceeding.* Alcatel-Lucent support remains available to you for any phase of OV3600 installation.

# Creating OV3600 Users

OV3600 installs with only one OV3600 user—the **admin**, who is authorized to:

- define additional users with varying levels of privilege, be it manage read/write or monitoring.
- limit the viewable devices as well as the level of access a user has to the devices.

Each general user that you add needs a **Username**, a **Password,** and a **Role**. Use unique and meaningful user names as they are recorded in the log files when you or other users make changes in OV3600.

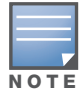

Username and password are not required if you configure OV3600 to use RADIUS or TACACS authentication. You do not need to add individual users to the OV3600 server if you use RADIUS or TACACS authentication.

The user *role* defines the user type, access level, and the top folder for that user. User roles are defined on the **OV3600 Setup > Roles** page. Refer to the next procedure in this chapter for additional information, ["Creating OV3600 User Roles" on page 44.](#page-43-0)

The **admin** user can provide optional additional information about the user including the user's real name, email address, phone number, and so forth.

Perform the following steps to display, add, edit, or delete OV3600 users of any privilege level. You must be an **admin** user to complete these steps.

1. Go to the **OV3600 Setup > Users** page. This page displays all users currently configured in OV3600. Figure 18 illustrates the contents and layout of this page.

Figure 18 OV3600 Setup > Users Page Illustration

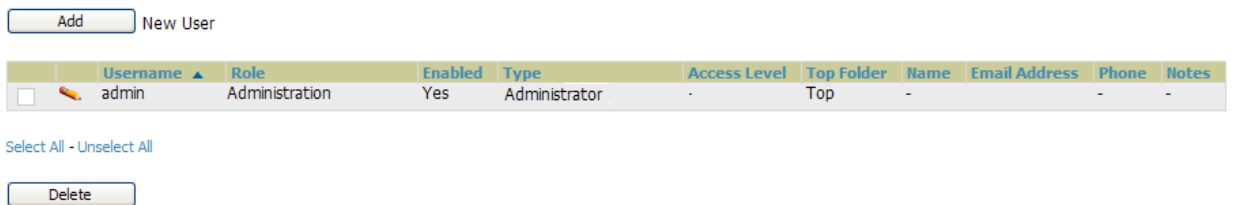

2. Select **Add** to create a new user, select the pencil icon to edit an existing user, or select a user and select **Delete** to remove that user from OV3600. When you select **Add** or the edit icon, the **Add User** page appears, illustrated in [Figure 19](#page-42-0).

<span id="page-42-0"></span>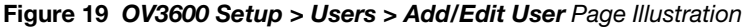

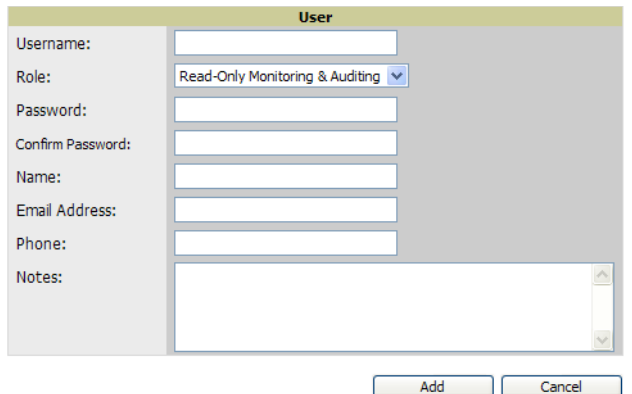

3. Enter or edit the settings on this page. [Table 19](#page-43-1) describes these settings in additional detail.

| <b>Setting</b>                 | <b>Default</b> | <b>Description</b>                                                                                                    |
|--------------------------------|----------------|----------------------------------------------------------------------------------------------------|
| Username                       | None           | Sets the username as an alphanumeric string. The Username is used when logging in to<br>OV3600 and appears in OV3600 log files.                                                                                                    |
| Role                           | None           | Specifies the User Role that defines the Top viewable folder, type and access level of the<br>user specified in the previous field.<br>The admin user defines user roles on the OV3600 Setup > Roles page, and each user in<br>the system is assigned to a role.                                                        |
| <b>Password</b>                | None           | Sets the password for the user being created or edited. Enter an alphanumeric string<br>without spaces, and enter the password again in the Confirm Password field.<br><b>NOTE:</b> Because the default user's password is identical to the name, Alcatel-Lucent<br>strongly recommends that your change this password. |
| <b>Name</b>                    | None           | Allows you to define an optional and alphanumeric text field that takes note of the user's<br>actual name.                                                                                                    |
| <b>Email</b><br><b>Address</b> | None           | Allows you to specify a specific email address that will propagate throughout many<br>additional pages in OV3600 for that user, including reports, triggers, and alerts.                                                                                                    |
| <b>Phone</b>                   | None           | Allows you to enter an optional phone number for the user.                                                                                                    |
| <b>Notes</b>                   | None           | Enables you to cite any additional notes about the user, including the reason they were<br>granted access, the user's department, or job title.                                                                                                    |

<span id="page-43-1"></span>Table 19 OV3600 Setup > User > Add/Edit User Fields and Default Values

4. Select **Add** to create the new user, **Save** to retain changes to an existing user, or **Cancel** to cancel out of this screen. The user information you have configured appears on the **OV3600 Setup > Users** page and the user propagates to all other OV3600 pages and relevant functions.

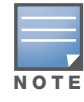

OV3600 enables user roles to be created with access to folders within multiple branches of the overall hierarchy. This feature assists non-administrator users who support a subset of accounts or sites within a single OV3600 deployment, such as help desk or IT staff.

## What Next?

- Go to additional tabs in the **OV3600 Setup** section to continue additional setup configurations.
- *Complete the required configurations in this chapter before proceeding.* Alcatel-Lucent support remains available to you for any phase of OV3600 installation.

# <span id="page-43-0"></span>Creating OV3600 User Roles

The **OV3600 Setup > Roles** page defines the viewable devices, the operations that can be performed on devices, and general OV3600 access. **VisualRF** uses the same user roles as defined for OV3600—users can see floor plans that contain an AP to which they have access in OV3600, although only visible APs appear on the floor plan.

Users can also see any building that contains a visible floor plan, and any campus that contains a visible building.

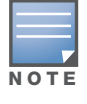

In VisualRF > Setup > Server Settings, a new flag added in OV3600 7.2 allows you to restrict the visibility of empty floor plans to the role of the user who created them. In previous versions, a floor plan without APs could be visible to all users. By default, this setting is set to No.

When a new role is added to OV3600, VisualRF must be restarted for the new user to be enabled. Refer to the *VisualRF User Guide* for additional information.

User **roles** can be created that have access to folders within multiple branches of the overall hierarchy. This feature assists non-administrative users, such as help desk or IT staff, who support a subset of accounts or sites within a single OV3600 deployment. You can restrict user roles to multiple folders within the overall hierarchy even if they do not share the same top-level folder. Non-admin users are only able to see data and users for devices within their assigned subset of folders.

Perform the following steps to view, add, edit, or delete user **roles**:

1. Go to the **OV3600 Setup > Roles** page. This page displays all roles currently configured in OV3600. [Figure 20](#page-44-0) illustrates the contents and layout of this page.

<span id="page-44-0"></span>Figure 20 OV3600 Setup > Roles Page Illustration

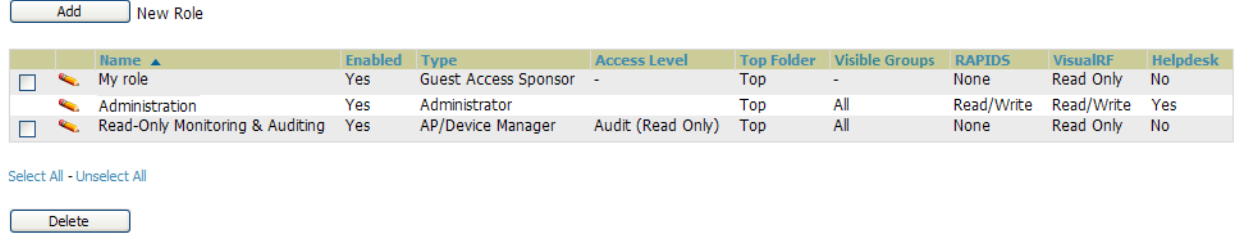

2. Select **Add** to create a new role, select the pencil icon to edit an existing role, or select a checkbox and select **Delete** to remove that role from OV3600. When you select **Add** or the edit icon, the **Add/Edit Role** page appears, illustrated in [Figure 21.](#page-44-1)

<span id="page-44-1"></span>Figure 21 OV3600 Setup > Roles > Add/Edit Role Page Illustration

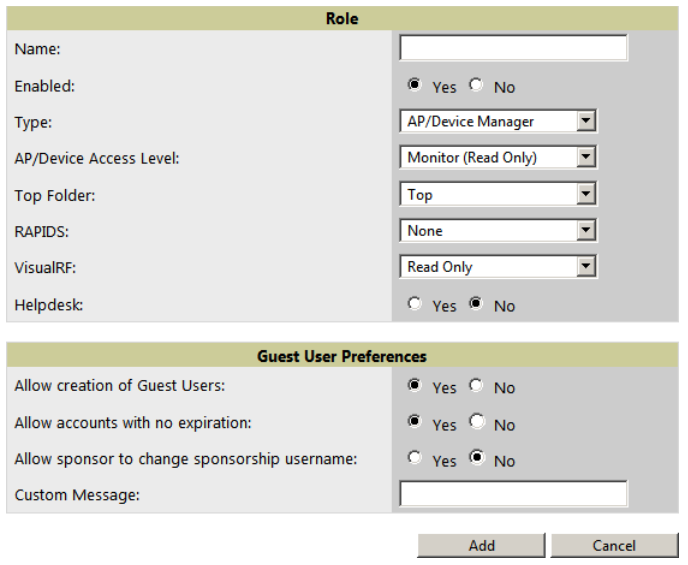

3. Enter or edit the settings on this page. [Table 20](#page-44-2) describes these settings in additional detail.

As explained earlier in this section, **Roles** define the type of user-level access, the user-level privileges, and the view available to the user for device groups and devices in OV3600. [Table 20](#page-44-2) describes the settings and default values of this section.

<span id="page-44-2"></span>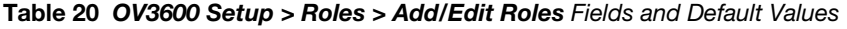

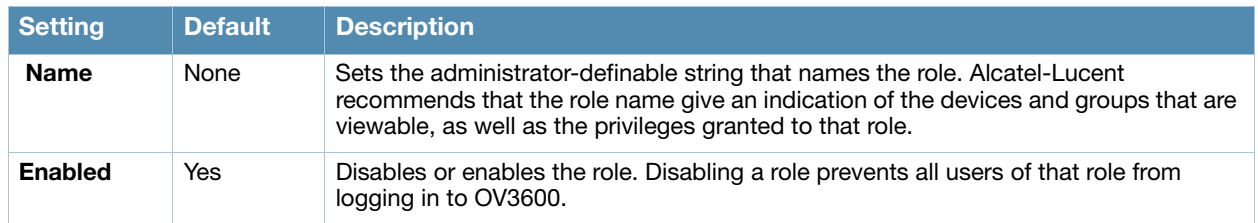

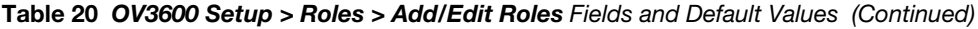

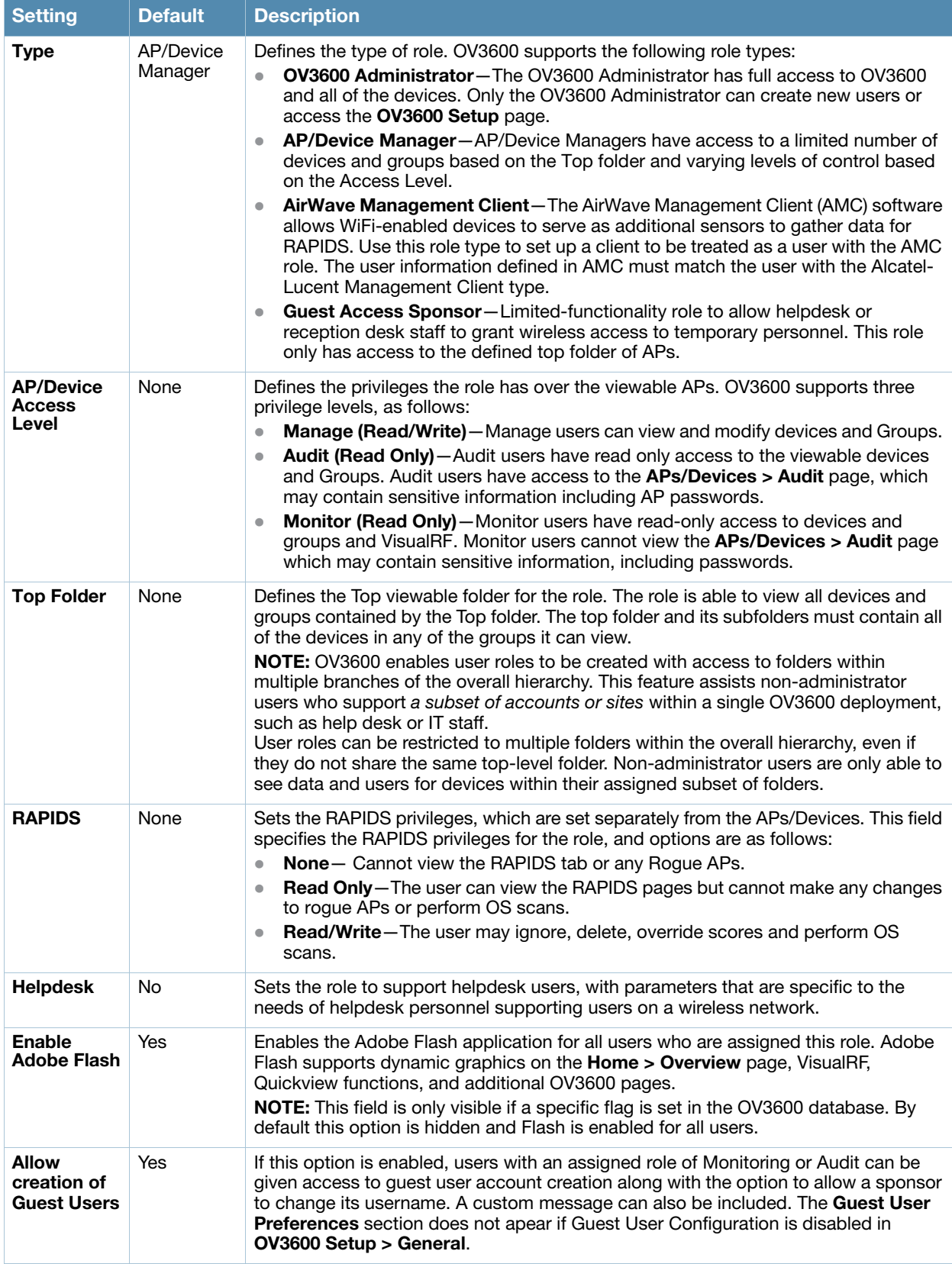

## What Next?

Go to additional tabs in the **OV3600 Setup** section to continue additional setup configurations.

 *Complete the required configurations in this chapter before proceeding.* Alcatel-Lucent support remains available to you for any phase of OV3600 installation.

# Enabling OV3600 to Manage Your Devices

Once OV3600 is installed and active on the network, the next task is to define the basic settings that allow OV3600 to communicate with and manage your devices. Device-specific firmware files are often required or are highly desirable. Furthermore, the use of Web Auth bundles is advantageous for deployment of Cisco WLC wireless LAN controllers when they are present on the network.

This section contains the following procedures:

- [Configuring Communication Settings for Discovered Devices](#page-46-0)
- [Loading Device Firmware onto OV3600 \(Optional\)](#page-48-0)
	- [Overview of the Device Setup > Upload Firmware & Files Page](#page-48-1)
	- [Loading Firmware Files to OV3600](#page-49-0)

## <span id="page-46-0"></span>Configuring Communication Settings for Discovered Devices

To configure OV3600 to communicate with your devices, to define the default shared secrets, and to set SNMP polling information, navigate to the **Device Setup > Communication** page, illustrated in Figure 22.

Figure 22 Device Setup > Communication Page Illustration

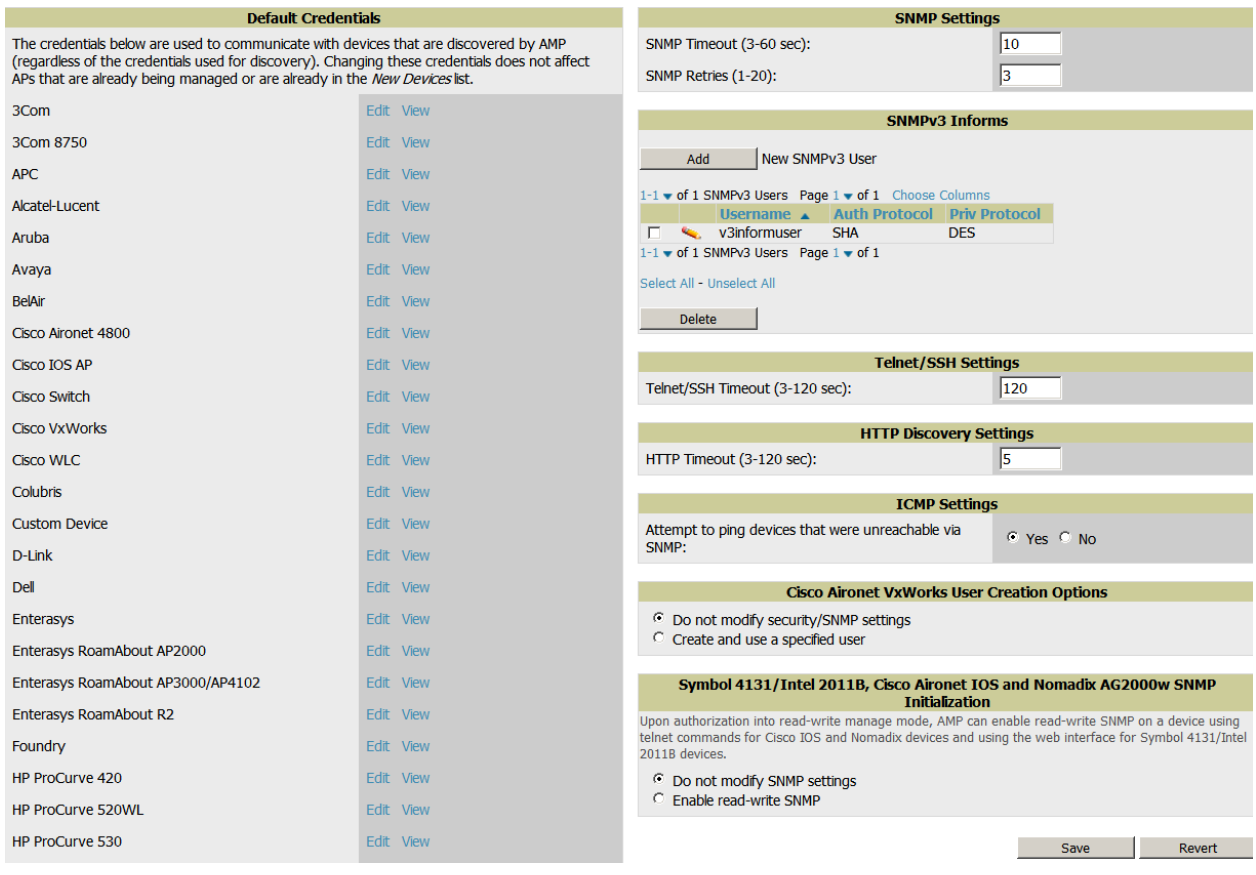

Perform the following steps to define the default credentials and SNMP settings for the wireless network.

1. On the **Device Setup > Communication** page, locate the **Default Credentials** area. Enter the credentials for each device model on your network. The default credentials are assigned to all newly discovered APs.

The **Edit** button edits the default credentials for newly discovered devices. To modify the credentials for existing devices, use the **APs/Devices > Manage** page or the **Modify Devices** link on the **APs/Devices > List** page.

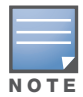

Community strings and shared secrets must have read-write access for OV3600 to configure the devices. Without read-write access, OV3600 may be able to monitor the devices but cannot apply any configuration changes.

2. Browse to the **Device Setup > Communication** page, locate the **SNMP Settings** section, and enter or revise the following information. [Table 21](#page-47-0) lists the settings and default values.

<span id="page-47-0"></span>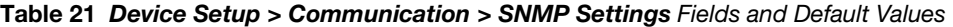

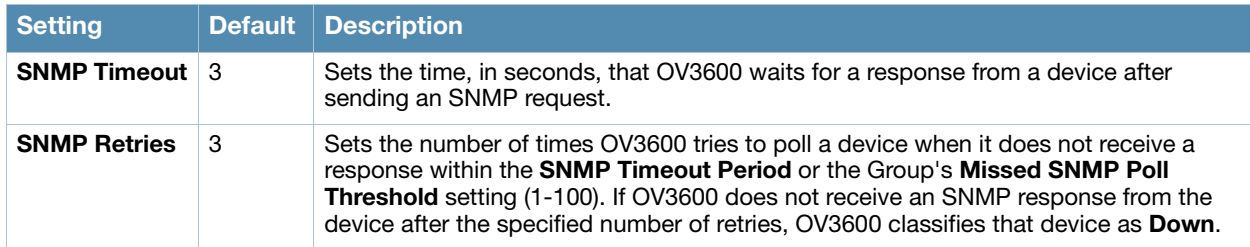

- 3. Locate the **SNMP v3 Informs** section. Select **Add New SNMP v3 User** to reveal its configuration section. OV3600 users will need to configure all v3 users that are configured on the controller; the SNMP Inform receiver in the OV3600 will be restarted when users are changed or added to the controller.
	- **Username** Username of the SNMP v3 user as configured on the controller.
	- **Auth Protocol** Can be MD5 or SHA. The default setting is SHA.
	- **Auth and Priv Passphrases** Enter the auth and priv passphrases for the user as configured on the controller.
	- **Priv Protocol** Can be DES or AES. The default setting is DES.
- 4. Locate the **Telnet/SSH Settings** section, and complete or adjust the default value for the field in this section. [Table 22](#page-47-1) lists the setting and default value.

<span id="page-47-1"></span>Table 22 Telnet/SSH Settings Fields and Default Values

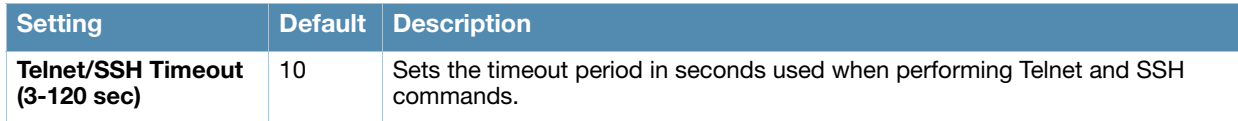

5. On the **Device Setup > Communication** page, locate the **HTTP Discovery Settings** section. Complete or revise the default values for the settings in this section. [Table 23](#page-47-2) lists these settings and default values.

### <span id="page-47-2"></span>Table 23 HTTP Discovery Settings Fields and Default Values

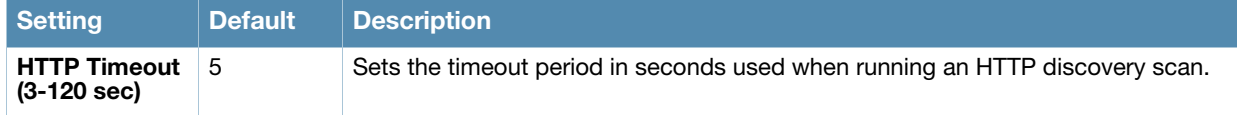

6. On the **Device Setup > Communication** page, locate the **ICMP Settings** section. Complete the setting or revise the default value as required. [Table 24](#page-48-2) itemizes the setting and default value.

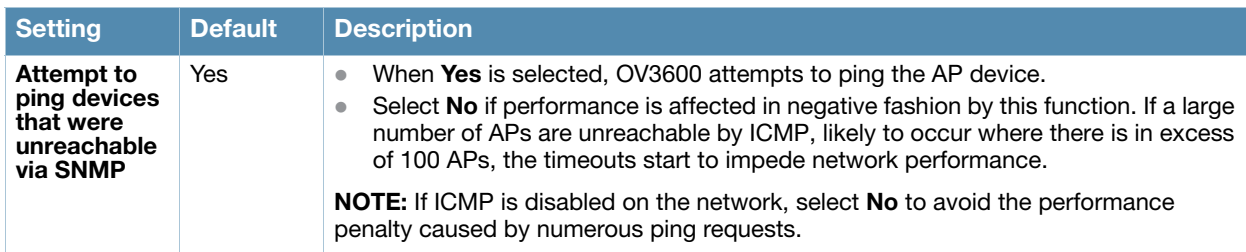

<span id="page-48-2"></span>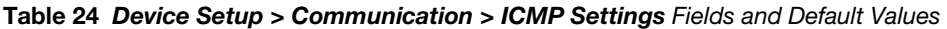

- 7. On the **Device Setup > Communication** page, locate the **Cisco Aironet VxWorks User Creation Options** section. You only need to provide this information if you use VxWorks-based Cisco APs on your network, as follows:
	- Aironet 340
	- Aironet 350
	- Aironet 1200

Select one of the three options listed. [Table 25](#page-48-3) describes the settings and default values of this section.

<span id="page-48-3"></span>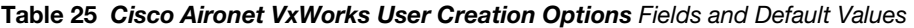

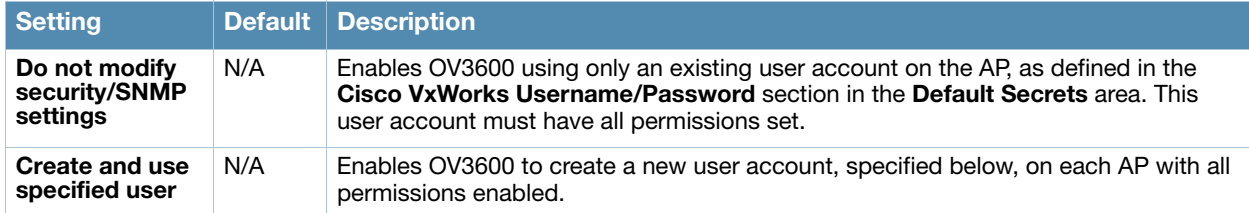

8. On the **Device Setup > Communication** page, locate the **Symbol 4131 and Cisco Aironet IOS SNMP Initialization** area. You only need to provide this information if you use Symbol 4131 or Cisco Aironet IOS access points. Select one of the options listed. [Table 26](#page-48-4) describes the settings and default values.

### <span id="page-48-0"></span>Loading Device Firmware onto OV3600 (Optional)

<span id="page-48-4"></span>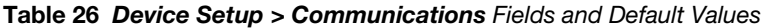

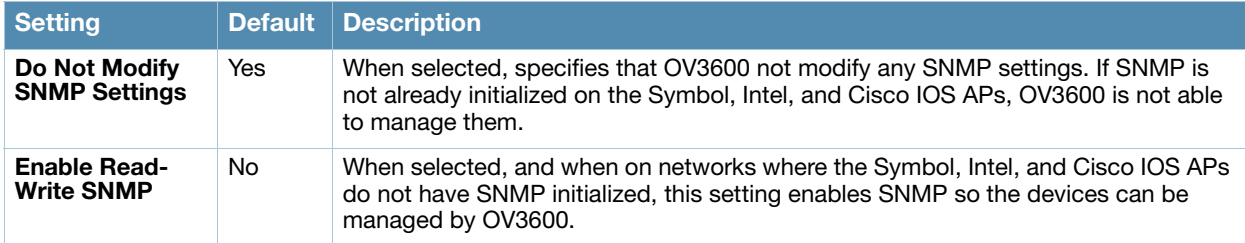

### <span id="page-48-1"></span>Overview of the Device Setup > Upload Firmware & Files Page

OV3600 enables automated firmware distribution to the devices on your network. Once you have downloaded the firmware files from the vendor, you can upload this firmware to OV3600 for distribution to devices via the **Device Setup > Upload Firmware & Files** page.

This page lists all firmware files on OV3600 with file information. This page also enables you to add new firmware files, to delete firmware files, and to add **New Web Auth Bundle** files.

The following additional pages support firmware file information:

- Firmware files uploaded to OV3600 appear as options in the drop-down menus on the **Group > Firmware** page and on individual **APs/Devices > Manage** pages.
- Use the **OV3600 Setup** page to configure OV3600-wide default firmware options.

[Table 27](#page-49-1) below itemizes the contents, settings, and default values for the **Upload Firmware & Files** page.

<span id="page-49-1"></span>Table 27 Device Setup > Upload Firmware & Files Fields and Default Values

| <b>Setting</b>                                                                  | <b>Default</b> | <b>Description</b>                                                                                                    |
|---------------------------------------------------------------------------------|----------------|----------------------------------------------------------------------------------------------------|
| <b>Type</b>                                                                     | None           | Displays a drop-down list of the primary AP makes and models that OV3600<br>supports with automated firmware distribution.                                                                                                    |
| <b>Owner Role</b>                                                               | None           | Displays the user role that uploaded the firmware file. This is the role that has<br>access to the file when an upgrade is attempted.                                                                                                    |
| <b>Description</b>                                                              | None           | Displays a user-configurable text description of the firmware file.                                                                                                    |
| <b>Server Protocol</b>                                                          | None           | Displays the file transfer protocol by which the firmware file was obtained from the<br>server.                                                                                                    |
| Use Group File<br><b>Server</b>                                                 | None           | Displays the name of the file server supporting the group.                                                                                                    |
| <b>Firmware</b><br><b>Filename</b>                                              | None           | Displays the name of the file that was uploaded to OV3600 and to be transferred to<br>an AP when the file is used in an upgrade.                                                                                                    |
| <b>Firmware</b><br><b>Version</b>                                               | None           | Displays the firmware version number. This is a user-configurable field.                                                                                                    |
| <b>Firmware MD5</b><br><b>Checksum</b>                                          | None           | Displays the MD5 checksum of the file after it was uploaded to OV3600. The MD5<br>checksum is used to verify that the file was uploaded to OV3600 without issue. The<br>checksum should match the checksum of the file before it was uploaded.                     |
| <b>Firmware File</b><br>Size                                                    | None           | Displays the size of the firmware file in bytes.                                                                                                    |
| <b>HTML Filename</b>                                                            | None           | Supporting HTML, displays the name of the file that was uploaded to OV3600 and<br>to be transferred to an AP when the file is used in an upgrade.                                                                                                    |
| <b>HTML Version</b>                                                             | None           | Supporting HTML, displays the version of HTML used for file transfer.                                                                                                    |
| <b>HTML MD5</b><br><b>Checksum</b>                                              | None           | Supporting HTML, displays the MD5 checksum of the file after it was uploaded to<br>OV3600. The MD5 checksum is used to verify that the file was uploaded to OV3600<br>without issue. The checksum should match the checksum of the file before it was<br>uploaded. |
| <b>HTML File Size</b>                                                           | None           | Supporting HTML, displays the size of the file in bytes.                                                                                                    |
| <b>Desired</b><br><b>Firmware File for</b><br><b>Specified</b><br><b>Groups</b> | None           | The firmware file is set as the desired firmware version on the Groups > Firmware<br>Files page of the specified groups. You cannot delete a firmware file that is set as<br>the desired firmware version for a group.                                             |

### <span id="page-49-0"></span>Loading Firmware Files to OV3600

Perform the following steps to load a device firmware file onto OV3600:

- 1. Go to the **Device Setup > Upload Firmware & Files** page.
- 2. Select **Add**. The **Add Firmware File** page appears. Figure 23 illustrates this page.

#### Figure 23 Device Setup > Add New Firmware Page Illustration

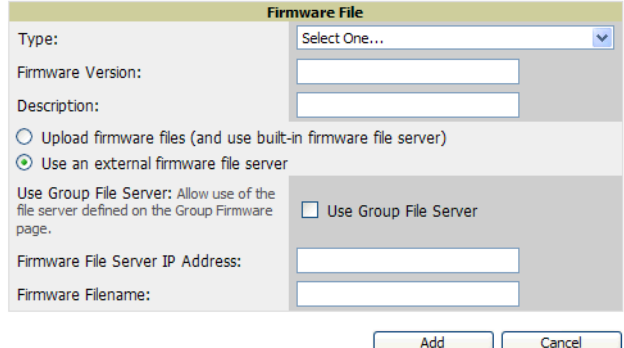

3. Select **Supported Firmware Versions and Features** to view supported firmware versions.

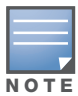

Unsupported and untested firmware may cause device mismatches and other problems. Please contact Alcatel-Lucent support before installing non-certified firmware.

- 4. Enter the appropriate information and select **Add**. The file uploads to OV3600 and once complete, this file appears on the **Device Setup > Upload Firmware & Files** page. This file also appears on additional pages that display firmware files (such as the **Group > Firmware** page and on individual **APs/Devices > Manage** pages).
- 5. You can also import a CSV list of groups and their external TFTP firmware servers. [Table 28](#page-50-0) itemizes the settings of this page.

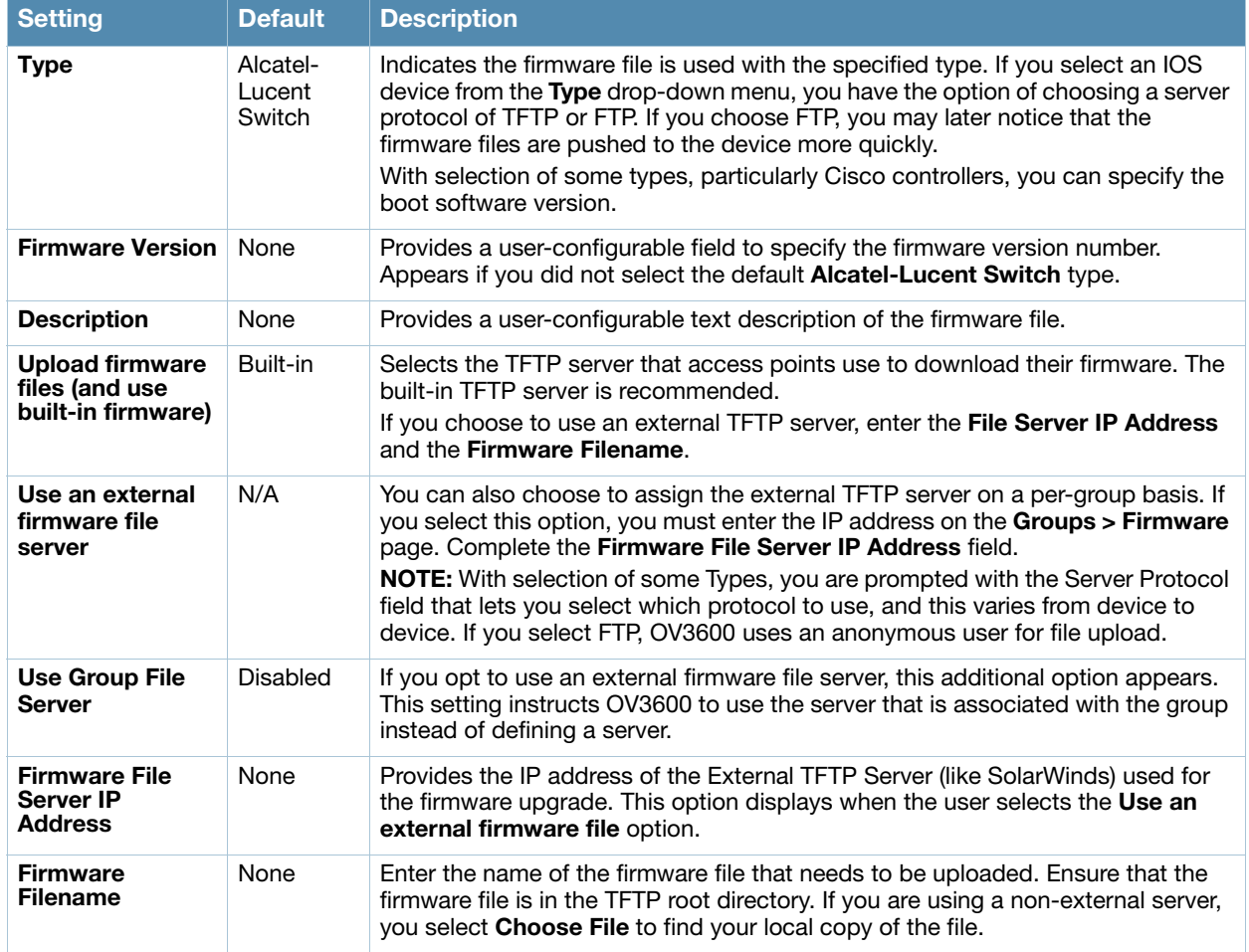

#### <span id="page-50-0"></span>Table 28 Supported Firmware Versions and Features Fields and Default Values

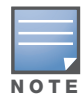

Additional fields may appear for multiple device types. OV3600 prompts you for additional firmware information as required. For example, Intel and Symbol distribute their firmware in two separate files: an image file and an HTML file. Both files must be uploaded to OV3600 for the firmware to be distributed successfully via OV3600.

6. Select **Add** to import the firmware file.

To delete a firmware file that has already been uploaded to OV3600, return to the **Device Setup > Upload Firmware & Files** page, select the checkbox for the firmware file and select **Delete**.

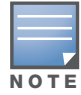

A firmware file may not be deleted if it is the desired version for a group. Use the Group > Firmware page to investigate this potential setting and status.

### Using Web Auth Bundles in OV3600

Web authentication bundles are configuration files that support Cisco WLC wireless LAN controllers. This procedure requires that you have local or network access to a Web Auth configuration file for Cisco WLC devices.

Perform these steps to add or edit Web Auth bundles in OV3600.

- 1. Go to the **Device Setup > Upload Firmware & Files** page. This page displays any existing Web Auth bundles that are currently configured in OV3600, and allows you to add or delete Web Auth bundles.
- 2. Scroll to the bottom of the page. Select **Add New Web Auth Bundle** to create a new Web Auth bundle (see Figure 24), or select the pencil icon next to an existing bundle to edit. You may also delete Web Auth bundles by selecting that bundle with the checkbox, and selecting **Delete**.

#### Figure 24 Add Web Auth Bundle Page Illustration

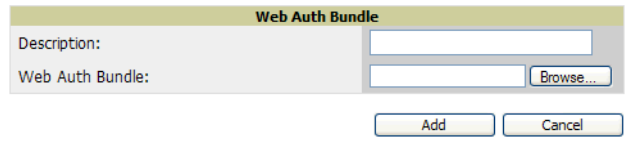

- 3. Enter a descriptive label in the description field. This is the label used to identify and track Web Auth bundles on the page.
- 4. Enter the path and filename of the Web Auth configuration file in the **Web Auth Bundle** field or select **Choose File** to locate the file.
- 5. Select **Add** to complete the Web Auth bundle creation, or **Save** if replacing a previous Web Auth configuration file, or **Cancel** to abort the Web Auth integration.

For additional information and a case study that illustrates the use of Web Auth bundles with Cisco WLC controllers, refer to the following document on Cisco.com:

Wireless LAN controller Web Authentication Configuration Example, Document ID: 69340

[http://www.cisco.com/en/US/tech/tk722/tk809/technologies\\_configuration\\_example09186a008067489f.shtml](http://www.cisco.com/en/US/tech/tk722/tk809/technologies_configuration_example09186a008067489f.shtml)

# <span id="page-51-0"></span>Configuring TACACS+ and RADIUS Authentication

As an optional configuration, you can set OV3600 to use an external user database to simplify password management for OV3600 administrators and users. This section contains the following procedures:

- [Configuring TACACS+ Authentication](#page-52-0)
- [Configuring RADIUS Authentication and Authorization](#page-53-0)
- [Integrating a RADIUS Accounting Server](#page-54-0)

## <span id="page-52-0"></span>Configuring TACACS+ Authentication

For TACACS+ capability, you must configure the IP/Hostname of the TACACS+ server, the TCP port, and the server shared secret. This TACACS+ configuration is for OV3600 users, and does not affect APs or users logging into APs.

1. Go to the **OV3600 Setup > Authentication** page. This page displays current status of TACACS+. [Figure 25](#page-52-1) illustrates this page when neither TACACS+ nor RADIUS authentication is enabled in OV3600.

#### <span id="page-52-1"></span>Figure 25 OV3600 Setup > Authentication Page Illustration

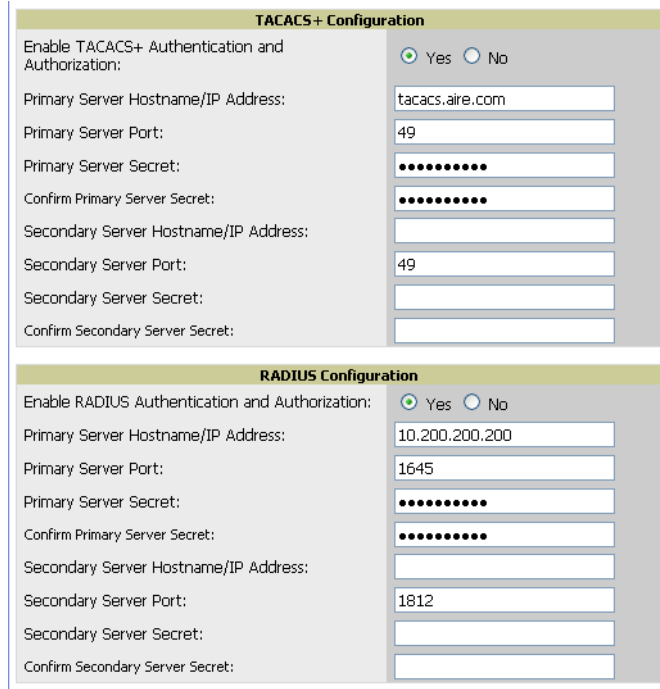

2. Select **No** to disable or **Yes** to enable TACACS+ authentication. If you select **Yes**, several new fields appear. Complete the fields described in [Table 29.](#page-52-2)

#### <span id="page-52-2"></span>Table 29 OV3600 Setup > Authentication Fields and Default Values

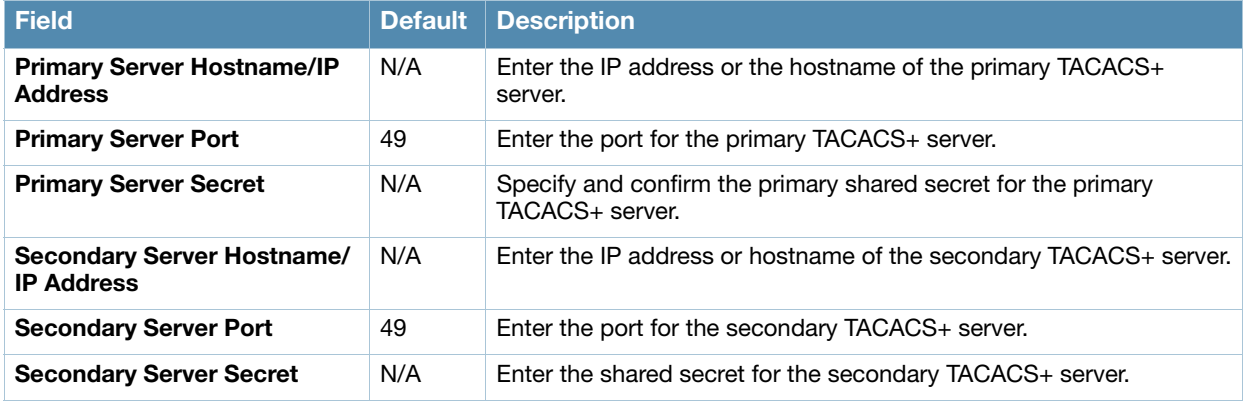

- 3. Select **Save** and continue with additional steps.
- 4. To configure Cisco ACS to work with OV3600, you must define a new service named **OV3600** that uses https on the ACS server.
	- The OV3600 https service is added to the **TACACS**+ (Cisco) interface under the **Interface Configuration** tab.
	- Select a checkbox for a new service.
	- Enter **OV3600** in the service column and **https** in the protocol column.
- Select **Save**.
- 5. Edit the existing groups or users in TACACS to use the "OV3600 service" and define a role for the group or user.
	- The role defined on the **Group Setup** page in ACS must match the exact name of the role defined on the **OV3600 Setup > Roles** page.
	- The defined role should use the following format: **role**=*<name\_of\_OV3600\_role>*. One example is as follows:

role=DormMonitoring

As with routers and switches, OV3600 does not need to know usernames.

- 6. OV3600 also needs to be configured as an AAA client.
	- On the **Network Configuration** page, select **Add Entry**.
	- Enter the IP address of OV3600 as the **AAA Client IP Address**.
	- The secret should be the same value that was entered on the **OV3600 Setup > TACACS+** page.
- 7. Select **TACACS+** (Cisco IOS) in the **Authenticate Using** drop down menu and select **submit** + **restart**.

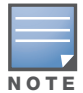

OV3600 checks the local username and password store before checking with the TACACS+ server. If the user is found locally, the local password and local role apply. When using TACAS+, it is not necessary or recommended to define users on the OV3600 server. The only recommended user is the backup administrator, in the event that the TACAS+ server goes down.

## What Next?

- Go to additional tabs in the **OV3600 Setup** section to continue additional setup configurations.
- *Complete the required configurations in this chapter before proceeding.* Alcatel-Lucent support remains available to you for any phase of OV3600 installation.

## <span id="page-53-0"></span>Configuring RADIUS Authentication and Authorization

For RADIUS capability, you must configure the IP/Hostname of the RADIUS server, the TCP port, and the server shared secret. Perform these steps to configuration RADIUS authentication:

1. Go to the **OV3600 Setup > Authentication** page. This page displays current status of RADIUS. [Figure](#page-54-1)  [26](#page-54-1) illustrates this page.

#### <span id="page-54-1"></span>Figure 26 OV3600 Setup > Authentication Page Illustration

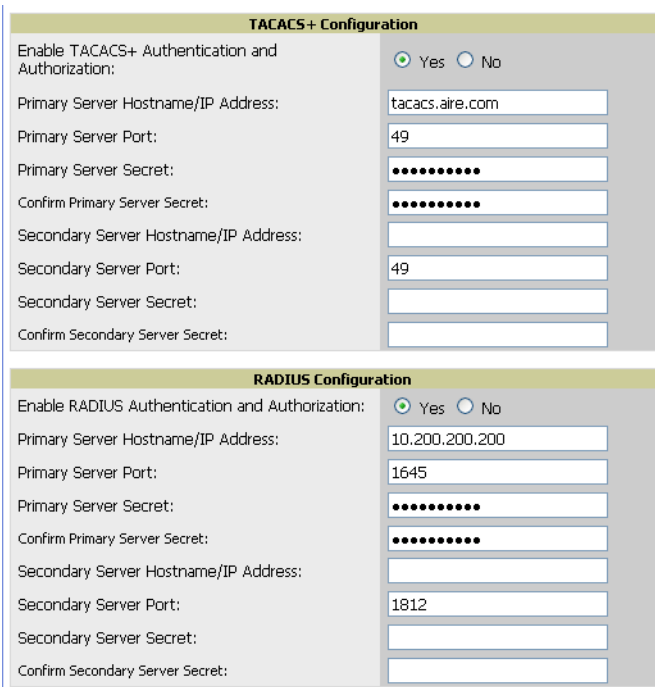

2. Select **No** to disable or **Yes** to enable TACACS+ or RADIUS authentication. If you select **Yes**, several new fields appear. Complete the fields described in [Table 30](#page-54-2).

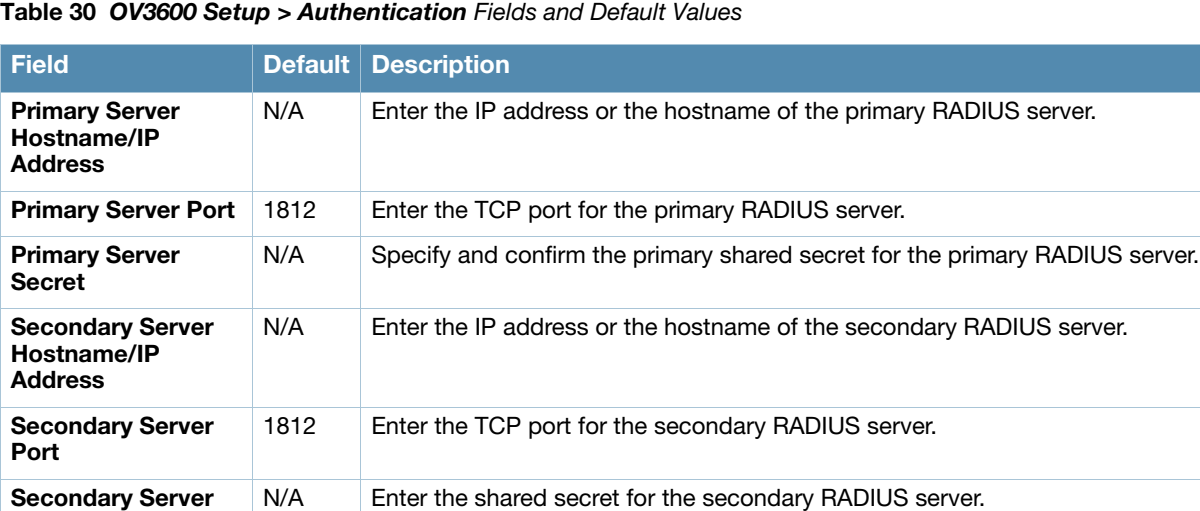

<span id="page-54-2"></span>

3. Select **Save** to retain these configurations, and continue with additional steps in the next procedure.

## <span id="page-54-0"></span>Integrating a RADIUS Accounting Server

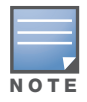

OV3600 checks the local username and password before checking with the RADIUS server. If the user is found locally, the local password and role apply. When using RADIUS, it's not necessary or recommended to define users on the OV3600 server. The only recommended user is the backup admin, in case the RADIUS server goes down.

Optionally, you can configure RADIUS server accounting on **OV3600 Setup > RADIUS Accounting.** This capability is not required for basic OV3600 operation, but can increase the user-friendliness of OV3600 administration in large networks. [Figure 27](#page-55-0) illustrates the settings of this optional configuration interface.

Secret

Perform the following steps and configurations to enable OV3600 to receive accounting records from a separate RADIUS server. [Figure 27](#page-55-0) illustrates the display of RADIUS accounting clients already configured, and [Figure 28](#page-55-1) illustrates the **Add RADIUS Accounting Client** page.

<span id="page-55-0"></span>Figure 27 OV3600 Setup > RADIUS Accounting Page Illustration

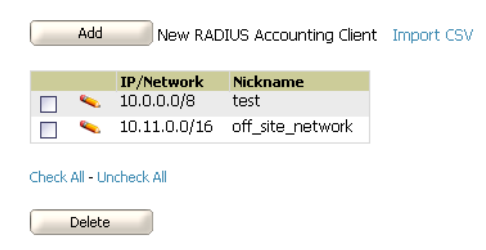

<span id="page-55-1"></span>Figure 28 OV3600 Setup > RADIUS > Add RADIUS Accounting Client Page Illustration

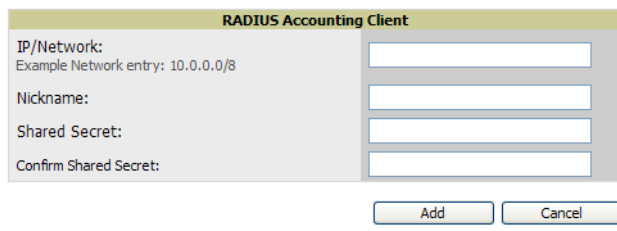

- 1. To specify the RADIUS authentication server or network, browse to the **OV3600 Setup > RADIUS Accounting** page and select **Add**, illustrated in [Figure 28,](#page-55-1) and provide the information in [Table 31.](#page-55-2)
- 2. Select **Add**.

<span id="page-55-2"></span>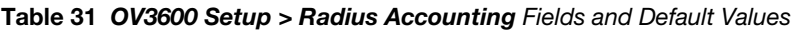

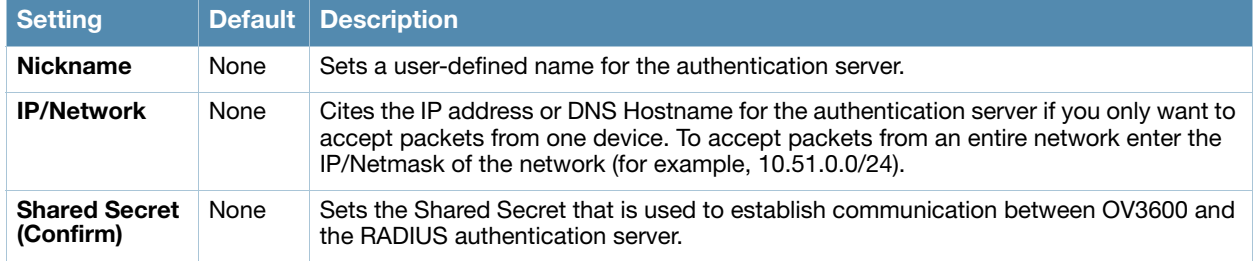

## What Next?

- For more information about configuring WLAN Gateways or WLAN controllers such as BlueSocket, ReefEdge, or ProCurve wireless gateways, refer to ["Third-Party Security Integration for OV3600" on](#page-256-0)  [page 257](#page-256-0).
- Go to additional subtabs in **OV3600 Setup** to continue additional setup configurations.
- *Complete the required configurations in this chapter before proceeding.* Alcatel-Lucent support remains available to you for any phase of OV3600 installation.

# Configuring Cisco WLSE and WLSE Rogue Scanning

The Cisco Wireless LAN Solution Engine (WLSE) includes rogue scanning functions that OV3600 supports. This section contains the following topics and procedures, and several of these sections have additional sub-procedures:

- [Introduction to Cisco WLSE](#page-56-0)
- [Configuring WLSE Initially in OV3600](#page-56-1)
- [Configuring IOS APs for WDS Participation](#page-58-0)
- [Configuring ACS for WDS Authentication](#page-58-1)
- [Configuring Cisco WLSE Rogue Scanning](#page-59-0)

You must enter one or more CiscoWorks WLSE hosts to be polled for discovery of Cisco devices and rogue AP information.

## <span id="page-56-0"></span>Introduction to Cisco WLSE

Cisco WLSE functions as an integral part of the Cisco Structured Wireless-Aware Network (SWAN) architecture, which includes IOS Access Points, a Wireless Domain Service, an Access Control Server, and a WLSE. In order for OV3600 to obtain Rogue AP information from the WLSE, all SWAN components must be properly configured. [Table 32](#page-56-2) describes these components.

<span id="page-56-2"></span>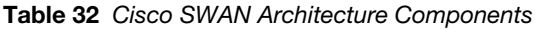

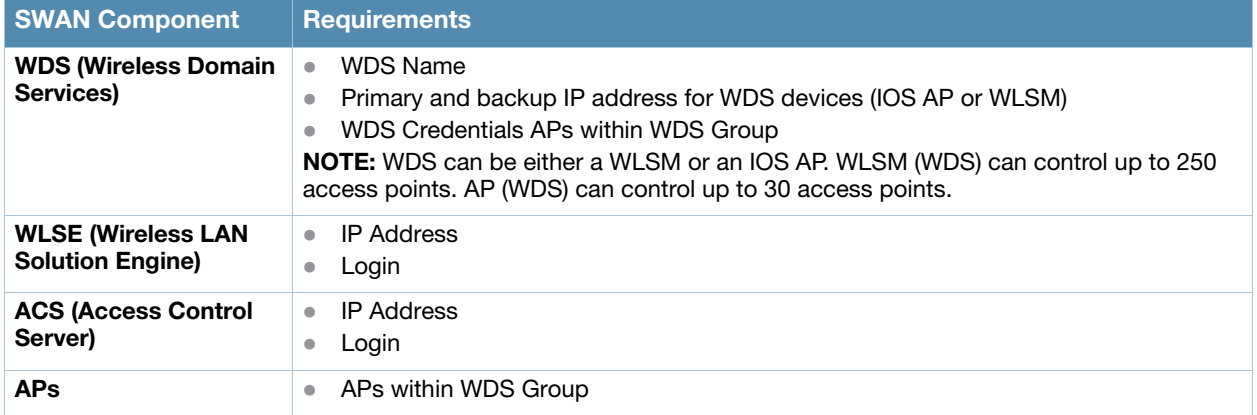

## <span id="page-56-1"></span>Configuring WLSE Initially in OV3600

Use the following general procedures to configure and deploy a WLSE device in OV3600:

- [Adding an ACS Server for WLSE](#page-56-3)
- [Enabling Rogue Alerts for Cisco WLSE](#page-56-4)
- [Configuring WLSE to Communicate with APs](#page-57-0)
- [Discovering Devices](#page-57-1)
- [Managing Devices](#page-57-2)
- [Inventory Reporting](#page-57-3)
- [Defining Access](#page-57-4)
- [Grouping](#page-58-2)
- [WDS Participation](#page-58-3)
- [Primary or Secondary WDS](#page-58-4)

### <span id="page-56-3"></span>Adding an ACS Server for WLSE

- 1. Go to the **Devices > Discover > AAA Server** page.
- 2. Select **New** from the drop-down list.
- 3. Enter the **Server Name**, **Server Port** (default 2002), **Username**, **Password**, and **Secret.**
- 4. Select **Save**.

### <span id="page-56-4"></span>Enabling Rogue Alerts for Cisco WLSE

- 1. Go to the **Faults > Network Wide Settings > Rogue AP Detection** page.
- 2. Select the **Enable**.
- 3. Select **Apply**.

Additional information about rogue device detection is available in ["Configuring Cisco WLSE Rogue](#page-59-0)  [Scanning" on page 60](#page-59-0).

## <span id="page-57-0"></span>Configuring WLSE to Communicate with APs

- 1. Go to the **Device Setup > Discover** page.
- 2. Configure SNMP Information.
- [3. Configure HTTP Information.](http://www.cisco.com/en/US/products/sw/cscowork/ps3915/products_user_guide_chapter09186a00801f4f6d.html#wp1600844)
- 4. [Configure Telnet/SSH Credentials.](http://www.cisco.com/en/US/products/sw/cscowork/ps3915/products_user_guide_chapter09186a00801f4f6d.html#wp1593922)
- [5. Configure HTTP ports for IOS access points.](http://www.cisco.com/en/US/products/sw/cscowork/ps3915/products_user_guide_chapter09186a00801f4f6d.html#wp1593995)
- [6. Configure WLCCP credentials.](http://www.cisco.com/en/US/products/sw/cscowork/ps3915/products_user_guide_chapter09186a00801f4f6d.html#wp1594013)
- [7. Configure AAA information.](http://www.cisco.com/en/US/products/sw/cscowork/ps3915/products_user_guide_chapter09186a00801f4f6d.html#wp1612984)

#### <span id="page-57-1"></span>Discovering Devices

There are three methods to discover access points within WLSE, as follows:

- Using Cisco Discovery Protocol (CDP)
- Importing from a file
- Importing from CiscoWorks

Perform these steps to discover access points.

- 1. Go to the **Device > Managed Devices > Discovery Wizard** page.
- [2. Import devices from a file.](http://www.cisco.com/en/US/products/sw/cscowork/ps3915/products_user_guide_chapter09186a00801f4f6d.html#wp1598410)
- [3. Import devices from Cisco Works.](http://www.cisco.com/en/US/products/sw/cscowork/ps3915/products_user_guide_chapter09186a00801f4f6d.html#wp1598479)
- [4. Import using CDP.](http://www.cisco.com/en/US/products/sw/cscowork/ps3915/products_user_guide_chapter09186a00801f4f6d.html#wp1598014)

#### <span id="page-57-2"></span>Managing Devices

Prior to enabling radio resource management on IOS access points, the access points must be under WLSE management.

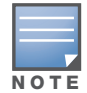

OV3600 becomes the primary management/monitoring vehicle for IOS access points, but for OV3600 to gather Rogue information, the WLSE must be an NMS manager to the APs.

Use these pages to make such configurations:

- 1. Go to **Device > Discover > Advanced Options**.
- 2. Select the method to bring APs into management **Auto**[, or specify via filter.](http://www.cisco.com/en/US/products/sw/cscowork/ps3915/products_user_guide_chapter09186a00801f4f6d.html#wp1608914)

#### <span id="page-57-3"></span>Inventory Reporting

When new devices are managed, the WLSE generates an inventory report detailing the new APs. OV3600 accesses the inventory report via the SOAP API to auto-discover access points. This is an optional step to enable another form of AP discovery in addition to OV3600' CDP, SNMP scanning, and HTTP scanning discovery for Cisco IOS access points. Perform these steps for inventory reporting.

- 1. Go to **Devices > Inventory > Run Inventory**.
- 2. **Run Inventory** [executes immediately between WLSE polling cycles.](http://www.cisco.com/en/US/products/sw/cscowork/ps3915/products_user_guide_chapter09186a00801f4f6d.html#wp1765644)

#### <span id="page-57-4"></span>Defining Access

OV3600 requires System Admin access to WLSE. Use these pages to make these configurations.

- 1. Go to **Administration > User Admin**.
- 2. Configure **Role** and **User**.

## <span id="page-58-2"></span>**Grouping**

It's much easier to generate reports or faults if APs are grouped in WLSE. Use these pages to make such configurations.

- 1. Go to **Devices > Group Management**.
- 2. Configure **Role** and **User**.

## <span id="page-58-0"></span>Configuring IOS APs for WDS Participation

IOS APs (1100, 1200) can function in three roles within SWAN:

- Primary WDS
- Backup WDS
- WDS Member

OV3600 monitors AP WDS role and displays this information on **AP Monitoring** page.

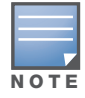

APs functioning as WDS Master or Primary WDS will no longer show up as Down is the radios are enabled.

### <span id="page-58-3"></span>WDS Participation

Perform these steps to configure WDS participation.

- 1. Log in to the AP.
- 2. Go to the **Wireless Services > AP** page.
- 3. Select **Enable participation in SWAN Infrastructure.**
- 4. **Select Specified Discovery** and enter the IP address of the Primary WDS device (AP or WLSM).
- 5. Enter the **Username** and **Password** for the WLSE server.

### <span id="page-58-4"></span>Primary or Secondary WDS

Perform these steps to configure primary or secondary functions for WDS.

- 1. Go to the **Wireless Services > WDS > General Setup** page.
- 2. If the AP is the Primary or Backup WDS, select **Use the AP as Wireless Domain Services**.
	- Select **Priority** (set **200** for Primary, **100** for Secondary).
	- Configure the **Wireless Network Manager** (configure the IP address of WLSE).
- 3. If the AP is Member Only, leave all options unchecked.
- 4. Go to the **Security > Server Manager** page.
- 5. Enter the **IP address** and **Shared Secret** for the ACS server and select **Apply**.
- 6. Go to the **Wireless Services > WDS > Server Group** page.
- 7. Enter the WDS Group of AP.
- 8. Select the **ACS server** in the **Priority 1** drop-down menu and select **Apply**.

### <span id="page-58-1"></span>Configuring ACS for WDS Authentication

ACS authenticates all components of the WDS and must be configured first. Perform these steps to make this configuration.

- 1. Login to the ACS.
- 2. Go to the **System Configuration > ACS Certificate Setup** page.
- 3. Install a New Certificate by selecting the **Install New Certificate** button, or skip to the next step if the certificate was previously installed.
- 4. Select **User Setup** in the left frame.
- 5. Enter the **Username** that will be used to authenticate into the WDS and select **Add/Edit**.
- 6. Enter the **Password** that will be used to authenticate into the WDS and select **Submit**.
- 7. Go to the **Network Configuration > Add AAA Client** page.
- 8. Add **AP Hostname**, **AP IP Address**, and **Community String** (for the key).
- 9. Enter the **Password** that will be used to authenticate into the WDS and select **Submit**.

For additional and more general information about ACS, refer to ["Configuring ACS Servers" on page 61.](#page-60-0)

## <span id="page-59-0"></span>Configuring Cisco WLSE Rogue Scanning

The **OV3600 Setup > WLSE** page allows OV3600 to integrate with the Cisco Wireless LAN Solution Engine (WLSE). OV3600 can discover APs and gather rogue scanning data from the Cisco WLSE.

[Figure 29](#page-59-1) illustrates and itemizes the OV3600 settings for communication that is enabled between OV3600 and WLSE.

#### <span id="page-59-1"></span>Figure 29 OV3600 Setup > WLSE > Add WLSE Page Illustration

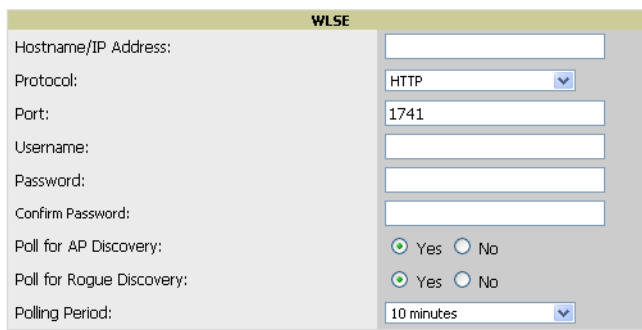

Perform the following steps for optional configuration of OV3600 for support of Cisco WLSE rogue scanning.

1. To add a Cisco WLSE server to OV3600, navigate to the **OV3600 Setup > WLSE** page and select **Add**. Complete the fields in this page. [Table 33](#page-59-2) describes the settings and default values.

#### <span id="page-59-2"></span>Table 33 OV3600 Setup > WLSE Fields and Default Values

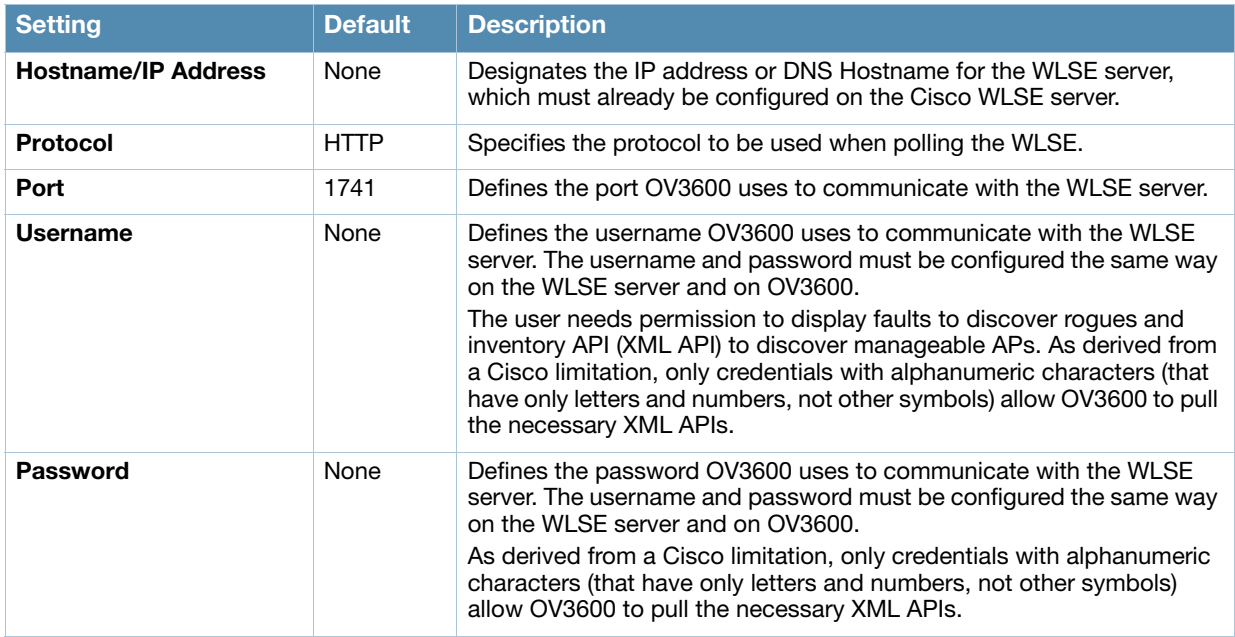

Table 33 OV3600 Setup > WLSE Fields and Default Values (Continued)

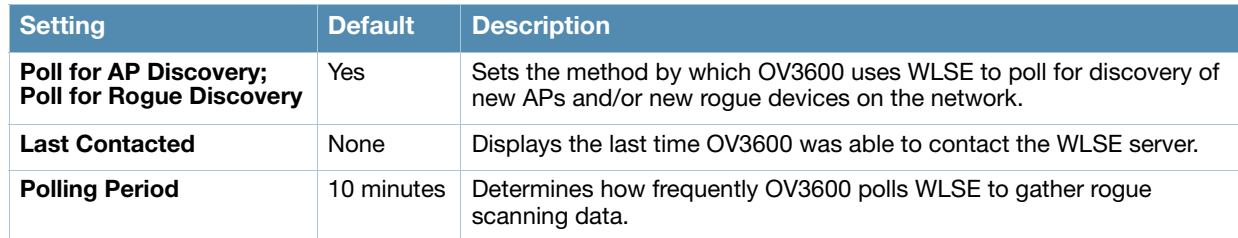

2. After you have completed all fields, select **Save**. OV3600 is now configured to gather rogue information from WLSE rogue scans. As a result of this configuration, any rogues found by WLSE appear on the **RAPIDS > Rogue** page.

# What Next?

- Go to additional tabs in the **OV3600 Setup** section to continue additional setup configurations.
- *Complete the required configurations in this chapter before proceeding.* Alcatel-Lucent support remains available to you for any phase of OV3600 installation.

# <span id="page-60-0"></span>Configuring ACS Servers

This is an optional configuration. The **OV3600 Setup > ACS** page allows OV3600 to poll one or more Cisco ACS servers for wireless username information. When you specify an ACS server, OV3600 gathers information about your wireless users. Refer to ["Configuring TACACS+ and RADIUS Authentication" on](#page-51-0)  [page 52](#page-51-0) if you want to use your ACS server to manage your OV3600 users.

Perform these steps to configure ACS servers:

1. Go to the **OV3600 Setup > ACS** page. This page displays current ACS setup, as illustrated in [Figure 30](#page-60-1).

<span id="page-60-1"></span>Figure 30 OV3600 Setup > ACS Page Illustration

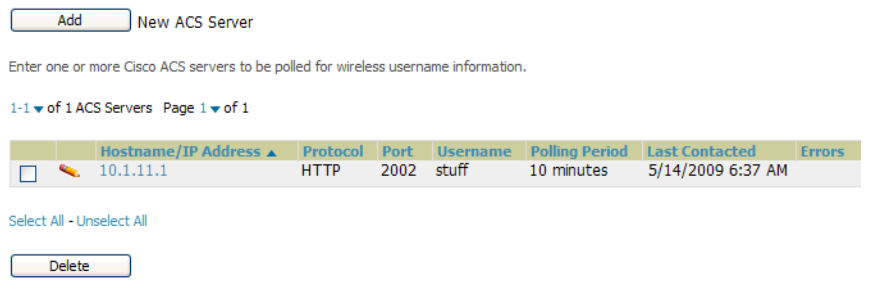

2. Select **Add** to create a new ACS server, or select a pencil icon to edit an existing server. To delete an ACS server, select that server and select **Delete**. When selecting **Add** or edit, the **Details** page appears, as illustrated in [Figure 31.](#page-60-2)

<span id="page-60-2"></span>Figure 31 OV3600 Setup > ACS > Add/Edit Details Page Illustration

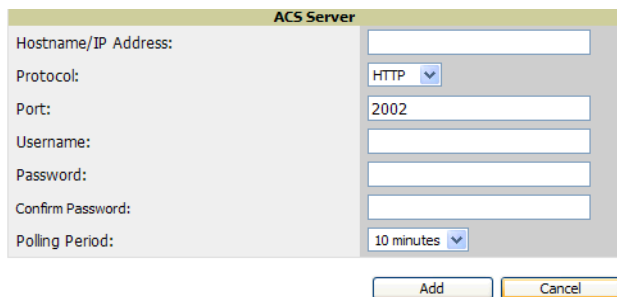

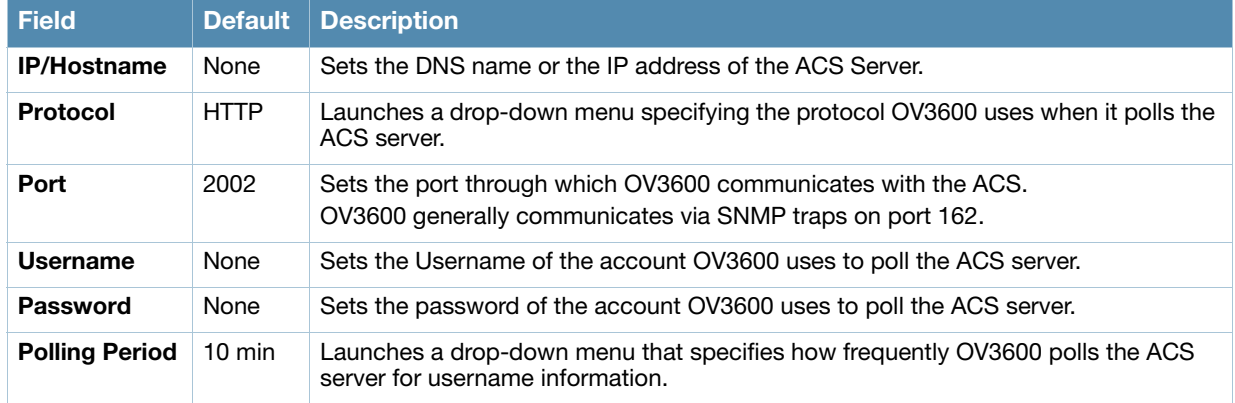

<span id="page-61-0"></span>Table 34 OV3600 Setup > ACS > Add/Edit Details Fields and Default Values

- 4. Select **Add** to finish creating the new ACS server, or **Save** to finish editing an existing ACS server.
- 5. The ACS server must have logging enabled for passed authentications. Enable the **Log to CSV Passed Authentications report** option, as follows:
	- Log in to the ACS server, select **System Configuration**, then in the **Select** frame, select **Logging**.
	- Under **Enable Logging**, select **CSV Passed Authentications**. The default logging options function and support OV3600. These include the two columns OV3600 requires: **User-Name** and **Caller-ID**.

## What Next?

- Go to additional tabs in the **OV3600 Setup** section to continue additional setup configurations.
- *Complete the required configurations in this chapter before proceeding.* Alcatel-Lucent support remains available to you for any phase of OV3600 installation.

# Integrating OV3600 with an Existing Network Management Solution (NMS)

This is an optional configuration. The **OV3600 Setup > NMS** configuration page allows OV3600 to integrate with other Network Management Solution (NMS) consoles. This configuration enables advanced and interoperable functionality as follows:

- OV3600 can forward WLAN-related SNMP traps to the NMS, or OV3600 can send SNMPv1 or SNMPv2 traps to the NMS.
- OV3600 can be used in conjunction with Hewlett-Packard's ProCurve Manager.
- The necessary files for either type of NMS interoperability are downloaded from the **OV3600 Setup > NMS** page as follows. For additional information, contact support.

Perform these steps to configure NMS support in OV3600:

1. Go to **OV3600 Setup > NMS**, illustrated in [Figure 32.](#page-61-1)

<span id="page-61-1"></span>Figure 32 OV3600 Setup > NMS Page Illustration

2. Select **Add** to integrate a new NMS server, or select the pencil icon to edit an existing server. Provide the information described in [Table 35:](#page-61-2)

### <span id="page-61-2"></span>Table 35 OV3600 Setup > NMS Integration Add/Edit Fields and Default Values

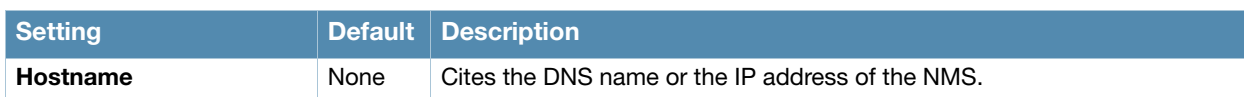

Table 35 OV3600 Setup > NMS Integration Add/Edit Fields and Default Values (Continued)

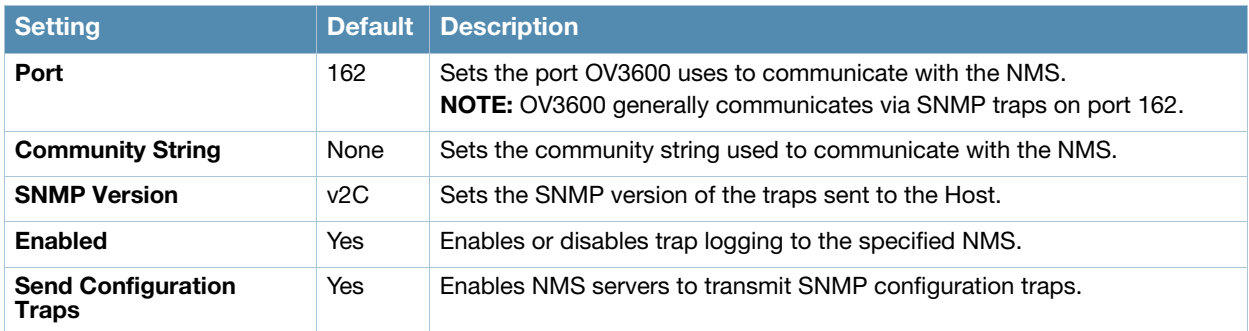

- 3. The **NMS Integration Add/Edit** page includes the **Netcool/OMNIbus Integration** link to information and instructions. The IBM Tivoli Netcool/OMNIbus operations management software enables automated event correlation and additional features resulting in optimized network uptime.
- 4. The **NMS Integration Add/Edit** page includes the **HP ProCurve Manager Integration** link. Select this link for additional information, zip file download, and brief instructions for installation with OV3600. Select **Add** to finish creating the NMS server, or **Save** to configure an existing NMS server.

## What Next?

- Go to additional tabs in the **OV3600 Setup** section to continue additional setup configurations.
- *Complete the required configurations in this chapter before proceeding.* Alcatel-Lucent support remains available to you for any phase of OV3600 installation.

# Auditing PCI Compliance on the Network

This section describes PCI requirements and auditing functions in OV3600, with the following topics:

- [Introduction to PCI Requirements](#page-62-0)
- [PCI Auditing in the OV3600 Interface](#page-62-1)
- [Enabling or Disabling PCI Auditing](#page-64-0)

## <span id="page-62-0"></span>Introduction to PCI Requirements

OV3600 supports wide security standards and functions in the wireless network. One component of network security is the optional deployment of Payment Card Industry (PCI) Auditing.

The Payment Card Industry (PCI) Data Security Standard (DSS) establishes multiple levels in which payment cardholder data is protected in a wireless network. OV3600 supports PCI requirements according to the standards and specifications set forth by the following authority:

- Payment Card Industry (PCI) Data Security Standard (DSS)
	- PCI Security Standards Council Website <https://www.pcisecuritystandards.org>
	- *PCI Quick Reference Guide*, Version 1.2 (October 2008) [https://www.pcisecuritystandards.org/pdfs/pci\\_ssc\\_quick\\_guide.pdf](https://www.pcisecuritystandards.org/pdfs/pci_ssc_quick_guide.pdf)

## <span id="page-62-1"></span>PCI Auditing in the OV3600 Interface

PCI Auditing in OV3600 allows you to monitor, audit, and demonstrate PCI compliance on the network. There are five primary pages in which you establish, monitor, and access PCI auditing, as follows:

 The **OV3600 Setup > PCI Compliance** page enables or disables PCI Compliance monitoring on the network, and displays the current compliance status on the network. See ["Enabling or Disabling PCI](#page-64-0)  [Auditing" on page 65.](#page-64-0)

- The **Reports > Definitions** page allows you to create custom-configured and custom-scheduled PCI Compliance reports. See ["Reports > Definitions Page Overview" on page 219](#page-218-0).
- The **Reports > Generated** page lists PCI Compliance reports currently available, and allows you to generate the latest daily version of the PCI Compliance Report with a single select. Refer to ["Reports >](#page-220-0)  [Generated Page Overview" on page 221.](#page-220-0)
- The **APs/Devices > PCI Compliance** page enables you to analyze PCI Compliance for any specific device on the network. This page is accessible when you select a specific device from the **APs/Devices > Monitor** page. First, you must enable this function through **OV3600 Setup**. See ["Enabling or](#page-64-0)  [Disabling PCI Auditing" on page 65.](#page-64-0)
- The **PCI Compliance Report** offers additional information. Refer to ["Using the PCI Compliance](#page-233-0)  [Report" on page 234](#page-233-0). This report not only contains **Pass** or **Fail** status for each PCI requirement, but cites the action required to resolve a **Fail** status when sufficient information is available.

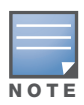

When any PCI requirement is enabled on OV3600, then OV3600 grades the network as pass or fail for the respective PCI requirement. Whenever a PCI requirement is not enabled in OV3600, then OV3600 does not monitor the network's status in relation to that requirement, and cannot designate Pass or Fail network status. OV3600 servers without a RAPIDS license and users without RAPIDS enabled will not see the 11.1 PCI requirements in the PCI Compliance Report.

### <span id="page-63-0"></span>Table 36 PCI Requirements and Support in OV3600

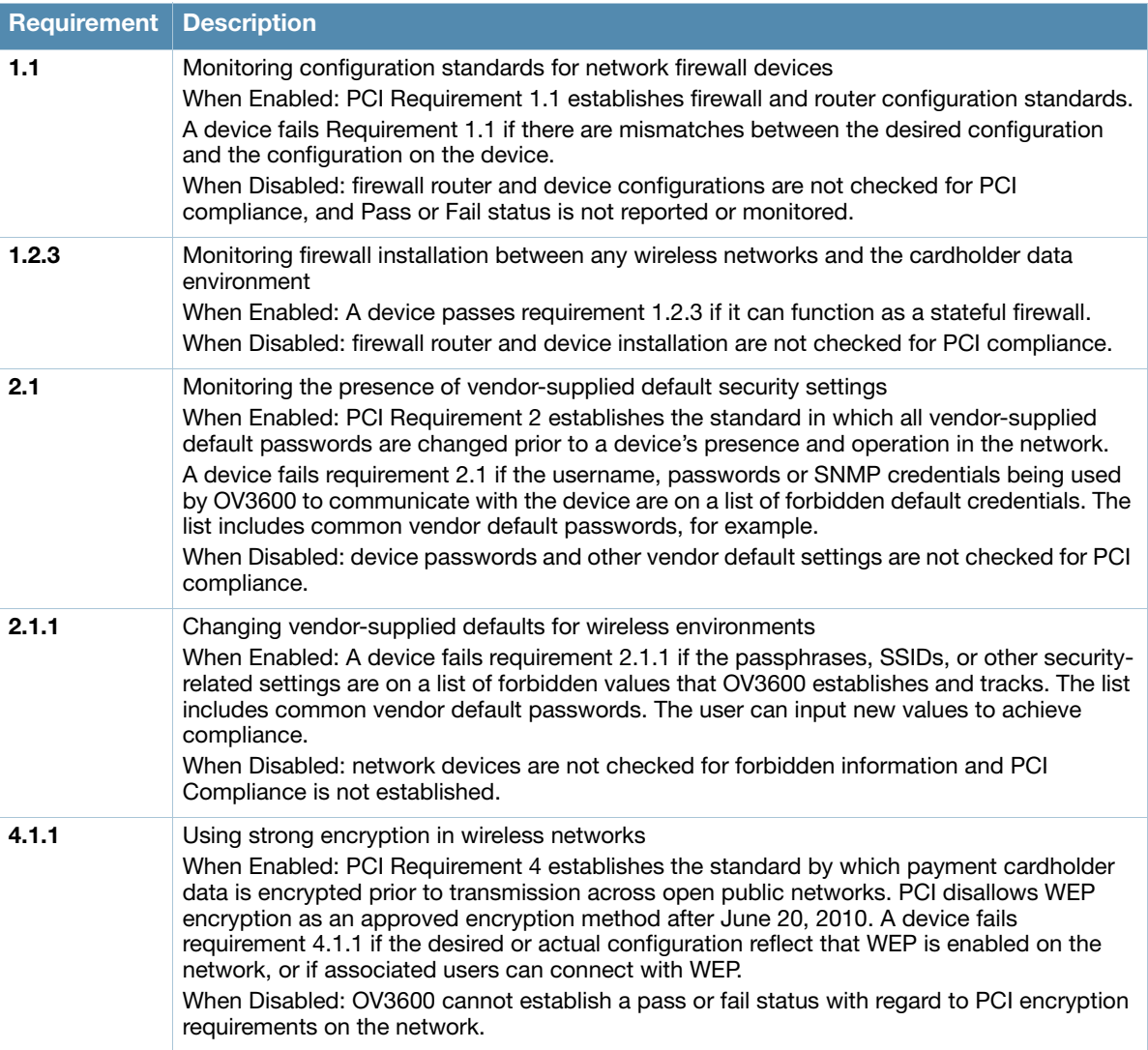

Table 36 PCI Requirements and Support in OV3600

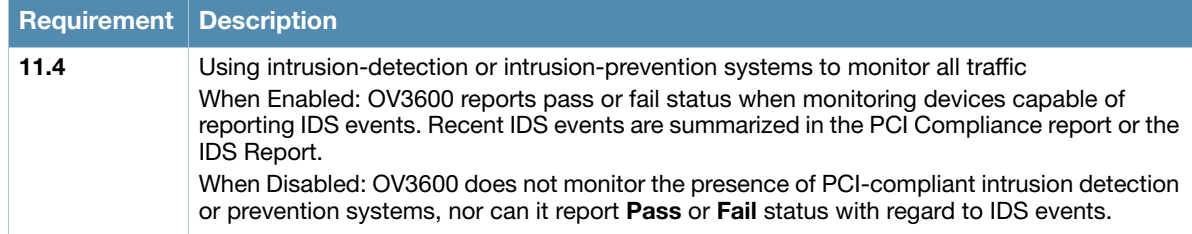

## <span id="page-64-0"></span>Enabling or Disabling PCI Auditing

Perform these steps to verify status and to enable or disable OV3600 support for PCI 1.2 requirements. enabling one or all PCI standards on OV3600 enables real-time information and generated reports that advise on Pass or Fail status. The PCI auditing supported in OV3600 is reported in [Table 36.](#page-63-0)

1. To determine what PCI Compliance standards are enabled or disabled on OV3600, navigate to the **OV3600 Setup > PCI Compliance** page, illustrated in [Figure 33](#page-64-1).

<span id="page-64-1"></span>Figure 33 OV3600 Setup > PCI Compliance Page Illustration

| <b>PCI Requirement</b> $\triangle$ | <b>Description</b>                                                                                                    | <b>Fnabled</b> |
|------------------------------------|----------------------------------------------------------------------------------------------------|----------------|
| 1.1                                | Configuration standards for routers.<br>A device fails if there are mismatches between the desired configuration<br>and the configuration on the device.                                                                                                    | Yes            |
| 1.2.3                              | Install firewalls between any wireless networks and the cardholder data environment.<br>A device passes if it can function as a stateful firewall.                                                                                                    | Yes            |
| 2.1                                | Always change vendor-supplied defaults.<br>A device fails if the usernames, passwords or SNMP credentials being used<br>by OV3600 to communicate with the device are on a list of forbidden<br>credentials. The list includes common manufacturer defaults.                   | Yes            |
| 2.1.1                              | Change vendor-supplied defaults for wireless environments.<br>A device fails if the passphrases, SSIDs or other security-related<br>settings are on a list of forbidden values. The list includes common<br>manufacturer defaults.                                            | Yes            |
| 4.1.1                              | Use strong encryption in wireless networks.<br>A device fails if the desired or actual configuration reflect that WEP is<br>enabled or if associated users can connect with WEP.                                                                                              | Yes            |
| 11.4                               | Use intrusion-detection systems and/or intrusion-prevention systems to monitor all traffic.<br>A report will indicate a "pass" for the requirement if OV3600 is<br>monitoring devices capable of reporting IDS events. Recent IDS events will<br>be summarized in the report. | Yes            |

- 2. To enable, disable, or edit any category of PCI Compliance monitoring in OV3600, select the pencil icon next to the category. The **Default Credential Compliance** page displays for the respective PCI standard.
- 3. Create changes as required. Specific credentials can be cited in the **Forbidden Credentials** section of any **Edit** page to enforce PCI requirements in OV3600. Figure 34 shows one example.

#### Figure 34 Default Credential Compliance for PCI Requirements

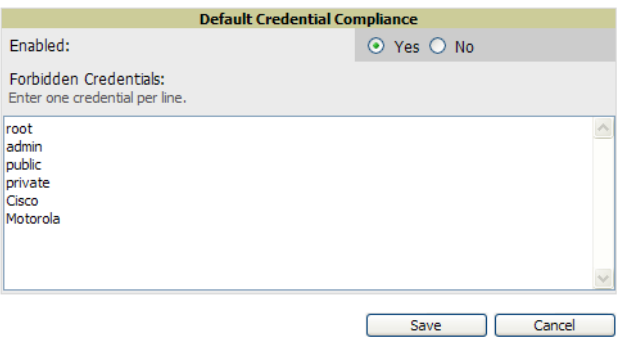

4. Select **Save**.

- 5. To view and monitor PCI auditing on the network, use generated or daily reports. See [Chapter 9,](#page-218-1)  ["Creating, Running, and Emailing Reports" .](#page-218-1) In addition, you can view the real-time PCI auditing of any given device online. Perform these steps:
	- a. Go to the **APs/Devices > List** page, select a specific device, and the **Monitor** page for that device displays. The **Monitor** page displays a **PCI Compliance** subtab in the menu bar.
	- b. Select **PCI Compliance** to view complete PCI compliance auditing for that specific device.

## What Next?

- For more information about configuring WLAN Gateways or WLAN controllers such as BlueSocket, ReefEdge, or ProCurve wireless gateways, refer to ["Third-Party Security Integration for OV3600" on](#page-256-0)  [page 257](#page-256-0).
- Go to other tabs in the **OV3600 Setup** section to continue additional setup configurations.
- *Complete the required configurations in this chapter before proceeding.* Alcatel-Lucent support remains available to you in any phase of OV3600 installation.

# Deploying WMS Offload

## Overview of WMS Offload in OV3600

This section describes the Wireless LAN Management Server (WMS) offload infrastructure. WMS Offload is supported with the following two requirements:

- AOS-W Version 2.5.4 or later
- OV3600 Version 6.0 or later

The WMS feature is an enterprise-level hardware device and server architecture with managing software for security and network policy. There are three primary components of the WMS deployment:

- Air Monitor AP devices establish and monitor RF activity on the network.
- The WMS server manages devices and network activity, to include rogue AP detection and enforcement of network policy.
- The OV3600 graphical user interface (GUI) allows users to access and use the WMS functionality.

WMS Offload is the ability to place the burden of the WMS server data and GUI functions on OV3600. WMS master switches provide this data so that OV3600 can support rigorous network monitoring capabilities.

## General Configuration Tasks Supporting WMS Offload in OV3600

WMS Offload must be enabled with a six-fold process and related configuration tasks, as follows:

- 1. Configure WLAN switches for optimal OV3600 monitoring.
	- Disable debugging.
	- Ensure OV3600 server is a trap receiver host.
	- Ensure proper traps are enabled.
- 2. Configure OV3600 to optimally monitor the Alcatel-Lucent infrastructure.
	- Enable WMS offload.
	- Configure SNMP communication.
	- Create a proper policy for monitoring Alcatel-Lucent infrastructure.
	- Discover the infrastructure.
- 3. Configure device classification.
	- $\blacksquare$  Set up rogue classification.
- $\blacksquare$  Set up rogue classification override.
- $\quad \blacksquare$  <br> Establish user classification override devices.
- 4. Deploy AOS-W-specific monitoring features.
	- Enable remote AP and wired network monitoring.
	- View switch license information.
- 5. Convert existing floor plans to VisualRF, to include the following elements:
	- $MMS$
	- $\blacksquare$  AOS-W
	- **RF** Plan
- 6. Use RTLS for increasing location accuracy (optional).
	- Enable RTLS service on the OV3600 server.
	- Enable RTLS on AOS-W Infrastructure.

## Additional Information Supporting WMS Offload

For additional information, including detailed concepts, configuration procedures, restrictions, AOS-W infrastructure, and OV3600 version differences in support of WMS Offload, refer to the *Alcatel-Lucent Best Practices Guide*.

## Configuring and Using Device Groups in OV3600

This chapter describes the deployment of device groups within OV3600. The section below describes the pages or focused subtabs available on the Groups tab. Note that the available subtabs can vary significantly from one device group to another—one or more subtabs may not appear, depending on the types of devices you add to OV3600.

#### Figure 35 Subtabs under the Group tab

Home Helpdesk Groups APs/Devices Users Reports System Device Setup 0V3600 Setup RAPIDS VisualRF Monitor Basic **SSIDs** Alc **MAC ACL** 

- **List**—This page is the default page in the **Groups** section of OV3600. It lists all groups currently configured in OV3600 and provides the foundation for all group-level configurations. See ["Viewing All](#page-70-0)  [Defined Device Groups" on page 71](#page-70-0).
- **Monitor**—This page displays user and bandwidth information, lists devices in a given group, provides an **Alert Summary** table for monitoring alerts for the group, and provides a detailed **Audit Log** for group-level activity.

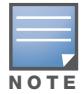

The Incidents portion of the Alert Summary table only increments the counter for incidents that are open and associated to an AP in that group, associated with the group itself. It does not include incidents associated with any folder. To view all incidents including those not associated to an AP, go to the Helpdesk > Incidents page.

- **Basic**—This page appears when you create a new group on the **Groups > List** page. Once you define a group name, OV3600 displays the **Basic** page from which you configure many group-level settings. This page remains available for any device group configured in OV3600. Refer to ["Configuring Basic Group](#page-71-0)  [Settings" on page 72](#page-71-0).
- **Templates**—This page manages templates for any device group. Templates allow you to manage the configuration of Dell PowerConnect W, 3Com, Alcatel-Lucent, Aruba Networks, Cisco Aironet IOS, Cisco Catalyst switches, Enterasys, HP, Nomadix, Nortel, Symbol and Trapeze devices in a given group using a configuration file. Variables in such templates configure device-specific properties, such as name, IP address and channel. Variables also define group-level properties. For additional information about using the **Templates** page, refer to [Chapter 6, "Creating and Using Templates" on page 147](#page-146-0).
- **Security**—This page defines general security settings for device groups, to include RADIUS, encryption, and additional security settings on devices. Refer to ["Configuring Group Security Settings" on page 80](#page-79-0).
- **SSIDs**—This page sets SSIDs, VLANs, and related parameters in device groups. Refer to ["Configuring](#page-82-0)  [Group SSIDs and VLANs" on page 83.](#page-82-0)
- **AAA Servers**—This page configures authentication, authorization, and accounting settings in support of RADIUS servers for device groups. Refer to ["Adding and Configuring Group AAA Servers" on page 79.](#page-78-0)
- **Radio**—This page defines general 802.11 radio settings for device groups. Refer to ["Configuring Radio](#page-85-0)  [Settings for Device Groups" on page 86.](#page-85-0)
- **Alcatel-Lucent Config**—This page manages AOS-W Device Groups, AP Overrides, and other profiles specific to Alcatel-Lucent devices on the network. Use this page as an alternative to the **Device Setup > Alcatel-Lucent Configuration** page. The apperance of this page varies depending on whether OV3600 is configured for global configuration or group configuration. For additional information, refer to the *Alcatel-Lucent Configuration Guide*.
- **Cisco WLC Config**—This page consolidates controller-level settings from the Group Radio, Security, SSIDs, Cisco WLC Radio and AAA Server pages into one navigation tree that is easier to navigate, and has familiar layout and terminology. Bulk configuration for per-thin AP settings, previously configured

on the Group LWAPP APs tab, can now be performed from Modify Devices on the **APs/Devices > List**  page. Refer to ["Configuring Cisco Controller Settings" on page 95](#page-94-0).

- **PTMP—This page defines settings specific to Proxim MP devices when present. Refer to "Configuring"** [Group PTMP Settings" on page 97.](#page-96-0)
- **Proxim Mesh**—This page defines mesh AP settings specific to Proxim devices when present. Refer to ["Configuring Proxim Proxim Mesh" on page 97](#page-96-1).
- **MAC ACL—This page defines MAC-specific settings that apply to Proxim, Cisco VxWorks, Symbol, and** Procurve520 devices when present. Refer to ["Configuring Group MAC Access Control Lists" on page 99.](#page-98-0)
- **Firmware**—This page manages firmware files for many devices. ["Specifying Minimum Firmware](#page-98-1)  [Versions for APs in a Group" on page 99.](#page-98-1)
- **Compare**—This page allows you to compare line item-settings between two device groups. On the **Groups > List** page, select **Compare Two Groups**, select the two groups from the drop-down menus, then select **Compare**. ["Comparing Device Groups" on page 100](#page-99-0).

This chapter also provides the following additional procedures for group-level configurations:

- ["Deleting a Group" on page 101](#page-100-0)
- ["Changing Multiple Group Configurations" on page 101](#page-100-1)
- ["Modifying Multiple Devices" on page 103](#page-102-0)
- ["Using Global Groups for Group Configuration" on page 105](#page-104-0)

# OV3600 Groups Overview

Enterprise APs, controllers, routers, and switches have hundreds of variable settings that must be configured precisely to achieve optimal performance and network security. Configuring all settings on each device individually is time consuming and error prone. OV3600 addresses this challenge by automating the processes of device configuration and compliance auditing. At the core of this approach is the concept of Device **Groups**, with the following functions and benefits:

- OV3600 allows certain settings to be managed efficiently at Group-level while others are managed at an individual device level.
- OV3600 defines a Group as a subset of the devices on the wireless LAN, ranging in size from one device to hundreds of devices that share certain common configuration settings.
- Groups may be defined based on geography (such as "5th Floor APs"), usage or security policies (such as "Guest Access APs"), function (such as "Manufacturing APs"), or any other appropriate variable.
- Devices within a group may be from different vendors or hardware models. All devices within a Group share certain basic configuration settings.

Typical group configuration variables include basic settings (SSID, SNMP polling interval, and so forth), security settings (VLANs, WEP, 802.1x, ACLs, and so forth), and some radio settings (data rates, fragmentation threshold, RTS threshold, DTIM, preamble, and so forth). When configuration changes are applied at a *group level*, they are assigned automatically to every device within that group. Such changes must be applied with every device in **Managed** mode. **Monitor** mode is the more common mode.

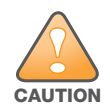

Always review the **Audit** page before pushing configuration to a device or group.

Individual device settings—such as device name, RF channel selection, RF transmission power, antenna settings, and so forth—typically should not be managed at a group level and must be individually configured for optimal performance. Individual AP settings are configured on the **APs/Devices > Manage** page.

You can create as many different groups as required. Administrators usually establish groups that range in size from five to 100 wireless devices.

Group configuration can be enhanced with the OV3600 **Global Groups** feature, which lets you create Global Groups with configurations that are pushed to individual Subscriber Groups.

## <span id="page-70-0"></span>Viewing All Defined Device Groups

To display a list of all defined groups, browse to the **Groups > List** page, illustrated in [Figure 36.](#page-70-1)

#### <span id="page-70-1"></span>Figure 36 Groups > List Page Illustration

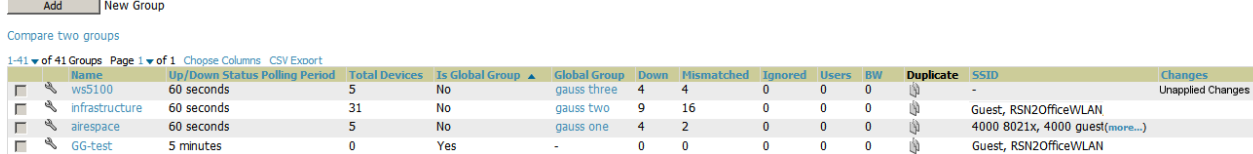

[Table 37](#page-70-2) describes the columns in the **Groups > List** page.

#### <span id="page-70-2"></span>Table 37 Groups > List Columns

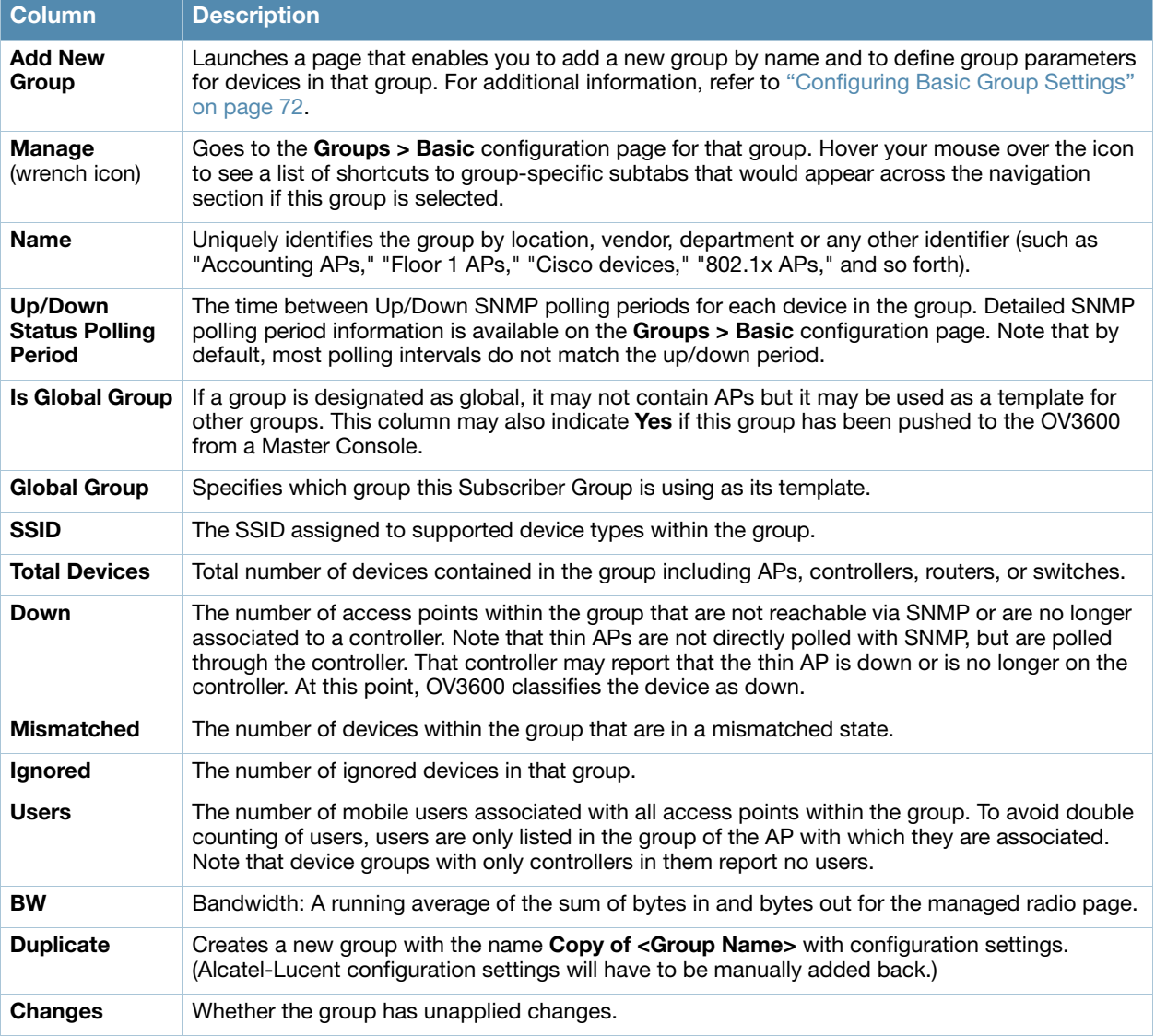

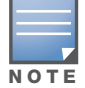

When you first configure OV3600, there is only one default group labeled Access Points. If you have no other groups configured, refer to ["Configuring Basic Group Settings" on page 72.](#page-71-0)

# <span id="page-71-0"></span>Configuring Basic Group Settings

The first default device group that OV3600 sets up is the **Access Points** group, but you can use this procedure to add and configure any device group. Perform these steps to configure basic group settings, then continue to additional procedures to define additional settings as required.

- 1. Go to the **Groups > List** page. Existing device groups appear on this page.
- 2. To create a new group, select **Add**. Enter a group name and select **Add**. The **Groups > Basic** page appears.

To edit an existing device group, select the **manage** (wrench) icon next to the group. The **Groups > Basic** page appears. If you mouse over an existing group's wrench, a popup menu allows you to select **Basic**, **Templates**, **Security**, **SSIDs**, **AAA Servers**, **Radio**, **Alcatel-Lucent Config** or **Cisco WLC Config** to edit those pages as desired, as illustrated in [Figure 37.](#page-71-1)

<span id="page-71-1"></span>**Figure 37** *Pop-up When Hovering over Wrench Icon in Groups* > *List*  $1\text{-}7 \cdot \text{of } 7$  Groups  $\text{Page 1} \cdot \text{of } 1$  Choose Columns

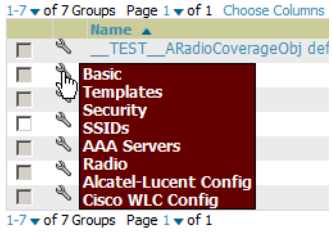

[Figure 38](#page-72-0) illustrates an example **Groups > Basic** page.
### Figure 38 Groups > Basic Page Illustration

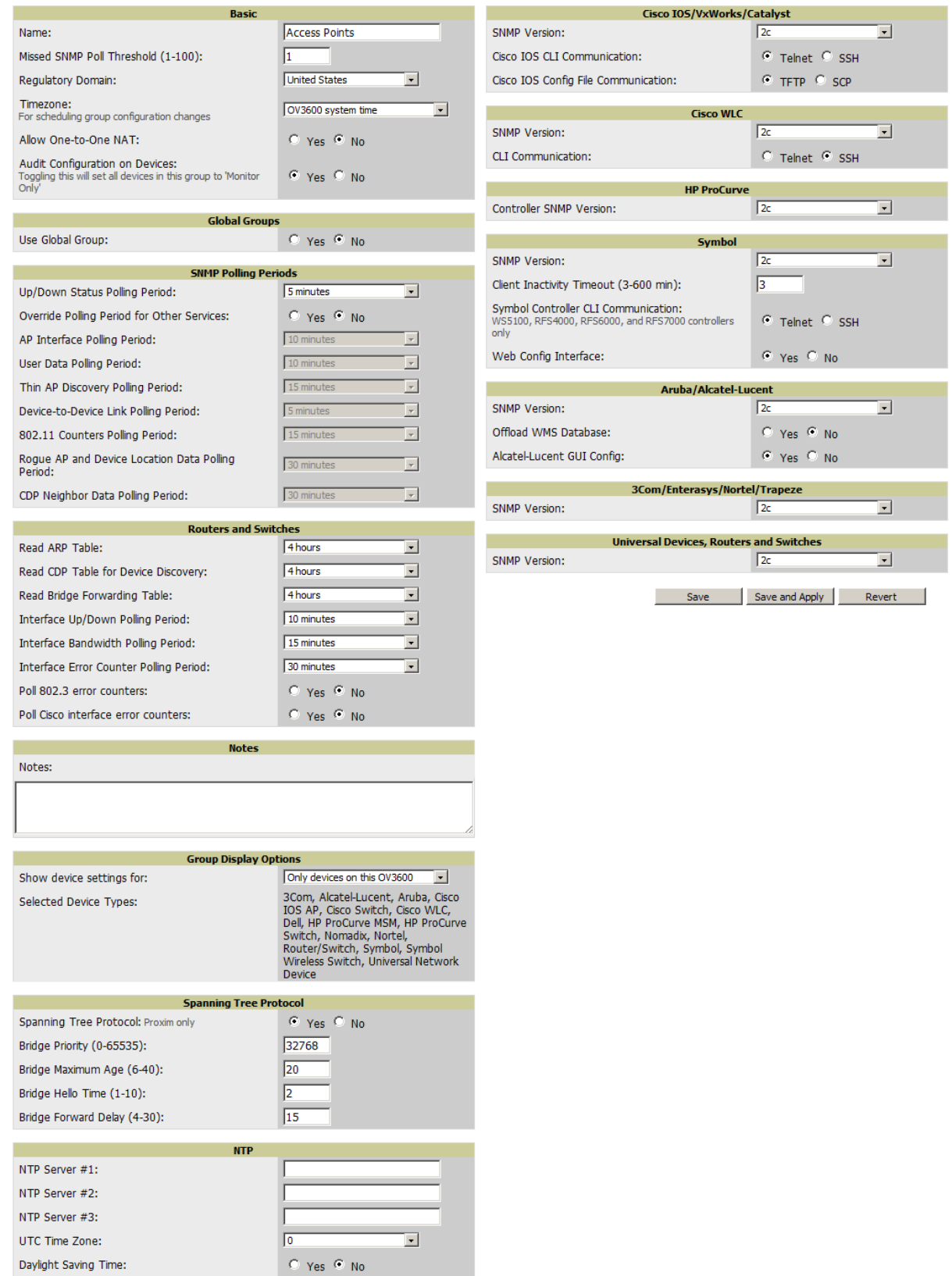

3. Define the settings in the **Basic** and **Global Group** sections. [Table 38](#page-73-0) describes some typical settings and default values of this **Basic** section.

### <span id="page-73-0"></span>Table 38 Basic and Global Group Fields and Default Values

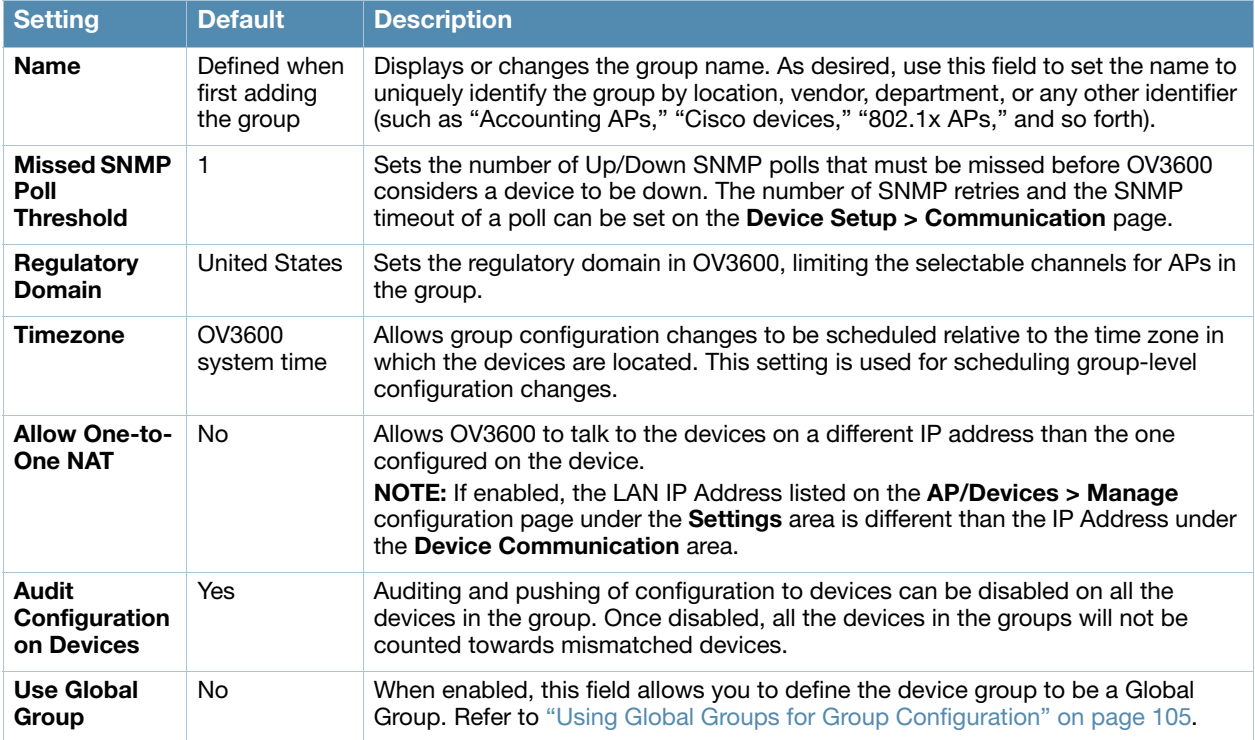

4. Complete the **SNMP Polling Periods** section. The information in this section overrides default settings. [Table 39](#page-73-1) describes the SNMP polling settings.

<span id="page-73-1"></span>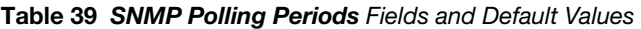

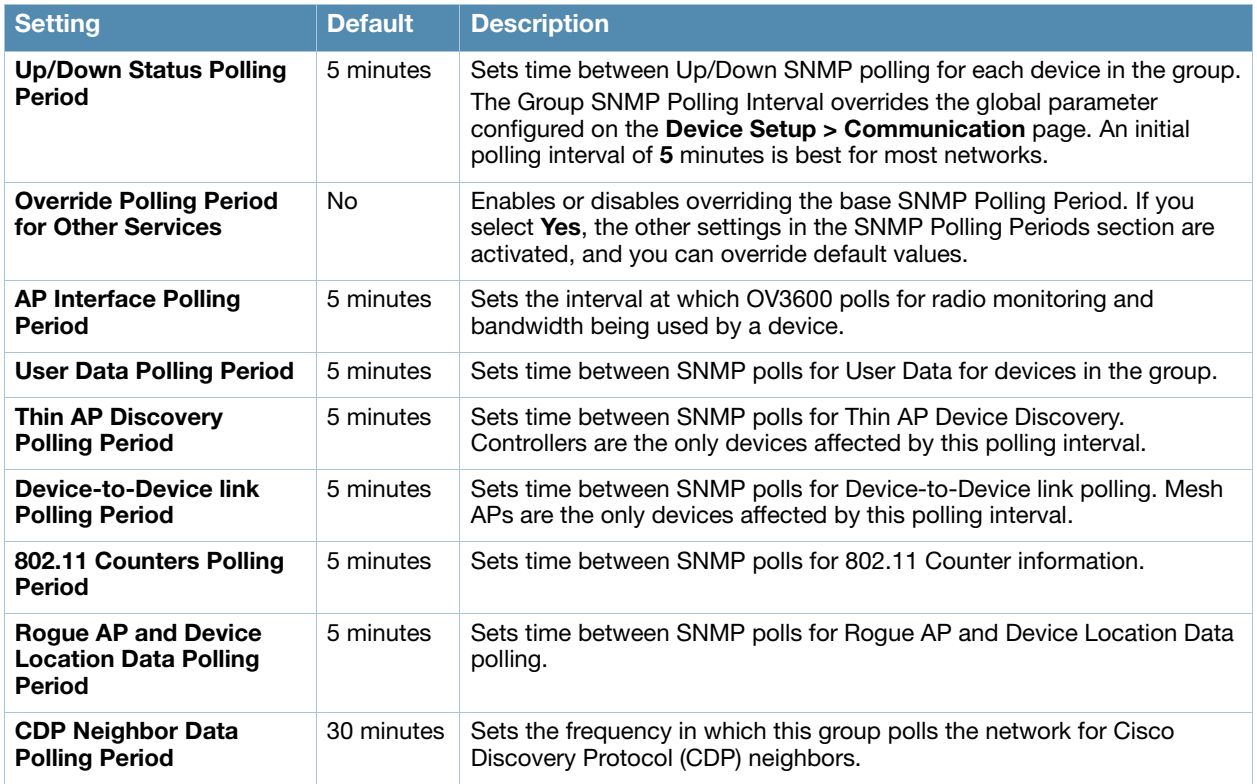

5. Record additional information and comments about the group in the **Notes** section.

6. To configure which options and tabs are visible for the group, complete the settings in the **Group Display Options** section. [Table 40](#page-74-0) describes the settings and default values.

| <b>Setting</b>                         | <b>Default</b>                 | <b>Description</b>                                                                                                    |
|----------------------------------------|--------------------------------|----------------------------------------------------------------------------------------------------|
| <b>Show device</b><br>settings for:    | Only devices on<br>this OV3600 | Drop-down menu determines which Group tabs and options are to be viewable<br>by default in new groups.<br>Settings include the following:<br>All Devices-OV3600 displays all Group tabs and setting options.<br><b>Only devices in this group</b> - OV3600 hides all options and tabs that do not<br>apply to the devices in the group. If you use this setting, then to get the<br>group list to display the correct SSIDs for the group, you must Save and<br><b>Apply</b> on the group.<br><b>Only devices on this OV3600</b> – hides all options and tabs that do not<br>apply to the APs and devices currently on OV3600.<br>Use system defaults-Use the default settings defined on OV3600 Setup<br>> General<br><b>Selected device types</b> —Allows you to specify the device types for which<br>OV3600 displays Group settings. |
| <b>Selected</b><br><b>Device Types</b> | N/A                            | This option appears if you chose to display selected device types, allowing you<br>to select the device types to display group settings. Use Select devices in this<br>group to display only devices in the group being configured.                                                                                                    |

<span id="page-74-0"></span>Table 40 Group Display Options Fields and Default Values

7. To assign dynamically a range of static IP addresses to new devices as they are added into the group, locate the **Automatic Static IP Assignment** section on the **Groups > Basic** configuration page. If you select **Yes** in this section, additional fields appear. Complete these fields as required. [Table 41](#page-74-1) describes the settings and default values. This section is only relevant for a small number of device types, and will appear when they are present.

<span id="page-74-1"></span>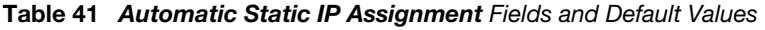

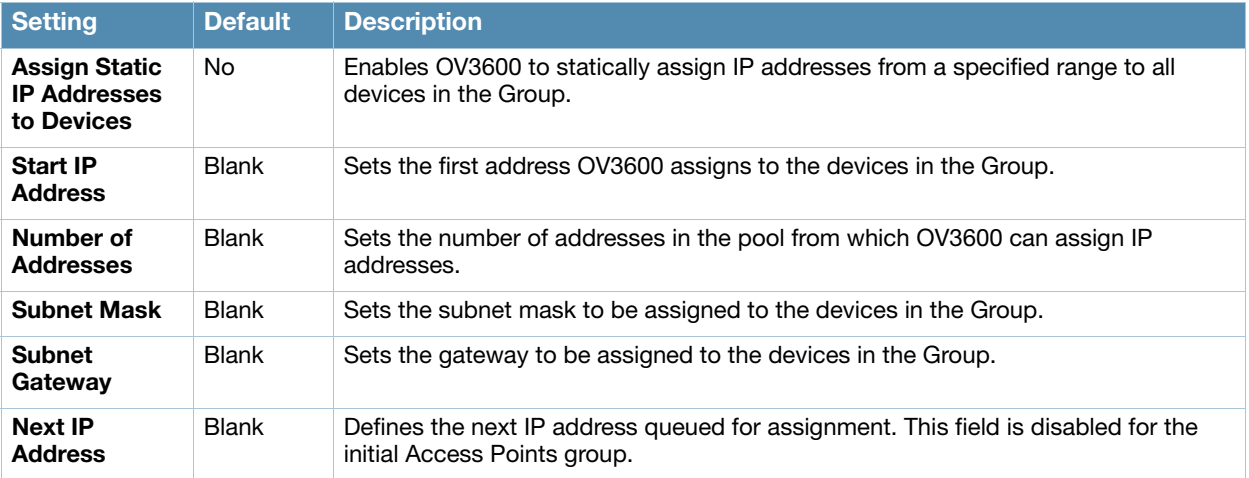

8. To configure Spanning Tree Protocol on WLC devices and Proxim APs, locate the Spanning Tree Protocol section on the **Groups > Basic** configuration page. Adjust these settings as required. [Table 42](#page-74-2) describes the settings and default values.

<span id="page-74-2"></span>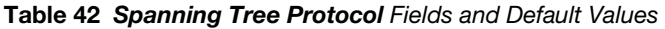

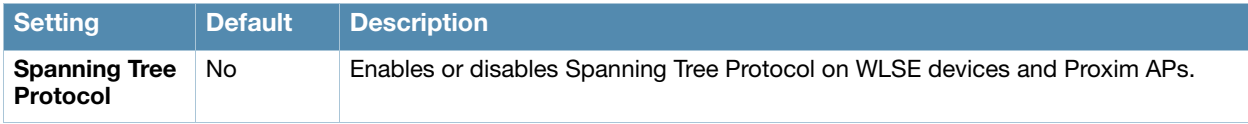

### Table 42 Spanning Tree Protocol Fields and Default Values (Continued)

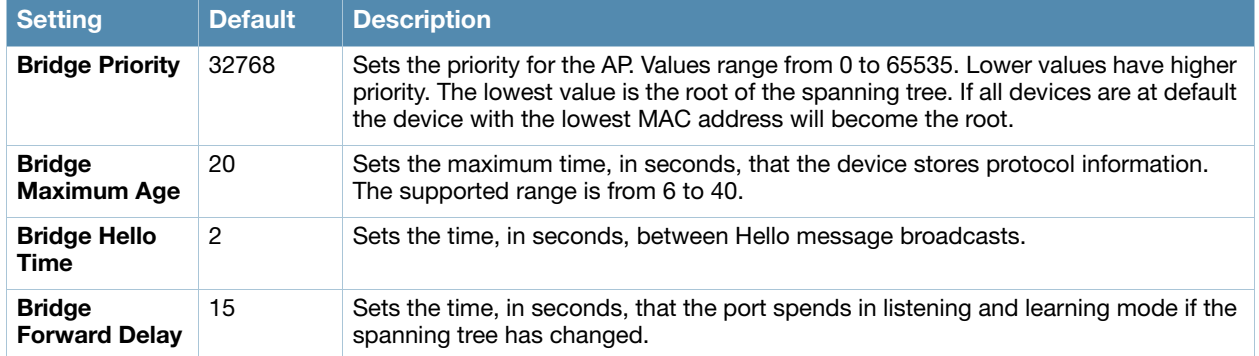

9. To configure NTP settings locate the **NTP** section and adjust these settings as required. [Table 43](#page-75-0) describes the settings and default values.

<span id="page-75-0"></span>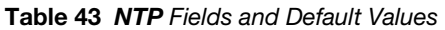

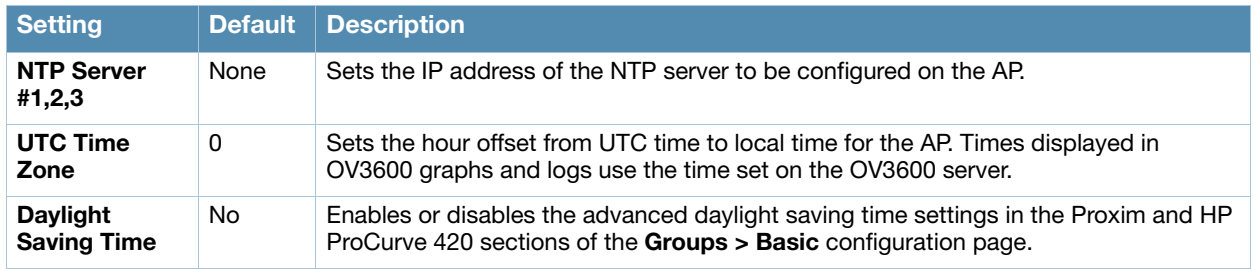

10. To configure settings specific to Cisco IOS/VxWorks, locate the **Cisco IOS/VxWorks** section and adjust these settings as required. [Table 44](#page-75-1) describes the settings and default values.

### <span id="page-75-1"></span>Table 44 Cisco IOS/VxWorks/Catalyst Fields and Default Values

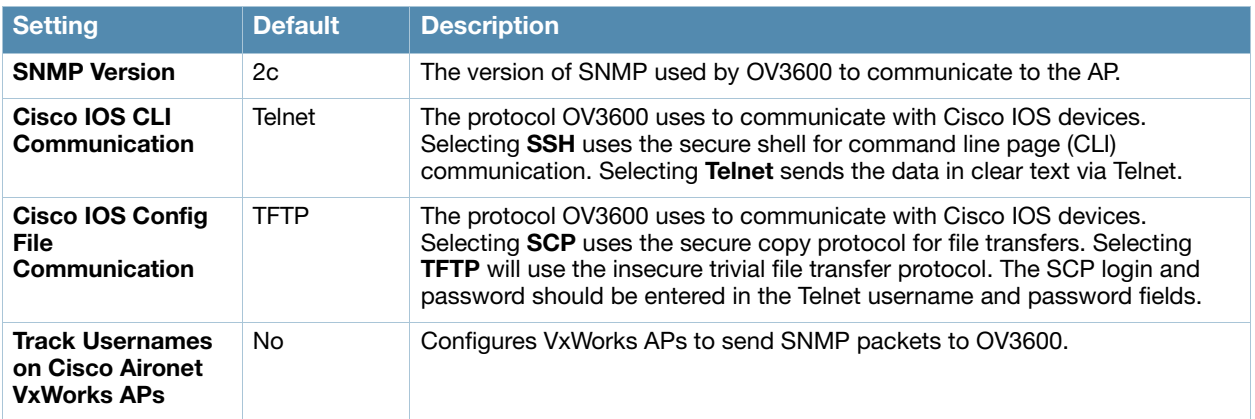

11. To configure settings specific to Cisco WLC, locate the **Cisco WLC** section and adjust these settings as required. [Table 45](#page-76-0) describes the settings and default values.

### <span id="page-76-0"></span>Table 45 Cisco WLC Fields and Default Values

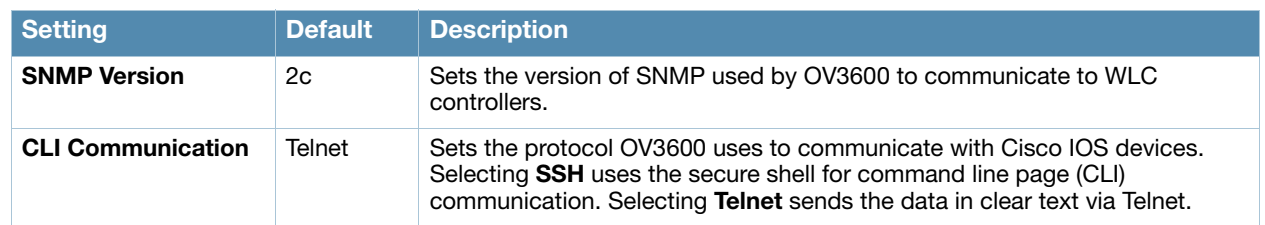

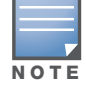

When configuring Cisco WLC controllers, refer to ["Configuring Wireless Parameters for Cisco Controllers" on](#page-94-0)  [page 95.](#page-94-0)

12. To configure Proxim/Avaya specific settings locate the **Proxim/Avaya** section and adjust these settings as required. [Table 46](#page-76-1) describes the settings and default values.

| <b>Setting</b>                        | <b>Default</b>          | <b>Description</b>                                                                                                    |
|---------------------------------------|-------------------------|----------------------------------------------------------------------------------------------------|
| <b>SNMP Version</b>                   | 1                       | Sets the version of SNMP used by OV3600 to communicate to the AP.                                                                                                    |
| <b>Enable DNS</b><br><b>Client</b>    | No.                     | Enables the DNS client on the AP. Enabling the DNS client allows you to set some<br>values on the AP by hostname instead of IP address. If you select Yes for this setting.<br>additional DNS fields display. |
| <b>Primary DNS</b><br>server          | Blank                   | Sets the IP address of the Primary DNS server.                                                                                                    |
| <b>Secondary</b><br><b>DNS</b> server | <b>Blank</b>            | Sets the IP address of the Secondary DNS server.                                                                                                    |
| <b>Default DNS</b><br>domains         | <b>Blank</b>            | Sets the default DNS domain used by the AP.                                                                                                    |
| <b>HTTP Server</b><br>Port            | 80                      | Sets this port as the HTTP server port on all Proxim APs in the group.                                                                                                    |
| <b>Country Code</b>                   | United<br><b>States</b> | Configures OV3600 to derive its time settings based on the country of location, as<br>specified in this field.                                                                                                |

<span id="page-76-1"></span>Table 46 Proxim/Avaya Fields and Default Values

13. To configure HP ProCurve specific settings, locate the **HP ProCurve** section and adjust these settings as required. [Table 47](#page-76-2) describes the settings and default values.

### <span id="page-76-2"></span>Table 47 HP ProCurve Fields and Default Values

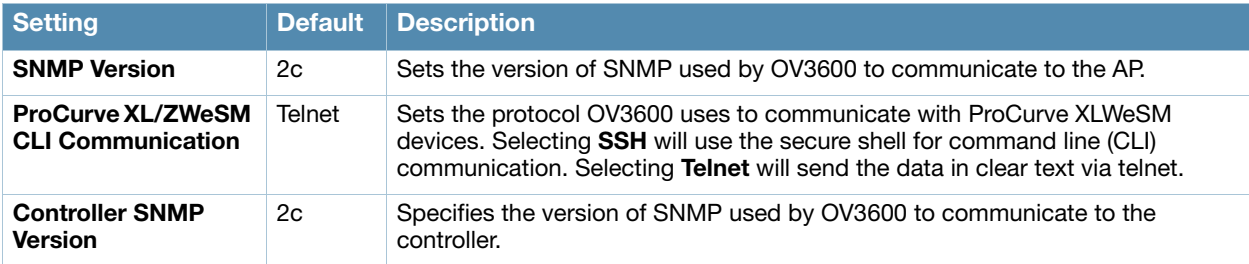

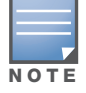

DST Start Month, Start Day, End Month, End Day, and DST Offset are only visible if Daylight Saving Time is enabled in the NTP section of the Groups > Basic configuration page.

14. To configure Symbol settings, locate the **Symbol** section and adjust these settings as required. [Table 48](#page-77-0) describes the settings and default values of this section.

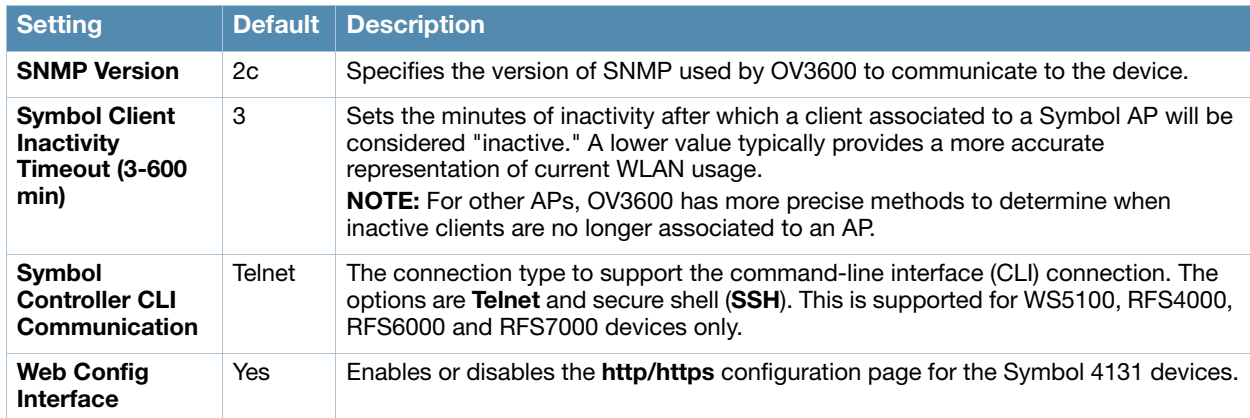

<span id="page-77-0"></span>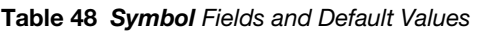

15. To configure settings specific to AOS-W, locate the **Aruba/Alcatel-Lucent** section and adjust these settings as required. [Table 49](#page-77-1) describes the settings and default values of this section.

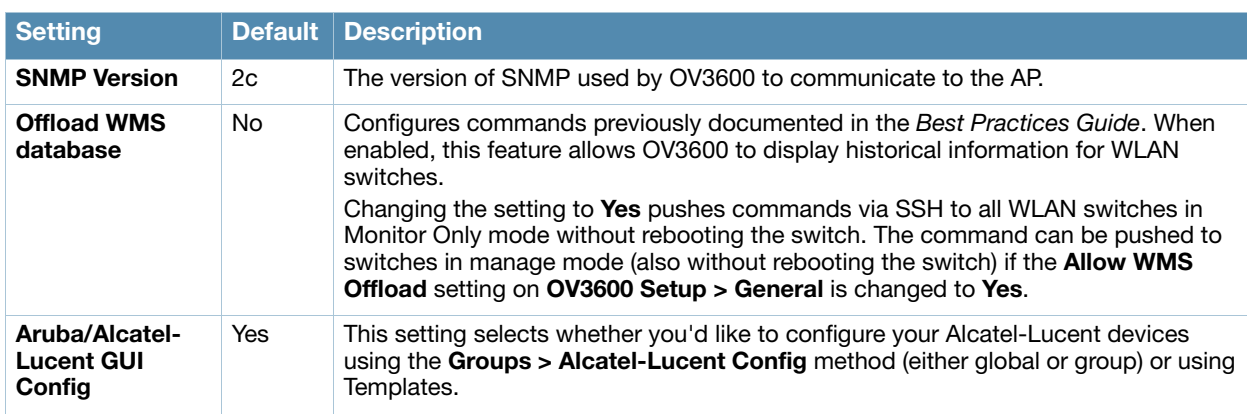

<span id="page-77-1"></span>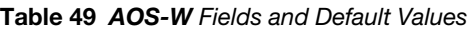

- 16. To configure settings for 3Com, Enterasys, Nortel, or Trapeze devices, locate the **3Com/Enterasys/ Nortel/Trapeze** section and define the version of SNMP to be supported.
- 17. To configure support for universal devices, routers, and switches in the group, locate the **Routers and Switches** section and adjust these settings as required. This section defines the frequency in which all devices in the group polled. These settings can be disabled entirely. [Table 50](#page-77-2) describes the settings and default values of this section.

<span id="page-77-2"></span>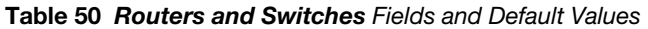

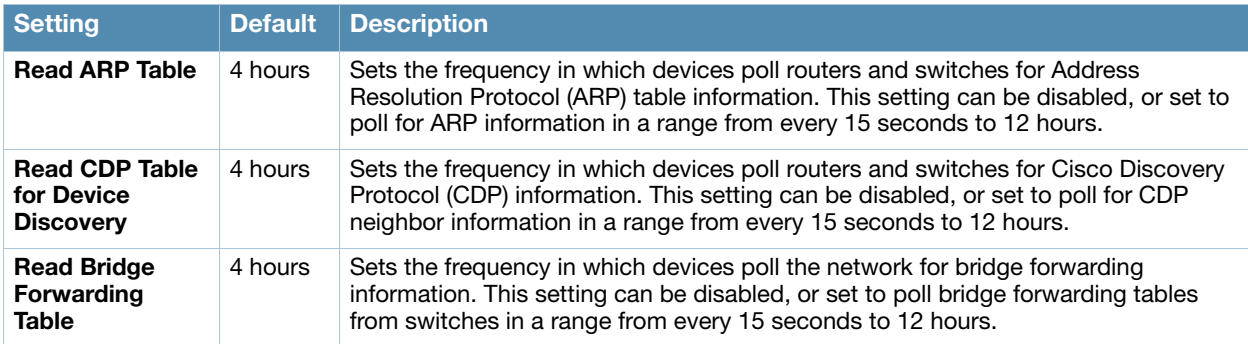

### Table 50 Routers and Switches Fields and Default Values (Continued)

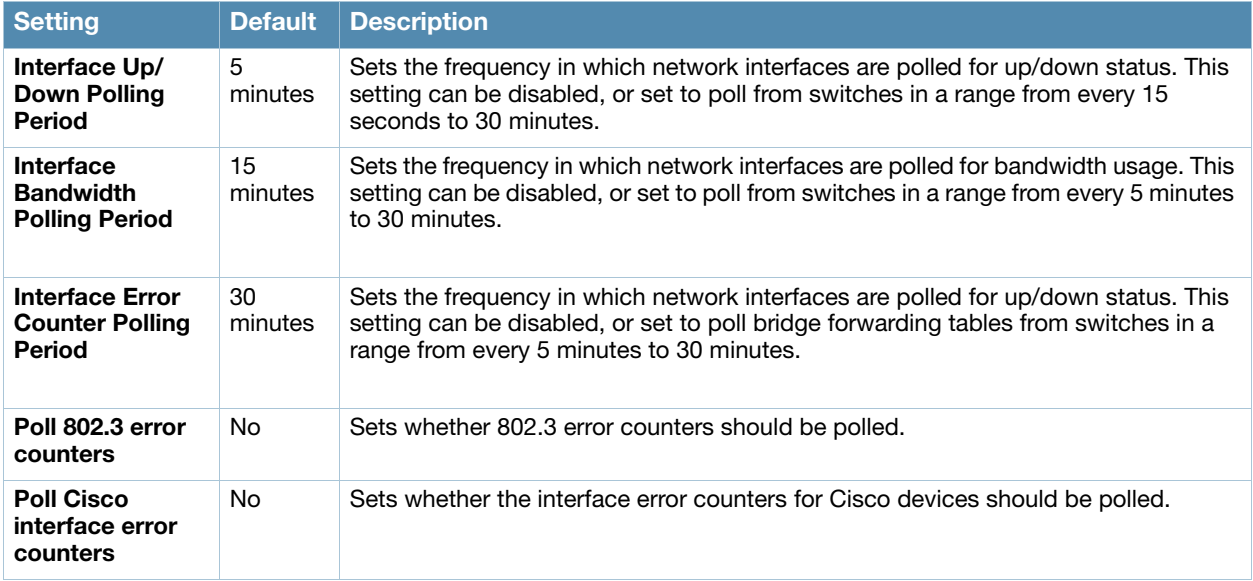

- 18. To configure settings for universal devices on the network, including routers and switches that support both wired and wireless networks, locate the **Universal Devices, Routers and Switches** section of the **Groups > Basic** page and define the version of SNMP to be supported.
- 19. Select **Save** when the configurations of the **Groups > Basic** configuration page are complete to retain these settings, but without pushing these settings to all devices in the group. **Save** is a good option if you intend to make additional device changes in the group, and wish to wait until all configurations are complete before you push all configurations at one time.

Select **Save and Apply** to make the changes permanent, or select **Revert** to discard all unapplied changes.

## What Next?

Continue to additional sections in this chapter to create new groups or to edit existing groups.

Once general group-level configurations are complete, continue to later chapters in this document to add or edit additional device-level configurations and to use several additional OV3600 functions.

# Adding and Configuring Group AAA Servers

Configure RADIUS servers on the **Groups > AAA Servers** page.

Once defined on this page, RADIUS servers are selectable in the drop-down menus on the **Groups > Security and Groups > SSIDs** configuration pages. Perform these steps to create RADIUS servers.

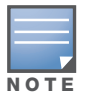

TACACS+ servers are configurable only for Cisco WLC devices. Refer to ["Configuring Security Parameters and](#page-95-0)  [Functions" on page 96](#page-95-0).

- 1. Go to the **Groups > List** page and select the group for which to define AAA servers by selecting the group name. The **Monitor** page appears.
- 2. Select the **AAA Servers** page. The **AAA Servers** page appears, enabling you to add a RADIUS server. Figure 39 illustrate this page for AAA RADIUS Servers:

### Figure 39 Groups > AAA Servers Page Illustration

WLANs on a Cisco WLC can be configured on the Cisco WLC Config page.

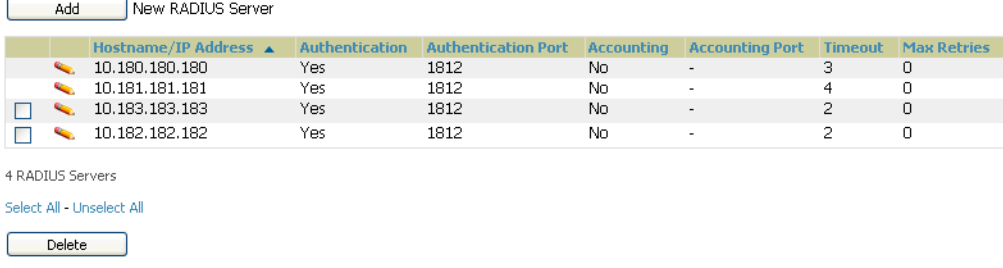

Save Save and Apply Revert

3. To add a RADIUS server or edit an existing server, select **Add New RADIUS Server** or the corresponding pencil icon to edit an existing server. [Table 51](#page-79-0) describes the settings and default values of the **Add/Edit** page.

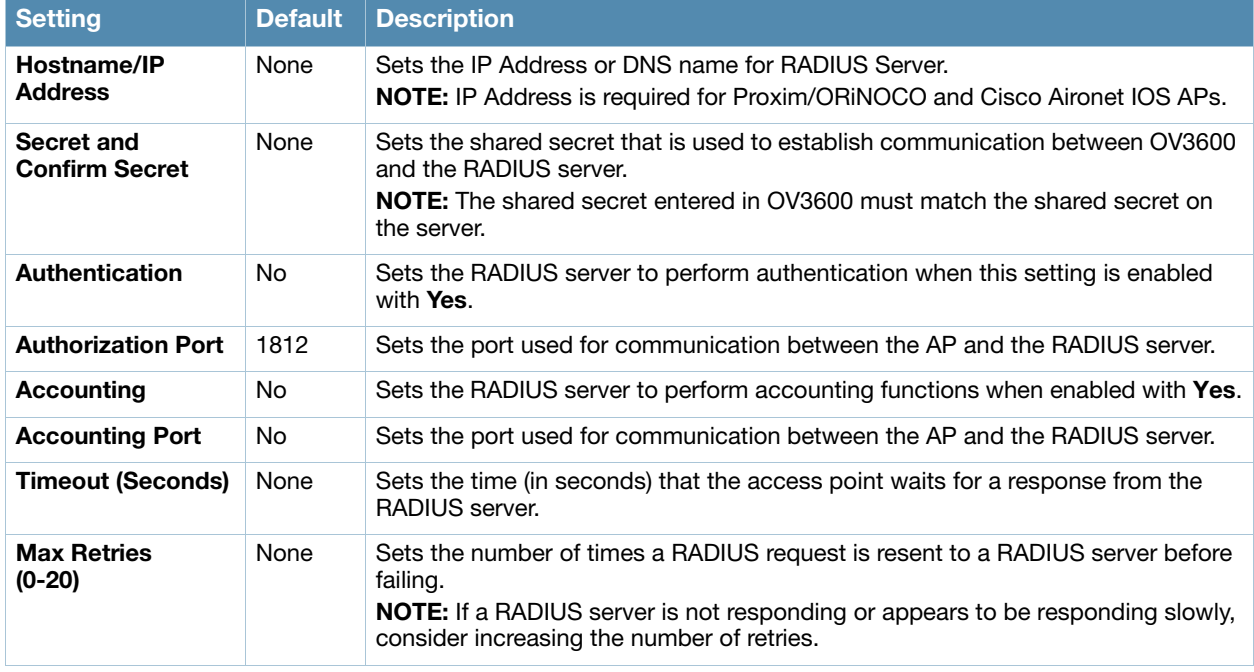

#### <span id="page-79-0"></span>Table 51 Adding a RADIUS Server Fields and Default Values

4. Select **Add** to complete the creation of the RADIUS server, or select **Save** if editing an existing RADIUS server. The **Groups > AAA Servers** page displays this new or edited server. You can now reference this server on the **Groups > Security** page.

OV3600 supports reports for subsequent RADIUS Authentication. These are viewable by selecting **Reports > Generated**, scrolling to the bottom of the page, and selecting **Latest RADIUS Authentication Issues Report**.

5. To make additional RADIUS configurations for device groups, use the **Groups > Security** page and continue to the next topic.

## Configuring Group Security Settings

The **Groups > Security** page allows you to set security policies for APs in a device group:

1. Select the device group for which to define security settings from the **Groups > List** page.

2. Go to **Groups > Security**. Some controls on this page interact with additional OV3600 pages. [Figure 40](#page-80-0) illustrates this page and [Table 52](#page-80-1) explains the fields and default values.

<span id="page-80-0"></span>Figure 40 Groups > Security Page Illustration

| List<br><b>Monitor</b><br><b>Templates</b><br><b>Security</b><br><b>Basic</b>                  | Radio<br><b>AAA Servers</b><br><b>SSIDs</b> |  | <b>Aruba Config</b><br><b>Cisco WLC Config</b><br><b>PTMP</b>                                                                                     | <b>Proxim Mesh</b> | <b>MAC ACL</b><br><b>Firmware</b>            |  |
|------------------------------------------------------------------------------------------------|---------------------------------------------|--|----------------------------------------------------------------------------------------------------|--------------------|----------------------------------------------|--|
| <b>VLANS</b>                                                                                   |                                             |  | <b>RADIUS Authentication Servers</b>                                                                                                    |                    |                                              |  |
| VLAN Tagging and Multiple SSIDs:                                                               | C Enabled C Disabled                        |  | <b>RADIUS Authentication Server #1:</b>                                                                                                    |                    | $10.2.32.151:1812/1813$ -                    |  |
| Create and edit VLANs and SSIDs on this group's SSIDs page.                                    |                                             |  | RADIUS Authentication Server #2:                                                                                                    |                    | 10.2.32.151:1812/1813<br>$\vert \cdot \vert$ |  |
| Management VLAN ID (0-4094, Untagged):<br>Proxim AP-600, AP-700, AP-2000, AP-4000; Avava AP-3, |                                             |  | RADIUS Authentication Server #3:                                                                                                    |                    | Select<br>$\star$                            |  |
| Avaya AP-7, AP-4/5/6, AP-8; ProCurve520WL;<br>ProCurve420, Enterasys AP3000 only               | Untagged                                    |  | <b>RADIUS Authentication Server #4:</b>                                                                                                    |                    | Select<br>$\overline{\phantom{a}}$           |  |
| Permit RADIUS-Assigned Dynamic VLANs:                                                          | $C$ Yes $C$ No.                             |  | Authentication Profile Name: Proxim Only                                                                                                    |                    | AMP-Defined Server #1                        |  |
| HP ProCurve 420 only                                                                           |                                             |  | Authentication Profile Index: Proxim Only                                                                                                    |                    |                                              |  |
| VLAN ID Format: HP ProCurve 420 only                                                           | $O$ ASCII $O$ Hex                           |  | <b>RADIUS Accounting Servers</b>                                                                                                    |                    |                                              |  |
| Ethernet Untagged VLAN ID (1-4094): RoamAbout<br>AP3000 only                                   | h.                                          |  | RADIUS Accounting Server #1:                                                                                                    |                    | $10.2.32.151:1812/1813$ -                    |  |
|                                                                                                |                                             |  | RADIUS Accounting Server #2:                                                                                                    |                    | 10.2.32.151:1812/1813 -                      |  |
| <b>General</b>                                                                                 |                                             |  | RADIUS Accounting Server #3:                                                                                                    |                    | 10.2.32.151:1812/1813                        |  |
| Create Closed Network:                                                                         | $O$ Yes $O$ No                              |  |                                                                                                    |                    |                                              |  |
| Block All Inter-Client Communication:                                                          | $O$ Yes $O$ No.                             |  | RADIUS Accounting Server #4:                                                                                                    |                    | Select<br>$\overline{ }$                     |  |
|                                                                                                |                                             |  | Accounting Profile Name: Proxim Only                                                                                                    |                    | Accounting                                   |  |
| <b>EAP Options</b>                                                                             |                                             |  | <b>Accounting Profile Index: Proxim Only</b>                                                                                                    |                    | Iз                                           |  |
| WEP Key Rotation Interval (0-10000000 sec):                                                    | 300                                         |  |                                                                                                    |                    |                                              |  |
| Session Key Refresh Rate (0-1440 min): HP                                                      |                                             |  | <b>MAC Address Authentication</b>                                                                                                    |                    |                                              |  |
| ProCurve 420 only                                                                              | lo.                                         |  | <b>MAC Address Authentication:</b>                                                                                                    |                    | $O$ Yes $O$ No.                              |  |
| Session Timeout (0-65535 sec): HP ProCurve 420<br>only                                         | lo.                                         |  | MAC Address Format: Proxim AP-600, AP-700, AP-<br>2000, AP-4000; Avava AP-3, Avava AP-7, AP-4/5/6, AP-<br>8: ProCurve520WL v2.1.0 and higher only |                    | Single Dash<br>$\bullet$                     |  |
| Cisco TKIP:                                                                                    | $C$ Yes $C$ No.                             |  |                                                                                                    |                    |                                              |  |
| Cisco MIC:                                                                                     | C MMH C Disabled                            |  | Authorization Lifetime (900-43200 sec):                                                                                                    |                    | 1800                                         |  |
|                                                                                                |                                             |  | Primary RADIUS Server Reattempt Period (0-120<br>$min$ ):                                                                                         |                    | Iо                                           |  |
|                                                                                                |                                             |  | Save                                                                                                    |                    | Save and Apply<br>Revert                     |  |
|                                                                                                |                                             |  |                                                                                                    |                    |                                              |  |

<span id="page-80-1"></span>Table 52 Groups > Security Page Fields and Default Values

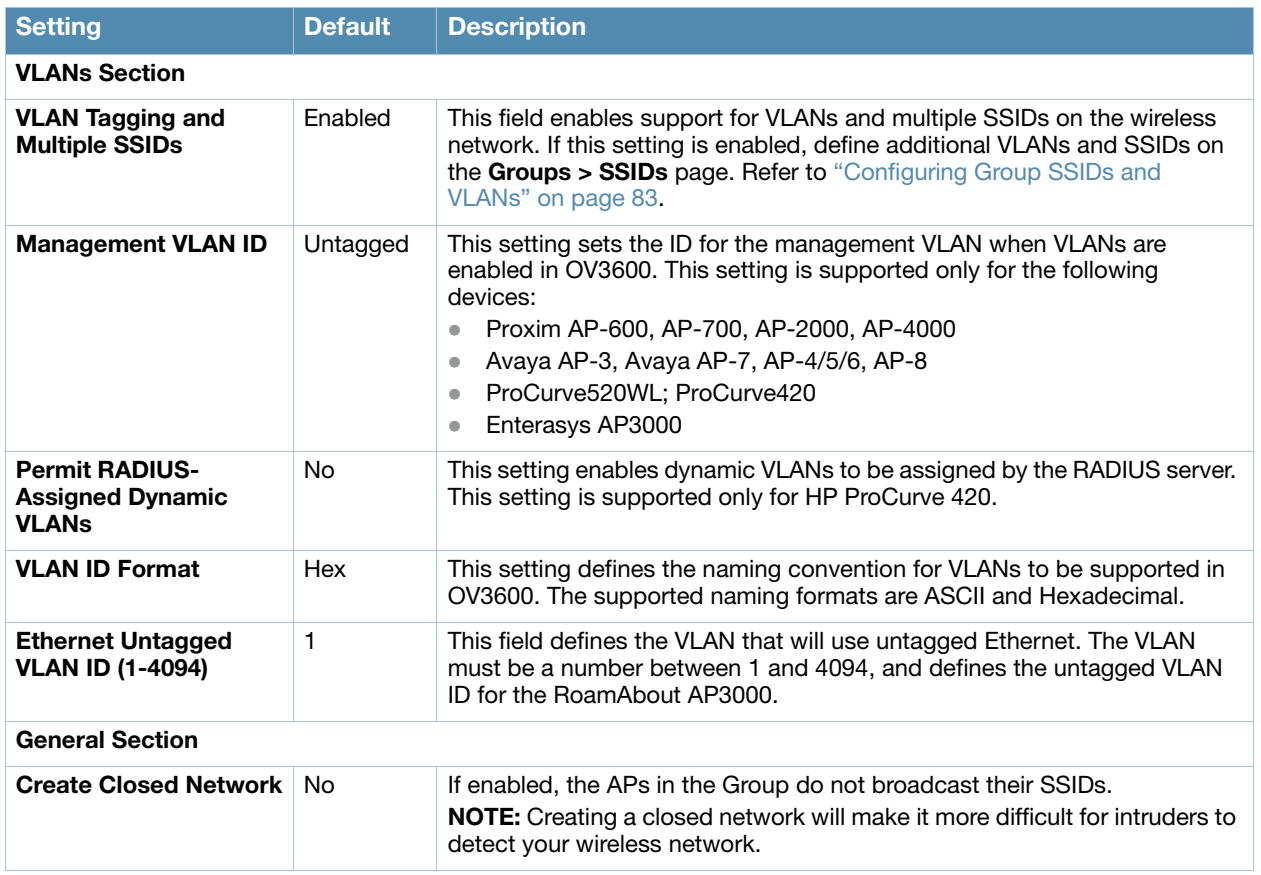

### Table 52 Groups > Security Page Fields and Default Values (Continued)

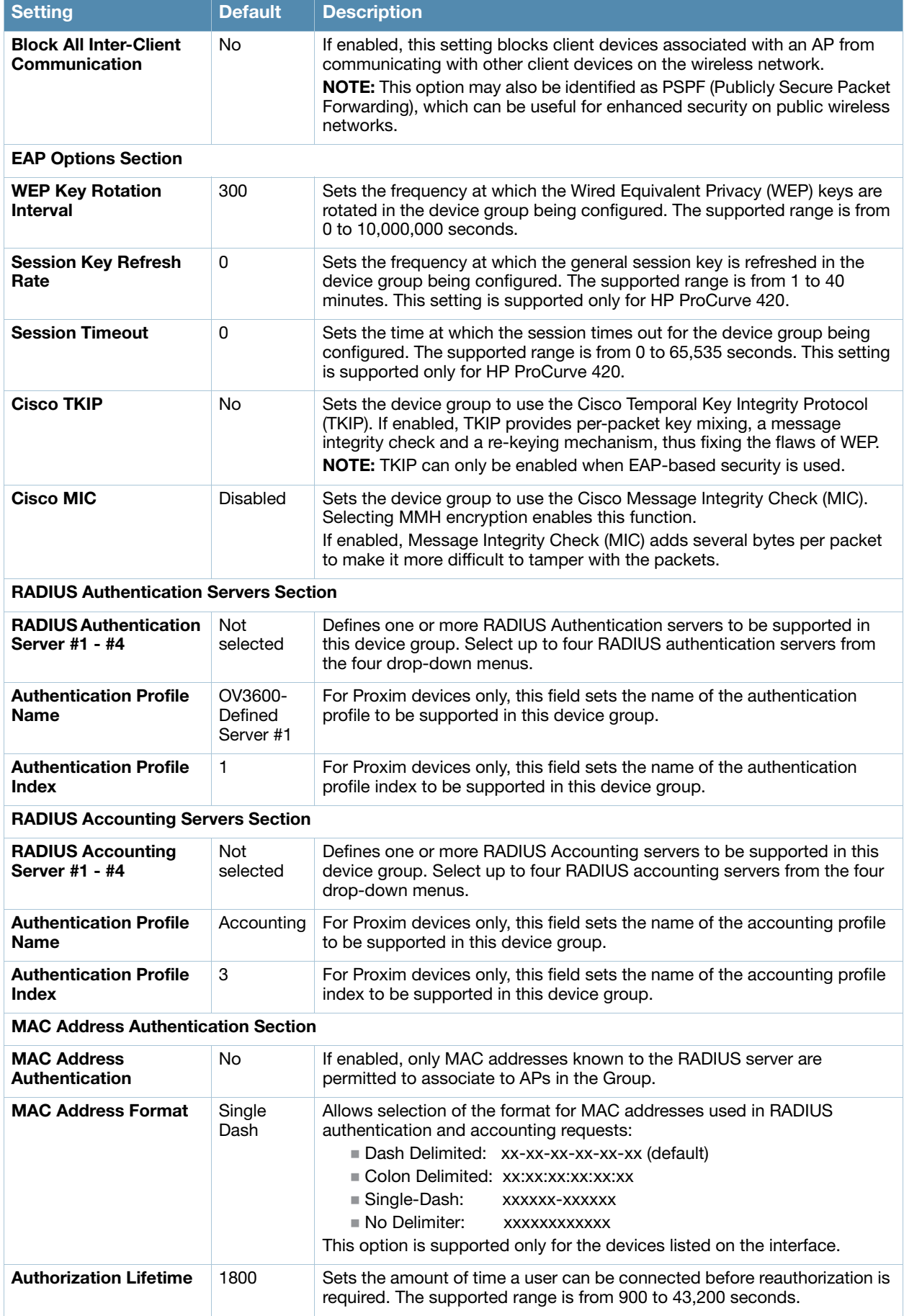

### Table 52 Groups > Security Page Fields and Default Values (Continued)

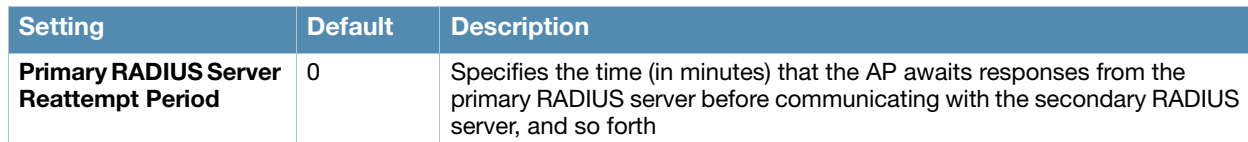

- 3. Select **Save** to retain these security configurations for the group, select **Save and Apply** to make the changes permanent, or select **Revert** to discard all unapplied changes.
- 4. Continue with additional security-related procedures in this document for additional RADIUS and SSID settings for device groups, as required.

## <span id="page-82-0"></span>Configuring Group SSIDs and VLANs

The **Groups > SSIDs** configuration page allows you to create and edit SSIDs and VLANs that apply to a device group. Perform these steps to create or edit VLANs and to set SSIDs.

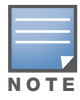

WLANs that are supported from one or more Cisco WLC controllers can be configured on the Groups > Cisco WLC Config page.

[Figure 41](#page-82-1) illustrates an example of the **Groups > SSIDs** page.

### <span id="page-82-1"></span>**Figure 41 Groups > SSIDs Page Illustration**

<u>man a man is contractor</u>

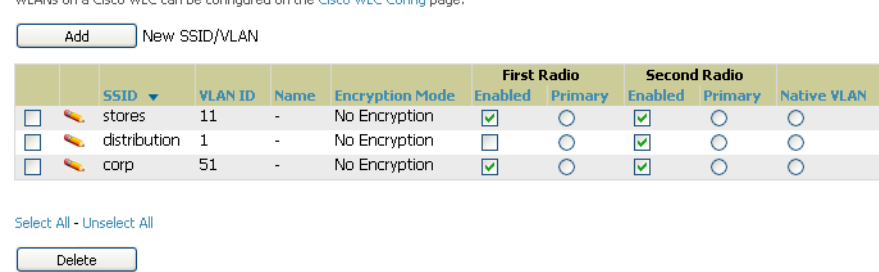

Save Save and Apply | Revert

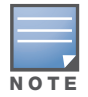

OV3600 reports users by radio and by SSID. Graphs on the AP and controller monitoring pages display bandwidth in and out based on SSID. OV3600 reports can also be run and filtered by SSID. An option on the OV3600 Setup > General page can age out SSIDs and their associated graphical data; by default, this is set to 365 days.

- 1. Go to **Groups > List** and select the group name for which to define SSIDs/VLANs.
- 2. Select the **Groups > SSIDs** configuration page. [Table 53](#page-82-2) describes the information that appears for SSIDs and VLANs that are currently configured for the device group.

<span id="page-82-2"></span>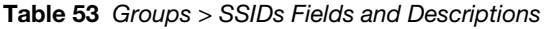

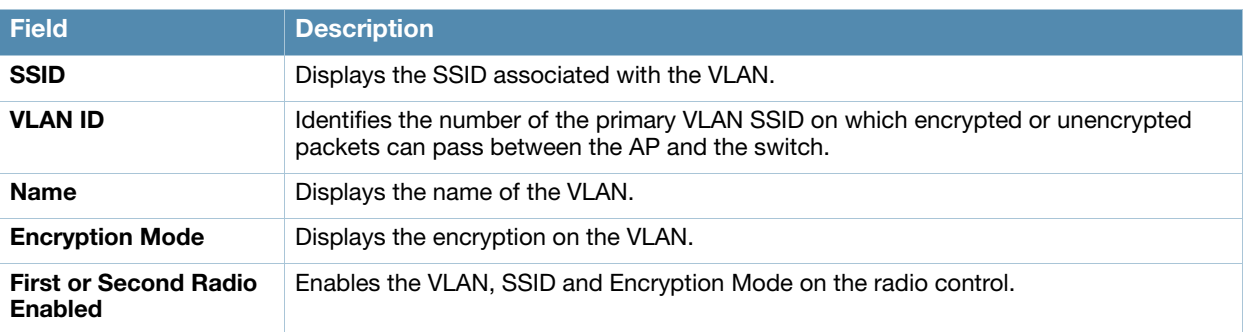

Table 53 Groups > SSIDs Fields and Descriptions

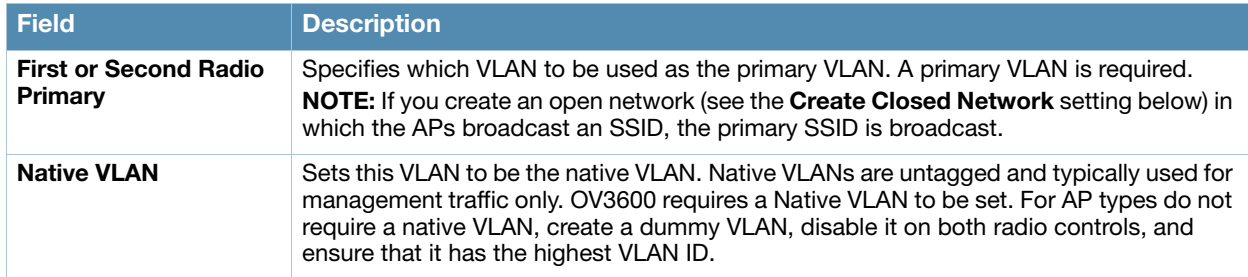

3. Select **Add** to create a new SSID or VLAN, or select the pencil icon next to an existing SSID/VLAN to edit that existing SSID or VLAN. The **Add SSID/VLAN** configuration page appears as illustrated in [Figure 42](#page-83-0) and explained in [Table 54](#page-83-1).

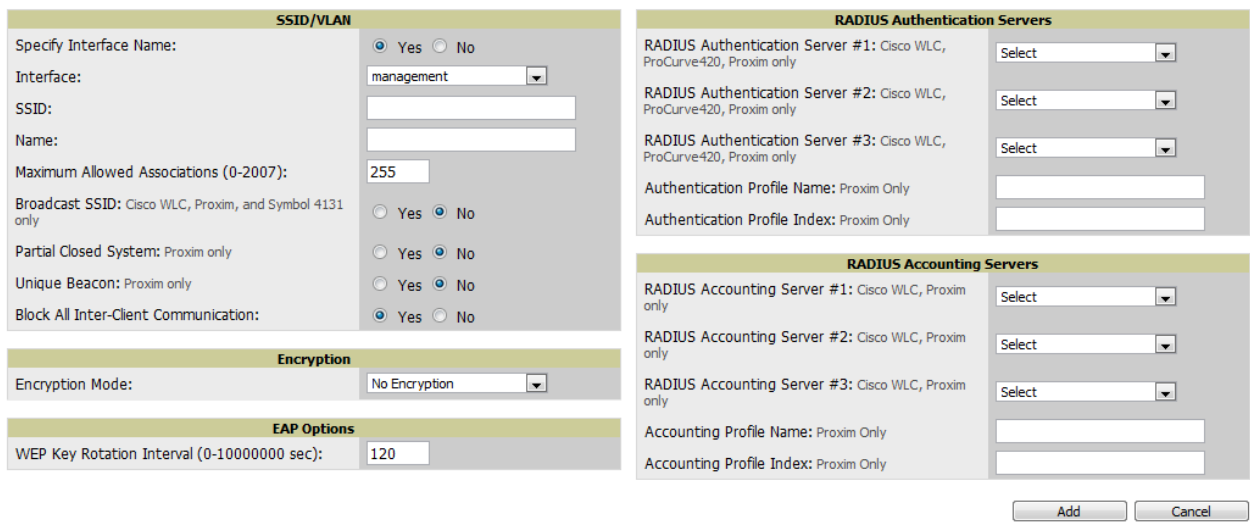

<span id="page-83-0"></span>Figure 42 Groups > SSIDs > Add SSID/VLAN Page Illustration

4. Locate the **SSID/VLAN** section on the **Groups > SSIDS** configuration page and adjust these settings as required. This section encompasses the basic VLAN configuration. [Table 54](#page-83-1) describes the settings and default values. Note that the displayed settings can vary.

<span id="page-83-1"></span>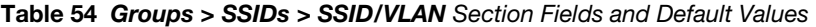

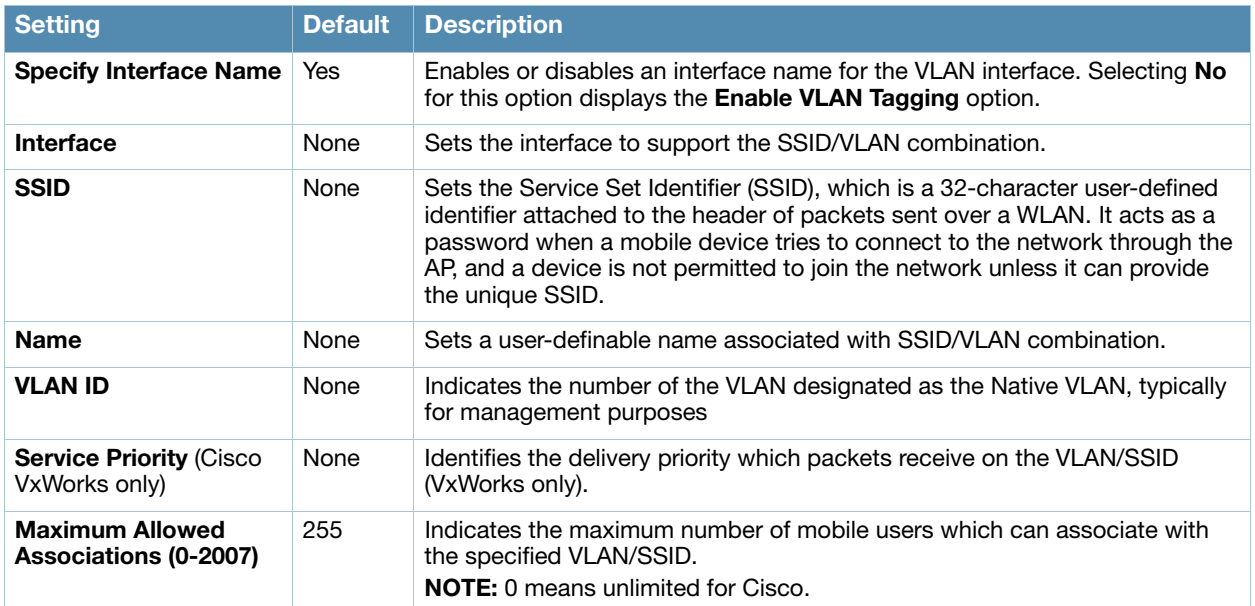

Table 54 Groups > SSIDs > SSID/VLAN Section Fields and Default Values (Continued)

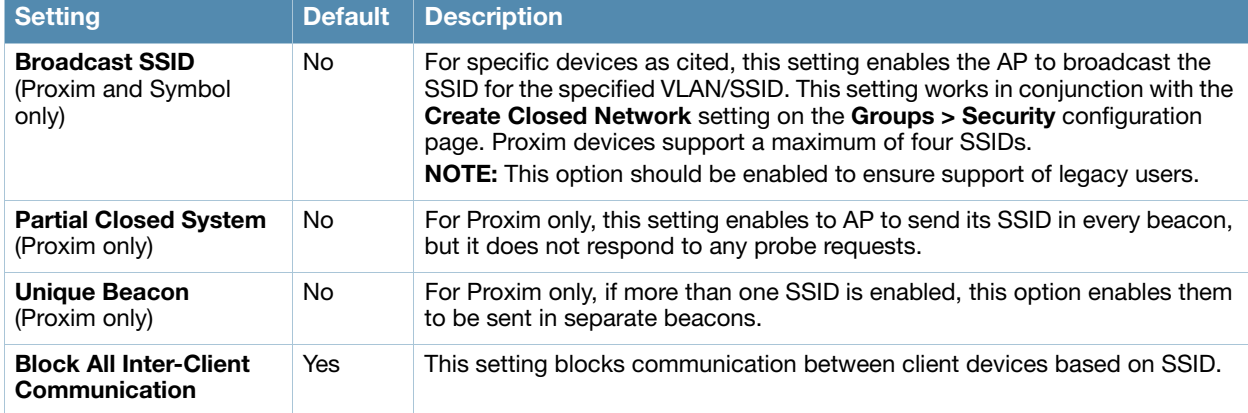

5. Locate the **Encryption** area on the **Groups > SSIDs** page and adjust these settings as required. [Table](#page-84-0)  [55](#page-84-0) describes the settings and default values.

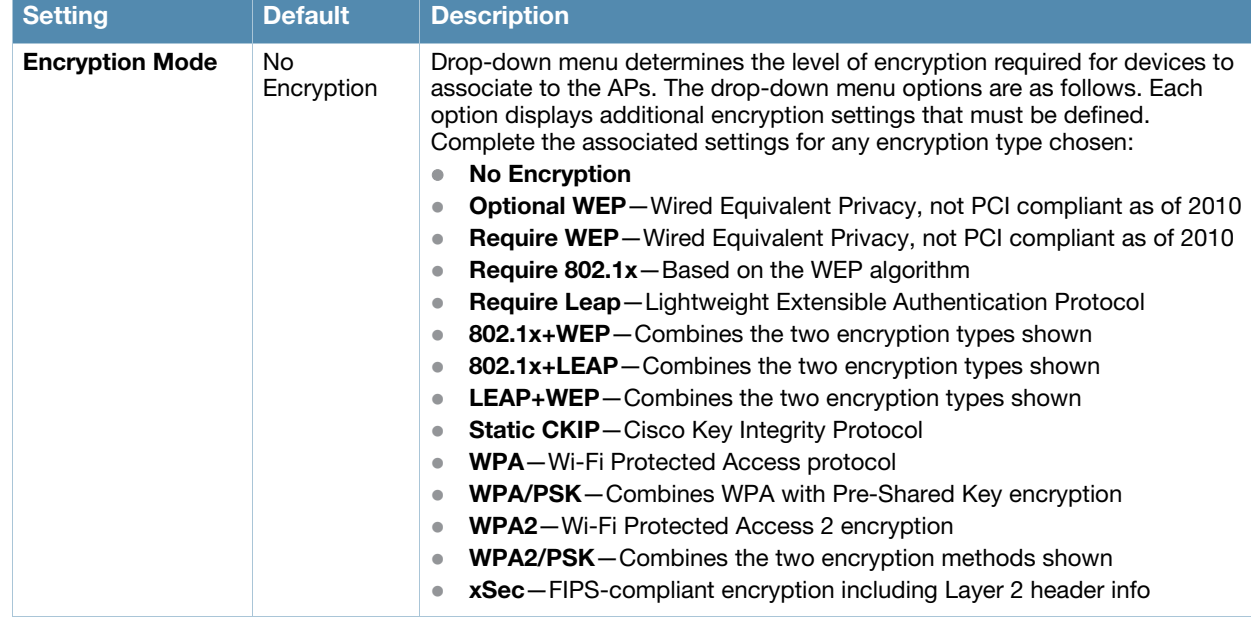

<span id="page-84-0"></span>Table 55 Groups > SSIDs > Encryption Section Fields and Default Values

6. Locate the **EAP Options** area on the **Groups > SSIDS** page, and complete the settings. [Table 56](#page-84-1) describes the settings and default values.

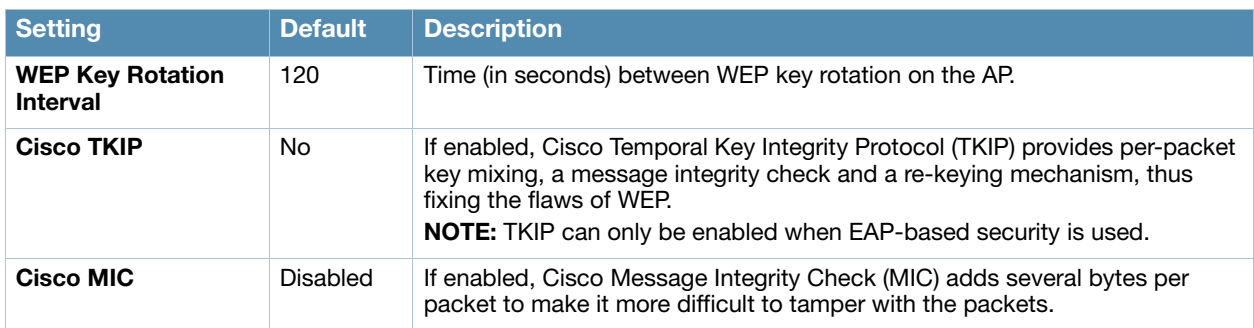

<span id="page-84-1"></span>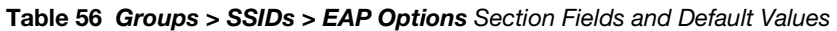

7. Locate the **RADIUS Authentication Servers** area on the **Groups > SSIDS** configuration page and define the settings. [Table 57](#page-85-0) describes the settings and default values.

| <b>Setting</b>                                                           | <b>Default</b> | <b>Description</b>                                                                                                    |
|--------------------------------------------------------------------------|----------------|----------------------------------------------------------------------------------------------------|
| <b>RADIUS Authentication</b><br>Server 1-3<br>(ProCurve420, Proxim only) | None           | Drop-down menu to select RADIUS Authentication servers previously<br>entered on the Groups > RADIUS configuration page. These RADIUS<br>servers dictate how wireless clients authenticate onto the network. |
| <b>Authentication Profile</b><br><b>Name</b> (Proxim Only)               | <b>None</b>    | Sets the Authentication Profile Name for Proxim AP-600, AP-700, AP-<br>2000. AP-4000.                                                                                                    |
| <b>Authentication Profile</b><br><b>Index</b> (Proxim Only)              | <b>None</b>    | Sets the Authentication Profile Index for Proxim AP-600, AP-700, AP-<br>2000, AP-4000.                                                                                                    |

<span id="page-85-0"></span>Table 57 Groups > SSIDs > RADIUS Authentication Servers Fields and Default Values

8. Select **Save** when the security settings and configurations in this procedure are complete.

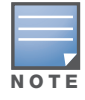

You may need to return to the Groups > Security configuration page to configure or reconfigure RADIUS servers.

9. Locate the **RADIUS Accounting Servers** area on the **Groups > SSIDS** configuration page and define the settings. [Table 58](#page-85-1) describes the settings and default values.

<span id="page-85-1"></span>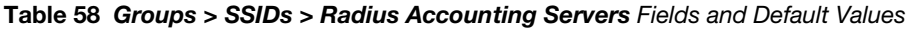

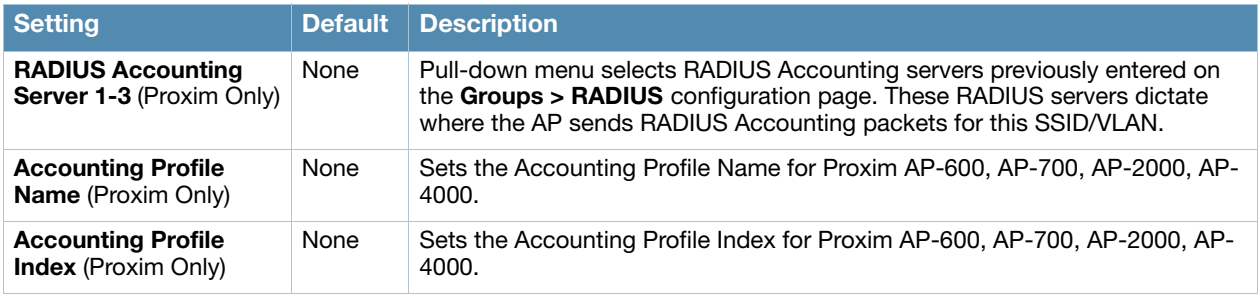

- 10. Select **Save** to retain these **Security** configurations for the group, select **Save and Apply** to make the changes permanent, or select **Revert** to discard all unapplied changes.
- 11. Continue with additional security-related procedures in this document for additional RADIUS, and SSID settings for device groups, as required.

# Configuring Radio Settings for Device Groups

The **Groups > Radio** configuration page allows you to specify detailed RF-related settings for devices in a particular group.

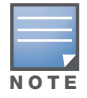

If you have existing deployed devices, you may want to use the current RF settings on those devices as a guide for configuring the settings in your default Group.

Perform the following steps to define RF-related radio settings for groups.

- 1. Go to the **Groups > List** page and select the group for which to define radio settings by selecting the group name. Alternatively, select **Add** from the **Groups > List** page to create a new group, define a group name. In either case, the **Monitor** page appears.
- 2. Go to the **Groups > Radio** page. [Figure 43](#page-86-0) illustrates this page.

### <span id="page-86-0"></span>Figure 43 Groups > Radio Page Illustration

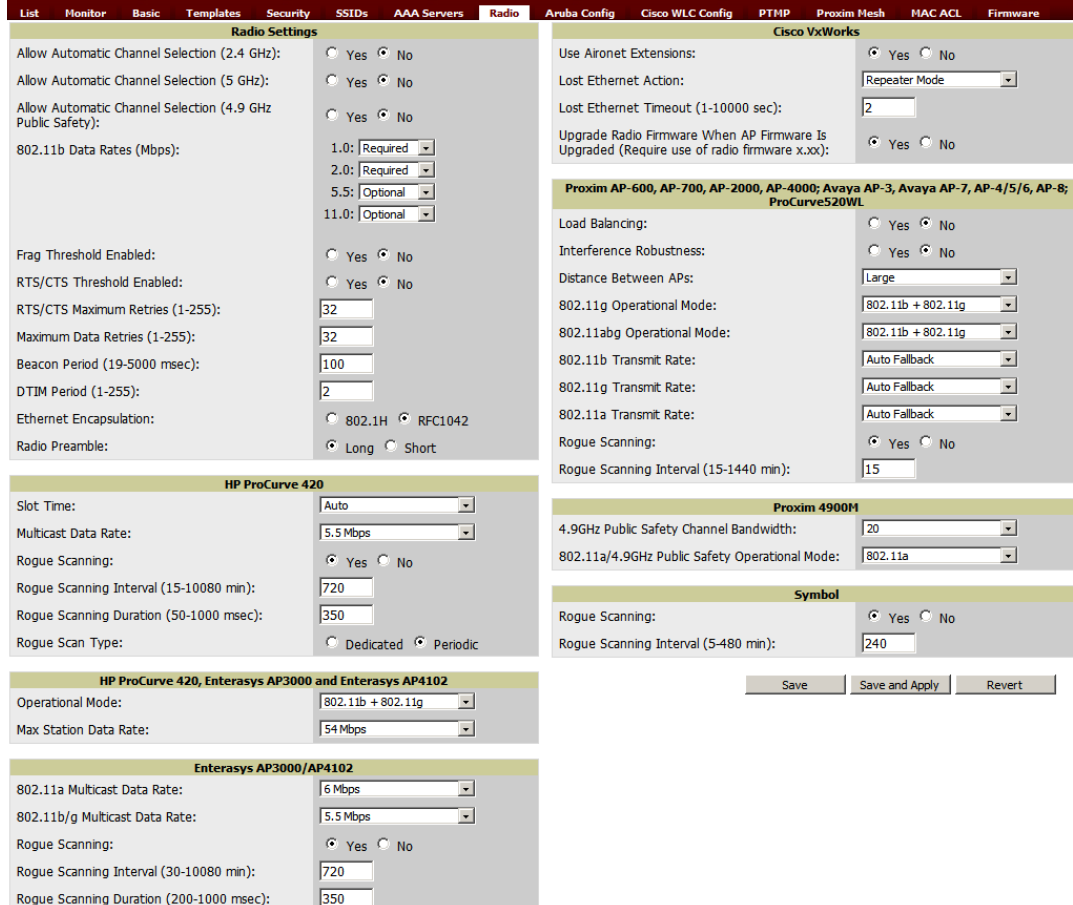

3. Locate the **Radio Settings** area and adjust these settings as required. [Table 59](#page-86-1) describes the settings and default values.

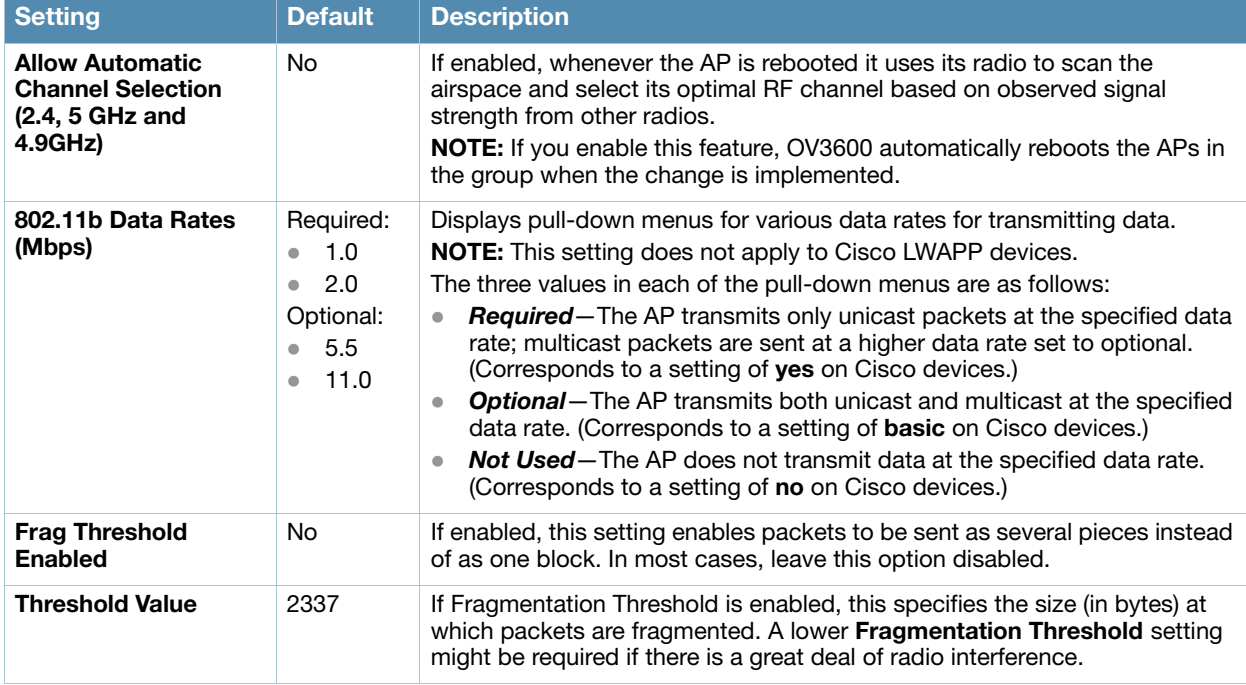

### <span id="page-86-1"></span>Table 59 Groups > Radio Fields and Default Values

### Table 59 Groups > Radio Fields and Default Values (Continued)

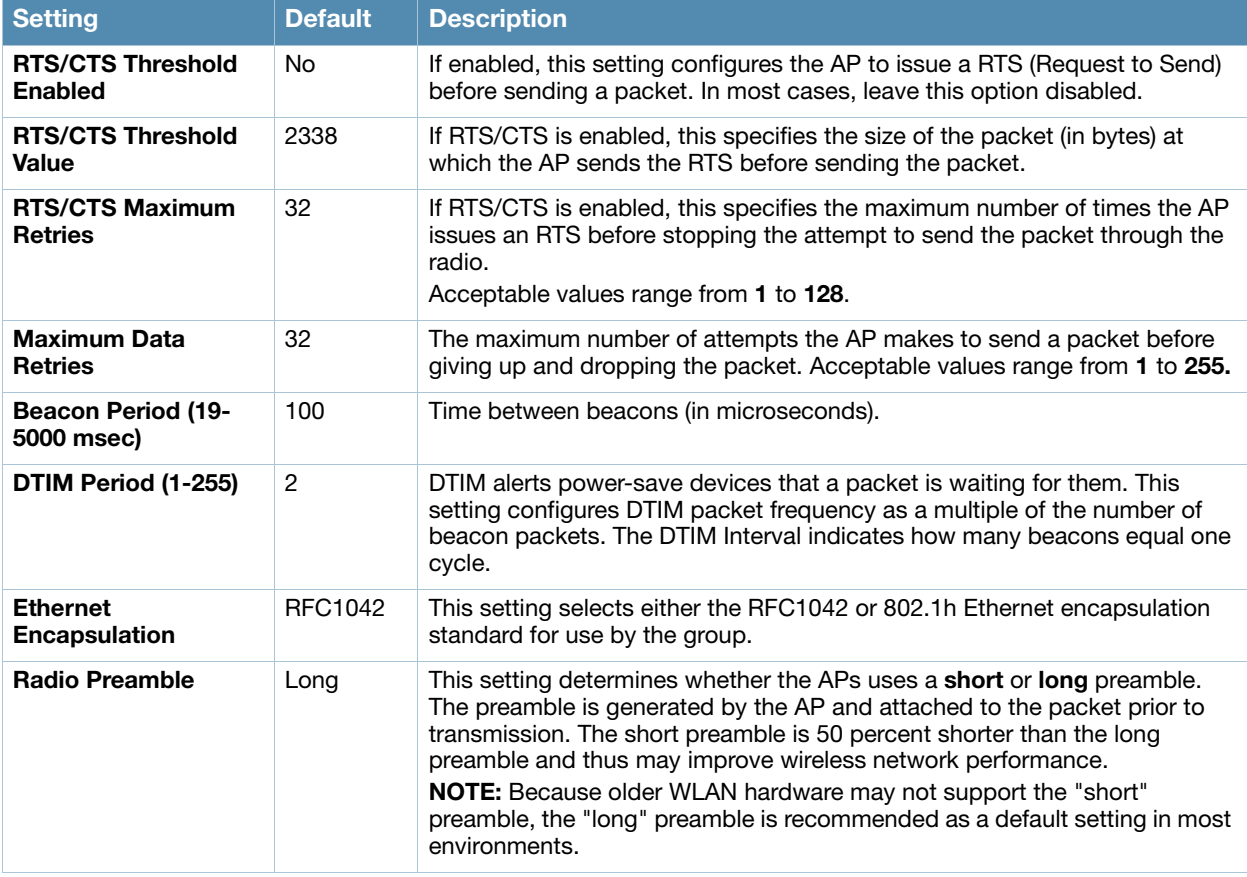

4. Certain wireless access points offer proprietary settings or advanced functionality that differ from prevailing industry standards. If you use these APs in the device group, you may wish to take advantage of this proprietary functionality.

To configure these settings, locate the proprietary settings areas on the **Groups > Radio** page and continue with the additional steps in this procedure.

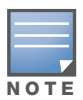

Proprietary settings are only applied to devices in the group from the specific vendor and are not configured on devices from vendors that do not support the functionality.

5. To configure HP ProCurve 420 settings exclusively, locate the **HP ProCurve 420** section and adjust these settings as required. [Table 60](#page-87-0) describes the settings and default values.

### <span id="page-87-0"></span>Table 60 HP ProCurve 420 Fields and Default Values

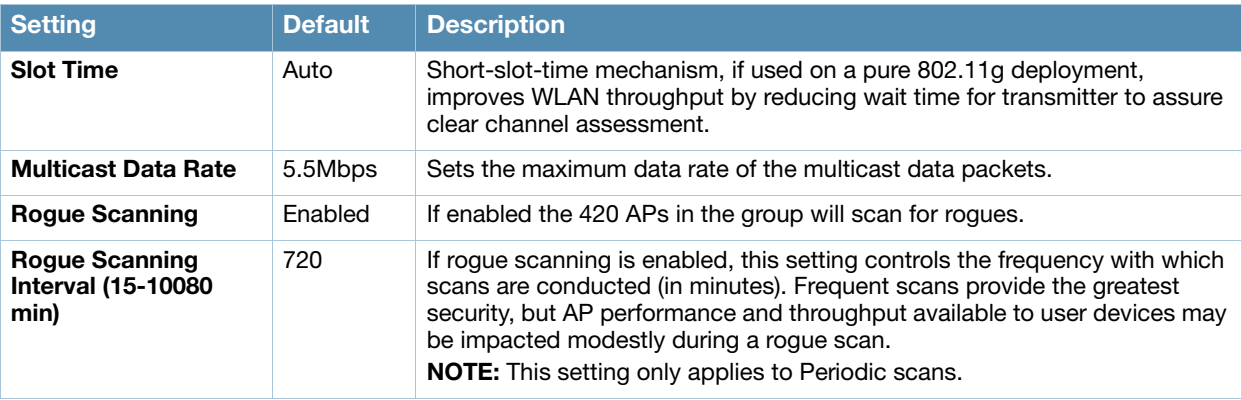

### Table 60 HP ProCurve 420 Fields and Default Values (Continued)

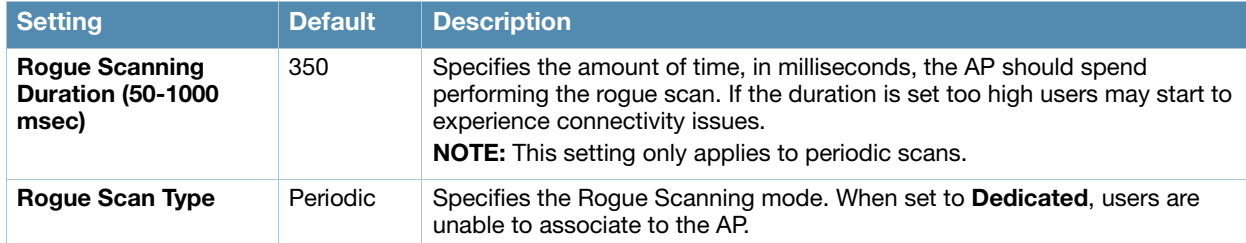

6. To configure the HP ProCurve 240, Enterasys AP 3000 and AP 4102 Operational Mode and Max Station Data Rate, locate the **HP ProCurve 240, Enterasys AP 3000** and **AP 4102** section and define the settings. [Table 61](#page-88-0) describes the settings and default values of this page.

<span id="page-88-0"></span>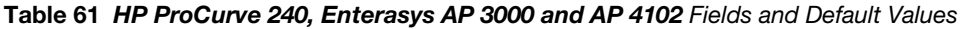

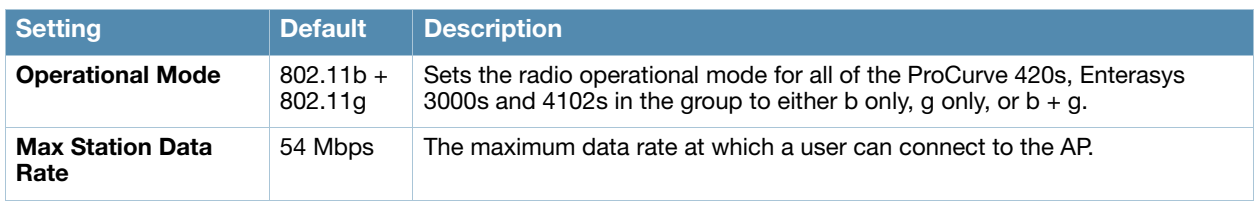

7. To configure settings specific to Enterasys AP3000 and Enterasys AP4102, locate the **Enterasys AP3000** and **Enterasys AP4102** section and define the settings. [Table 62](#page-88-1) describes the settings and default values of this page.

| <b>Setting</b>                                | <b>Default</b> | <b>Description</b>                                                                                                    |
|-----------------------------------------------|----------------|----------------------------------------------------------------------------------------------------|
| 802.11a Multicast<br>Data Rate                | 6 Mbps         | Drop-down menu that specifies the a radio multicast data rate.                                                                                                    |
| 802.11b/g Multicast<br>Data Rate              | 5.5 Mbps       | Drop-down menu that specifies the b/g multicast data rate.                                                                                                    |
| <b>Rogue Scanning</b>                         | Fnabled        | If enabled AP 3000s and 4102s in the group with firmware 3.1.20 or newer<br>will passively scan for rogue access points at the specified interval for the<br>specified amount of time. This rogue scan will not break users' association to<br>the network. |
| Rogue Scan Interval<br>$(30-10080$ min)       | 720            | Specifies the time, in minutes, between roque scans.                                                                                                    |
| <b>Rogue Scan Duration</b><br>(200-1000 msec) | 350            | Specifies the amount of time, in milliseconds, the AP listens to rogues before<br>returning to normal operation.                                                                                                    |

<span id="page-88-1"></span>Table 62 Enterasys AP3000 and Enterasys AP4102 Fields and Default Values

8. To configure radio settings for Cisco VxWorks devices in the group, locate the **Groups > VxWorks**  section and adjust these settings as required. [Table 63](#page-88-2) describes the settings and default values of this page.

<span id="page-88-2"></span>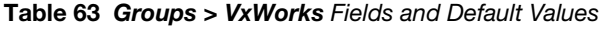

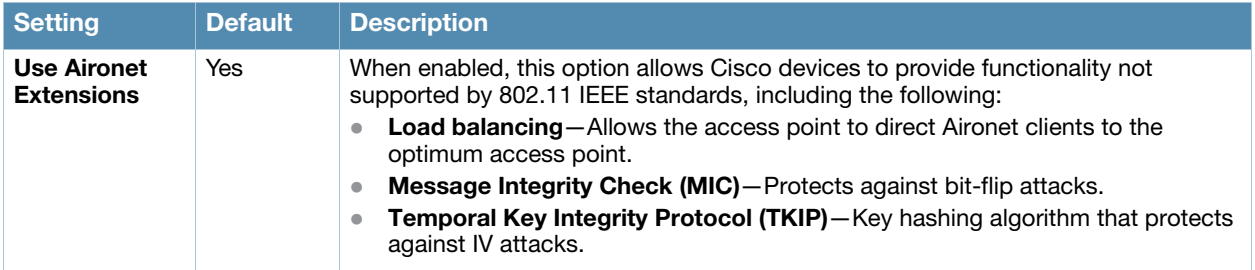

### Table 63 Groups > VxWorks Fields and Default Values (Continued)

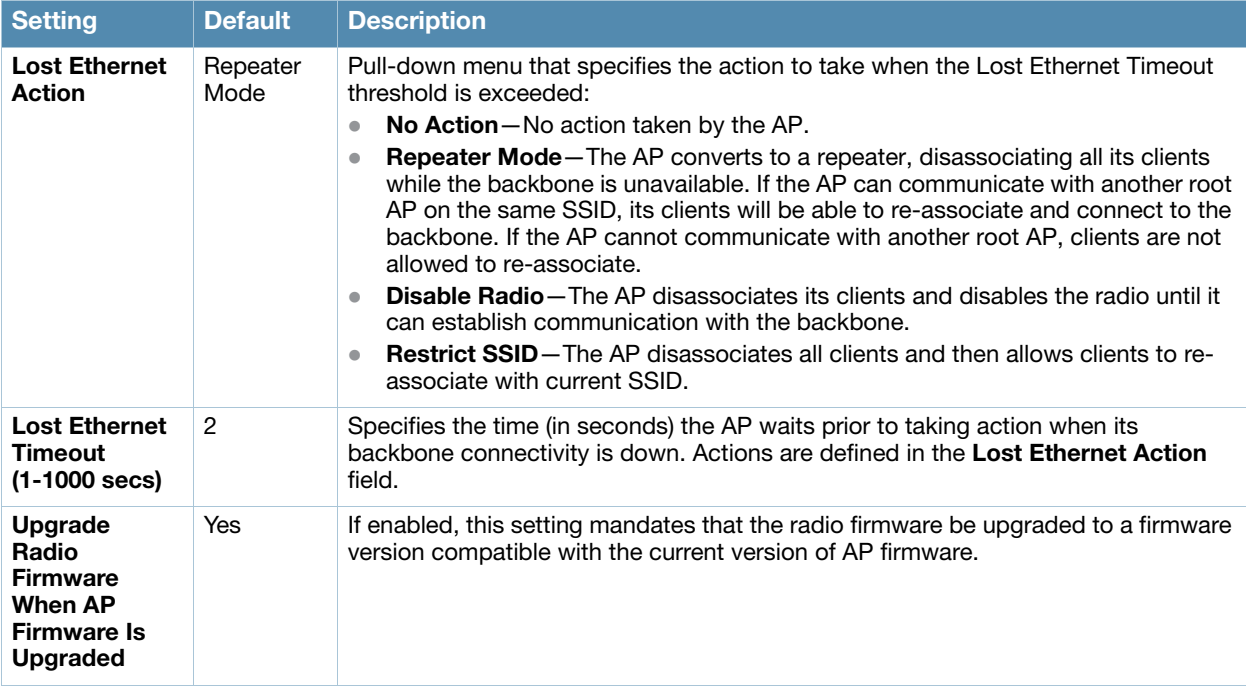

9. To configure settings specific to the Proxim AP-600, AP-700, AP-2000, AP-4000; Avaya AP-3/4/5/6//7/8, and ProCurve 520WL, locate the appropriate section of **Groups > Radio** page and define the required fields. [Table 64](#page-89-0) describes the settings and default values.

<span id="page-89-0"></span>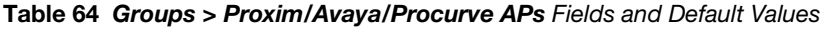

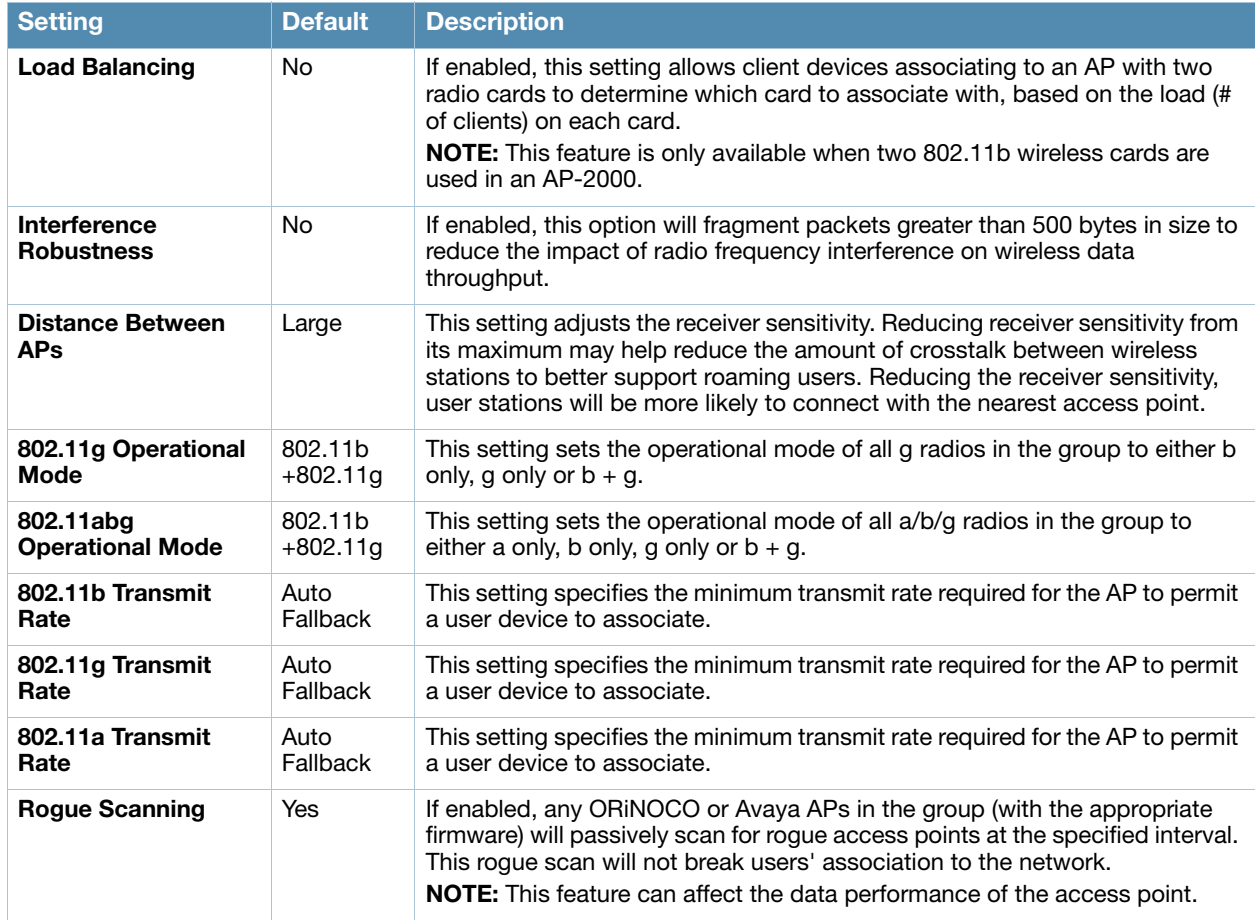

### Table 64 Groups > Proxim/Avaya/Procurve APs Fields and Default Values (Continued)

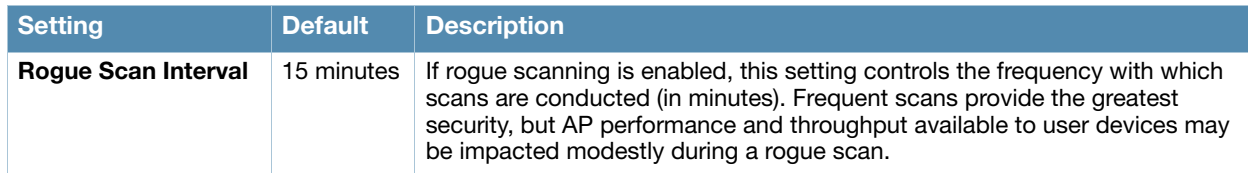

10. To configure settings specific to Proxim 4900M, locate the **Proxim 4900M** section and define the required fields. [Table 65](#page-90-0) describes the settings and default values.

<span id="page-90-0"></span>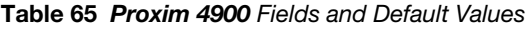

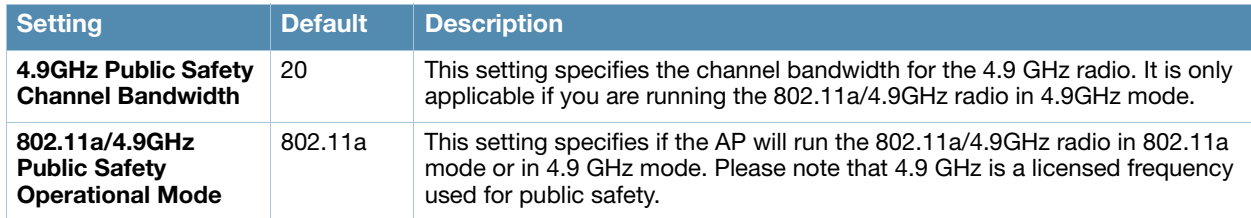

11. To configure Symbol-only settings, locate the **Symbol** section and define the required fields. [Table 66](#page-90-1) describes the settings and default values.

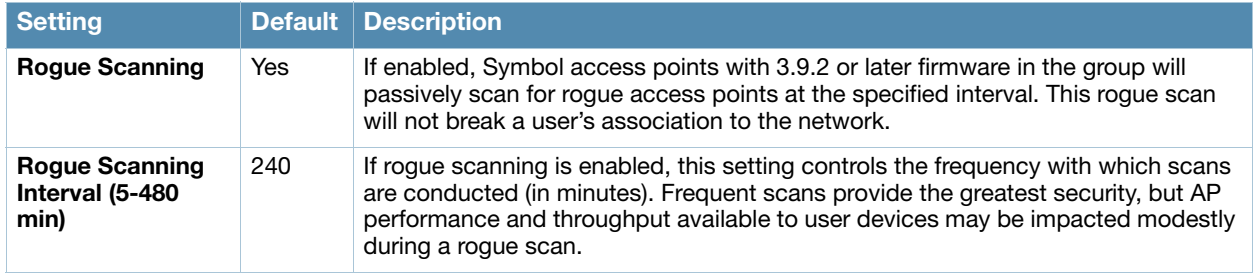

<span id="page-90-1"></span>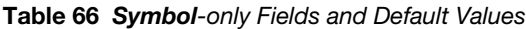

12. Select **Save** when radio configurations as described above are complete, select **Save and Apply** to make the changes permanent, or select **Revert** to discard all unapplied changes.

### An Overview of Cisco WLC Configuration

The **Groups > Cisco WLC Config** page consolidates the settings for Cisco WLC devices from all group pages. The **Groups > SSIDs** subtab applies to all device types except for Cisco WLC, which have WLANs configured on the **Cisco WLC Config** page. It is not recommended to have HP Procurve 420s, Symbol 4131 and Proxim APs in the same group as Cisco devices. Also, it is recommended that users set device preferences to **Only devices in this group**. This topic describes how to access and navigate the **Groups > Cisco WLC Config** page.

### Accessing Cisco WLC Configuration

Go to the **Cisco WLC Config** page in one of these two ways:

- 1. In **Groups > List**, select a group that has been defined to support Cisco devices and the **Cisco WLC Config** option appears in the subtabs.
- 2. In **Groups > List**, create a new group to support Cisco devices with these steps:
	- Select **Add** from the **Groups > List** page to create a new group, enter a group name, and select **Add**.
	- Once OV3600 prompts you with the **Groups > Basic** page, ensure that you enable device-specific settings for **Cisco WLC**.

 Once you select **Save** or **Save and Apply**, then the **Groups > Cisco WLC Config** subtab appears in the navigation pane at the top in association with that group.

### Navigating Cisco WLC Configuration

The navigation pane on the left side of the **Groups > Cisco WLC Config** page is expandable, and displays the Cisco configurations supported and deployed. [Figure 44](#page-91-0) and [Figure 45](#page-91-1) illustrate this navigation pane.

You can pre-populate the group WLC settings from a controller in the same group by performing an import on the controller's **Audit** page.

<span id="page-91-0"></span>Figure 44 Groups > Cisco WLC Config Page Illustration, collapsed view

**E-WLANs E**-Controller **E-Wireless** 中**Security** 中Management **E**-Commands

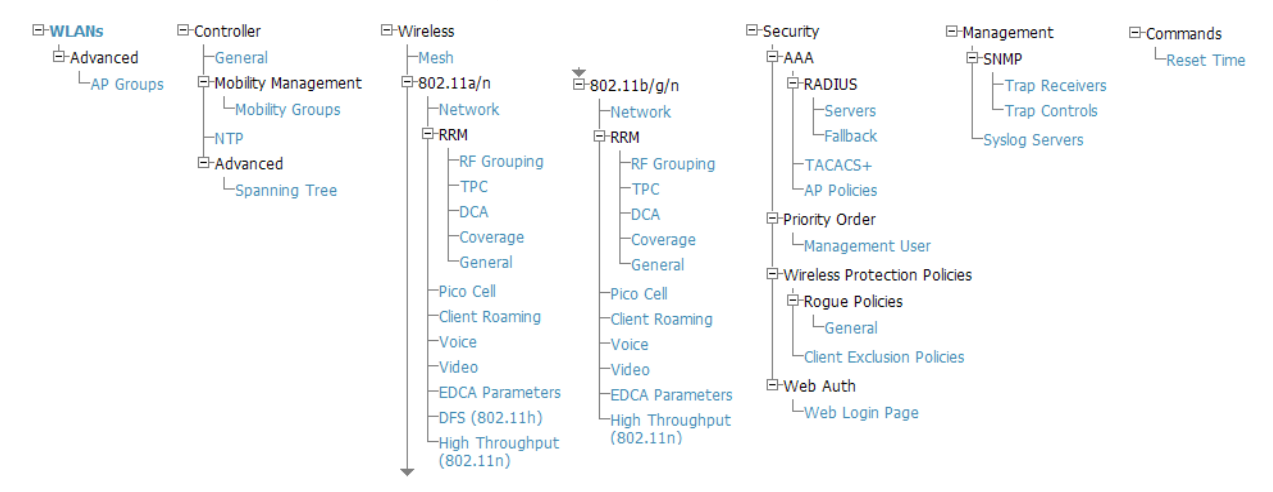

<span id="page-91-1"></span>Figure 45 Groups > Cisco WLC Config Page Illustration, expanded view

# Configuring WLANs for Cisco WLC Devices

In **Cisco WLC Config**, WLANs are based on SSIDs or VLANs that are dedicated to Cisco WLC controllers. Perform the following steps to define and configure WLANs for Cisco WLC controllers.

- 1. Go to the **Groups > Cisco WLC Config** page, and select **WLANs** in the navigation pane at left. This page displays the SSIDs or VLANs that are available for use with Cisco WLC devices, and enables you to define new SSIDs or VLANs. [Figure 46](#page-92-0) illustrates this page.
- 2. To change the ID/position of a WLAN on the controller by dragging and dropping, set the toggle to **yes**. Note that the by setting this flag to **yes**, OV3600 will display a mismatch if the WLANs in the desired and device config differ only on the order.

### <span id="page-92-0"></span>Figure 46 Groups > Cisco WLC Config > WLANS page illustration

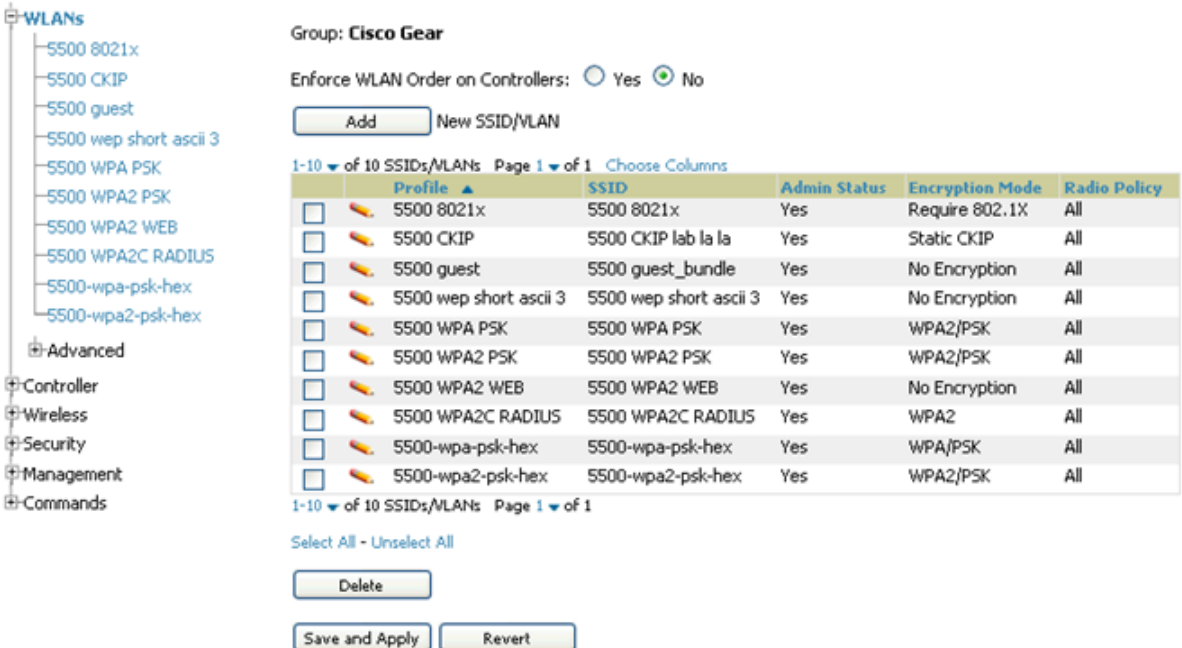

- 3. To add or edit SSIDs or VLANs that are dedicated to Cisco WLC devices, either select the **Add New SSID/VLAN** button, or select the pencil icon for an existing SSID/VLAN. A new page appears comprised of four tabs, as follows:
	- **General**—Defines general administrative parameters for the Cisco WLC WLAN.
	- **Security**—Defines encryption and RADIUS servers.
	- **QoS**—Defines quality of service (QoS) parameters for the Cisco WLC WLAN.
	- **Advanced**—Defines advanced settings that are available only with Cisco WLC devices, for example, AAA override, coverage, DHCP and DTIM period.

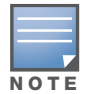

Refer to Cisco documentation for additional information about Cisco WLC devices and related features.

#### Figure 47 Groups > Cisco WLC Config > WLANs > Add New SSID/VLAN > General Tab Illustration

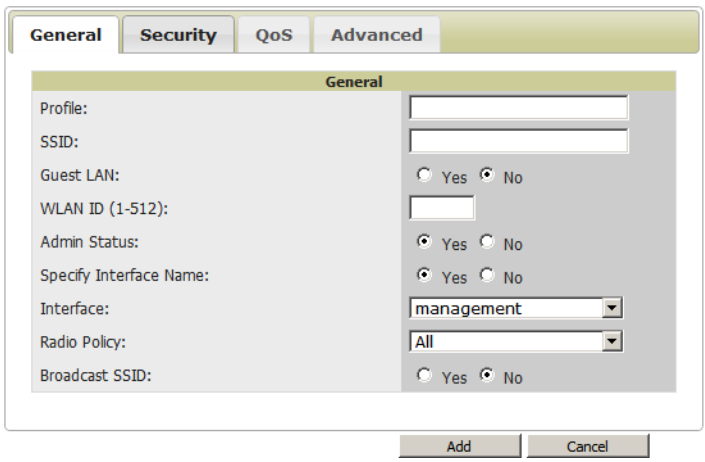

### Figure 48 Groups > Cisco WLC Config > WLANs > Add New SSID/VLAN > Security Tab Illustration

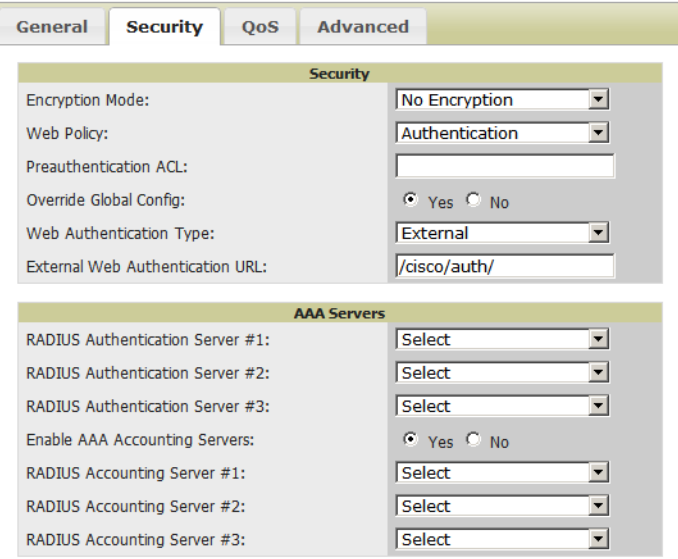

Figure 49 Groups > Cisco WLC Config > WLANs > Add New SSID/VLAN > QoS Tab Illustration

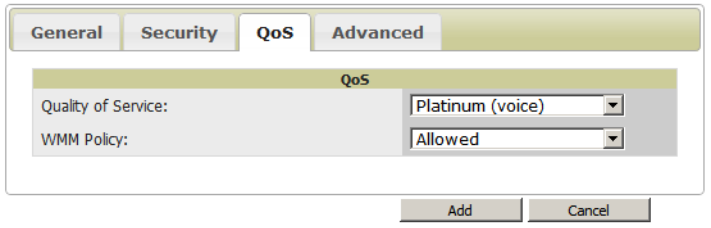

Figure 50 Groups > Cisco WLC Config > WLANs > Add New SSID/VLAN > Advanced Tab Illustration

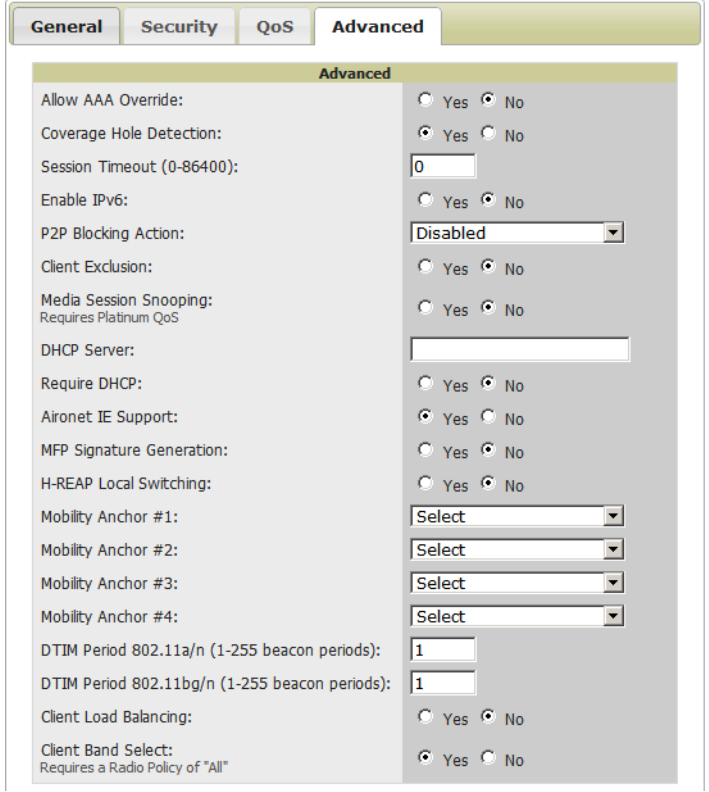

### Defining and Configuring LWAPP AP Groups for Cisco Devices

The **Groups > Cisco WLC Config > WLANs > Advanced > AP Groups** page allows you to add/edit/ delete AP Groups on the Cisco WLC. LWAPP AP Groups are used to limit the WLANs available on each AP. Cisco thin APs are assigned to LWAPP AP Groups.

### Viewing and Creating AP Groups

1. Go to the **Groups > Cisco WLC Config** page, and select **WLANs > Advanced > AP Groups** in the navigation pane at left. This page displays the configured LWAPP APs. [Figure 51](#page-94-1) illustrates this page.

<span id="page-94-1"></span>Figure 51 Groups > Cisco WLC Config > WLANS > Advanced > AP Groups Page Illustration

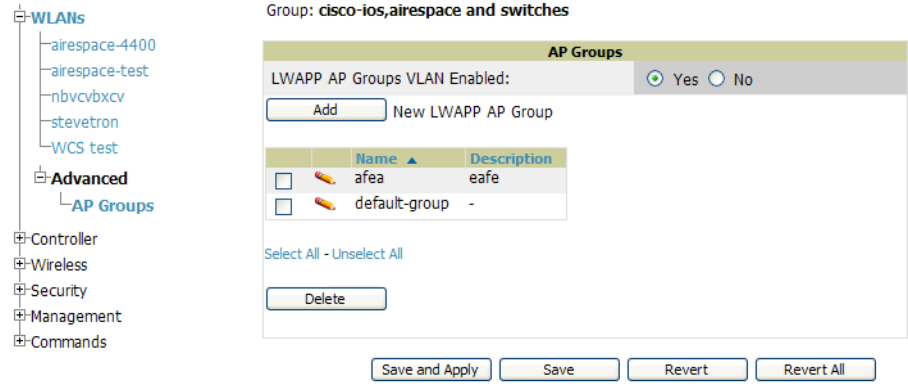

- 2. To add a new LWAPP AP group, select **Yes** in the **AP Groups** section. Additional controls appear.
- 3. Select **Add** to create a new LWAPP AP group. To edit an existing LWAPP AP group, select the pencil icon next to that group. Add one or more SSIDs and the interface/VLAN ID mapping on the **Add/Edit** page of the LWAPP AP Group.
- 4. Select **Save and Apply** to make these changes permanent, or select **Save** to retain these changes to be pushed to controllers at a later time.

### Configuring Cisco Controller Settings

The **Groups > Cisco WLC Config > Controller** page defines general Cisco WLC settings, Multicast settings, Cisco mobility groups to be supported on Cisco controllers, Network Transfer Protocol (NTP), and Spanning Tree Protocol settings.

Go to the **Groups > Cisco WLC Config > Controller** page. This navigation is illustrated in [Figure 52.](#page-94-2)

<span id="page-94-2"></span>Figure 52 Groups > Cisco WLC Config > Controller Navigation

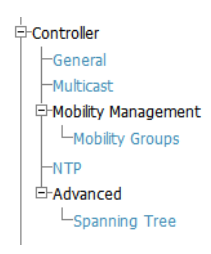

### <span id="page-94-0"></span>Configuring Wireless Parameters for Cisco Controllers

This section illustrates the configuration of **Wireless** settings in support of Cisco WLC controllers. The navigation for Wireless settings is illustrated in [Figure 53.](#page-95-1)

<span id="page-95-1"></span>Figure 53 Groups > Cisco WLC Config > Wireless Navigation Illustration

| <b>E-Wireless</b>            |                    |
|------------------------------|--------------------|
| Mesh-                        |                    |
| ⊟-802.11a/n                  | È-802.11b/g/n      |
| Network                      | -Network           |
| <b>E-RRM</b>                 | E-RRM              |
| -RF Grouping                 | <b>RF Grouping</b> |
| -TPC                         | -TPC               |
| -DCA                         | <b>DCA</b>         |
| -Coverage                    | Coverage           |
| -General                     | <b>General</b>     |
| -Pico Cell                   | -Pico Cell         |
| -Client Roaming              | Client Roaming     |
| -Voice                       | -Voice             |
| -Video                       | -Video             |
| <b>EDCA Parameters</b>       | -FDCA Parameters   |
| -DFS (802.11h)               | High Throughput    |
| High Throughput<br>(802.11n) | (802.11n)          |

## <span id="page-95-0"></span>Configuring Security Parameters and Functions

OV3600 enables you to configure many security settings that are specific to Cisco WLC controllers. This section supports four overriding types of configuration, as follows:

- **AAA**, to cover both RADIUS and TACACS+ server configuration
- **Priority Order**
- **Wireless Protection Policies**
- **Web Auth**

[Figure 54](#page-95-2) illustrates these components and this navigation:

<span id="page-95-2"></span>Figure 54 Groups > Cisco WLC Config > Security Navigation Illustration

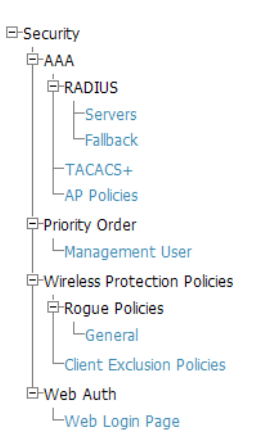

# Configuring Management Settings for Cisco

OV3600 allows you to configure of SNMP and Syslog Server settings for Cisco WLC controllers. Users should be able to configure up to four trap receivers on the Cisco WLC including the OV3600 IP that can be used in Global Groups. To define SNMP and server settings, go to the **Groups > Cisco WLC Config > Management** page, illustrated in [Figure 55.](#page-96-0)

#### <span id="page-96-0"></span>Figure 55 Groups > Cisco WLC Config > Management Navigation Illustration

E-Management

```
≑SNMP
  -Trap Receivers
  -Trap Controls
-Syslog Servers
```
## Configuring Group PTMP Settings

The **Groups > PTMP** configuration page configures Point-to-Multipoint (PTMP) for all subscriber and base stations in the device group. Subscriber stations must be in the same group as all base stations with which they might connect.

Perform the following steps to configure these functions.

- 1. Go to the **Groups > List** page and select the group for which to define PTMP settings by selecting the group name. Alternatively, select **Add** from the **Groups > List** page to create a new group, define a group name. In either case, the **Monitor** page appears.
- 2. Select the PTMP tab in the OV3600 navigation menu. [Figure 56](#page-96-1) illustrates this page.

<span id="page-96-1"></span>Figure 56 Groups > PTMP Page Illustration

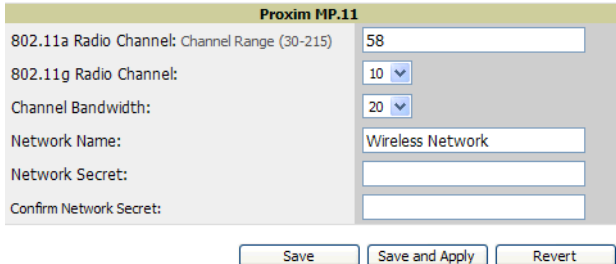

3. Define the settings on this page. [Table 67](#page-96-2) describes the settings and default values.

<span id="page-96-2"></span>Table 67 Groups > PTMP Fields and Default Values

| <b>Setting</b>           | <b>Default</b>          | <b>Description</b>                                                                                 |
|--------------------------|-------------------------|----------------------------------------------------------------------------------------------------|
| 802.11a Radio Channel    | 58                      | Selects the channel used for 802.11a radios by the devices in<br>this group.                       |
| 802.11g Radio Channel    | 10                      | Selects the channel used for 802.11g radios by the devices in<br>this group.                       |
| <b>Channel Bandwidth</b> | 20                      | Defines the channel bandwidth used by the devices in this<br>group.                                |
| <b>Network Name</b>      | <b>Wireless Network</b> | Sets the Network name, with a range of length supported from<br>two to 32 alphanumeric characters. |
| <b>Network Secret</b>    | None                    | Sets a shared password to authenticate clients to the network.                                     |

4. Select **Save and Apply** when configurations are complete to make them permanent, or select **Save** to retain these settings prior to pushing to controllers at a later time.

## Configuring Proxim Proxim Mesh

- 1. Go to the **Groups > Proxim Mesh** configuration page to configure Mesh-specific radio settings.
- 2. Define the settings as required for your network. [Figure 57](#page-97-0) illustrates this page. [Table 68](#page-97-1) and [Table 69](#page-97-2) describe the settings and default values.

### <span id="page-97-0"></span>Figure 57 Groups > Proxim Mesh Page Illustration

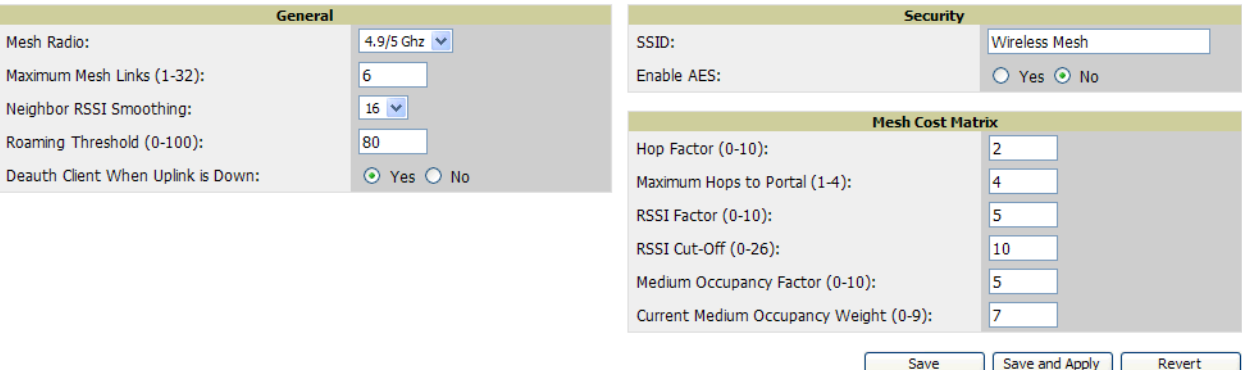

The **General** section contains settings for mesh radio, number of mesh links, RSSI smoothing, roaming threshold and de-auth client.

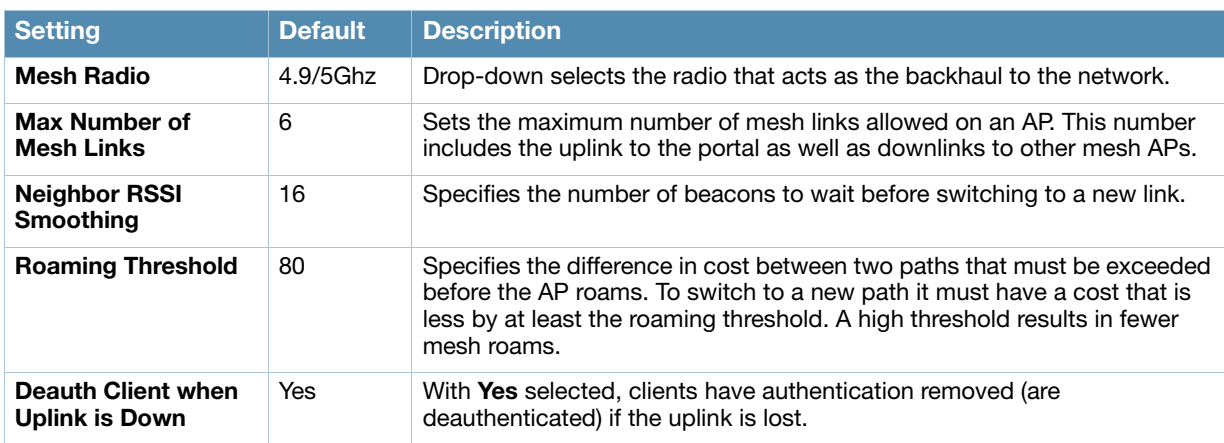

#### <span id="page-97-1"></span>Table 68 Groups > Proxim Mesh > General Fields and Default Values

The **Security** section contains settings for SSID and enabling AES encryption.

#### <span id="page-97-2"></span>Table 69 Groups > Proxim Mesh > Security Fields and Default Values

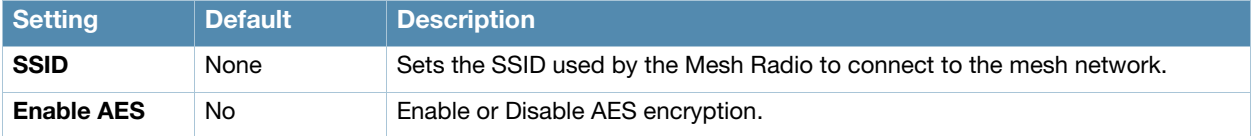

3. The **Mesh Cost Matrix** configuration section contains settings for hop factor and maximum hops to portal, RSSI factor and cut-off, medium occupancy factor and current medium occupancy weight. Adjust these settings as required for your network. [Table 70](#page-97-3) describes these settings and default values.

<span id="page-97-3"></span>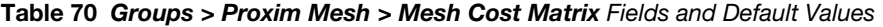

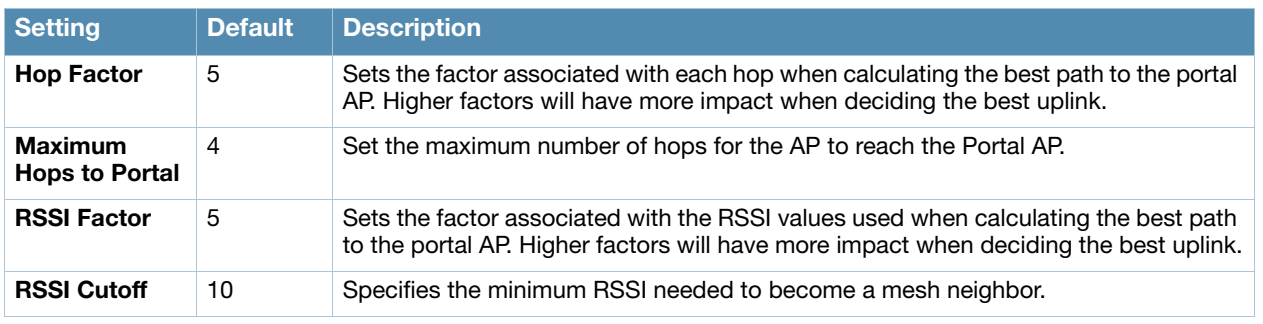

Table 70 Groups > Proxim Mesh > Mesh Cost Matrix Fields and Default Values (Continued)

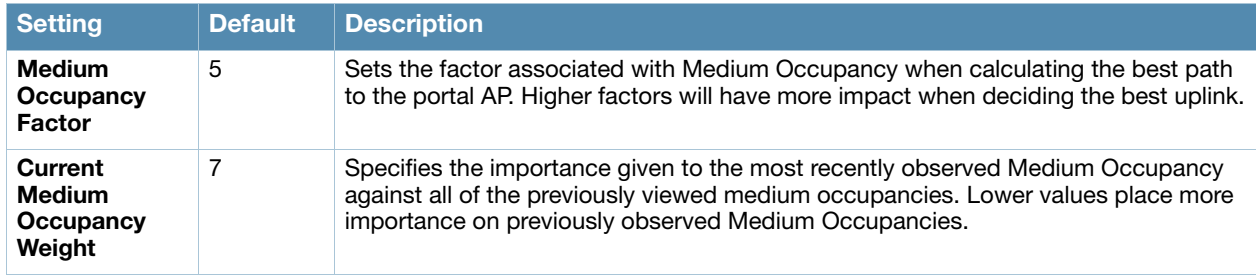

4. Select **Save** when configurations are complete to retain these settings. Select **Save and Apply** to make the changes permanent, or select **Revert** to discard all unapplied changes.

# Configuring Group MAC Access Control Lists

This configuration is optional. If you use Symbol 4121/4131, Proxim AP-600, AP-700, AP-2000, AP-4000, Avaya AP-3/4/5/6/7/8, or ProCurve 520WL wireless access points, OV3600 enables you to specify the MAC Addresses of devices that are permitted to associate with APs in the Group. Other devices are not able to associate to APs in the Group, even if the users of those devices are authorized users on the network.

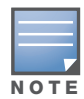

If Use MAC ACL is enabled for Cisco VxWorks, OV3600 does not disable this feature on the AP; but the MAC list entered is not populated on the AP. The individual MAC addresses must be entered manually on the AP. If you have APs from other vendors in the Group, the ACL restrictions do not apply to those APs.

Perform the following steps to use the MAC ACL function.

1. Browse to the **Groups > MAC ACL** configuration page. [Figure 58](#page-98-0) illustrates this page.

### <span id="page-98-0"></span>**Figure 58 Groups > MAC ACL Page Illustration**

#### Group: infrastructure

These settings apply to Proxim, Cisco VxWorks, Symbol and ProCurve 520 devices.

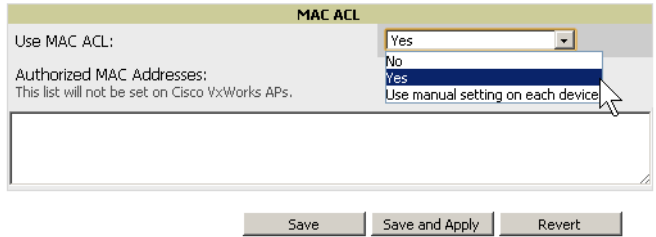

- 2. Select **Yes** on the **Use MAC ACL** drop-down menu. Enter all authorized MAC addresses, separated by white spaces.
- 3. Select **Save** when configurations are complete to retain these settings. Select **Save and Apply** to make the changes permanent, or select **Revert** to discard all unapplied changes.

## Specifying Minimum Firmware Versions for APs in a Group

This configuration is optional. OV3600 allows you the option of defining the minimum firmware version for each AP type in a group on the **Groups > Firmware** configuration page. At the time that you define the minimum version, OV3600 automatically upgrades all eligible APs. When you add APs into the group in the future, you will be able to upgrade APs in manual fashion. The firmware for an AP is not upgraded automatically when it is added to a group. Perform the following steps to make this firmware configuration.

1. Browse to the **Groups > Firmware** configuration page. [Figure 59](#page-99-0) illustrates this page.

#### <span id="page-99-0"></span>Figure 59 Groups > Firmware Page Illustration

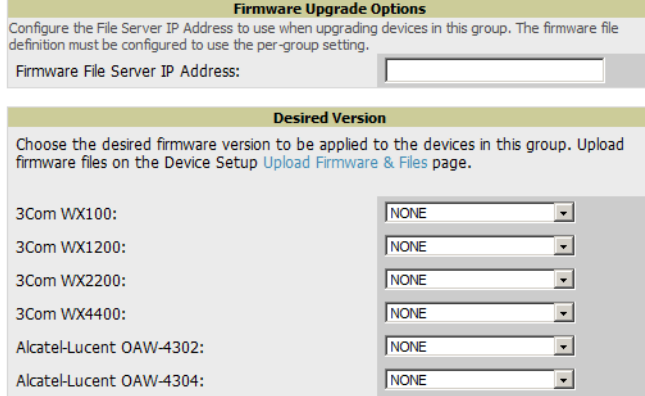

- 2. For each device type in the group, specify the minimum acceptable firmware version. If no firmware versions are listed, go to the **Device Setup > Firmware** configuration page to upload the firmware files to OV3600.
- 3. Select **Upgrade** to apply firmware preferences to devices in the group. Refer to the firmware upgrade help under **APs/Devices > Manage** configuration page for detailed help on Firmware job options.
- 4. Select **Save** to save the firmware file as the desired version for the group.
- 5. If you have opted to assign an external TFTP server on a per-group basis on the **Device Setup > Firmware** configuration page, you can enter the IP address in the **Firmware Upgrade Options** field on the top of this configuration page.
- 6. Once you have defined your first group, you can configure that group to be the **default** group on your network. When OV3600 discovers new devices that need to be assigned to a management group, the default group appears at the top of all drop-down menus and lists. Newly discovered devices are place automatically in the default group if OV3600 is set to **Automatically Monitor/Manage New Devices** on **OV3600 Setup > General**.
- 7. Browse to the **Groups > List** configuration page.
- 8. From the list of groups, check the **Default** radio button next to the desired default group.

### Comparing Device Groups

You can compare two existing device groups with a detailed line-item comparison. Group comparison allows several levels of analysis to include the following:

- compare performance, bandwidth consumption, or troubleshooting metrics between two groups
- debug one device group against the settings of a similar and better performing device group
- use one group as a model by which to fine-tune configurations for additional device groups

This topic presumes that at least two device groups are at least partly configured in OV3600, each with saved configurations. Perform the following steps to compare two existing device groups:

- 1. From the **Groups > List** page, select **Compare two groups**. Two drop-down menus appear.
- 2. Select the two groups to compare to each other in the drop-down menus, and select **Compare**. The **Compare** page appears, displaying some configuration categories. [Figure 60](#page-100-0) illustrates this page.

<span id="page-100-0"></span>Comparing group HQ-RemoteAP to group Outdoor:

#### Show Similar Fields

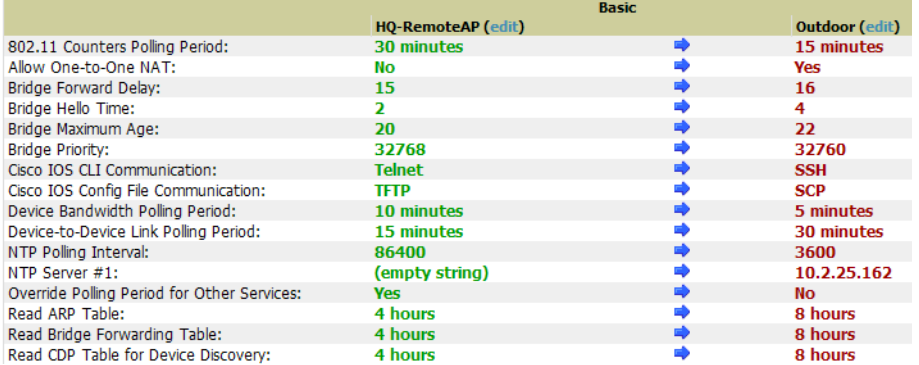

- 3. Note the following factors when using the **Compare** page:
	- The **Compare** page can be very long or very abbreviated, depending on how many configurations the device groups share or do not share.
	- When a configuration differs between two groups, the setting is flagged in red text for the group on the right.
	- The default setting of the **Compare** page is to highlight settings that differ between two groups.
		- To display settings that are similar or identical between two device groups, select **Show Similar Fields** at the top left of the page. The result may be a high volume of information.
		- Select **Hide Similar Fields** to return to the default display, emphasizing configuration settings that differ between two groups.
	- You can change the configuration for either or both groups by selecting **Edit** in the corresponding column heading. The appropriate configuration page appears.
	- If you make and save changes to either or both groups, go back to the **Groups > List** page and select **Compare two groups**. Select the same two groups again for updated information.
	- Additional topics in this document describe the many fields that can appear on the **Groups > List > Compare** page.

### Deleting a Group

Perform the following steps to delete an existing Group from the OV3600 database:

- 1. Browse to the **Groups > List** configuration page.
- 2. Ensure that the Group you wish to delete is not marked as the **default** group. OV3600 does not permit you to delete the current default Group.
- 3. Ensure that there are no devices in the Group you wish to delete. OV3600 does not permit you to delete a Group that still contains managed devices. You must move all devices to other Groups before deleting a Group.
- 4. Ensure that the Group is not a Global Group which has Subscriber Groups, and is not a Group that was pushed from a Master Console. OV3600 will not delete a Group in which either of those is true.
- 5. Select the checkbox and select **Delete**.

## Changing Multiple Group Configurations

Perform the following steps to make any changes to an existing group's configuration:

- 1. Browse to the **Groups > List** configuration page.
- 2. Select the **Manage** link (the pencil icon) for the group you wish to edit. The **Groups > Basic** configuration page appears.
- 3. Select the fields to be edited on the **Basic** configuration page or go to **Radio**, **Security**, **VLANs**, or **MAC ACL** configuration page and edit the fields. Use the **Save** button to store the changes prior to applying them.
- 4. When all changes for the group are complete select the **Save and Apply** button to make the changes permanent. [Figure 61](#page-101-0) illustrates the confirmation message that appears.

<span id="page-101-0"></span>Figure 61 Groups > Basic Configuration Change Confirmation Page Illustration

|                                                 | Group "Access Points Not Managed by MC"          |                              |   |                                   |
|-------------------------------------------------|--------------------------------------------------|------------------------------|---|-----------------------------------|
| CDP Neighbor Data Polling Period                |                                                  | 5 minutes                    |   | 10 minutes                        |
| Device-to-Device Link Polling Period            |                                                  | 60 seconds                   | ➡ | 90 seconds                        |
| Interface Error Counter Polling Period          |                                                  | 30 minutes                   | ➡ | 15 minutes                        |
|                                                 | Rogue AP and Device Location Data Polling Period | 5 minutes                    | ♣ | 10 minutes                        |
| Thin AP Discovery Polling Period                |                                                  | 2 minutes                    | ➡ | 5 minutes                         |
| Up/Down Status Polling Period                   |                                                  | 60 seconds                   | ♣ | 90 seconds                        |
| Use MAC ACL                                     |                                                  | Nn.                          | ➡ | Use manual setting on each device |
| Apply Changes Now                               | Cancel                                           |                              |   |                                   |
|                                                 | <b>Scheduling Options</b>                        |                              |   |                                   |
| Current Local Time:<br>Desired Start Date/Time: |                                                  | January 17, 2011 3:39 pm PST |   |                                   |
| Schedule<br>Select other groups to change:      |                                                  |                              |   |                                   |
| <b>Group</b>                                    | <b>Current Local Time</b>                        |                              |   |                                   |
|                                                 | January 17, 2011 3:39 pm PST                     |                              |   |                                   |
| 1111<br>п                                       |                                                  |                              |   |                                   |
| ws5100<br>г                                     | January 17, 2011 3:39 pm PST                     |                              |   |                                   |

- 5. OV3600 displays a **Configuration Change** screen confirming the changes that will be applied to the group's settings.
- 6. There are several action possibilities from within this confirmation configuration page.
	- **Apply Changes Now** Applies the changes immediately to access points within the group. If you wish to edit multiple groups, you must use the **Preview** button.

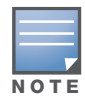

You cannot apply Alcatel-Lucent Config changes to other groups. If the only changes on the configuration page are to Alcatel-Lucent devices, the list of groups and the preview button will not appear.

- **Schedule** Schedules the changes to be applied to this group in the future. Enter the desired change date in the **Start Date/Time field**. OV3600 takes the time zone into account for the group if a time zone other than **OV3600 System Time** has been configured on the **Groups > Basic**  configuration page.
- **Cancel** Cancels the application of changes (immediately or scheduled).

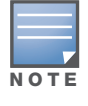

To completely nullify the change request, select **Revert** on one of the group configuration pages after you have selected **Cancel**.

7. Apply changes to multiple groups by selecting the appropriate group or groups and selecting **Preview**.

# Modifying Multiple Devices

OV3600 provides a very powerful utility that modifies all APs or a subset of access points unrelated to the typical OV3600 group construct. This utility provides the ability to delete simultaneously multiple devices, migrate multiple devices to another group and/or folder, update credentials and optimize channels. Perform these steps to modify multiple devices.

- 1. To modify multiple devices, go to one of the following pages with a device list:
	- **APs/Devices > List**
	- **APs/Devices > Up**
	- **APs/Devices > Down**
	- **APs/Devices > Mismatched**
	- **Groups > Monitor** configuration pages

Each of these pages displays a list of devices. Controller monitoring pages also have lists of their thin APs which can be modified using **Modify Devices**.

2. Select **Modify Devices** to make the checkboxes at the left of all devices appear. In addition, a new section appears in this page location to display various settings that can be configured for multiple devices at one time (some operations cannot be performed on the selected devices). [Figure 62](#page-102-0) illustrates this page.

### <span id="page-102-0"></span>Figure 62 Modify Multiple Devices Section Illustration

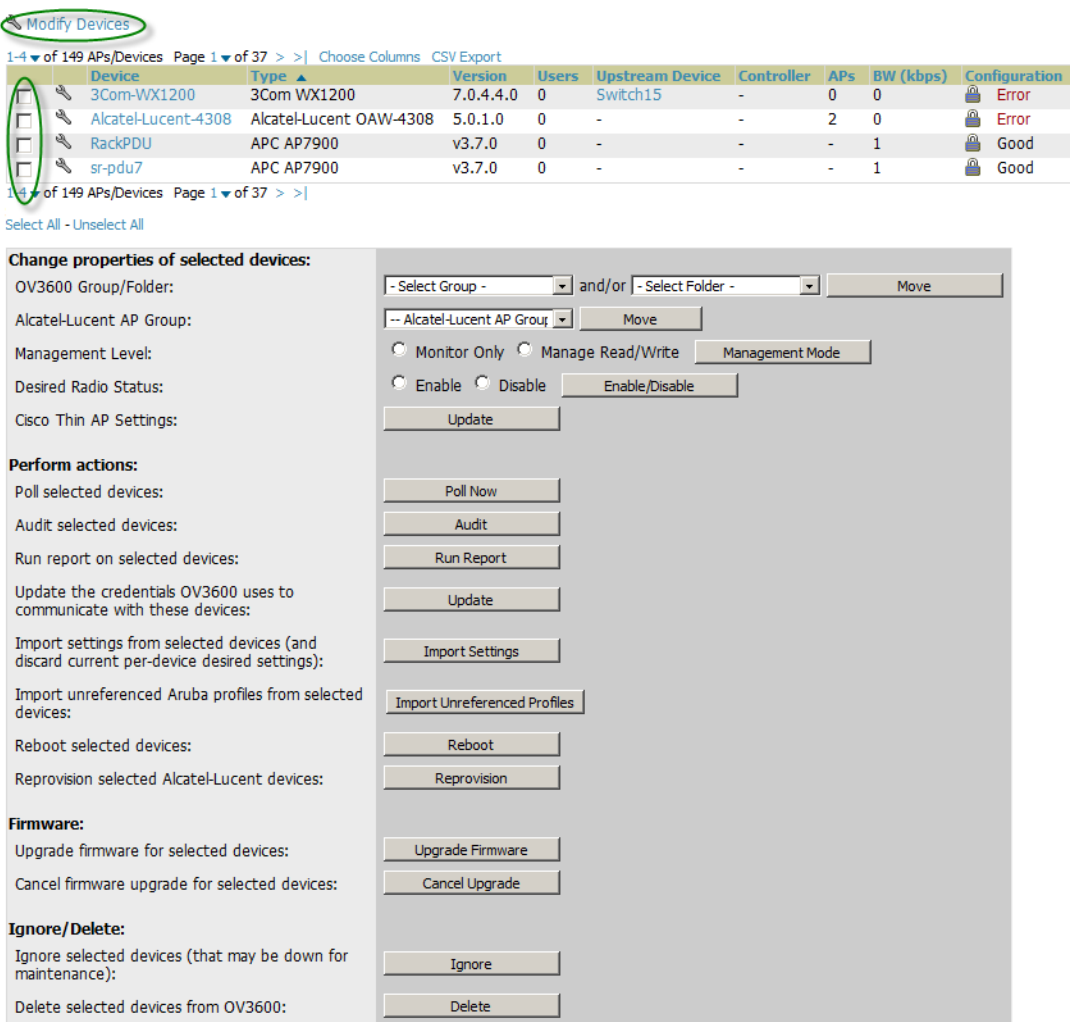

- 3. Select one or more devices that are to share the configurations. Select the checkbox for each device to modify.
- 4. In the **Modify Multiple Devices** section, select any button or use any drop-down menu for the supported changes. Any action you take applies to all selected devices. Each action you take will direct you to a new configuration page, or prompt you with a confirmation page to confirm your changes.
- 5. You are taken to a confirmation configuration page that allows you to schedule the change for a time in the future. Enter a start date and time in the scheduling field and select when the change should occur from the drop-down menu (one time is the default, but you may select recurring options for many of the actions). Scheduled jobs can be viewed and edited in the **System > Configuration Change Jobs** tab.
- 6. Using the neighbor lists, OV3600 is able to optimize channel selection for APs. Select the APs to optimize and OV3600 minimizes the channel interference while giving channel priority to the most heavily used APs. [Table 71](#page-103-0) describes these action and controls.

| <b>Action</b>                                                                                     | <b>Description</b>                                                                                                    |
|---------------------------------------------------------------------------------------------------|----------------------------------------------------------------------------------------------------|
| <b>Set Group/Folder</b>                                                                           | Move the selected devices to a new group or folder. If the AP is in managed mode<br>when it is moved to a new group, it will be reconfigured.                                                                                                    |
| Move to AOS-W AP<br>Group                                                                         | Moves the selected APs to a new group or folder. If the AP is in managed mode when<br>it is moved to a new group it will be reconfigured.                                                                                                    |
| <b>Desired Radio Status</b>                                                                       | Enables or disables the radios on the selected device. Does not apply Cisco IOS APs.                                                                                                    |
| <b>Update Cisco Thin AP</b><br><b>Settings</b>                                                    | Bulk configuration for per-thin AP settings, previously configured on the Group<br>LWAPP AP tab, can be performed from Modify Devices on the APs/Devices List<br>page. Make changes to LWAPP AP groups, including the option that was under Modify<br>Devices.                                                                                                    |
| Poll now                                                                                          | Polls selected devices for current user count and bandwidth data; overrides default<br>poll settings for the group. Polling numerous devices may create a temporary<br>performance load on your OV3600 server.                                                                                                    |
| <b>Audit selected devices</b>                                                                     | Fetches the current configuration from the device and compares it to the desired<br>OV3600 configuration. The audit action updates the Configuration Status.                                                                                                    |
| Run report on selected<br>devices                                                                 | Takes you to the Reports > Definitions page where you can define or run a custom<br>report for selected devices. For more details and a procedure, see "Using Custom<br>Reports" on page 223.                                                                                                    |
| <b>Update the credentials</b><br>OV3600 uses to<br>communicate with these<br>devices              | <b>Update</b> changes the credentials OV3600 uses to communicate with the device. It<br>does not change the credentials on the AP.                                                                                                    |
| Import settings from<br>selected devices (and<br>discard current pre-<br>device desired settings) | Audit updates a number of the AP specific settings OV3600 initially read off of the AP<br>including channel, power, antenna settings and SSL certifications. OV3600<br>recommends using this setting if APs have been updated outside of OV3600. Most<br>settings on the APs/Devices Manage configuration page are set to the values<br>currently read off of the devices. |
| <b>Reboot selected devices</b>                                                                    | Reboots the selected devices. Use caution when rebooting devices because this can<br>disrupt wireless users.                                                                                                    |
| <b>Reprovision selected</b><br><b>AOS-W devices</b>                                               | Configures the switch to send provisioning parameters such as radio, antenna, and IP<br>address settings to the selected APs. Please note that APs will be rebooted as part of<br>reprovisioning.                                                                                                    |
| Upgrade firmware for<br>selected devices                                                          | Upgrades firmware for the selected devices. Refer to the firmware upgrade help under<br>APs/Devices > Manage configuration page for detailed help on Firmware job options.                                                                                                    |
| <b>Cancel firmware</b><br>upgrade for selected<br>devices                                         | Cancels any firmware upgrades that are scheduled or in progress for the selected APs.                                                                                                    |

<span id="page-103-0"></span>Table 71 Modify Multiple Devices Section Fields and Default Values

Table 71 Modify Multiple Devices Section Fields and Default Values

| <b>Action</b>                          | <b>Description</b>                                                                                                    |
|----------------------------------------|----------------------------------------------------------------------------------------------------|
| Ignore selected devices                | Ignores selected APs, preventing OV3600 from generating any alerts or including the<br>AP in an up/down count. The device's history is preserved but it will not be polled.<br>Ignored devices can be seen and taken out of ignore status by navigating to the New<br>Devices configuration page and selecting View Ignored Devices link at the bottom. |
| Delete selected devices<br>from OV3600 | Removes the selected APs from OV3600. The deletes will be performed in the<br>background and may take a minute to be removed from the list.                                                                                                    |

# <span id="page-104-0"></span>Using Global Groups for Group Configuration

To apply group configurations using the OV3600 Global Groups feature, first go to the **Groups > List**  configuration page. Select **Add** to add a new group, or select the name of the group to edit settings for an existing group. Select the **Duplicate** icon to create a new group with identical configuration to an existing group.

 To have Global Group status, a group must contain no devices; accordingly, access points can never be added to a Global Group. Global groups are visible to users of all roles, so they may not contain devices, which can be made visible only to certain roles. [Figure 63](#page-104-1) illustrates the **Groups > List** page.

### <span id="page-104-1"></span>Figure 63 Groups > List Page Illustration

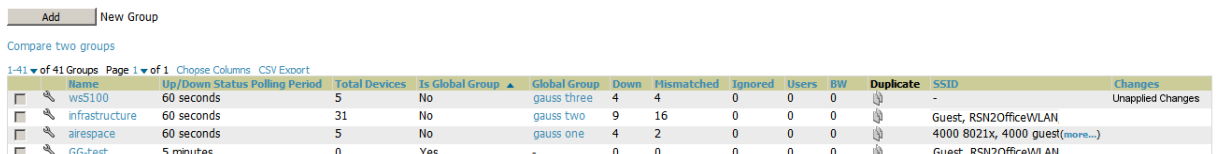

- To set a group as a Global Group, go to the **Groups > Basic** configuration page for an existing or a newly created group. Select **Yes** for the **Is Global Group** field under the Global Group section.
- $\bullet$  When the change is saved and applied, the group will have a checkbox next to fields. [Figure 64](#page-104-2) illustrates this configuration page.

### <span id="page-104-2"></span>Figure 64 Groups > Basic Page for a Global Group (partial view)

#### Group: gauss one

Selecting a checkbox allows subscriber groups to override the corresponding setting.

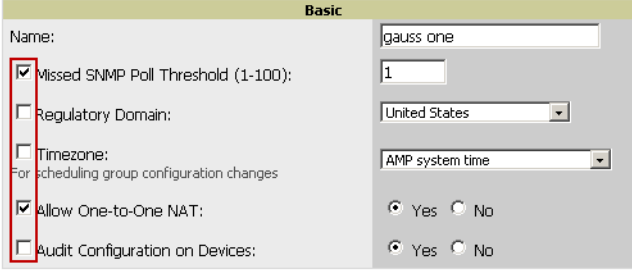

- When a Global Group configuration is pushed to Subscriber Groups, all settings are static except for settings with the checkbox selected; for fields with checkboxes selected, the value or setting can be changed on the corresponding tab for each managed group. In the case of the **Groups > SSIDs** configuration page, override options are available only on the **Add** configuration page (go to the **Groups > SSIDs** configuration page and select **Add**). Global templates are also configurable as part of Global Groups; see ["Creating and Using Templates" on page 147](#page-146-0) for more information.
- Once Global Groups have been configured, groups may be created or configured to subscribe to a particular Global Group. Go to the **Groups > Basic** configuration page of a group and locate the **Use Global Groups** section. Select the **Yes** radio button and select the name of the Global Group from the drop-down menu. Then select **Save and Apply** to make the changes permanent. [Figure 65](#page-105-0) illustrates this page.

#### <span id="page-105-0"></span>Figure 65 Groups > Basic > Managed Page Illustration

**Group: Access Points Access Points** Name: Missed SNMP Poll Threshold (1-100): Regulatory Domain: **United States**  $\checkmark$ Timezone:<br>For scheduling group configuration changes AMP system time  $\checkmark$ Allow One-to-One NAT:  $O$  Yes  $O$  No **Global Grou** Use Global Group:  $\odot$  Yes  $\odot$  No Global Group: globalgrouponMC (SSID: 3 V

- Once the configuration is pushed, the unchecked fields from the Global Group appears on the Subscriber Group as static values and settings. Only fields that had the override checkbox selected in the Global Group appear as fields that can be set at the level of the Subscriber Group. Any changes to a static field must be made on the Global Group.
- If a Global Group has Subscriber Groups, it cannot be changed to a non-Global Group. A Global Group without Subscriber Groups can be changed to a regular Group by updating the setting on the **Groups > Basic** configuration interface. The Global Groups feature can also be used with the Master Console. For more information about this feature, refer to ["Supporting OV3600 Servers with the Master](#page-209-0)  [Console" on page 210](#page-209-0).

### Chapter 5

Discovering, Adding, and Managing Devices

This chapter describes how to add, configure and monitor devices, both wired and wireless, and contains the following sections, corresponding to features of the **Device Setup** and **APs/Devices** tabs:

- ["Device Discovery Overview" on page 107](#page-106-0)
- ["Discovering and Adding Devices" on page 107](#page-106-1)
- ["Monitoring Devices" on page 117](#page-116-0)
- ["Configuring and Managing Devices" on page 132](#page-131-0)
- ["Troubleshooting a Newly Discovered Device with Down Status" on page 142](#page-141-0)
- ["Setting up Alcatel-Lucent Spectrum Analysis in OV3600" on page 143](#page-142-0)

### <span id="page-106-0"></span>Device Discovery Overview

Once you have deployed OV3600 on the network, the next step is to discover all existing devices connected to your network.

OV3600 allows device discovery in the following ways, all of which are described in this chapter:

- **SNMP/HTTP discovery scanning**—This is the primary method to discover devices on your network, configured in the **Device Setup > Discovery** page. See ["SNMP/HTTP Scanning" on page 107](#page-106-2).
- **Cisco Discovery Protocol (CDP)**—OV3600 enhances support for CDP by discovering a Cisco device's CDP neighbors. See ["Enabling Cisco Discovery Protocol \(CDP\)" on page 111.](#page-110-0)
- **Manual device entry**—This admin-supported method of discovery applies when you know of devices that are already on your network. See the following sections for information and procedures:
	- **Manually Adding Individual Devices**" on page 112
	- ["Adding Multiple Devices from a CSV File" on page 115](#page-114-0)
	- ["Adding Universal Devices" on page 116](#page-115-0)
- **Controller-driven device discovery**—Thin APs will automatically be discovered in the network and added to the **New Devices** list when you add their controller to OV3600. To add the thin APs, refer to ["Authorizing Devices to OV3600 from APs/Devices > New Page" on page 111.](#page-110-1)

### <span id="page-106-1"></span>Discovering and Adding Devices

This section describes the following topics:

- [SNMP/HTTP Scanning](#page-106-2)
- [Enabling Cisco Discovery Protocol \(CDP\)](#page-110-0)
- [Authorizing Devices to OV3600 from APs/Devices > New Page](#page-110-1)
- [Manually Adding Individual Devices](#page-111-0)

### <span id="page-106-2"></span>SNMP/HTTP Scanning

SNMP/HTTP discovery scanning is the primary method for discovering devices on your network, including rogue devices. Enable this scanning method from the **Device Setup > Discover** page.

SNMP/HTTP scanning information is provided in these sections:

- [Adding Networks for SNMP/HTTP Scanning—](#page-107-0)explains how to enable networks that have been defined for scanning.
- [Adding Credentials for SNMP/HTTP Scanning—](#page-107-1)explains how to define network credentials for scanning. Credentials must be defined before using them in scan sets.
- [Defining a SNMP/HTTP Scan Set](#page-108-0)—explains how to create a scan set by combining networks and credentials when scanning for devices.
- [Running a Scan Set—](#page-109-0)provides a procedure for running a scan set.

### <span id="page-107-0"></span>Adding Networks for SNMP/HTTP Scanning

The first step when enabling SNMP/HTTP scanning for devices is to define the network segments to be scanned. Perform these steps.

- 1. Go to the **Device Setup > Discover** page, and locate the **Networks** section.
- 2. In the **Networks** section, select **Add New Scan Network**. The **Scan Network** page appears, as shown in Figure 66. Alternatively, you can edit an existing scan network by selecting the corresponding pencil icon. The **New/Edit Networks** page also appears in this instance.

### Figure 66 Device Setup > Discover > New Network Section Illustration

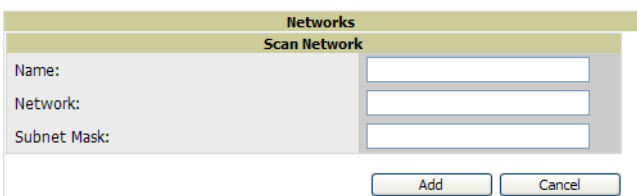

- 3. In the **Name** field, provide a name for the network to be scanned (for example, **Accounting Network**).
- 4. In the **Network** field, define the IP network range, or the first IP address on the network, to be scanned. One example would be 10.52.0.0.
- 5. Enter the **Subnet Mask** for the network to be scanned (for example, 255.255.252.0). The largest subnet OV3600 supports is 255.255.0.0.
- 6. Select **Add**.
- 7. Repeat these steps to add as many networks for which to enable device scanning. All network segments configured in this way appear in the **Network** section of the **Device Setup > Discover** page.
- 8. Complete the configuration of scan credentials, then combine scan networks and scan credentials to create scan sets. The next two procedures in this section describe these tasks.

### <span id="page-107-1"></span>Adding Credentials for SNMP/HTTP Scanning

The next step in SNMP/HTTP device discovery is to define the scan credentials that govern scanning of a given network. New APs inherit scan credentials from the System Credentials that you configure on the **Device Setup > Communications** page.

Perform these steps to define scan credentials for SNMP/HTTP scanning:

- 1. Locate the **Credentials** section on the **Device Setup > Discover** page. This page displays scan sets, networks, and credentials that have been configured so far, and allows you to define new elements for device scanning.
- 2. To create a new scan credential, select **Add New Scan Credential**. Figure 67 illustrates this page.
#### Figure 67 Device Setup > Discover > Add/Edit New Scan Credential Section Illustration

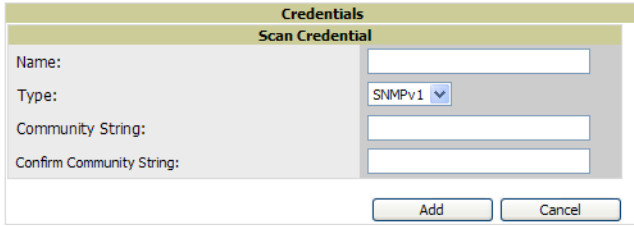

- 3. Enter a name for the credential in the **Name** field (for example, **Default**). This field supports alphanumeric characters, both upper and lower case, blank spaces, hyphens, and underscore characters.
- 4. Choose the type of scan to be completed (**SNMPv1, SNMPv2,** or **HTTP**). In most cases, perform scans using SNMP for device discovery, but consider the following factors in your decision:
	- SNMPv1 and SNMP v2 differ between in their supported traps, supported MIBs, and network query elements used in device scanning.
	- HTTP discovers devices using the HyperText Transfer Protocol in communications between servers and additional network components. HTTP is not as robust in processing network events as is SNMP, but HTTP may be sufficient, simpler, or preferable in certain scenarios.
- 5. Define and confirm the **Community String** to be used during scanning. In this section, the community string used can be either **read-only** or **read/write**, as OV3600 only uses it for discovering APs. To bring APs under management, OV3600 uses the credentials supplied in the **Device Setup > Communication SNMP** section. Once the device is authorized, it will use the non-scanning credentials.

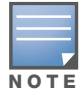

OV3600 automatically appends the type of scan (SNMP or HTTP) to the Label.

- 6. Select **Add**. The **Device Setup > Discover** page displays the new scan credential or credentials just created or edited.
- 7. Repeat these steps to add as many credentials as you require.
- 8. Once scan networks and scan credentials are defined, combine them by creating scan sets using the next procedure: ["Defining a SNMP/HTTP Scan Set" on page 109](#page-108-0).

### <span id="page-108-0"></span>Defining a SNMP/HTTP Scan Set

Once you have defined at least one network and one scan credential, you can create a scan set that combines the two for device discovery. Perform these steps to create a scan set.

- 1. Locate the **Scan Set** area at the top of the **Device Setup > Discover** page.
- 2. Select **Add New Scan Set** to see all scan components configured so far. If you wish to create a new network, or new scanning credentials, you can select **Add** in either of these fields to create new components prior to creating a scan set.
- 3. Select the **Network**(s) to be scanned and the **Credential(s)** to be used. OV3600 defines a unique scan for each **Network-Credential** combination.
- 4. Select **Add** to create the selected scans, which then appear in a list at the top of the **Device Setup > Discover** page.
- 5. To edit an existing scan, select the pencil icon next to the scan on the **Device Setup > Discover** page.

#### 6. When ready, proceed to the next task, ["Running a Scan Set" on page 110](#page-109-0).

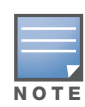

Scheduling an HTTP scan to run daily on your network can help you to discover rogues. Some consumer APs, like most D-Link, Linksys, and NetGear models, do not support SNMP and are found only on the wired side with an HTTP scan. These devices are discovered only if they have a valid IP address. Proper credentials are not required to discover these APs. Wireless scans and the AMC discover these rogues without any special changes.

### <span id="page-109-0"></span>Running a Scan Set

Once a scan has been defined on the **Device Setup > Discover** page, OV3600 can now scan for devices. Perform these steps.

1. Browse to the **Device Setup > Discover** page and locate the list of all scan sets that have been defined so far. Figure 68 illustrates this page.

Figure 68 Device Setup > Discover Executing a Scan Illustration

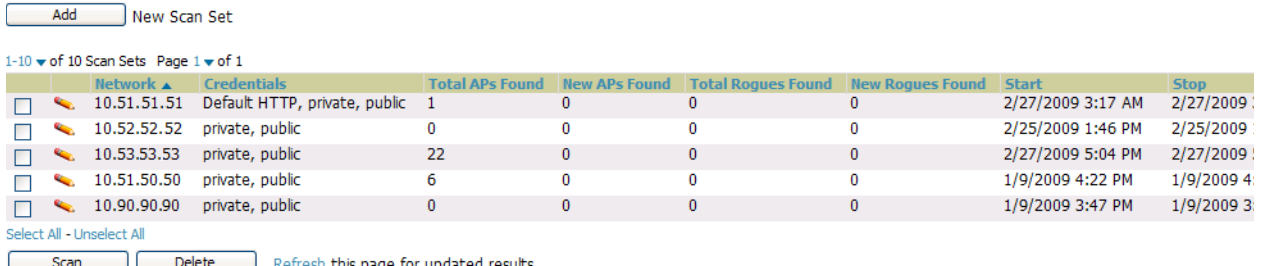

- 2. Check the box next to the scan(s) that you would like to execute.
- 3. Select **Scan** to execute the selected scans, and the scan immediately begins. The last column indicates the scan is **In Progress**.
- 4. For future scans, select **Show Scheduling Options** and enter the desired date and time to schedule a future scan.
- 5. After several minutes have passed, refresh the browser page and view the results of the scan. When the **Start** and **Stop** columns display date and time information, the scan is available to display the results.
- 6. Select the pencil icon for the scan to display the results. [Table 72](#page-109-1) describes the scan results and related information.

#### <span id="page-109-1"></span>Table 72 Device Setup > Discover > Discovery Execution Fields

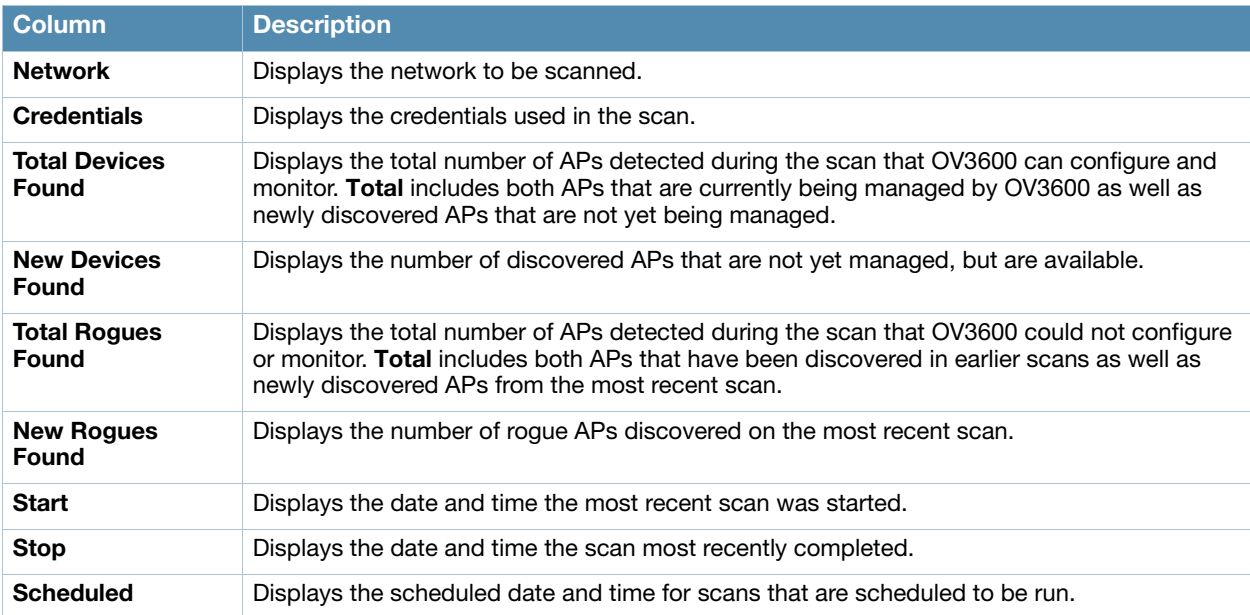

7. Go to the **APs/Devices > New** page to see a full list of the newly discovered devices that the scan detected. Figure 69 illustrates this page.

#### Figure 69 APs/Devices > New Page Illustration

To discover more devices, visit the Discover page.

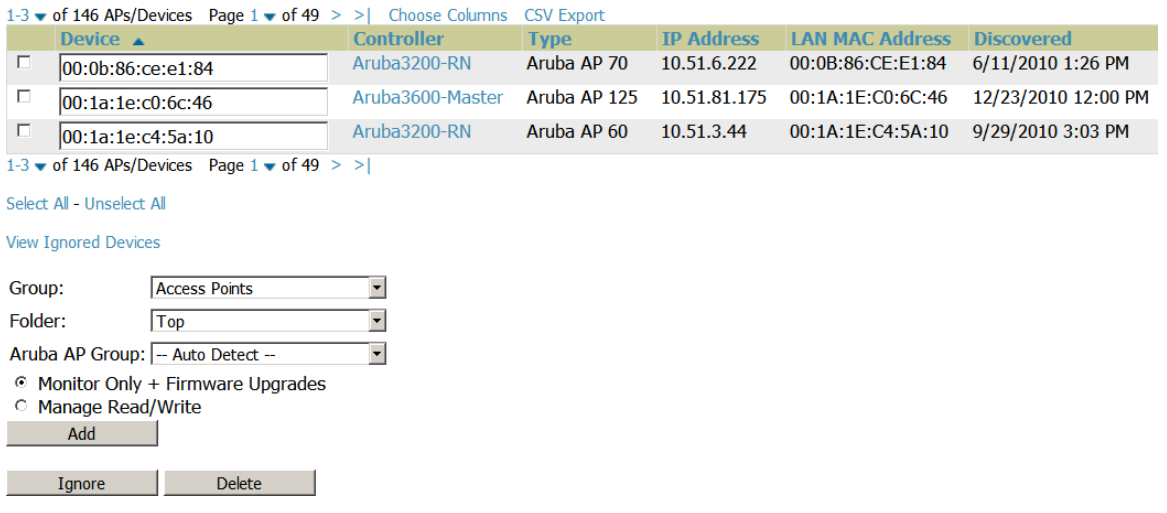

## What Next?

- $\bullet$  To authorize one or more devices to a group, see "Authorizing Devices to OV3600 from APs/Devices  $>$ [New Page" on page 111](#page-110-0).
- To delete a device altogether from OV3600, select the corresponding check box for each device, and select **Delete**.
- Alcatel-Lucent thin APs can have Alcatel-Lucent AP Group specified and Cisco thin APs can have LWAPP AP Group specified when they are authorized.

### Enabling Cisco Discovery Protocol (CDP)

CDP uses the polling interval configured for each individual Cisco switch or router on the **Groups > List** page. OV3600 requires read-only access to a router or switch for all subnets that contain wired or wireless devices. The polling interval is specified on the **Group > Basic** page.

### <span id="page-110-0"></span>Authorizing Devices to OV3600 from APs/Devices > New Page

Once you have discovered devices on your network, add these devices to a group and specify whether the device is to be placed in **Manage Read/Write** or **Monitor Only** mode. To configure a new group, refer to ["Configuring and Using Device Groups in OV3600" on page 69](#page-68-0).

In **Manage Read/Write** mode, OV3600 compares the device's current configuration settings with the Group configuration settings and automatically updates the device's configuration to match the Group policy.

In **Monitor Only** mode, OV3600 updates the firmware, compares the current configuration with the policy, and displays any discrepancies on the **APs/Devices > Audit** page, but does not change the configuration of the device.

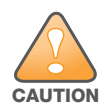

Put devices in Monitor Only mode when they are added to a newly established device group. This avoids overwriting any important existing configuration settings.

Once you have added several devices to the Group, and verified that no unexpected or undesired configuration changes will be made to the devices, you can begin to put the devices in **Manage Read/Write** mode using the **APs/Devices > Manage** or the **Modify these devices** link on any list page.

Perform the following steps to add a newly discovered device to a group:

1. Browse to the **APs/Devices > New** page. The **APs/Devices > New** page displays all newly discovered devices, the related controller (when known/applicable) and the device vendor, model, LAN MAC Address, IP Address, and the date/time of discovery. Figure 70 illustrates this page.

#### Figure 70 APs/Devices > New Page Illustration

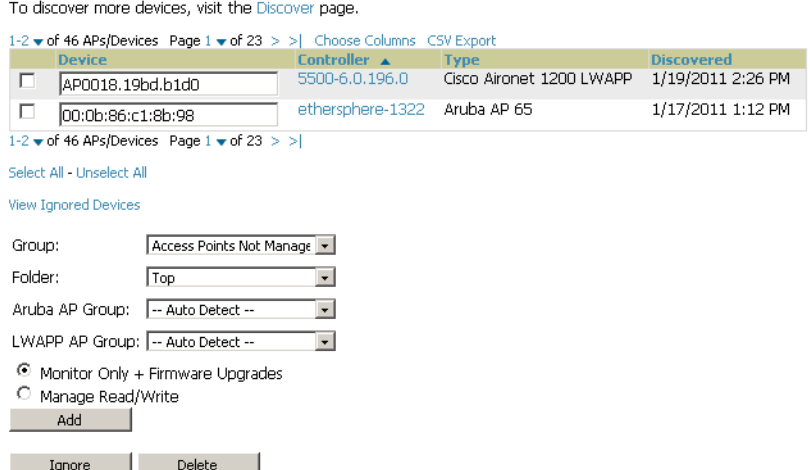

- 2. Select the group and folder to which the device will be added from the drop-down menu (the default group appears at the top of the **Group** listing). Devices cannot be added to a Global Group; groups designated as Global Groups cannot contain access points.
- 3. Select either the **Monitor Only** or the **Manage Read/Write** radio button and select **Add**.

At this point, you can go to the **APs/Devices > List** page and select the folder(s) to which you have assigned one or more devices to verify that your device has been properly assigned. If you wish to assign a device to the **Ignored** page, or delete it entirely from OV3600, go to [step 4.](#page-111-0)

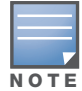

If you select Manage Select Devices, OV3600 automatically overwrites existing device settings with the specified Group settings. Alcatel-Lucent strongly recommends placing newly discovered devices in Monitor mode until you can confirm that all group configuration settings are appropriate for that device.

<span id="page-111-0"></span>4. If you do not wish to manage or monitor a discovered device, you may select the device(s) from the list and select either **Ignore Selected Devices** or **Delete Selected Devices**. If you choose to **Ignore** the devices, they will not be displayed in the **APs/Devices > New** list, even if they are discovered in subsequent scans. You can view a list of all Ignored devices on the **APs/Devices > Ignored** page. If you choose to **Delete** the device, it will be listed on the **APs/Devices > New** list if discovered by OV3600 in a subsequent scan. Refer to ["Assigning Devices to the Ignored Page" on page 116](#page-115-0).

## Manually Adding Individual Devices

Some deployment situations may require that you manually add devices to OV3600. You can add devices manually by uploading a CSV file, or from the **Device Setup > Add** page.

This section describes the following procedures:

- $\blacksquare$  [Adding Devices with the Device Setup > Add Page](#page-111-1)
- [Adding Multiple Devices from a CSV File](#page-114-0)
- [Adding Universal Devices](#page-115-1)

### <span id="page-111-1"></span>Adding Devices with the Device Setup > Add Page

Manually adding devices from the **Device Setup > Add** page to OV3600 is an option for adding all device types. You only need to select device vendor information from a drop down menu for Cisco and AlcatelLucent devices, and OV3600 automatically finds and adds specific make and model information into its database.

Perform these steps to manually add devices to OV3600:

1. The first step to add a device manually is to select the vendor and model. Browse to the **Device Setup > Add** page and select the vendor and model of the device to add. Figure 71 illustrates this page.

Figure 71 Device Setup > Add Page Illustration

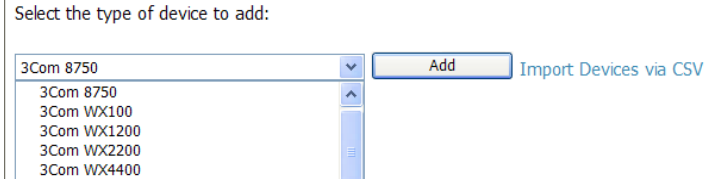

2. Select **Add**, and the **Device Communications** and **Location** sections appear, illustrated in Figure 72.

#### Figure 72 Device Setup > Add > Device Communications and Location Sections

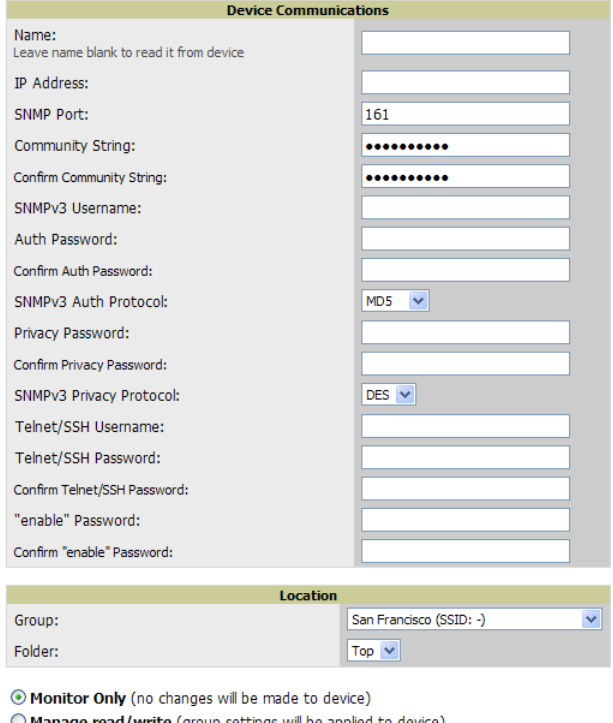

- O Manage read/write (group settings will be applied to device)<br>
<u>Add</u> Add Banage Construction Settings will be applied to device) Cancel (
- 3. Complete these **Device Communications** and **Location** settings for the new device. [Table 73](#page-112-0) further describes the contents of this page. Settings may differ from device to device. In several cases, the default values from any given device derive from the **Device Setup > Communication** page.

#### <span id="page-112-0"></span>Table 73 Device Communications and Location Fields and Default Values

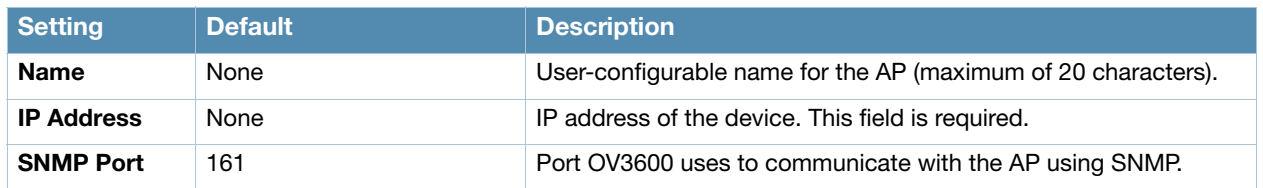

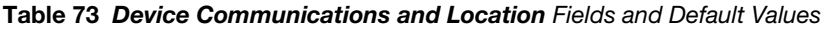

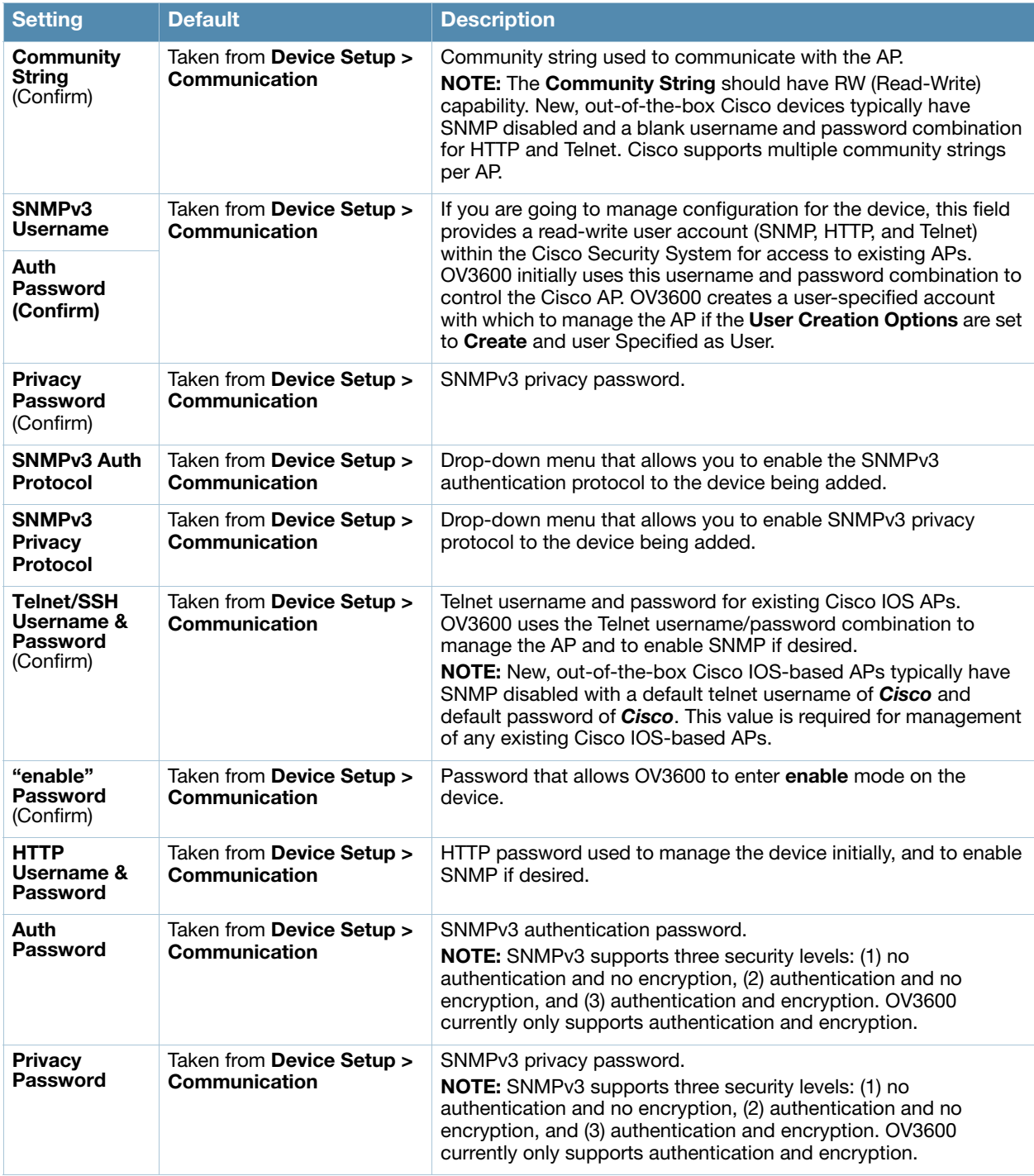

- 4. In the **Location** field, select the appropriate group and folder for the device.
- 5. At the bottom of the page, select either the **Monitor Only** or **Management read/write** radio button. The choice depends on whether or not you wish to overwrite the **Group** settings for the device being added. For more information and a detailed procedure, see ["Authorizing Devices to OV3600 from APs/](#page-110-0) [Devices > New Page" on page 111](#page-110-0).

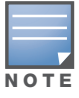

If you select Manage read/write, OV3600 overwrites existing device settings with the Group settings. Alcatel-Lucent recommends placing newly discovered devices in **Monitor read/only** mode to enable auditing of actual settings instead of Group Policy settings.

6. Select **Add** to finish adding the devices to the network.

#### <span id="page-114-0"></span>Adding Multiple Devices from a CSV File

You can add devices in bulk from a CSV file to OV3600. Here you also have the option of specifying vendor name only, and OV3600 will automatically determine the correct type while bringing up the device. If your CSV file includes make and model information, OV3600 will add the information provided in the CSV file as it did before. It will not override what you have specified in this file in any way.

The CSV list must contain the following columns:

- IP Address
- SNMP Community String
- Name
- Type
- Auth Password
- SNMPv3 Auth Protocol
- Privacy Password
- SNMPv3 Username
- Telnet Username
- Telnet Password
- Enable Password
- SNMP Port

You can download a CSV file and customize it as you like. A sample CSV file is illustrated in [Figure 73](#page-114-1).

#### <span id="page-114-1"></span>Figure 73 Sample CSV File

```
IP Address, SNMP Community String, Name, Type, Auth Password, SNMPv3 Auth Protocol, Privacy Password, SNMPv3 Privacy Protocol, SNMPv3 Username, Tel:
10.34.64.163, private, switch1.example.com, Router/Switch, nonradiance, md5, privacy123, aes, sv3user, telnetuser, telnetpwd, enable, 161
10.172.97.172.private.switch2.example.com.router/switch.nonradiance.sha.privacv123.des.user
10.70.36.172, public, Cisco-WLC-4012-3, Cisco 4000 WLC,
10.46.111.48,
```
- 1. To import a CSV file, go to the **Device Setup > Add** page.
- 2. Select the **Import Devices via CSV** link. The **Upload a list of devices** page displays as illustrated in Figure 74.

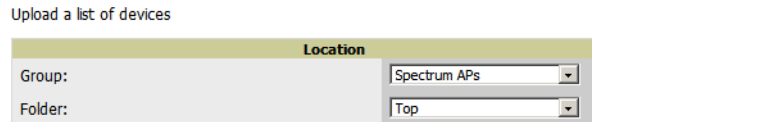

Figure 74 Device Setup > Add > Import Devices via CSV Page Illustration

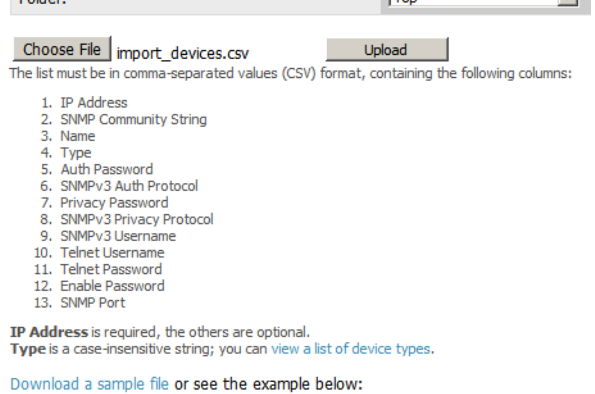

IP Address,SNMP Community String,Name,Type,Auth Password,SNMPv3 Auth Protoco<br>10.34.64.163.private,switch!-example.com,Router/Switch,nonradiance,md5.privs<br>10.172.97.172.private.switch2.example.com.router/switch.nonradiance.

- 3. Select a group and folder into which to import the list of devices.
- 4. Select **Choose File** and select the CSV list file on your computer.

5. Select **Upload** to add the list of devices into OV3600.

### <span id="page-115-1"></span>Adding Universal Devices

OV3600 gets basic monitoring information from any device including switches, routers and APs whether or not they are supported devices. Entering SNMP credentials is optional. If no SNMP credentials are entered, OV3600 will provide ICMP monitoring of universal devices. This allows you to monitor key elements of the wired network infrastructure, including upstream switches, RADIUS servers and other devices. While OV3600 can manage most leading brands and models of wireless infrastructure, universal device support also enables basic monitoring of many of the less commonly used devices.

Perform the same steps to add universal devices to OV3600 that were detailed in ["Adding Devices with the](#page-111-1)  [Device Setup > Add Page" on page 112.](#page-111-1)

OV3600 collects basic information about universal devices including name, contact, uptime and location. Once you have added a universal device, you can view a list of the device's interfaces on the **APs/Devices > Manage** page.

By selecting the pencil icon next to an interface, you can assign it to be non-monitored or monitored as Interface 1 or 2. OV3600 collects this information and displays it on the **APs/Devices > Monitor page** in the **Interface** section. OV3600 supports MIB-II interfaces and polls in/out byte counts for up to two interfaces. OV3600 also monitors sysUptime.

### <span id="page-115-0"></span>Assigning Devices to the Ignored Page

There are two ways a device can be assigned to the **Ignored** page: from the **APs/Devices > New** page, or from the **APs/Devices > Manage** page. The advantage of having the device be designated in this way, as in the case of a device that is temporarily down for a known reason, is that when you take it off the ignored list, it returns immediately to the location in OV3600 where it had resided before it was marked **Ignored**.

- Ignored devices are *not* displayed in **APs/Devices > New** if discovered in subsequent scans.
- Deleted devices *will* be listed on the **APs/Devices > New** if discovered in subsequent scans.

Perform these steps to further process or return an ignored device to a managed status.

1. To view all devices that are ignored, go to the **APs/Devices > Ignored** page, illustrated in Figure 75.

#### Figure 75 APs/Devices > Ignored Page Illustration

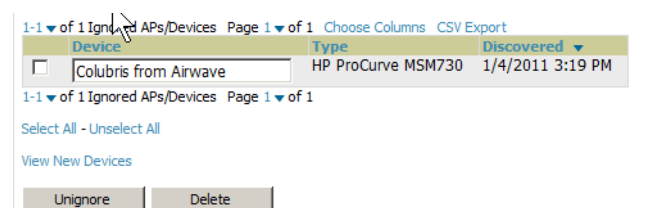

This page provides the following information for any ignored device:

- device name or MAC address, when known
- controller associated with that device
- device type
- device IP address
- LAN MAC address for the LAN on which the device is located
- date and time of device discovery
- 2. To change the device parameters for a given device, select its checkbox and adjust group, folder, monitor, and manage settings as desired.

3. Select **Add** to add the device to OV3600 so that it appears on the **APs/Devices > New** list. The **Unignore** button will either return the device to its regular folder or group, or send it to the **APs/ Devices > New** page.

# Monitoring Devices

This section discusses various device monitoring options and includes the following sections:

- [Viewing Device Monitoring Statistics](#page-116-0)
- [Auditing Device Configuration](#page-129-0)

### <span id="page-116-0"></span>Viewing Device Monitoring Statistics

You can view many useful device monitoring statistics in the **APs/Devices > List** page.

1. Go to the **APs/Devices > List** page, which lists all devices that are managed or monitored by OV3600. Using the **Go to folder** field, you can determine whether to view all devices or only the devices from a specified folder. A lock icon in the **Configuration** column indicates that the device is in **Monitor only**  mode. Figure 76 illustrates this page.

#### Figure 76 APs/Devices > List (partial view)

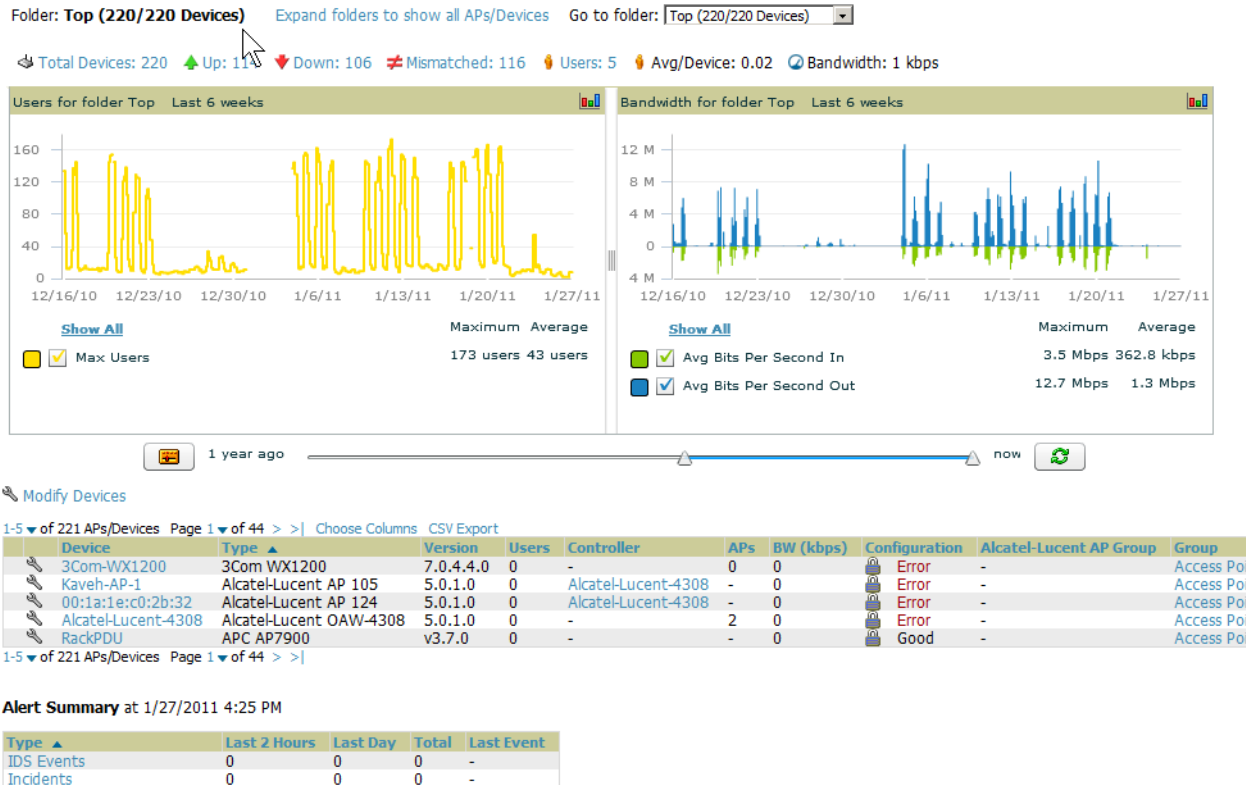

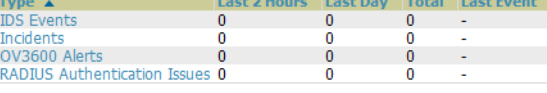

Folder  $\blacktriangle$ **APs/Devices** New Folder  $\overline{0}$ ╰

#### Add New Folder

This folder cannot be deleted because it is the Top folder

#### 2. Verify that the devices you added are now appearing in the devices list with a Status of **Up**.

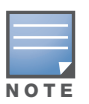

Newly added devices will be status **Down** until they have been polled the first time. They will be configuration Unknown until they have finished verification. The Up status is not contingent on verification.

The same section also appears on the **Groups > Monitor** page, and is hyperlinked from a controller's monitoring interface.

- 3. Go to the **Alert Summary** section of **APs/Devices > List**, which cites the number of events that have occurred in the last two hours, the last 24 hours, and total. There are four categories of alerts as listed below:
	- OV3600 Alerts
	- **IDS** Events
	- **Incidents**

NOTE

RADIUS Authentication Issues

The Alerts Summary table is also a feature of the Home > Overview page, and has the same links in that location.

For more information on the **Alert Summary** table, refer to ["Viewing Alerts" on page 185](#page-184-0).

### Understanding the APs/Devices > Monitor Pages for All Device Types

You can quickly go to any device's monitoring page once you go to its specific folder or group on the **APs/ Devices > List** page, by selecting its hyperlinked name in the **Device** column.

All **Monitor** pages include a section at the top displaying information such as monitoring/configuration status, serial number, total users, firmware version and so on, as shown in [Figure 77.](#page-117-0)

#### <span id="page-117-0"></span>Figure 77 Monitoring Page Top Level Data Common to All Device Types

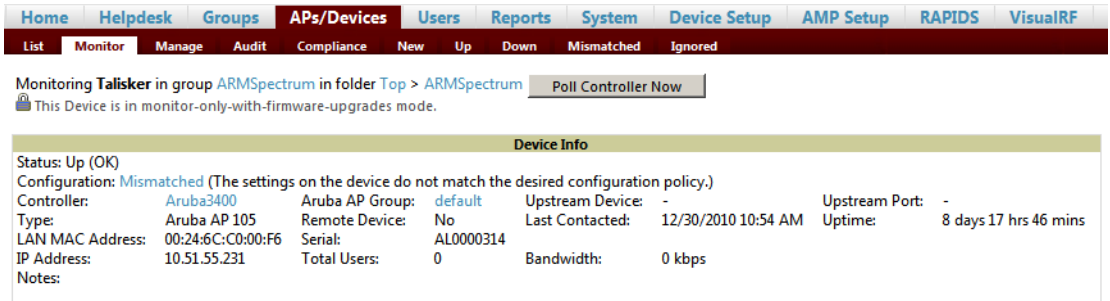

The alert summary, events and audit log sections are also the same regardless of device type and these sections appear at the bottom of these pages, a portion of which is shown in [Figure 78](#page-118-0).

<span id="page-118-0"></span>Figure 78 Monitoring Page Bottom Level Data Common to All Device Types<br>Nert Summary at 2/3/2010 5:23 PM

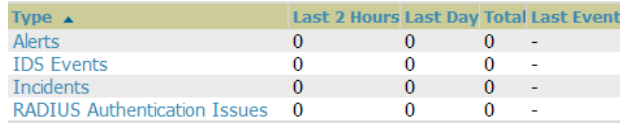

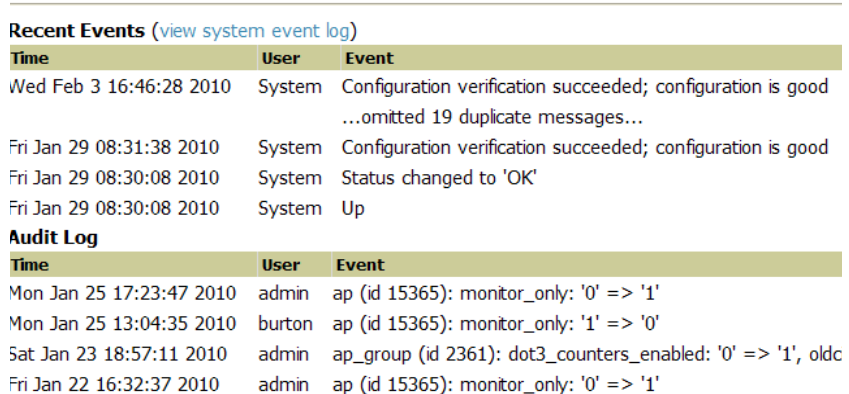

Monitoring pages vary slightly according to whether they are wired routers/switches or controllers/WLAN switches, or thin or fat APs. These differences are discussed in the sections that follow.

### Monitoring Data Specific to Wireless Devices

The **APs/Devices > Monitor** page for controllers and APs include a graph for users and bandwidth. The controller graph lists the APs connected to it, while the APs include a list of users it has connected.

When available, lists of CDP and RF neighbors are also listed.

A sample monitoring page for wireless devices is shown in [Figure 79](#page-119-0).

<span id="page-119-0"></span>**Figure 79 APs/Devices > Monitor** Page for Wireless Devices (partial view of an AP)<br>Monitoring 2188 in group Access Points in folder Top **Poli Controller Now**<br>**A** This Device is in monitor-only mode. **Device Info** Status: Up (OK)<br>Configuration: Error (Too many errors fetching existing configuration) errors rew<br>re-1322<br>er Controller: Alcatel-Lucent AP Group:<br>Remote Device:<br>Serial:<br>Total Users: Upstream Device: Upstream Port: Type:<br>LAN MAC Address: OAW-AP105 **No** Last Contacted: 1/27/2011 4:36 PM Uptime: 9 days 16 hrs 1 min 00:24:6C:CB:22:D8<br>10.100.139.241 AL0246703 IP Address: **Randwidth:** 0 kbps Notes: Interfa Bandwidth:<br>Antenna Type:<br>Bandwidth: First Radio: 802.11bgn (Statistics) MAC Address: 00:24:6C:32:2D:80 Users: 0 kbps Channel: 6<br>MAC Address: 00:24:6C:32:2D:88 Second Radio: 802.11an (Statistics) 0 kbps Users: Users: U<br>Transmit Power: 24 dBm<br>Users: 0 Channel: 161 Antenna Type: MAC Address: 00:24:6C:CB:22:D8 Users: Wired Interface: Enet0 Users on 2188 Last 7 hours **Ball** Bandwidth on 2188 Last 7 hours a.  $\overline{\overline{3}}$ 300  $2.4$ 100  $1.8$ 100  $1.2$  $\mathbb{I}^{300}$  $0.6$  $\circ$ 500 9:35 10:35 11:35 12:35 13:35 14:35 15:35 16:35 9:34 10:34 11:34 12:34 13:34 14:34 15:34 16:34 Maximum Average Maximum Average **Show All Show All** 3 users 2 users 464 bps 56 bps Max Users (Radio 1) V Avg In (Radio 1) Max Users (Radio 2) 0 users 0 users V Avg In (Radio 2) 0 bps 0 bps 328 bps 38 bps V Avg Out (Radio 1)  $\begin{array}{|c|c|} \hline \hline \hline \multicolumn{1}{|c|}{\mathbf{B}} \end{array}$  1 year ago  $\overline{\mathbb{C}}$   $\overline{\mathbb{C}}$   $\overline{\mathbb{C}}$   $\overline{\mathbb{C}}$   $\overline{\mathbb{C}}$ **Connected Users** 1-2 v of 2 Connected Users Page 1 v of 1 Choose Columns CSV Export Role MAC Address SSID VLA<br>visitor-logon 00:22:5F:16:05:E9 guest 104<br>visitor-logon 00:22:5F:7E:2A:BF guest 104 SSID VLAN AP Radio **Connection Mode** Ch BW Forward Mode Auth. Type 1/27/2011 2:19 PM 2 hrs 17 mins No Encryption<br>3 hrs 48 mins No Encryption  $1-2$   $\div$  of 2 Connected Users Page  $1 \div$  of 1 **RF Neighbors** 1-3  $\bullet$  of 1176 AP Neighbors Page 1  $\bullet$  of 392  $>$  > | Choose Columns CSV Export **First Radio 9** Radio Signal RAPIDS Classifi 00:0b:86:c1:8b:98<br>00:0b:86:c9:94:d8 1 48  $\frac{31}{29}$  $\overline{11}$ 36 00:0b  $B:6$ 36 30 1-3  $\star$  of 1176 AP Neighbors Page 1  $\star$  of 392 > Alert Summary at 1/27/2011 4:37 PM Type  $\blacktriangle$  and the state of  $\blacktriangle$ Last 2 Hours Last Day Total Last Event **IDS Events**<br>Incidents  $\overline{0}$  $\overline{0}$  $\overline{0}$ OV3600 Alerts<br>RADIUS Authentication Issues 0

[Table 74](#page-119-1) describes the fields and information displayed in the **Device Info** section. The displayed fields vary from device to device.

| <b>Field</b>    | <b>Description</b>                                                                                                    |
|-----------------|----------------------------------------------------------------------------------------------------|
| <b>Poll Now</b> | Button immediately polls the individual AP or the controller for a thin AP; this overrides the<br>group's preset polling intervals to force an immediate update of all data except for roque<br>information. Shows "attempt" status and last polling times.                                                                                                    |
| <b>Status</b>   | Displays ability of OV3600 to connect to the AP. Up (no issue) means everything is working as it<br>should. Down (SNMP "get" failed) means OV3600 can get to the device but not speak with it<br>using SNMP. Check the SNMP credentials OV3600 is using the view secrets link on the APs/<br><b>Devices &gt; Manage</b> page and verify SNMP is enabled on the AP. Many APs ship with SNMP<br>disabled. Down (ICMP ping failed after SNMP get failed) means OV3600 is unable to connect to<br>the AP using SNMP and is unable to ping the AP. This usually means OV3600 is blocked from<br>connecting to the AP or the AP needs to be rebooted or reset. |
| Configuration   | Good means all the settings on the AP agree with the settings OV3600 wants them to have.<br>Mismatched means there is a configuration mismatch between what is on the AP and what<br>OV3600 wants to push to the AP. The <b>Mismatched</b> link directs you to this specific <b>APs/</b><br>Devices > Audit page where each mismatch is highlighted. Unknown means the device<br>configuration has not yet been fetched (possible issue with credentials). Verifying means it's<br>fetching configuration to be compared to desired settings.                                                                                                    |
| <b>Firmware</b> | Displays the firmware version running on the AP.                                                                                                    |

<span id="page-119-1"></span>Table 74 APs/Devices > Monitor > Device Info Fields and Default Values

Table 74 APs/Devices > Monitor > Device Info Fields and Default Values (Continued)

| <b>Field</b>                                                                                                    | <b>Description</b>                                                                                                    |
|----------------------------------------------------------------------------------------------------|----------------------------------------------------------------------------------------------------|
| <b>Licenses</b>                                                                                                    | Appears for Alcatel-Lucent switches. Selecting this link opens a pop-up window that lists the<br>licenses installed for this device, and whether they have expired.                                                                                                    |
| <b>Switch</b>                                                                                                    | Appears for APs. Displays the controller for the associated AP device. Select the controller<br>name hyperlink to display the APs/Devices > Monitor page, which contains detailed controller<br>information. Controller information includes Status, operational metrics, Controller Client<br>Count by SSID, Thin APs, Switch Bandwidth by SSID, CPU Utilization, Memory Utilization,<br>APs Managed by this Controller, Alerts, and Recent Events. Figure 79 illustrates the<br><b>Controller</b> page. |
| Portal *                                                                                                    | Specifies the mesh AP acting as the wired connection to the network.                                                                                                    |
| Mesh Mode *<br>Specifies whether the AP is a portal device or a mesh AP. The portal device is connected to the<br>network over a wired connection. A mesh AP is a device downstream of the portal that uses<br>wireless connections to reach the portal device. |                                                                                                    |
| Hop Count *                                                                                                    | Displays the number of mesh links between this AP and the portal.                                                                                                    |
| <b>Type</b>                                                                                                    | Displays the make and model of the device.                                                                                                    |
| <b>Last Contacted</b>                                                                                                    | Displays the most recent time OV3600 has polled the AP for information. The polling interval<br>can be set on the Groups > Basic page.                                                                                                    |
| <b>Uptime</b>                                                                                                    | Displays the amount of time since the AP has been rebooted. This is the amount of time the AP<br>reports and is not based on any connectivity with OV3600.                                                                                                    |
| <b>LAN MAC</b><br><b>Address</b>                                                                                                    | Displays the MAC address of the Ethernet interface on the device.                                                                                                    |
| <b>Serial</b>                                                                                                    | Displays the serial number of the device.                                                                                                    |
| <b>Radio Serial</b>                                                                                                    | Displays the serial number of the radios in the device.<br><b>NOTE:</b> This field is not available for all APs.                                                                                                    |
| Location                                                                                                    | Displays the SNMP location of the device.                                                                                                    |
| Contact                                                                                                    | Displays the SNMP contact of the device.                                                                                                    |
| <b>IP Address</b>                                                                                                    | Displays the IP address that OV3600 uses to communicate to the device. This number is also a<br>link to the AP web interface. When the link is moused over a pop-up menu will appear allowing<br>you to http, https, telnet or SSH to the device.                                                                                                    |
| <b>SSIDs</b>                                                                                                    | Appears for some APs. Displays the SSID(s) of the radio(s).                                                                                                    |
| <b>Total Users</b>                                                                                                    | Displays the total number of users associated to the AP regardless of which radio they are<br>associated to, at the time of the last polling.                                                                                                    |

**\***This field is only available for mesh APs.

[Table 75](#page-120-0) describes the information in the **Interfaces** table for APs:

<span id="page-120-0"></span>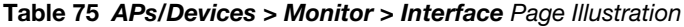

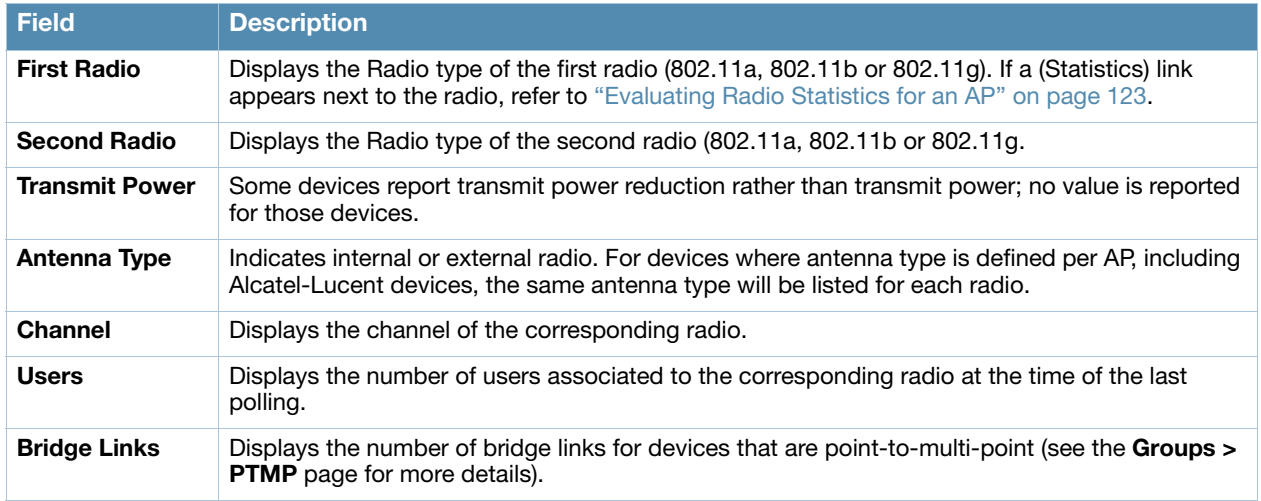

#### Table 75 APs/Devices > Monitor > Interface Page Illustration

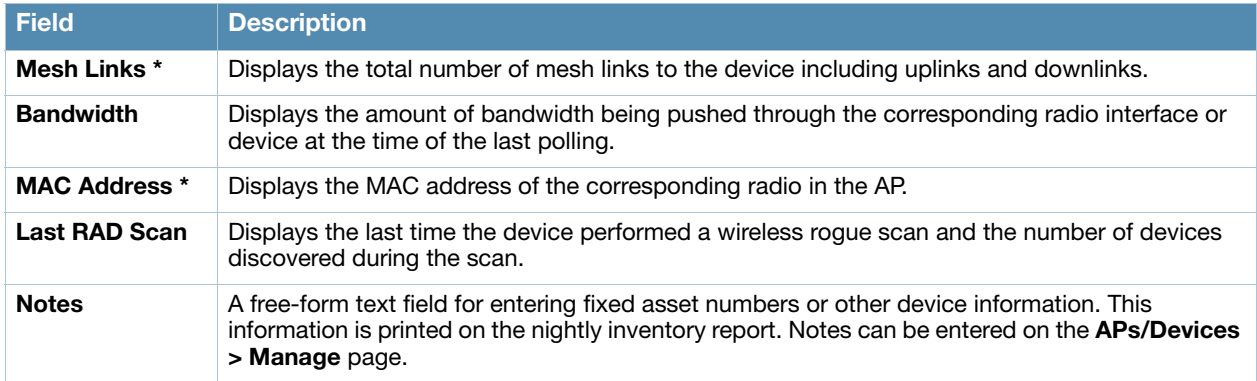

[Table 76](#page-121-0) describes graph information displayed in the **Graphical Data** section.

<span id="page-121-0"></span>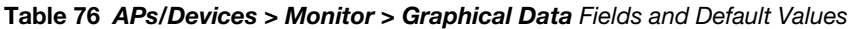

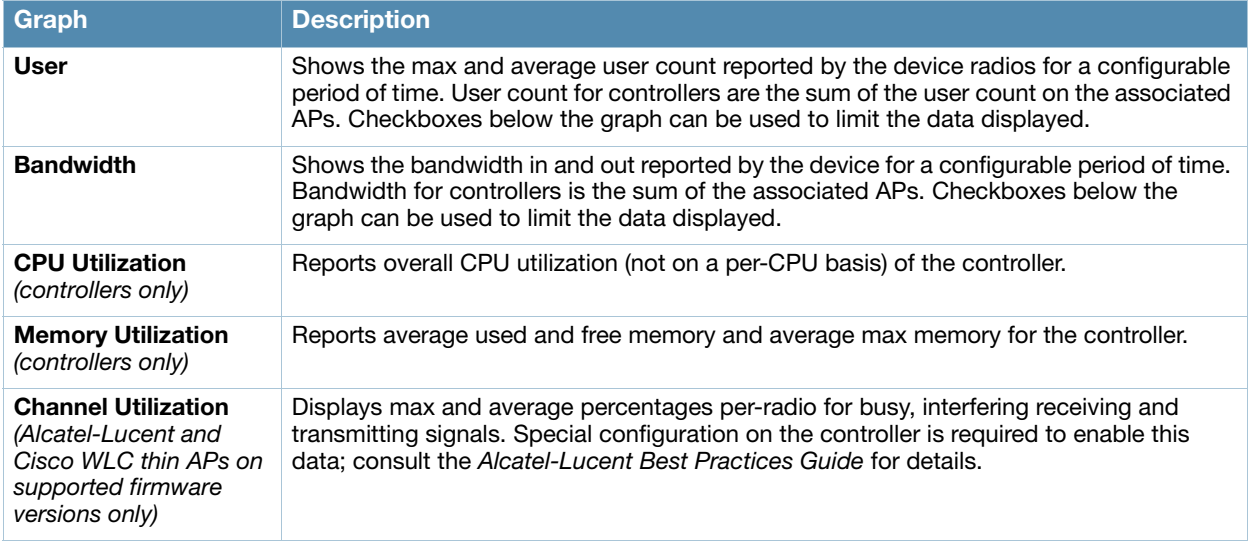

[Table 77](#page-121-1) describes the fields and information displayed for the **Connected Users** display.

<span id="page-121-1"></span>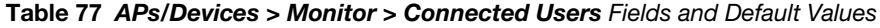

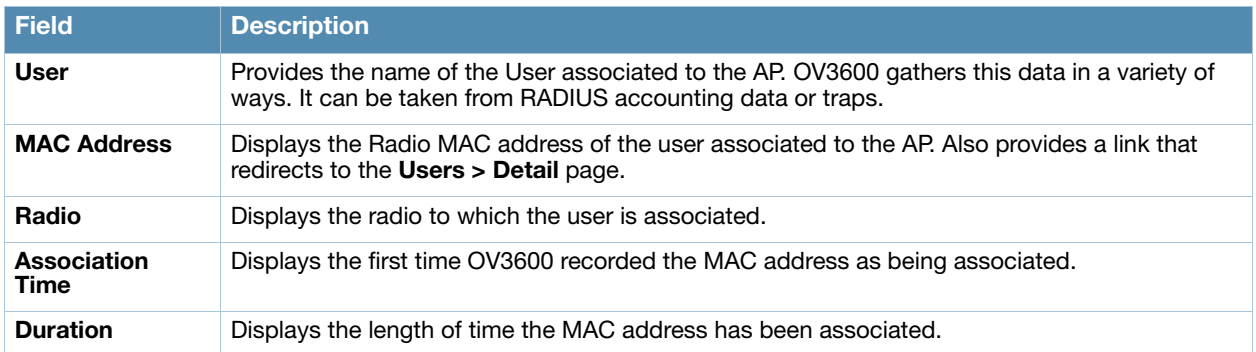

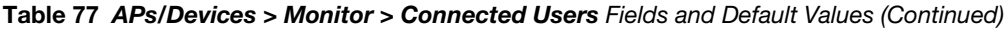

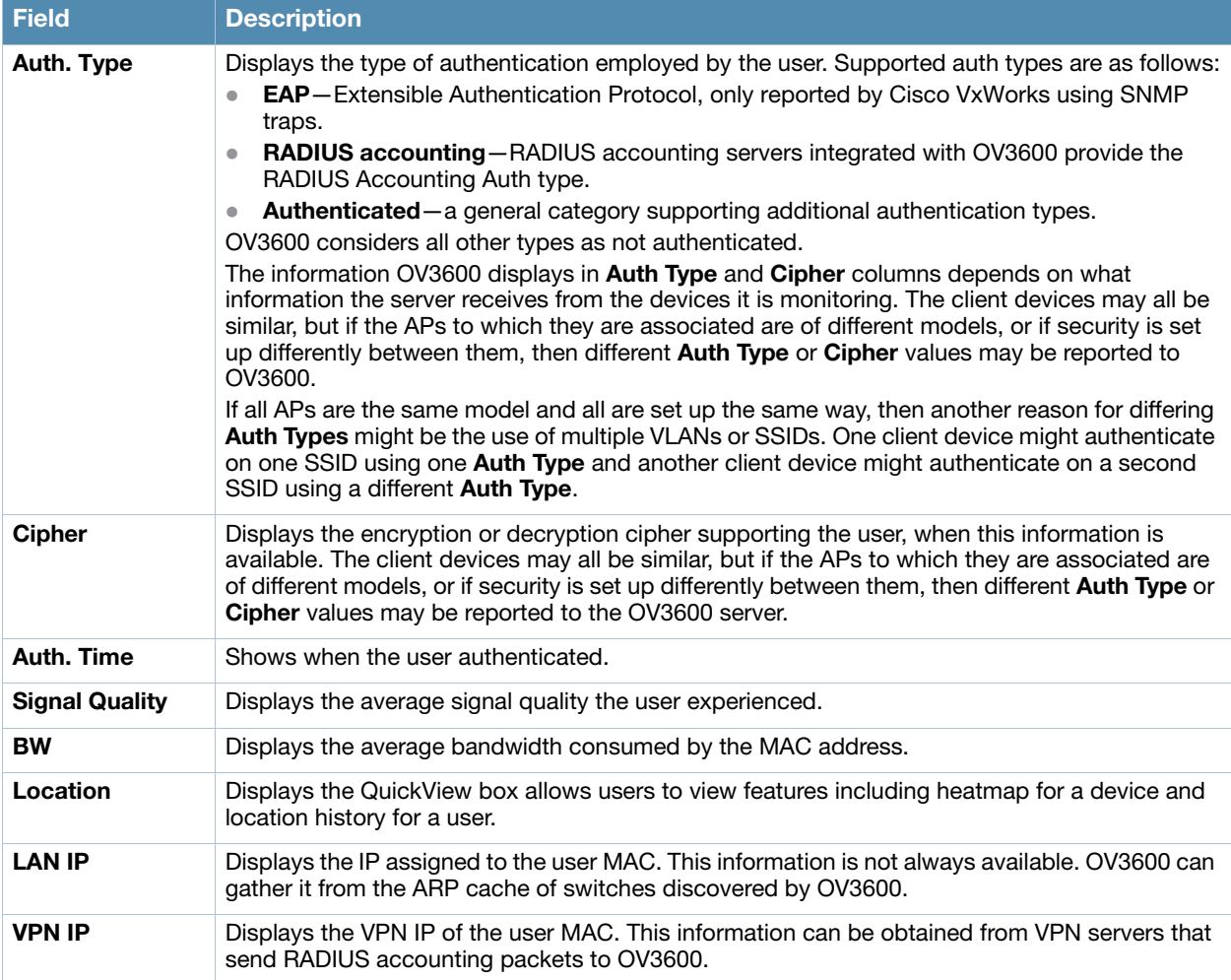

The **Recent Events** area lists the most recent events specific to the AP. This information also appears on the **System > Events Log** page. [Table 78](#page-122-1) describes the fields in this page that display.

<span id="page-122-1"></span>Table 78 APs/Devices > Monitor > Recent Events Fields and Default Values

| <b>Field</b> | <b>Description</b>                                                                                                    |
|--------------|----------------------------------------------------------------------------------------------------|
| Time         | Displays the day and time the event was recorded.                                                                                                    |
| User         | Displays the user that triggered the event. Configuration changes are logged as the OV3600 user that<br>submitted them. Automated OV3600 events are logged as the System user. |
| Event        | Displays a short text description of the event.                                                                                                    |

### <span id="page-122-0"></span>Evaluating Radio Statistics for an AP

The **APs/Devices > Monitor > Radio Statistics** page contains useful data for pinpointing network issues at the AP radio level for Alcatel-Lucent APs and Cisco WLC thin APs (firmware 4.2 or greater).

To see radio statistics details, navigate to the **APs/Devices > Monitoring** page for a supported AP and select the **Statistics** link in the **Interfaces** section, as illustrated in [Figure 80](#page-123-0).

<span id="page-123-0"></span>Figure 80 Statistics link on APs/Devices > Monitoring for an AP

|                                                                                                    |                                                                                                    |                                                                |                          | Devi               |
|----------------------------------------------------------------------------------------------------|----------------------------------------------------------------------------------------------------|----------------------------------------------------------------|--------------------------|--------------------|
| Status: Up (OK)<br>Controller:<br><b>Type:</b><br><b>LAN MAC Address:</b><br>IP Address:<br>Notes: | Configuration: Error (Too many errors fetching existing configuration)<br>ethersphere-1322 Alcatel-Lucent AP Group:<br>OAW-AP105<br>00:24:6C:CB:22:D8<br>10.100.139.241 | <b>Remote Device:</b><br><b>Serial:</b><br><b>Total Users:</b> |                          | No<br>AL02467<br>2 |
|                                                                                                    |                                                                                                    |                                                                | <b>Interfaces</b>        |                    |
| <b>First Radio:</b>                                                                                | 802.11bgn (Statistics)                                                                                                    | <b>MAC Address:</b><br>Channel:                                | 00:24:6C:32:2D:80<br>б   |                    |
| Second Radio:                                                                                      | 802.11an (Statistics)                                                                                                    | <b>MAC Address:</b><br>Channel:                                | 00:24:6C:32:2D:88<br>161 |                    |

### Overview of the Radio Statistics Page

The Radio Statistics page displays transmit and receive statistics about the communication quality of individual radios. Depending on the AP, assigned group profiles, and recent activity on this radio, this data gives visibility into recent and historical changes in the network, fetches real-time statistics from the AP's controller, indicates actively interfering devices (requires Alcatel-Lucent APs set to Spectrum mode -- see ["Setting up Alcatel-Lucent Spectrum Analysis in OV3600" on page 143](#page-142-0)), and summarizes major issues.

### Viewing Real-Time ARM Statistics

Alcatel-Lucent AP Groups that have the **Adaptive Radio Management** (**ARM**) feature enabled continuously optimize each AP to use the best channel and transmission power settings available. An AP configured with ARM will automatically adjust to a better channel if it reaches a configured threshold for noise, MAC errors, or PHY errors; additionally, it can attenuate transmit power and switch between radio modes as needed. See the ARM chapter in the *AOS-W User Guide* for more information.

Complete ARM statistics from Alcatel-Lucent switches can be retrieved from the Radio Statistics page by selecting the new **Fetch additional radio stats** button, as illustrated in [Figure 81.](#page-123-1)

<span id="page-123-1"></span>Figure 81 Fetch additional radio stats button AP Monitoring | Radio Statistics Monitoring 802.11bgn radio for AP 1153 Fetch additional radio stats

When this button is selected, a new browser window launches with the statistics in plain text. Other ARMtracked metrics are visible in the **Radio Statistics** page for Alcatel-Lucent APs.

### Issues Summary section

The **Issues Summary** section only displays when noise, user count, non-802.11 interfering devices, channel utilization, bandwidth, and MAC and PHY errors reach a certain threshold of concern, as described in [Table](#page-123-2)  [79](#page-123-2) and illustrated in [Figure 82:](#page-124-0)

| <b>Issue</b>                        | <b>Triggering Threshold</b>        |
|-------------------------------------|------------------------------------|
| <b>High Noise</b>                   | $> -80$                            |
| <b>High Number of Users</b>         | >15                                |
| <b>High Channel Utilization</b>     | >75%                               |
| <b>High Bandwidth</b>               | $> 75\%$ of max                    |
| <b>Interfering Devices Detected</b> | Detected within the last 5 minutes |
| <b>High MAC/Phy Errors</b>          | $>$ 1000 frames/sec                |

<span id="page-123-2"></span>Table 79 Issues Summary labels and Thresholds

<span id="page-124-0"></span>**Figure 82** Issues Summary Section Illustration

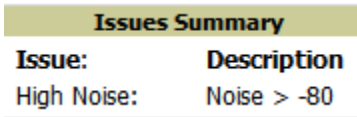

These issues highlighted in this section can be examined in detail using the corresponding interactive graphs on the same page. See the [Radio Statistics Interactive graphs](#page-124-1) section of this chapter for details.

### 802.11 Radio Counters Summary

This table appears for radios with 802.11 counters and summarizes the number of times an expected acknowledgement frame was not received, the number of duplicate frames, the number of frames containing Frame Check Sequence (FCS) errors, and the number of frame/packet transmission retries and failures. These aggregate error counts are broken down by Current, Last Hour, Last Day, and Last Week time frames, as illustrated in [Figure 83](#page-124-2).

#### <span id="page-124-2"></span>Figure 83 802.11 Radio Counters Summary table

#### 802.11 Radio Counters Summary (frames/sec)

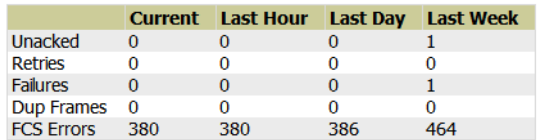

The frame- per-second rate of these and other 802.11 errors over time are tracked and compared in the **802.11 Counters** graph on the same page.

### <span id="page-124-1"></span>Radio Statistics Interactive graphs

Time-series graphs for the radio are displayed across a tabbed, dual-pane interface to show changes recorded at every polling interval over time. Users and Bandwidth data are polled based on the AP's group's User Data Polling Period. Channel, Noise, and Power are based on AP Interface Polling Period. 802.11 Counters data are based on the AP's group's **802.11 Counters Polling Period**.

You can adjust the attributes of these graphs as follows:

- Drag the horizontal slider under the graphs to move the scope of all graphs between one year ago and the current time.
- Drag the vertical slider between graphs to change the relative width of each.
- The **Show All** link displays all of the available data series.
- The bar-graph icon on the upper right-hand corner of each graph opens a new window and displays all data series for the selected graph over the last two hours, last day, last week, last month, and last year in one page. The graphs that display depend on the AP and/or its controller.

The two graph panes enable simultaneous display of two different information sets, as detailed in [Table 80:](#page-124-3)

<span id="page-124-3"></span>Table 80 Radio Statistics Interactive Graphs Descriptions

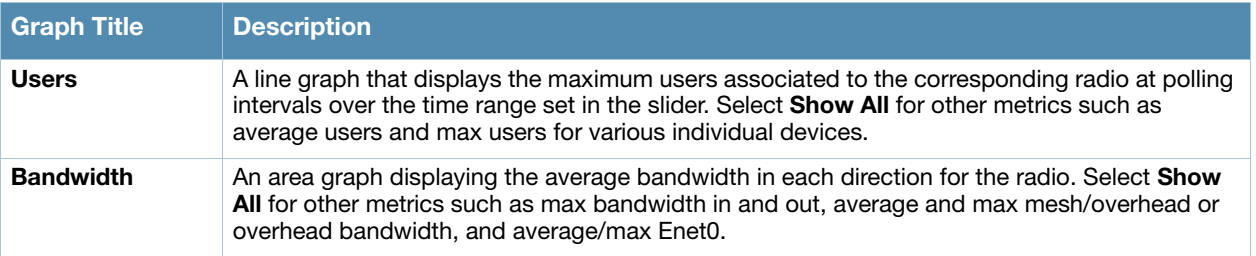

| <b>Graph Title</b>    | <b>Description</b>                                                                                                    |
|-----------------------|----------------------------------------------------------------------------------------------------|
| <b>Channel</b>        | An area graph that displays the channel changes (if any) of the radio over time. Frequent,<br>regular channel changes on an Alcatel-Lucent or Cisco WLC AP radio usually indicate that the<br>Adaptive Radio Management feature (ARM) in AOS-W is compensating for high noise levels<br>from interfering devices.                                                                                                    |
| <b>Noise</b>          | An area graph that displays signal interference (noise floor) levels in units of dBm. Noise from<br>interfering devices above your AP's noise threshold can result in dropped packets. For ARM-<br>enabled Alcatel-Lucent APs, crossing the noise threshold triggers an automatic channel<br>change.                                                                                                    |
| <b>Power</b>          | A line graph that displays the average and maximum radio transmit power, between 0 and 30<br>dBm, over the time range set in the slider. You can adjust the transmit power manually in the<br>APs/Devices > Manage page for this radio's AP, or enable ARM on Alcatel-Lucent APs to<br>dynamically adjust the power toward your acceptable Coverage Index as needed. See the<br>"Adaptive Radio Management" chapter of the AOS-W User Guide for more information. |
| <b>MAC/Phy Errors</b> | A line graph displaying the frame reception rate, physical layer error rate (resulting from poor<br>signal reception or broken antennas), and the data link (MAC) layer (corrupt frames, driver<br>decoding issues) for the radio.                                                                                                    |
| 802.11 Counters       | A line graph that displays statistics such as frame rate, fragment rate, retry rate, duplicate<br>frame rate, and other metrics tracked by 802.11 counters. Select the checkbox next to any<br>metric to remove its data from the graph. Select Collapse to remove unchecked metrics from<br>the legend, and <b>Show All</b> to restore them.                                                                                                    |

Figure 84 Radio Statistics Interactive Graphs Illustration – Bandwidth and 802.11 Counters displayed

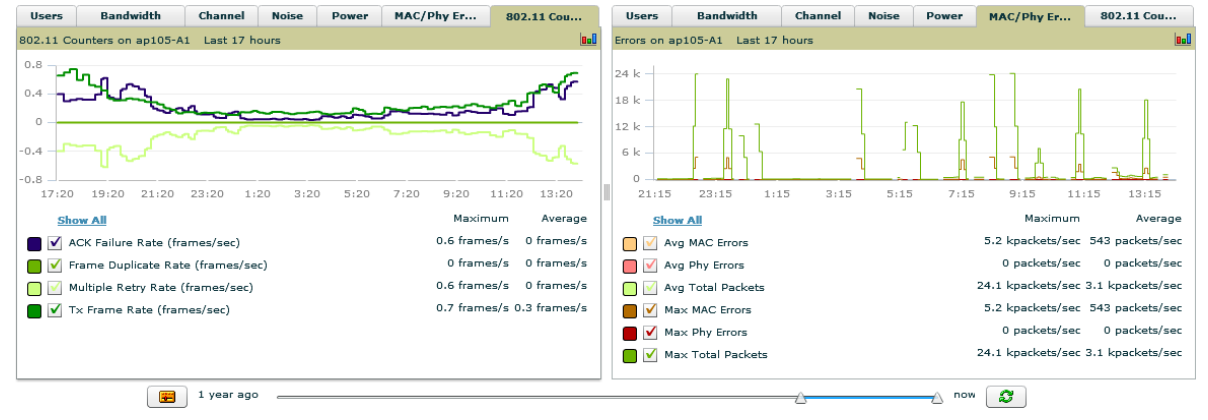

### Recent ARM Events Log

If this radio references an active and enabled ARM profile, and if your OV3600 is enabled as a trap host (see *Best Practices Guide* for instructions), ARM-initiated events such as automatic channel changes, power changes, and mode changes are collected and parsed by OV3600. Any recent ARM changes will be displayed in this table with the original and modified values; these values can be selected for filtering the results. The ARM Events table can be exported in CSV format. The columns and values are described in [Table 81](#page-126-0), and illustrated in [Figure 85.](#page-125-0)

# <span id="page-125-0"></span>Figure 85 ARM Events Table Illustration<br>ARM Events

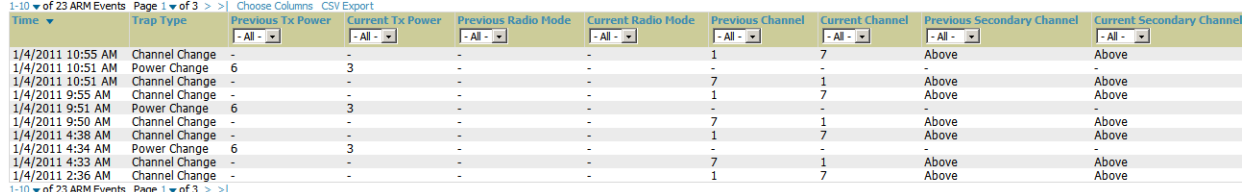

<span id="page-126-0"></span>Table 81 ARM Events Table Columns and Values

| <b>Column</b>                               | <b>Description</b>                                                                                                    |
|---------------------------------------------|----------------------------------------------------------------------------------------------------|
| Time                                        | The time of the ARM event.                                                                                                    |
| <b>Trap Type</b>                            | The type of trap that delivered the change information. Current ARM trap types that display<br>in OV3600 are:<br>Power Change<br>$\bullet$<br>Mode Change<br>$\bullet$<br><b>Channel Change</b><br>$\bullet$<br>Values that display in the following columns depend on the Trap Type. |
| <b>Previous Tx Power</b>                    | Old value for transmit power before the Power Change event took place.                                                                                                    |
| <b>Current Tx Power</b>                     | New transmit power value after the change.                                                                                                    |
| <b>Previous Radio</b><br>Mode               | Old value for radio mode before the Mode Change event took place.                                                                                                    |
| <b>Current Radio Mode</b>                   | New radio mode value after the change.                                                                                                    |
| <b>Previous Channel</b>                     | Old primary channel value before the Channel Change event took place.                                                                                                    |
| <b>Current Channel</b>                      | New primary channel value after the change.                                                                                                    |
| <b>Previous Secondary</b><br><b>Channel</b> | Old secondary channel value (for 40Mhz channels on 802.11n devices) before the Channel<br>Change event took place.                                                                                                    |
| <b>Current Secondary</b><br><b>Channel</b>  | New secondary channel value after the change.                                                                                                    |
| <b>Change Reason</b>                        | If the noise and interference cause for the change can be determined, they will be<br>displayed here. Mode change reasons are not yet tracked.                                                                                                    |

### Active Interfering Devices Table

For Alcatel-Lucent APs running in Spectrum mode (refer to ["Setting up Alcatel-Lucent Spectrum Analysis in](#page-142-0)  [OV3600" on page 143](#page-142-0)), the same non-802.11 interfering devices identified in the **Issues Summary** section are classified in the Active Interfering Devices table along with the timestamp of its last detection, the start and end channels of the interference, the signal to noise ratio, and the percentage of time the interference takes place, as illustrated in [Figure 86.](#page-126-1) This table can be exported to CSV format, and the displayed columns can be moved or hidden as needed.

#### <span id="page-126-1"></span>Figure 86 Active Interfering Devices Table Illustration **Active Interfering Devices**

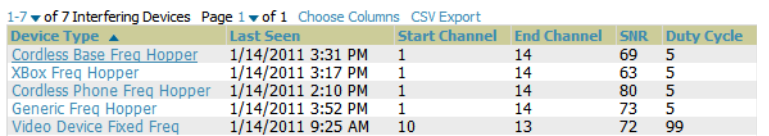

Possible device types for the Active Interfering Devices table are:

- Wi-Fi
- Microwave
- Bluetooth
- Generic Fixed Freq
- Cordless Phone Fixed Freq
- Video Device Fixed Freq
- Audio Device Fixed Freq
- Generic Freq Hopper
- Cordless Phone Freq Hopper
- XBox Freq Hopper
- Microwave Inverter
- Cordless Base Freq Hopper
- Unknown

#### Active BSSIDs

The Active BSSIDs table maps the BSSIDs on a radio with the SSID it broadcasts to the network, as illustrated in [Figure 87.](#page-127-0) This table appears only for Alcatel-Lucent AP radios.

#### <span id="page-127-0"></span>Figure 87 Active BSSIDs Table Illustration

**Active BSSIDs** 

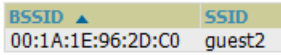

### <span id="page-127-2"></span>Monitoring Data for Wired Devices (Routers and Switches)

The monitoring page for routers and switches includes basic device information at the top, a bandwidth graph depicting the sum of all the physical interfaces, and beneath that, CPU/Memory usage graphs as shown in [Figure 88](#page-127-1).

#### <span id="page-127-1"></span>Figure 88 APs/Devices > Monitor Page for Wired Devices

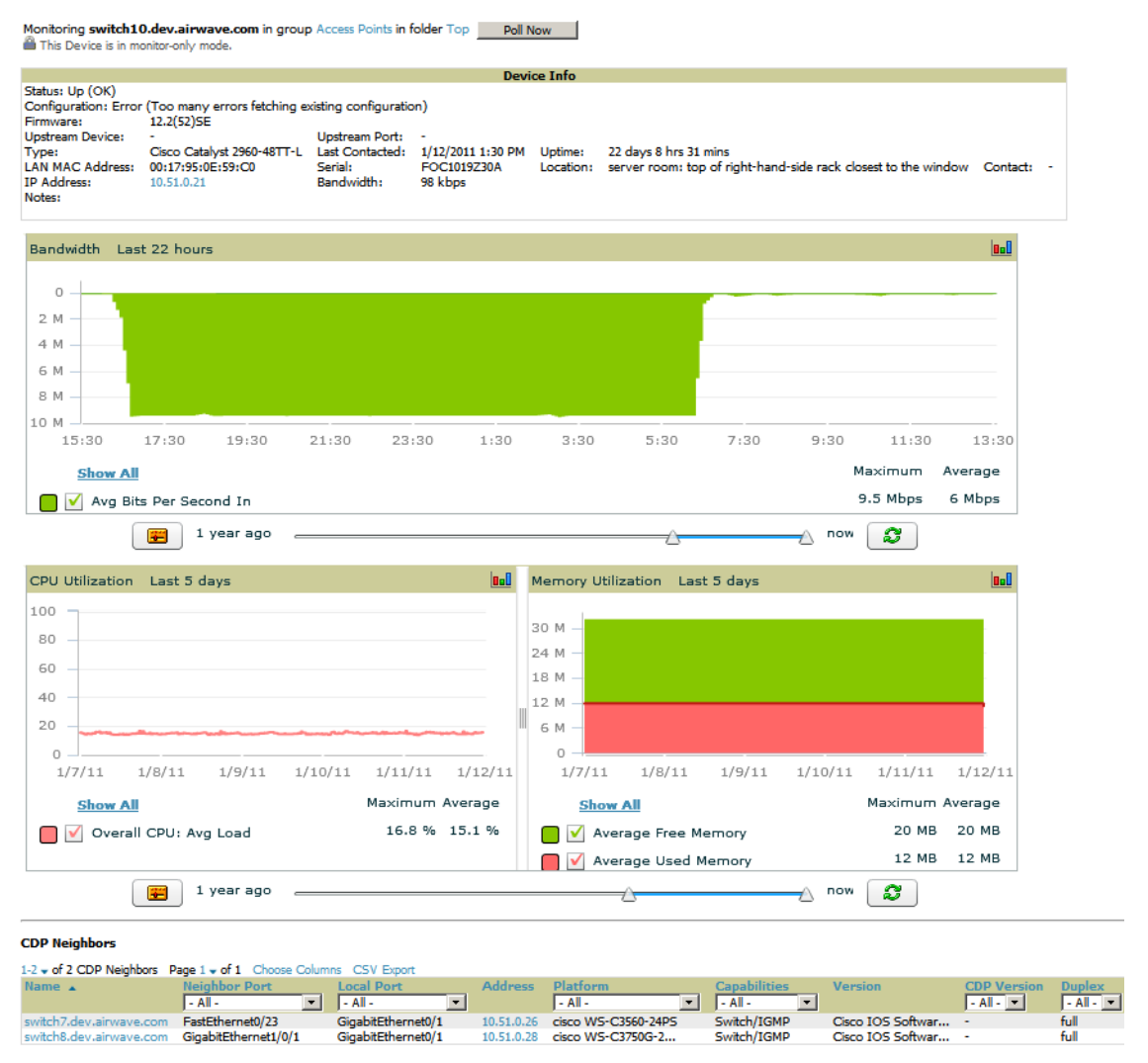

All managed wired devices also include an **Interfaces** subtab, as shown in [Figure 89.](#page-128-0)

#### <span id="page-128-0"></span>Figure 89 APs/Devices > Interfaces Page for Wired Devices (partial view).

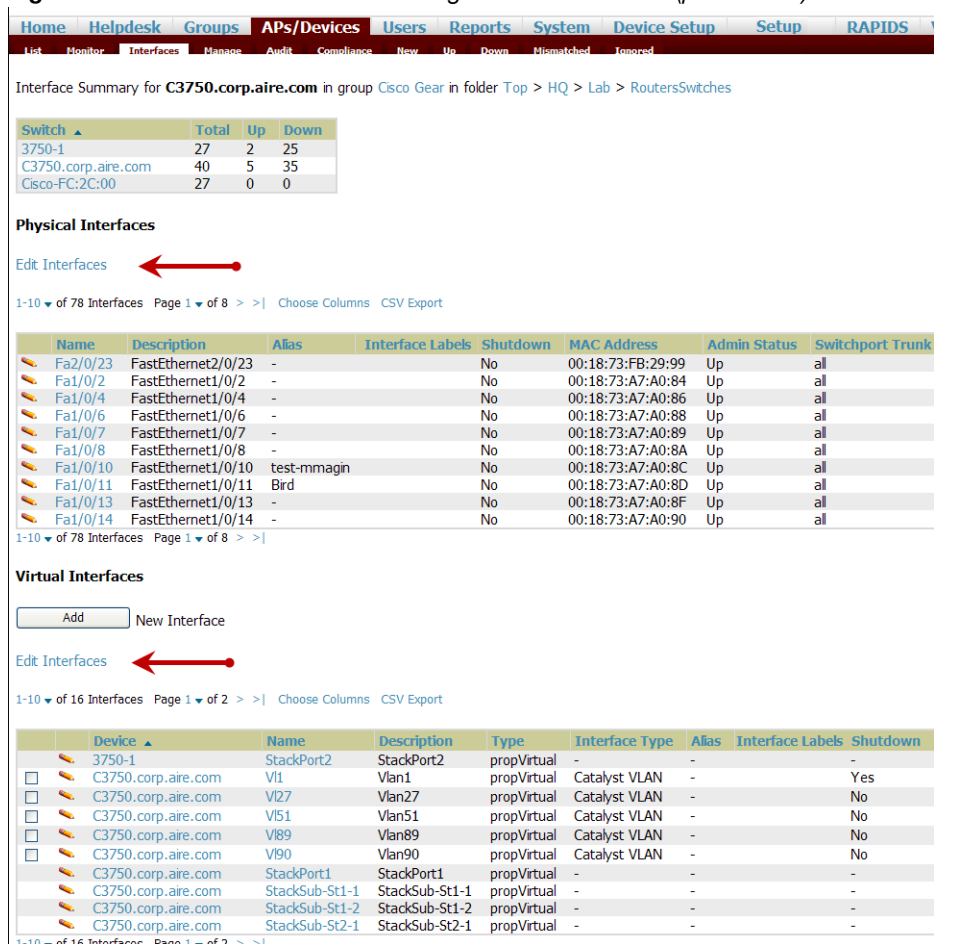

The **Interfaces** page includes a summary of all the interfaces at the top. In case of the stacked switches, the master includes the interfaces of all the members including its own. The physical and the virtual interfaces are displayed in separate tables, labeled **Physical** and **Virtual**.

OV3600 now monitors **Up/Down** status and bandwidth information on all interfaces. You can edit multiple interfaces concurrently by selecting one of the two **Edit Interfaces** hyperlinks as shown using red arrows in [Figure 89](#page-128-0) above. You can edit both monitoring and configuration settings this way.

Interface labels are used to group one or more interfaces for the purpose of defining interface bandwidth triggers. For more information on interface bandwidth triggers, see [""Backing Up OV3600" on page 215" on](#page-178-0)  [page 179](#page-178-0).

### <span id="page-128-1"></span>Understanding the APs/Devices > Interfaces Page

["Monitoring Data for Wired Devices \(Routers and Switches\)" on page 128](#page-127-2) showed you how to view high level interface information for all physical and virtual interfaces on an entire router or switch. Select any interface hotlink in the **Name** column of the Physical or Virtual Interfaces tables on the stacked switches to go to an **Interfaces** page displaying data relevant to that specific interface, as shown [Figure 90](#page-129-1).

<span id="page-129-1"></span>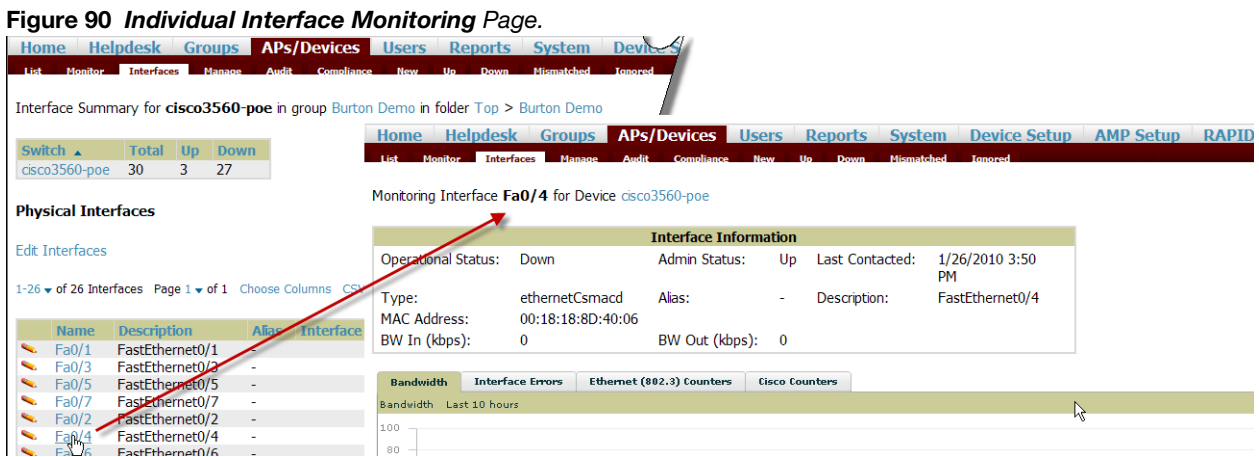

An individual **Interface** monitoring page includes is comprised of 2 sections. Specifics of the interface are in the upper section, as depicted in [Figure 91.](#page-129-2)

<span id="page-129-2"></span>Figure 91 Individual Interface Information Section.

|                              |                                     | <b>Interface Information</b> |    |                 |                      |
|------------------------------|-------------------------------------|------------------------------|----|-----------------|----------------------|
| <b>Operational Status:</b>   | Down                                | Admin Status:                | Up | Last Contacted: | 1/26/2010 3:50<br>PМ |
| Type:<br><b>MAC Address:</b> | ethernetCsmacd<br>00:18:18:8D:40:06 | Alias:                       | ۰  | Description:    | FastEthernet0/4      |
| BW In (kbps):                | $\bf{0}$                            | BW Out (kbps): 0             |    |                 |                      |

Bandwidth, and various standard and enterprise specific error counting information is displayed in the lower section in a tabbed graph.

### What Next?

All device lists in OV3600 act as portals to management pages if you have the proper read/write privileges. Selecting the wrench or pencil icon next to a device table entry, or selecting **Modify Devices** where appropriate above a device table, will take you to the appropriate Management page (**APs/Devices > Manage**). See ["Configuring and Managing Devices" on page 132](#page-131-0) for more information.

### <span id="page-129-0"></span>Auditing Device Configuration

When you have added a newly discovered device successfully to a Group in **Monitor** mode, the next step is to verify device configuration status. Determine whether any changes will be applied to that device when you convert it to **Managed read/write** mode.

OV3600 uses SNMP or Telnet to read a device's configuration. SNMP is used for Cisco controllers. Alcatel-Lucent devices and wired routers and switches use Telnet/SSH to read device configuration. See ["Individual](#page-140-0)  [Device Support and Firmware Upgrades" on page 141](#page-140-0) for more details.

Perform these steps to verify the device configuration status:

- 1. Browse to the **APs/Devices > List** page.
- 2. Locate the device in the list and check the information in the **Configuration** column.
- 3. If the device is in **Monitor** mode, the **lock** symbol appears in the **Configuration** column, indicating that the device is locked and will not be configured by OV3600.
- 4. Verify the additional information in the **Configuration** column for that device.
	- A status of **Good** indicates that all of the device's current settings match the group policy settings, and that no changes will be applied when the device is shifted to **Manage** mode.
	- A status of **Mismatched** indicates that at least one of the device's current configuration settings do not match the group policy, and will be changed when the device is shifted to **Manage** mode.

5. If the device configuration is **Mismatched**, select the **Mismatched** link to go to the **APs/Devices > Audit** page. The **APs/Devices > Audit** page lists detailed information on all existing configuration parameters and settings for an individual device.

The group configuration settings are displayed on the right side of the page. If the device is moved from **Monitor** to **Manage** mode, the settings on the right side of the page overwrite the settings on the left. Figure 92 illustrates this page.

#### Figure 92 APs/Devices > Audit Page Illustration

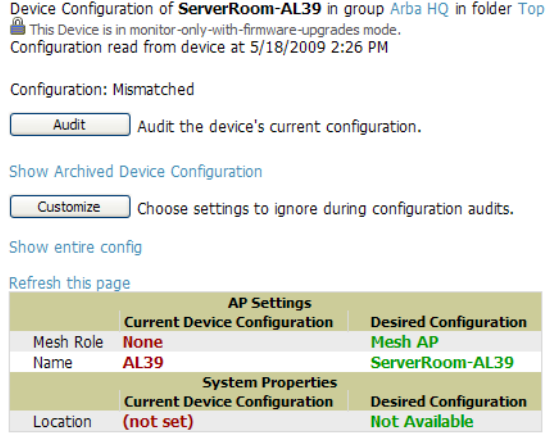

6. Review the list of changes to be applied to the device to determine whether the changes are appropriate. If not, you need to change the Group settings or reassign the device to another Group.

### Using Device Folders (Optional)

The devices on the **APs/Devices List** pages include **List, Up, Down,** and **Mismatched** fields. These devices are arranged in groups called folders. Folders provide a logical organization of devices unrelated to the configuration groups of the devices. Using folders, you can quickly view basic statistics about devices. You *must* use folders if you want to limit the APs and devices OV3600 users can see.

Folder views are persistent in OV3600. If you select the **Top** folder and then select the **Down** link at the top of the page, you are taken to all of the down devices in the folder.

If you want to see every down device, select the **Expand folders to show all devices** link. When the folders are expanded, you see all of the devices on OV3600 that satisfy the criteria of the page. You also see an additional column that lists the folder containing the AP.

Perform the following steps to add a device folder to OV3600.

1. To add a folder, select the **Add New Folder** link in **APs/Devices > List**. Figure 93 illustrates the page that appears.

Figure 93 Folder Creation Page Illustration

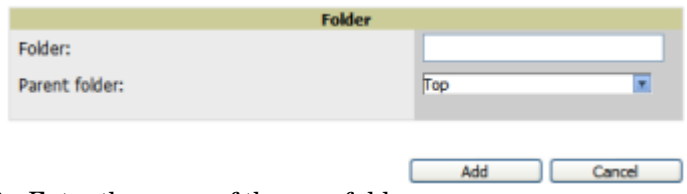

- 2. Enter the name of the new folder.
- 3. Select the **Parent** folder.
- 4. Select **Add**.

Once a new folder has been created, devices can be moved into it using the **Modify Devices** link or when **New Devices** are added into OV3600.

# <span id="page-131-0"></span>Configuring and Managing Devices

This section contains the following topics describing individual device configuration within device groups:

- ["Moving a Device from Monitor Only to Manage Read/Write Mode" on page 132](#page-131-1)
- ["Configuring AP Settings" on page 133](#page-132-0)
- ["Configuring Device Interfaces for Cisco Catalyst Switches" on page 138](#page-137-0)
- ["Individual Device Support and Firmware Upgrades" on page 141](#page-140-0)

While most device configuration settings can be efficiently managed by OV3600 at a Group level, certain settings must be managed at the individual device level. For example, because devices within a Group are often contiguous with one another, and have overlapping coverage areas, it makes sense to manage these devices individually to avoid RF interference.

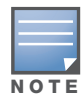

Any changes made at an individual device level will automatically override Group level settings.

OV3600 automatically saves the last 10 device configurations for reference and compliance purposes. Archived device configurations are linked on the **APs/Devices > Audit** page and identified by name. By default, configuration is tracked by the date and time it was created; device configurations are also archived by date.

It is not possible to push archived configurations to devices, but archived configurations can be compared to the current configuration, the desired configuration, or to other archived configurations using the dropdown menus on the **APs/Devices > Audit** page. This applies to startup or to running configuration files.

Compare two configurations to highlight the specific lines that are mismatched. The Audit page provides links to the OV3600 pages where any mismatched settings can be configured.

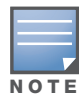

These procedures assume you are familiar with the function buttons available to save, apply, revert, and so on. For details on button functions, see ["Buttons and Icons" on page 26](#page-25-0).

### <span id="page-131-1"></span>Moving a Device from Monitor Only to Manage Read/Write Mode

Once the device configuration status is **Good** on the **APs/Devices > List** page, or once you have verified all changes that will be applied to the device on the **APs/Devices > Audit** page, you can safely shift the device from **Monitor Only** mode to **Manage Read/Write** mode.

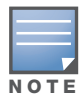

Once a device is in Manage mode, OV3600 will push a new configuration to the device in the event that the actual device configuration does not match the OV3600 configuration for that device.

To move a device from **Monitor Only** to **Manage Read/Write** mode, perform the following steps.

1. Go to the **APs/Devices > List** page and select the wrench icon next to the name of the AP to be shifted from **Monitor Only** mode to **Manage Read/Write** mode. This directs you to the **APs/Devices > Manage** page.

#### 2. Locate the **General** area as shown in [Figure 94](#page-132-1).

#### <span id="page-132-1"></span>Figure 94 APs/Devices > Manage > General Section Illustration

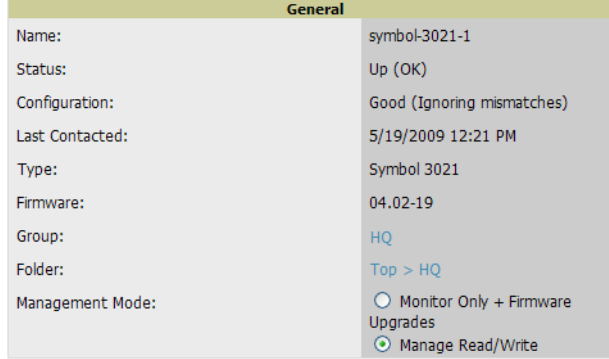

- 3. Select **Manage Read/Write** on the **Management Mode** field.
- 4. Select **Save and Apply**, then **Confirm Edit** on the confirmation page to retain these settings and to push configuration to the device.
- 5. For device configuration changes that require the device to reboot, use the **Schedule** function to push the changes at a time when WLAN users will not be affected.
- 6. To move multiple devices into managed mode at once, use the **Modify these devices** link. Refer to ["Modifying Multiple Devices" on page 103](#page-102-0) for more information.

### <span id="page-132-0"></span>Configuring AP Settings

1. Browse to the **APs/Devices > List** page and select the wrench icon next to the device whose AP settings you want to edit. This directs you to the **Manage** page for that device. [Figure 95](#page-133-0) illustrates this page.

#### <span id="page-133-0"></span>Figure 95 APs/Devices > Manage Page Illustration

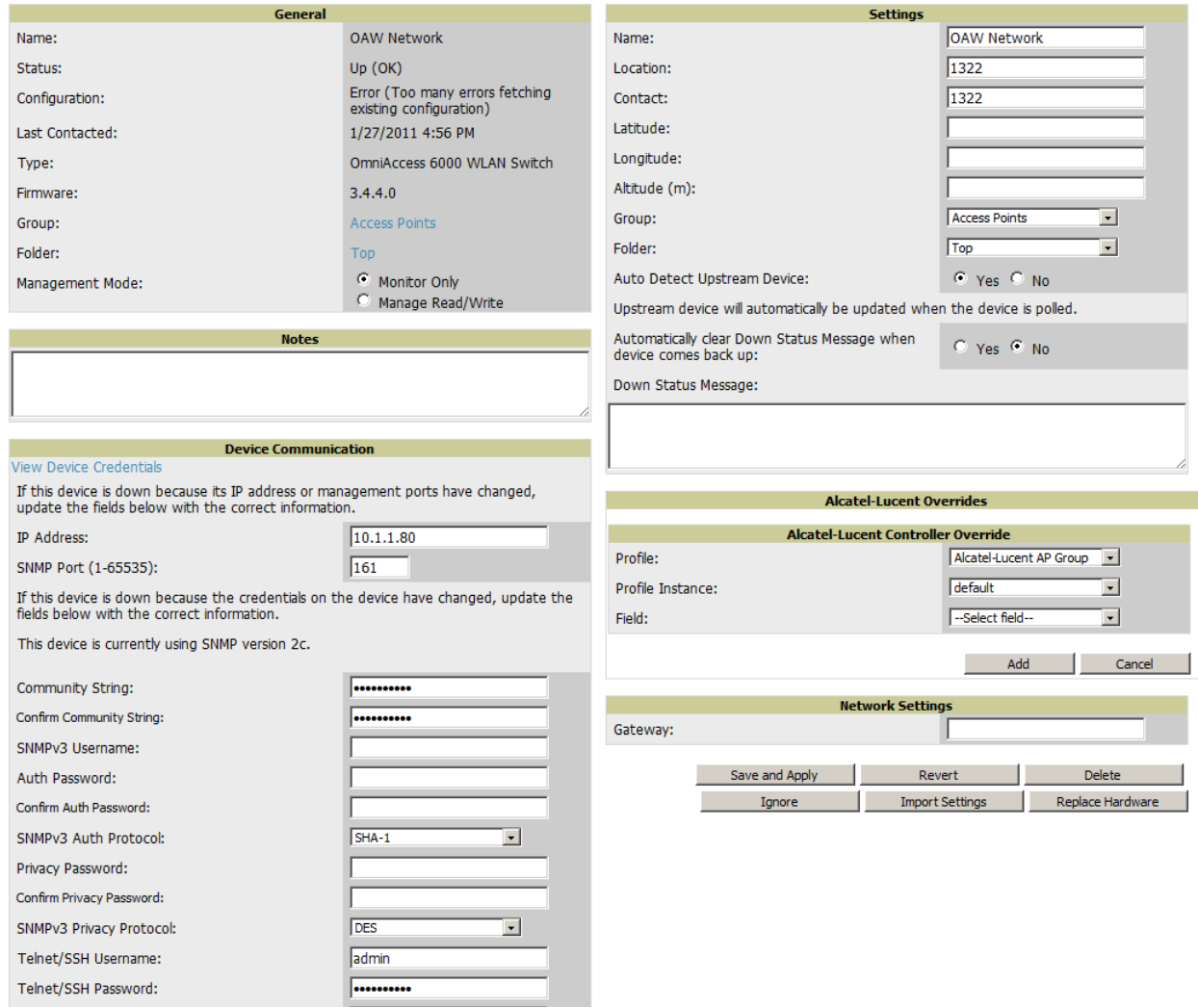

If any changes are scheduled for this AP, they appear in a **Scheduled Changes** section at the top of the page above the other fields. The linked name of the job takes you to its **System > Configuration Change Job Detail** page.

2. Locate the **General** section for information about the APs current status. [Table 82](#page-133-1) describes the fields, information, and settings.

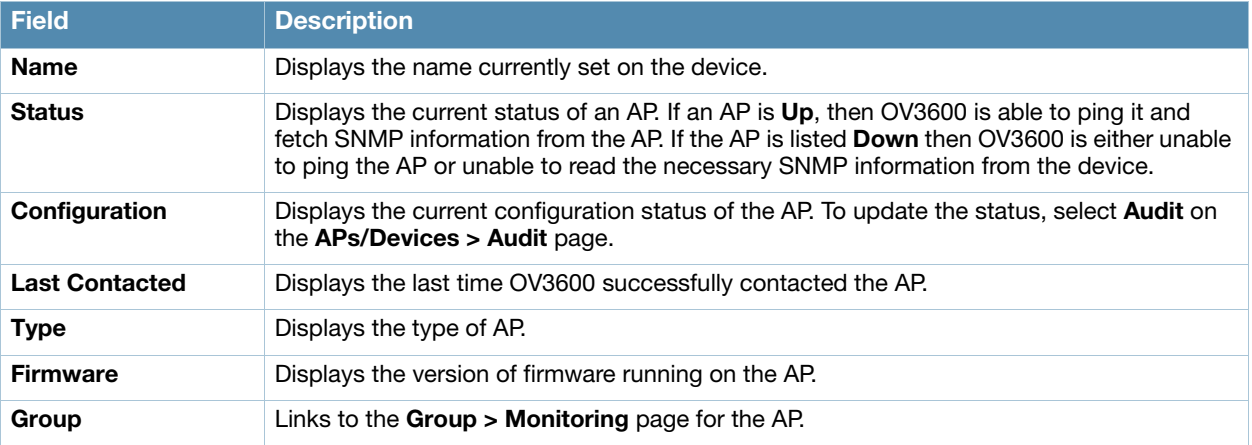

<span id="page-133-1"></span>Table 82 APs/Devices > Manage > General Fields and Descriptions

Table 82 APs/Devices > Manage > General Fields and Descriptions (Continued)

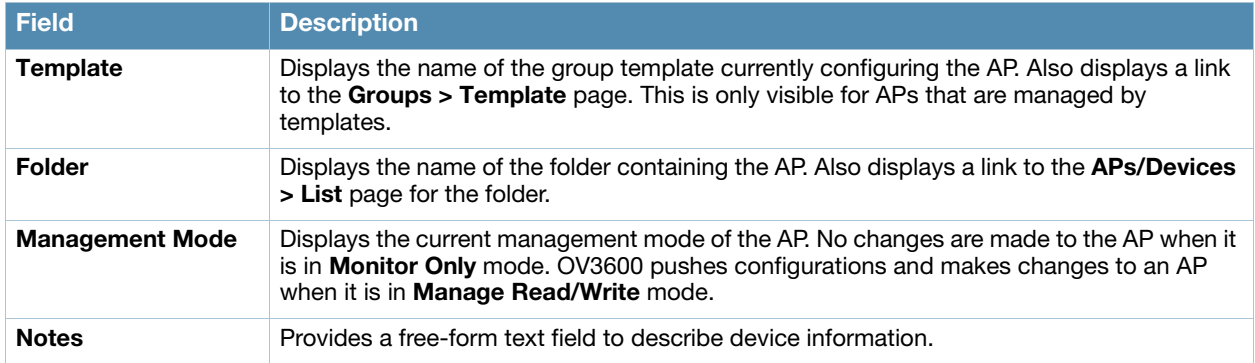

3. Review and provide the following information in the **Settings** area. Devices with dual radios display radio-specific settings in the Slot A and Slot B area. If a device is dual-radio capable but only has one device installed, OV3600 manages that device as if it were a single slot device.

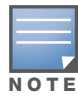

Devices from different vendors have different RF settings and capabilities. The fields in the Settings section of the APs/Devices > Manage page are context-sensitive and only present the information relevant for the particular device vendor and model.

[Table 83](#page-134-0) describes field settings, default values, and information for the **Settings** section of this page.

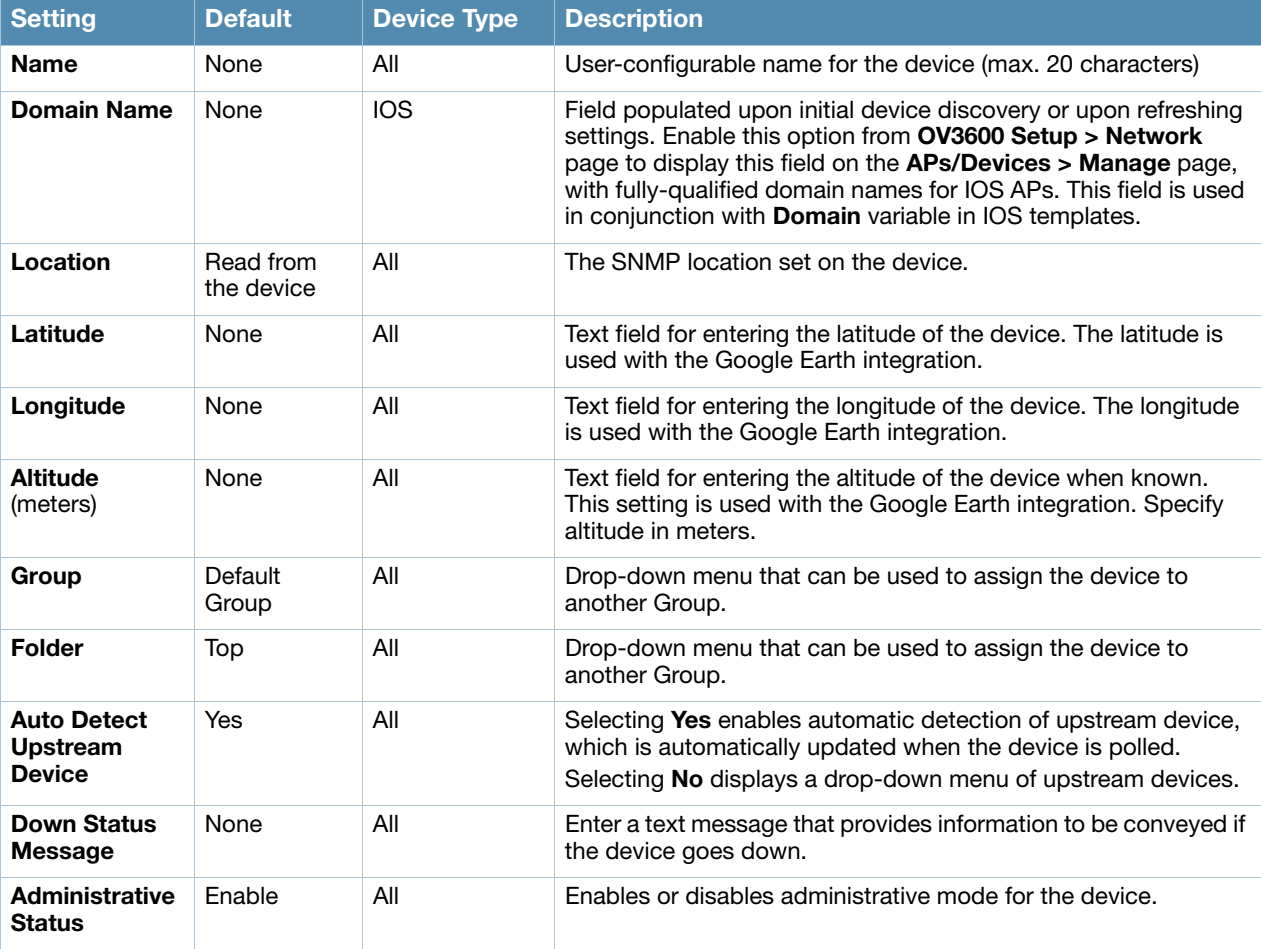

<span id="page-134-0"></span>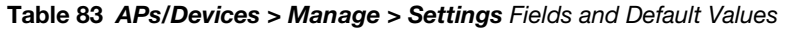

#### Table 83 APs/Devices > Manage > Settings Fields and Default Values (Continued)

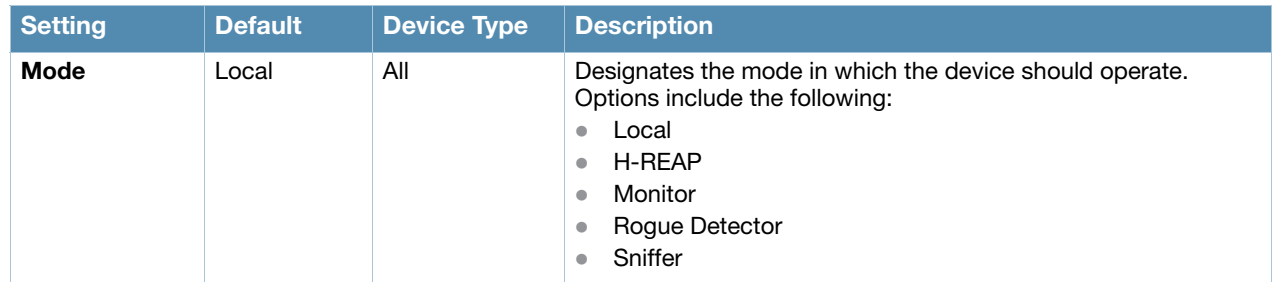

### 4. Complete additional settings on the **APs/Devices > Manage** page, to include H-REAP, certificates, radio settings, and network settings. [Table 84](#page-135-0) describes many of the possible fields.

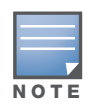

For complete listing and discussion of settings applicable only to Alcatel-Lucent devices, see the Alcatel-Lucent Configuration Guide for this release.

#### <span id="page-135-0"></span>Table 84 APs/Devices > Manage Page Illustration, Additional Settings

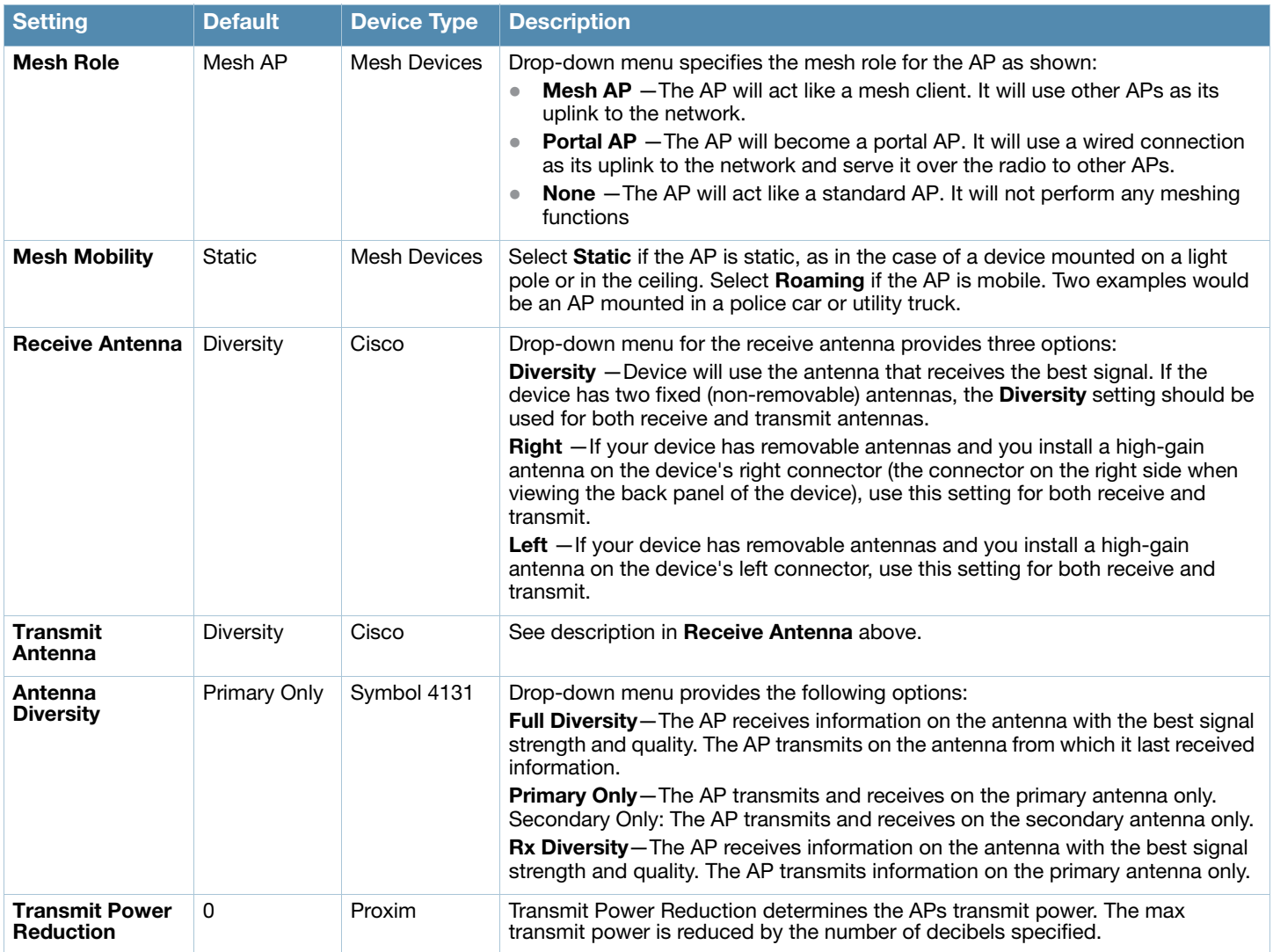

#### Table 84 APs/Devices > Manage Page Illustration, Additional Settings

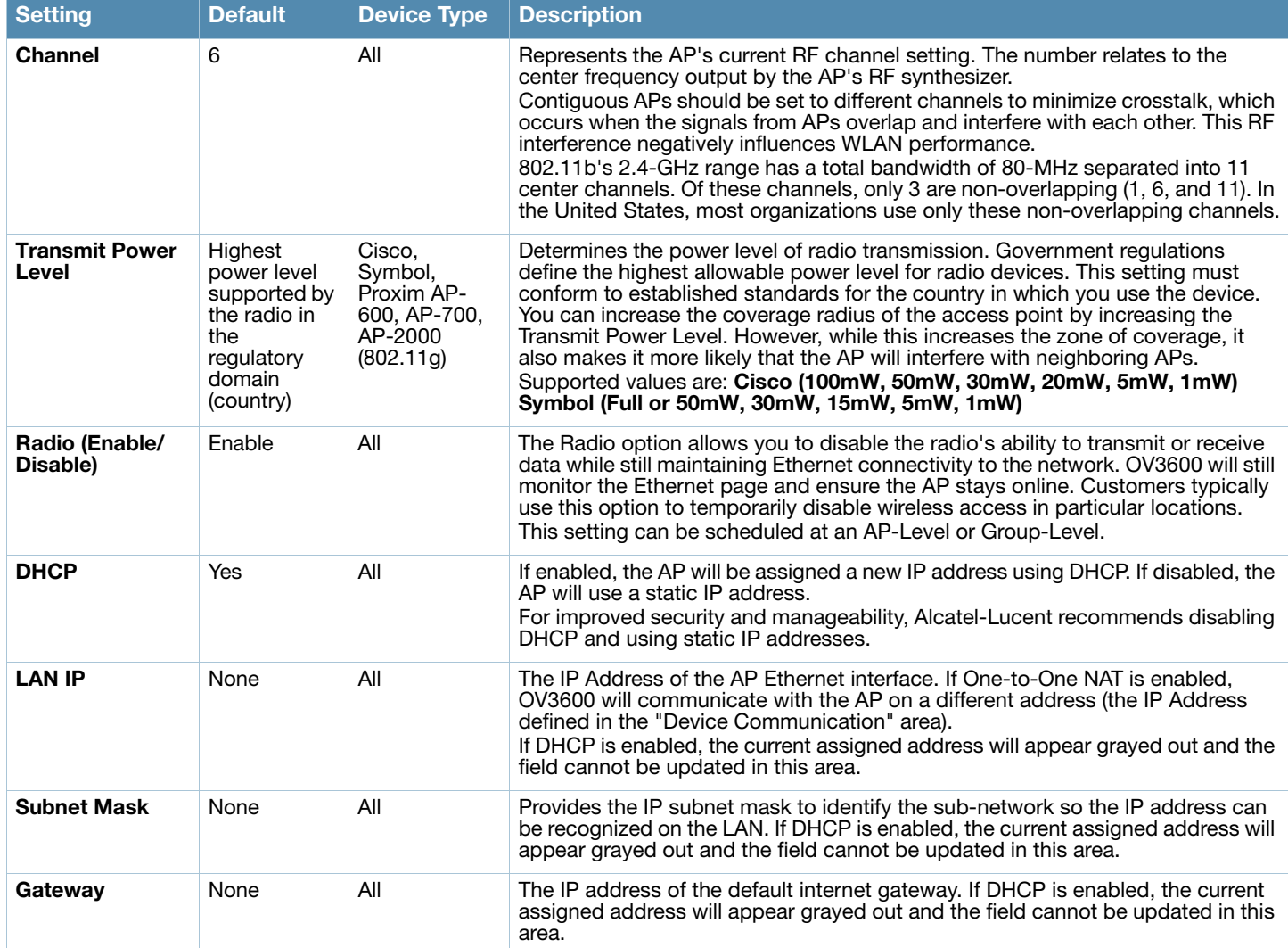

### 5. Locate the **Template Options** area on the **APs/Devices > Manage** page.

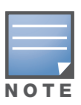

This field only appears for IOS APs, Symbol controllers, and Alcatel-Lucent switches in groups with Alcatel-Lucent GUI Config disabled.

[Table 85](#page-136-0) describes field settings, default values, and additional information for this page.

#### <span id="page-136-0"></span>Table 85 APs/Devices > Manage > IOS Template Options Fields and Default Values

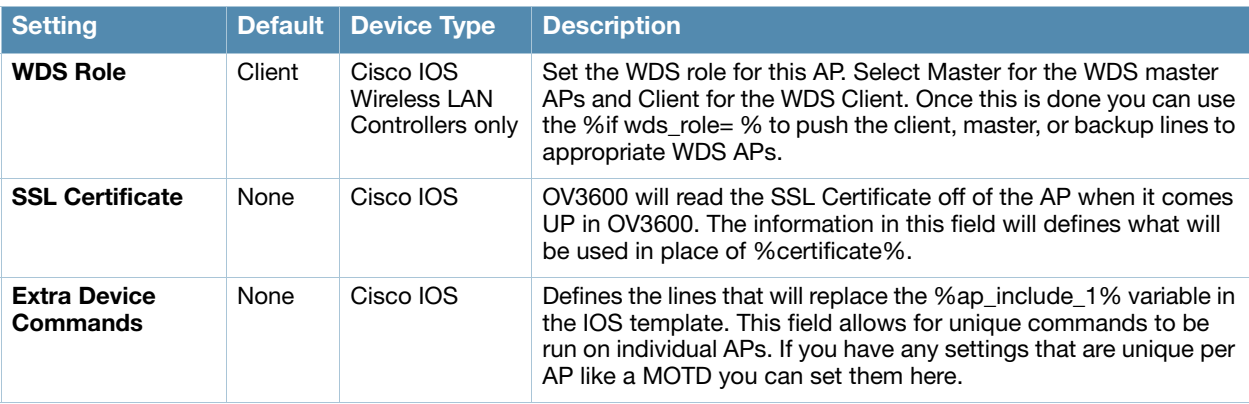

#### Table 85 APs/Devices > Manage > IOS Template Options Fields and Default Values (Continued)

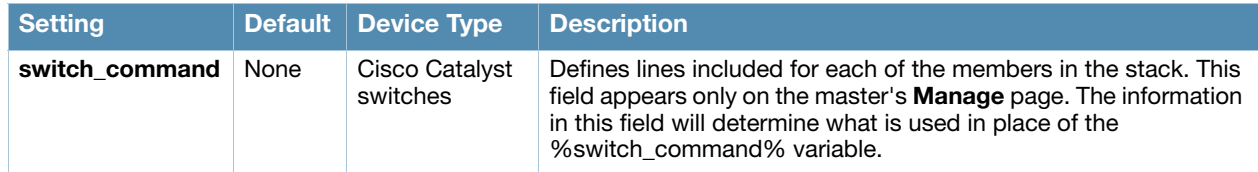

6. For Cisco WLC devices, go to the interfaces section of the **AP > Manage** page. Select **Add new Interface** to add another controller interface, or select the pencil icon to edit an existing controller interface. [Figure 96](#page-137-1) describes the settings and default values. For detailed descriptions of Cisco WLC devices supported by OV3600, refer to the Cisco WLC product documentation.

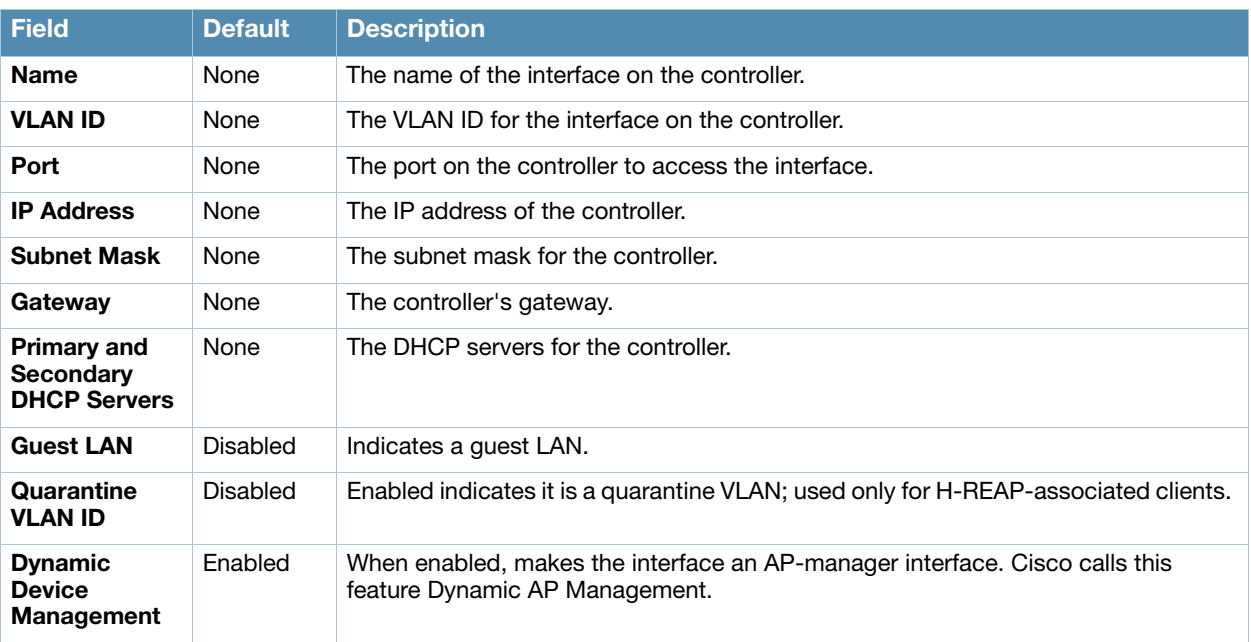

<span id="page-137-1"></span>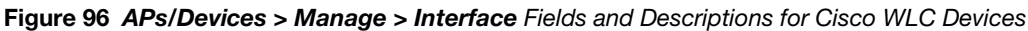

### <span id="page-137-0"></span>Configuring Device Interfaces for Cisco Catalyst Switches

When you go to the APs/Devices > Interfaces page for a Cisco Catalyst switch, you can add a Virtual interface by selecting **Add** and entering the appropriate information in the page that then appears, as shown in Figure 97.

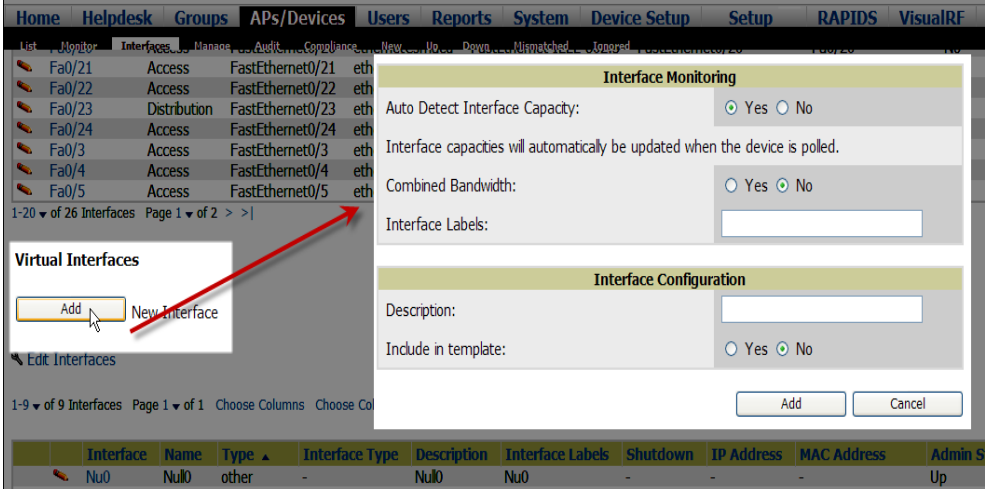

Figure 97 Add Virtual Interfaces Page for Wired Devices

New physical and virtual interfaces are discovered using SNMP polling as described in ["SNMP/HTTP](#page-106-0)  [Scanning" on page 107.](#page-106-0) To refresh and reload all current interface information from a device, select **Import Interfaces** on the bottom of the page as shown in [Figure 98](#page-138-0).

|   |                             | <b>Interface</b>                | <b>Name</b>                         | Type $\triangle$ | <b>Interface Type</b> | <b>Description</b>       | <b>Interface Labels</b> | <b>Shutc</b> |
|---|-----------------------------|---------------------------------|-------------------------------------|------------------|-----------------------|--------------------------|-------------------------|--------------|
|   | ╰                           | N <sub>U</sub>                  | Null <sub>0</sub>                   | other            | ۰                     | <b>Nullo</b>             | Nu <sub>0</sub>         | ۰.           |
|   | ╰                           | <b>VI50</b>                     | Vlan50                              | propVirtual      | Catalyst VLAN         | ۰                        | <b>VI50</b>             | No           |
|   | ⋐                           | V <sub>51</sub>                 | Vlan51                              | propVirtual      | Catalyst VLAN         | $\sim$                   | V <sub>51</sub>         | <b>No</b>    |
|   | $\mathcal{L}_{\mathcal{L}}$ | <b>VI59</b>                     | Vlan59                              | propVirtual      | Catalyst VLAN         | $\overline{\phantom{a}}$ | <b>VI59</b>             | No           |
| П | ╰                           | V <sub>50</sub>                 | Vlan50                              | propVirtual      | Catalyst VLAN         | Vlan <sub>50</sub>       | V <sub>50</sub>         | <b>No</b>    |
|   | ⋐                           | V <sub>1</sub>                  | Vlan1                               | propVirtual      | <b>Catalyst VLAN</b>  | Vlan1                    | VI1                     | No           |
|   | ╰                           | <b>VI59</b>                     | Vlan <sub>59</sub>                  | propVirtual      | Catalyst VLAN         | Vlan <sub>59</sub>       | <b>VI59</b>             | <b>No</b>    |
| П | $\mathbf{r}_{\mathrm{max}}$ | <b>VI51</b>                     | Vlan <sub>51</sub>                  | propVirtual      | Catalyst VLAN         | Vlan <sub>51</sub>       | VI51                    | No           |
|   | $\sim$                      | V <sub>1</sub>                  | Vlan1                               | propVirtual      | Catalyst VLAN         | ٠                        | V11                     | <b>No</b>    |
|   |                             | $1-9$ $\bullet$ of 9 Interfaces | Page $1 \blacktriangleright$ of $1$ |                  |                       |                          |                         |              |

<span id="page-138-0"></span>Figure 98 Import Interfaces for Refresh and Reload (lower portion of page)

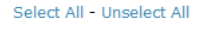

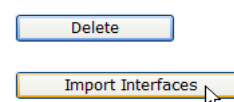

You can view details for each interface on a wired device from its individual interface page as well. For details, see ["Understanding the APs/Devices > Interfaces Page" on page 129.](#page-128-1)

You can configure interface settings individually or in groups. For individual settings, select the pencil icon next the interface name in **AP/Devices > Interfaces**.

This takes you to the **Interfaces Monitoring and Configuration** window which has a slightly different appearance depending on whether you are configuring a physical or virtual interface, as shown in [Figure 99](#page-138-1)  and [Figure 100](#page-139-0).

<span id="page-138-1"></span>Figure 99 Physical Interfaces Monitoring and Configuration Sections

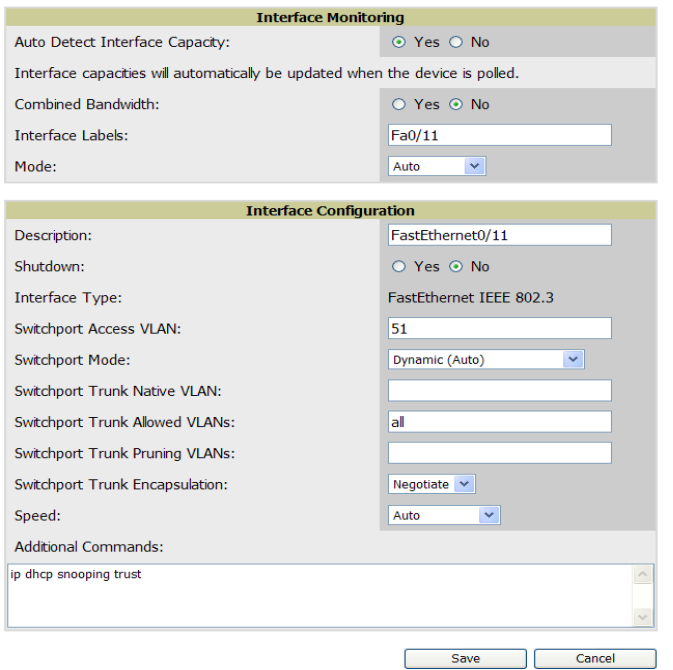

#### <span id="page-139-0"></span>Figure 100 Virtual Individual Interfaces Configuration Section

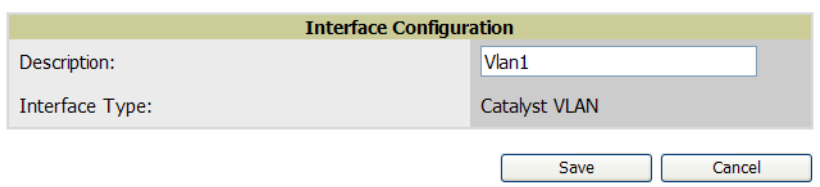

To configure interfaces as a group, select **Edit Interfaces** above the Physical or Virtual Interfaces table as shown in [Figure 101](#page-139-1).

#### <span id="page-139-1"></span>Figure 101 Edit Multiple Interfaces

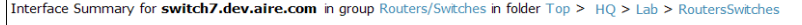

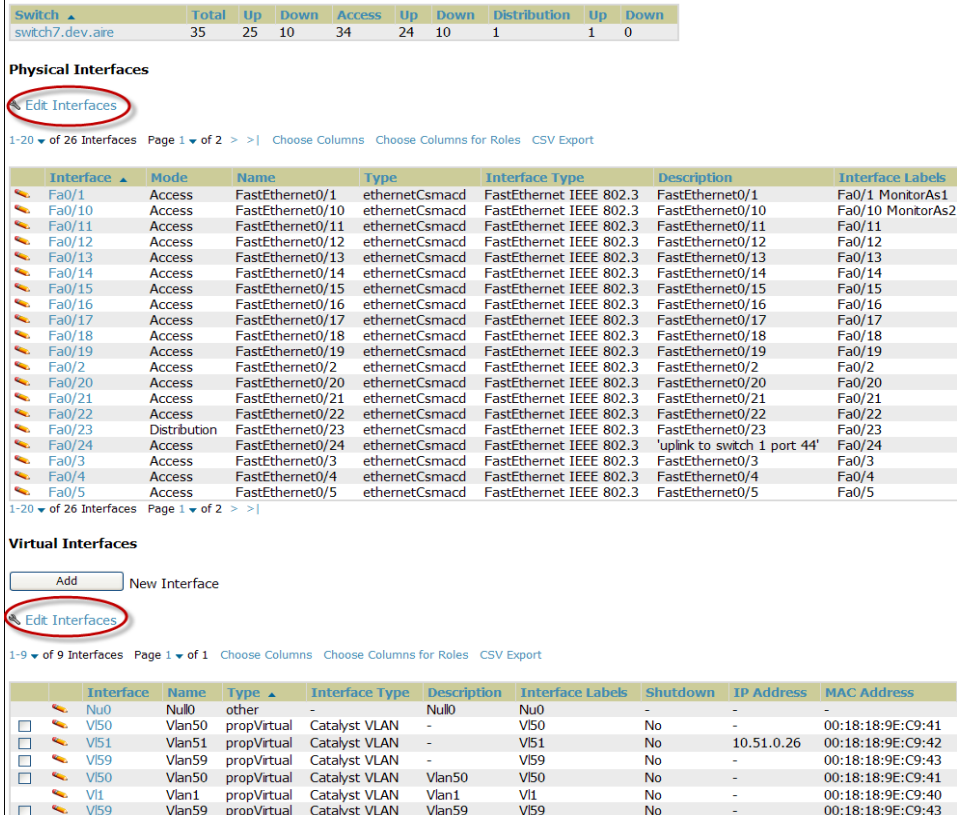

You will remain on the same page, but will have the option to make changes to the most commonly edited settings in batch mode, as shown in [Figure 102.](#page-139-2)

<span id="page-139-2"></span>Figure 102 Multiple Interface Editing Page Illustration

|        |                                                                                                    | <b>Interface</b> |                    | Name Type   | <b>Interface Type Description</b> |                    | <b>Interface Labels</b> | <b>Shutdown</b>                | <b>IP Address</b> |
|--------|----------------------------------------------------------------------------------------------------|------------------|--------------------|-------------|-----------------------------------|--------------------|-------------------------|--------------------------------|-------------------|
| $\Box$ |                                                                                                    | $\sim$ VI50      | Vlan50             | propVirtual | Catalyst VLAN                     |                    | <b>V<sub>50</sub></b>   | $\bigcirc$ Yes $\odot$ No      | ٠                 |
| П      | <b>Contract Contract Contract Contract Contract Contract Contract Contract Contract Contract Contract Contract Contract Contract Contract Contract Contract Contract Contract Contract Contract Contract Contract Contract Contr</b> | V <sub>51</sub>  | Vlan51             |             | propVirtual Catalyst VLAN         |                    | <b>V<sub>51</sub></b>   | $O$ Yes $\odot$ No             | 10.51.0.26        |
| $\Box$ |                                                                                                    | $\sim$ VI59      | Vlan <sub>59</sub> |             | propVirtual Catalyst VLAN         |                    | <b>V<sub>I59</sub></b>  | $\circ$ Yes $\circ$ No         | $\sim$            |
| п      |                                                                                                    | $\sim$ VI50      | Vlan50             |             | propVirtual Catalyst VLAN         | Vlan50             | <b>V<sub>50</sub></b>   | $O$ Yes $O$ No -               |                   |
|        |                                                                                                    | $\sim$ $VI$      | Vlan1              |             | propVirtual Catalyst VLAN         | Vlan1              | V <sub>1</sub>          | $\bigcirc$ Yes $\bigcirc$ No - |                   |
| П      | <b>Contract Contract Contract</b>                                                                                                    | <b>VI59</b>      | Vlan59             |             | propVirtual Catalyst VLAN         | Vlan59             | <b>VI59</b>             | $O$ Yes $\odot$ No             | $\sim$            |
|        |                                                                                                    | $\sim$ Nu0       | Null0              | other       | ٠                                 | Nullo              | Nu0                     | $\bigcirc$ Yes $\bigcirc$ No - |                   |
| П      |                                                                                                    | $\sim$ VI51      | Vlan51             |             | propVirtual Catalyst VLAN         | Vlan <sub>51</sub> | <b>V<sub>51</sub></b>   | $\circ$ Yes $\circ$ No -       |                   |
|        |                                                                                                    | $\sim$ $VI$      | $V$ lan $1$        |             | propVirtual Catalyst VLAN         |                    | V <sub>1</sub>          | $\bigcirc$ Yes $\odot$ No      | $\sim$            |

 $1-9$  v of 9 Interfaces Page  $1$  v of 1

Select All - Unselect All

OV3600 assembles the entire running configuration using templates and your modifications to these pages. For a more detailed discussion on the use of templates, see [Chapter 6, "Creating and Using Templates" on](#page-146-0)  [page 147](#page-146-0).

### <span id="page-140-0"></span>Individual Device Support and Firmware Upgrades

Perform the following steps to configure AP communication settings for individual device types.

- 1. Locate the **Device Communication** area on the **APs/Devices > Manage** page.
- 2. Specify the credentials to be used to manage the AP. [Figure 103](#page-140-1) illustrates this page.

#### <span id="page-140-1"></span>Figure 103 APs/Devices > Manage > Device Communication

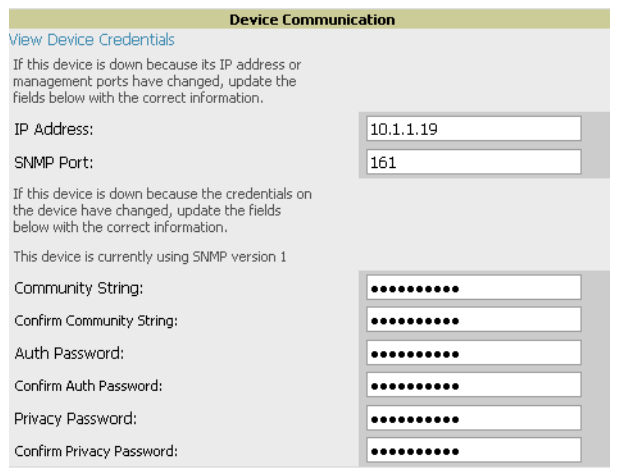

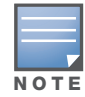

The Device Communication area may appear slightly different depending on the particular vendor and model of the APs being used.

- 3. Enter and confirm the appropriate **Auth Password** and **Privacy Password**.
- 4. You can disable the **View AP Credentials** link in OV3600 by the root user. Contact Alcatel support for detailed instructions to disable the link.
- 5. (Optional.) Enter the appropriate SSH and Telnet credentials if you are configuring Dell, Alcatel-Lucent or any Cisco device except Cisco WLAN controllers.
- 6. Select **Apply**, then **Confirm Edit** to apply the changes to the AP immediately, **Schedule** to schedule the changes during a specific time, or **Cancel** to return to **APs/Devices > Manage**.

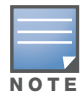

Some AP configuration changes may require the AP to be rebooted. Use the Schedule function to schedule these changes to occur at a time when WLAN users will not be affected.

### Select **Update Firmware** to upgrade the device's firmware. [Figure 104](#page-141-0) illustrates this page and [Table 86](#page-140-2) describes the settings and default values.

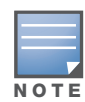

Note that for Alcatel-Lucent firmware upgrades, OV3600 does not check whether a device is in **Master** or **Local** configuration, and it does not schedule rebooting after the upgrade. OV3600 users should consult Alcatel-Lucent's best practices for firmware upgrades and plan their upgrades using OV3600 accordingly.

#### <span id="page-140-2"></span>Table 86 APs/Devices > Manage Firmware Upgrades Fields and Default Values

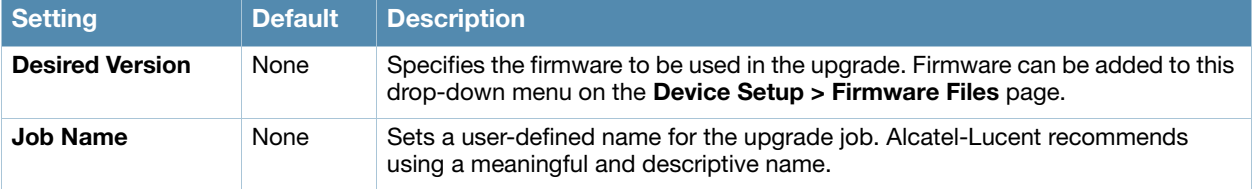

Table 86 APs/Devices > Manage Firmware Upgrades Fields and Default Values (Continued)

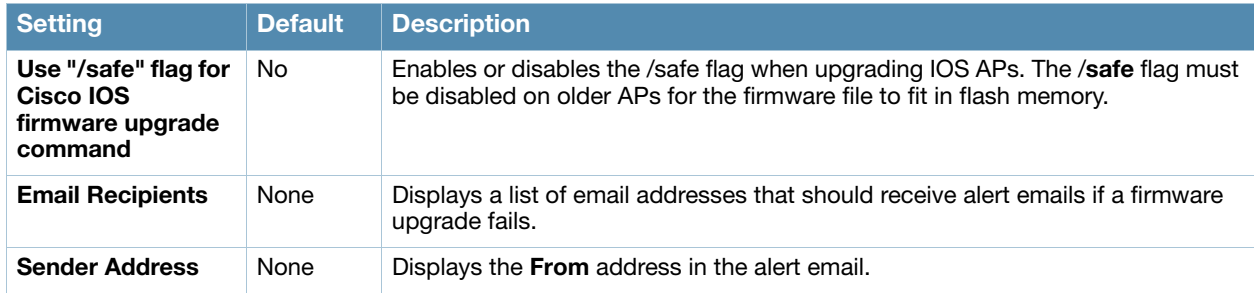

#### <span id="page-141-0"></span>Figure 104 APs/Devices > Manage Firmware Upgrades

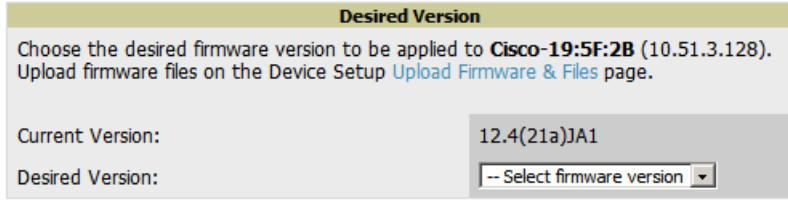

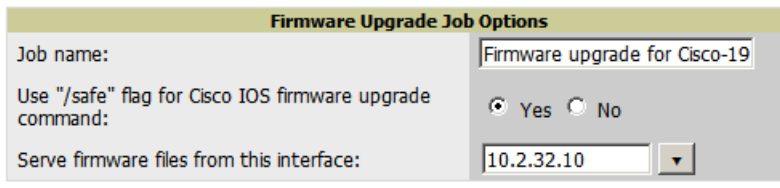

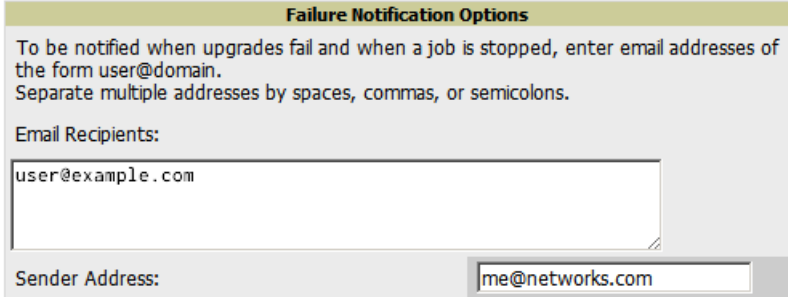

# Troubleshooting a Newly Discovered Device with Down Status

If the device status on the **APs/Devices > List** page remains **Down** after it has been added to a group, the most likely source of the problem is an error in the SNMP community string being used to manage the device. Perform the following steps to troubleshoot this scenario.

- 1. Select the **Name** of the down device in the list of devices on the **APs/Devices > List** page. This automatically directs you to the **APs/Device > Monitor** page for that device.
- 2. Locate the **Status** field in the **Device Info** section. If the Status is **Down**, it includes a description of the cause of the problem. Some of the common system messages are as follows in [Table 87:](#page-141-1)

| <b>Message</b>                            | <b>Meaning</b>                                                                                                    |
|-------------------------------------------|----------------------------------------------------------------------------------------------------|
| <b>SNMP Get Failed</b>                    | An incorrect SNMP community string or incorrect SNMP port is specified. If SNMP is not<br>enabled on the device, you will also receive this message. Some APs, including Cisco<br>and Alcatel-Lucent devices, do not have SNMP enabled by default. |
| <b>Telnet Error: command</b><br>timed out | Telnet username and password specified for that device is incorrect, or an incorrect<br>telnet port is specified.                                                                                                    |

<span id="page-141-1"></span>Table 87 Common System Messages for Down Status

Table 87 Common System Messages for Down Status

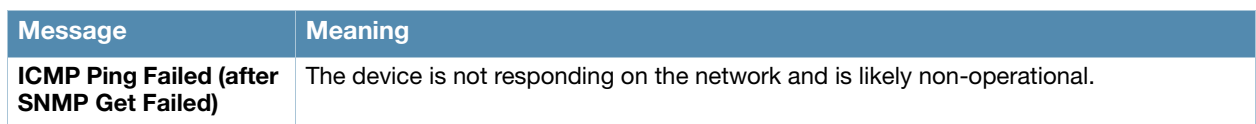

- 3. If the **SNMP Get Failed** message appears, select the **APs/Devices > Manage** tab to go to the management page for that device.
- 4. If visible, select the **View device credentials** link in the **Device Communications** section. This displays the credentials OV3600 is using unsuccessfully to communicate with the device. This link can be removed from OV3600 for security reasons by setting a flag in OV3600. Only users with root access to the OV3600 command line can show or hide this link. To disable this feature, please contact Alcatel support. . Figure 105 illustrates this page.

#### Figure 105 View device credentials Window

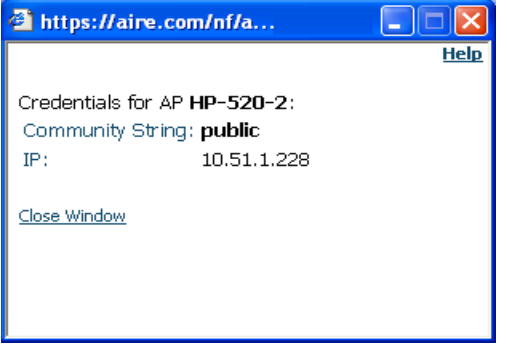

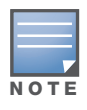

The View AP Credentials message may appear slightly different depending on the vendor and model.

- 5. If the credentials are incorrect, return to the **Device Communications** area on the **APs/Devices > Manage** page.
- 6. Enter the appropriate credentials, and select **Apply**.
- 7. Return to the **APs/Devices > List** page to see if the device appears with a Status of **Up**.

# <span id="page-142-0"></span>Setting up Alcatel-Lucent Spectrum Analysis in OV3600

### Overview of Spectrum Analysis

The spectrum analysis software modules on Alcatel-Lucent AP models AP-105, RAP-5WN, the AP-12x and the AP-90 Series can examine the radio frequency (RF) environment in which the Wi-Fi network is operating, identify interference and classify its sources.

The spectrum analyzer is used in conjunction with Alcatel-Lucent's Adaptive Radio Management (ARM) technology. While the spectrum analyzer identifies and classifies Wi-Fi and non-Wi-Fi sources of interference, ARM automatically ensures that APs serving clients will stay clear of interference.

Individual APs or groups of APs can be converted to dedicated spectrum monitors through the dot11a and dot11g radio profiles of that AP or AP group, or through a special spectrum override profile.

Each 802.11a and 802.11g radio profile references a spectrum profile, which identifies the spectrum band the radio will monitor and analyze, and defines the default ageout times for each monitored device type. By default, an 802.11a radio profile references a spectrum profile named **default-a** (which configures the radio to monitor the upper channels of the 5 GHz radio band), and an 802.11g radio profile references a spectrum profile named **default-g** (which configures the radio to monitor all channels the 2.4 GHz radio band).

Most interference will occur in the 2.4 GHz radio band.

For more information about Spectrum analysis as well as ARM technology, refer to the *AOS-W 6.0 User Guide*.

### Spectrum Configurations and Prerequisites

The following prerequisites must be in place to configure an AP to run in spectrum mode in OV3600:

- The AP must be in **Manage Read/Write** mode.
- The AP's associated switch must have an RFprotect license, and must be running AOS-W 6.0 or later.
- Alcatel-Lucent GUI Config must be enabled for that AP's group in the **Groups > Basic** page.

There are three main situations in which you would set one or more devices to Spectrum mode in OV3600:

- Alcatel-Lucent AP Groups running permanently with the default Spectrum profile
- Individual APs running temporarily in Spectrum mode while part of an Alcatel-Lucent AP Group set to ap-mode
- Switch-level Spectrum Overrides (an alternative to creating new Alcatel-Lucent AP groups or new radio profiles for temporary changes)

### Setting up a Permanent Spectrum Alcatel-Lucent AP Group

If you have multiple supported Alcatel-Lucent APs in multiple switches that you want to run in Spectrum mode over the long run, you create a special Alcatel-Lucent AP group and set up a profile that is set to **spectrum-mode** and references the default **Spectrum** profile. Set up more than one profile if you want to utilize both radio bands in Spectrum mode.

If you use an 802.11a or 802.11g radio profile to create a group of spectrum monitors, all APs in any AP group referencing that radio profile will be set to spectrum mode. Therefore, best practices are to create a new 802.11a or 802.11g radio profile just for spectrum monitors.

If you have Global Alcatel-Lucent Configuration enabled in **OV3600 Setup > General**, create the configuration below, then go to the switch's group's **Alcatel-Lucent Config** page and select the newly created Alcatel-Lucent AP Group.

Perform these steps to set the AP group to use the default Spectrum profile settings:

- 1. In **Groups > Alcatel-Lucent Config**, select **Add New Alcatel-Lucent AP Group**.
- 2. Give the new Group a name (like "Spectrum APs") and select the plus sign next to the **802.11a Radio Profile** to create a new radio profile.
- 3. Enter a name under the General Settings section of **Profiles > RF > 802.11a/g Radio**.
- 4. In the **Other Settings** section, change the **Mode** field from ap-mode to **spectrum-mode, as illustrated in** [Figure 106](#page-143-0). Then select **Save**.

<span id="page-143-0"></span>Figure 106 Spectrum mode in Alcatel-Lucent Config

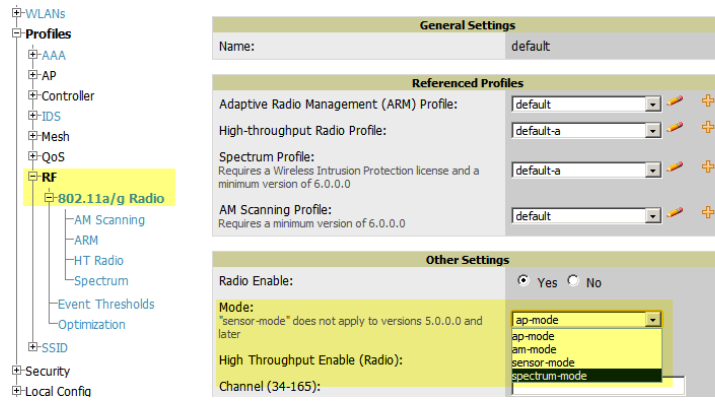
The above steps will use the defaults in the referenced **Spectrum Profile**. To change the defaults, navigate to **Groups > Alcatel-Lucent Config > Profiles > RF > 802.11a/g Radio > Spectrum** and create a new Spectrum profile with non-default settings. In most cases, it is not recommended to change the settings in the default profile.

If all of the devices in this Alcatel-Lucent AP Group are managed by the same switch and you want to temporarily override one or more profile settings in your spectrum-mode APs, you can set up a switch override.

To disable spectrum mode in this group, change the referenced radio profile back to **default**.

## Configuring an Individual AP to run in Spectrum Mode

If you want to temporarily set an individual radio in an AP to run in Spectrum mode without creating or changing Alcatel-Lucent AP Groups or radio profiles, perform these steps to set up a Spectrum Override on a supported Alcatel-Lucent AP:

- 1. Go to the **APs/Devices > Manage** page for a Spectrum-supported Alcatel-Lucent AP (-105, -120, -90).
- 2. After checking the Audit page, set the AP to **Manage Read/Write** mode.
- 3. Select **Yes** on the **Spectrum Override** field for one or both radios, depending on the band and channels you want it to analyze.
- 4. Select the band that should run in spectrum. If you selected the 5GHz band in the 802.11an Radio section, choose the lower, middle, or upper range of channels that you want to be analyzed by this radio.
- 5. Select **Save and Apply** and confirm your edit.

This overrides the current **Mode** setting for that AP (ap-mode or am-mode).

After making this change, you can view the new **Radio Role** field that will appear in the **Interfaces** section of the **APs/Devices > Monitor** page, as illustrated in [Figure 107](#page-144-0).

<span id="page-144-0"></span>Figure 107 Spectrum Sensor Link in Interfaces Section of an AP

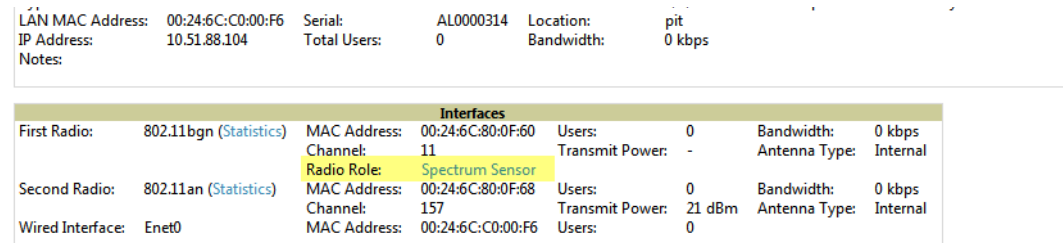

The new role, Spectrum Sensor, is a link to the Spectrum Analysis page for the switch that manages this AP, as illustrated in [Figure 108.](#page-145-0)

#### <span id="page-145-0"></span>Figure 108 Spectrum Analysis on Switch Dashboard

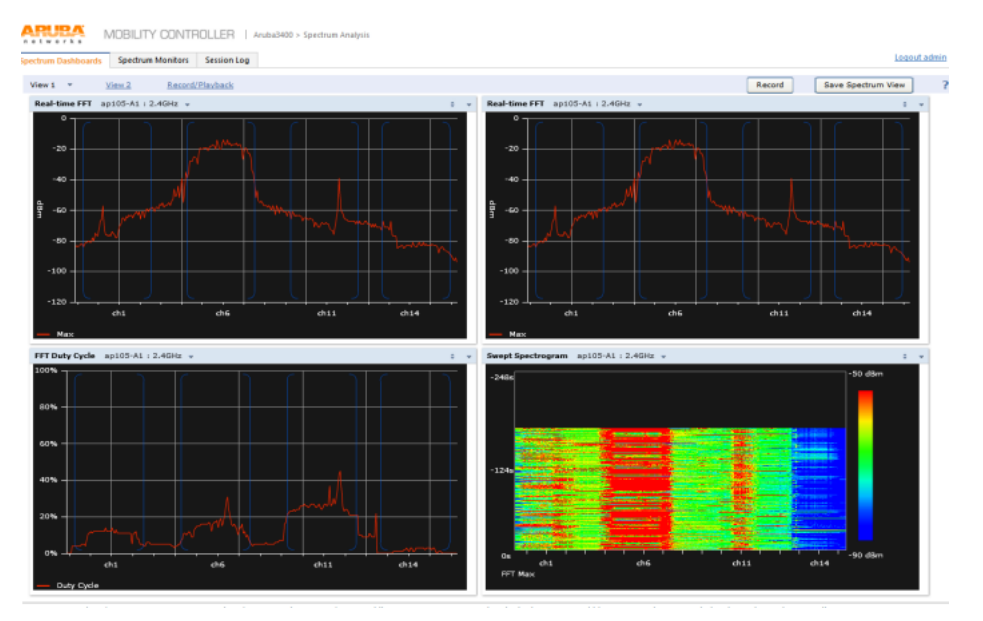

To disable Spectrum mode on this individual AP after it has collected data, return to the **APs/Devices > Manage** page for this AP and set the **Spectrum Override** field back to **No**.

### Configuring a Switch to use the Spectrum Profile

You can use OV3600 to customize individual fields in the profile instance used by a particular switch without having to create a new Alcatel-Lucent AP groups and new radio profiles. To do this, you can set a switch-level override for its referenced Spectrum profile, as illustrated in [Figure 109.](#page-145-1) This will affect all Spectrum-supported APs managed by this switch.

<span id="page-145-1"></span>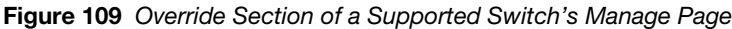

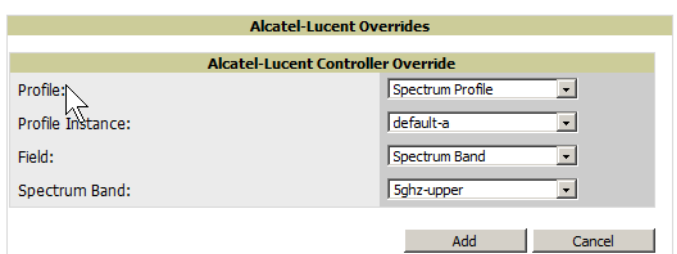

Perform these steps to override individual profile settings for an Alcatel-Lucent switch:

- 1. Select a Spectrum-supported Alcatel-Lucent switch that is referencing a Spectrum profile, and go to its **APs/Devices > Manage** page. Set it to **Manage Read/Write** mode.
- 2. Under the **Alcatel-Lucent Overrides** section, select **Add New Alcatel-Lucent Controller Override**.
- 3. In the **Profile** drop-down menu, select the **Spectrum Profile** type.
- 4. In the **Profile Instance** drop-down menu, select the instance of the Spectrum profile being used by the switch.
- 5. In the **Field** drop-down menu, select the setting you would like to change (such as an Age-Out setting or a Spectrum Band), and enter the overriding value below it.
- 6. Select **Add** to save your changes.
- 7. To create more overrides for this switch, select **Add New Alcatel-Lucent Controller Override** again.
- 8. When you have finished, select **Save and Apply**.

You can also use the above procedure to turn on Spectrum mode for radio profiles on one particular switch, or use the overrides to point your radio profile to a non-default Spectrum profile for just this switch.

# Chapter 6

## Creating and Using **Templates**

This chapter provides an overview and several tasks supporting the use of device configuration templates in OV3600, and contains the following topics:

- ["Group Templates" on page 147](#page-146-0)
- ["Viewing and Adding Templates" on page 148](#page-147-0)
- ["Configuring General Template Files and Variables" on page 151](#page-150-0)
- ["Configuring Cisco IOS Templates" on page 156](#page-155-0)
- ["Configuring Cisco Catalyst Switch Templates" on page 159](#page-158-0)
- ["Configuring Symbol Controller / HP WESM Templates" on page 159](#page-158-1)
- ["Configuring a Global Template" on page 161](#page-160-0)

## <span id="page-146-0"></span>Group Templates

#### Supported Device Templates

Templates are helpful configuration tools that allow OV3600 to manage virtually all device settings. A template uses variables to adjust for minor configuration differences between devices.

The **Groups > Templates** configuration page allows you to create configuration templates for the following types of devices:

- Dell PowerConnect W
- Aruba
- Alcatel-Lucent

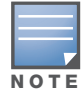

Alcatel-Lucent recommends using the graphical Alcatel-Lucent Config feature in support of Alcatel-Lucent devices, particularly for AOS-W 3.3.2.x and later. Refer to the Alcatel-Lucent Configuration Guide for additional information.

- Cisco Aironet IOS and 4800 autonomous APs
- Cisco Catalyst switches
- HP ProCurve 530 and WeSM controllers
- Nomadix
- Symbol
- Trapeze
	- 3Com
	- Nortel
	- **Enterasys**

#### Template Variables

Variables in templates configure device-specific properties, such as name, IP address and channel. Variables can also be used to configure group-level properties, such as SSID and RADIUS server, which may differ from one group to the next. The OV3600 template understands many variables including the following:

- %ap\_include\_1% through %ap\_include\_10%
- %channel%
- %hostname%
- %ip\_address%
- %ofdmpower%

The variable settings correspond to device-specific values on the **APs/Devices > Manage** configuration page for the specific AP that is getting configured.

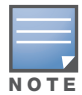

Changes made on the other Group pages (Radio, Security, VLANs, SSIDs, and so forth) are not applied to any APs that are configured by templates.

## <span id="page-147-0"></span>Viewing and Adding Templates

Perform these steps to display, add, or edit templates.

- 1. Go to the **Groups > List** page, and select a group for which to add or edit templates. This can be a new group, created with the **Add** button, or you can edit an existing group by selecting the corresponding pencil icon. The **Groups > Basic** page for that group appears.Additional information about adding and editing groups is described in ["Configuring and Using Device Groups in OV3600" on page 69.](#page-68-0)
- 2. From the OV3600 navigation pane, select **Templates**. The **Templates** page appears. Figure 110 illustrates the **Groups > Templates** configuration page, and [Table 88](#page-147-1) describes the columns.

#### Figure 110 Groups > Templates Page Illustration for a Sample Device Group

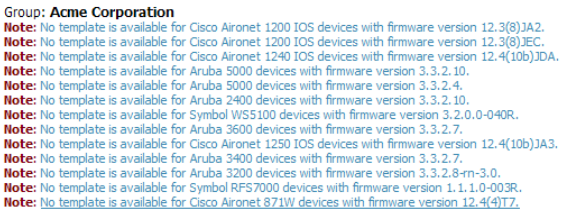

Add New Template

Templates allow you to manage the configuration of 3Com, Alcatel-Lucent, Aruba, Cisco Aironet IOS, Enterasys, HP, Hirschmann, LANCOM, Nomadix,<br>Nortel, Symbol and Trapeze devices in this group using a configuration file. Va

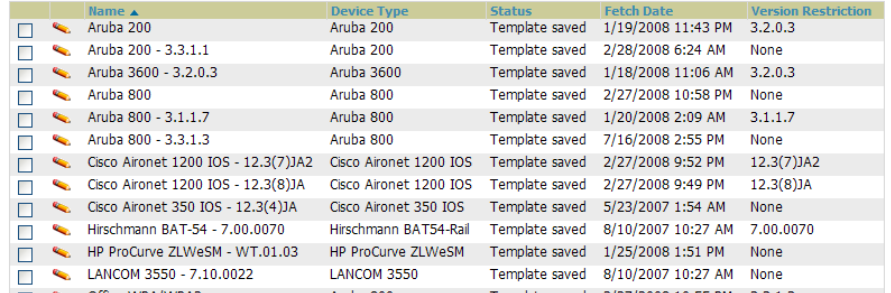

#### <span id="page-147-1"></span>Table 88 Groups > Templates Fields and Default Values

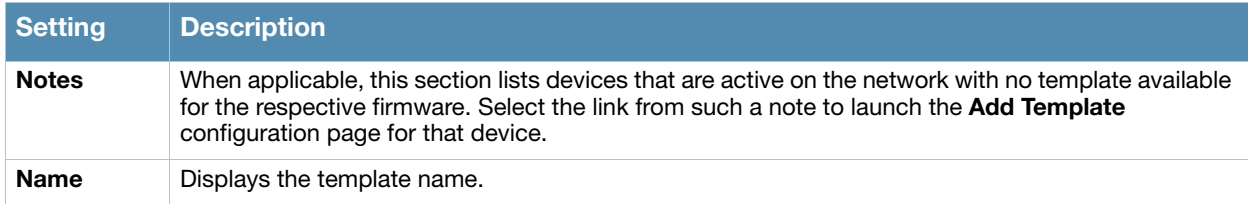

#### Table 88 Groups > Templates Fields and Default Values (Continued)

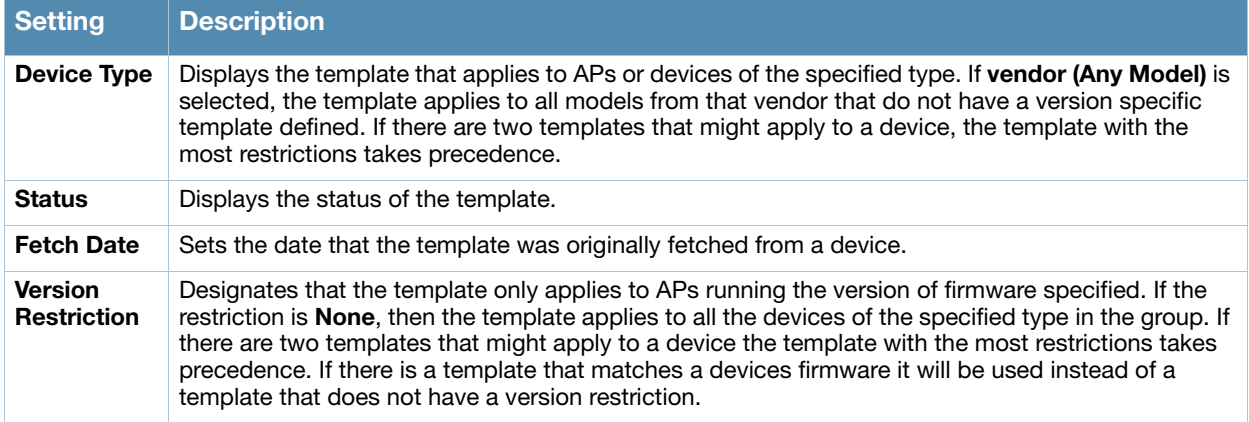

- 3. To create a new template and add it to the OV3600 template inventory, go to the **Groups > List** page, and select the group to which you will apply the template. Select the group name, and the **Details** page appears. Select **Templates**, then **Add**.
- 4. Complete the configurations illustrated in [Figure 111,](#page-149-0) and the settings described in [Table 89](#page-149-1).

### <span id="page-149-0"></span>Figure 111 Groups > Templates > Add Template Page Illustration

Group: Routers/Switches

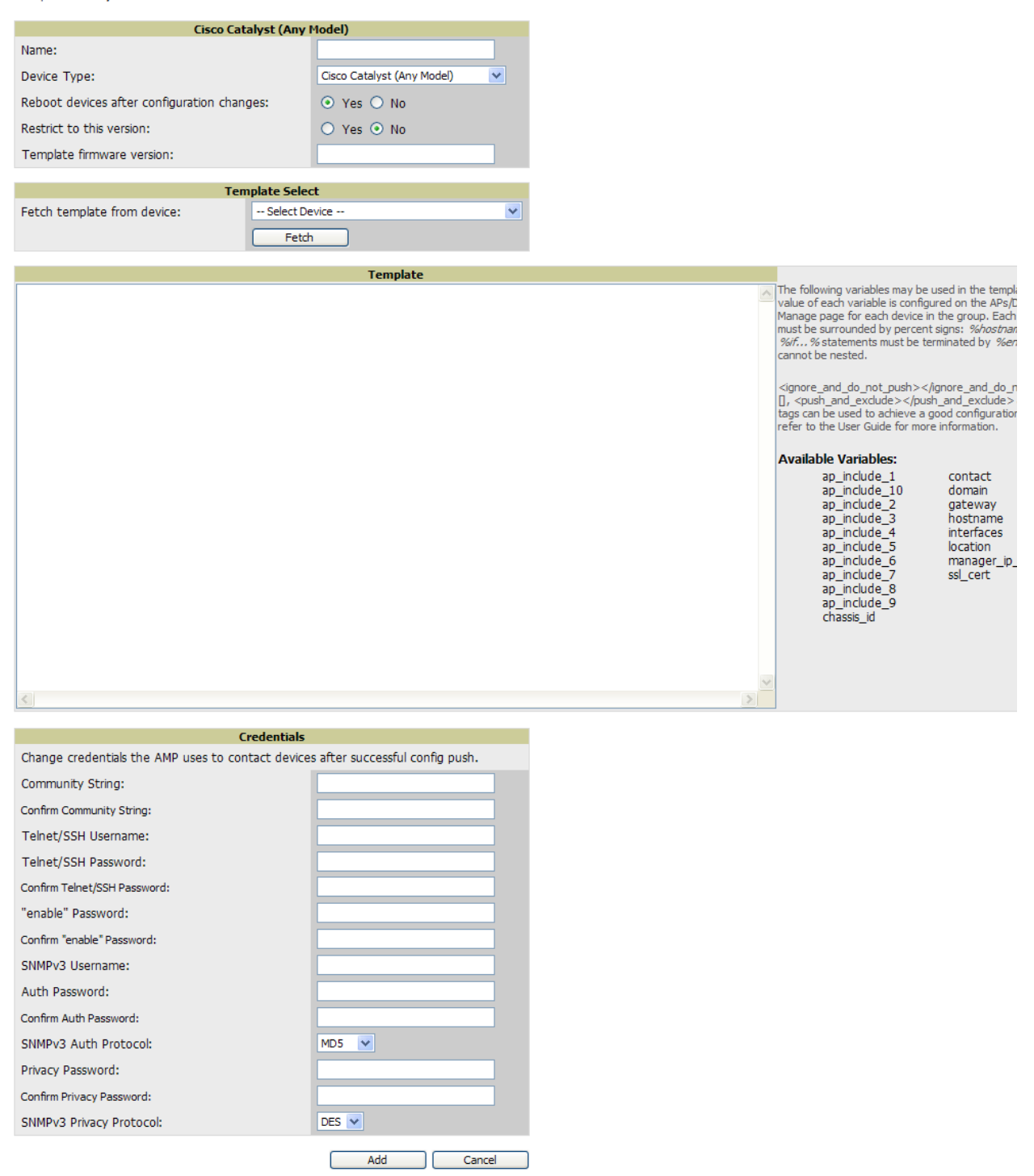

### <span id="page-149-1"></span>Table 89 Groups > Templates > Add Template Fields and Default Values

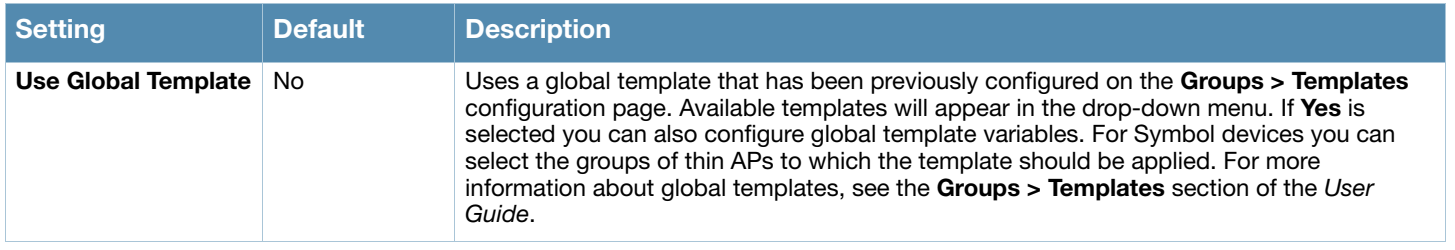

#### Table 89 Groups > Templates > Add Template Fields and Default Values (Continued)

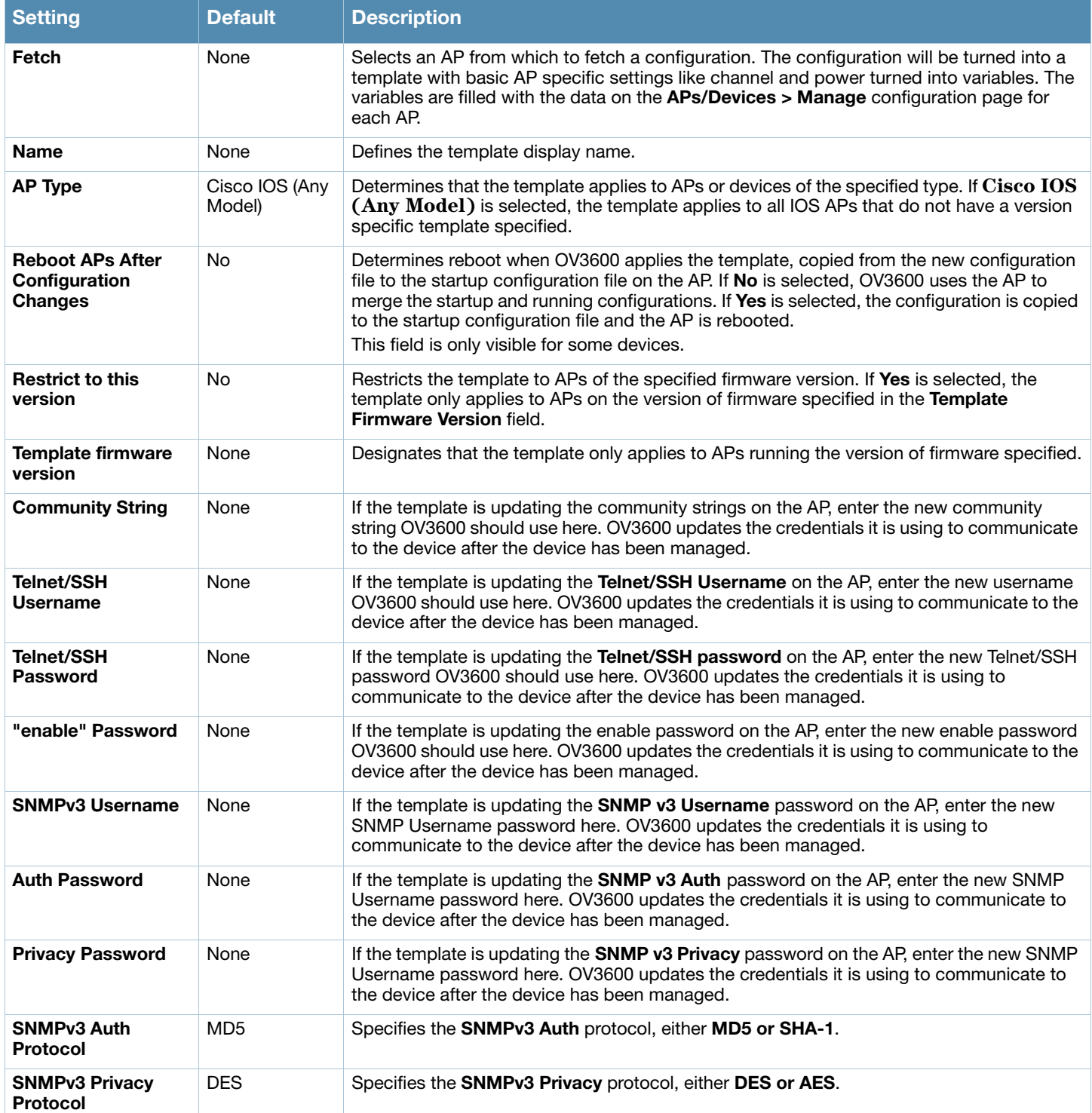

# <span id="page-150-0"></span>Configuring General Template Files and Variables

This section describes the most general aspects of configuring AP device templates and the most common variables:

- [Configuring General Templates](#page-151-0)
- [Using Template Syntax](#page-152-0)
- [Using Directives to Eliminate Reporting of Configuration Mismatches](#page-152-1)
- [Using Conditional Variables in Templates](#page-153-0)
- [Using Substitution Variables in Templates](#page-154-0)
- [Using AP-Specific Variables](#page-155-1)

## <span id="page-151-0"></span>Configuring General Templates

Perform the following steps to configure Templates within a Group.

1. Select a Group to configure.

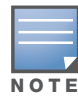

Alcatel-Lucent recommends starting with a small group of access points and placing these APs in Monitor Only mode, which is read-only. Do this using the Modify Devices link until you are fully familiar with the template configuration process. This prevents configuration changes from being applied to the APs until you are sure you have the correct configuration specified.

- 2. Select an AP from the Group to serve as a *model* AP for the others in the Group. You should select a device that is configured currently with all the desired settings. If any APs in the group have two radios, make sure to select a model AP that has two radios and that both are configured in proper and operational fashion.
- 3. Go to the **Groups > Templates** configuration page. Select **Add** to add a new template.
- 4. Select the type of device that will be configured by this template.
- 5. Select the model AP from the drop-down list, and select **Fetch**.
- 6. OV3600 automatically attempts to replace some values from the configuration of that AP with *variables* to enable AP-specific options to be set on an AP-by-AP basis. Refer to ["Using Template Syntax" on](#page-152-0)  [page 153](#page-152-0)

These variables are always encapsulated between % signs. On the right side of the configuration page is the **Additional Variables** section. This section lists all available variables for your template. Variables that are in use in a template are green, while variables that are not yet in use are black. Verify these substitutions to ensure that all of the settings that you believe should be managed on an AP-by-AP basis are labeled as variables in this fashion. If you believe that any AP-level settings are not marked correctly, please contact Alcatel support before proceeding.

- 7. Specify the device types for the template. The templates only apply to devices of the specified type.
	- Specify whether OV3600 should reboot the devices after a configuration push. If the **Reboot Devices after Configuration Changes** option is selected, then OV3600 instructs the AP to copy the configuration from OV3600 to the startup configuration file of the AP and reboot the AP.
	- If the **Reboot Devices after Configuration Changes** option is not selected, then OV3600 instructs the AP to copy the configuration to the startup configuration file and then tell the AP to copy the startup configuration file to the running configuration file.
	- Alcatel-Lucent recommends using the **reboot** option when there are changes requiring reboot to take effect, for example, removing a new SSID from a Cisco IOS device. Copying the configuration from startup configuration file to running configuration file merges the two configurations and can cause undesired configuration lines to remain active on the AP.
- 8. Restrict the template to apply only to the specified version of firmware. If the template should only apply to a specific version of firmware, select Yes and enter the firmware version in the **Template Firmware Version** text field.
- 9. Select **Save and Apply** to push the configuration to all of the devices in the group. If the devices are in monitor-only mode (which is recommended while you are crafting changes to a template or creating a

new one), then OV3600 will audit the devices and compare their current configuration to the one defined in the template.

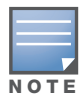

If you set the reboot flag to **No**, then some changes could result in configuration mismatches until the AP is rebooted.

For example, changing the SSID on Cisco IOS APs requires the AP to be rebooted. Two other settings that require the AP to be rebooted for configuration change are Logging and NTP. A configuration mismatch results if the AP is not rebooted.

If logging and NTP service are not required according to the Group configuration, but are enabled on the AP, you would see a configuration file mismatch as follows if the AP is not rebooted:

### IOS Configuration File Template:

```
(no logging queue-limit)
```
…

…

…

```
Device Configuration File on APs/Devices > Audit Configuration Page
```

```
…
     line con 0
     line vty 5 15
actual logging 10.51.2.1
actual logging 10.51.2.5
actual logging facility local6
actual logging queue-limit 100
actual logging trap debugging
     no service pad
actual ntp clock-period 2861929
actual ntp server 209.172.117.194
     radius-server attribute 32 include-in-access-req format %h
```
10. Once the template is correct and all mismatches are verified on the **AP Audit** configuration page, use the **Modify Devices** link on the **Groups > Monitor** configuration page to place the desired devices into **Management** mode. This removes the APs from Monitor mode (read-only) and instructs the AP to pull down its new startup configuration file from OV3600.

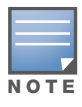

Devices can be placed into Management mode individually from the **APs/Devices > Manage** configuration page.

## <span id="page-152-0"></span>Using Template Syntax

Template syntax is comprised of the following components, described in this section:

- [Using AP-Specific Variables](#page-155-1)
- [Using Directives to Eliminate Reporting of Configuration Mismatches](#page-152-1)
- [Using Conditional Variables in Templates](#page-153-0)
- [Using Substitution Variables in Templates](#page-154-0)

## <span id="page-152-1"></span>Using Directives to Eliminate Reporting of Configuration Mismatches

OV3600 is designed to audit AP configurations to ensure that the actual configuration of the access point exactly matches the Group template. When a configuration mismatch is detected, OV3600 generates an automatic alert and flags the AP as having a **Mismatched** configuration status on the user page.

However, when using the templates configuration function, there will be times when the running-config file and the startup-config file do not match under normal circumstances. For example, the ntp clock-period setting is almost never identical in the running-config file and the startup-config file. You can use directives such as **<ignore\_and\_do\_not\_push>** to customize the template to keep OV3600 from reporting mismatches for this type of variance.

OV3600 provides two types of directives that can be used within a template to control how OV3600 constructs the startup-config file to send to each AP and whether it reports variances between the runningconfig file and the startup-config file as "configuration mismatches." Lines enclosed in **<push\_and\_exclude>** are included in the AP startup-config file but OV3600 ignores them when verifying configurations. Lines enclosed in **<ignore\_and\_do\_not\_push>** cause OV3600 to ignore those lines during configuration verification.

### Ignore\_and\_do\_not\_push Command

The ignore and do not push directive should typically be used when a value cannot be configured on the device, but always appears in the running-config file. Lines enclosed in the ignore and do not push directive will not be included in the startup-config file that is copied to each AP.

When OV3600 is comparing the running-config file to the startup-config file for configuration verification, it will ignore any lines in the running-config file that start with the text within the directive. Lines belonging to an ignored and unpushed line, the lines immediately below the line and indented, are ignored as well. In the example below, if you were to bracket NTP server, the NTP clock period would behave as if it were bracketed because it belongs or is associated with the NTP server line.

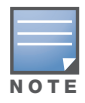

The line <ignore\_and\_do\_not\_push>ntp clock-period</ignore\_and\_do\_not\_push> will cause lines starting with "ntp clock-period" to be ignored. However, the line <ignore\_and\_do\_not\_push>ntp </ignore\_and\_do\_not\_push> causes all lines starting with "ntp" to be ignored, so it is important to be as specific as possible.

## Push and exclude Command

Instead of using the full tags you may use the parenthesis shorthand, (substring). The push and exclude directive is used to push commands to the AP that will not appear in the running-config file. For example, some **no** commands that are used to remove SSIDs or remove configuration parameters do not appear in the running-config file of a device. A command inside the push and exclude directive are included in the startup-config file pushed to a device, but OV3600 excludes them when calculating and reporting configuration mismatches.

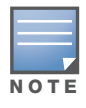

The opening tag may have leading spaces.

#### Below are some examples of using directives:

```
…
line con 0
 </push_and_exclude>no stopbits</push_and_exclude>
line vty 5 15
!
ntp server 209.172.117.194
<ignore_and_do_not_push>ntp clock-period</ignore_and_do_not_push>
end
```
## <span id="page-153-0"></span>Using Conditional Variables in Templates

Conditional variables allow lines in the template to be applied only to access points where the enclosed commands will be applicable and not to any other access points within the Group. For example, if a group of APs consists of dual-radio Cisco 1200 devices (802.11a/b) and single-radio Cisco 1100 (802.11b) devices, it is necessary to make commands related to the 802.11a device in the 1200 APs conditional. Conditional variables are listed in the table below.

The syntax for conditional variables is as follows, and syntax components are described in [Table 90](#page-154-1):

%if variable=value% … %endif%

<span id="page-154-1"></span>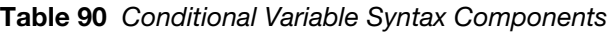

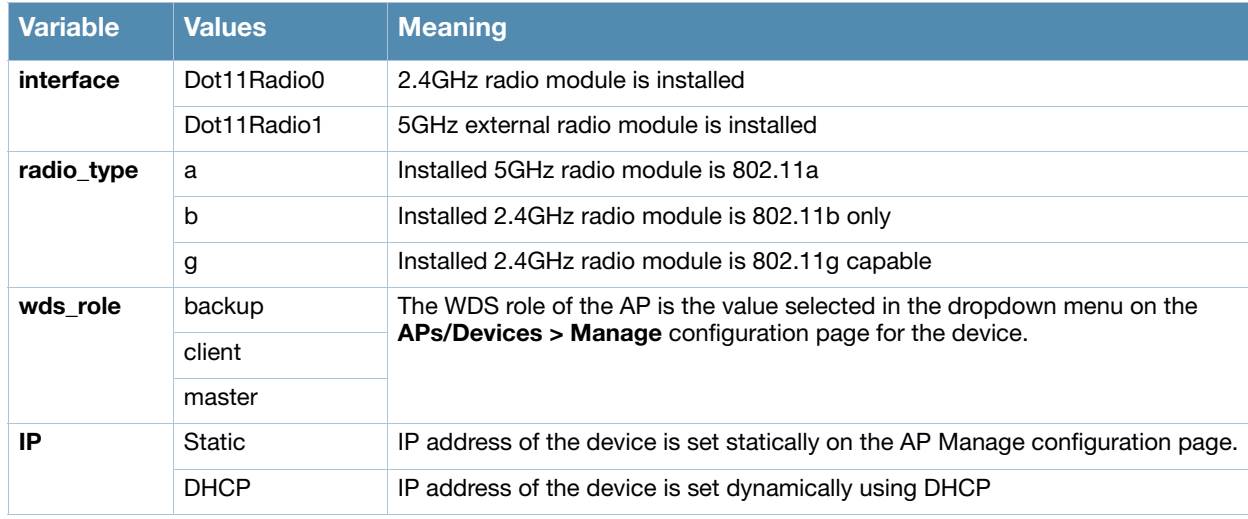

## <span id="page-154-0"></span>Using Substitution Variables in Templates

Substitution variables are used to set AP-specific values on each AP in the group. It is obviously not desirable to set the IP address, hostname, and channel to the same values on every AP within a Group. The variables in [Table 91](#page-154-2) are substituted with values specified on each access point's **APs/Devices > Manage** configuration page within the **OV3600 User** page.

Sometimes, the running-config file on the AP does not include the command for one of these variables because the value is set to the default. For example, when the "transmission power" is set to maximum (the default), the line "power local maximum" will not appear in the AP running-config file, although it will appear in the startup-config file. OV3600 would typically detect and flag this variance between the runningconfig file and startup-config file as a configuration mismatch. To prevent OV3600 from reporting a configuration mismatch between the desired startup-config file and the running-config file on the AP, OV3600 suppresses the lines in the desired configuration when auditing the AP configuration (similar to the way OV3600 suppresses lines enclosed in parentheses, which is explained below). A list of the default values that causes lines to be suppressed when reporting configuration mismatches is shown in [Table 91.](#page-154-2)

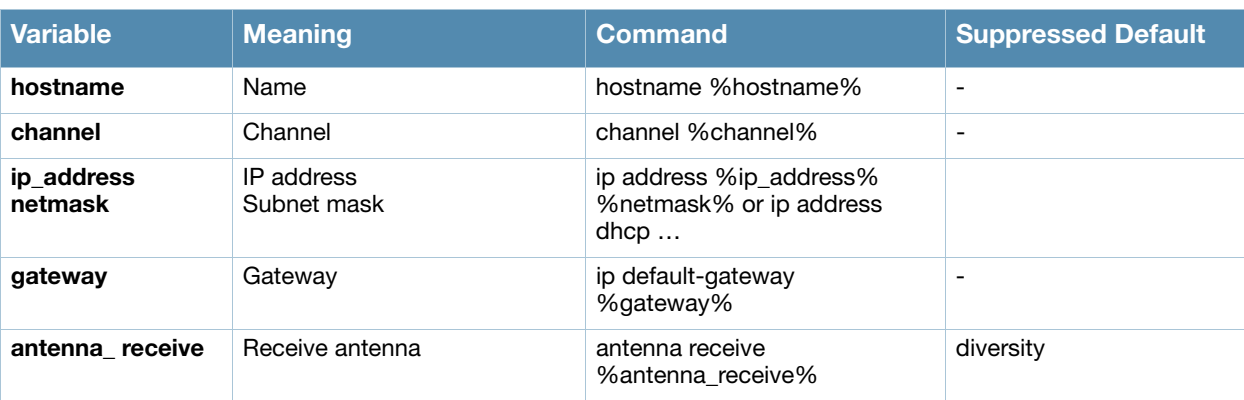

<span id="page-154-2"></span>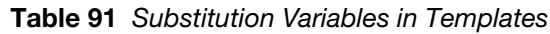

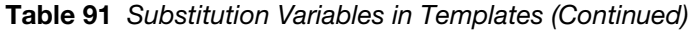

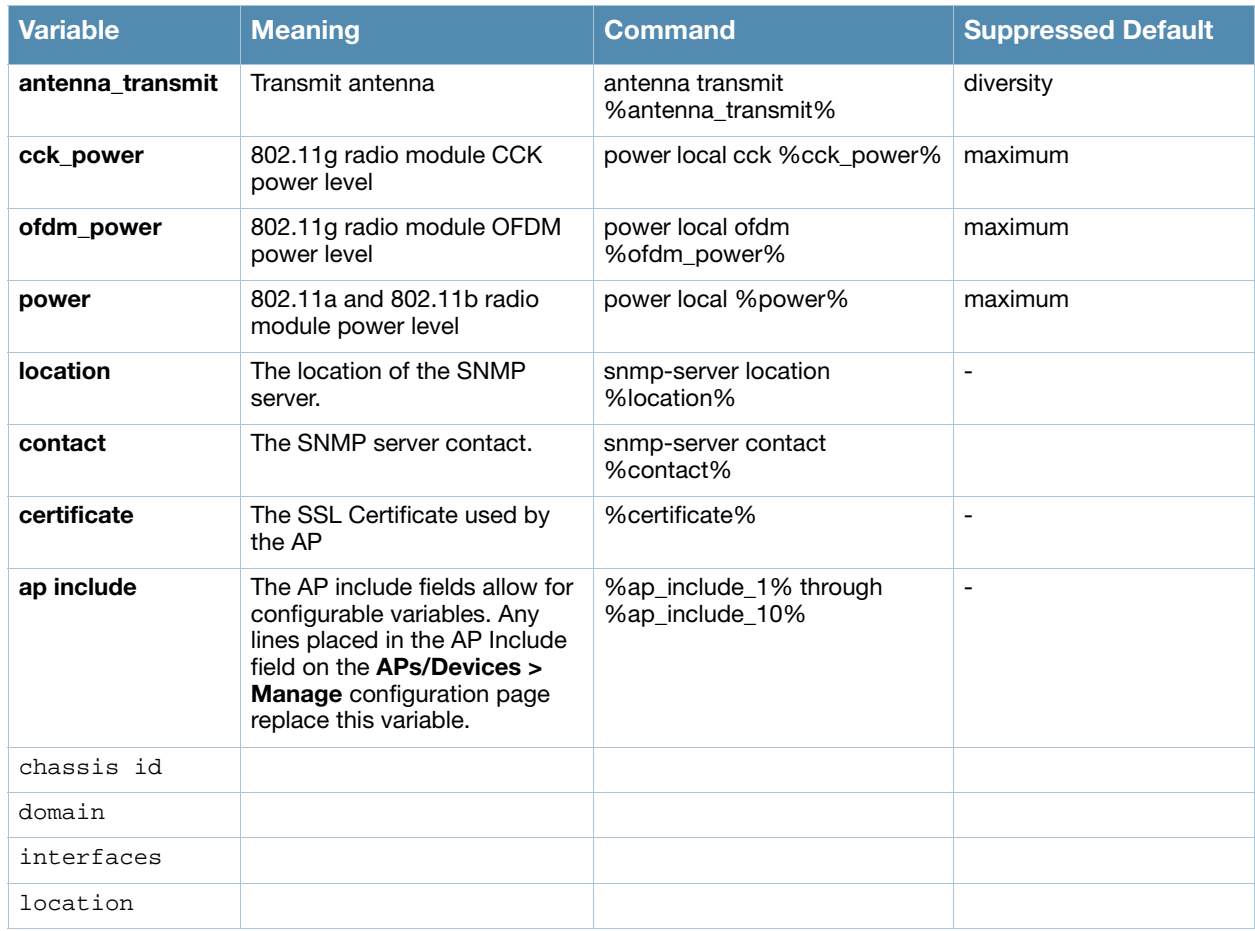

## <span id="page-155-1"></span>Using AP-Specific Variables

When a template is applied to an AP all variables are replaced with the corresponding settings from the **APs/Devices > Manage** configuration page. This enables AP-specific settings (such as Channel) to be managed effectively on an AP-by-AP basis. The list of used and available variables appears on the template detail configuration page. Variables are always encapsulated between % signs. The following example illustrates this usage:

```
hostname %hostname%
…
interface Dot11Radio0
…
 power local cck %CCK_POWER%
 power local ofdm %OFDM_POWER%
  channel %CHANNEL%
…
```
The hostname line sets the AP hostname to the hostname stored in OV3600.

The power lines set the power local cck and ofdm values to the numerical values that are stored in OV3600.

## <span id="page-155-0"></span>Configuring Cisco IOS Templates

Cisco IOS access points have hundreds of configurable settings. OV3600 enables you to control them via the **Groups > Templates** configuration page. This page defines the startup-config file of the devices rather than using the OV3600 normal **Group** configuration pages. OV3600 no longer supports making changes for these devices via the browser-based page, but rather uses templates to configure all settings, including

settings that were controlled formerly on the OV3600 **Group** configuration pages. Perform these steps to configure a Cisco IOS Template for use with one or more groups, and the associated devices.

This section includes the following topics:

- [Applying Startup-config Files](#page-156-0)
- [WDS Settings in Templates](#page-156-1)
- [SCP Required Settings in Templates](#page-157-0)
- [Supporting Multiple Radio Types via a Single IOS Template](#page-157-1)
- [Configuring Single and Dual-Radio APs via a Single IOS Template](#page-157-2)

## <span id="page-156-0"></span>Applying Startup-config Files

OV3600 instructs each of the APs in the Group to copy its unique startup-config file from OV3600 via TFTP or SCP.

- If the **Reboot Devices after Configuration Changes** option is selected, then OV3600 instructs the AP to copy the configuration from OV3600 to the startup-config file of the AP and reboot the AP.
- If the **Reboot Devices after Configuration Changes** option is not selected, then OV3600 instructs the AP to copy the configuration to the startup-config file and then tell the AP to copy the startup config file to the running-config file. Use the reboot option when possible. Copying the configuration from startup to running merges the two configurations and can cause undesired configuration lines to remain active on the AP.

For additional information, refer to ["Access Point Notes" on page 261](#page-260-0) for a full Cisco IOS template.

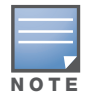

Changes made on the standard OV3600 Group configuration pages, to include Basic, Radio, Security, VLANs, and so forth, are not applied to any template-based APs.

## <span id="page-156-1"></span>WDS Settings in Templates

A group template supports Cisco WDS settings. APs functioning in a WDS environment communicate with the Cisco WLSE via a WDS master. IOS APs can function in Master or Slave mode. Slave APs report their rogue findings to the WDS Master (AP or WLSM which reports the data back to the WLSE. On the **APs/ Devices > Manage** configuration page, select the proper role for the AP in the WDS Role drop down menu.

The following example sets an AP as a WDS Slave with the following lines:

```
%if wds_role=client%
wlccp ap username wlse password 7 XXXXXXXXXX 
%endif%
```
The following example sets an AP as a WDS Master with the following lines:

```
%if wds_role=master%
aaa authentication login method_wds group wds
aaa group server radius wds server 
10.2.25.162 auth-port 1645 acct-port 1646
wlccp authentication-server infrastructure method wds
wlccp wds priority 200 interface BVI1
wlccp ap username wlse password 7 095B421A1C
%endif%
```
The following example sets an AP as a WDS Master Backup with the following lines:

```
%if wds_role=backup%
aaa authentication login method_wds group wds
aaa group server radius wds server 
10.2.25.162 auth-port 1645 acct-port 1646
wlccp authentication-server infrastructure method_wds
wlccp wds priority 250 interface BVI1
wlccp ap username wlse password 7 095B421A1C
```
### <span id="page-157-0"></span>SCP Required Settings in Templates

A few things must be set up before enabling SCP on the **Groups > Basic** configuration page. The credentials used by OV3600 to login to the AP must have level 15 privileges. Without them OV3600 is not able to communicate with the AP via SCP. The line "aaa authorization exec default local" must be in the APs configuration file and the AP must have the SCP server enabled. These three settings correspond to the following lines in the AP's configuration file:

- username Cisco privilege 15 password 7 0802455D0A16
- aaa authorization exec default local
- ip scp server enable

The username line is a guideline and will vary based on the username being set, in this case Cisco, and the password and encoding type, in this case 0802455D0A16 and 7 respectively.

These values can be set on a group wide level using Templates and TFTP. Once these lines are set, SCP can be enabled on the **Groups > Basic** configuration page without problems.

### <span id="page-157-1"></span>Supporting Multiple Radio Types via a Single IOS Template

Some lines in an IOS configuration file should only apply to 802.11g vs. 802.11b. For instance, lines related to speed rates that mention rates above 11.0Mb/s do not work for 802.11b radios that cannot support these data rates.Use the "%IF variable=value% … %ENDIF%" construct to allow a single IOS configuration template to configure APs with different radio types within the same Group as illustrated below:

```
interface Dot11Radio0
…
%IF radio_type=g%
speed basic-1.0 basic-2.0 basic-5.5 6.0 9.0 11.0 12.0 18.0 24.0 36.0 48.0 54.0
%ENDIF%
%IF radio_type=b%
speed basic-1.0 2.0 5.5 11.0
%ENDIF%
%IF radio_type=g%
power local cck %CCK_POWER%
power local ofdm %OFDM_POWER%
%ENDIF%
…
```
## <span id="page-157-2"></span>Configuring Single and Dual-Radio APs via a Single IOS Template

To configure single and dual-radio APs using the same IOS config template, you can use the interface variable within the %IF…% construct. The below example illustrates this usage:

```
%IF interface=Dot11Radio1%
interface Dot11Radio1
 bridge-group 1
 bridge-group 1 block-unknown-source
 bridge-group 1 spanning-disabled
 bridge-group 1 subscriber-loop-control
 no bridge-group 1 source-learning
 no bridge-group 1 unicast-flooding
 no ip address
 no ip route-cache
 rts threshold 2312
 speed basic-6.0 basic-9.0 basic-12.0 basic-18.0 basic-24.0 36.0 48.0 54.0
 ssid decibel-ios-a
   authentication open 
    guest-mode
    station-role root
       %ENDIF%
```
# <span id="page-158-0"></span>Configuring Cisco Catalyst Switch Templates

Cisco Catalyst Switch templates are configured much like Cisco IOS templates with the addition of the *interfaces* and *switch\_command* (for stacked switches) variables. Interfaces can be configured on the Device Interface pages, as shown in ["Configuring Device Interfaces for Cisco Catalyst Switches" on](#page-137-0)  [page 138](#page-137-0). You can import interface information as described in this section or by fetching a template from that device, as described in ["Configuring General Templates" on page 152.](#page-151-0)

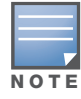

Just one template is used for any type of Cisco IOS device, and another is used for any type of Catalyst Switch regardless of individual model.

# <span id="page-158-1"></span>Configuring Symbol Controller / HP WESM Templates

This section describes the configuration of templates for Symbol controllers and HP WESM devices.

Symbol switches (RFS x000, 5100 and 2000) can be configured in OV3600 using templates. OV3600 supports Symbol thin AP firmware upgrades from the controller's manage page.

A sample running-configuration file template is provided in this topic for reference. A template can be fetched from a model device using the Cisco IOS device procedure described in ["Configuring Cisco IOS](#page-155-0)  [Templates" on page 156.](#page-155-0) Cisco IOS template directives such as ignore\_and\_do\_not\_push can also be applied to Symbol templates.

Certain parameters such as hostname and location are turned into variables with the **%** tags so that devicespecific values can be read from the individual manage pages and inserted into the template. They are listed in Available Variable boxes on the right-hand side of the template fields.

Certain settings have integrated variables, including ap-license and adoption-preference-id. The radio preamble has been template-integrated as well. An option on the **Group > Templates** page reboots the device after pushing a configuration to it.

A sample Symbol controller partial template is included below for reference.

```
! configuration of RFS4000 version 4.2.1.0-005R
!
version 1.4
!
!
aaa authentication login default local none
service prompt crash-info
!
network-element-id RFS4000
!
username admin password 1 5baa61e4c9b93f3f0682250b6cf8331b7ee68fd8
username admin privilege superuser
username operator password 1 fe96dd39756ac41b74283a9292652d366d73931f
!
!
access-list 100 permit ip 192.168.0.0/24 any rule-precedence 10
!
spanning-tree mst cisco-interoperability enable
spanning-tree mst configuration
 name My Name
!
ip dns-server-forward
wwan auth-type chap
no bridge multiple-spanning-tree enable bridge-forward
country-code us
aap-ipfilter-list no port 3333 plz
aap-ipfilter-list no port 3333 tcp plz
  deny tcp src-start-ip 0.0.0.0 src-end-ip 255.255.255.255 dst-start-ip 0.0.0.0 dst-end-ip 
255.255.255.255 dst-start-port 3333 dst-end-port 3334 rule 1
%redundancy_config%
logging buffered 4
```
!

```
logging console 4
snmp-server engineid netsnmp 6b8b45674b30f176
snmp-server location %location%
snmp-server contact %contact%
snmp-server sysname %hostname%
snmp-server manager v2
snmp-server manager v3
snmp-server user snmptrap v3 encrypted auth md5 0x1aa491f4ca7c55df0f57801bece9044c
snmp-server user snmpmanager v3 encrypted auth md5 0x1aa491f4ca7c55df0f57801bece9044c
snmp-server user snmpoperator v3 encrypted auth md5 0xb03b1ebfa0e3d02f50e2b1c092ab7c9f
```
A sample Symbol Smart RF template is provided below for reference:

```
radio %radio_index% radio-mac %radio_mac%
%if radio_type=11a%
  radio %radio_index% coverage-rate 18
%endif%
%if radio_type=11an%
  radio %radio_index% coverage-rate 18
%endif%
%if radio_type=11b%
  radio %radio_index% coverage-rate 5p5
%endif%
%if radio_type=11bg%
  radio %radio_index% coverage-rate 6
%endif%
%if radio_type=11bgn%
  radio %radio_index% coverage-rate 18
%endif%
```
A sample Symbol thin AP template is provided below for reference and for the formatting of **if** statements.

```
radio add %radio_index% %lan_mac% %radio_type% %ap_type%
 radio %radio_index% radio-number %radio_number%
 radio %radio_index% description %description%
  %if radio_type=11a%
 radio %radio_index% speed basic6 9 basic12 18 basic24 36 48 54
 radio %radio_index% antenna-mode primary
 radio %radio_index% self-heal-offset 1
 radio %radio_index% beacon-interval 99
 radio %radio_index% rts-threshold 2345
 radio %radio_index% max-mobile-units 25
 radio %radio_index% admission-control voice max-perc 76
 radio %radio_index% admission-control voice res-roam-perc 11
 radio %radio_index% admission-control voice max-mus 101
 radio %radio_index% admission-control voice max-roamed-mus 11
  %endif%
 %if radio_type=11an%
 radio %radio_index% speed basic11a 9 18 36 48 54 mcs 
0,1,2,3,4,5,6,7,8,9,10,11,12,13,14,15
 %endif%
 %if radio_type=11b%
 radio %radio_index% speed basic1 basic2 basic5p5 basic11
 %endif%
 %if radio_type=11bg%
 radio %radio_index% speed basic1 basic2 basic5p5 6 9 basic11 12 18 24 36 48 54
 radio %radio_index% on-channel-scan
 radio %radio_index% adoption-pref-id 7
 radio %radio_index% enhanced-beacon-table
 radio %radio_index% enhanced-probe-table
  %endif%
 %if radio_type=11bgn%
 radio %radio_index% speed basic11b2 6 9 12 18 24 36 48 54 mcs 
0,1,2,3,4,5,6,7,8,9,10,11,12,13,14,15
 %endif%
radio %radio index% channel-power indoor %channel% %transmit power% %channel attribute%
 %detector%
%adoption_pref_id%
 radio %radio_index% enhanced-beacon-table
 radio %radio_index% on-channel-scan
%ap_include_4%
```
# <span id="page-160-0"></span>Configuring a Global Template

Global templates allow OV3600 users to define a single template in a global group that can be used to manage APs in subscriber groups. They turn settings like group RADIUS servers and encryption keys into variables that can be configured on a per-group basis.

Perform the following steps to create a global template, or to view or edit an existing global template:

- 1. Go to the **Group > Templates** configuration page for the global group that owns it.
- 2. Select **Add** to add a new template, or select the pencil icon next to an existing template to edit it.
- 3. Examine the configurations illustrated in Figure 112.

#### Figure 112 Group > Templates > Add Page Illustration

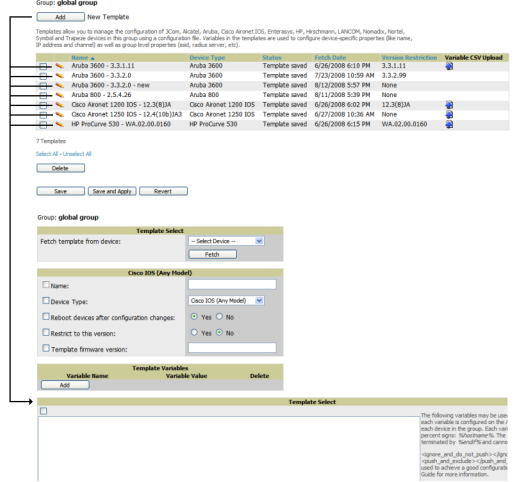

4. Use the drop-down menu to select a device from which to build the global template and select **Fetch**. The menus are populated with all devices that are contained in any group that subscribes to the global group. The fetched configuration populates the template field. Global template variables can be configured with the **Add** button in the **Template Variables** box, illustrated in [Figure 113](#page-160-1).

#### <span id="page-160-1"></span>Figure 113 Template Variables Illustration

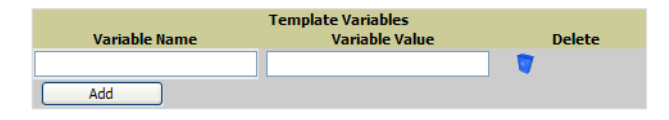

The variable name cannot have any spaces or non-alphanumeric characters. The initial variable value entered is the default value, but can be changed on a per-group basis later. You can also populate global template variables by uploading a CSV file (see below).

- 5. Once you have configured your global template, select **Add**. You are taken to a confirmation configuration page where you can review your changes.
- 6. If you want to add the global template, select **Apply Changes Now**. If you do not want to add the template, select **Cancel and Discard Changes**. Canceling from the confirmation configuration page causes the template and all of the template variables to be lost.
- 7. Once you have added a new global template, you can use a CSV upload option to configure global template variables. Go to the **Groups > Templates** configuration page and select the **CSV** upload icon for the template. The CSV file must contain columns for **Group Name** and **Variable Name**. All fields must be completed.
	- **Group Name**—the name of the subscriber group that you wish to update.
	- **Variable Name**—the name of the group template variable you wish to update.

**Variable Value**—the value to set.

For example, for a global template with a variable called "ssid\_1", the CSV file might resemble what follows:

Group Name, ssid\_1 Subscriber 1, Value 0

8. Once you have defined and saved a global template, it is available for use by any local group that subscribes to the global group. Go to the **Groups > Template** configuration page for the local group and select the pencil icon next to the global template in the list. Figure 114 illustrates this page.

#### Figure 114 Groups > Templates Edit, Upper Portion

Group: SG aruba

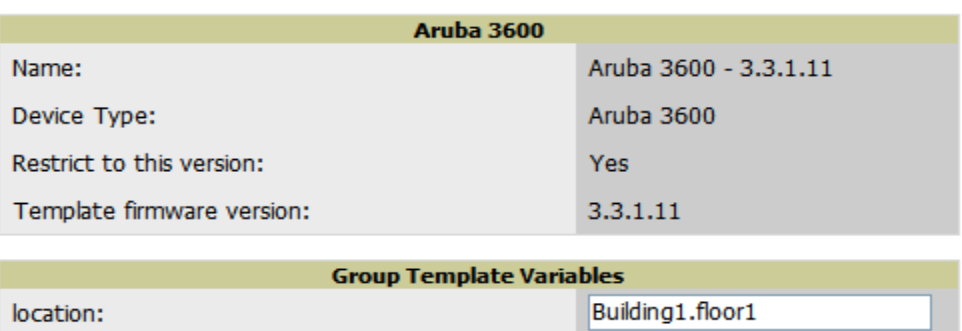

- 9. To make template changes, go to the **Groups > Template** configuration page for the global group and select the pencil icon next to the template you wish to edit. Note that you cannot edit the template itself from the subscriber group's **Groups > Templates** tab.
- 10. If group template variables have been defined, you are able to edit the value for the group on the **Groups > Templates, Add** configuration page in the **Group Template Variables** box. For Symbol devices, you are also able to define the template per group of APs.

For more information on using templates in OV3600, see the previous section of this chapter. It is also possible to create local templates in a subscriber group—using global groups does not mean that global templates are mandatory.

## Chapter 7

Using RAPIDS and Rogue **Classification** 

This chapter provides an overview to rogue device and IDS event detection, alerting, and analysis using RAPIDS, and contains the following sections:

- ["Introduction to RAPIDS" on page 163](#page-162-0)
- ["Viewing Rogues on the RAPIDS > List Page" on page 172](#page-171-0)
- ["Setting Up RAPIDS" on page 165](#page-164-0)
- ["Defining RAPIDS Rules" on page 168](#page-167-0)
- ["Score Override" on page 176](#page-175-0)
- ["Audit Log" on page 177](#page-176-0)
- ["Additional Security Resources" on page 178](#page-177-0)

## <span id="page-162-0"></span>Introduction to RAPIDS

Rogue device detection is a core component of wireless security. With RAPIDS rules engine and containment options, you can create a detailed definition of what constitutes a rogue device, and quickly act on a rogue AP for investigation, restrictive action, or both. Once rogue devices are discovered, RAPIDS alerts your security team of the possible threat and provides essential information needed to locate and manage the threat.

RAPIDS discovers unauthorized devices in your WLAN network in the following ways:

- Over the Air
	- Using your existing enterprise APs
	- Optional Alcatel-Lucent Management Client (AMC)
- On the Wire
	- Polling routers and switches to identify, classify, and locate unknown APs
	- Using HTTP and SNMP scanning

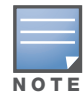

To set up a scan, refer to ["Discovering and Adding Devices" on page 107.](#page-106-0)

Using the controller's wired discovery information

Furthermore, RAPIDS integrates with external intrusion detection systems (IDS), as follows:

- **Alcatel-Lucent WIP**—Alcatel-Lucent, Inc.'s Wireless Intrusion Protection (WIP) module integrates wireless intrusion protection into the mobile edge infrastructure. The WIP module provides wired and wireless AP detection, classification and containment; detects DoS and impersonation attacks; and prevents client and network intrusions.
- **Cisco WLSE** (1100 and 1200 IOS)—OV3600 fetches rogue information from the HTTP interface and gets new AP information from SOAP API. This system provides wireless discovery information rather than rogue detection information.
- **AirMagnet Enterprise**—Retrieves a list of managed APs from OV3600.
- **AirDefense**—Uses the OV3600 XML API to keep its list of managed devices up to date.
- **WildPackets OmniPeek**—Retrieves a list of managed APs from OV3600.

# Viewing Overall Network Health on the RAPIDS > Overview Page

The **RAPIDS > Overview** page displays a page of RAPIDS summary information (see Figure 115). [Table 92](#page-163-0) defines the summary information that appears on the page.

### Figure 115 RAPIDS > Overview Page Illustration

#### **IDS Events**

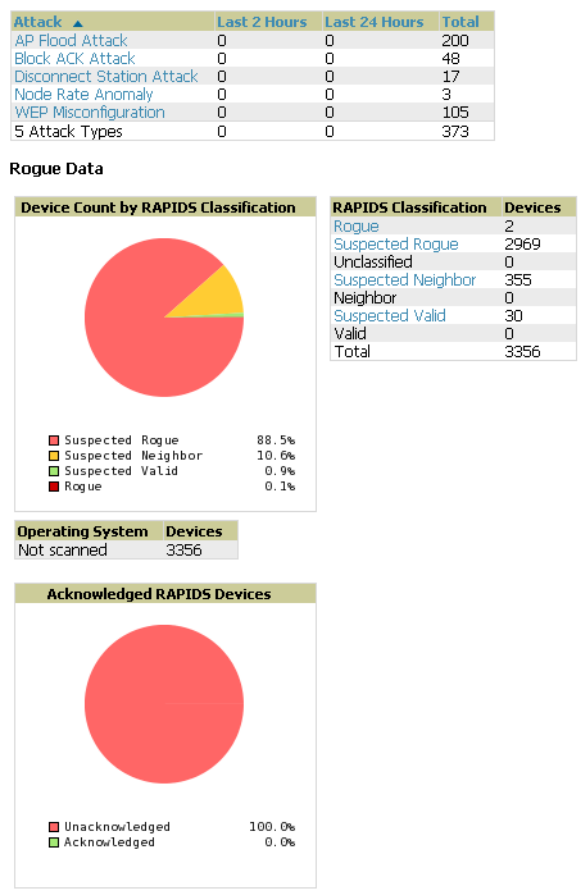

RAPIDS Changes (view RAPIDS audit log)

Time  $\overline{\text{Use}}$  **User** Event Thu Dec 2 17:16:42 2010 admin seas\_config (id 1): rapids\_filter\_not\_heard\_for: '0' = > '14'

#### <span id="page-163-0"></span>Table 92 Overview Fields

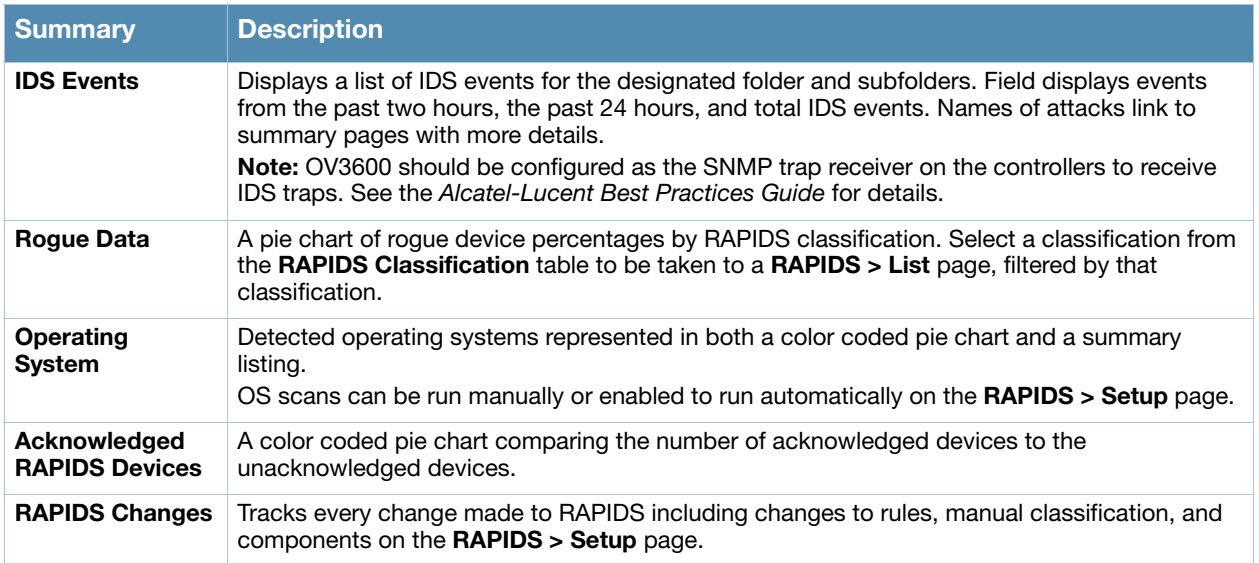

# <span id="page-164-0"></span>Setting Up RAPIDS

The **RAPIDS > Setup** page allows you to configure your OV3600 server for RAPIDS. Complete the settings on this page as desired, and select **Save**. Most of the settings are internal to how OV3600 will process rogues.

## <span id="page-164-1"></span>Basic Configuration

On the **RAPIDS > Setup** page, the **Basic Configuration** section allows you to define RAPIDS behavior settings. Figure 116 illustrates this page.

#### Figure 116 RAPIDS > Setup Page Illustration

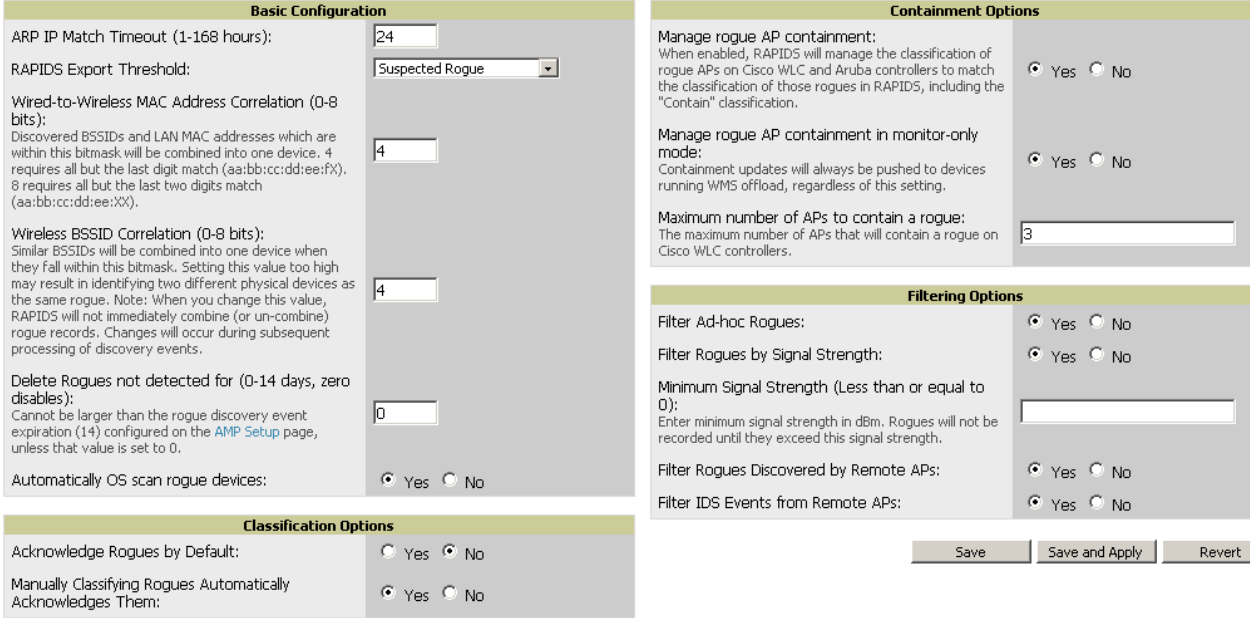

#### Table 93 RAPIDS > Setup > Basic Configuration Fields

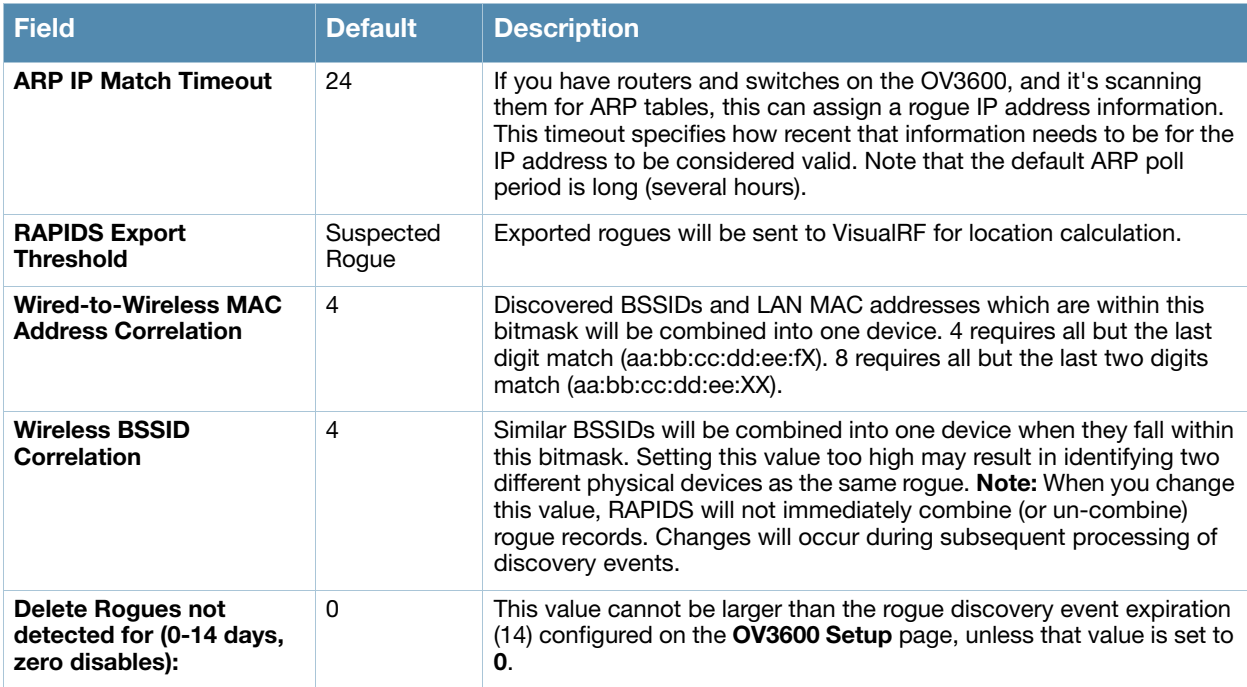

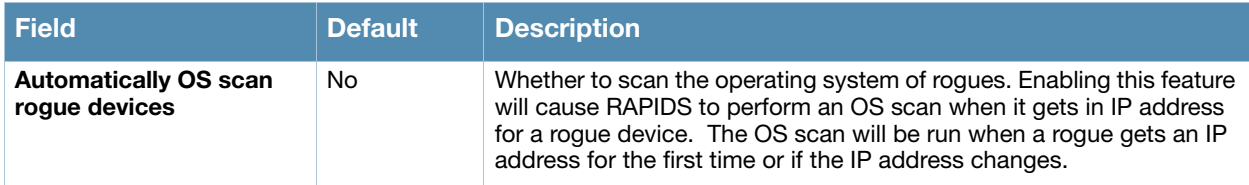

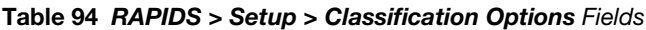

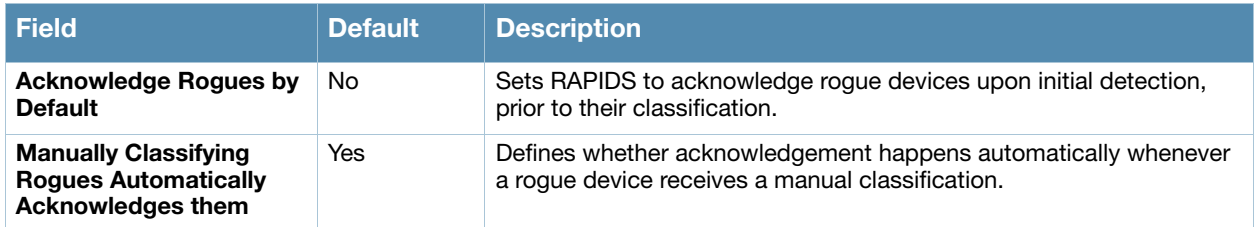

Filtered rogues are dropped from the system before they are processed through the rules engine. This can speed up overall performance but will eliminate all visibility into these types of devices.

Table 95 RAPIDS > Setup > Filtering Options

| <b>Field</b>                                       | <b>Default</b> | <b>Description</b>                                                                                                    |  |
|----------------------------------------------------|----------------|----------------------------------------------------------------------------------------------------|--|
| <b>Filter Ad-hoc rogues</b>                        | No.            | Filters roques according to ad-hoc status.                                                                                                    |  |
| <b>Filter Rogues by Signal</b><br><b>Strength</b>  | No.            | Filters rogues according to signal strength. Since anything below the<br>established threshold will be ignored and possibly dangerous, we do<br>not recommend enabling this setting. Instead, we recommend you<br>incorporate signal strength into the classification rules on the RAPIDS<br>> Rules page. |  |
| <b>Filter Rogues Discovered</b><br>by Remote APs   | No.            | Filters roques according to the remote AP that discovers them.<br>Enabling this option causes OV3600 to drop all rogue discovery<br>information coming from remote APs.                                                                                                    |  |
| <b>Filter IDS Events from</b><br><b>Remote APs</b> | No.            | Filters IDS Events discovered by remote APs.                                                                                                    |  |

## Rogue Containment Options

Using RAPIDS, OV3600 can shield rogue devices from associating to Cisco WLC controllers (versions 4.2.114 and later), and Alcatel-Lucent switches (running AOS-W versions 3.x and later). OV3600 will alert you to the appearance of the rogue device and identify any mismatch between switch configuration and the desired configuration.

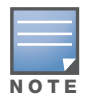

WMS Offload is not required to manage containment in OV3600.

[Table 96](#page-165-0) shows the Containment Options section of the **RAPIDS > Setup** page.

<span id="page-165-0"></span>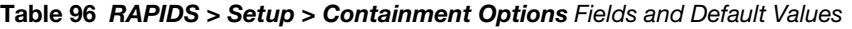

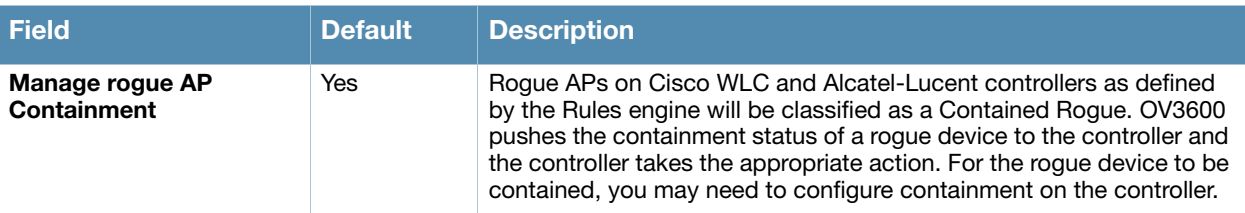

#### Table 96 RAPIDS > Setup > Containment Options Fields and Default Values

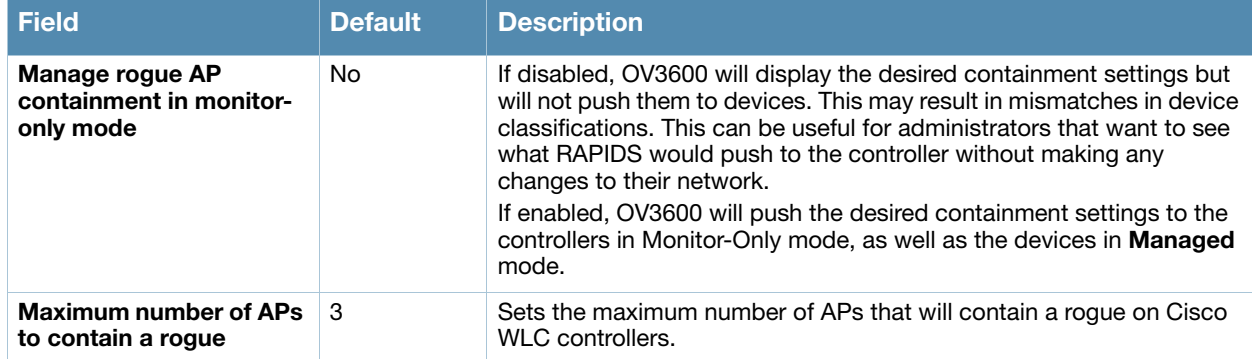

- 1. Navigate to the **RAPIDS > Setup** page.
- 2. From the **Containment Options** section, select **Yes** to manage rogue AP containment. Once this is done, the Contained Rogue classification will appear as an option in the classification drop down menu as shown in Figure 117.

Additionally, once this option been enabled, the option to manage contained APs in **Monitor-Only** mode becomes available. Containment in Monitor-Only mode means configuration changes will still be pushed to the controller, even though it is in monitor-only mode.

Figure 117 RAPIDS > Classification Rule Menu with Containment

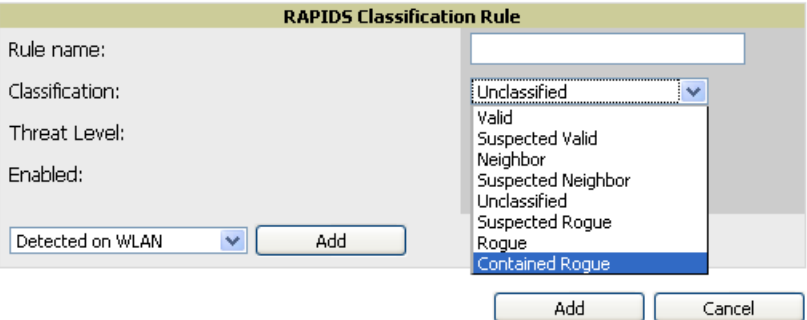

From the **APs/Devices > Rogues Contained** page, you can see the containment status information, as shown in Figure 118.

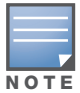

The Rogue Containment device tab is only present for devices that support containment.

#### Figure 118 Rogue Containment Status Page

**Roque Containment Status** 

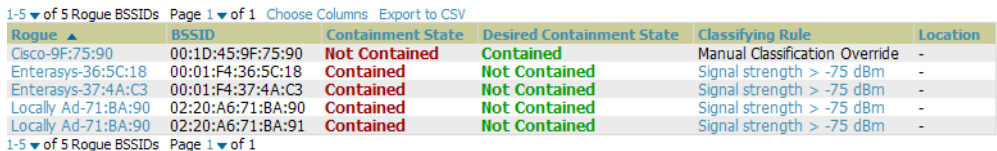

## Additional Settings

Additional RAPIDS settings such as role filtering and performance tuning are available in the following locations:

- Use the **OV3600 Setup > Roles > Add/Edit Role Page** to define the ability to use RAPIDS by user role. Refer to ["Creating OV3600 User Roles" on page 44](#page-43-0).
- Use the **OV3600 Setup > General > Performance Tuning** page to define the processing priority of RAPIDS in relation to OV3600 as a whole (see [Table 16 on page 40](#page-39-0)).

# <span id="page-167-0"></span>Defining RAPIDS Rules

The **RAPIDS > Rules** page is one of the core components of RAPIDS. This feature allows you to define rules by which any detected device on the network is classified.

This section describes how to define, use, and monitor RAPIDS rules, provides examples of such rules, and demonstrates how they are helpful.

This section contains the following topics:

- ["Switch Classification with WMS Offload" on page 168](#page-167-1)
- ["Device OUI Score" on page 168](#page-167-2)
- ["Rogue Device Threat Level" on page 169](#page-168-0)
- ["Viewing and Configuring RAPIDS Rules" on page 169](#page-168-1)
- ["Recommended RAPIDS Rules" on page 172](#page-171-1)
- ["Using RAPIDS Rules with Additional OV3600 Functions" on page 172](#page-171-2)

## <span id="page-167-1"></span>Switch Classification with WMS Offload

This classification method is supported only when WMS offload is enabled on Alcatel-Lucent WLAN switches. Switch classification of this type remains distinct from RAPIDS classification. WLAN switches feed wireless device information to OV3600, which OV3600 then processes. OV3600 then pushes the WMS classification to all of the AOS-W switches that are WMS offload enabled.

WMS Offload ensures that a particular BSSID has the same classification on all of the switches. WMS Offload removes some load from master switches and feeds 'connected-to-lan' information to the RAPIDS classification engine. RAPIDS classifications and switch classifications are separate and often are not synchronized.

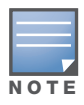

RAPIDS classification is not pushed to the devices.

The following table compares how default classification may differ between OV3600 and AOS-W for scenarios involving WMS Offload.

#### Table 97 Rogue Device Classification Matrix

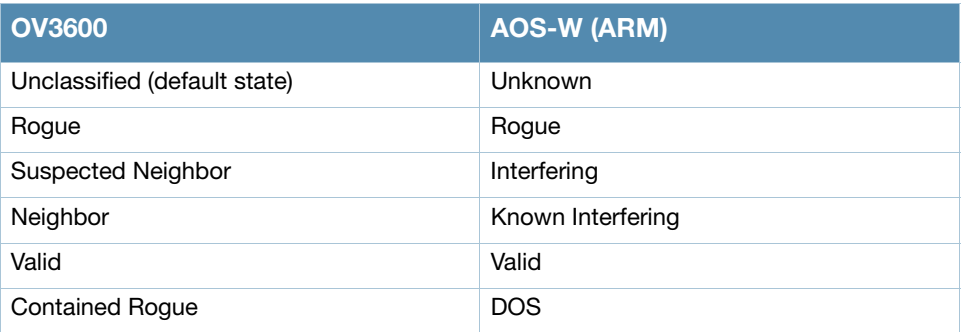

For additional information about WMS Offload, refer to the *Alcatel-Lucent and AirWave Best Practices Guide*.

## <span id="page-167-2"></span>Device OUI Score

The Organizationally Unique Identifier (OUI) score is based on the LAN MAC address of a device. RAPIDS can be configured to poll your routers and switches for the bridge forwarding tables. RAPIDS then takes the MAC addresses from those tables and runs them through a proprietary database to derive the OUI score.

The OUI score of each device is viewable from each rogue's detail page. [Table 98](#page-168-2) provides list the OUI scores definitions.

#### <span id="page-168-2"></span>Table 98 Device OUI Scores

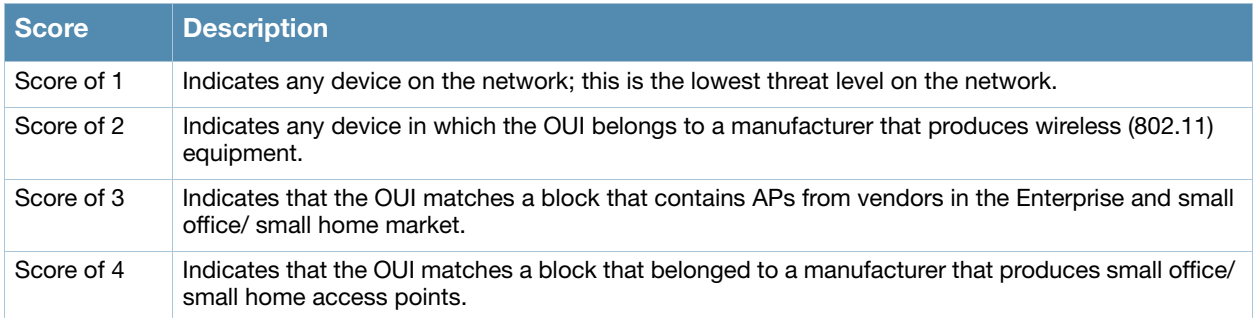

## <span id="page-168-0"></span>Rogue Device Threat Level

The threat level classification adds granularity for each general RAPIDS classification. Devices of the same classification can have differing threat scores based on the classifying rule, ranging from 1 to 10 with a default value of **5**. This classification process can help identify the greater threat. Alerts can be defined and sorted by threat level.

Threat level and classification are both assigned to a device when a device matches a rule. Once classified, a device's classification and threat level change only if it is classified by a new rule or is manually changed. Threats levels can be manually defined on the **RAPIDS > Detail** page when the RAPIDS classification is manually overridden or you can edit the rule to have a higher threat level.

## <span id="page-168-1"></span>Viewing and Configuring RAPIDS Rules

To view the RAPIDS rules that are currently configured on OV3600, navigate to the **RAPIDS > Rules** page (Figure 119).

#### Figure 119 RAPIDS > Rules Page Illustration

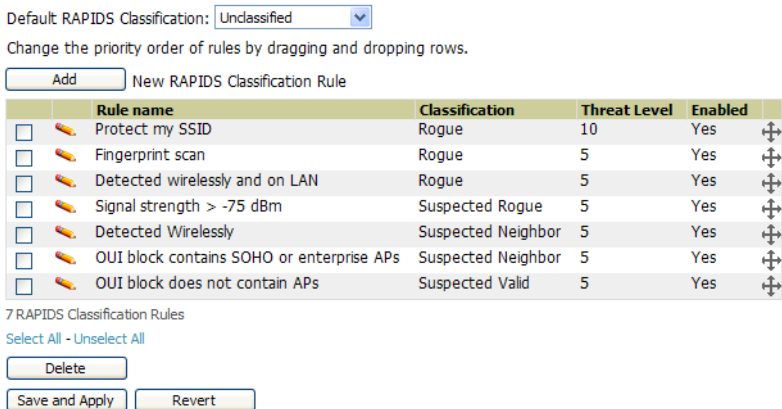

[Table 99](#page-168-3) defines the fields in the **RAPIDS > Rules** page.

<span id="page-168-3"></span>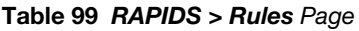

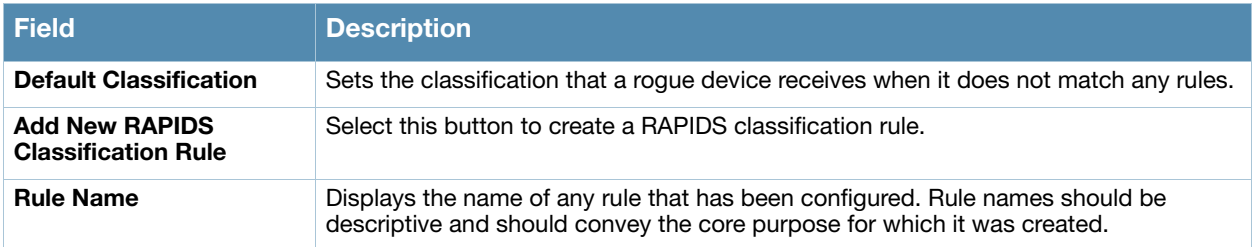

#### Table 99 RAPIDS > Rules Page

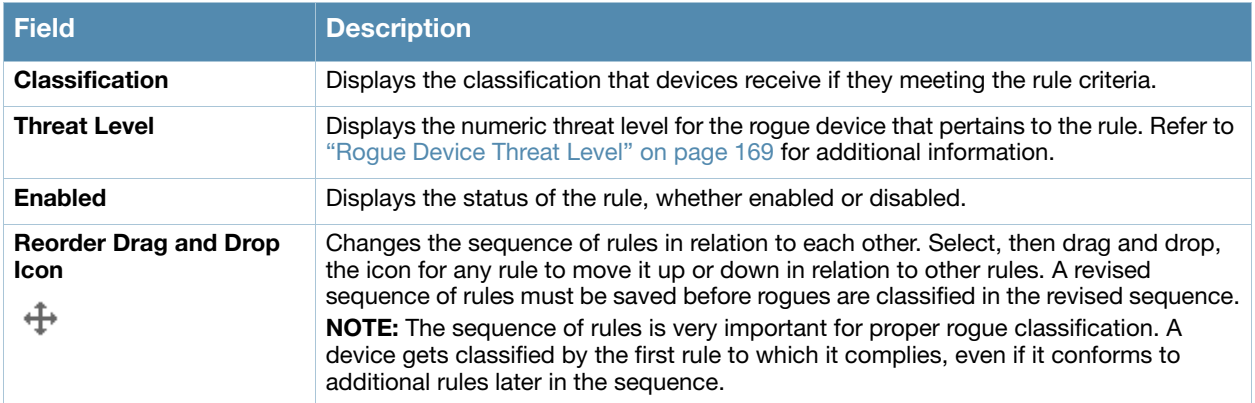

To create a new rule, select the **Add** button next to **New RAPIDS Classification Rule** to launch the **RAPIDS Classification Rule** page (see Figure 120).

Figure 120 Classification Rule Page

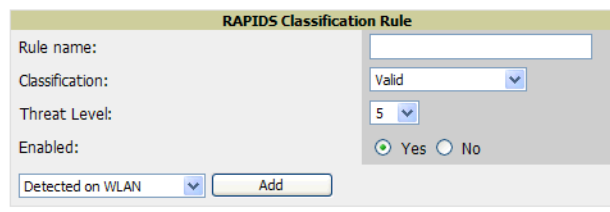

Fill in the settings described in [Table 99](#page-168-3) then select an option from the drop down menu.

[Table 100](#page-169-0) defines the drop down menu options that are at the bottom left of the RAPIDS Classification Rule dialog box (see Figure 120). Once all rule settings are defined, select **Add**. The new rule automatically appears in the **RAPIDS > Rules** page.

<span id="page-169-0"></span>Table 100 Properties Drop Down Menu

| <b>Option</b>              | <b>Description</b>                                                                                                    |                                      |                                                                      |  |  |  |
|----------------------------|----------------------------------------------------------------------------------------------------|--------------------------------------|----------------------------------------------------------------------|--|--|--|
| <b>Wireless Properties</b> |                                                                                                    |                                      |                                                                      |  |  |  |
| Detected on WLAN           | Classifies based on how the rogue is detected on the wireless LAN.                                                                                                    |                                      |                                                                      |  |  |  |
|                            |                                                                                                    | Device has been detected wirelessly: | ⊙ Yes ○ No<br>(remove condition)                                     |  |  |  |
| <b>Detecting AP Count</b>  | Classifies based on the number of managed devices that can hear the rogue. Enter a<br>numeric value and select At Least or At Most.                                                       |                                      |                                                                      |  |  |  |
| <b>Encryption</b>          | Classifies based on the rogue matching a specified encryption method. Note that you<br>can select for 'no encryption' with a rule that says "Encryption does not match WEP or<br>hetter". |                                      |                                                                      |  |  |  |
|                            |                                                                                                    | Encryption:                          | O Matches<br>O Does Not Match                                        |  |  |  |
|                            |                                                                                                    | Encryption list:                     | WEP or better $\vee$<br><b>WEP</b> or better<br><b>WPA or better</b> |  |  |  |
| Network type               | Rogue is running on the selected network type, either Ad-hoc or Infrastructure.                                                                                                    |                                      |                                                                      |  |  |  |
| <b>Signal Strength</b>     | Rogue matches signal strength parameters. Specify a minimum and maximum value in<br>dBm.                                                                                                  |                                      |                                                                      |  |  |  |

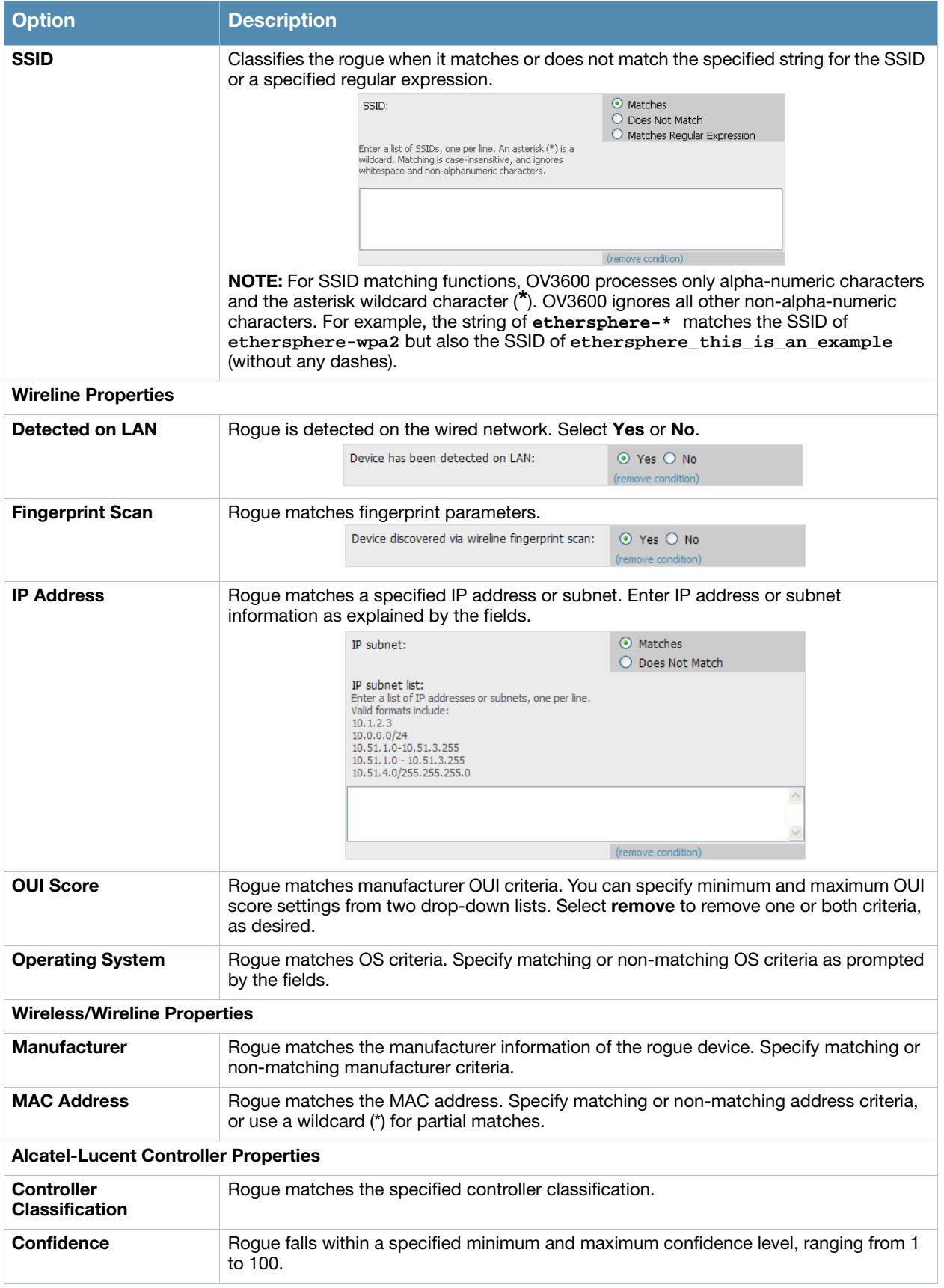

After creating a new rule, select **Add** to return to the **RAPIDS > Rules** page. Select **Save and Apply** to have the new rule take effect.

### Deleting or Editing a Rule

To delete a rule from the RAPIDS rules list, go to the **RAPIDS > Rules** page. Select the check box next to the rule you want to delete, and select **Delete**. The rule is automatically deleted from **RAPIDS > Rules**.

To edit any existing rule, select its pencil icon to launch the **RAPIDS Classification Rule** page (see Figure 120). Edit or revise the fields as necessary, then select **Save**.

To change the sequence in which rules apply to any rogue device, drag and drop the rule to a new position in the rules sequence.

### <span id="page-171-1"></span>Recommended RAPIDS Rules

#### **If Any Device Has Your SSID, Then Classify as Rogue**

The only devices broadcasting your corporate SSID should be devices that you are aware of and are managed by OV3600. Rogue devices often broadcast your official SSID in an attempt to get access to your users, or to trick your users into providing their authentication credentials. Devices with your SSID generally pose a severe threat. This rule helps to discover, flag, and emphasize such a device for prompt response on your part.

**If Any Device Has Your SSID and is Not an Ad-Hoc Network Type, Then Classify as Rogue**

This rule classifies a device as a rogue when the SSID for a given device is your SSID and is not an Ad-Hoc device. Windows XP automatically tries to create an Ad-hoc network if it can not find the SSID for which it is searching. This means that user's laptops on your network may appear as Ad-Hoc devices that are broadcasting your SSID. If this happens too frequently, you can restrict the rule to apply to non-adhoc devices.

#### **If More Than Four APs Have Discovered a Device, Then Classify as Rogue**

By default, OV3600 tries to use Signal Strength to determine if a device is on your premises. Hearing device count is another metric that can be used.

The important concept in this scenario is that legitimate neighboring devices are only heard by a few APs on the edge of your network. Devices that are heard by a large number of your APs are likely to be in the heart of your campus. This rule works best for scenarios in large campuses or that occupy an entire building. For additional rules that may help you in your specific network scenario, contact Alcatel support.

## <span id="page-171-2"></span>Using RAPIDS Rules with Additional OV3600 Functions

Rules that you configure on the **RAPIDS > Rules** page establish an important way of processing rogue devices on your network, and flagging them for attention as required. Such devices appear on the following pages in OV3600, with additional information:

- **RAPIDS > List**—Lists rogue devices as classified by rules.
- **RAPIDS > Rules**—Displays the rules that classify rogue devices.
- **RAPIDS > Overview**—Displays general rogue device count and statistical information.
- **System > Triggers**—Displays triggers that are currently configured, including any triggers that have been defined for rogue events.
- **Reports > Definitions**—Allows you to run New Rogue Devices Report with custom settings.
- **VisualRF**—Displays physical location information for rogue devices.

## <span id="page-171-0"></span>Viewing Rogues on the RAPIDS > List Page

To view a rogue AP, select the **RAPIDS > List** tab and select a rogue device type from the **Minimum Classification** drop-down menu (see [Figure 121](#page-172-0)). You can sort the table columns (up/down) by selecting the column head or filter data using the column head drop down menus. The active links on this page launch additional pages for RAPIDS configuration or device processing.

#### <span id="page-172-0"></span>Figure 121 RAPIDS > List Page Illustration (partial view)

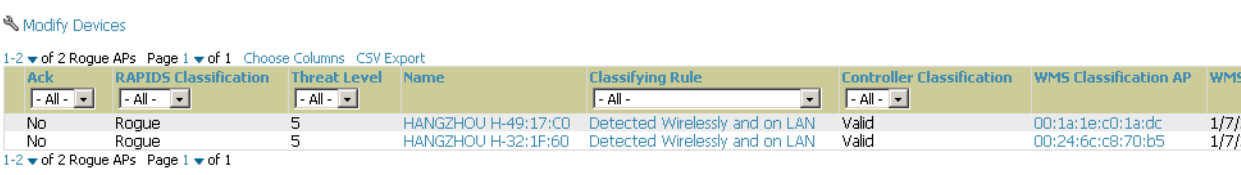

View Ignored Rogues

[Table 101](#page-172-1) details the column information displayed in [Figure 121.](#page-172-0) For additional information about RAPIDS rules, refer to ["Defining RAPIDS Rules" on page 168.](#page-167-0)

#### <span id="page-172-1"></span>Table 101 RAPIDS > List Column Definitions

Minimum Classification: Rogue

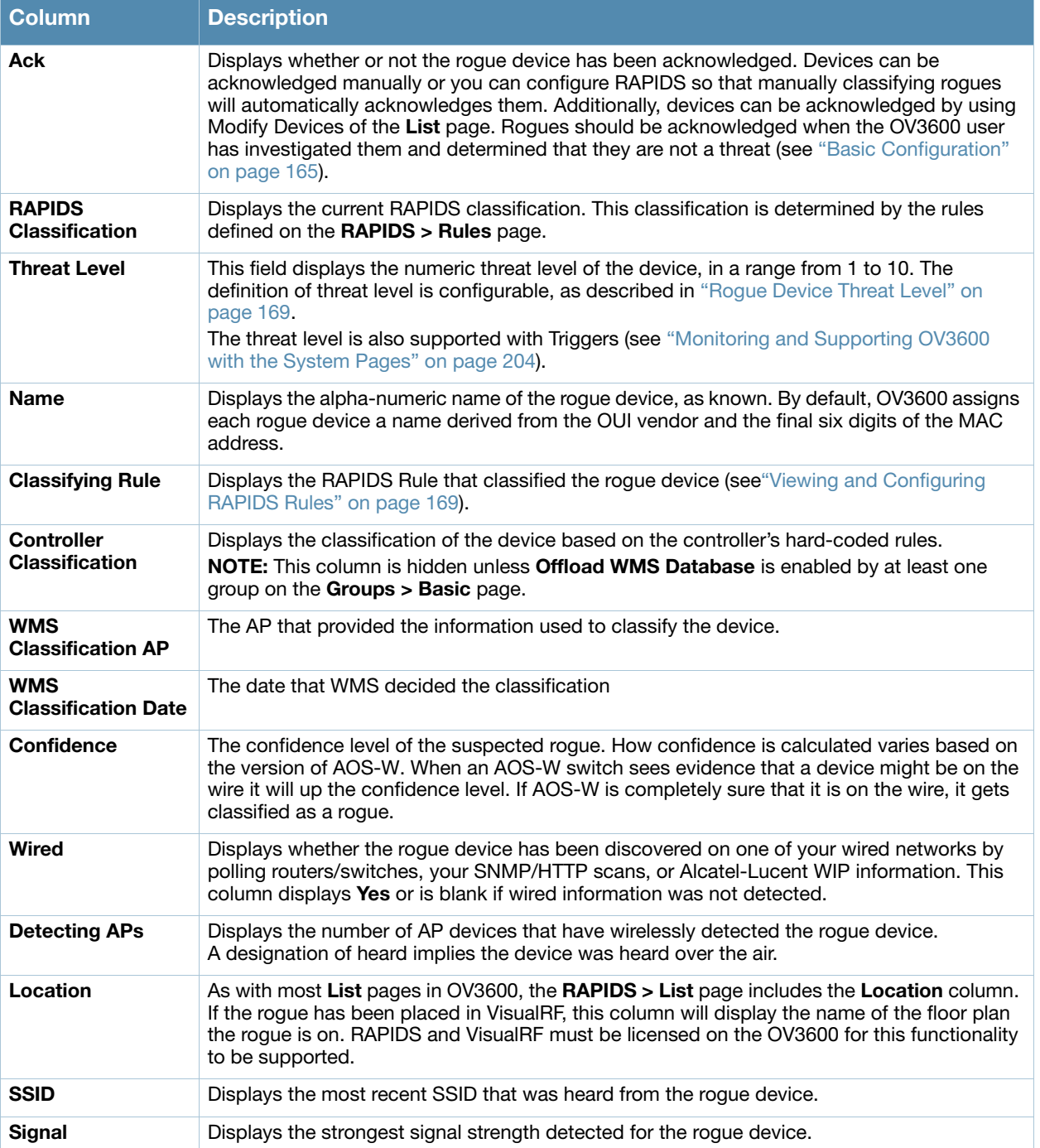

#### Table 101 RAPIDS > List Column Definitions

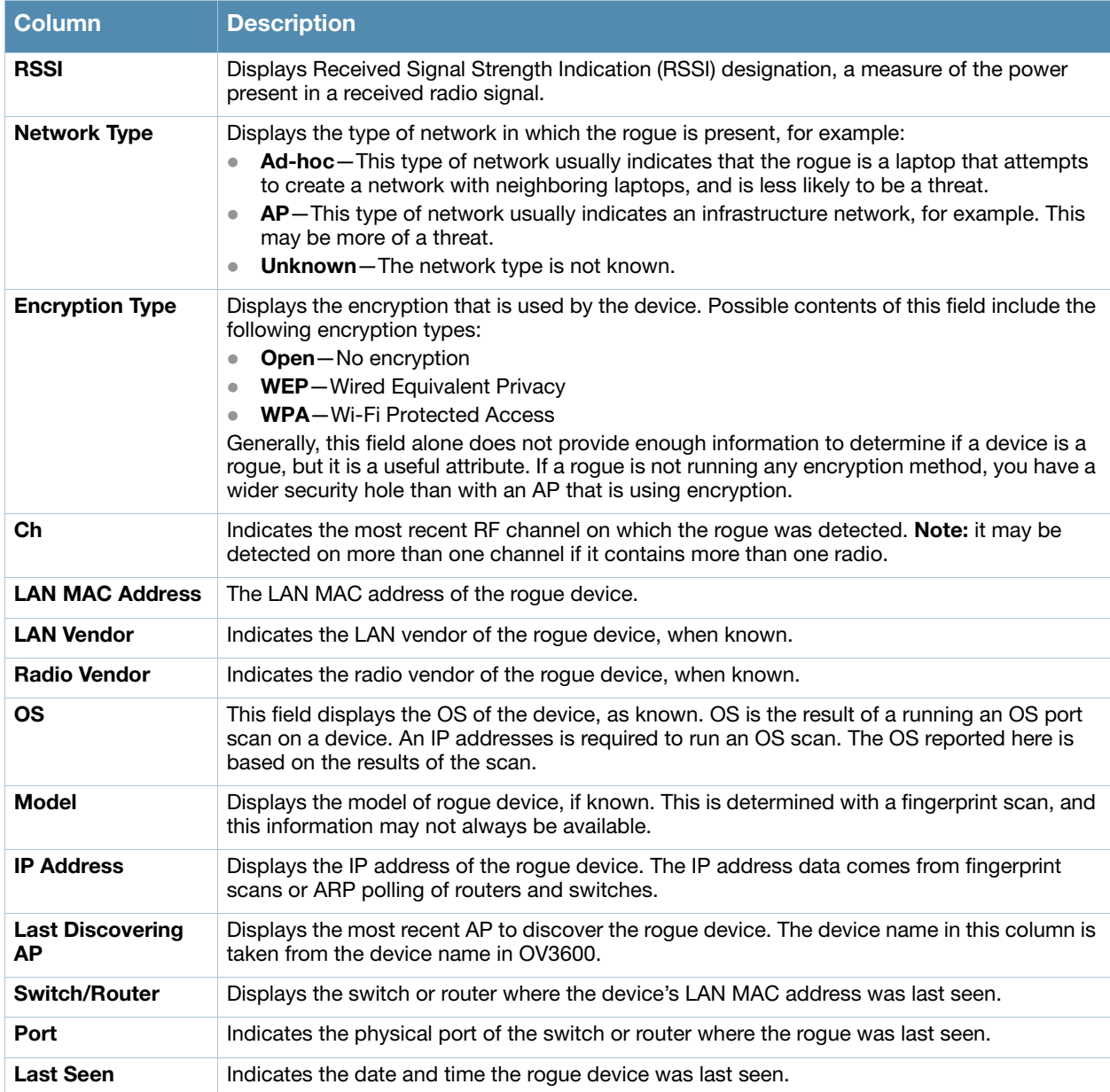

# Overview of the RAPIDS > Detail Page

Select a device **Name** in the **RAPIDS > List** page to view the **Detail** page (Figure 122).

#### Figure 122 RAPIDS > Detail Page Illustration

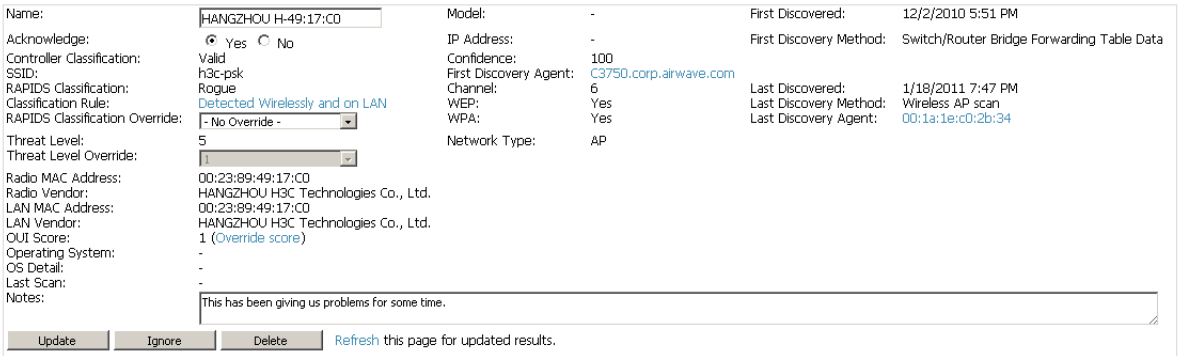

#### **Discovery Events**

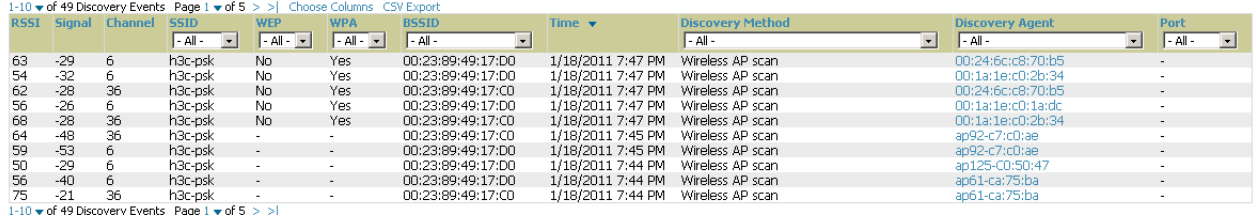

Important things to remember regarding the information in the device detail page are:

- Users with the role of **Admin** can see all rogue AP devices.
- Users with roles limited by folder can *see* a rogue AP if there is at least one discovering device that they can see.
- The discovery events displayed are from APs that you can see on the network. There may be additional discovery events that remain hidden to certain user roles.
- Each rogue device frequently has multiple discovery methods, all of which are listed.
- As you work through the rogue devices, use the **Name** and **Notes** fields to identify the AP and document its location.
- You can use the global filtering options on the **RAPIDS > Setup** page to filter rogue devices according to signal strength, ad-hoc status, and discovered by remote APs.
- VisualRF uses the heard signal information to calculate the physical location of the device.
- If the device is seen on the wire, RAPIDS reports the switch and port for easy isolation.
- If you find that the rogue belongs to a neighboring business, for example, you can override the classification to a neighbor and acknowledge the device. Otherwise, Alcatel-Lucent strongly recommends that you extract the device from your building and delete the rogue device from your system. If you delete a rogue, you will be notified the next time it is discovered.

To update a rogue device:

- 1. Select the **Identify OS for Suspected Rogues** option if an IP address is available to obtain operating system information using an nmap scan. Note that if you are running wireline security software on your network, it may identify your OV3600 as a threat, which you can ignore.
- 2. Select the **Ignore** button if the rogue device is to be ignored. Ignored devices will not trigger alerts if they are rediscovered or reclassified.
- 3. Select the **Delete** button if the rogue device is to be removed from OV3600 processing.

## Viewing Ignored Rogue Devices

The **RAPIDS > List** page allows you to view ignored rogues—devices that have been removed from the rogue count displayed by OV3600. Such devices do not trigger alerts and do not display on lists of rogue devices. To display ignored rogue devices, perform the following steps., select **View Ignored Rogues (**at the bottom left of the page).

Once a classification that has rogue devices is chosen from the drop-down menu, a detailed table displays all known information.

## Using RAPIDS Workflow to Process Rogue Devices

One suggested workflow for using RAPIDS is as follows:

- Start from the **RAPIDS > List** page. Sort the devices on this page based on classification type. Begin with Rogue APs, working your way through the devices listed.
- Select **Modify Devices**, then select all devices that have an IP address and select **Identify OS**. OV3600 performs a port scan on the device and attempts to determine the operating system (see ["Setting Up](#page-164-0)  [RAPIDS" on page 165](#page-164-0))

You should investigate devices running an embedded Linux OS installation. The OS scan can help identify false positives and isolate some devices that should receive the most attention.

- Find the port and switch at which the device is located and shut down the port or follow wiring to the device.
- To manage the rogue, remove it from the network and acknowledge the rogue record. If you want to allow it on the network, classify the device as valid and update with notes that describe it.

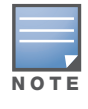

Not all rogue discovery methods will have all information required for resolution. For example, the switch/router information, port, or IP address are found only through switch or router polling. Furthermore, RSSI, signal, channel, SSID, WEP, or network type information only appear through wireless scanning. Such information can vary according to the device type that performs the scan.

## <span id="page-175-0"></span>Score Override

On **RAPIDS > Score Override** page you can change the OUI scores that are given to MAC addresses detected during scans of bridge forwarding tables on routers or switches. Figure 123, [Figure 124,](#page-176-1) and [Table](#page-176-2)  [102](#page-176-2) illustrate and describe RAPIDS Score Override. Perform these steps to create a score override.

Once a new score is assigned, all devices with the specified MAC address prefix receive the new score.

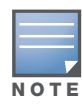

Note that rescoring a MAC Address Prefix poses a security risk. The block has received its score for a reason. Any devices that fall within this block receive the new score.

1. Navigate to the **RAPIDS > Score Override** page. This page lists all existing overrides if they have been created.

#### Figure 123 RAPIDS > Score Override Page

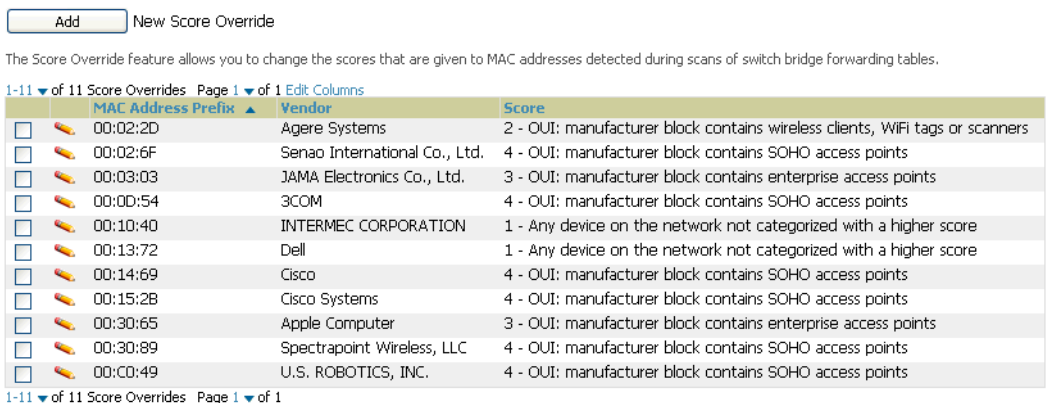

2. Select **Add** to create a new override or select the pencil icon next to an existing override to edit that override. The **Score Override** add or edit page appears [\(Figure 124](#page-176-1)).

#### <span id="page-176-1"></span>Figure 124 Add/Edit Score Override Page

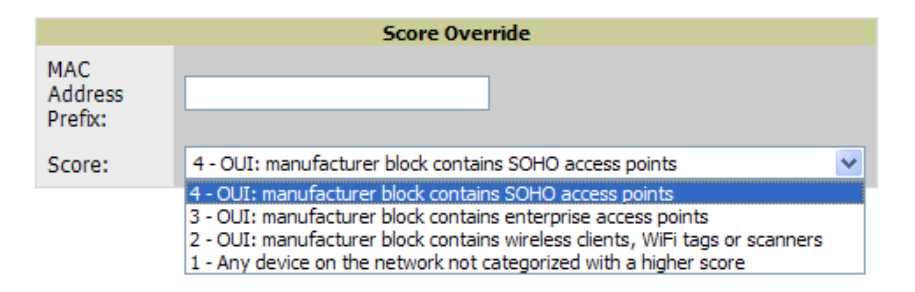

#### <span id="page-176-2"></span>Table 102 RAPIDS > Add/Edit Score Override Page Fields

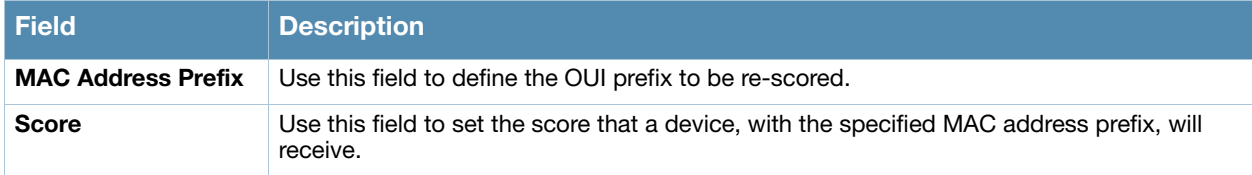

- 3. Enter in the six-digit MAC prefix for which to define a score, and select the desired score. Once the new score has been saved, all detected devices with that prefix receive the new score.
- 4. Select **Add** to create the new override, or select **Save** to retain changes to an existing override. The new or revised override appears on the **RAPIDS > Score Override** page.
- 5. To remove any override, select that override in the checkbox and select **Delete**.

## <span id="page-176-0"></span>Audit Log

The Audit Log is a record of any changes made to the RAPIDS rules, setup page, and manual changes to specific rogues. This allows you to see how something is changes, when it changed, and who made the alteration. The Audit Log can be found at **RAPIDS > Audit Log**. See [Figure 125](#page-177-1) for more information.

#### <span id="page-177-1"></span>Figure 125 Audit Log

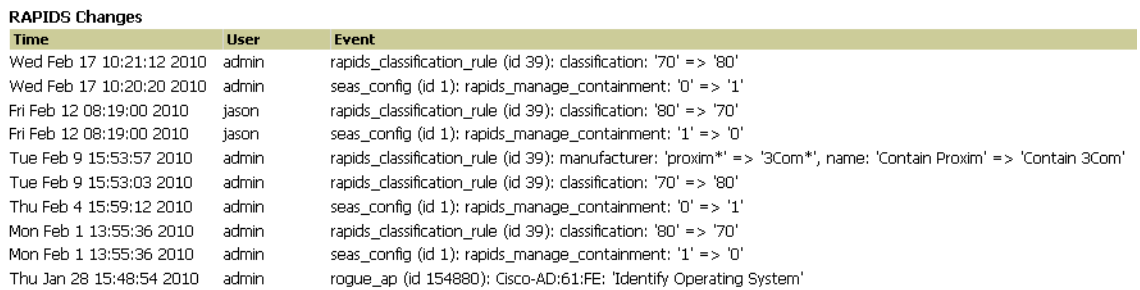

# <span id="page-177-0"></span>Additional Security Resources

The following OV3600 tools support RAPIDS:

- **System Triggers and Alerts**—Triggers and Alerts that are associated with rogue devices follow the classification-based system described in this chapter. For additional information about triggers that support rogue device detection, see to ["Monitoring and Supporting OV3600 with the System Pages" on](#page-203-0)  [page 204](#page-203-0).
- **Reports**—The **Rogue Devices Report** displays summary and detail information about all rogues first discovered in a given time period. For more information, see ["Defining Reports" on page 241](#page-240-0).

For additional security-related features and functions, see the following topics in this guide.

- ["Configuring Group Security Settings" on page 80](#page-79-0)
- ["Configuring Security Parameters and Functions" on page 96](#page-95-0)
- ["Configuring Group SSIDs and VLANs" on page 83](#page-82-0)
- ["Monitoring and Supporting OV3600 with the System Pages" on page 204](#page-203-0)
- [Appendix B, "Third-Party Security Integration for OV3600" on page 257](#page-256-0)

## Performing Daily Administration in OV3600

Daily WLAN administration often entails network monitoring, supporting WLAN and OV3600 users, and monitoring OV3600 system operations.

This chapter contains the following administration procedures:

- ["Overview of Triggers and Alerts" on page 179](#page-178-0)
- ["Monitoring and Supporting WLAN Users" on page 187](#page-186-0)
- ["Evaluating and Diagnosing User Status and Issues" on page 192](#page-191-0)
- ["Managing Mobile Devices with SOTI MobiControl and OV3600" on page 195](#page-194-0)
- ["Upgrading OV3600" on page 215](#page-214-0)
- ["Backing Up OV3600" on page 214](#page-213-0)
- ["Monitoring and Supporting OV3600 with the System Pages" on page 204](#page-203-1)
- ["Backing Up OV3600" on page 215](#page-214-1)

## <span id="page-178-0"></span>Overview of Triggers and Alerts

This section describes triggers and alerts and contain the following topics:

- [Viewing Triggers](#page-178-1)
- [Creating New Triggers](#page-179-0)
- [Delivering Triggered Alerts](#page-184-0)
- [Viewing Alerts](#page-184-1)
- [Responding to Alerts](#page-186-1)

OV3600 monitors key aspects of wireless LAN performance. When certain parameters or conditions arise that are outside normal bounds, OV3600 generates (or triggers) alerts that enable you to address problems, frequently before users have a chance to report them.

### <span id="page-178-1"></span>Viewing Triggers

To view defined system triggers, navigate to the **System > Triggers** page. Figure 126 illustrates this page.

Figure 126 System > Triggers Page Illustration (partial view)

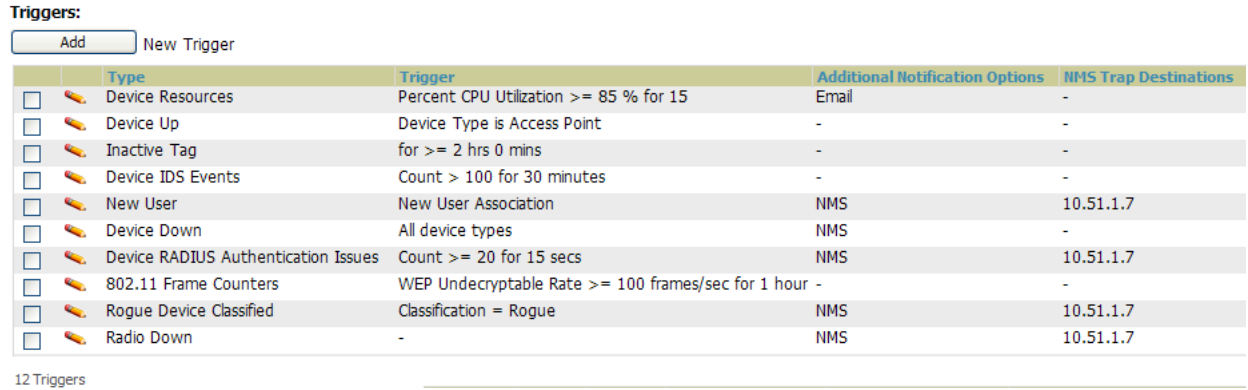

## <span id="page-179-0"></span>Creating New Triggers

Perform the following steps to create and configure one or more new triggers. These steps define settings that are required for any type of trigger.

1. To create a new trigger, select the **Add New Trigger** button from the **System > Triggers** page. The page that appears is illustrated in Figure 127.

Figure 127 Add New Trigger Page Illustration

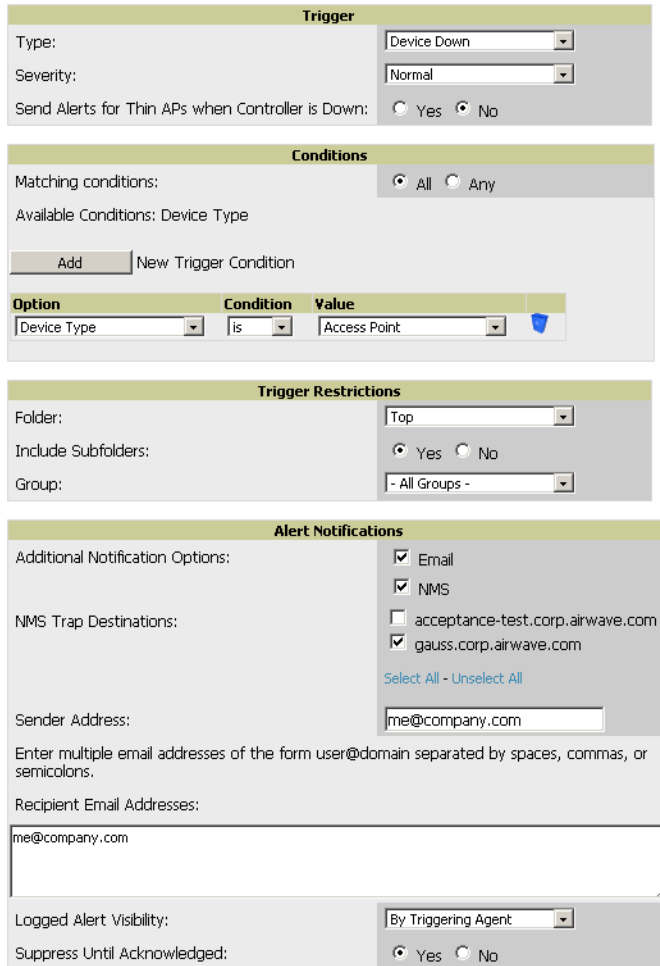

- 2. Configure the **Trigger Restrictions** and **Alert Notifications**. This configuration is consistent regardless of the trigger type to be defined.
	- a. The **Trigger Restrictions** settings establishes how widely or how narrowly the trigger applies. Define the folder, subfolder, and Group covered by this trigger. [Table 103](#page-179-1) describes the options for trigger restrictions.

<span id="page-179-1"></span>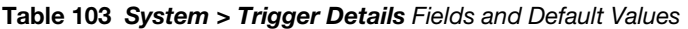

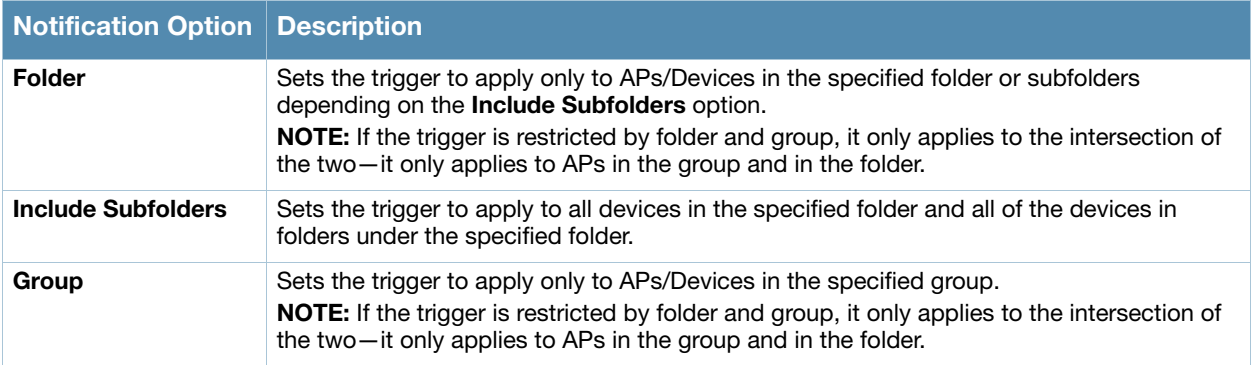
- b. In addition to appearing on the **System > Alerts** page, the **Alert Notifications** settings can be configured to distribute to email or to a network management system (NMS), or to both.
	- If you select **Email**, you are prompted to set the sender's email address and recipient email addresses.
	- If you select **NMS**, you are prompted to choose one or more of the pre-defined trap destinations, which are configured on the **OV3600 Setup > NMS** page.
	- Define the **Logged Alert Visibility**, in which you can choose how this trigger is distributed. The trigger can distribute according to how is it generated (**triggering agent**), or by the **role** with which it is associated.
	- The **Suppress Until Acknowledged** setting defines whether the trigger requires manual and administrative acknowledgement to gain visibility. If **No** is selected, a new alert will be created every time the trigger criteria are met. If **Yes**, an alert will only be received the first time the criteria is met. A new alert for the device is not created until the initial one is acknowledged.
- 3. In the **Trigger** section, choose the desired trigger **Type** and **Severity**. Figure 128 illustrates some of the supported trigger types. Severity levels are indicated in the email alerts. The alert summary information at the top of the OV3600 screen can be configured to separately display severe alerts. Please see the **Home > User Info** section for more details.

Figure 128 System > Triggers > Add Trigger Type Drop-down Menu

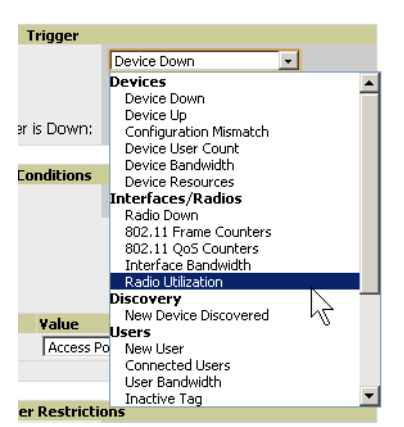

Once you have selected a trigger type, the **Add Trigger** page changes. In many cases, you must configure at least one **Condition** setting. Conditions, settings, and default values vary according to trigger type. Triggers with conditions can be configured to fire if any criteria match as well as if all criteria match.

- Some trigger types share common settings, such as **Duration** (which can be expressed in hours, minutes, seconds, or a combination of these) and **Severity** (from Normal to Critical).
- After you select **Save**, the trigger appears on your next viewing of the **System > Triggers** page with all other active triggers.
- You can edit or delete any trigger as desired from the **System > Triggers** page.
	- To edit an existing trigger, select the pencil icon next to the respective trigger and edit settings in the **Trigger Detail** page described in [Table 104.](#page-181-0)
	- To delete a trigger, check the box next to the trigger to remove, and select **Delete**.

Repeat this procedure for as many triggers and conditions as desired.

Complete the creation of your trigger type using one of the following procedures for each trigger:

- ["Setting Triggers for Devices" on page 182](#page-181-1)
- ["Setting Triggers for Radios" on page 182](#page-181-2)
- ["Setting Triggers for Discovery" on page 183](#page-182-0)
- ["Setting Triggers for Users" on page 183](#page-182-1)
- ["Setting Triggers for RADIUS Authentication Issues" on page 184](#page-183-0)
- ["Setting Triggers for IDS Events" on page 184](#page-183-1)
- ["Setting Triggers for OV3600 Health" on page 185](#page-184-0)

#### <span id="page-181-1"></span>Setting Triggers for Devices

Perform the following steps to complete the configuration of device-related triggers.

a. Choose a device type from the **Devices** listed in the **Type** drop-down menu. See Figure 128. [Table](#page-181-0)  [104](#page-181-0) itemizes and describes device trigger options and condition settings.

#### <span id="page-181-0"></span>Table 104 Device Trigger Types

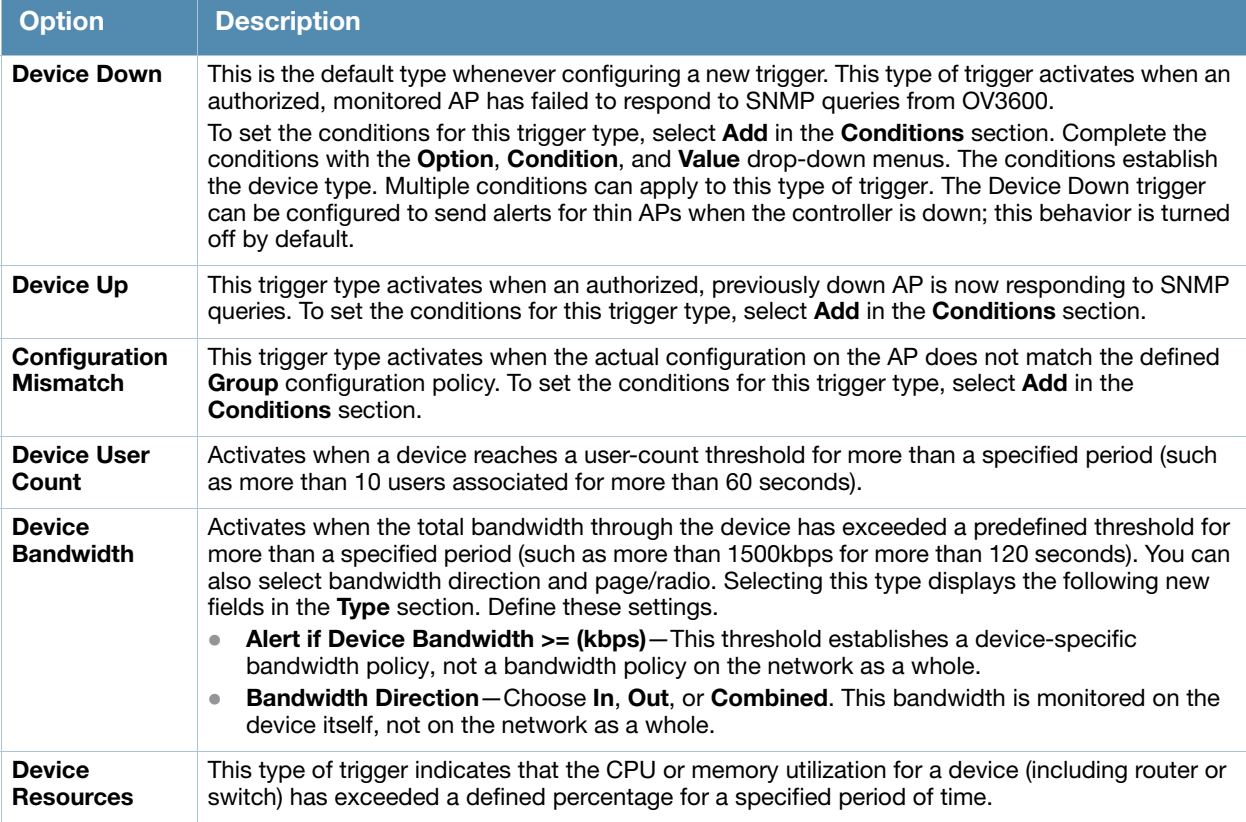

b. Repeat this procedure for as many triggers and conditions as desired. Refer to the start of ["Creating](#page-179-0)  [New Triggers" on page 180](#page-179-0) to create a new trigger.

#### <span id="page-181-2"></span>Setting Triggers for Radios

Perform the following steps to complete the configuration of radio-related triggers.

a. Choose a trigger type from the **Radios** category, listed in the **Type** drop-down menu. [Table 105](#page-181-3) itemizes and describes the radio trigger types and condition settings.

#### <span id="page-181-3"></span>Table 105 Radio-Related Trigger Types

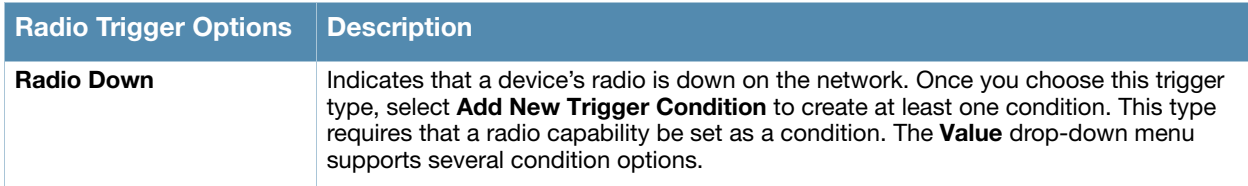

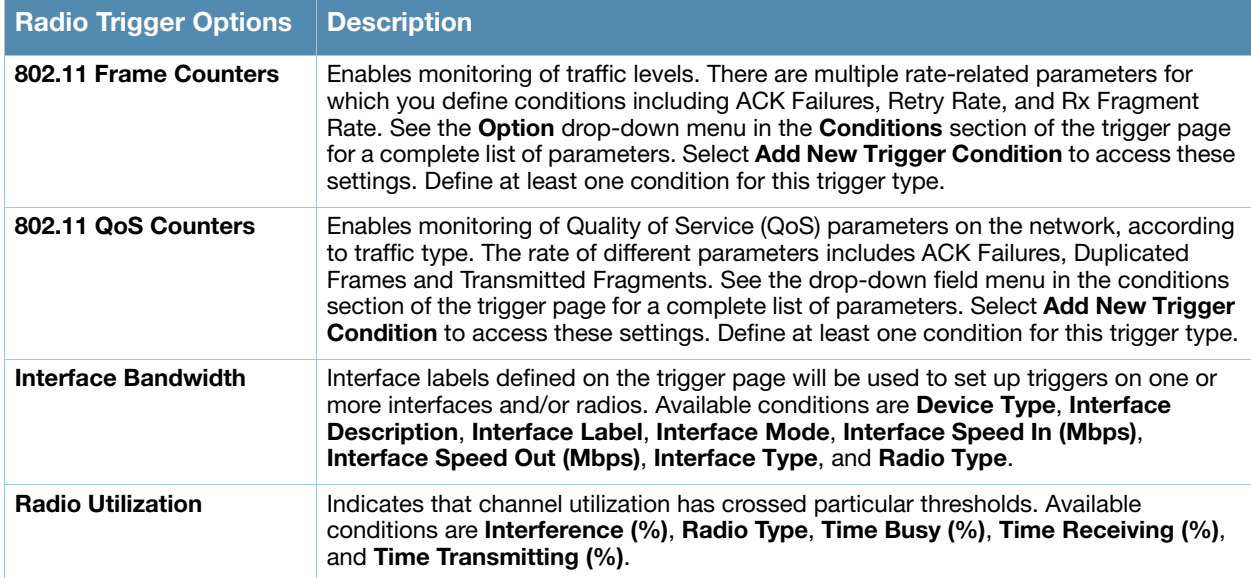

#### <span id="page-182-0"></span>Setting Triggers for Discovery

Perform the following steps to complete the configuration of triggers related to device discovery.

a. If you have not already done so, choose a trigger type from the **Discovery** category, listed in the **Type** drop-down menu. See Figure 128. [Table 106](#page-182-2) itemizes and describes the Discovery-related trigger types, and condition settings for each discovery trigger type.

<span id="page-182-2"></span>Table 106 Discovery Trigger Types and Condition Settings

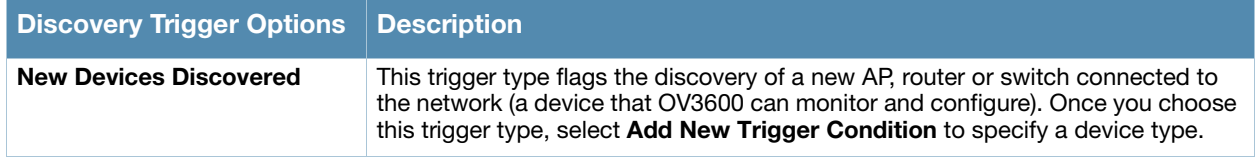

b. Repeat this procedure for as many triggers and conditions as desired. Refer to the start of ["Creating](#page-179-0)  [New Triggers" on page 180](#page-179-0) to create a new trigger.

#### <span id="page-182-1"></span>Setting Triggers for Users

Perform the following steps to complete the configuration of user-related triggers.

a. If you have not already done so, choose a trigger type from the **Users** category, listed in the **Type** drop-down menu. See Figure 128. [Table 107](#page-182-3) itemizes and describes the User-related trigger types, and condition settings for each discovery trigger type.

<span id="page-182-3"></span>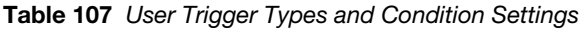

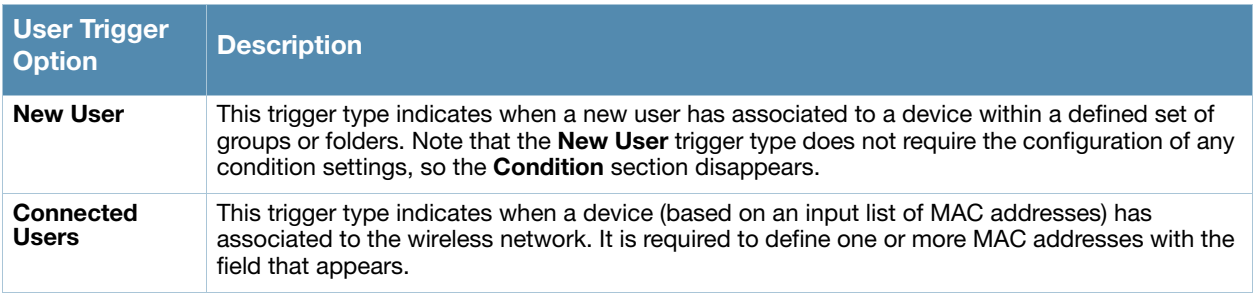

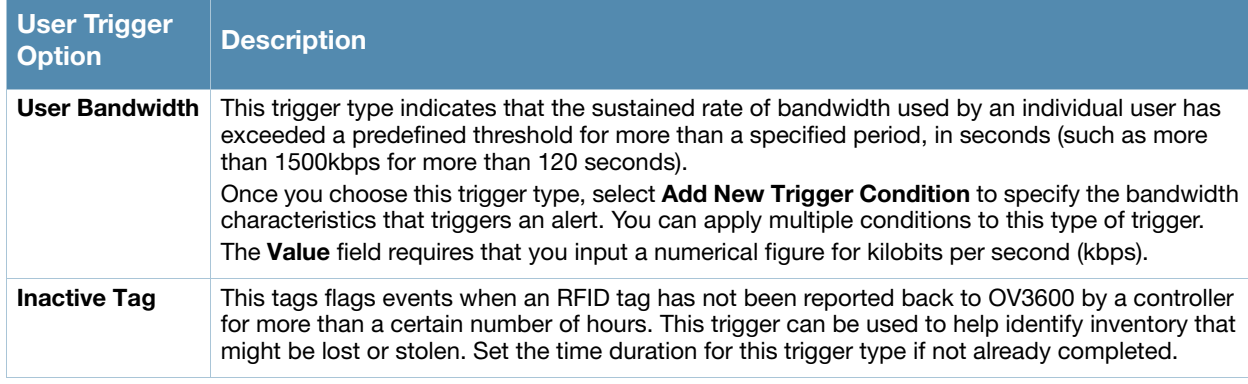

b. Repeat this procedure for as many triggers and conditions as desired. Refer to the start of ["Creating](#page-179-0)  [New Triggers" on page 180](#page-179-0) to create a new trigger.

#### <span id="page-183-0"></span>Setting Triggers for RADIUS Authentication Issues

Perform the following steps to complete the configuration of RADIUS-related triggers.

a. If you have not already done so, choose a trigger type from the **RADIUS...** list in the drop-down **Type** menu. [Table 108](#page-183-2) itemizes and describes the condition settings for each **RADIUS Authentication** trigger type.

| <b>Option</b>                                        | <b>Description</b>                                                                                                    |
|------------------------------------------------------|----------------------------------------------------------------------------------------------------|
| User RADIUS<br><b>Authentication Issues</b>          | This trigger type sets the threshold for the maximum number of failures before an alert<br>is issued for a user. Select <b>Add New Trigger Condition</b> to specify the count<br>characteristics that trigger an alert. The Option, Condition, and Value fields allow you<br>to define the numeric value of user issues. |
| <b>Device RADIUS</b><br><b>Authentication Issues</b> | This trigger type sets the threshold for the maximum number of failures before an alert<br>is issued for a device. The <b>Option, Condition, and Value</b> fields allow you to define the<br>numeric value of user issues.                                                                                               |
| <b>Total RADIUS</b><br><b>Authentication Issues</b>  | This trigger sets the threshold for the maximum number of failures before an alert is<br>issued for both users and devices.                                                                                                    |

<span id="page-183-2"></span>Table 108 RADIUS Authentication Trigger Types and Condition Settings

b. Repeat this procedure for as many triggers and conditions as desired. Refer to the start of ["Creating](#page-179-0)  [New Triggers" on page 180](#page-179-0) to create a new trigger.

#### <span id="page-183-1"></span>Setting Triggers for IDS Events

Perform the following steps to complete the configuration of Intrusion Detection System (IDS)-related triggers.

a. If you have not already done so, choose the **Device IDS Events** trigger type from the drop-down **Type** menu. See Figure 128. [Table 109](#page-183-3) describes condition settings for this trigger type.

<span id="page-183-3"></span>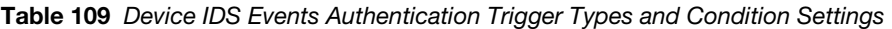

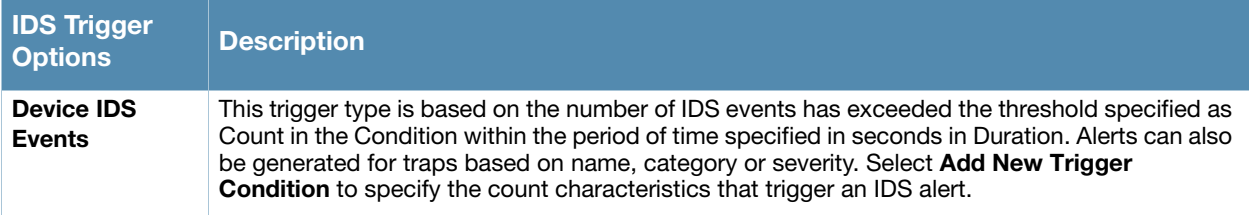

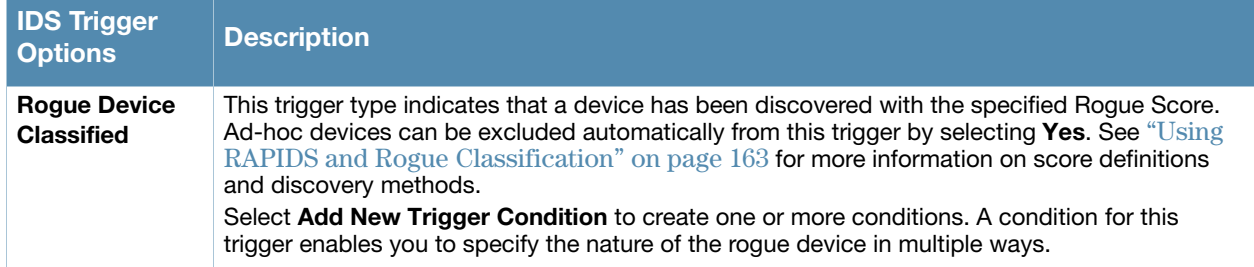

b. Repeat this procedure for as many triggers and conditions as desired. Refer to the start of ["Creating](#page-179-0)  [New Triggers" on page 180](#page-179-0) to create a new trigger.

#### <span id="page-184-0"></span>Setting Triggers for OV3600 Health

Perform the following steps to complete the configuration of IDS-related triggers.

a. If you have not already done so, choose the **Disk Usage** trigger type from the drop-down **Type** menu. See Figure 128 for trigger types. [Table 110](#page-184-1) describes the condition settings for this trigger type.

<span id="page-184-1"></span>Table 110 Disk Usage Trigger and Condition Settings

| OV3600<br><b>Health Trigger</b> | <b>Description</b>                                                                                                    |
|---------------------------------|----------------------------------------------------------------------------------------------------|
| Disk Usage                      | This trigger type is based on the disk usage of OV3600. This type of trigger indicates that disk<br>usage for the OV3600 server has met or surpassed a defined threshold. Select Add New<br>Trigger Condition to specify the disk usage characteristics that trigger an alert.<br>Alcatel-Lucent recommends setting one of these triggers at 90% so you receive a warning<br>before OV3600 suffers performance degradation due to lack of disk space. |

b. Repeat this procedure for as many triggers and conditions as desired. Refer to the start of ["Creating](#page-179-0)  [New Triggers" on page 180](#page-179-0) to create a new trigger.

#### Delivering Triggered Alerts

OV3600 uses Postfix to deliver alerts and reports via email because it provides a high level of security and queues email locally until delivery. If OV3600 is located behind a firewall, preventing it from sending email directly to a specified recipient, use the following procedures to forward email to a smarthost.

1. Add the following line to /etc/postfix/main.cf:

relayhost = [mail.example.com] where mail.example.com is the IP address or hostname of your smarthost

- 2. Run service postfix restart.
- 3. Send a test message to an email address:

```
Mail -v user@example.com
Subject: test mail
.
CC:
```
- 4. Press **Enter**.
- 5. Check the mail log to ensure mail was sent:

```
tail -f /var/log/maillog
```
#### Viewing Alerts

OV3600 displays alerts and provides additional alert details in two ways, as follows:

- 1. The **Alerts Summary** table is one way to monitor and process OV3600 alerts. The **Alert Summary** table is available on the following OV3600 pages, and is illustrated in [Figure 129:](#page-185-0)
	- **APs/Devices > List**
	- **Groups > Monitor**
	- **Home > Overview**
	- **Users > Connected** or **User Detail**

<span id="page-185-0"></span>**Figure 129 Alert Summary Table Illustration** 

Alert Summary at 1/27/2011 5:44 PM

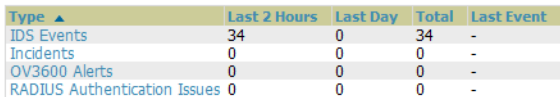

This table displays alerts as follows; select the alert **Type** to display alert details:

- **OV3600 Alerts**—Displays details for all device alerts.
- **IDS Events**—Displays details of all Intrusion Detection System (IDS) events and attacks under the RAPIDS tab. You must have a RAPIDS license and be enabled as a RAPIDS user to see this page.
- **Incidents**—Displays recent helpdesk incidents in which the incidents are open and associated to an AP. For a complete listing of incidents, navigate to the **Helpdesk > Incidents** page.

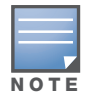

The Incidents portion of this Alert Summary table only increments the counter for incidents that are open and associated to a Device, Group, or Folder. Unassociated incidents are not are not counted in this Alert Summary. To view all incidents, including those not associated to an AP, navigate to the Helpdesk > Incidents page.

- **RADIUS Authentication Issues**—Displays RADIUS-related alerts for devices in the top viewable folder available to the OV3600 user. The detailed list displays the MAC address, username, AP, radio, controller, RADIUS server, and time of each event. Alerts can be sorted by any column.
- 2. The second way to display and process alerts is to use the **Alerts** and **Severe Alerts** counters in the **Status** bar at the top of all OV3600 pages, illustrated in [Figure 130](#page-185-1). The Severe Alert Threshold can be configured on the **Home > User Info** page.

#### <span id="page-185-1"></span>Figure 130 Alerts in the OV3600 Status Bar

```
\ket{\triangleleft} New Devices: 29 \ket{\triangleleft} Up: 349 \ket{\blacktriangledown} Down: 176 \ket{\neq} Mismatched: 132 \ket{\heartsuit} Rogue: 484 \ket{\hat{\texttt{i}}} Users: 213 \ket{\texttt{M}} Alerts: 217 \ket{\texttt{M}} Severe Alerts: 217
```
Select the **Alerts** or the **Severe Alerts** counter or navigate to the **System > Alerts** page. Figure 131 illustrates this page.

#### Figure 131 System > Alerts Page Illustration

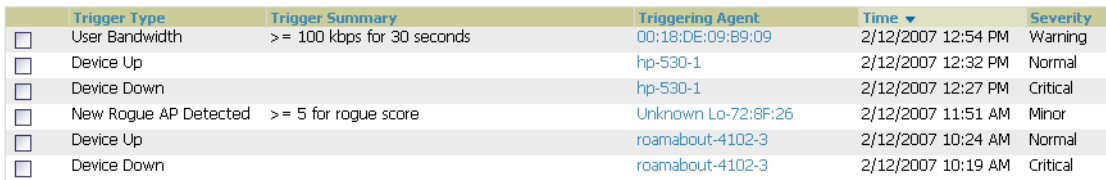

For each new alert, the **System > Alerts** page displays the items listed in [Table 111](#page-185-2).

<span id="page-185-2"></span>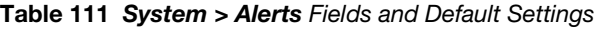

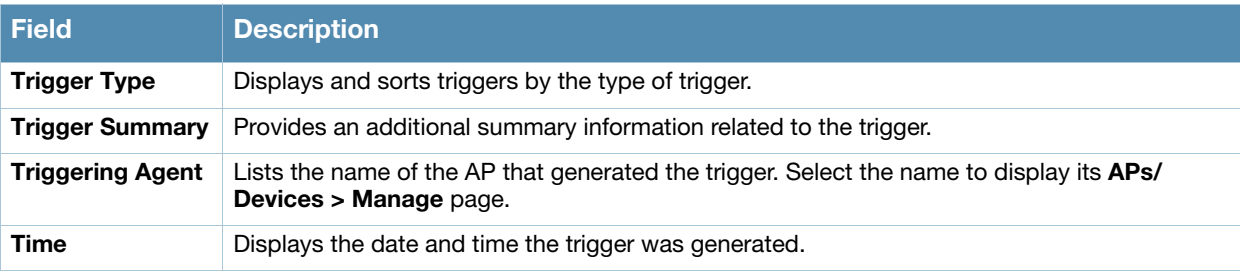

#### Table 111 System > Alerts Fields and Default Settings

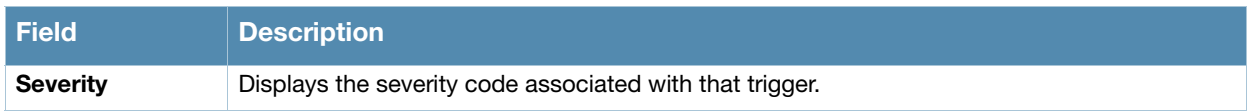

## Responding to Alerts

Once you have viewed an alert, you may take one of the following courses of action:

- Leave it in active status if it is unresolved. The alert remains on the **New Alerts** list until you acknowledge or delete it. If an alert already exists, the trigger for that AP or user does not create another alert until the existing alert has been acknowledged or deleted.
- Move the alert to the Alert Log by selecting it and selecting **Acknowledge**.
- You may see all logged alerts by selecting the **View logged alerts** link at the top of the **System > Alerts** page. Select the **New Alerts** link to return to the list of new alerts.
- Delete the alert by selecting it from the list and selecting **Delete**.

# Monitoring and Supporting WLAN Users

The OV3600 **Users** pages support WLAN users in OV3600. This section describes the **Users** pages as follows:

- [Overview of the Users Pages](#page-186-0)
- [Monitoring WLAN Users with the Users > Connected and Users > All Pages](#page-187-0)
- [Supporting Guest WLAN Users With the Users > Guest Users Page](#page-188-0)
- [Supporting RFID Tags With the Users > Tags Page](#page-190-0)
- See also [Evaluating and Diagnosing User Status and Issues](#page-191-0).

For information about creating OV3600 users and OV3600 user roles, refer to:

- [Creating OV3600 Users](#page-42-0)
- [Creating OV3600 User Roles](#page-43-0)

If you need to create an OV3600 user account for frontline personnel who are to support Guest WLAN users, refer to ["Supporting Guest WLAN Users With the Users > Guest Users Page" on page 189](#page-188-0).

## <span id="page-186-0"></span>Overview of the Users Pages

The **Users** pages display multiple types of user data for existing WLAN users. The data comes from a number of locations, including data tables on the access points, information from RADIUS accounting servers, and OV3600-generated data. OV3600 supports the following **Users** pages:

- **Users > Connected**—Displays active users that are currently connected to the WLAN. Refer to ["Monitoring WLAN Users with the Users > Connected and Users > All Pages" on page 188](#page-187-0).
- **Users > All**—Displays all users of which OV3600 is aware, with related information. Non-active users are listed in gray text. For a description of the information supported on this page, refer to ["Monitoring](#page-187-0)  [WLAN Users with the Users > Connected and Users > All Pages" on page 188.](#page-187-0)
- **Users > Guest Users**—Displays all guest users in OV3600 and allows you to create, edit, or delete guest users. See ["Supporting Guest WLAN Users With the Users > Guest Users Page" on page 189.](#page-188-0)
- **Users > User Detail**—Displays client device information, alerts, signal quality, bandwidth, and association history. This page appears when you select a user's MAC address from:
	- **Users > Connected**
	- **Users > All**
	- **Home > Search** page results or **Search** field results that display the user MAC address

See ["Evaluating and Diagnosing User Status and Issues" on page 192](#page-191-0).

- **Users > Diagnostics**—Displays possible client device issues, diagnostic summary data, user counts, AP information, 802.11 counters summary, and additional information. This page appears when you select a user's MAC address from one of the following pages:
	- **Users > Connected**
	- **Users > All**
	- **Home > Search** page results or **Search** field results that display the user MAC address

See ["Evaluating and Diagnosing User Status and Issues" on page 192](#page-191-0).

 **Users > Tags**—Displays a list of wireless tags, such as Aeroscout, PanGo and Newbury, that are heard by thin APs, and reported back to a controller that is monitored by OV3600. ["Supporting RFID Tags With](#page-190-0)  [the Users > Tags Page" on page 191.](#page-190-0)

## <span id="page-187-0"></span>Monitoring WLAN Users with the Users > Connected and Users > All Pages

The **Users > Connected** page displays all users currently connected in OV3600, and is illustrated in [Figure](#page-187-1)  [132](#page-187-1) and described in [Table 112](#page-187-2). The information on this page can be adjusted in the following ways:

- Drag the slider to pick the time range on the interactive graphs, and select **Show All** to select other options to display.
- The **Alerts** section displays custom configured alerts that were defined in the **System > Alerts** page.

In more recent versions of OV3600, the **Users > Connected** page includes SSID information for users, and can display wired users using remote Access Point (RAP) devices in tunnel and split-tunnel mode.

#### <span id="page-187-1"></span>Figure 132 Users > Connected Page Illustration

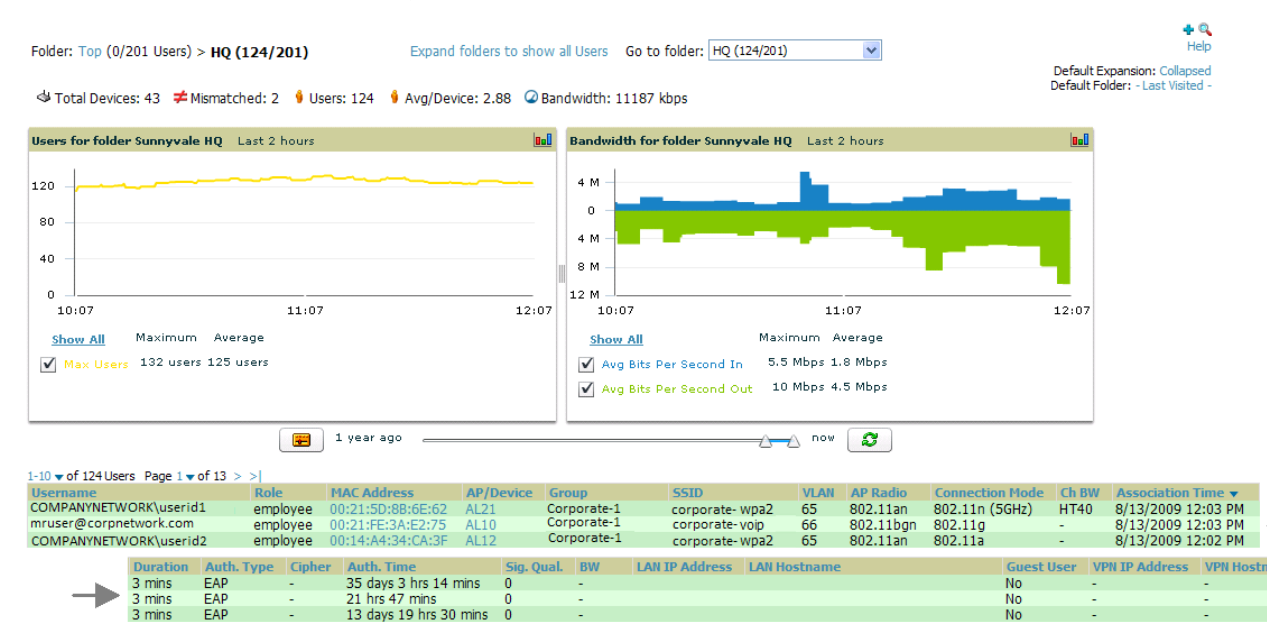

<span id="page-187-2"></span>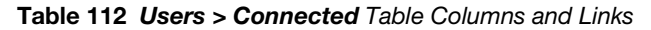

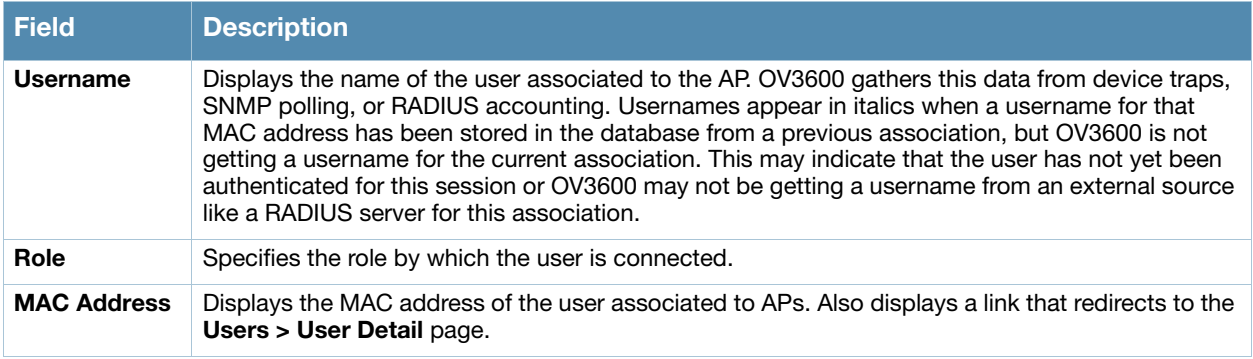

#### Table 112 Users > Connected Table Columns and Links (Continued)

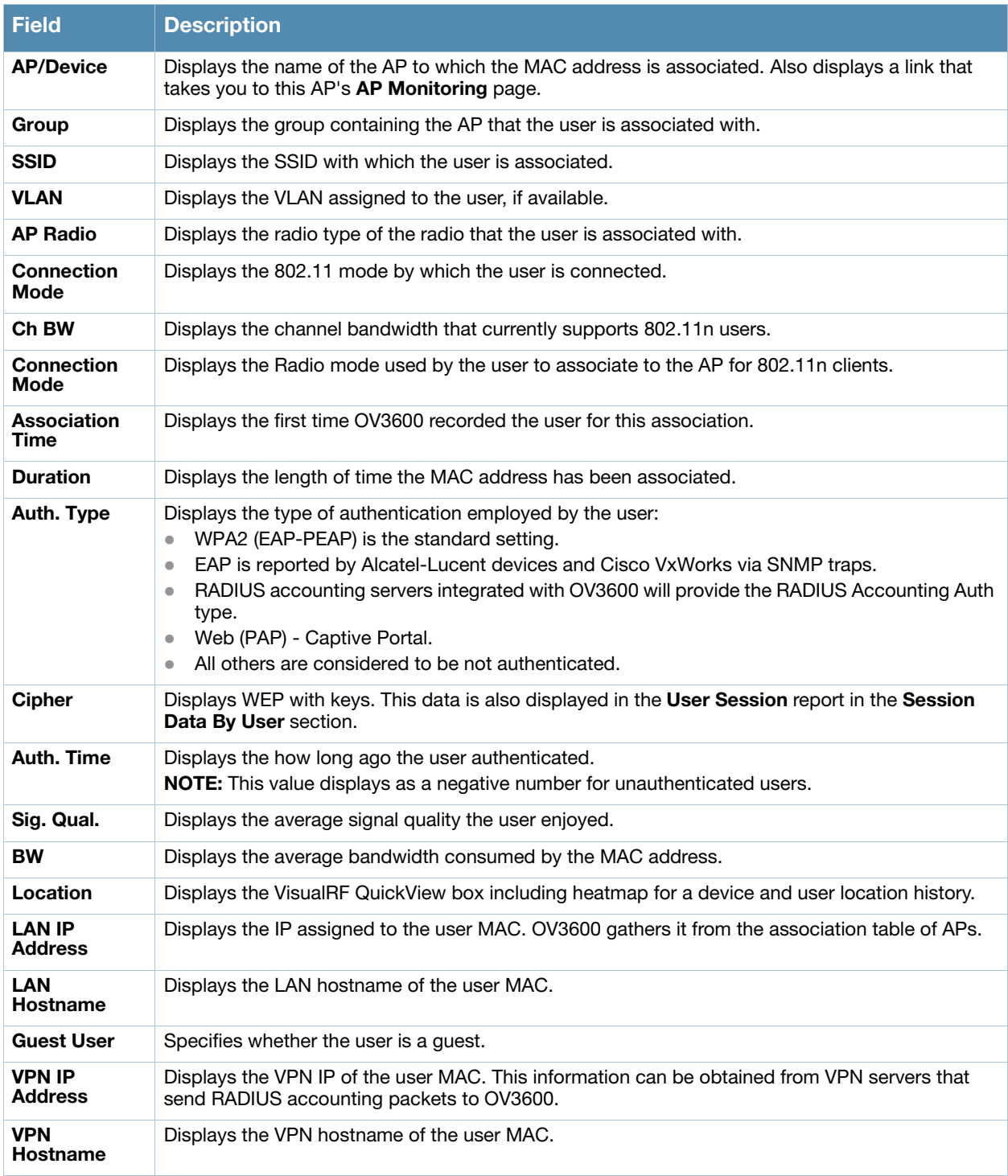

# <span id="page-188-0"></span>Supporting Guest WLAN Users With the Users > Guest Users Page

OV3600 supports guest user provisioning for Dell PowerConnect W, Alcatel-Lucent, Inc. and Cisco WLC devices. This allows frontline staff such as receptionists or help desk technicians to grant wireless access to WLAN visitors or other temporary personnel.

Perform the following steps in the pages described to configure these settings.

- 1. Navigate to the **OV3600 Setup > Roles** page and select the **Read-Only Monitoring & Auditing** role type. Under **Guest User Preferences**, enable **Allow creation of Guest Users**.
- 2. Next, navigate to the **OV3600 Setup > Users** page and create a new user with the role that was just created. [Figure 133](#page-189-0) illustrates this page.

<span id="page-189-0"></span>Figure 133 OV3600 Setup > Users Page Illustration

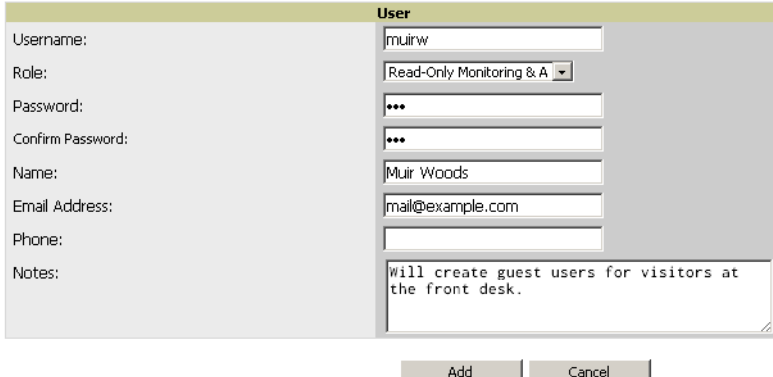

- 3. The newly created login information should be provided to the person or people who will be responsible for creating guest access users.
- 4. The next step in creating a guest access user is to navigate to the **Users > Guest Users** tab. From this tab, you can add new guest users, you can edit existing users, and you can repair guest user errors.

This page displays a list of guest users and data, to include the expiration date, the SSID (for Cisco WLC) and other information. [Figure 134](#page-189-1) illustrates this page and [Table 113](#page-189-2) describes the information.

#### <span id="page-189-1"></span>Figure 134 Users > Guest Users Page Illustration

| <b>Guest Users:</b>          |                                                                              |                 |                |                   |                     |                     |                      |                              |                             |
|------------------------------|------------------------------------------------------------------------------|-----------------|----------------|-------------------|---------------------|---------------------|----------------------|------------------------------|-----------------------------|
| Repair guest user errors     |                                                                              |                 |                |                   |                     |                     |                      |                              |                             |
| Add<br><b>New Guest User</b> |                                                                              |                 |                |                   |                     |                     |                      |                              |                             |
|                              | $1-4 \blacktriangleright$ of 4 Guest Users Page $1 \blacktriangleright$ of 1 |                 |                |                   |                     |                     |                      |                              |                             |
|                              |                                                                              | <b>Username</b> | <b>Enabled</b> | Email             | <b>Company Name</b> | <b>Sponsor Name</b> | <b>Expiration</b>    | Profile $\blacktriangledown$ | <b>Status</b>               |
|                              | ╰                                                                            | rzajnnqw        | Yes            | vfranc@airess.com | <b>Airess</b>       | vfranc              | Never                | ٠                            | Error - Failed to Configure |
|                              | ╰                                                                            | zserkxmm        | Yes            | $\sim$            | ٠                   | bob                 | Never                | ٠                            | Error - Failed to Configure |
|                              | $\sim$                                                                       | bobo            | <b>No</b>      | bobo@nowhere.com  | arus networks       | arus                | 5/27/2009 12:00 AM - |                              | <b>User Expired</b>         |
|                              | ╰                                                                            | jestwrgg        | Yes            | $\sim$            | $\sim$              | Oriol               | 6/5/2009 12:00 PM    | $\blacksquare$               | <b>User Expired</b>         |
| Select All - Unselect All    |                                                                              |                 |                |                   |                     |                     |                      |                              |                             |
|                              | Print                                                                        |                 | <b>Delete</b>  |                   |                     |                     |                      |                              |                             |

<span id="page-189-2"></span>Table 113 Users > Guest Users Fields

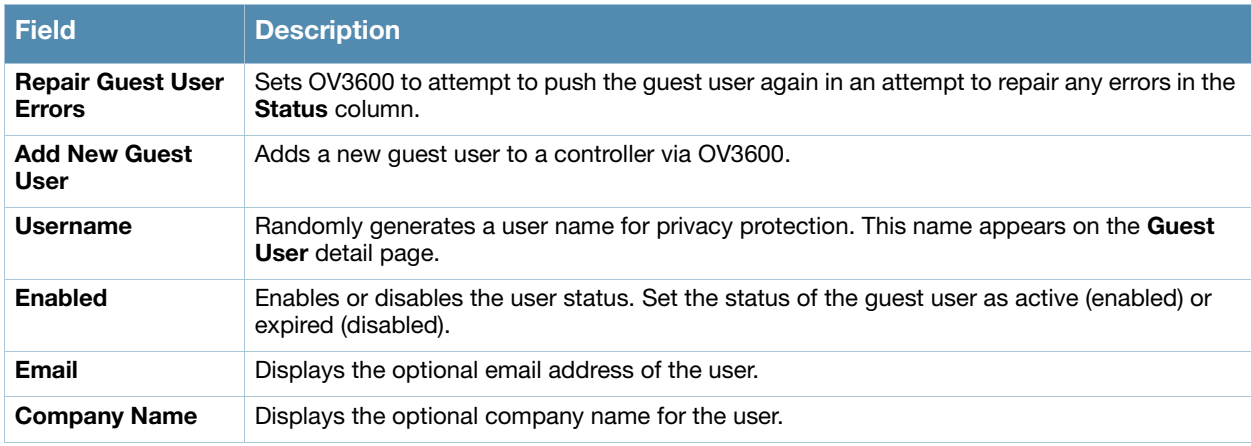

#### Table 113 Users > Guest Users Fields (Continued)

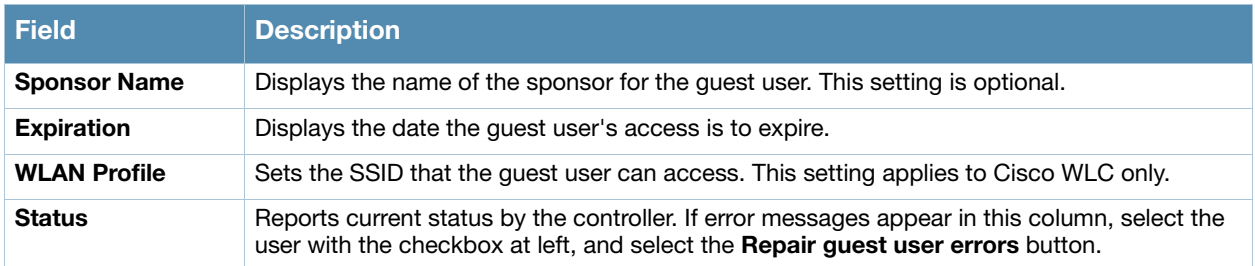

Guest users associated to the wireless network appear on the same list as other wireless users, but are identified as guest users in the **Guest User** column. The **User Detail** page for a guest user also contains a box with the same guest information that appears for each user on the **Users > Guest Users** list.

5. To add a new guest user, select **Add**, and complete the fields illustrated in [Figure 135](#page-190-1). [Table 113](#page-189-2) above describes most fields. The first three fields are required, and the remaining fields are optional.

<span id="page-190-1"></span>Figure 135 Users > Guest Users > Add New Guest User Page Illustration

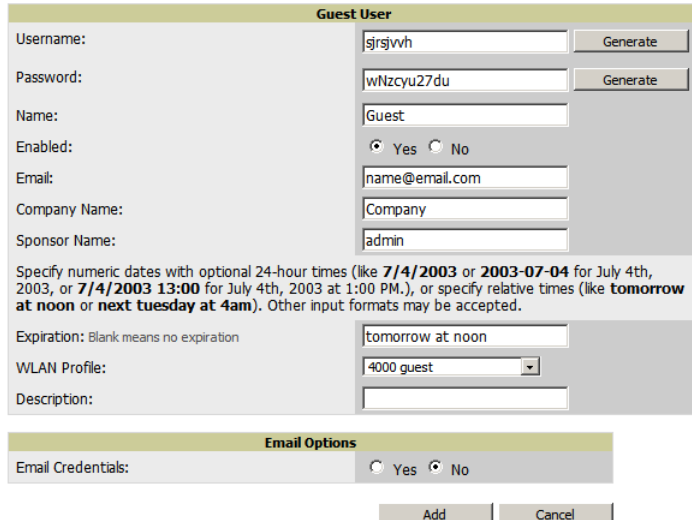

To make the Username or Password anonymous and to increase security, complete these fields, then select **Generate**. The anonymous and secure **Username** and **Password** appear in the respective fields.

6. Select **Add** to complete the new guest user, or select **Cancel** to back out of new user creation. The **Users > Guest Users** page appears and displays results, as applicable.

# <span id="page-190-0"></span>Supporting RFID Tags With the Users > Tags Page

Radio Frequency Identification (RFID) is an industry-standard method that supports identifying and tracking wireless devices with radio waves. RFID uses radio wave tags for these and additional functions. Active tags have a battery and transmit signals autonomously, and passive tags have no battery. RFID tags often support additional and proprietary innovations that improve network integration, battery life, and other functions.

The **Users > Tags** page displays a list of wireless tags, such as Aeroscout, PanGo and Newbury, that are heard by thin APs, and reported back to a controller that OV3600 monitors. OV3600 displays the information it receives from the controller in a table on this page. [Figure 136](#page-191-1) illustrates this page, and [Table 114](#page-191-2) describes fields and information displayed.

#### <span id="page-191-1"></span>**Figure 136 Users > Tags Page Illustration**

**Tags** 

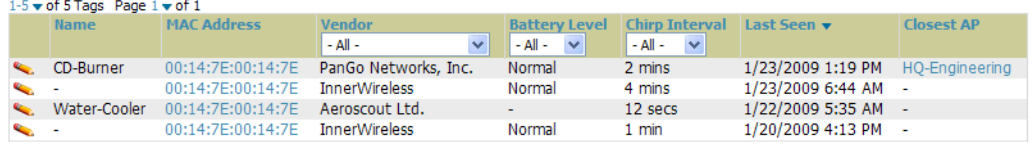

#### <span id="page-191-2"></span>Table 114 Users > Tags Fields and Descriptions

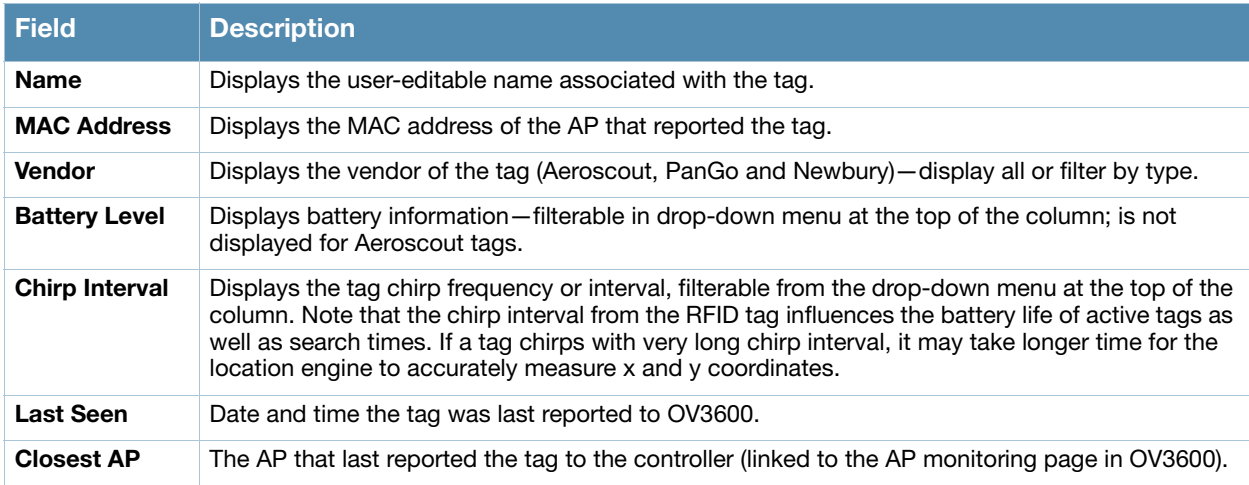

- To edit the name of the tag, or to add notes to the tag's record, select the pencil icon next to the entry in the list. You can then add or change the name and add notes like "maternity ward inventory" or "Chicago warehouse," as two examples.
- There is also a **Tag Not Heard** trigger, which can be used to generate an alert if a tag is not reported to OV3600 after a certain interval. This can help to identify lost or stolen inventory. For more information about enabling this trigger, refer to the section ["Monitoring and Supporting OV3600 with the System](#page-203-0)  [Pages" on page 204.](#page-203-0)

# <span id="page-191-0"></span>Evaluating and Diagnosing User Status and Issues

If a WLAN user reports difficulty with the wireless network, the administration or Helpdesk personnel can view and process related user information from the **User Detail** and **Diagnostic** pages. This section describes these two pages as follows:

- [Evaluating User Status with the Users > User Detail Page](#page-191-3)
- [Evaluating User Status with the Users > Diagnostics Page](#page-193-0)

# <span id="page-191-3"></span>Evaluating User Status with the Users > User Detail Page

The **Users > User Detail** page is a focused subtab that becomes visible when you select a specific user. Access the **Users > User Detail** page by selecting the MAC Address for a specific user from one of the following pages:

- **Users > Connected**
- **Users > All**

This page provides information for the wireless device, signal quality, and bandwidth consumption. This page also provides an AP association history and current association status. Finally, when VisualRF is licensed and enabled, this page provides a graphical map of the user location and facility information.

If you have deployed Alcatel-Lucent switches and have WMS Offload enabled on the network, the **Users > User Detail** page allows you to classify the device in the **Device Information** section, and to push this configuration to the Alcatel-Lucent switches that govern the devices. The classifications are as follows:

- **Unclassified**—Devices are unclassified by default.
- **Valid**—If the **Protect Valid Stations** option is enabled, this setting designates the device as a legitimate network device. Once this **Valid** setting is pushed, this setting prevents valid stations from connecting to a non-valid AP.
- **Contained**—When this status is pushed to the device, Alcatel-Lucent switches will attempt to keep it contained from the network.

You can classify the user regardless of whether WMS Offload is enabled. If WMS Offload is enabled, the classification will get pushed up to the switch. Figure 137 illustrates the **Users > User Details** page.

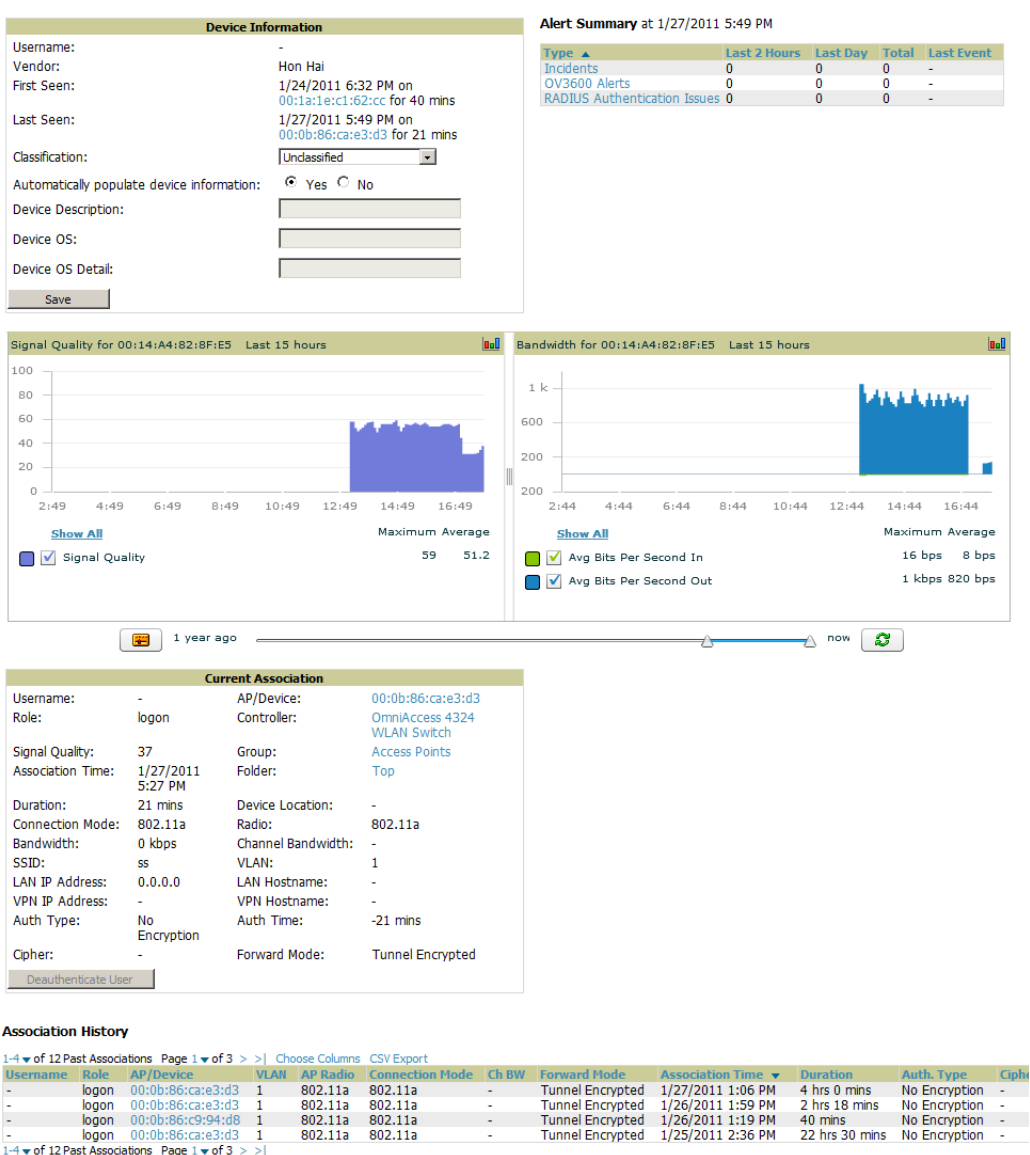

**Figure 137 Users > User Detail Page Illustration** 

# Using the Deauthenticate User Feature

Some displays of the **User > User Detail** page include the **Deauthenticate User** feature in the **Current Association** section, illustrated in Figure 137 above. Specifically, those displays are for devices which support this operation, namely Alcatel-Lucent and Cisco WLC with firmware version v4.0.0.0 or later.

Select the **Deauthenticate User** button to use this feature.

# <span id="page-193-0"></span>Evaluating User Status with the Users > Diagnostics Page

The **Users > Diagnostics** page is accessible from the User Detail page. You can also search for a user and select the associated MAC address from the search results.

This page provides an overview of a user's general status and connectivity on the network.

Each section of the **Users > Diagnostics** page displays information by which to evaluate possible user issues. Refer to [Table 115](#page-193-1) for explanation and illustration of page components.

<span id="page-193-1"></span>Table 115 Users > Diagnostics Page Sections

| <b>Section</b>                                                              | <b>Description</b>                                                                                                    |                                                      |               |  |
|-----------------------------------------------------------------------------|----------------------------------------------------------------------------------------------------|------------------------------------------------------|---------------|--|
| <b>Possible</b><br><b>Issues</b>                                            | This section summarizes the most likely items to create issues for a user on the network. Figure 138<br>illustrates this section.                                                                                                    |                                                      |               |  |
|                                                                             | <b>NOTE:</b> Items in red are the values considered "out of spec."                                                                                                    |                                                      |               |  |
| <b>Figure 138 Groups &gt; Diagnostics &gt; Possible Issues Illustration</b> |                                                                                                    |                                                      |               |  |
|                                                                             | <b>Possible Issues</b>                                                                                                    |                                                      |               |  |
|                                                                             | <b>Issue</b>                                                                                                    | Ideal                                                | <b>Actual</b> |  |
|                                                                             | Low signal quality:<br>Excessive roaming in last two hours:                                                                                                    | $>= 20$<br>$\epsilon$ = 10 roams                     | 0<br>0        |  |
|                                                                             | High user bandwidth:                                                                                                    | $\epsilon$ = 50% of radio capacity 0 kbps (0.00%)    |               |  |
|                                                                             | Unauthenticated user:                                                                                                    | Authenticated                                        | EAP           |  |
|                                                                             | High user load on AP/radio:                                                                                                    | $\le$ = 15                                           | 26            |  |
|                                                                             | High AP/radio bandwidth:                                                                                                    | $\epsilon$ = 75% of radio capacity 1910 kbps (0.77%) |               |  |
|                                                                             | 802.11b users associated to 802.11bg radio:                                                                                                    | None                                                 | 0             |  |
|                                                                             | 802.11bg or 802.11a users associated to 802.11n radio: None                                                                                                    |                                                      | 5             |  |
|                                                                             | High FCS error rate:                                                                                                    | $\le$ = 100                                          | $\bf{0}$      |  |
|                                                                             | Low signal quality-If signal quality falls outside of ideal range, then possible resolution might<br>be moving the client, adjusting client antennae, installing more or better antennas on the APs,<br>adding APs, increasing the transmit power of the APs, investigating intermittent RF interference<br>(such as the startup schedule of a nearby air conditioning unit), or evaluating the client settings.                                        |                                                      |               |  |
|                                                                             | <b>Excessive roaming in last two hours</b> -Excessive roaming means that a user's connection<br>$\bullet$<br>moves from one AP to another 10 or more roaming instances in the past two hours. If there is<br>excessive roaming but the user has been stationary, then the user might be located where there<br>is weak coverage from two overlapping APs. Adjusting the signal strength for one of those APs<br>may resolve the issue.                  |                                                      |               |  |
|                                                                             | High User Bandwidth-Network performance issues might mean excessive bandwidth<br>consumption. Investigate user bandwidth consumption for all users on a given AP, not strictly<br>the user who reports a problem.                                                                                                    |                                                      |               |  |
|                                                                             | <b>Unauthenticated User</b> —This section conveys the user's current authentication status and the<br>$\bullet$<br>actual authentication type. If a network deploys RADIUS, then the RADIUS server could be<br>experiencing issues even if a user attempts to log in with valid credentials but shows as<br>Unauthenticated on this page.                                                                                                    |                                                      |               |  |
| <b>Possible</b><br><b>Issues</b><br>(Cont'd)                                | High user load on AP/radio-This field indicates whether the number of users on a given AP<br>has exceeded that AP's functional capacity. Excessive users on an AP could degrade<br>performance for all users on that AP. Consider adding another AP in that area. Refer to the<br><b>Current User Counts</b> section on this page for more details.                                                                                                    |                                                      |               |  |
|                                                                             | High AP radio bandwidth-This figure derives from how groups of users share radio<br>۰<br>bandwidth on a shared AP. You may not need to add an additional AP to resolve this issue, but<br>you would need to determine why neighboring APs are not functioning properly.                                                                                                    |                                                      |               |  |
|                                                                             | 802.11 radio parameters - These two sections indicate the likelihood that a user's issues are<br>derived from mismatched 802.11 deployment. That is, an 802.11ab or g user who is connected<br>through an 802.11n radio might not benefit from full 802.11n functionality. These two fields<br>indicate the likelihood of such an issue impacting a user's experience on the network, as well as<br>a reduction of available bandwidth for other users. |                                                      |               |  |
|                                                                             | High FCS error rates - Frame Check Sequence (FCS) errors are checksum errors in the 802.11<br>$\bullet$<br>protocol and may indicate interference and congestion. One response is to assign a different<br>channel to the AP manually or by using Adaptive Radio Management (ARM).                                                                                                    |                                                      |               |  |

#### Table 115 Users > Diagnostics Page Sections

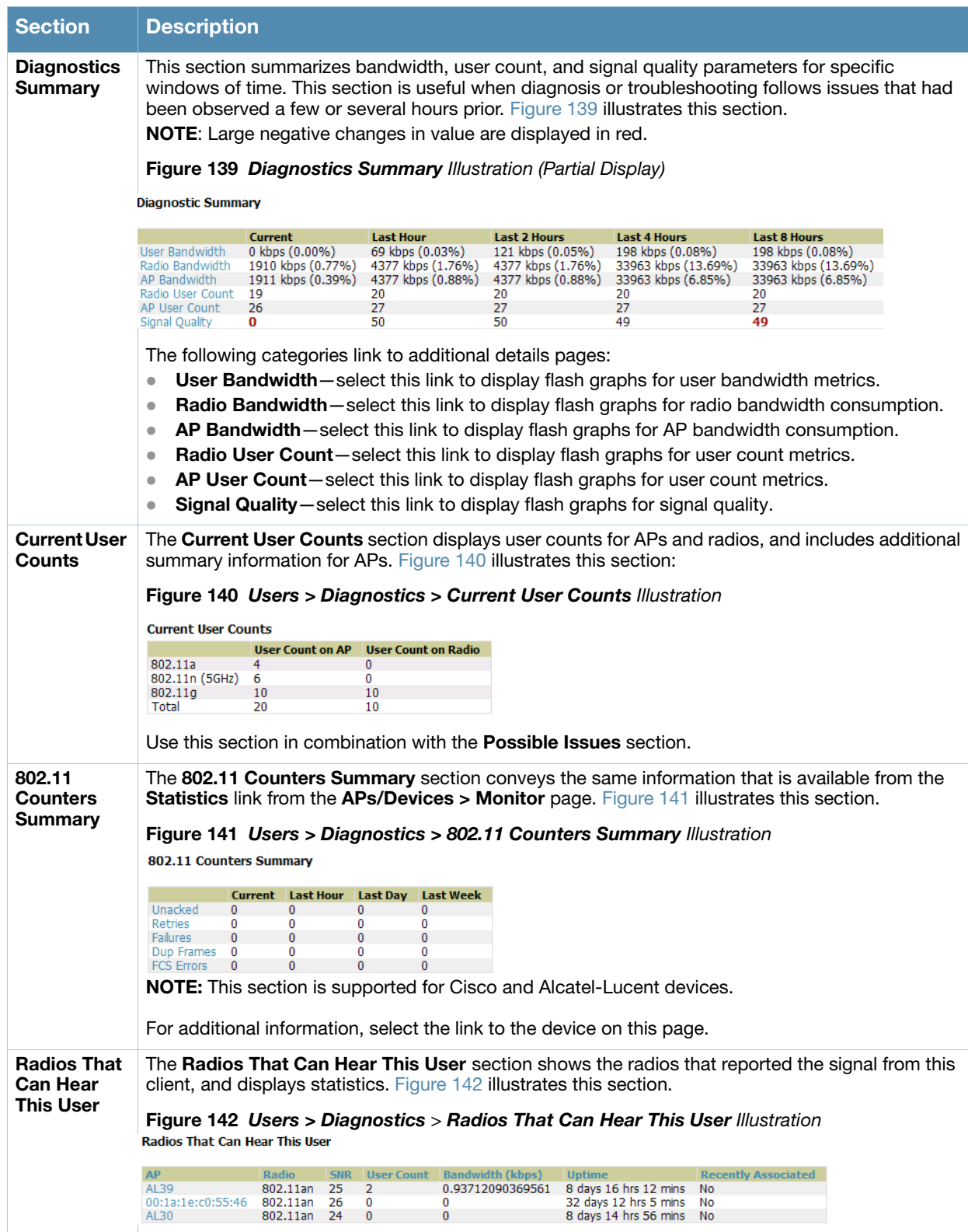

# Managing Mobile Devices with SOTI MobiControl and OV3600

## Overview of SOTI MobiControl

SOTI MobiControl, the mobile device management platform for Windows Mobile, Blackberry, Apple, and Android devices, has been integrated into OV3600 to provide direct access to the MobiControl Console.

MobiControl runs on your Mobile Device Manager (MDM) server. This server provisions mobile devices via HTTP to configure connectivity settings, enforce security policies, restore lost data, and other administrative services. Information gathered from mobile devices can include policy breaches, data consumption, and existing configuration settings.

# Prerequisites for Using MobiControl with OV3600

In order to use the MobiControl integration in OV3600, the following is required:

- Your OV3600 must be running version 7.2
- An MDM server with SOTI MobiControl Console 8.50 Build 3989, Web Version 8.50 Build 5066
- A client device that is:
	- $\blacksquare$  associated with WLAN infrastructure managed by the OV3600 server running 7.2
	- being actively managed by the SOTI MobiControl server running with proper build numbers

For more information about setting up MobiControl, please see http://www.soti.net/mc/help/.

In order to use SOTI MobiControl from within OV3600, you must first add your MDM server and designate it as a MobiControl.

## Adding a Mobile Device Management Server for MobiControl

1. To add an MDM server to OV3600, navigate to **OV3600 Setup > MDM Server** and select **Add**. Complete the fields on this page. [Table 116](#page-195-0) describes the settings and default values:

| <b>Field</b>                  | <b>Description</b>                                                                                                    |
|-------------------------------|----------------------------------------------------------------------------------------------------|
| Hostname/IP<br><b>Address</b> | The address or DNS hostname configured for your MDM server.                                                                                                    |
| <b>Protocol</b>               | Whether HTTP or HTTPS is to be used when polling the MDM server. The port on which to<br>connect to the MDM server is inferred from the protocol: with HTTP, OV3600 will connect to<br>port 80 of the SOTI server; with HTTPS, OV3600 will connect to port 443. |
| <b>URL Context</b>            | The URL context appended to the server URL to build the URL when connecting with the<br>SOTI server. Enter MobiControl in this space for SOTI support.                                                                                                    |
| <b>Enabled</b>                | Whether this server can be polled by OV3600. Make sure it is set to Yes.                                                                                                    |
| Username/<br><b>Password</b>  | The login credentials for this MDM server.                                                                                                    |
| <b>Polling Period</b>         | The frequency in which OV3600 polls the MDM server to gather information. The default is 5<br>minutes.                                                                                                    |

<span id="page-195-0"></span>Table 116 *OV3600 Setup > MDM Server > Add Fields and Descriptions*

2. When finished, select **Add.** 

The list page for the MDM server also displays:

- **Last Contacted** The last time OV3600 was able to contact the MDM server.
- **Errors** Issues, if any, encountered during the last contact.

During each polling period, OV3600 will to obtain a list of all device IDs and their WLAN MAC addresses. The information about Device Type, OS, and OS version are retrieved from MobiControl and populated to the **Users > User Detail** page for supported mobile devices. A **View device in SOTI MobiControl** link provides direct access to the MobiControl Web Console for additional details about the device. MobiControl information overrides data obtained by AOS-W 6.0 switches.

# Accessing MobiControl from the Users > User Detail Page

In order to access the MobiControl web console for a SOTI-managed mobile device from within OV3600, follow these steps:

- 1. Navigate to a page that lists clients. This can include:
	- **Users > Connected** or **Users > All**
	- Search results that display user MAC address
- 2. Select the MAC address in the **Users** list table. The **Users > User Detail** page displays.
- 3. Under the Classification field, select the **View device in SOTI MobiControl** link. A new window will display the MobiControl Web Console for this device.

# Monitoring and Supporting OV3600 with the Home Pages

The **Home** tab of OV3600 provides the most frequent starting point for monitoring network status and establishing primary OV3600 functions, once OV3600 configuration is complete. Access the following pages:

- The **Home > Overview** page condenses a large amount of information about your OV3600. You can view the health and usage of your network and use shortcuts to view system information. Refer to [Monitoring OV3600 with the Home > Overview Page](#page-196-0) below.
- The **Home > Search** page provides a simple way to find users. managed devices, groups, and rogues. Refer to ["Searching OV3600 with the Home > Search Page" on page 200.](#page-199-0)
- The **Home > Documentation** page contains all relevant OV3600 documentation. See ["Accessing](#page-200-0)  [OV3600 Documentation" on page 201.](#page-200-0)
- The **Home > License** page provides product licensing information. See ["Viewing and Updating License](#page-198-0)  [Information" on page 199.](#page-198-0)
- The **Home > User Info** page displays information about the users logged in to OV3600, including the role, authentication type, and access level. See ["Configuring Your Own User Information with the Home](#page-201-0)  [> User Info Page" on page 202](#page-201-0).
- The **Customize** link on the upper-right side of the page allows you to customize the widgets on the **Home > Overview** page. See ["Customizing the Overview Subtab Display" on page 32.](#page-31-0)

# <span id="page-196-0"></span>Monitoring OV3600 with the Home > Overview Page

To view your overall network health at a glance, navigate to **Home > Overview** page. [Figure 143](#page-197-0) illustrates this page, and [Table 117](#page-197-1) describes the contents. The information that displays will vary depending on your role.

<span id="page-197-0"></span>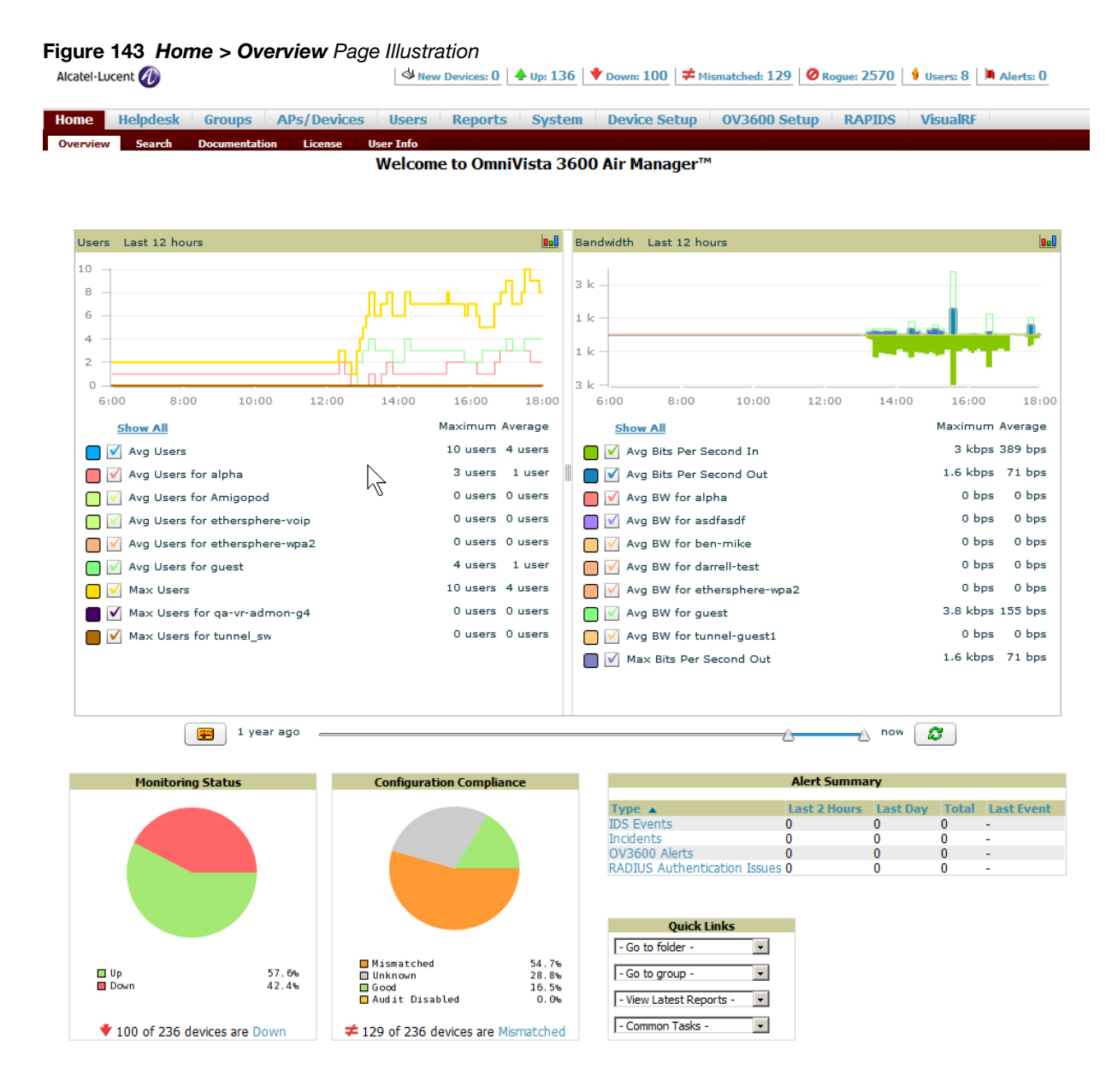

#### <span id="page-197-1"></span>Table 117 Home > Overview Sections and Charts

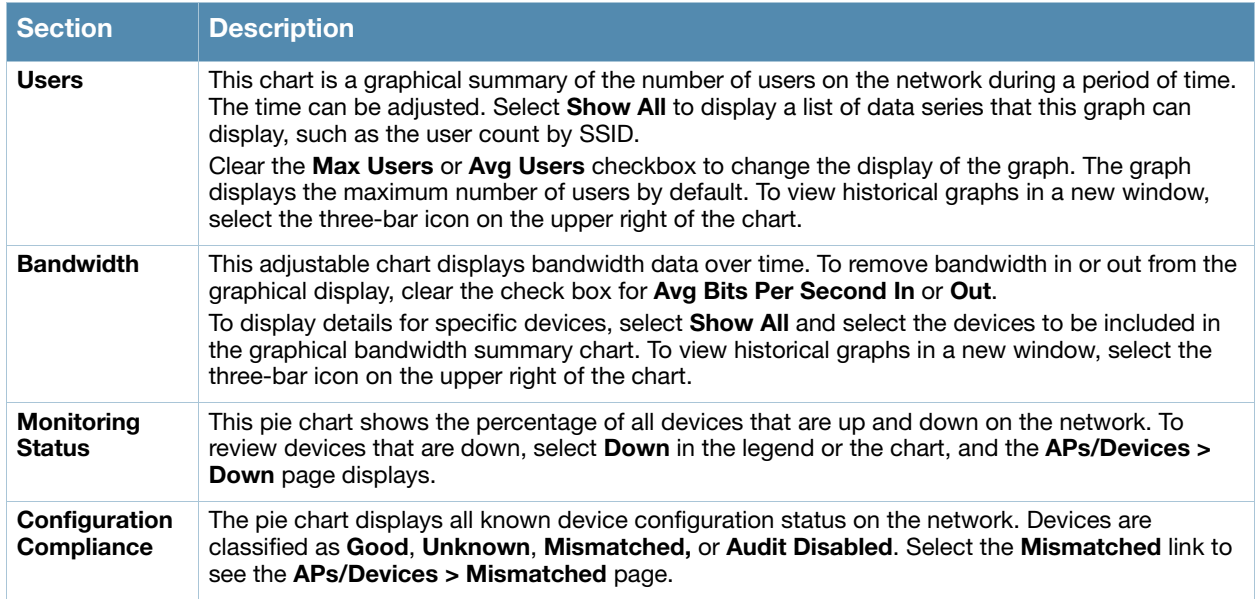

#### Table 117 Home > Overview Sections and Charts

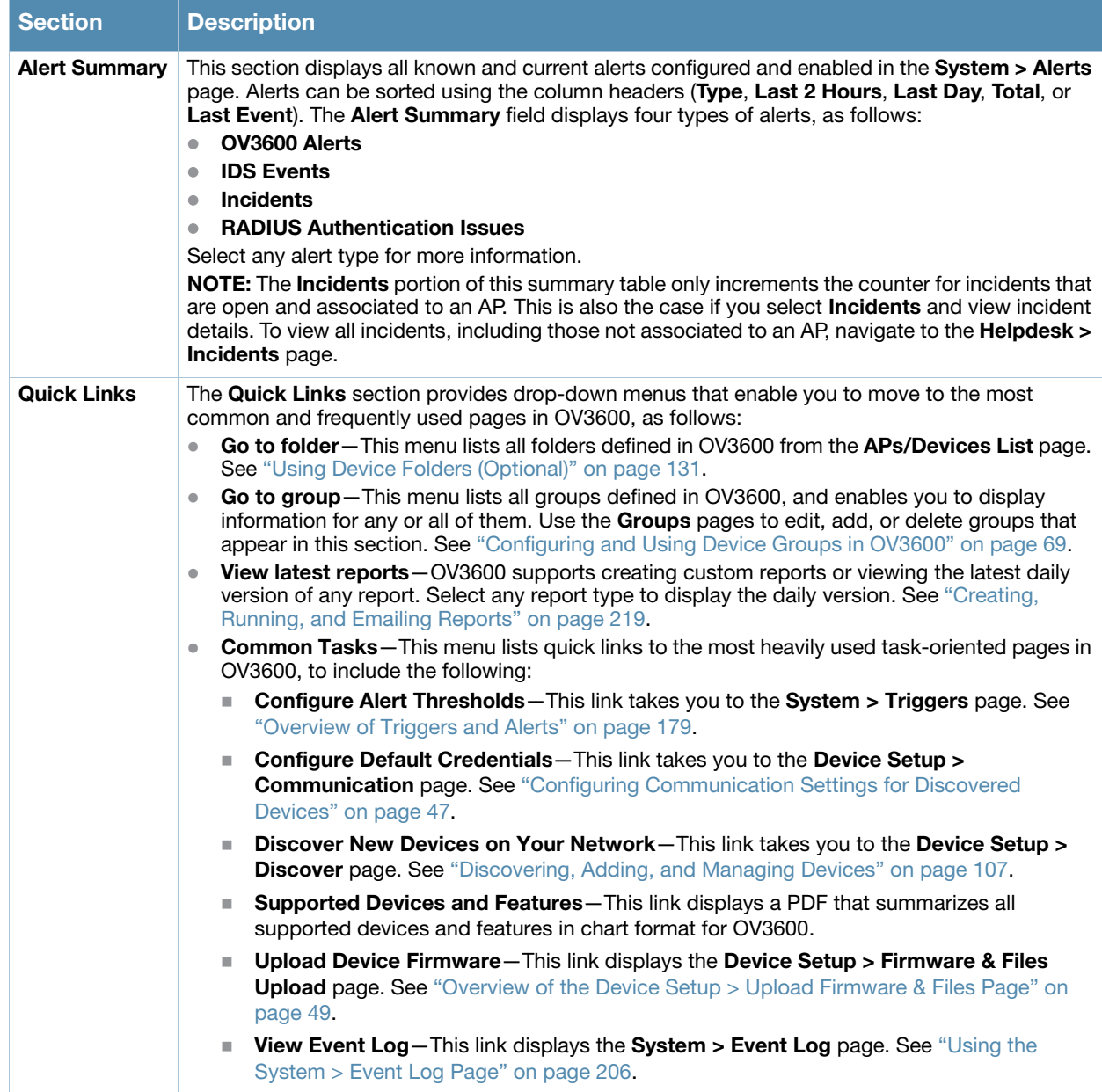

## <span id="page-198-0"></span>Viewing and Updating License Information

Navigate to the **Home > License** page using the standard OV3600 menu. Figure 144 illustrates this page, and [Table 118](#page-199-1) describes the contents.

Please be aware that you cannot enter multiple licenses. To combine multiple license entitlements into one new license, contact Alcatel support.

#### Figure 144 Home > License Page Illustration

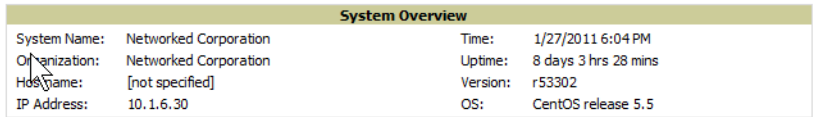

This is a licensed version of OmniVista 3600 Air Manager.

Refer to your license agreement for complete information about the terms of this license. Contact Alcatel-Lucent Enterprise Service & Support at support@ind.alcatel.com

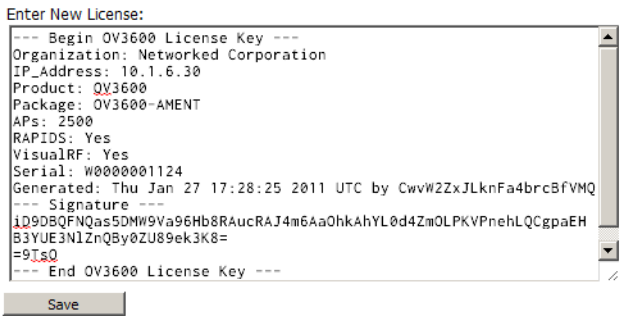

<span id="page-199-1"></span>Table 118 Home > License Fields

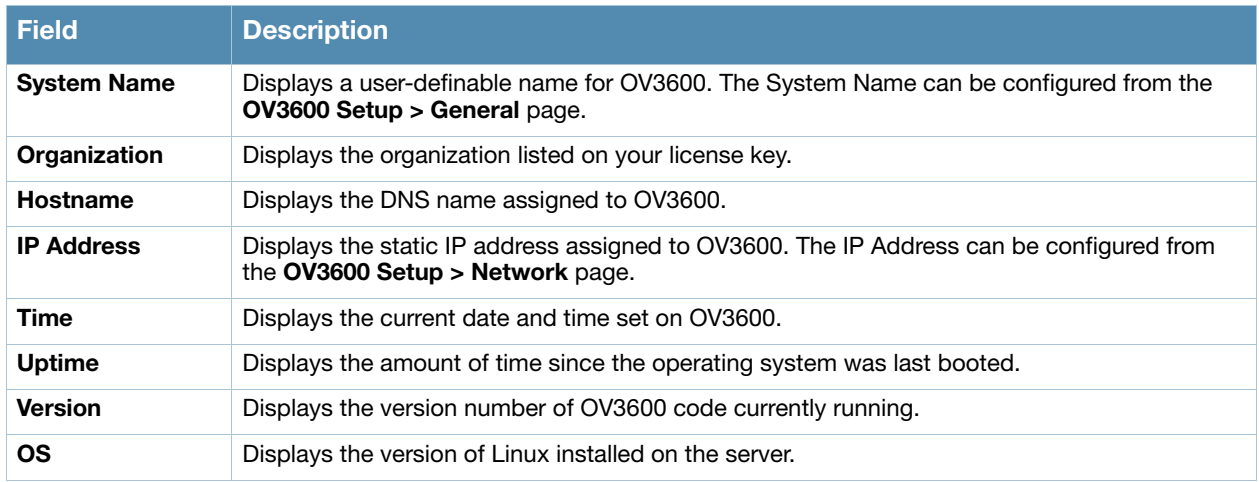

## <span id="page-199-0"></span>Searching OV3600 with the Home > Search Page

The **Home > Search** page provides a simple way to find connected and historical users, managed devices, rogue devices, groups, folders, and more. Search performs partial string searches on a large number of fields including the notes, version, secondary version, radio serial number, device serial number, LAN MAC, radio MAC and apparent IP address of all the APs, as well as the client MAC, VPN user, User, LAN IP and VPN IP fields. Figure 145 illustrates this page.

#### Figure 145 Home > Search Page Illustration with Sample Hits on "00:"

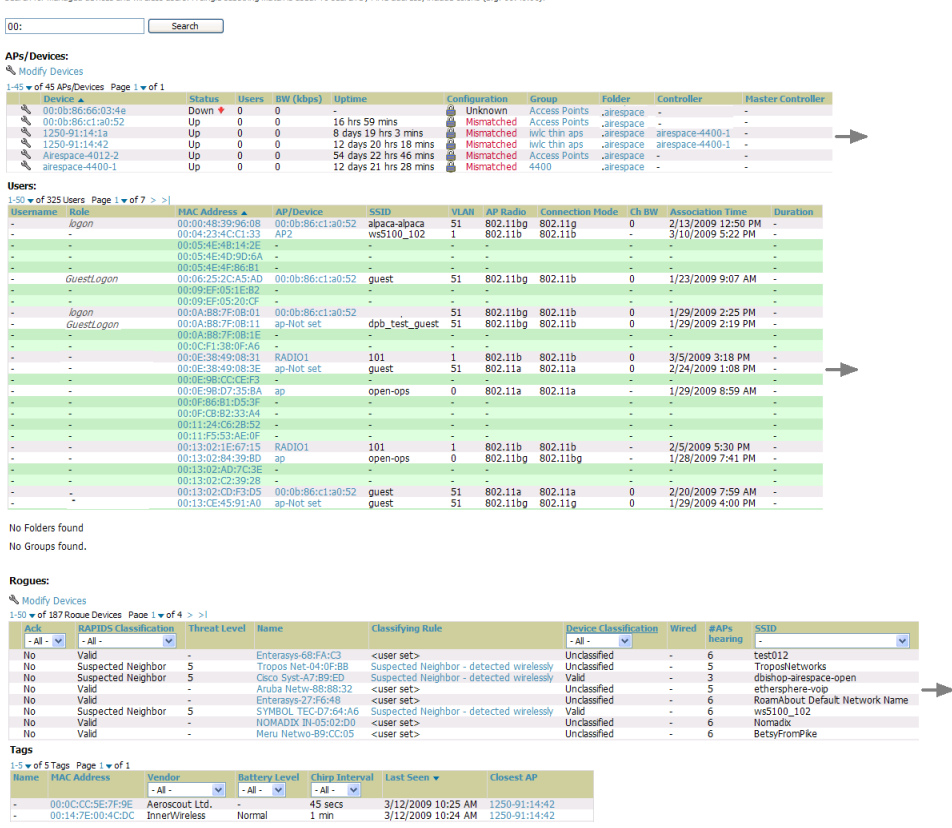

1. Enter the keyword or text with which to search. If searching for a MAC address, enter it in colondelimited format.

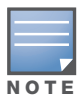

The OV3600 Search utility is case-insensitive.

2. Select **Search**, and the results display after a short moment. Results support several hypertext links to additional pages, and drop-down menus allow for additional filtering of search returns.

Search results are categorized in the following sequence. Categories of search results can be customized on the **Home > User Info** page to limit the scope of information returned. Not all categories below may offer returns for a given search:

- **Devices**
- **Users**
- **Rogues**
- **Tags**
- **Folders and Groups**

#### <span id="page-200-0"></span>Accessing OV3600 Documentation

The **Home > Documentation** page provides easy access to all relevant OV3600 documentation. All of the documents on the **Home > Documentation** page are hosted locally by OV3600 and can be viewed by any PDF viewer. Figure 146 illustrates this page.

#### OmniVista 3600 Air Manager

- · Quickstart Guide
- User Guide
- Alcatel-Lucent Configuration Guide
- Supported Wireless Devices
- Supported Wireless Firmware Versions
- Supported Wired Devices

If you have any questions that are not answered by the documentation, please contact Alcatel support.

## <span id="page-201-0"></span>Configuring Your Own User Information with the Home > User Info Page

The **Home > User Info** page displays information about the user that is logged into OV3600. This page includes the authentication type (local user, RADIUS, or TACACS+) and access level. This page enables customization some of the information displayed in OV3600, and is the place to change your password.

To create new users, navigate to the **OV3600 Setup > Users** page, and refer to ["Creating OV3600 Users" on](#page-42-0)  [page 43](#page-42-0). Users can customize the information displayed in the OV3600 header.

[Figure 147](#page-202-0) illustrates the **Home > User Info** page, and [Table 119](#page-202-1) lists the fields.

#### <span id="page-202-0"></span>Figure 147 Home > User Info Page Illustration

admin is logged in as a local user with role AMP Administration and Read/Write access to RAPIDS.

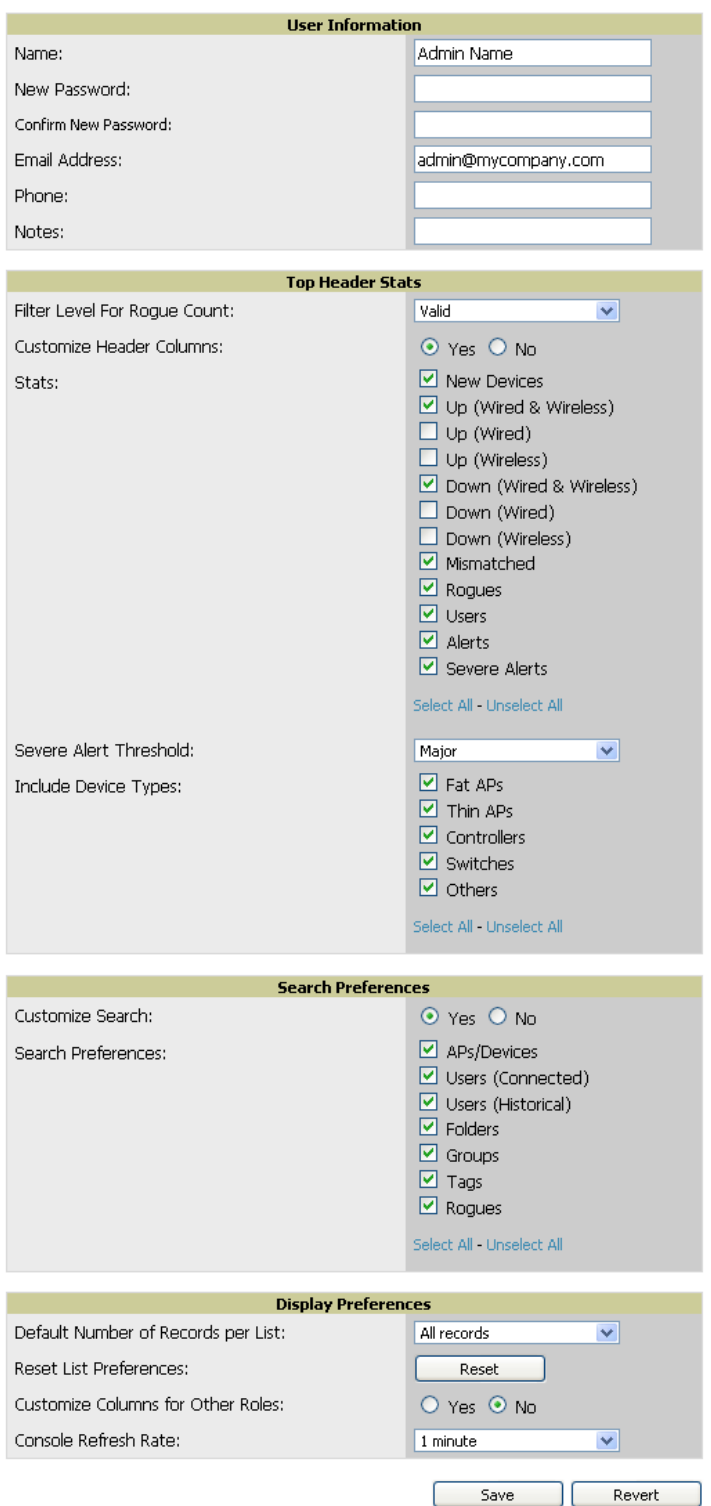

<span id="page-202-1"></span>Table 119 Home > User Info Fields

| l Field                             | <b>Description</b>                                                                                                    |
|-------------------------------------|----------------------------------------------------------------------------------------------------|
| <b>Filter Level For Rogue Count</b> | Specifies the minimum classification that will cause a device to be included in<br>the rogue count header information.  |
| <b>Customize Header Columns</b>     | Enables/disables the ability to control which statistics hyperlinks are displayed<br>at the top of every OV3600 screen. |

#### Table 119 Home > User Info Fields (Continued)

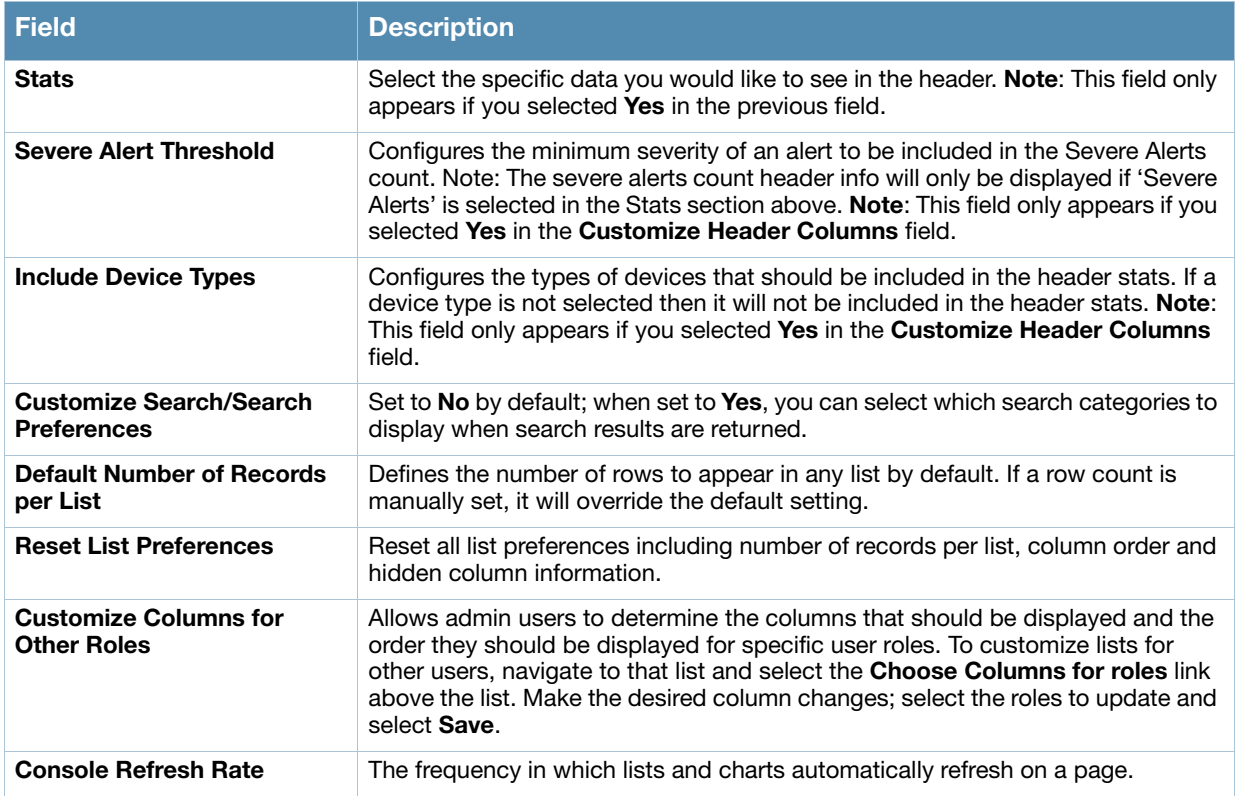

Perform the following steps to configure your own user account with the **Home > User Info** page:

- 1. In the **User Information** section, enter the following information:
	- **Name**—Enter the ID by which you log into and operate in OV3600.
	- **Email Address**—Enter the email address to be used for alerts, triggers, and additional OV3600 functions that support an email address.
	- **Phone**—Enter the area code and phone number, if desired.
	- **Notes**—Enter any additional text-based information that helps other OV3600 users or administrators to understand the functions, roles, or other rights of the user being created.

# <span id="page-203-0"></span>Monitoring and Supporting OV3600 with the System Pages

The **System** pages provide a centralized location for system-wide OV3600 data and settings. Apart from **Triggers**, **Alerts**, and **Backups** pages that are described elsewhere in this chapter, the remaining pages of the **System** section are as follows:

- **System > Status**—Displays status of all OV3600 services. Refer to ["Using the System > Status Page" on](#page-204-0)  [page 205](#page-204-0).
- **System > Event Log**—This useful debugging tool keeps a list of recent OV3600 events, including APs coming up and down, services restarting, and most OV3600-related errors as well as the user that initiated the action. Refer to ["Using the System > Event Log Page" on page 206.](#page-205-0)
- **System > Configuration Change Jobs**—Manages configuration changes in OV3600. Refer to ["Using](#page-205-1)  [the System > Configuration Change Jobs Page" on page 206](#page-205-1).
- **System > Firmware Upgrade Jobs**—Displays information about current and scheduled firmware upgrades. Refer to ["Loading Firmware Files to OV3600" on page 50](#page-49-0).
- **System > Performance**—Displays basic OV3600 hardware information as well as resource usage over time. Refer to ["Using the System > Performance Page" on page 207](#page-206-0).

## <span id="page-204-0"></span>Using the System > Status Page

The **System > Status** page displays the status of all of OV3600 services. Services will either be **OK**, **Disabled**, or **Down**. If any service is **Down** (displayed in red) please contact Alcatel-Lucent support. The **Reboot System** button provides a graceful way to power cycle your OV3600 remotely when it is needed. The **Restart OV3600** button will restart the OV3600 services without power cycling the server or reloading the OS. [Figure 148](#page-204-1) illustrates this page.

<span id="page-204-1"></span>Figure 148 System > Status Page Illustration

#### Refresh

Diagnostic report file for sending to customer support: diagnostics.tar.gz VisualRF diagnostics report file: VisualRFdiag.tar.g

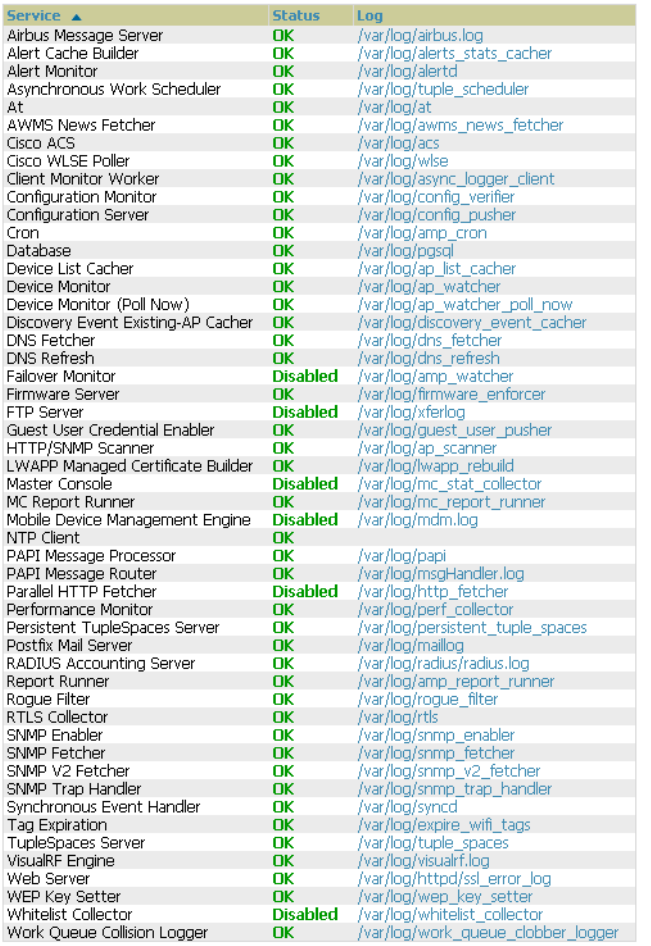

#### **Additional Log Files**

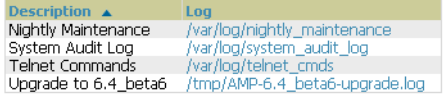

#### 4 Additional Log Files

Restart AWMS | Reboot System

- The link **diagnostics.tar.gz** contains reports and logs that are helpful to Alcatel-Lucent support in troubleshooting and solving problems. Your Alcatel-Lucent support representative may ask for this file along with other logs that are linked on this page.
- Similarly, the **VisualRFdiag.zip** link contains VisualRF diagnostic information that might be requested by Alcatel-Lucent support.
- A summary table lists logs that appear on the **System > Status** page. These are used to diagnose OV3600 problems. Additional logs are available via SSH access in the /var/log and /tmp directories;

Alcatel-Lucent support engineers may request these logs for help in troubleshooting problems and will provide detailed instructions on how to retrieve them. [Table 120](#page-205-2) describes some of the important logs:

<span id="page-205-2"></span>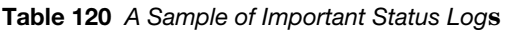

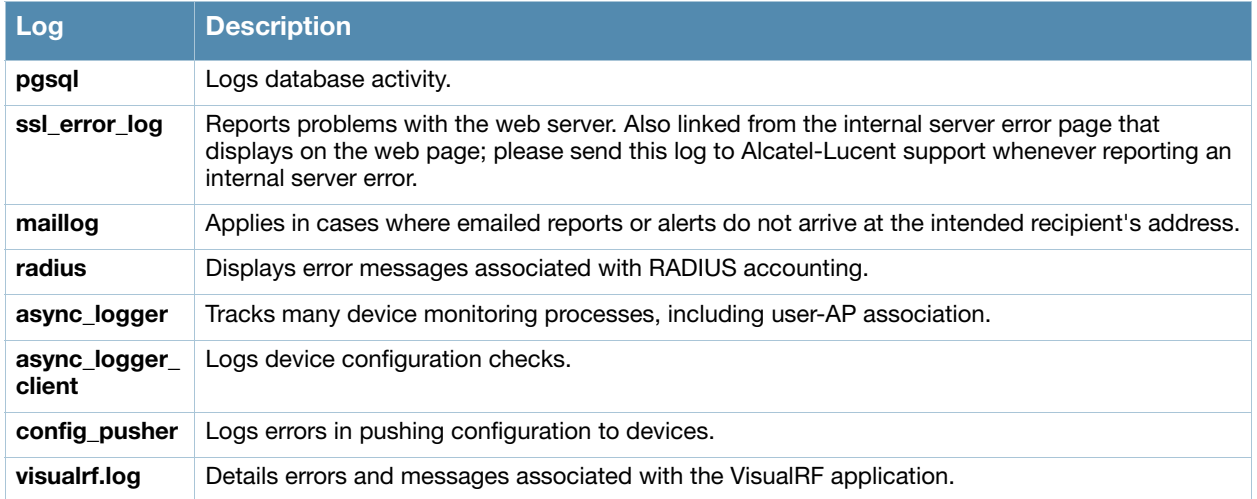

## <span id="page-205-0"></span>Using the System > Event Log Page

The **System > Event Log** page is a very useful debugging tool containing a list of recent OV3600 events including APs coming up and down, services restarting, and most OV3600-related errors as well as the user that initiated the action. [Figure 149](#page-205-3) illustrates this page, and [Table 121](#page-205-4) describes the page components.

#### <span id="page-205-3"></span>Figure 149 System > Event Log Page Illustration

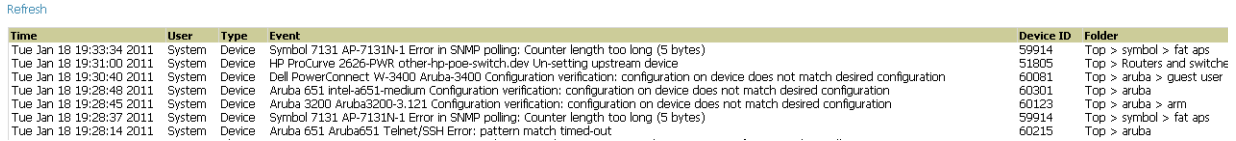

#### <span id="page-205-4"></span>Table 121 Event Log Fields

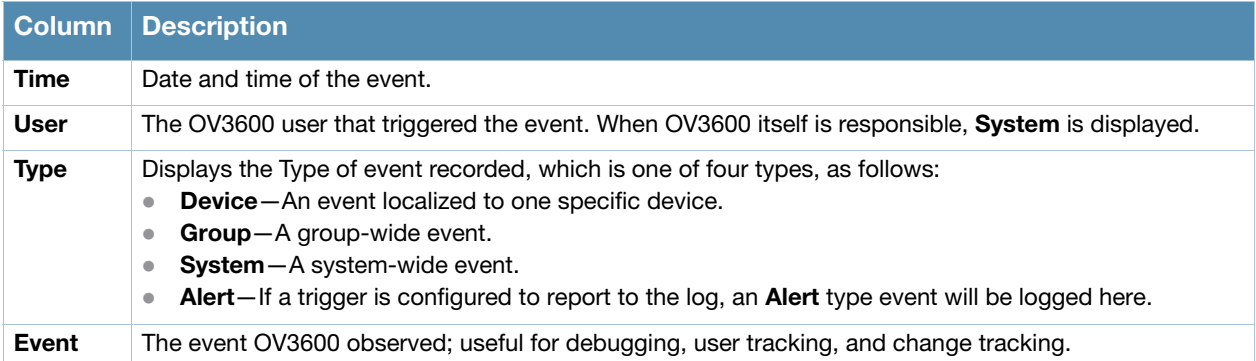

## <span id="page-205-1"></span>Using the System > Configuration Change Jobs Page

Schedule configuration change jobs are summarized on the **System > Configuration Change Jobs** page. Perform the following steps to use this page, illustrated in [Figure 150](#page-206-1).

#### <span id="page-206-1"></span>Figure 150 System > Configuration Change Jobs Page Illustration

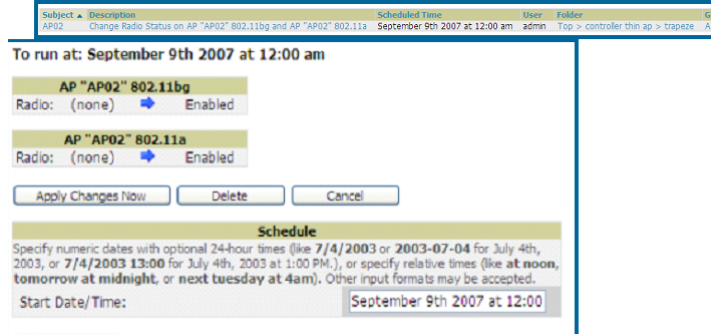

Schedule

- 1. To edit an existing configuration change job select on the linked description name. On the subsequent edit page you can choose to run the job immediately by selecting **Apply Changes Now**, reschedule the job by selecting **Schedule**, **Delete** the job, or **Cancel** the job edit.
- 2. Select the linked AP or group name under the **Subject** column to go to its monitoring page.
- 3. Select the linked group and folder names under **Folder** or **Group** to go to the AP's folder or group page.
- 4. Scheduled configuration change jobs will also appear on the **Manage** page for an AP or the **Monitoring** page for a group.

## <span id="page-206-0"></span>Using the System > Performance Page

The **System > Performance** page displays basic OV3600 hardware information as well as resource usage over time. OV3600 logs performance statistics such as load average, memory and swap data every minute. The historical logging can be used to help determine the best usable polling period and track the health of OV3600 over time.

The page is divided into four sections:

- System Information
- Performance Graphs
- Database Statistics
- Disk Usage

[Figure 151](#page-207-0) illustrates this page and [Table 122](#page-208-0) describes fields and information displayed.

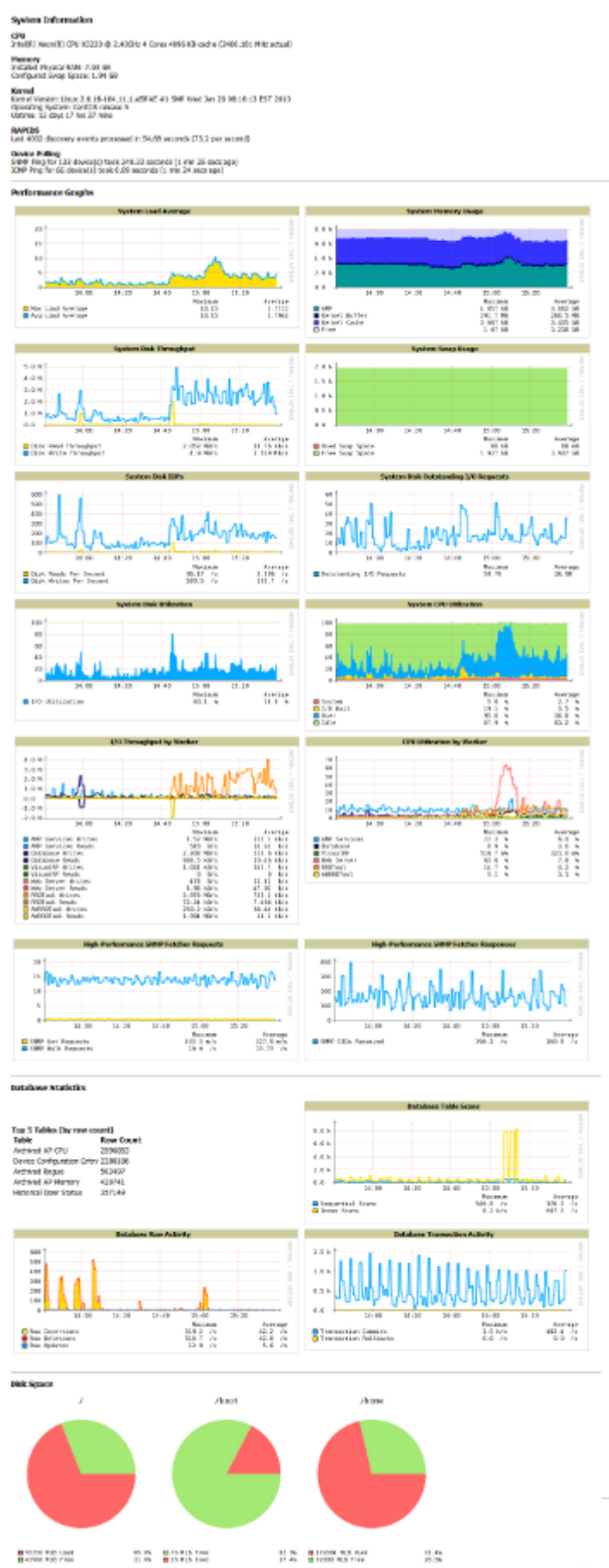

#### <span id="page-207-0"></span>Figure 151 System > Performance Page Illustration (Partial Screen)

#### <span id="page-208-0"></span>Table 122 System > Performance Page Fields and Graphs

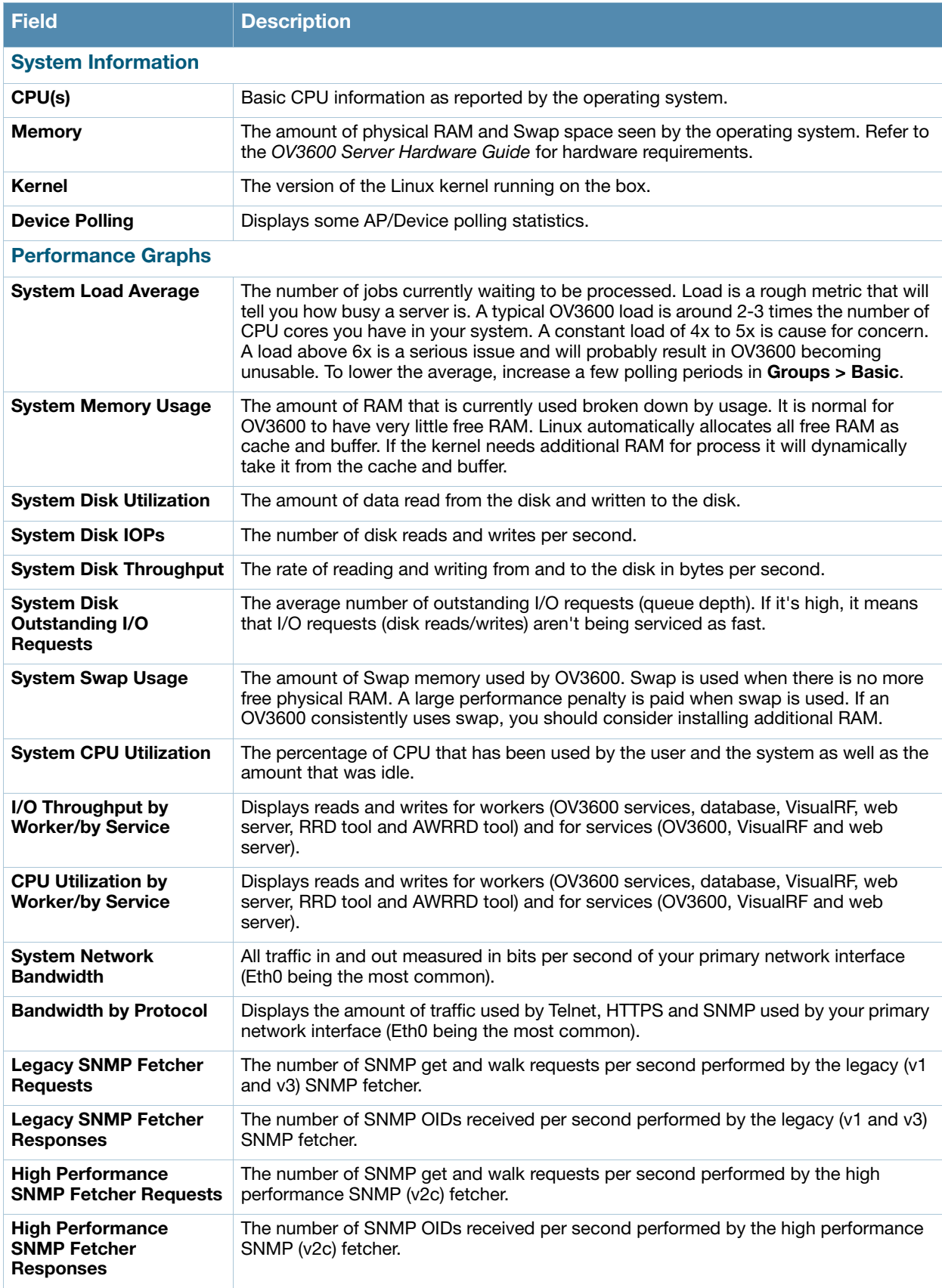

Table 122 System > Performance Page Fields and Graphs (Continued)

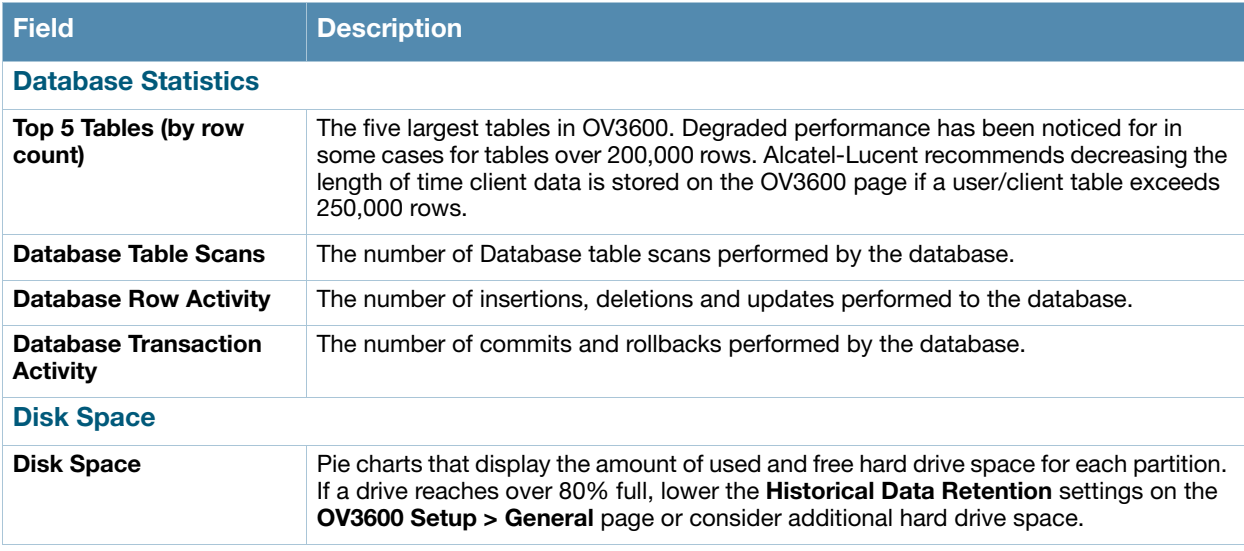

There are several initial steps that you can take to troubleshoot OV3600 performance problems, including slow page loads and timeout errors. Initial troubleshooting steps would include the following:

- Increasing the polling period settings on the **Groups > Basic** page.
- Increasing the polling period time for groups with routers and switches.
- Adding additional memory to the server. Please consult the sizing information in the latest edition of the *OV3600 Sizing Guide* or contact Alcatel support for the latest recommendations

# Supporting OV3600 Servers with the Master Console

The **Master Console** (MC) is used to monitor multiple OV3600 stations from one central location. The Master Console is designed for customers running multiple OV3600 servers. Once an OV3600 station has been added to the MC, it will be polled for basic OV3600 information. Much like the normal **Home > Overview** page, the **Master Console Home > Overview** page provides summary statistics for the entire network at a glance. Figure 152 illustrates the Overview page:

APs/Devices Portal Reports

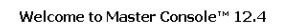

System AMP Setup ntation License

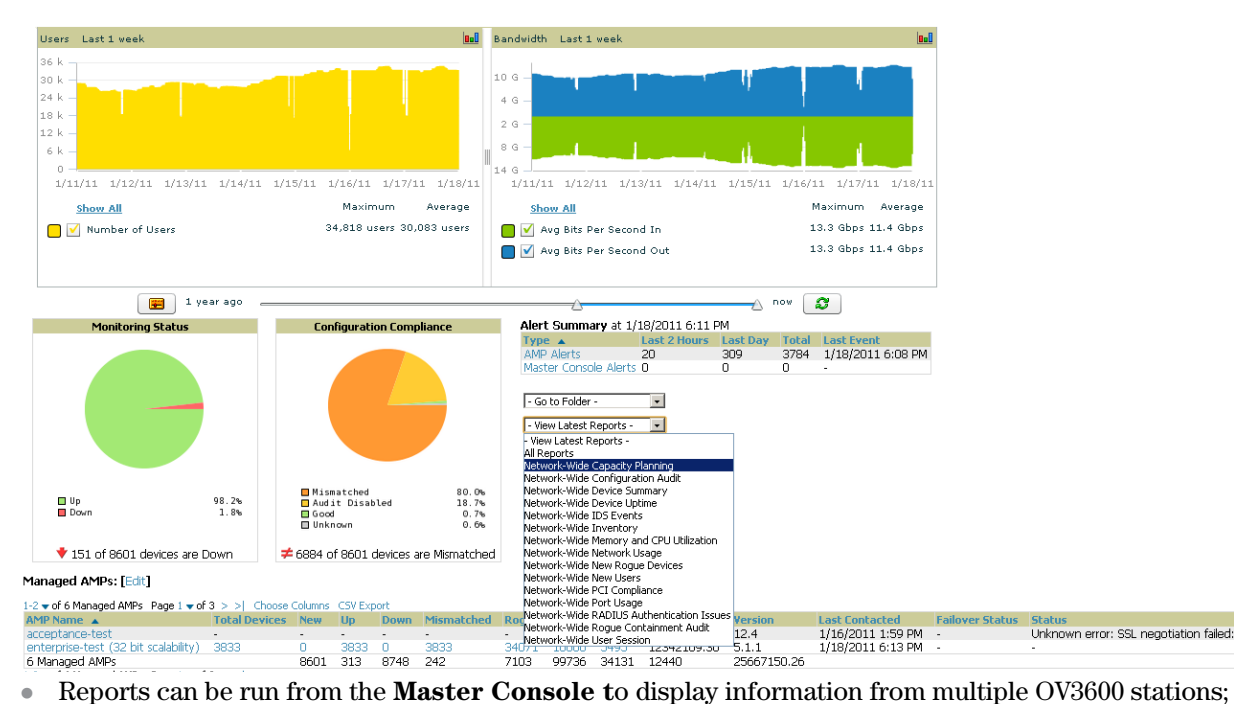

- because such reports can be extremely large, reports can also be run as **summary only** so that they generate more quickly and finish as a manageable file size.
- The Master Console can also be used to populate group-level configuration on managed OV3600 installations using the **Global Groups** feature.
- The Master Console offers a display of devices that are in a **Down** or **Error** state anywhere on the network. This information is supported on Master Console pages that display device lists such as **Home > Overview** and **APs Devices > List**.
- The Master Console and Failover servers can be configured with a **Managed OV3600 Down** trigger that generates an alert if communication is lost to a managed or watched OV3600 station. The Master Console or Failover server can also send email or NMS notifications about the event. See ["Overview of](#page-178-0)  [Triggers and Alerts" on page 179.](#page-178-0)

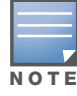

The license key determines if the server will behave as a Master Console or as a standard OV3600 server.

# Using the Public Portal on Master Console

The Master Console also contains an optional Public Portal which allows any user to view basic group-level data for each managed OV3600. This feature is disabled by default for security reasons; no OV3600 or Master Console login is required to view the public portal. The Public Portal can be enabled in **OV3600 Setup > General** in the **Master Console** section. Once enabled, a new **Portal** tab will appear to the right of the **Groups** tab (refer to the navigation section in Figure 152 in the previous page). The URL of the public portal will be [https://your.OV3600.name/public.](https://your.amp.name/public) When you upgrade to the latest version of OV3600, the public portal is disabled by default, regardless of the type of license.

#### **Figure 153 Public Portal Page Illustration**

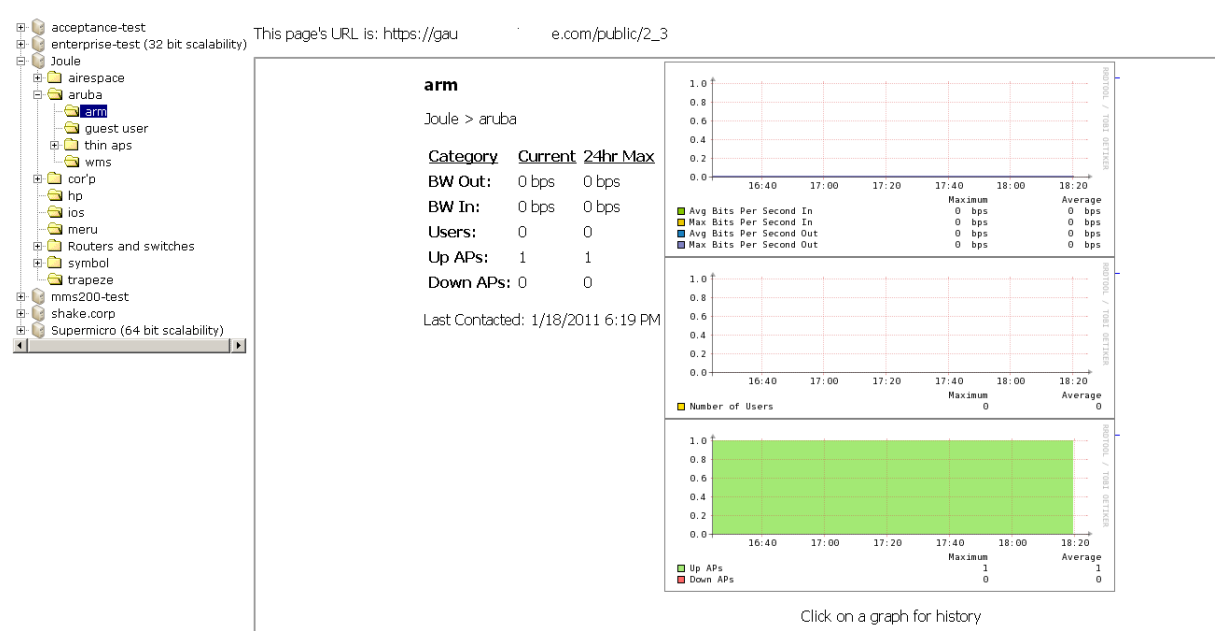

The **Public Portal** supports configuration of the iPhone interface. This can be configured using the Master Console OV3600 page. See ["Defining General OV3600 Server Settings" on page 35](#page-34-0).

## Adding a Managed OV3600 with the Master Console

Perform the following steps to add a managed OV3600 console.

- 1. Navigate to the **Home > Managed OV3600s** page.
- 2. Select the pencil icon to edit or reconfigure an existing OV3600 console, or select **Add New Managed OV3600** to create a new OV3600 console. The **Managed** OV3600 page appears. Complete the settings on this page as described in [Table 123](#page-211-0).

| <b>Field</b>                          | <b>Default</b> | <b>Description</b>                                                                                                    |
|---------------------------------------|----------------|----------------------------------------------------------------------------------------------------|
| Hostname / IP Address                 | N/A            | Enter the IP address or Hostname of the managed OV3600 server.                                                                                          |
| <b>Polling Enabled</b>                | Yes            | Enables or disables the Master Console polling of managed OV3600.                                                                                       |
| <b>Polling Period</b>                 | 5 minutes      | Determines how frequently the Master Console polls the managed<br>OV3600.                                                                               |
| <b>Username</b>                       | N/A            | The username used by the Master Console to login to the managed<br>OV3600 server. The user needs to be an AP/Device Manager or OV3600<br>Administrator. |
| <b>Password</b><br>(Confirm Password) | N/A            | The password used by the Master Console OV3600 to login to the<br>managed OV3600.                                                                       |
| <b>HTTP Timeout</b><br>$(5-1000 sec)$ | 60             | Defines the timeout period used when polling the managed OV3600 server.                                                                                 |
| <b>Manage Group</b><br>Configuration  | No.            | Defines whether the Master Console can manage device groups on the<br>managed OV3600 server.                                                            |

<span id="page-211-0"></span>Table 123 Managed OV3600 Fields and Default Values

3. When finished, select **Add** to be returned to the **Managed OV3600s** list page.

## Using Global Groups with Master Console

To push configurations to managed groups using the OV3600 Global Groups feature, follow these steps:

- 1. Navigate to the Master Console's **Groups > List** page.
- 2. Select **Add** to add a new group, or select the name of the group to edit settings for an existing group.
- 3. Select the **Duplicate** icon to create a new group with identical configuration to an existing group. Groups created on the Master Console will act as Global Groups, or groups with master configurations that can be pushed out to subscriber groups on managed OV3600s. Global groups are visible to all users, so they cannot contain APs (which can be restricted based on user role).
- 4. Selecting the name of an existing group on the Master Console loads the subtabs for **Basic, Security, SSIDs, AAA Servers, Templates, Radio, Cisco WLC, Proxim Mesh,** and **MAC ACL** pages, if such pages and configurations are active for the devices in that group.

These subtabs contain the same fields as the group subtabs on a monitored OV3600, but each field also has a checkbox. The Master Console can also configure global templates that can be used in subscriber groups. The process is the same as described in the [Chapter 6, "Creating and Using Templates" ,](#page-146-0) except that there is no process by which templates can be fetched from devices in the subscriber group on managed OV3600s. Instead, the template must be pasted into the Master Console Global Group.

When a Global Group is pushed from the Master Console to subscriber groups on managed OV3600s, all settings will be static except for settings with the checkbox selected; for fields with checkboxes selected, the value or setting can be changed on the corresponding tab for each managed group. For list pages, override options are available only on the **Add** page for each list. It will take several minutes for changes to Global Groups on the Master Console to be pushed to the managed OV3600s; make sure that the **Manage Group Configuration** option is enabled for each managed OV3600.

Once Global Groups have been configured on the Master Console, groups must be created or configured on the managed OV3600s to subscribe to a particular Global Group. To configure subscriber groups, enable **Use Global Groups** on the **Group > Basic** page of a group on a managed OV3600. Select the name of the Global Group from the drop-down menu, and then select **Save and Apply**. Note that the MC doesn't push anything when you create new subscriber groups; the copy of the Global Group already on the managed OV3600 provides the information.

Once the configuration is pushed, the non-overridden fields from the Global Group will appear on the subscriber group as static values and settings. Only fields that had the override checkbox selected in the Global Group will appear as fields that can be set at the level of the subscriber group. Any changes to a static field must be made on the Global Group.

The Global Groups feature can also be used without the Master Console. For more information about how this feature works, refer to ["Configuring and Using Device Groups in OV3600" on page 69.](#page-68-0)

# Upgrading OV3600

The OV3600 upgrade process may change. Please contact support and consult the latest OV3600 release announcement for detailed instructions and changes. The following is sample instructions from the 6.4:

## Upgrade Instructions

To upgrade your OV3600:

- 1. Log in to the OV3600 server as the root user.
- 2. Run the following command (where x.x.x is equal to the latest OV3600 version)
- # start\_amp\_upgrade -v x.x.x

## Upgrading Without Internet Access

If your OV3600 cannot get to the Internet:

- 1. Download the latest OV3600 version from our download page[: www.alcatel-lucent.com/enterprise](http://www.airwave.com/support/download)
- 2. Copy the file to OV3600 /root directory using WinSCP.
- 3. On the OV3600, run the following command:

```
# start_amp_upgrade -v x.x.x
```
The start\_amp\_upgrade script will check the /root directory for the latest update. If the update is not found, the script will attempt to download it from the AirWave support page. The script will then extract the version specific upgrade script. The version specific script will deploy all needed files, update the database, perform any data migrations and restart the OV3600 services.

# Backing Up OV3600

OV3600 creates nightly archives of all relational data, statistical data, and log files. This occurs by default at 4:15 AM, but is configurable on **OV3600 Setup > General** under the **Nightly Maintenance Time** setting.

Although OV3600 only keeps the last four sets of archives, the archives can be downloaded manually or automatically off-site for more extensive backup strategies. OV3600 creates one data backup file each night. The data backup file contains all of the device and group information as well as historical data and system files, including IP address, NTP information, mail relay hosts, and other OV3600 settings.

# Viewing and Downloading Backups

To view current OV3600 backup files, go to the **System > Backups** page. Figure 154 illustrates this page.

Figure 154 System > Backups Page Illustration

Backups are run nightly.

nightly\_data001.tar.gz Backup of 1071445503 bytes made 15 hrs 15 mins ago. nightly\_data002.tar.gz Backup of 1045819243 bytes made 1 day 15 hrs 15 mins ago. nightly\_data003.tar.gz Backup of 987593884 bytes made 2 days 15 hrs 15 mins ago. nightly data004.tar.gz Backup of 1054778324 bytes made 3 days 15 hrs 15 mins ago.

To download a backup file, select the filename URL and the **File Download** popup page appears.

Regularly save the data backup file to another machine or media. This process can be automated easily with a nightly script.

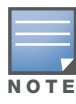

Nightly maintenance and amp\_backup scripts back up the full OV3600 data and save the file as nightly\_data00[1- 4].tar.gz. In previous OV3600 versions, the scripts created both config backup and data backup files. In order to restore the OV3600 data, it is only necessary to have most recent data backup file, and OV3600 no longer uses or supports the config backup file, effective as of OV3600 6.3.2 and later OV3600 versions.

# Running Backup on Demand

To create an immediate backup:

- 1. Log into the OV3600 system as **root**.
- 2. Run the backup script by typing **amp\_backup**.

This creates a backup of the system located in /alternative/databackup.tar.gz.

# Restoring from a Backup

To restore a backup file on a new machine:

- 1. Use your OV3600 Installation CD to build a new machine. The new machine must be running the same version as the OV3600 that created the backup file.
- 2. Copy the nightly\_data00[1-4].tar.gz file to the  $/\text{tmp}$  directory in the new OV3600.

A file transfer Windows client that supports SFTP/SCP is WinSCP:<http://winscp.sourceforge.net/eng/>. WinSCP allows you to transfer the nightly00[1-4].tar.gz file from your local PC to the new OV3600 using the secure copy protocol (SCP).

- 3. Log onto the new server as **root**.
- 4. Change to the scripts directory by typing **scripts**.
- 5. Run the restore script by typing **./amp\_restore -d /tmp/nightly\_data00[1-4].tar.gz**.

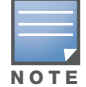

Network administrators can now use the nightly backup from a 32-bit OV3600 to restore OV3600 on a 64-bit installation, rather than having to create a special backup file or use the special restore script.

# Upgrading OV3600

The OV3600 upgrade process may change. Please consult support of the latest OV3600 release announcement for detailed instructions. The following is sample instructions from the 6.4 email:

# Upgrade Instructions

To upgrade your OV3600:

- 1. Login to the OV3600 server as the root user.
- 2. Run the following command
- # start\_ov3600\_upgrade -v 6.4.0

## Upgrading Without Internet Access

If your OV3600 cannot get to the Internet:

- 1. Download OV3600 6.4.0 from our download page[: http://service.esd.alcatel-lucent.com](http://service.esd.alcatel-lucent.com)
- 2. Copy the file to OV3600 /root directory using WinSCP.
- 3. On the OV3600, run the following command:

# start\_ov3600\_upgrade -v 6.4.0

The start\_ov3600\_upgrade script will check the /root directory for the latest update. If the update is not found, the script will attempt to download it from the Alcatel-Lucent support page. The script will then extract the version specific upgrade script. The version specific script will deploy all needed files, update the database, perform any data migrations and restart the OV3600 services.

# Backing Up OV3600

## Overview of Backups

OV3600 creates nightly archives of all relational data, statistical data, and log files. This occurs by default at 4:15 AM, but is configurable on the **OV3600 Setup > General** page under the **Nightly Maintenance Time** setting.

Although OV3600 only keeps the last four sets of archives, the archives can be downloaded manually or automatically off-site for more extensive backup strategies. OV3600 creates one data backup file each night. The data backup file contains all of the device and group information as well as historical data and system files, including IP address, NTP information, mail relay hosts, and other OV3600 settings.

## Viewing and Downloading Backups

To view current OV3600 backup files, go to the **System > Backups** page. Figure 154 illustrates this page.

To download a backup file, click the filename URL and the **File Download** popup page appears. Proceed as prompted.

Alcatel-Lucent recommends regularly saving the data backup file to another machine or media. This process can be automated easily with a nightly script.

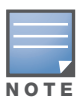

Nightly maintenance and ov3600\_backup scripts back up the full OV3600 data and save the file as nightly data001.tar.gz. In previous OV3600 versions, the scripts created both config backup and data backup files. In order to restore the OV3600 data, it is only necessary to have most recent data backup file, and OV3600 no longer uses or supports the config backup file, effective with OV3600 6.3.2 and later OV3600 versions.

# Running Backup on Demand

To create an immediate backup, use the following procedure:

- 1. Log into the OV3600 system as root.
- 2. Run the backup script by typing **ov3600\_backup**

This creates a backup of the system located in /alternative/databackup.tar.gz.

## Restoring from a Backup

To restore a backup file on a new machine use the following procedure:

- 1. Use your OV3600 Installation CD to build a new machine. The new machine must be running the same version as the OV3600 that created the backup file.
- 2. Copy the nightly\_data00[1-4].tar.gz file to the new OV3600. The /tmp directory is a good destination.

A good open source Windows file transfer client that supports SFTP and SCP for is WinSCP, available from <http://winscp.sourceforge.net/eng/>.

- 3. Log onto the new server as **root**.
- 4. Run the restore script by typing **ov3600\_restore -d /tmp/nightly\_data00[1-4].tar.gz**.

# Using OV3600 Failover for Backup

The failover version of OV3600 provides a "many to one" hot backup server. The Failover OV3600 polls the watched OV3600s to verify that each is up and running. If the watched OV3600 is unreachable for the specified number of polls, the Failover OV3600 automatically restores the most recent saved backup from the watched OV3600 and begins polling its APs.

## Navigation Section of OV3600 Failover

The **Navigation** section displays tabs to all main GUI pages within OV3600 Failover. The top navigation bar containing tabs for the main components of OV3600, while the lower bar is context-sensitive and displays the subtabs for the highlighted tab. [Table 124](#page-215-0) describes the contents of this page.

<span id="page-215-0"></span>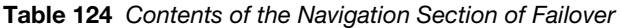

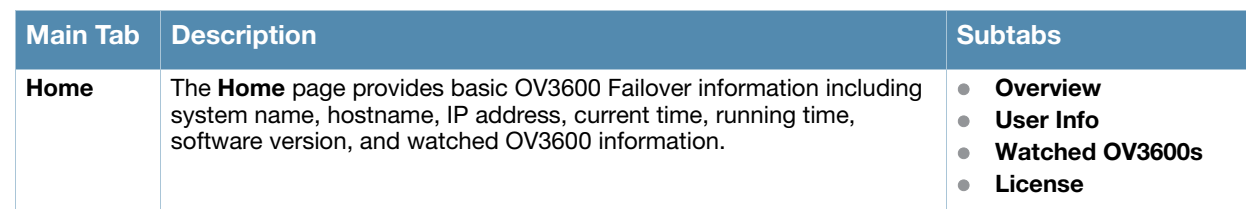
Table 124 Contents of the Navigation Section of Failover

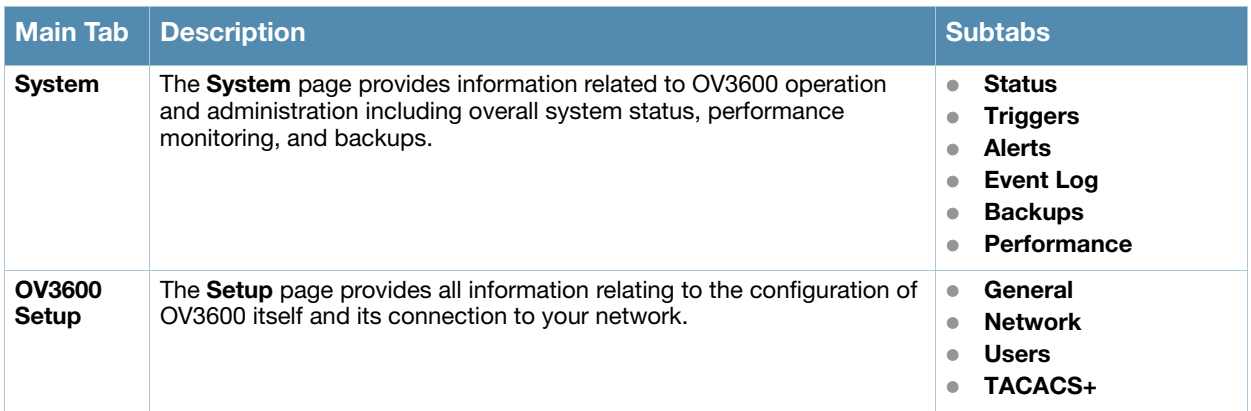

## Adding Watched OV3600 Stations

Navigate to the **Home > Watched OV3600s** page to begin backing up and monitoring OV3600 stations. Once an OV3600 installation has been added to the Watched OV3600 list, the Failover OV3600 will download the most recent backup and begin polling. The Failover OV3600 and the Watched OV3600 must be on the same version or else the watched OV3600 will be unable to restore properly. If any of the watched OV3600s are not on the same version of OV3600, you will need to upgrade. The Failover OV3600 will need HTTPS access (port 443) to the watched OV3600 to verify that the web page is active and to fetch downloads.

Once the Failover OV3600 determines that the Watched OV3600 is not up (based on the user-defined missed poll threshold) it will restore the data backup of the Watched OV3600 and begin monitoring the watched OV3600 APs and devices. There are many variables that affect how long this will take including how long client historical data is being retained, but for an OV3600 with 1,000 APs it might take up to 10 minutes. For an OV3600 with 2,500 APs, it might take as long as 20 minutes. The Failover OV3600 retains its original IP.

In summary, the Failover OV3600 could take over for the Watched OV3600 in as little as five minutes; it might take up to an additional 10-20 minutes to unpack the watched OV3600 data and begin monitoring APs. The most important factors are the missed poll threshold, which is defined by the user, and the size of the watched OV3600 backup, which is affected by the total number of APs and by the amount of data being saved, especially client historical data.

To restore the Watched OV3600, run the backup script from the command line and copy the current data file and the old Watched OV3600 configuration file to the Watched OV3600. Then run the restore script. More information about backups and restores can be found in ["Backing Up OV3600" on page 215](#page-214-0).

| <b>Setting</b>                         | <b>Default</b> | <b>Description</b>                                                                                                    |
|----------------------------------------|----------------|----------------------------------------------------------------------------------------------------|
| <b>IP/Hostname</b>                     | None           | The IP address or Hostname of the watched OV3600.<br>The Failover OV3600 needs HTTPS access to the watched OV3600s.                                                                                            |
| Username                               | None           | A username with management rights on the watched OV3600.                                                                                                    |
| <b>Password</b>                        | None           | The password for the username with management rights specified above.                                                                                                    |
| <b>HTTP Timeout</b><br>$(5-1000$ Sec)  | 60             | The amount of time before OV3600 considers a polling attempt failed.                                                                                                    |
| <b>Polling Enabled</b>                 | Yes            | Enables or disables polling of the Watched OV3600.<br><b>NOTE:</b> You do not need to disable polling of the watched OV3600 system if it is set<br>to be down during nightly maintenance or is being upgraded. |
| <b>Polling Period</b>                  | 5.<br>minutes  | The amount of time between polls of the Watched OV3600.                                                                                                    |
| <b>Missed Poll</b><br><b>Threshold</b> | None           | The number of polls that can be missed before the failover OV3600 will begin<br>actively monitoring the Watched OV3600 APs.                                                                                    |

Table 125 Home > Watched Page Fields and Default Values

# Chapter 9

# Creating, Running, and Emailing Reports

This chapter describes OV3600 reports, including access, creation, scheduling, and distribution.

This chapter includes the following sections:

- ["Overview of OV3600 Reports" on page 219](#page-218-0)
- ["Using Daily Reports" on page 222](#page-221-0)
- ["Defining Reports" on page 241](#page-240-0)
- ["Emailing and Exporting Reports" on page 244](#page-243-0)

OV3600 ships with several reports enabled by default. Default reports may run nightly or weekly, depending on the OV3600 release. Review the list of defined and scheduled reports with the **Reports > Generated** and **Reports > Definition** pages to determine if default reports are desired. If not, you can delete, disable, or reschedule any of them.

OV3600 supports additional specialized reports as follows:

- **System > Status** page supports the diagnostic report file for sending to customer support: diagnostics.tar.gz.
- **System > Status** page supports the VisualRF diagnostics report file: VisualRFdiag.tar.gz.
- **VisualRF > Network View** supports the Bill of Materials (BOM) report. Refer to the *VisualRF User Guide*.

## <span id="page-218-0"></span>Overview of OV3600 Reports

Reports are powerful tools in network analysis, user configuration, device optimization, and network monitoring on multiple levels. Among their benefits, reports provide an interface for multiple configurations.

OV3600 reports have the following general parameters:

- OV3600 runs daily versions of all reports during predefined windows of time. All reports can be scheduled to run in the background.
- The daily version of any report is available instantly in the **Reports > Generated** page.
- The **Inventory** and the **Configuration Audit** reports are the only reports that don't span a period of time. Instead, these two reports provide a snapshot of the current state of the network.
- Users can create all other reports over a custom time period on the **Reports > Definitions** page. All reports can be emailed or exported to XML format for easy data manipulation using a spreadsheet.

## Reports > Definitions Page Overview

The **Reports > Definitions** page allows you to define new reports and see the reports already defined.

The **Definitions** page includes these sections:

- **Report definitions** section—The **Add** button allows you to define a custom report using the **Custom Options** drag and drop interface, or from any of the report types in the dropdown menu. The **Report Definitions** table has a complete list of all saved report definitions with an option to return to each definition's table to further customize your report.
	- **Add and Run** allows you to create a report definition and run that report immediately.
- **Run Now** (visible from the expanded **Report Definitions** menu) allows immediate running of a custom report as soon as you set the parameters. You must save its definition separately, if you want to remember the parameters.
- **Report definitions for other roles** section—This section, supported for **admin** users, displays additional reports that have been scheduled for other roles. This section of the page adds the **Role** column, and other columns are the same.

Each pane includes a **Latest Report** column with the most recently run reports for each definition and role created. **Run** and **Delete** buttons allow you to select a report from the definitions table to run or delete. Once you define a report from the **Definition** page, it appears on the **Generated** page. The **Reports > Definition** page is shown in [Figure 155](#page-220-1), and [Table 126](#page-219-0) describes the fields available when you select a specific report definition.

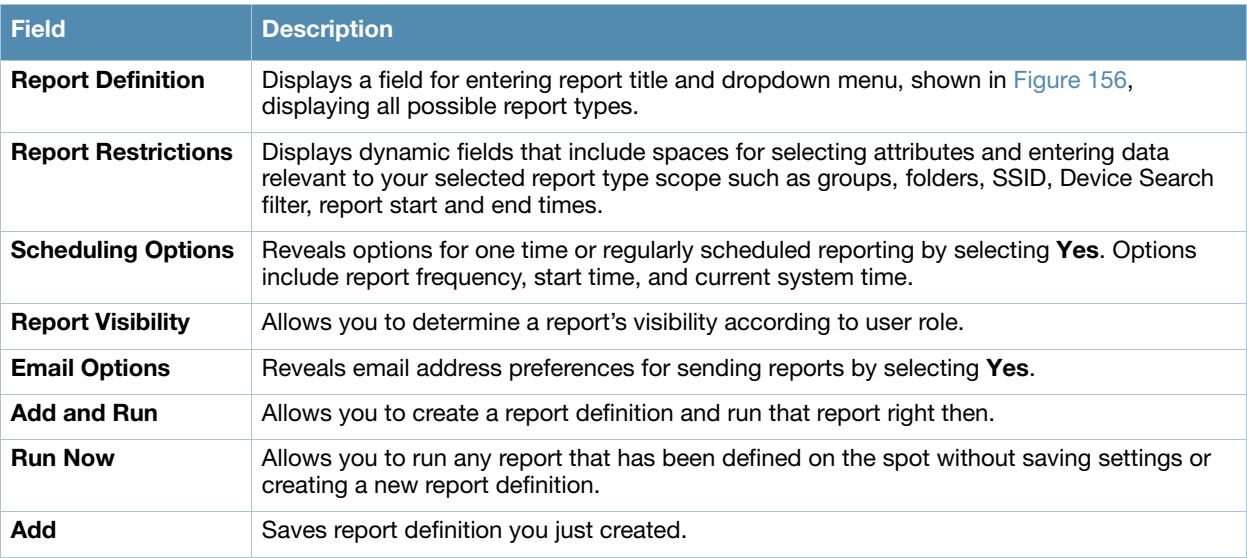

## <span id="page-219-0"></span>Table 126 Reports > Definition Page Fields and Descriptions

## <span id="page-220-1"></span>Figure 155 Reports > Definitions Page Illustration (Split View)

**Report definitions:** 

|   | Add<br>New Report Definition               |                                                                   |                                                                               |                                  |                                    |                                                                      |                                                      |                                           |                                                                            |  |
|---|--------------------------------------------|-------------------------------------------------------------------|-------------------------------------------------------------------------------|----------------------------------|------------------------------------|----------------------------------------------------------------------|------------------------------------------------------|-------------------------------------------|----------------------------------------------------------------------------|--|
|   |                                            |                                                                   | Reports are available on the Generated Reports page after they have been run. |                                  |                                    |                                                                      |                                                      |                                           |                                                                            |  |
|   |                                            | 1-20 $\bullet$ of 45 Report Definitions Page 1 $\bullet$ of 3 > > |                                                                               |                                  |                                    |                                                                      |                                                      |                                           |                                                                            |  |
|   | Title A<br><b>Type</b>                     |                                                                   |                                                                               | <b>Subject</b>                   |                                    |                                                                      |                                                      |                                           |                                                                            |  |
|   | <b>Contract Contract Contract</b>          | <b>VoWLAN Devices</b>                                             |                                                                               | <b>Device Summary</b>            |                                    |                                                                      | SSID intranet-voip                                   |                                           |                                                                            |  |
|   |                                            | <b>VoWLAN Usage</b>                                               |                                                                               | <b>Network Usage</b>             |                                    |                                                                      | SSID intranet-voip                                   |                                           |                                                                            |  |
| г | ╰                                          | <b>VOWLAN User Sessions</b>                                       |                                                                               | <b>User Session</b>              |                                    |                                                                      | SSID intranet-voip                                   |                                           |                                                                            |  |
|   | e.                                         | Avir-uptime                                                       |                                                                               | Device Uptime                    |                                    | Group HO                                                             |                                                      |                                           |                                                                            |  |
|   | e e control                                | Capacity Planning Max Values                                      |                                                                               | Capacity Planning                |                                    |                                                                      | All Groups, Folders and SSIDs                        |                                           |                                                                            |  |
|   | <b>Contract Contract Contract Contract</b> | Custom Device Summary Report                                      |                                                                               | <b>Device Summary</b>            |                                    | Group HO                                                             |                                                      |                                           |                                                                            |  |
|   | ╰                                          | <b>Custom IDS Events Report</b>                                   |                                                                               | <b>IDS Events</b>                |                                    |                                                                      | All Groups and Folders                               |                                           |                                                                            |  |
|   |                                            |                                                                   |                                                                               |                                  |                                    |                                                                      |                                                      |                                           |                                                                            |  |
|   |                                            |                                                                   | <b>Latest Report</b><br><b>VOWLAN Devices</b>                                 |                                  | <b>Report Start</b><br>2 weeks ago |                                                                      | <b>Report End</b><br>now                             | <b>Last Run Time</b><br>5/15/2009 3:00 PM | <b>Scheduled</b><br>Every Friday at 3:00 pm PDT                            |  |
|   |                                            |                                                                   | <b>VoWLAN Usage</b>                                                           |                                  | 1 week ago                         |                                                                      | now                                                  | 5/15/2009 3:00 PM                         | Every Friday at 3:00 pm PDT                                                |  |
|   |                                            |                                                                   | <b>VOWLAN User Sessions</b>                                                   |                                  | 2 weeks ago                        |                                                                      | now                                                  | 5/15/2009 3:00 PM                         | Every Friday at 3:00 pm PDT                                                |  |
|   |                                            |                                                                   | Avir-uptime                                                                   |                                  | last week                          |                                                                      | today                                                | 5/19/2009 12:19 AM                        |                                                                            |  |
|   |                                            |                                                                   | Capacity Planning Max Values                                                  |                                  | 3/1/2009                           |                                                                      | 12:00 a.m. today                                     | 5/21/2009 12:15 AM                        | Daily at 12:15 am PDT                                                      |  |
|   |                                            |                                                                   | <b>Custom Device Summary Report</b>                                           |                                  | 2 weeks ago                        |                                                                      | now                                                  | 5/14/2009 6:36 AM                         |                                                                            |  |
|   |                                            |                                                                   | <b>Custom IDS Events Report</b>                                               |                                  | 5/14/09 22:00                      | 5/14/09 23:00                                                        |                                                      | 5/15/2009 7:13 AM                         | $\sim$                                                                     |  |
|   |                                            | Select All - Unselect All                                         |                                                                               |                                  |                                    |                                                                      |                                                      |                                           |                                                                            |  |
|   | Run                                        | <b>Delete</b>                                                     |                                                                               |                                  |                                    |                                                                      |                                                      |                                           |                                                                            |  |
|   |                                            |                                                                   |                                                                               |                                  |                                    |                                                                      |                                                      |                                           |                                                                            |  |
|   |                                            | <b>Report definitions for other roles:</b>                        |                                                                               |                                  |                                    |                                                                      |                                                      |                                           |                                                                            |  |
|   |                                            |                                                                   |                                                                               |                                  |                                    |                                                                      |                                                      |                                           |                                                                            |  |
|   |                                            | 1-4 v of 4 Report Definitions Page 1 v of 1                       |                                                                               |                                  |                                    |                                                                      |                                                      |                                           |                                                                            |  |
|   |                                            | Role A                                                            | <b>Title</b>                                                                  |                                  | <b>Type</b>                        |                                                                      |                                                      | <b>Subject</b>                            |                                                                            |  |
|   |                                            | corp-users-via-radius                                             | Radius Auth Problems                                                          |                                  |                                    | All Groups, Folders and SSIDs<br><b>RADIUS Authentication Issues</b> |                                                      |                                           |                                                                            |  |
|   |                                            | Partner                                                           | Device Summary Report                                                         |                                  |                                    | All Groups, Folders and SSIDs<br><b>Device Summary</b>               |                                                      |                                           |                                                                            |  |
|   |                                            | Partner                                                           | RADIUSReport                                                                  |                                  |                                    | <b>RADIUS Authentication Issues</b>                                  |                                                      |                                           | Group Research Lab and Folder Top > Sunnyvale HQ > HQ Cisco LWAPP and SSID |  |
|   |                                            | Partner                                                           |                                                                               | PCICompliance-Detailed-3wks-Acme |                                    | PCI Compliance                                                       |                                                      | Group HO                                  |                                                                            |  |
|   |                                            |                                                                   |                                                                               |                                  |                                    |                                                                      |                                                      | <b>Scheduled</b>                          |                                                                            |  |
|   |                                            |                                                                   | <b>Latest Report</b>                                                          |                                  | <b>Report Start</b><br>yesterday   | now                                                                  | <b>Report End Last Run Time</b><br>4/27/2009 2:21 PM | $\sim$                                    |                                                                            |  |
|   |                                            |                                                                   | Device Summary Report                                                         |                                  | 5/5/2009                           | 5/8/2009                                                             | 5/8/2009 10:58 AM -                                  |                                           |                                                                            |  |
|   |                                            |                                                                   |                                                                               |                                  | 1/1/2009                           | 3/31/2009                                                            | 3/31/2009 6:08 AM -                                  |                                           |                                                                            |  |
|   |                                            |                                                                   | PCICompliance-Detailed-3wks-Acme                                              |                                  | 3 weeks ago                        | now                                                                  | 4/28/2009 7:12 AM -                                  |                                           |                                                                            |  |
|   |                                            | Select All - Unselect All                                         |                                                                               |                                  |                                    |                                                                      |                                                      |                                           |                                                                            |  |
|   |                                            |                                                                   |                                                                               |                                  |                                    |                                                                      |                                                      |                                           |                                                                            |  |
|   | Run.                                       | <b>Delete</b>                                                     |                                                                               |                                  |                                    |                                                                      |                                                      |                                           |                                                                            |  |

<span id="page-220-0"></span>Figure 156 Report Type Drop-down Menu in Reports > Definitions Illustration

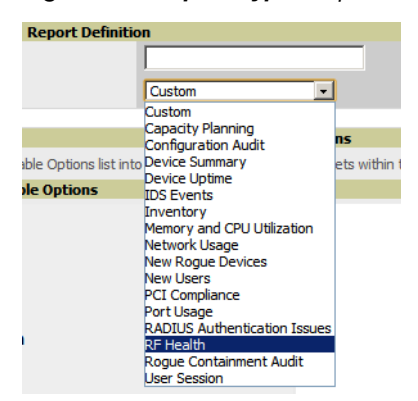

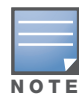

Only admin users have complete access to all report information. The OV3600 reports and online displays of information can vary with configuration, User Roles, and Folders.

## Reports > Generated Page Overview

The **Reports > Generated** page displays reports that have been run, as well as the most recent daily version of any report. An **Admin** user can see and edit all report definitions in OV3600. Users with **Monitor Only** roles can see reports and definitions only if they have access to all devices in the reports.

The **Reports > Generated** page contains three primary sections, as follows:

- Generated reports configured for the current role and for additional roles
- Generated reports for other roles
- The latest daily reports for immediate online viewing

wpa2

### Figure 157 Reports > Generated Page Example

| <b>Generated reports:</b><br>Visit the Report Definitions page to run new reports.<br>1-20 $\bullet$ of 959 Renorts Page 1 $\bullet$ of 48 $>$ > 1 |                                                                                            |                          |                          |                                         |                   |                                     |                |                               |  |                     |                    |  |
|----------------------------------------------------------------------------------------------------|--------------------------------------------------------------------------------------------|--------------------------|--------------------------|-----------------------------------------|-------------------|-------------------------------------|----------------|-------------------------------|--|---------------------|--------------------|--|
|                                                                                                    | <b>Generation Time v</b>                                                                   |                          | <b>Title</b>             |                                         | <b>Type</b>       |                                     |                | <b>Subject</b>                |  | <b>Report Start</b> | <b>Report End</b>  |  |
| П                                                                                                    | 5/21/2009 3:24 AM                                                                          |                          | test                     |                                         |                   | Network Usage                       |                | All Groups, Folders and SSIDs |  | 11/21/2008 2:51 AM  | 5/21/2009 2:51 AM  |  |
| г                                                                                                    | 5/21/2009 3:05 AM                                                                          |                          | vourdomain, user session |                                         |                   | <b>User Session</b>                 |                | All Groups, Folders and SSIDs |  | 5/20/2009 2:00 AM   | 5/21/2009 2:00 AM  |  |
| П                                                                                                    | 5/21/2009 3:05 AM                                                                          |                          |                          | yourdomain.radius authentication issues |                   | <b>RADIUS Authentication Issues</b> |                | All Groups, Folders and SSIDs |  | 5/20/2009 2:00 AM   | 5/21/2009 2:00 AM  |  |
| П                                                                                                    | 5/21/2009 2:48 AM                                                                          |                          | yourdomain.new users     |                                         | <b>New Users</b>  |                                     |                | All Groups, Folders and SSIDs |  | 5/20/2009 2:00 AM   | 5/21/2009 2:00 AM  |  |
| □                                                                                                    | 5/21/2009 2:48 AM                                                                          |                          |                          | vourdomain.new roque devices            |                   | <b>New Roque Devices</b>            |                | All Groups and Folders        |  | 5/20/2009 2:00 AM   | 5/21/2009 2:00 AM  |  |
| П                                                                                                    | 5/21/2009 2:48 AM                                                                          |                          | yourdomain.network usage |                                         |                   | Network Usage                       |                | All Groups, Folders and SSIDs |  | 5/20/2009 2:00 AM   | 5/21/2009 2:00 AM  |  |
| П                                                                                                    | 5/21/2009 2:24 AM                                                                          |                          |                          | yourdomain.memory and cpu utilization   |                   | Memory and CPU Utilization          |                | All Groups and Folders        |  | 5/20/2009 2:00 AM   | 5/21/2009 2:00 AM  |  |
| П                                                                                                    | 5/21/2009 2:23 AM                                                                          |                          | vourdomain.inventory     |                                         | Inventory         |                                     |                | All Groups and Folders        |  |                     |                    |  |
| П                                                                                                    | 5/21/2009 2:23 AM                                                                          |                          | vourdomain.ids-event     |                                         | <b>IDS Events</b> |                                     |                | All Groups and Folders        |  | 5/20/2009 2:00 AM   | 5/21/2009 2:00 AM  |  |
|                                                                                                    | Select All - Unselect All<br><b>Delete</b><br>Rerun                                        |                          |                          |                                         |                   |                                     |                |                               |  |                     |                    |  |
|                                                                                                    | Generated reports for other roles:<br>$1-5$ $\bullet$ of 5 Reports Page $1$ $\bullet$ of 1 |                          |                          |                                         |                   |                                     |                |                               |  |                     |                    |  |
|                                                                                                    | Role $\triangle$                                                                           |                          | <b>Generation Time</b>   | <b>Title</b>                            |                   | <b>Type</b>                         | <b>Subject</b> |                               |  | <b>Report Start</b> | <b>Report End</b>  |  |
| г                                                                                                    | Admin Team                                                                                 |                          | 4/24/2009 9:19 AM        | Capacity Report From Cron               |                   | Capacity Planning                   |                | All Groups, Folders and SSIDs |  | 4/23/2009 12:00 AM  | 4/24/2009 12:00 AM |  |
| П                                                                                                    | Admin Team                                                                                 | <b>Failed</b>            |                          | Capacity Report From Cron               |                   | Capacity Planning                   |                | All Groups, Folders and SSIDs |  | 4/23/2009 12:00 AM  | 4/24/2009 12:00 AM |  |
| г                                                                                                    | Partner                                                                                    |                          | 4/28/2009 7:15 AM        | PCICompliance-Detailed-3wks-Acme        |                   | PCI Compliance                      |                | Group Acme HO                 |  | 4/7/2009 7:12 AM    | 4/28/2009 7:12 AM  |  |
|                                                                                                    | Select All - Unselect All                                                                  | <b>Contract Contract</b> |                          |                                         |                   |                                     |                |                               |  |                     |                    |  |

Figure 158 Reports > Generated Page with Single-click Report Viewing Options

Latest Capacity Planning Report Latest Configuration Audit Report<br>Latest Configuration Audit Report Latest Device Summary Report Latest Device Uptime Report Latest IDS Events Report Latest Inventory Report<br>Latest Memory and CPU Utilization Report Latest Network Usage Report Latest New Rogue Devices Report Latest New Users Report<br>Latest New Users Report<br>Latest PCI Compliance Report Latest Port Usage Report<br>Latest Port Usage Report<br>Latest RADIUS Authentication Issues Report Latest RF Health Report Latest User Session Report

# <span id="page-221-0"></span>Using Daily Reports

This section describes the default and custom-scheduled reports supported in OV3600. These reports can be accessed from the **Reports > Generated** page.

## Viewing Generated Reports

The **Reports > Generated** page supports the following general viewing options:

- By default, the reports on the **Reports > Generated** page are sorted by **Generation Time**. You can sort reports by any other column header in sequential or reverse sequential order. You can also choose columns, export the Generated Reports list in CSV, and modify the pagination of this list.
- The **Reports > Detail** page launches when you select any report title from this page.

The **Generated Reports** page contains fewer columns and information than the **Definitions** page. [Table](#page-221-1)  [127](#page-221-1) describes each column for the **Reports > Generated** page.

<span id="page-221-1"></span>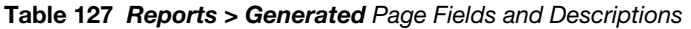

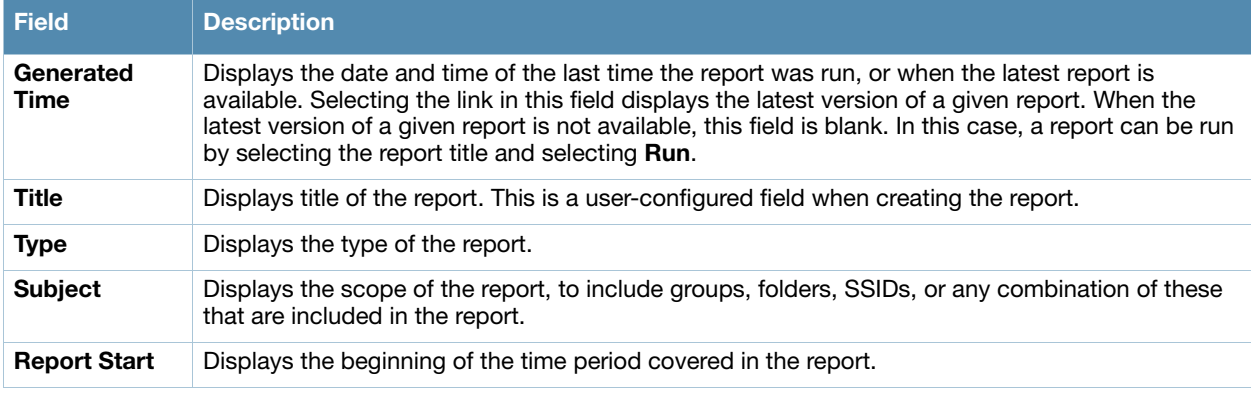

### Table 127 Reports > Generated Page Fields and Descriptions

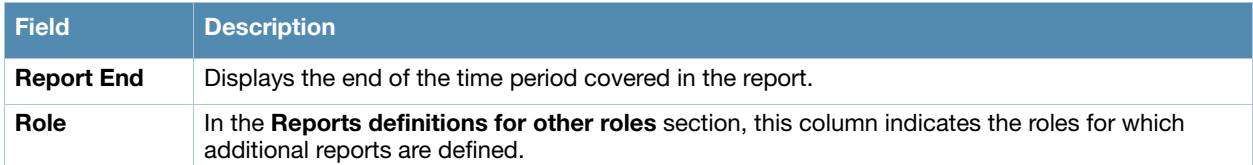

## <span id="page-222-1"></span>Using Custom Reports

Custom reports allow users to specify the data that should be included in a report.

Perform these steps to create a Custom Report.

- 1. Navigate to the **Reports > Definitions** page.
- 2. Select **Add**.
- 3. By default, the Custom option will be selected in the Type drop-down menu, and the **Custom Options**  section appears below as shown in [Figure 159.](#page-222-0)

<span id="page-222-0"></span>Figure 159 OV3600 Custom Options Page Illustration

| <b>Custom Options</b>                                                                                                    |                                                                                                    |  |  |  |  |  |  |
|----------------------------------------------------------------------------------------------------|----------------------------------------------------------------------------------------------------|--|--|--|--|--|--|
| Drag the desired widgets from the Available Options list into the Selected Options list. Widgets within the Selected Options can be reordered.                                                                                                    |                                                                                                    |  |  |  |  |  |  |
| <b>Available Options</b>                                                                                                    | <b>Selected Options</b>                                                                                                    |  |  |  |  |  |  |
| $E$ -Capacity Planning<br><b>E-Configuration Audit</b><br><b>E-Device Summary</b><br><b>E-Device Uptime</b><br><b>E-IDS Events</b><br>$\pm$ Inventory<br><b>E-Memory and CPU Utilization</b><br><b>E-Network Usage</b><br><b>E-New Roque Devices</b><br><b>T</b> -New Users<br><b>H</b> -Port Usage<br><b>E-RADIUS Authentication Issues</b><br>$F$ RF Health<br><b>E-Roque Containment Audit</b><br><b>E-User Session</b> | <b>RF Health: Most Interfering Devices (2.4 GHz)</b><br><b>RF Health: Problem 2.4 GHz Radios</b><br><b>RF Health: Problem 5 GHz Radios</b><br><b>RF Health: Most Noise (5 GHz)</b><br><b>RF Health: Most Utilized by Channel Usage (5 GHz)</b><br><b>RF Health: Most Interfering Devices (5 GHz)</b><br><b>RF Health: Most MAC/Phy Errors (5 GHz)</b><br><b>RF Health: Most Utilized by Channel Usage (2.4 GHz)</b><br>RF Health: Most Mode Changes (2.4 GHz)<br>RF Health: Most Transmit Power Changes (5 GHz)<br>RF Health: Most Transmit Power Changes (2.4 GHz)<br>RF Health: Least Utilized by Channel Usage (5 GHz) |  |  |  |  |  |  |

The left pane of the **Custom Options** section lists all available data that can be included in the report. For example, if the data you want to include is in the RF Health report, select **RF Health** to view a list of all available radio frequency information. Then, simply drag the desired data from the **Available Options** list on the left to the **Selected Options** pane on the right. The order of the data in the **Selected Options** section is the order that it will appear in the report. The data can be reordered by dragging an item up or down the list.

- 4. Below the Custom Options panes are the **Report Restrictions**, **Scheduling Options**, **Report Visibility**, and **Email Options** sections. Choose the parameters as needed for your report, especially a **Report Start** and **Report End**.
- 5. When finished, select **Add and Run** to add the report to your list and run it immediately, **Run Now** to run without being added to the list, **Add** to add but not run the report, and **Cancel** to exit this page.

## <span id="page-222-2"></span>Using the Capacity Planning Report

The **Capacity Planning Report** tracks device bandwidth capacity and throughput in device groups, folders, and SSIDs. This report assists in analyzing device capacity and performance on the network, and such analysis can help to achieve network efficiency and improved experience for users.

This report is based on interface-level activity. The information in this report can be sorted by any column header in sequential or reverse-sequential order by selecting the column heading.

Refer also to the ["Using the Network Usage Report" on page 231](#page-230-0) for additional bandwidth information.

The following figures and [Table 128](#page-223-0) illustrate and describe the contents of the **Capacity Planning Report**.

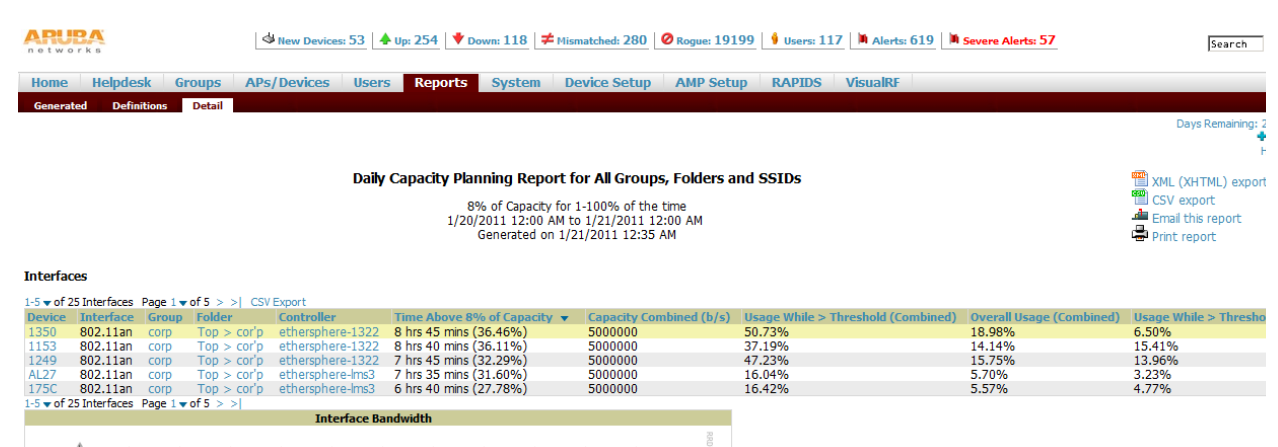

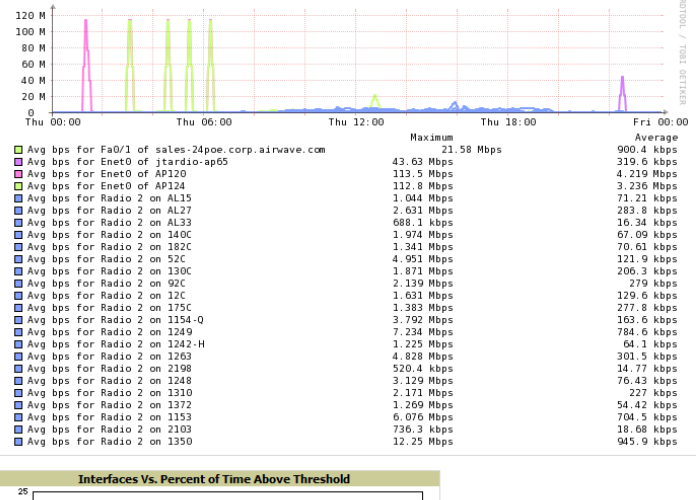

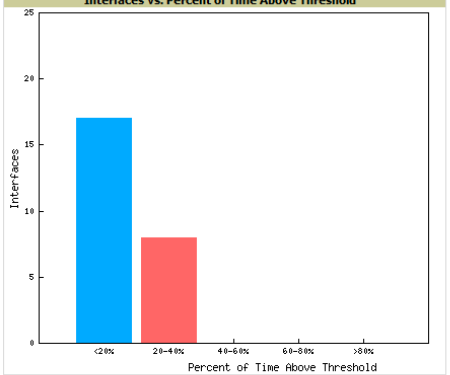

## <span id="page-223-0"></span>Table 128 Capacity Planning Report Fields and Contents, Top Portion

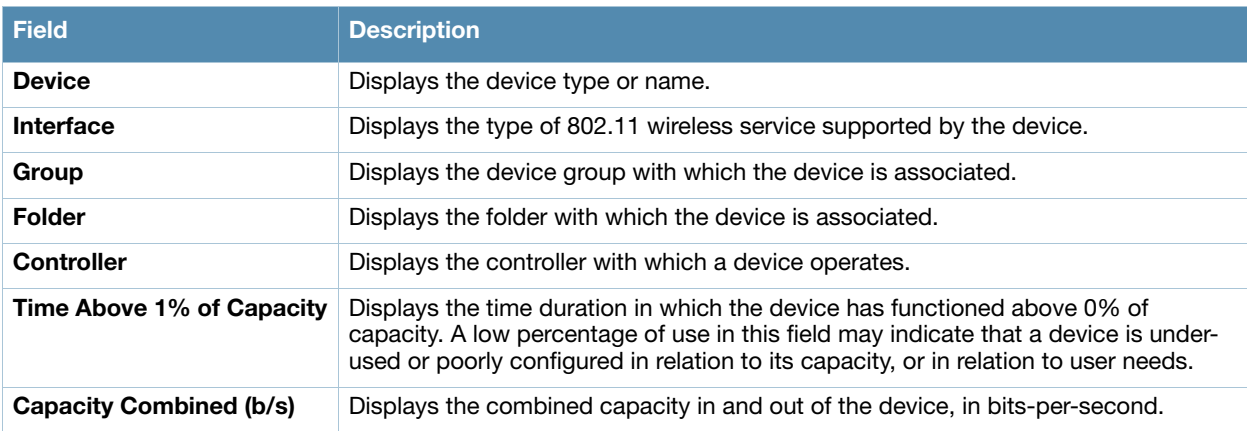

Table 128 Capacity Planning Report Fields and Contents, Top Portion (Continued)

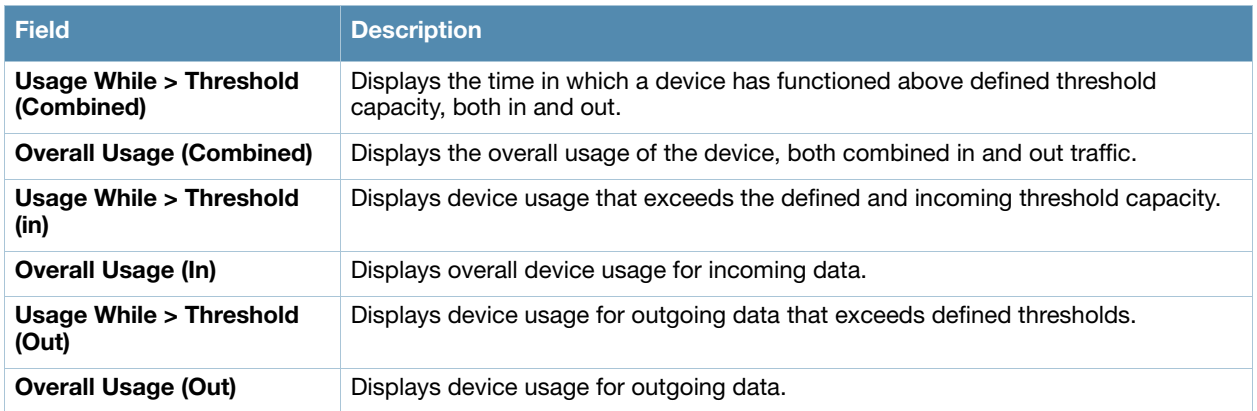

## <span id="page-224-0"></span>Using the Configuration Audit Report

The **Configuration Audit Report** provides an inventory of device configurations on the network, enabling you to display information one device at a time, one folder at a time, or one device group at a time. This report links to additional configuration pages.

Perform these steps to view the most recent version of the report, then to configure a given device using this report.

- 1. Navigate to the **Reports > Generated** page.
- 2. Scroll to the bottom, and select **Latest Configuration Audit Report** to display **Detail** device configuration information for all devices. The ensuing **Detail** report can be very large in size, and provides multiple links to additional device configuration or information display pages.
- 3. You can display device-specific configuration to reduce report size and to focus on a specific device. When viewing configured devices on the **Detail** page, select a device in the **Name** column. The devicespecific configuration appears.
- 4. You can create or assign a template for a given device from the **Detail** page. Select **Add a Template** when viewing device-specific configuration information.
- 5. You can audit the current device configuration from the **Detail** page. Select **Audit** when viewing devicespecific information.
- 6. You can display archived configuration about a given device from the **Detail** page. Select **Show Archived Device Configuration**.

Figure 161 and [Table 129](#page-225-0) illustrate and describe the general **Configuration Audit** report and related contents.

Figure 161 Reports > Generated > Daily Configuration Audit Report Page, abbreviated example

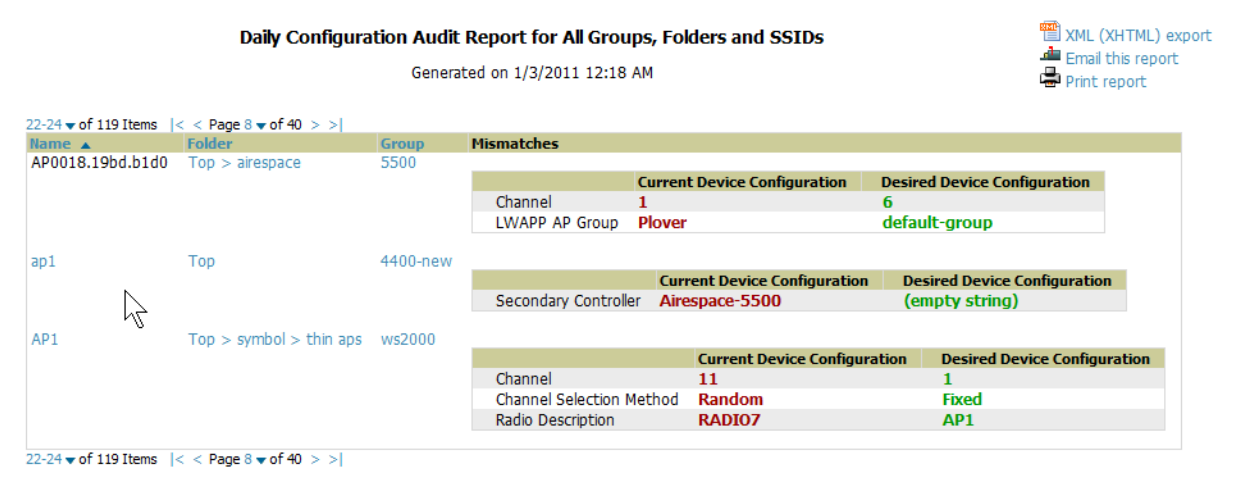

<span id="page-225-0"></span>Table 129 / Daily Configuration Audit Report

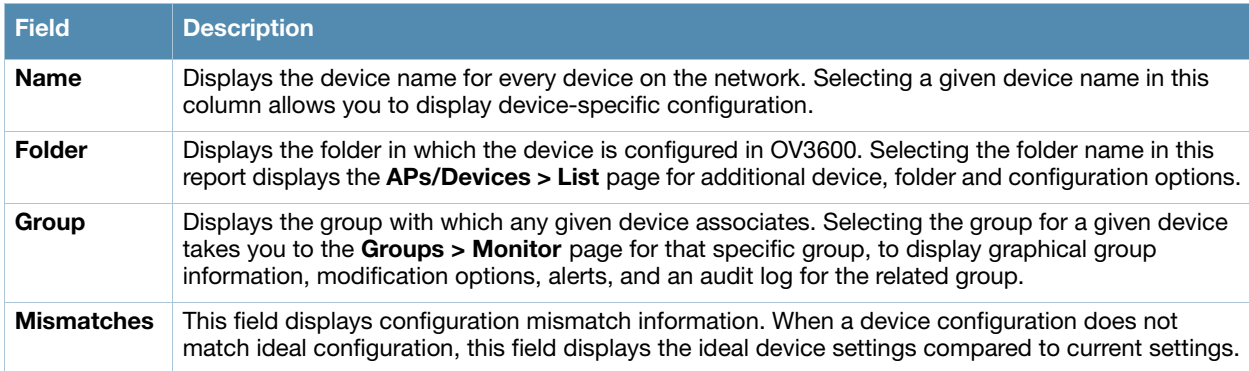

## <span id="page-225-1"></span>Using the Device Summary Report

The **Device Summary Report** identifies devices that are the most or least used devices, and a comprehensive list of all devices. One potential use of this report is to establish more equal bandwidth distribution across multiple devices. This report contains the following five lists of devices.

- **Most Utilized by Maximum Number of Simultaneous Users**—By default, this list displays the 10 devices that support the highest numbers of users. This list provides links to additional information or configuration pages for each device to make adjustments, as desired.
- **Most Utilized by Bandwidth**—By default, this list displays the 10 devices that consistently have the highest bandwidth consumption during the time period defined for the report. This list provides links to additional information or configuration pages for each device.
- **Least Utilized by Maximum Number of Simultaneous Users**—By default, this list displays the 10 devices that are the least used, according to the number of users.
- **Least Utilized by Bandwidth**—By default, this list displays the 10 devices that are the least used, according to the bandwidth throughput.
- **Devices**—This list displays all devices in OV3600. By default it is sorted alphabetically by device name.

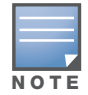

You can specify the number of devices that appear in each of the first four categories in the Reports > Definitions > Add page.

Any section of this report can be sorted by any of the columns. For example, you can specify a location and then sort the **Devices** list by the **Location** column to see details by location, or you can see all of the APs associated with a particular controller by sorting on the **Controller** column. If the AP name contains information about the location of the AP, you can sort by AP name.

If sorting the **Devices** list does not provide you with sufficient detail, you can specify a **Group** or **Folder** in the report **Definition** of a custom report. If you create a separate Group or Folder for each set of master and local controllers, you can generate a separate report for each Group or Folder. With this method, the summary sections of each report contain only devices from that Group or Folder.

Figure 162 and [Table 130](#page-226-0) illustrate and describe the **Reports > Generated > Device Summary Detail**  page.

### Daily Device Summary Report for All Groups, Folders and SSIDs

1/11/2011 12:00 AM to 1/12/2011 12:00 AM Generated on 1/12/2011 12:40 AM

#### Most Utilized by Maximum Number of Simultaneous Users

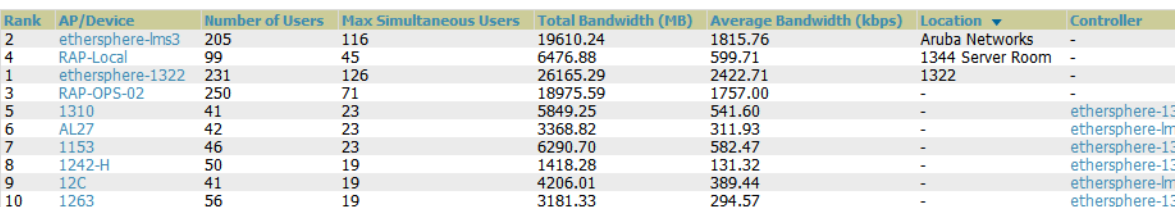

#### **Most Utilized by Bandwidth**

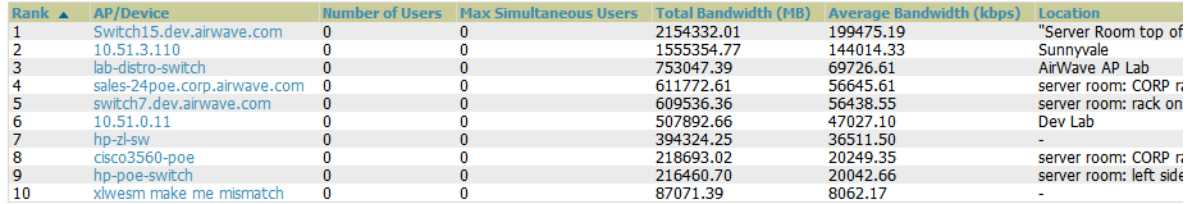

#### Least Utilized by Maximum Number of Simultaneous Users

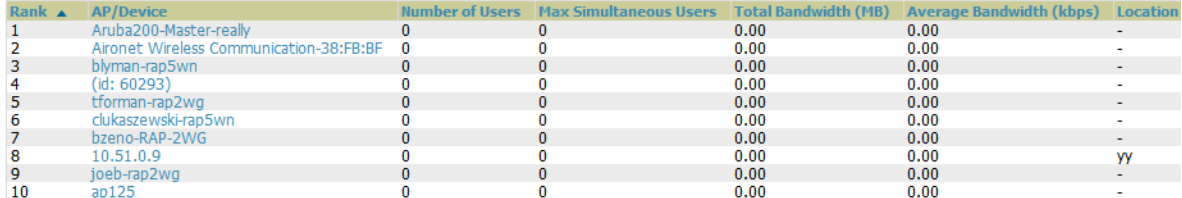

#### **Least Utilized by Bandwidth**

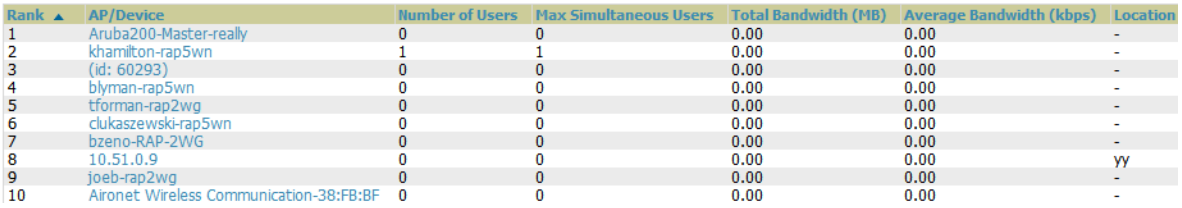

### <span id="page-226-0"></span>Table 130 Reports > Generated > Daily Device Summary Report Unique Fields and Descriptions

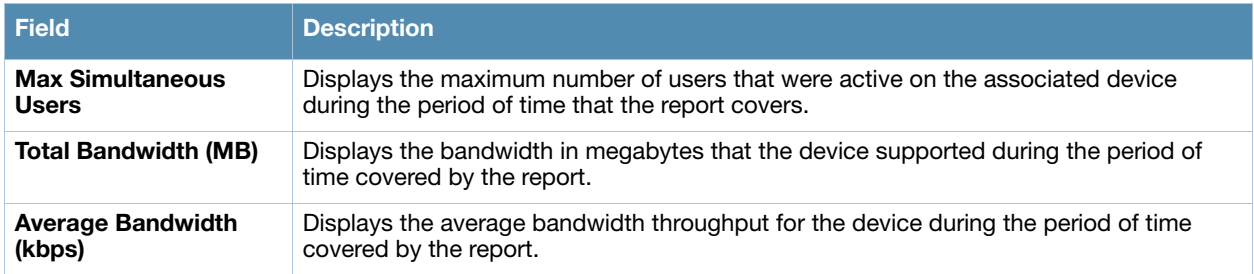

## <span id="page-226-1"></span>Using the Device Uptime Report

The **Device Uptime Report** monitors device performance and availability on the network, tracking uptime by multiple criteria to include the following:

- Total average uptime by SNMP and ICMP
- Average uptime by device group
- Average uptime by device folder

You can use this report as the central starting point to improve uptime by multiple criteria. This report covers protocol-oriented, device-oriented, or SSID-oriented information. This report can help to monitor

XML (XHTML) expor

CSV export

Print report

**Email** this report

and optimize the network in multiple ways. This report can demonstrate service parameters, can establish locations that have superior or problematic uptime availability, and can help with additional analysis in multiple ways. Locations, device groups, or other groupings within a network can be identified as needing attention or can be proven to have superior performance when using this report.

[Figure 163](#page-227-0) and [Table 130](#page-226-0) illustrate and describe the **Reports > Generated > Device Uptime Detail**  report.

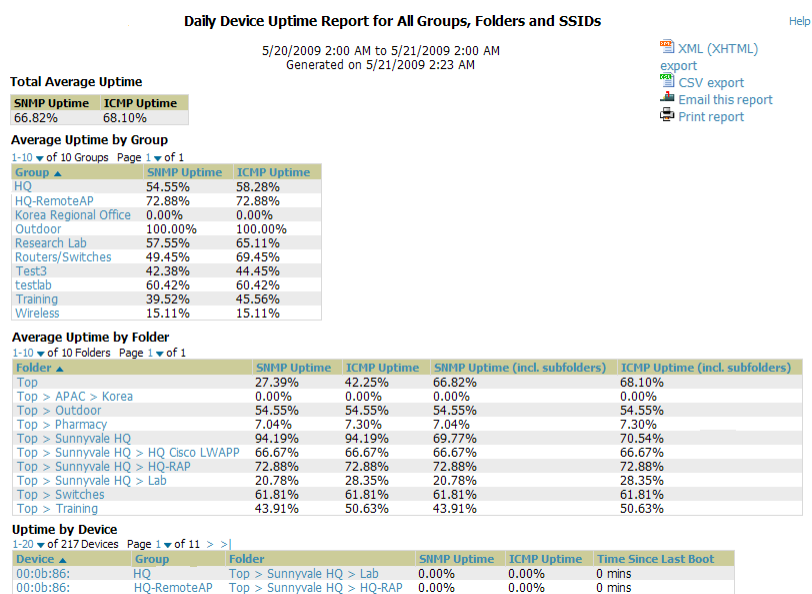

## <span id="page-227-0"></span>Figure 163 Device Uptime Report Illustration

Table 131 Reports > Generated > Device Uptime Report Unique Fields and Descriptions

| Field                                 | <b>Description</b>                                                                                                    |
|---------------------------------------|----------------------------------------------------------------------------------------------------|
| <b>SNMP Uptime</b>                    | Displays the percentage of time the device was reachable via ICMP. OV3600 polls the device<br>via SNMP at the rate specified on the Groups > Basic page.                                                                                             |
| <b>ICMP Uptime</b>                    | Displays the percentage of time the device was reachable via ICMP. If the device is reachable<br>via SNMP it is assumed to be reachable via ICMP. OV3600 only pings the device if SNMP<br>fails and then it pings at the SNMP polling interval rate. |
| <b>Time Since Last</b><br><b>Boot</b> | The uptime as reported by the device at the end of the time period covered by the report.                                                                                                    |

## <span id="page-227-1"></span>Using the IDS Events Report

The **IDS Events Report** lists and tracks IDS events on the network involving APs or controller devices. This report cites the number of IDS events for devices that have experienced the most instances in the prior 24 hours, and provides links to support additional analysis or configuration in response.

Your OV3600 must have a RAPIDS license, and your role must be enabled to view RAPIDS, to see this report.

The **Home > License** page also cites IDS events, and triggers can be configured for IDS events. Refer to ["Setting Triggers for IDS Events" on page 184](#page-183-0) for additional information.

Selecting the AP device or controller name takes you to the **APs/Devices > List** page.

[Figure 164](#page-228-0) and [Table 132](#page-228-1) illustrate and describe the **Reports > Generated > IDS Events Detail** page.

<span id="page-228-0"></span>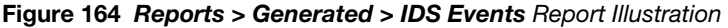

IDS event yesterday for All Groups and Folders

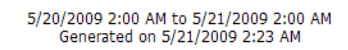

**EXML** (XHTML) export<br>■ CSV export  $\triangle$  Email this report Print report

Top IDS Events by AP

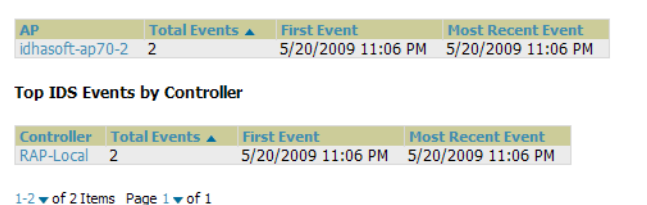

| $1-2$ $\bullet$ of 2 Items Page $1 \bullet$ of 1                           |                 |            |  |  |  |        |                                                |                    |  |
|----------------------------------------------------------------------------|-----------------|------------|--|--|--|--------|------------------------------------------------|--------------------|--|
| <b>Attack</b>                                                              | <b>Attacker</b> | $\Delta P$ |  |  |  |        | Controller Radio Channel SNR Precedence Time ▼ |                    |  |
| Null-Probe-Response 00:1A:70:77:9C:CF idhasoft-ap70-2 RAP-Local 802.11bg - |                 |            |  |  |  | $\sim$ |                                                | 5/20/2009 11:06 PM |  |
| Null-Probe-Response 00:1A:70:77:9C:CF idhasoft-ap70-2 RAP-Local 802.11bg - |                 |            |  |  |  |        |                                                | 5/20/2009 11:06 PM |  |

<span id="page-228-1"></span>Table 132 Reports > Generated > IDS Events Detail Unique Fields and Descriptions

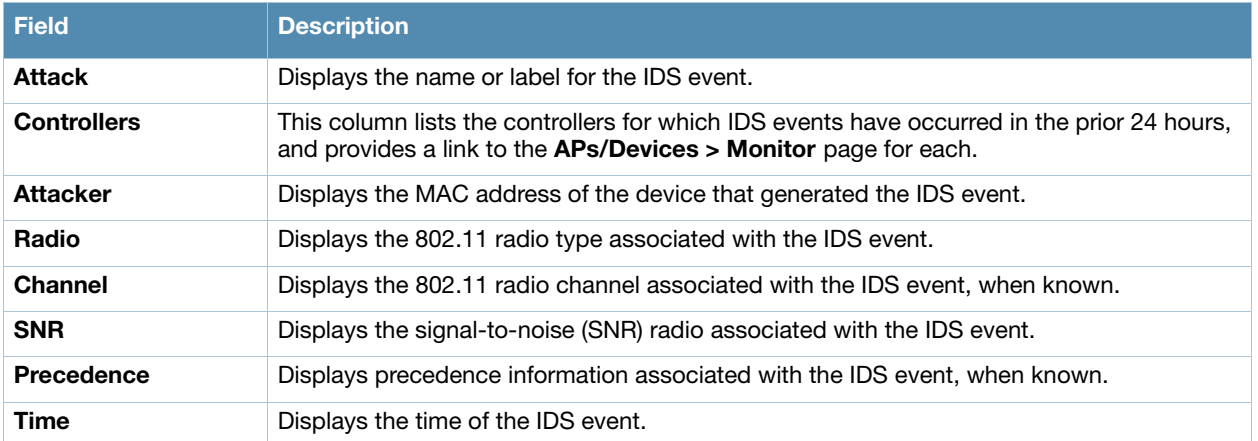

## <span id="page-228-2"></span>Using the Inventory Report

The **Inventory Report** itemizes all devices and firmware versions on the network, to include vendor information and graphical pie-chart summaries. The primary sections of this report are as follows:

- Vendor Summary—Lists the vendors for all devices or firmware on the network.
- Firmware Version Summary—Lists the firmware version for all firmware used on the network.
- Model Summary—Lists the model numbers for all devices or firmware on the network.

#### Daily Inventory Report for All Groups and Folders

Generated on 1/10/2011 12:27 AM

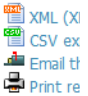

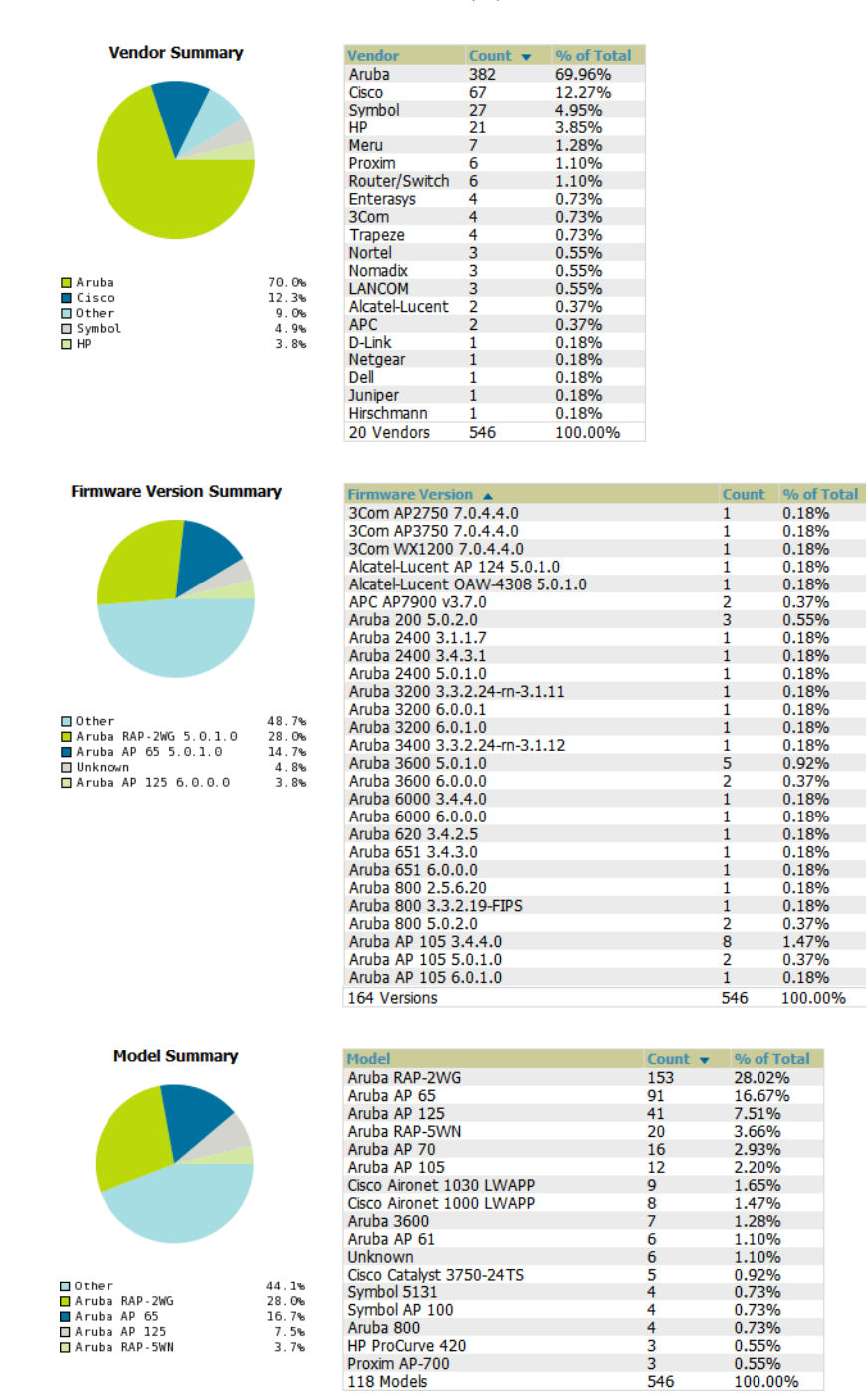

## <span id="page-229-0"></span>Using the Memory and CPU Utilization Report

The **Memory and CPU Utilization Report** displays the top memory usage by device, and CPU usage on the network by device. Both are by percentage.

To create a scheduled and generated report of this type, refer to ["Using Daily Reports" on page 222](#page-221-0).

Figure 166 illustrates the **Reports > Detail** page for this report.

### Figure 166 Reports > Generated > Daily Memory and CPU Usage Report Illustration (Rearranged for Space)

### Daily Memory and CPU Utilization Report for All Groups and Folders

1/2/2011 12:00 AM to 1/3/2011 12:00 AM Generated on 1/3/2011 12:21 AM

#### **Top CPU Utilization by Device**

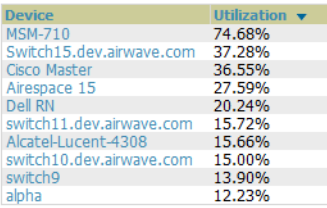

#### **Top Memory Usage by Device**

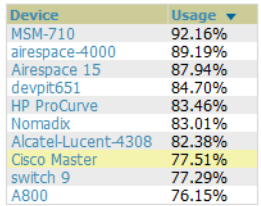

## <span id="page-230-0"></span>Using the Network Usage Report

The **Network Usage Report** contains network-wide information in two categories:

- **Bandwidth usage by device**—maximum and average bandwidth in kbps
- **Number of users by time period**—average bandwidth in and out

[Figure 167](#page-230-1) illustrates the **Reports > Detail** page for the Daily Network Usage.

## <span id="page-230-1"></span>Figure 167 Reports > Generated > Network Usage Report Illustration

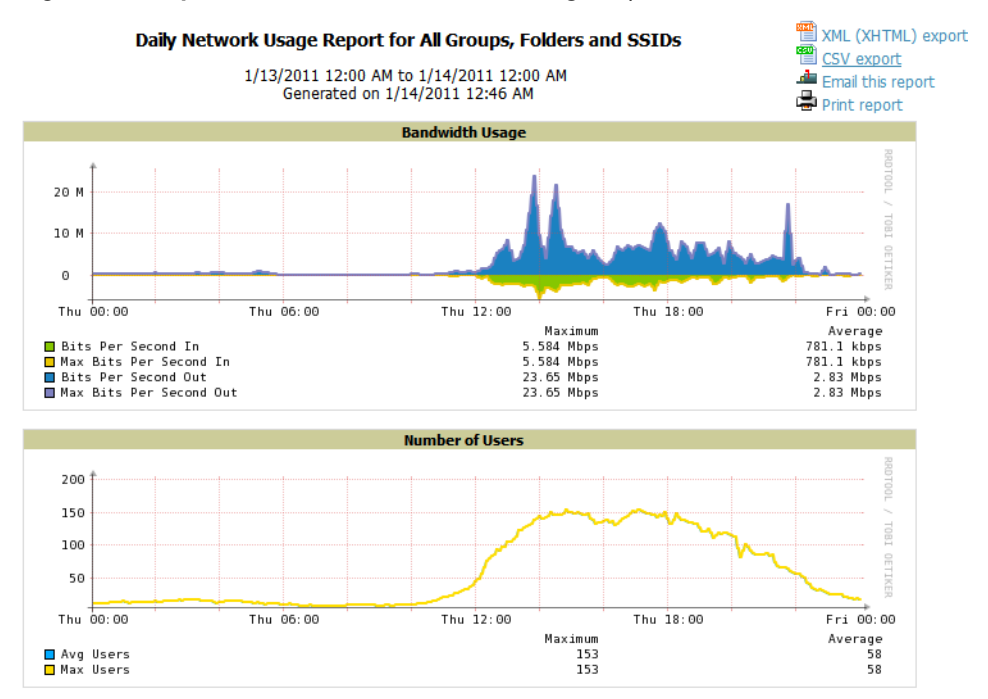

## <span id="page-230-2"></span>Using the New Rogue Devices Report

The **New Rogue Devices Report** summarizes rogue device information including the following categories of information:

- Rogue devices by RAPIDS classification—described in "Using RAPIDS and Rogue Classification" on [page 163](#page-162-0)
- Top rogue devices by number of discovering APs
- Top rogue devices by signal strength
- Graphical summary of rogue devices by LAN MAC address vendor
- Graphical summary of rogue devices by radio MAC address vendor
- Text-based table summary of rogue device counts
- Detailed and text-based table of rogue devices discovered only wirelessly with extensive device parameters and hyperlink interoperability to additional OV3600 pages
- Detailed and text-based table of all rogue devices supporting all discovery methods with extensive device parameters and hyperlink interoperability to additional OV3600 pages
- Detailed and text-based table of discovery events pertaining to the discovery of rogue devices with extensive parameters and hyperlink interoperability to additional OV3600 pages

This report is not run by default, but is available after you define it.

Refer to [Figure 168](#page-231-0) for a sample illustration of this report.

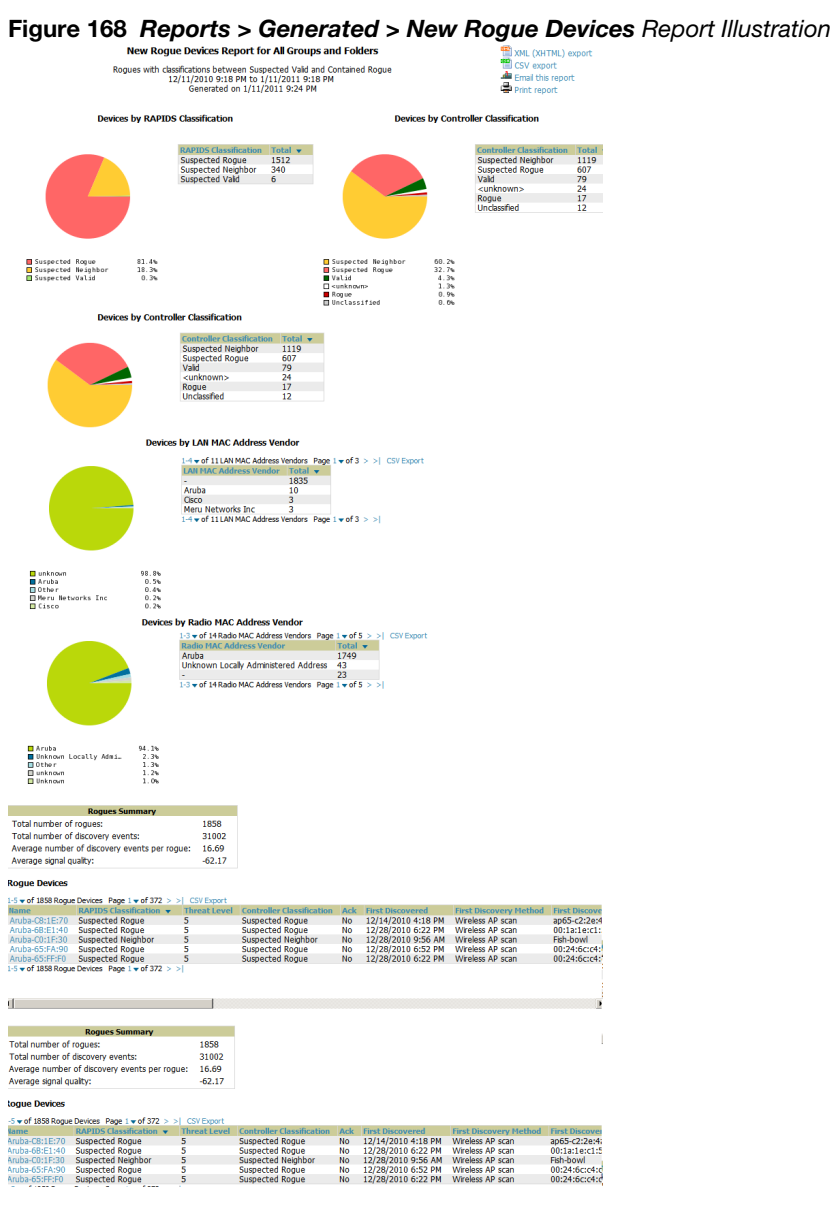

<span id="page-231-0"></span>

The rogue device inventories that comprise this report contain many fields, described in [Table 133](#page-232-0).

## <span id="page-232-0"></span>Table 133 New Rogue Devices Report Fields

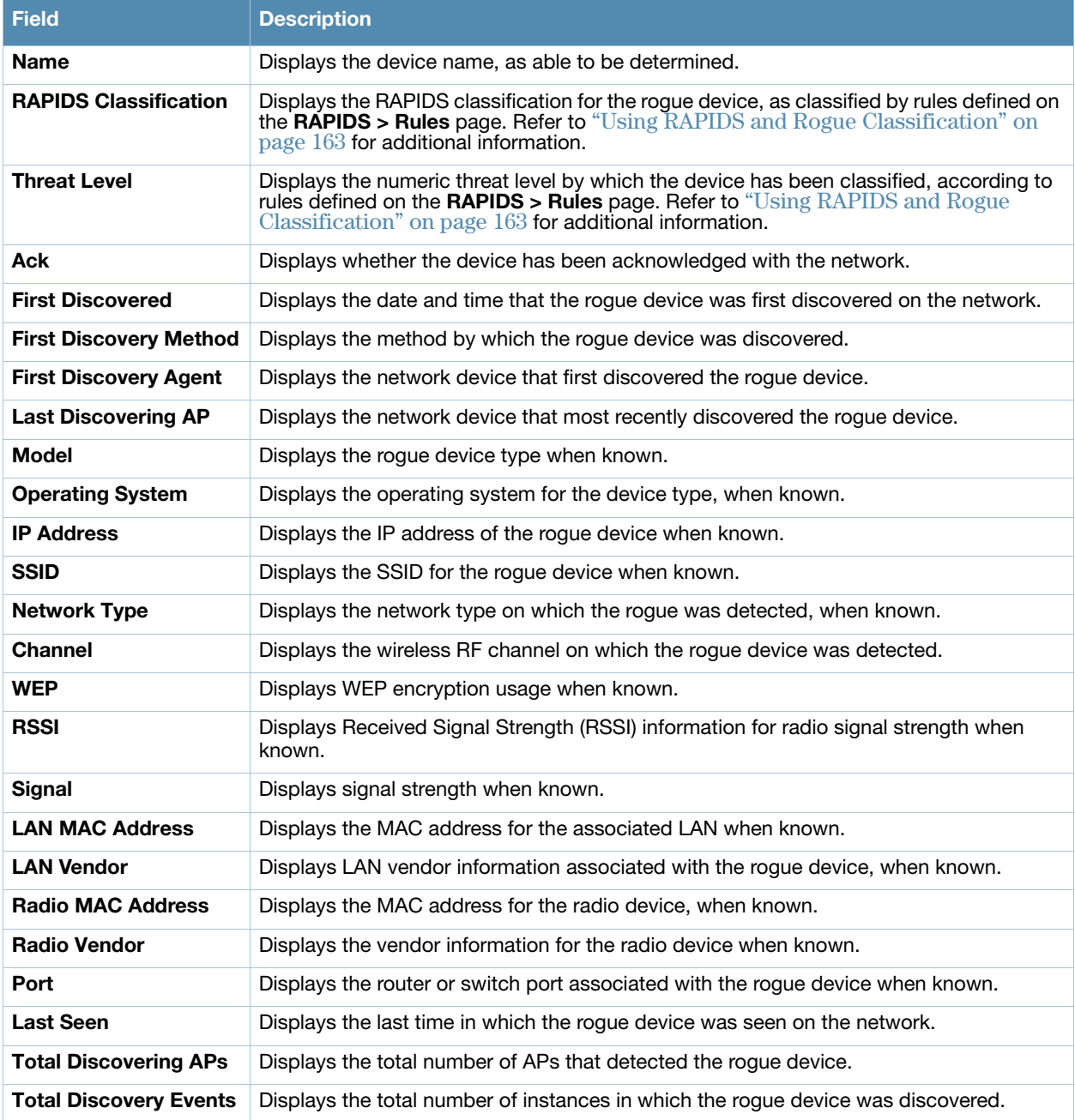

## <span id="page-232-1"></span>Using the New Users Report

The **New Users Report** lists all new users that have appeared on the network during the time duration defined for the report. This report covers the user identifier, the associated role when known, device information and more. The report definition can filter on connection mode (wired, wireless or both).

00:16:CF:00:16:CF

### Figure 169 Reports > Generated > New Users Report Illustration

Daily New Users Report for All Groups, Folders, SSIDs and Roles

Intel

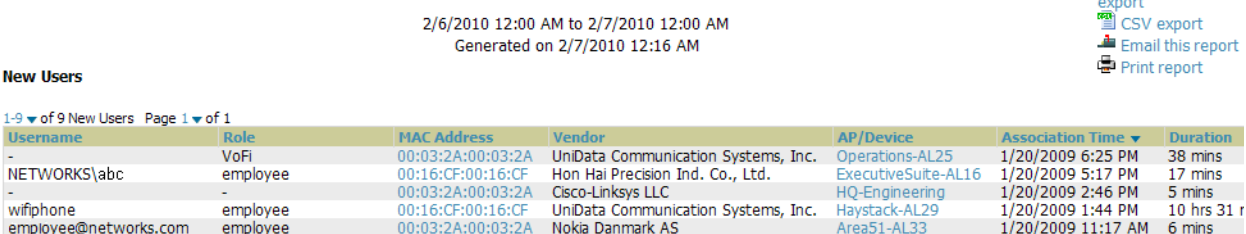

Facilities-AL37

## <span id="page-233-1"></span>Using the PCI Compliance Report

visitor

OV3600 supports PCI requirements in accordance with the Payment Card Industry (PCI) Data Security Standard (DSS). The **PCI Compliance Report** displays current PCI configurations and status as enabled on the network. Verify that OV3600 is enabled to monitor compliance with PCI requirements, as described in the ["Enabling or Disabling PCI Auditing" on page 65.](#page-64-0)

In addition to citing simple pass or fail status with regard to each PCI requirement, OV3600 introduces very detailed diagnostic information to recommend the specific action or actions required to achieve Pass status, when sufficient information is available.

Refer to the ["Auditing PCI Compliance on the Network" on page 63](#page-62-0) for information about enabling PCI on the network. The configurations in that section enable or disable the contents of the PCI Compliance Report that is viewable on the **Reports > Generated** page.

export

<sup>图</sup> CSV export

Print report

Email this report

[Figure 170](#page-233-0) illustrates the fields and information in the most recent **PCI Compliance Report**.

### <span id="page-233-0"></span>Figure 170 Reports > Generated > PCI Compliance Report Illustration Example

## Daily PCI Compliance Report for All Groups, Folders and PCI Requirements <sup>12</sup> XML (XHTML)

1/20/2009 12:00 AM to 1/21/2009 12:00 AM Generated on 1/21/2009 12:23 AM This report covers sections of the Payment Card Industry (PCI) Data Security Standard (DSS) Version 1.2 requirements that are relevant to security in your network. PCI DSS standard requirements are available at ndards.org. ritysta

Disclaimer: The PCI Compliance Report must be completed by an authorized QSA. The sole purpose of this<br>report is to provide IT administrators with an on-demand internal audit of components which are visible to AirWave Wireless Management Suite.

#### Summary

58224

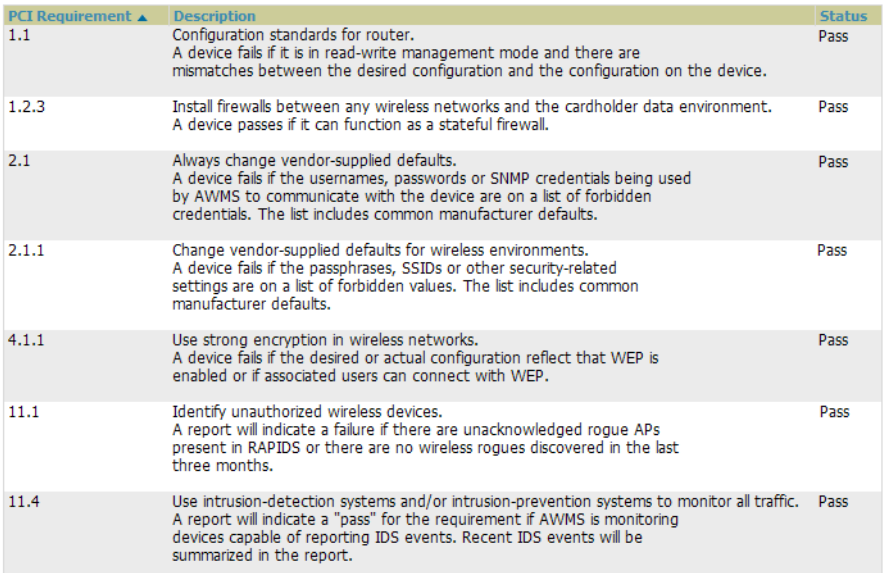

<sup>2</sup> XML (XHTML)

1/20/2009 11:11 AM 2 hrs 33 m

## <span id="page-234-1"></span>Using the Port Usage Report

You can generate a wide array of port usage statistics from the **Port Usage Report** including each of the following:

- List of all the switches and ports in your network by folder
- List of unused ports
- List of access and distribution ports
- Histogram displaying unused ports vs. unused switches by type (access or distribution)
- List of most used switches
- List of most used ports

A sample of the types of information you might choose to generate in a **Port Usage Report** appears in [Figure 171.](#page-234-0)

### <span id="page-234-0"></span>Figure 171 Reports > Generated > Port Usage Report Detail Page (partial view)

Daily Port Usage Report for All Groups and Folders

1/13/2011 12:00 AM to 1/14/2011 12:00 AM Generated on 1/14/2011 12:45 AM

#### **Summary**

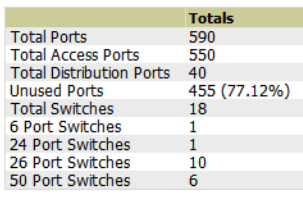

#### **Folder Summary**

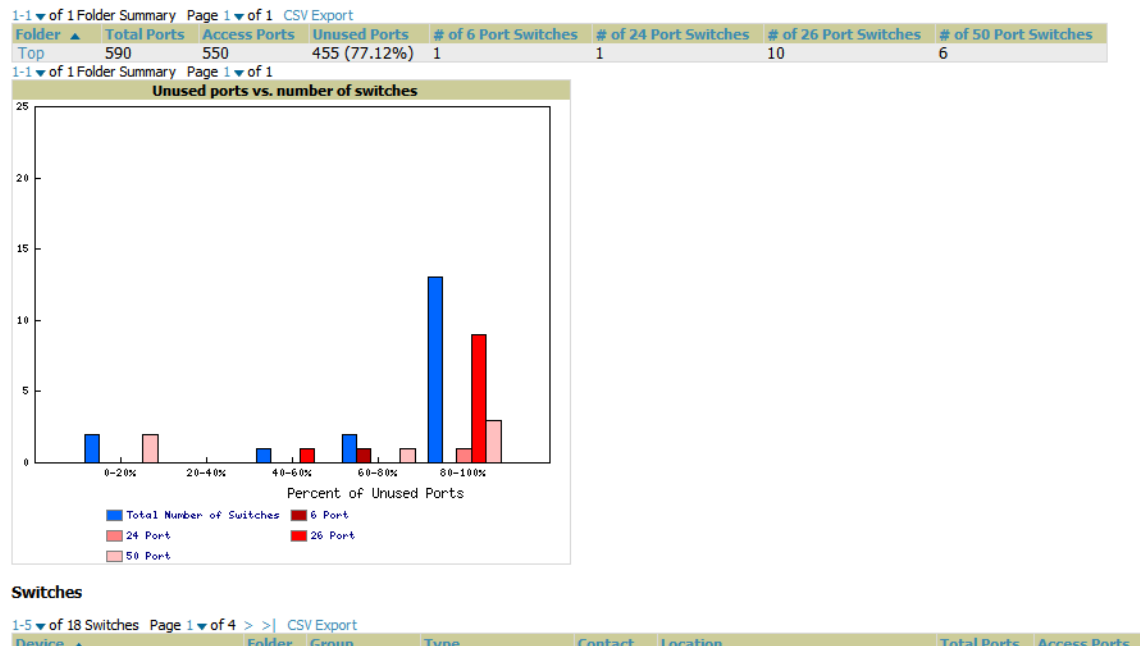

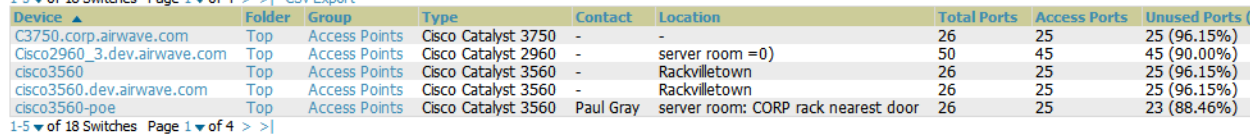

## <span id="page-234-2"></span>Using the RADIUS Authentication Issues Report

The **RADIUS Authentication Issues Report** contains issues that may appear with controllers, RADIUS servers, and users.

[Figure 172](#page-235-0) illustrates the fields and information in the **RADIUS Authentication Issues Report.**

<span id="page-235-0"></span>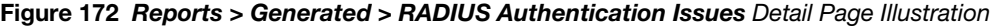

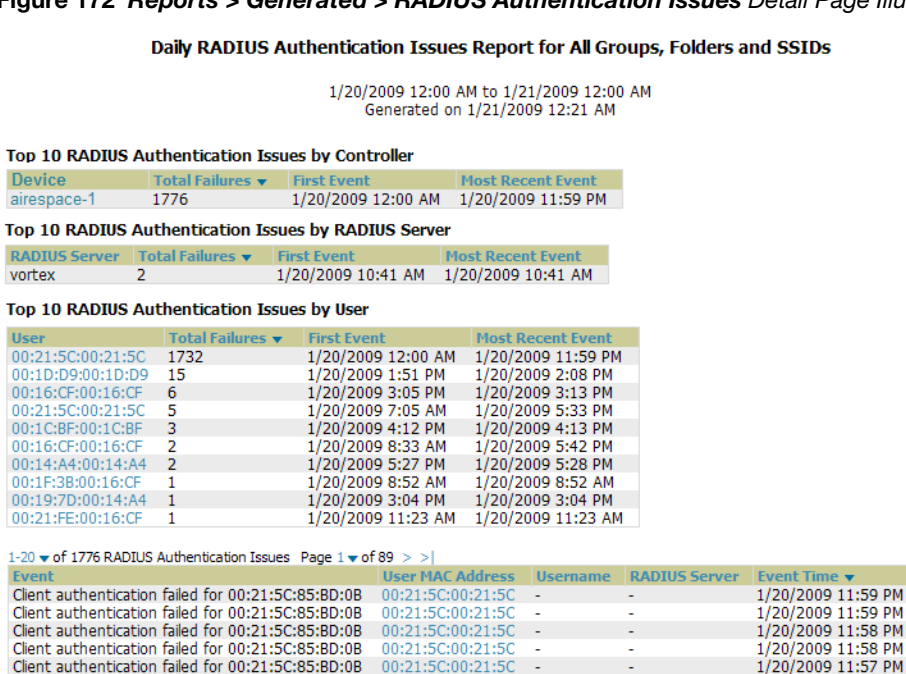

00:21:5C:00:21:5C

### **SSIDs**

<span id="page-235-1"></span>Using the RF Health Report

Client authentication failed for 00:21:5C:85:BD:0B

The RF Health Report tracks the top AP radio issues by noise, MAC/Phy errors, channel changes, transmit power changes, mode changes, and interfering devices (the last two apply only if there are ARM events). This report assists in pinpointing the most problematic devices on your network, and lists the top 10 devices by problem type.

nt Time

1/20/2009 11:57 PM

**Device** 

airespace-1

airespace-

airespace-1

airespace-1

airespace

airespace-

**AP** Radio

 $\sim$ 

Problematic APs are displayed in two separate lists Problem Radios lists, grouped by radio frequency. A device will make it into the list if it violates two or more thresholds. (For more on the thresholds that indicate problems, refer to ["Evaluating Radio Statistics for an AP" on page 123](#page-122-0).)

Other lists grouped by radio frequency include Most Noise, Most/Least Utilized by Channel Usage, Most MAC/Phy Errors, Most Channel Changes, Most Transmit Power Changes.

If an RF Health Report has not been generated before, you can create it by following the instructions on the [Defining Reports](#page-240-0) section of this chapter.

[Figure 173](#page-236-0) illustrates a sample RF Health Report.

**E XML (XHTML)** export<br>■ CSV export Email this report Print report

## <span id="page-236-0"></span>Figure 173 Reports > Detail > Daily RF Health Report

Daily RF Health Report for All Groups and Folders 1/4/2011 12:00 AM to 1/5/2011 12:00 AM<br>Generated on 1/5/2011 12:36 AM

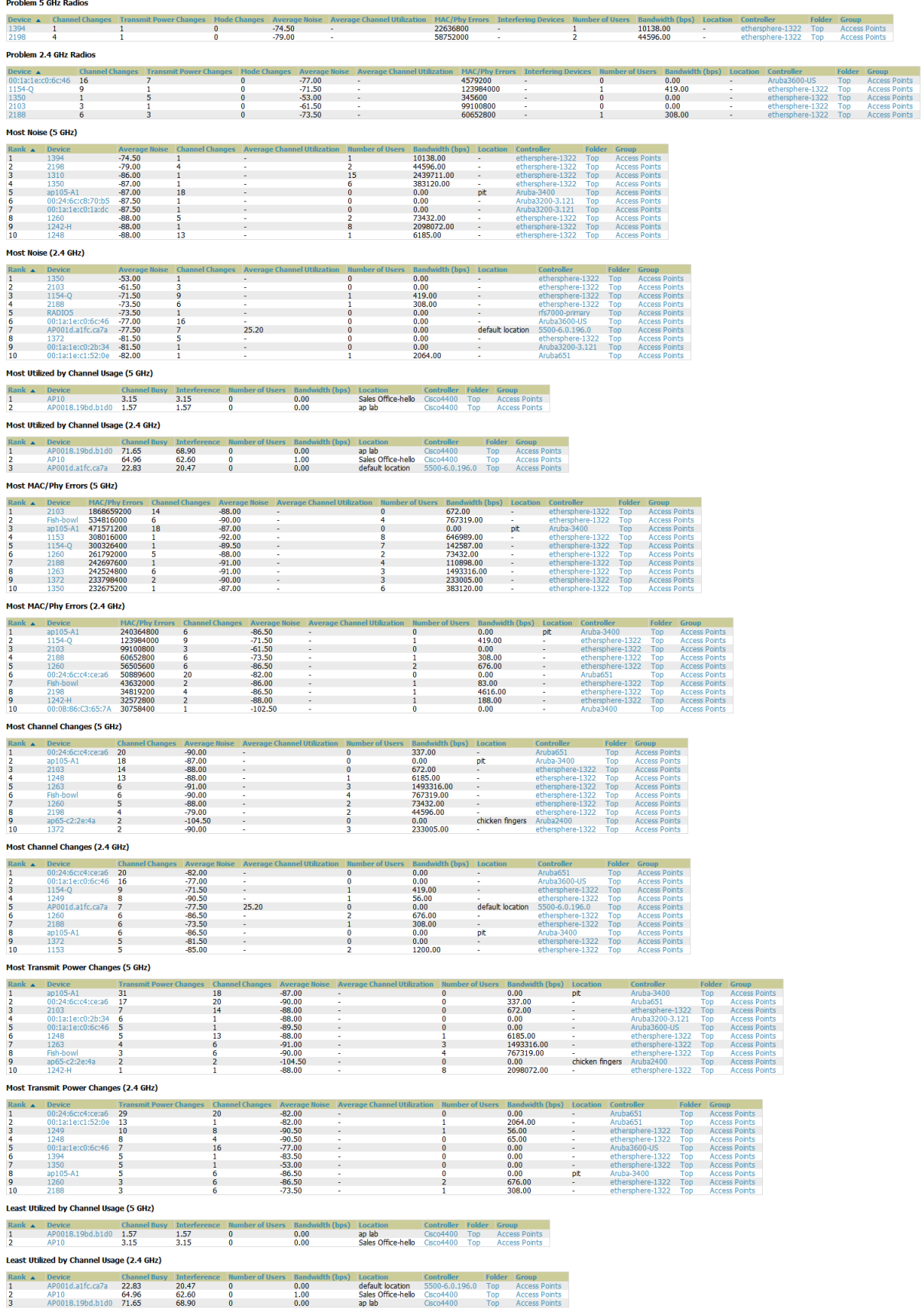

All tables indicate the rank, device type, number of users, bandwidth, location, controller, folder, and group,

and all are sorted according to rank. Selecting a value under the **Device** column in any table will take you to the **APs/Devices > Monitor > Radio Statistics** page for the band indicated in the table title (5 GHz or 2.4 GHz).

- Every list contains Rank, Device (name, not type), Channel Changes, Average Noise, Average Channel Utilization, Users, Bandwidth, Location, Controller name, Folder, and Group.
- The third column in the list (after Device) will be the column the list is sorted by.
- If that column would otherwise be in the list (Channel Changes), it does not show up in the list where it would otherwise.
- Note that sometimes the sorted column is not one of those common ones, such as the Interfering Devices section.

OV3600 limits data storage to 183 days (approximately six months) per radio. If you create an RF Health Report with a date range longer than 183 days, it will only include Channel Changes, Transmit Power Changes, Average Utilization, Mac/Phy Errors and Average Noise based on whatever part of the report intersects the last 183 days. This differs from most other reports, because other data (like bandwidth and users) maxes out at 425 days, and OV3600 validates reports so you can only run them over a 366 day duration.

## Using the Rogue Containment Audit Report

The rogue containment audit report that lets you know if any containment is failing. [Figure 174](#page-237-0) illustrates the fields and information in this report type.

## <span id="page-237-0"></span>Figure 174 Reports > Detail > Rogue Containment Audit Report Page Illustration

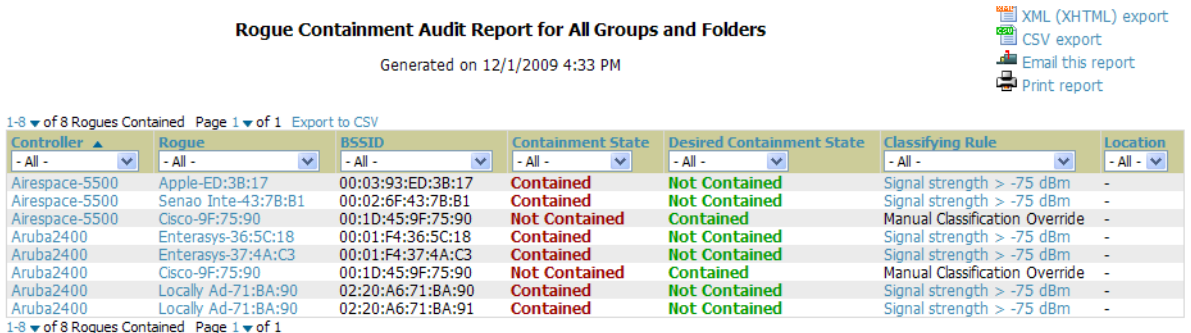

## <span id="page-237-1"></span>Using the User Session Report

The **User Session Report** extensively itemizes user-level activity by session. A session is any instance in which a user connects to the network. You can track and display in list and chart form session information that includes all of the following:

- Connection Mode (wired, wireless or both depending on how report definition is created)
- SSID
- Role
- VLAN
- Cipher
- Summary
- Sessions
- User

The figures that follow illustrate the fields and information in the **User Session Report.**

### Daily User Session Report for All Groups, Folders and SSIDs

# 1/20/2009 12:00 AM to 1/21/2009 12:00 AM<br>Generated on 1/21/2009 12:21 AM

**Session Data by Connection Mode** 

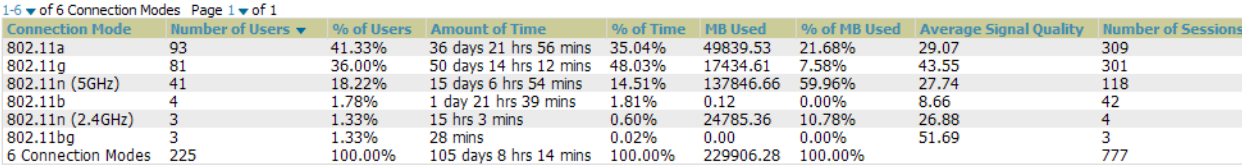

#### Number of Users by Connection Mode Amount of Time Spent by Connection Mode MB Used by Connection Mode

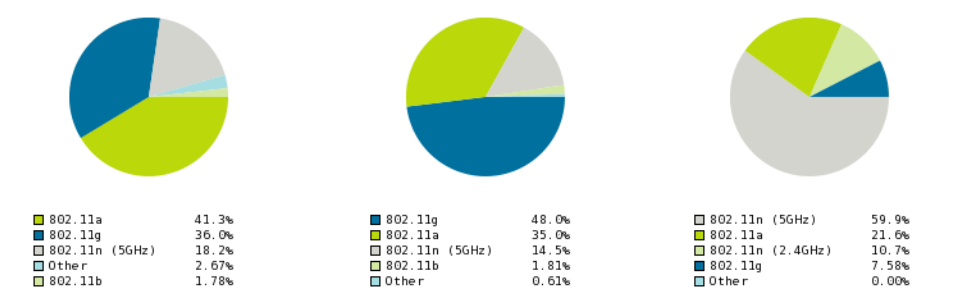

### Figure 176 User Session Detail > SSID Information

#### **Session Data by SSID**

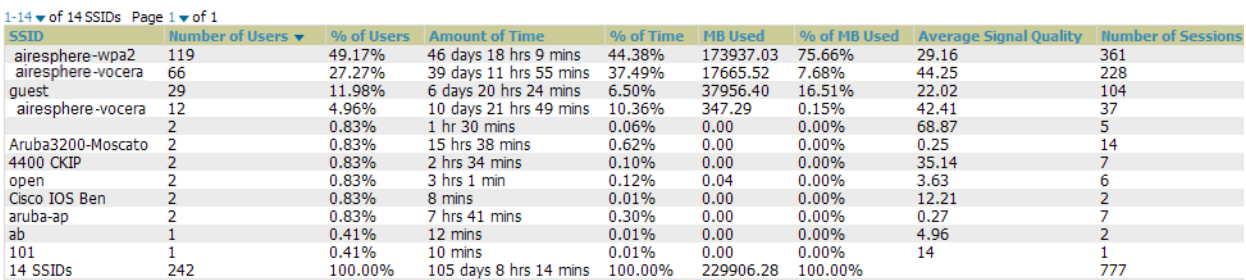

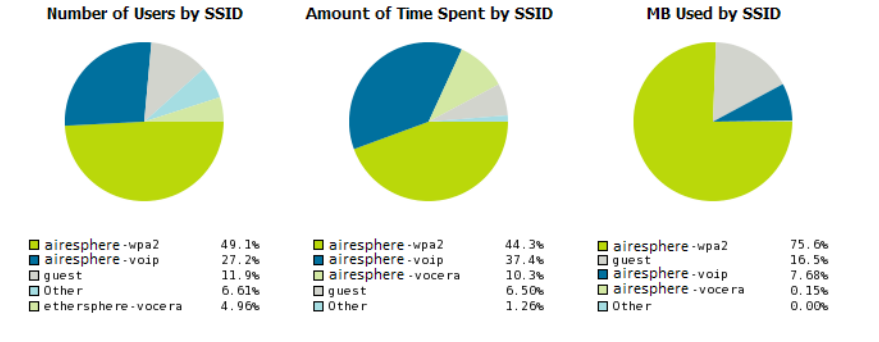

<sup>3</sup> XML (XHTML) export<br>
El CSV export

 $\triangle$  Email this report Print report

## Figure 177 User Session Detail > Role Information

**Session Data by Role** 

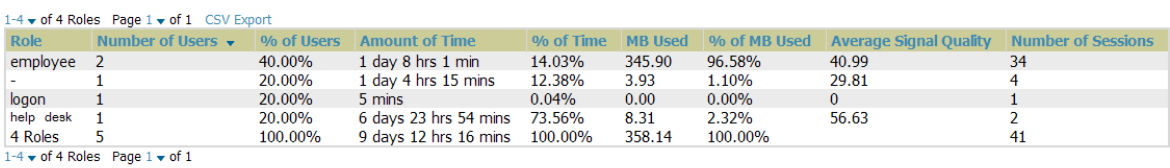

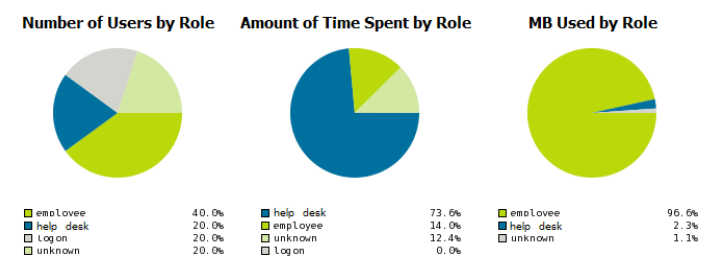

Figure 178 User Session Detail > VLAN Information

**Session Data by VLAN** 

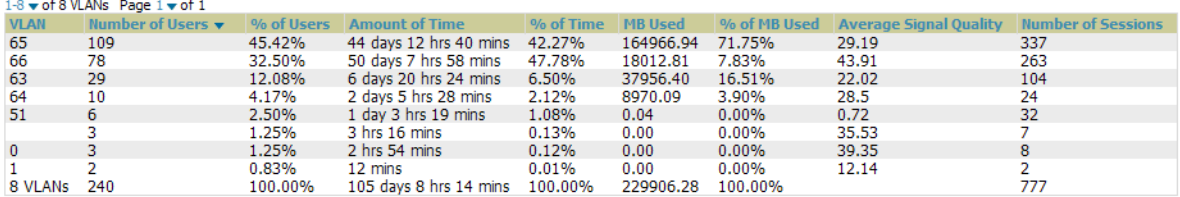

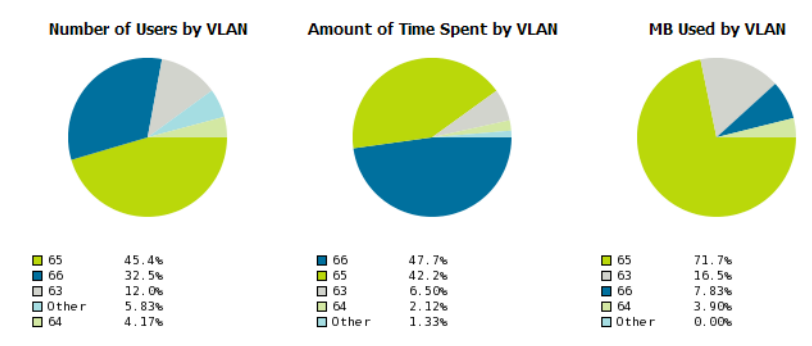

### Figure 179 User Session Detail > Cipher Information

Session Data by Cipher

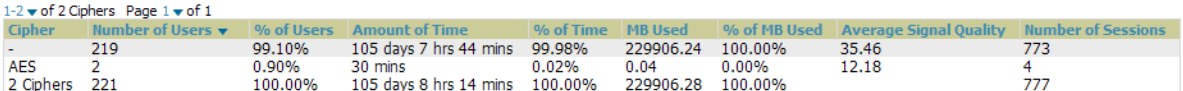

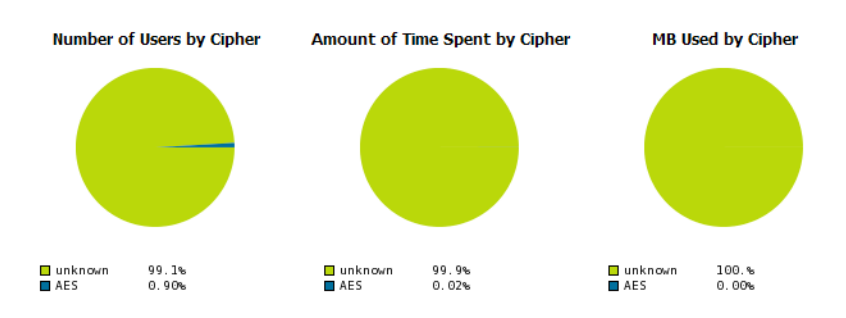

Figure 180 Summary and User Information (partial view)

| <b>User Session Summary</b>        |                        |  |  |  |  |  |
|------------------------------------|------------------------|--|--|--|--|--|
| Number of sessions:                | 5313                   |  |  |  |  |  |
| Number of unique users:            | 348                    |  |  |  |  |  |
| Number of quest users:             | n                      |  |  |  |  |  |
| Number of unique APs:              | 27                     |  |  |  |  |  |
| Average session duration:          | 1 hr $17 \text{ mins}$ |  |  |  |  |  |
| Total traffic (MB):                | 174258.20              |  |  |  |  |  |
| Average traffic per session (MB):  | 32.80                  |  |  |  |  |  |
| Average traffic per user (MB):     | 500.74                 |  |  |  |  |  |
| Average bandwidth per user (kbps): | 47.30                  |  |  |  |  |  |
| Average signal quality:            | 30.50                  |  |  |  |  |  |

#### **Session Data by User**

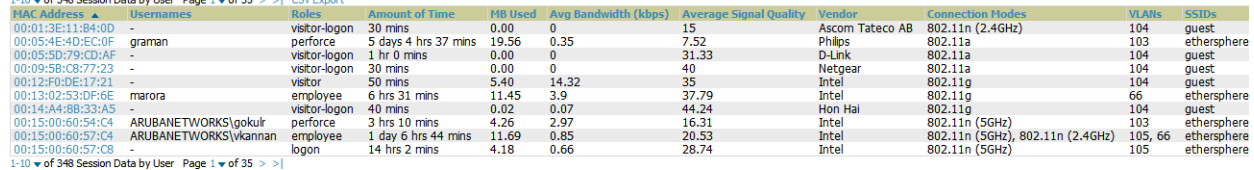

# <span id="page-240-0"></span>Defining Reports

You can create reports in OV3600 for any time period you wish, to be run when you wish, and distributed to recipients that you define. Perform these steps to create and run custom reports. Reports created with the **Reports > Definition** page appear on this and on the **Reports > Generated** page once defined.

1. To create or edit a report, browse to the **Reports > Definition** page and select the **Add** button, or select the pencil icon to edit an existing report definition. Figure 181 illustrates one view of the **Reports > Definition** page.

## Figure 181 Defining a Report with Reports > Definitions > Add Button

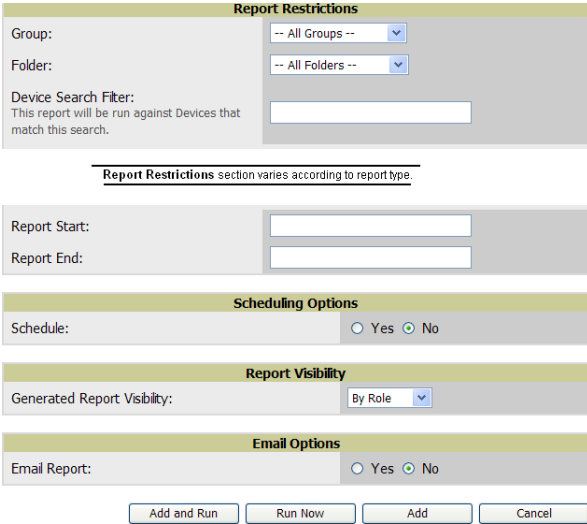

2. Complete the fields described in [Table 134](#page-240-1) and any additional **Report Restrictions**. The **Report Restrictions** section changes according to the report type you choose. Additional information about each report type is described in ["Using Daily Reports" on page 222](#page-221-0).

## <span id="page-240-1"></span>Table 134 Reports > Definitions > Add Page Fields

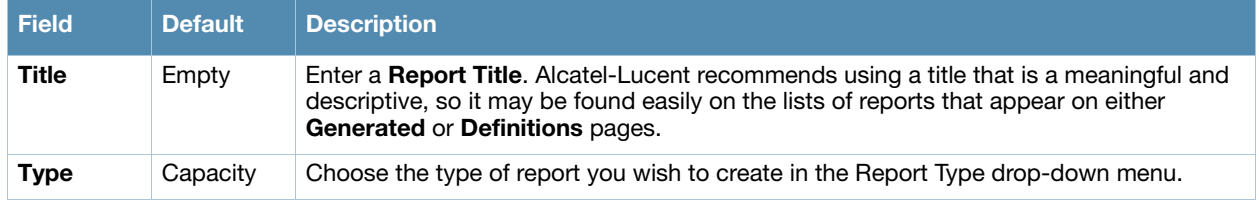

## Table 134 Reports > Definitions > Add Page Fields (Continued)

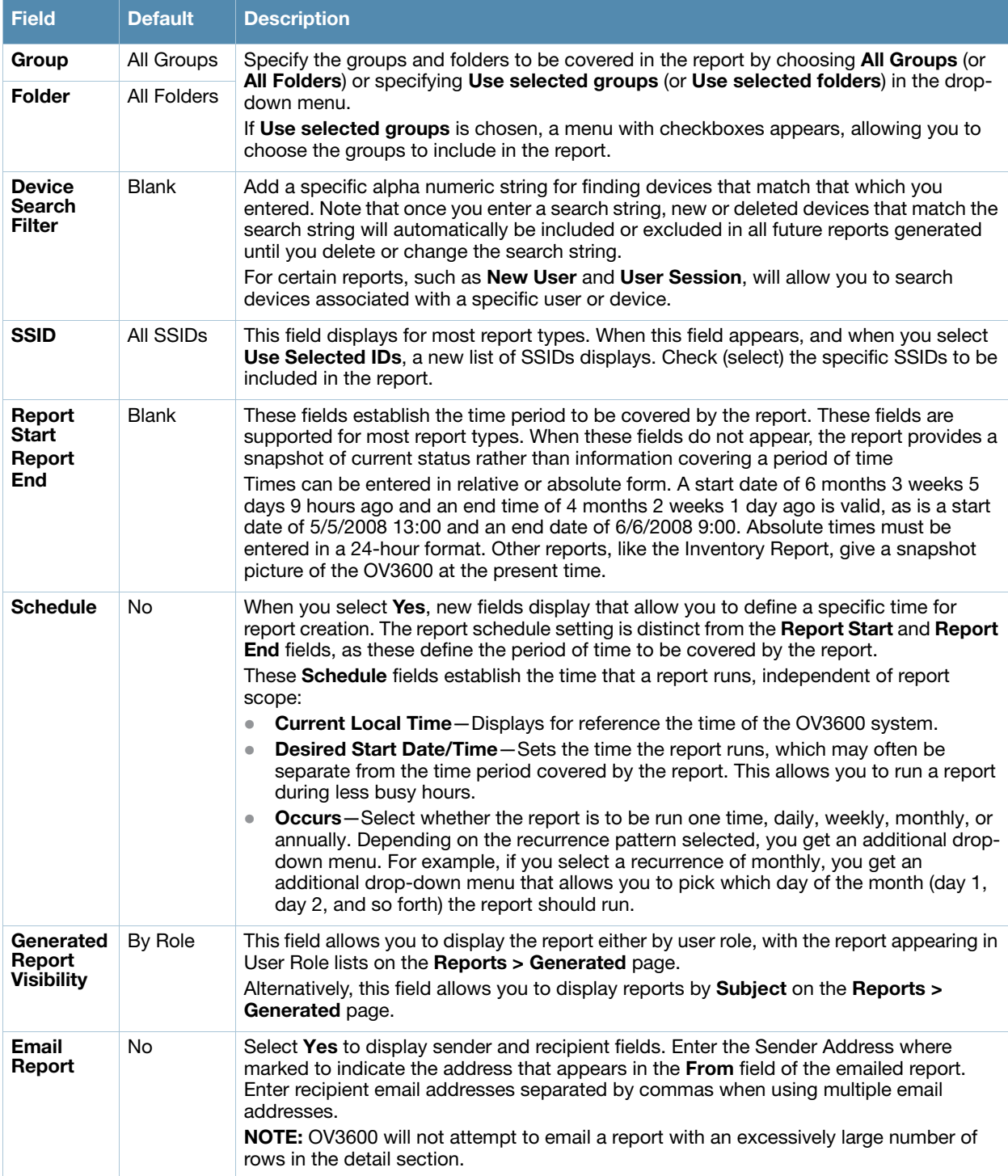

In the report restrictions section you can customize any detailed information contained in a chosen report. [Figure 182](#page-242-0) shows a sample **Report Restrictions** page.

### <span id="page-242-0"></span>Figure 182 Report Restrictions Illustration

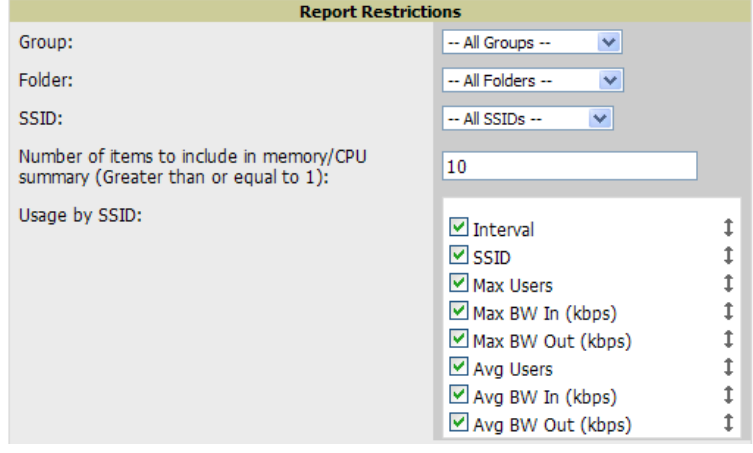

By default all data will be included. Deselect the checkbox to hide specific information. The list can also be reordered by dragging and dropping the separate lines. The order displayed here will match the column order in the report.

- 3. Do one of the following:
	- Select **Add and Run** to generate the report immediately, in addition to saving report settings.
	- Select **Run Now** to generate the report immediately without creating a new report definition or saving the report settings.
	- Select **Add (**only) to complete the report creation, to be run at the time scheduled.
	- Select **Cancel** to exit from the **Add** page.

[Table 135](#page-242-1) describes the configurable settings for the custom report to be created. Select any of the report names to view additional information on that report type.

| <b>Report Type</b>                                              | Can by Run by<br><b>Time Period</b> | Can be Run by<br><b>Group/Folder</b> | <b>Description</b>                                                                                                    |
|-----------------------------------------------------------------|-------------------------------------|--------------------------------------|----------------------------------------------------------------------------------------------------|
| <b>Using Custom</b><br>Reports                                  | Yes                                 | Yes                                  | Summarizes devices based on which have exceeded a<br>defined percentage of their maximum bandwidth<br>capacity. Pulls data for AP radios or interfaces of<br>universal devices (ifSpeed value). |
| <b>Using the Capacity</b><br><b>Planning Report</b>             | Yes                                 | Yes                                  | Tracks bandwidth capacity and consumption<br>according to thresholds for data throughput. This is a<br>device-oriented report.                                                                  |
| Using the<br>Configuration<br><b>Audit Report</b>               | <b>No</b>                           | Yes                                  | Provides a snapshot of the configuration of all specified<br>access points in OV3600, at report run time.                                                                                       |
| <b>Using the Device</b><br><b>Summary Report</b>                | Yes                                 | Yes                                  | Summarizes user and bandwidth statistics and lists<br>devices in OV3600.                                                                                                    |
| <b>Using the Device</b><br><b>Uptime Report</b>                 | Yes                                 | Yes                                  | Summarizes device uptime within defined groups or<br>folders.                                                                                                    |
| Using the IDS<br><b>Events Report</b>                           | Yes                                 | Yes                                  | Summarizes IDS events; can be limited to a summary<br>of a certain number of events.                                                                                                    |
| Using the<br><b>Inventory Report</b>                            | <b>No</b>                           | Yes                                  | Provides an audit of vendors, models and firmware<br>versions of devices in OV3600.                                                                                                    |
| <b>Using the Memory</b><br>and CPU<br><b>Utilization Report</b> | Yes                                 | Yes                                  | Summarizes usage for controllers for defined top<br>number of devices; can be run with or without per-CPU<br>details and details about device memory usage.                                     |

<span id="page-242-1"></span>Table 135 Report Types and Scheduling Options Supported for Custom Reports

## Table 135 Report Types and Scheduling Options Supported for Custom Reports (Continued)

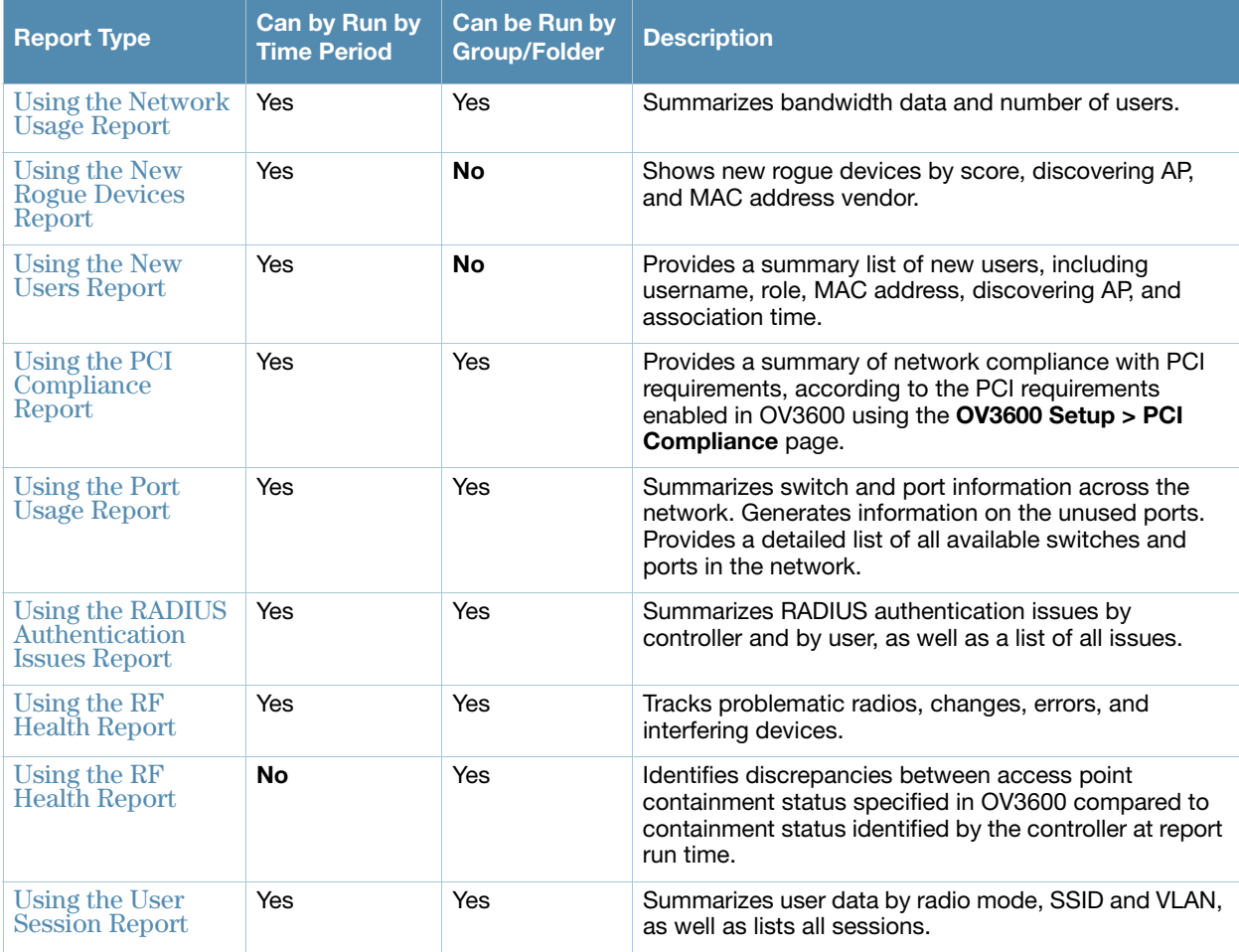

# <span id="page-243-0"></span>Emailing and Exporting Reports

This section describes three ways in which distribute reports from OV3600:

- [Emailing Reports in General Email Applications](#page-243-1)
- [Emailing Reports to Smarthost](#page-243-2)
- [Exporting Reports to XML or CSV](#page-244-0)

## <span id="page-243-1"></span>Emailing Reports in General Email Applications

Perform these steps to set up email distribution of reports in OV3600:

- All reports contain a link to export the report to an XML file and a text box where you may specify email addresses, separated by commas, to which reports are sent.
- Select **Email This Report** to email the report to the address specified in the text box above the button.

Additional information about email-based report generation is described in ["Defining Reports" on page 241](#page-240-0), and in ["Emailing Reports to Smarthost" on page 244](#page-243-2).

## <span id="page-243-2"></span>Emailing Reports to Smarthost

OV3600 uses Postfix to deliver alerts and reports via email, because it provides a high level of security and locally queues email until delivery. If OV3600 sits behind a firewall, which prevents it from sending email directly to the specified recipient, use the following procedure to forward email to a smarthost.

1. Add the following line to /etc/postfix/main.cf:

```
relayhost = [mail.Alcatel-Lucent.com]
```
Where: mail.Alcatel-Lucent.com is the IP address or hostname of your smarthost.

- 2. Run service postfix restart
- 3. Send a test message to an email address.

```
Mail -v xxx@xxx.com
Subject: test mail
.
CC:
```
- 4. Press **Enter**.
- 5. Check the mail log to ensure mail was sent.

```
tail -f /var/log/maillog
```
## <span id="page-244-0"></span>Exporting Reports to XML or CSV

OV3600 allows you to export individual reports in XML (xhtml) or CSV. You can also export all reports at once and a zip file will be generated with all of the files in CSV format included. These files may be read by an HTML browser or opened in Excel. The CSV files can be opened in any text editor such as MS Notepad or Word..

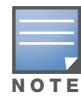

This method of exporting files supports graphics and links, and prevents Missing File C:\filename.css error messages.

## Transferring Reports Using FTP

Once reports are generated, you can also copy them to any ftp accessible destination using a sample script. Contact Alcatel support for more information.

# Using the OV3600 Helpdesk

This chapter presents the functions, configuration, and use of the **OV3600 Helpdesk**, and includes the following sections:

- ["OV3600 Helpdesk Overview" on page 247](#page-246-0)
- ["Monitoring Incidents with Helpdesk" on page 248](#page-247-0)
- ["Creating a New Incident with Helpdesk" on page 249](#page-248-0)
- ["Creating New Snapshots or Incident Relationships" on page 250](#page-249-0)
- ["Using the Helpdesk Tab with an Existing Remedy Server" on page 251](#page-250-0)

# <span id="page-246-0"></span>OV3600 Helpdesk Overview

The Helpdesk module of the OmniVista 3600 Air Manager allows front-line technical support staff to take full advantage of the data available in the OmniVista 3600 Air Manager. The OV3600 Helpdesk includes the following features and functions, with additional features described in this chapter:

- The **Helpdesk** tab appears to the right of the **Home** tab.
- Users with an **Admin** role have the **Helpdesk** option enabled by default.
- **Admin** users can make the Helpdesk available to users of any role by selecting the **enabled** radio button on the **role detail** page. To edit existing roles, select the **pencil** icon next to a role on the **OV3600 Setup > Roles** page.
- The OV3600 Helpdesk allows you to document incidents associated with users on the network.
- Installing Remedy allows you to disable Helpdesk, and use OV3600 as an interface for creating, viewing, and editing incidents on the existing Remedy server. You can also associate snapshots with Remedy incidents and store them on your OV3600.

The option to use an external Remedy server is disabled by default. Navigate to the **Helpdesk > Setup** page to enable Remedy. See ["Using the Helpdesk Tab with an Existing Remedy Server" on page 251](#page-250-0) for more information on how to configure OV3600 to integrate with a Remedy server.

# <span id="page-247-0"></span>Monitoring Incidents with Helpdesk

For a complete list of incidents, or to open a new incident, navigate to the **Helpdesk > Incidents** page. [Figure 183](#page-247-1) illustrates the components of the OV3600 **Helpdesk Incidents** page.

<span id="page-247-1"></span>Figure 183 Helpdesk > Incidents Page Illustration

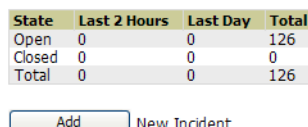

1-20  $\bullet$  of 126 Incidents Page 1  $\bullet$  of 7 > >|

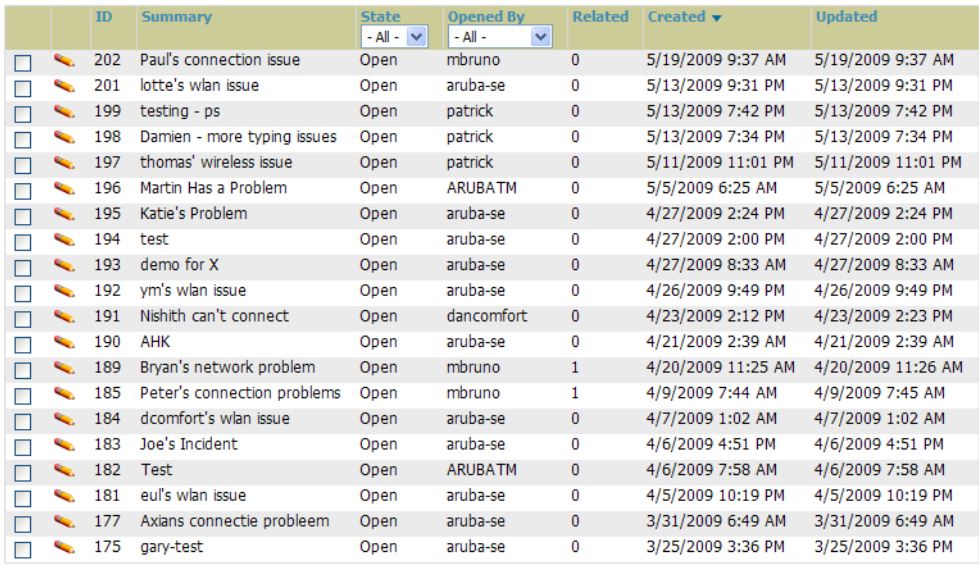

Select All - Unselect All

Delete

The table in **Helpdesk > Incidents** displays the count of incidents by state and by time. You can sort incidents from within any category of information, whether in sequential or reverse-sequential order. You can display all incidents, or strictly open or closed incidents, and you can display incidents according to the person who created them. Finally, the **Helpdesk > Incidents** page allows you to add or delete incidents.

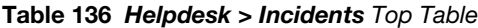

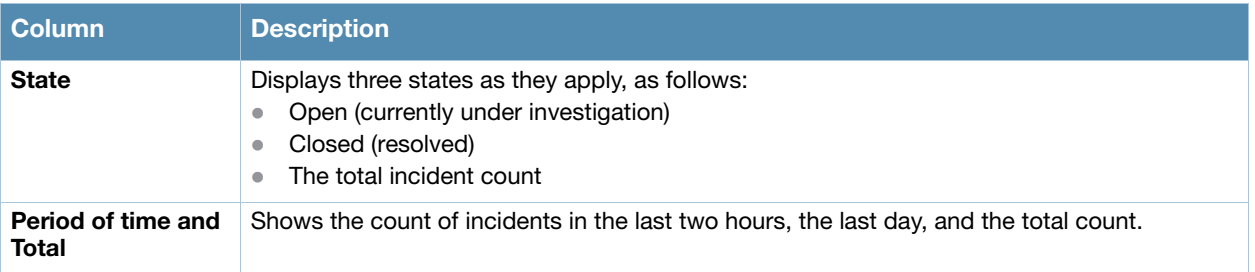

The table at the bottom of the page, as described in [Table 137](#page-248-1) below, summarizes the incidents that have been reported thus far, and which OV3600 has not yet purged.

Use the **OV3600 Setup > General** page and the **Historical Data Retention** page. Using the **Closed Helpdesk Incidents** field, set the number of days that OV3600 is to retain records of closed Helpdesk incidents. Settings this value to 0 disables this function.

Selecting the **pencil** icon next to any incident opens an edit page where you can modify and update the incident. An incident can be deleted by selecting the checkbox next to it and selecting **Delete** at the bottom of the table.

<span id="page-248-1"></span>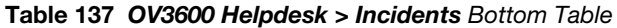

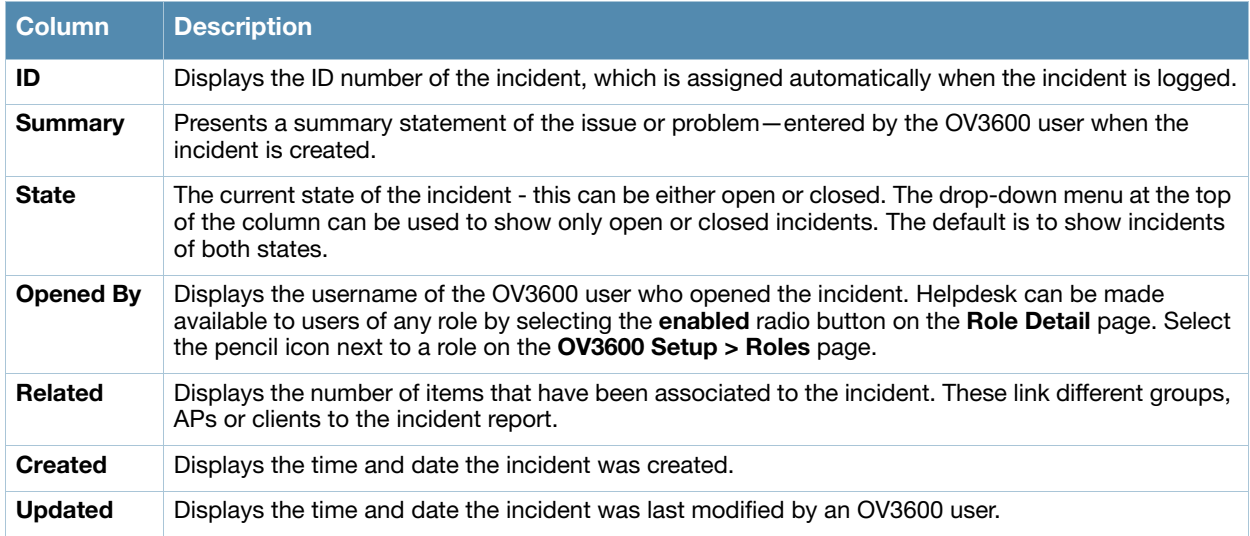

# <span id="page-248-0"></span>Creating a New Incident with Helpdesk

To create a new Helpdesk incident, select **Add New Incident** underneath the top table. This launches and displays an incident edit page, as illustrated in [Figure 184](#page-248-2). The page contents are described in [Table 138](#page-248-3).

<span id="page-248-2"></span>Figure 184 Add Incident Page Illustration

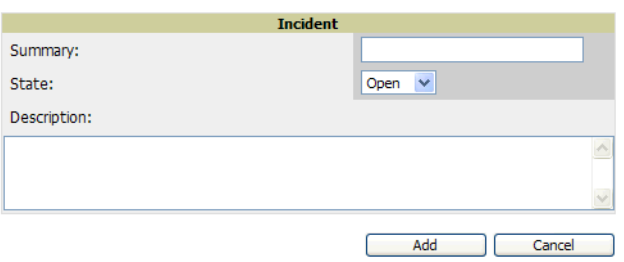

## <span id="page-248-3"></span>Table 138 Helpdesk Incident Edit Page Fields

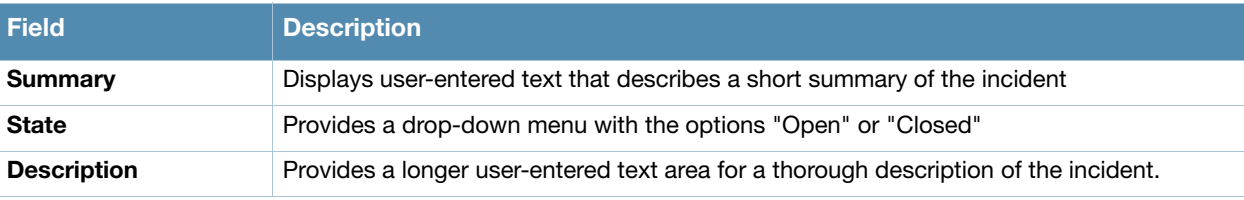

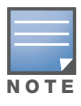

The Incidents portion of the Alert Summary table on other OV3600 pages only increments the counter for incidents that are open and associated to an AP. This field displays incidents based on folder, which is the Top folder on this page and on the **Home > Overview** page. Incidents that are not related to devices in that folder are not counted in the Alert Summary table on other pages.

To view all incidents, including those not associated to an AP, use the Helpdesk > Incidents page.

**Helpdesk** icons appear at the top of other OV3600 pages, allowing graphical snapshots and other records to be associated to existing incidents. These appear in the upper right-hand corner next to the **Help** link. Refer to [Figure 185](#page-249-1).

<span id="page-249-1"></span>Figure 185 Helpdesk Icons on Additional Pages

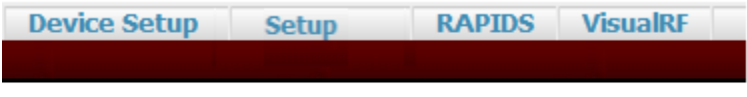

12: Greg can't connect to the network - 2 2 4 Q | Help

[Table 139](#page-249-2) describes the Helpdesk icon components.

## <span id="page-249-2"></span>Table 139 Helpdesk Icon Components

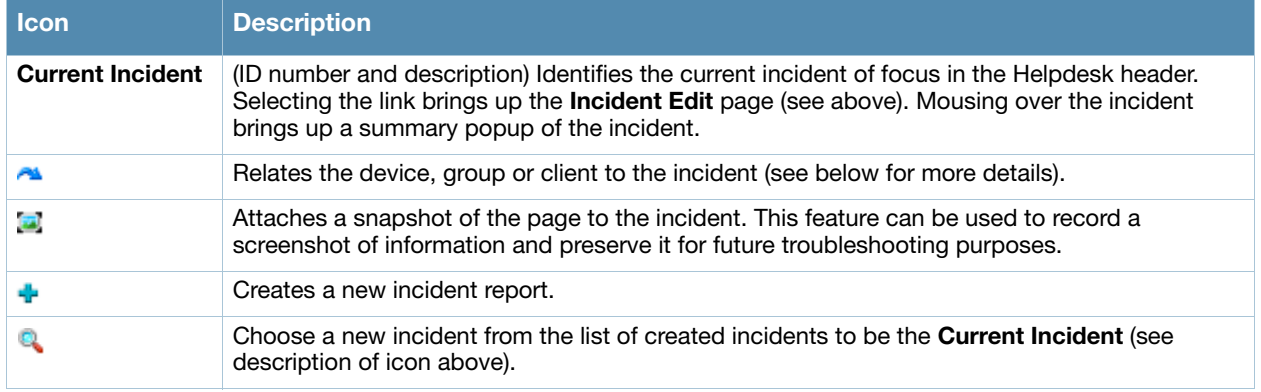

# <span id="page-249-0"></span>Creating New Snapshots or Incident Relationships

Snapshots or relationships can be created by selecting the Helpdesk header icon (see [Table 139\)](#page-249-2) on the screen that needs to be documented. Snapshots or relationships can then be related to the current incident in the ensuing popup window. In order to attach snapshots or relationships to another incident, select the **Choose a New Incident** icon to select a new current incident.

Relationships and snapshots appear on the **Incident Edit** page after they have been created. When a relationship is created the user can enter a brief note, and in the **Relationships** table the name of the relationship links to the appropriate page in OV3600. Selecting the snapshot description opens a popup window to display the screenshot. [Figure 186](#page-250-1) illustrates these GUI tools.

<span id="page-250-1"></span>Figure 186 Relationships and Snapshots on the Incident Edit Page

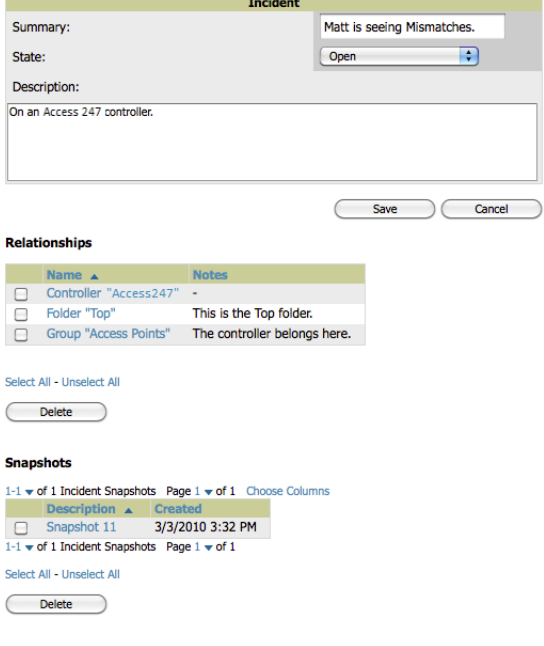

# <span id="page-250-0"></span>Using the Helpdesk Tab with an Existing Remedy Server

If an external Remedy server exists, you can use the OV3600 **Helpdesk** tab to create, view and edit incidents on the Remedy server. OV3600 can only support integration with a Remedy server if it is a default installation of Remedy 7.0 with no changes to the web service definitions.

To use the Helpdesk tab with a Remedy server, first navigate to the **Helpdesk > Setup** page. In the **BMC Remedy Setup** area, select **Yes** to enable Remedy. This launches a set of fields for information about the Remedy server. Once enabled to use Remedy, the Helpdesk header icons work in the same way for a Remedy-configured Helpdesk as they do for the default OV3600 **Helpdesk**. [Figure 187](#page-250-2) illustrates this appearance, and [Table 140](#page-250-3) describes the components. For more details, see ["Creating New Snapshots or](#page-249-0)  [Incident Relationships" on page 250](#page-249-0).

<span id="page-250-2"></span>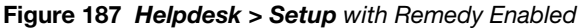

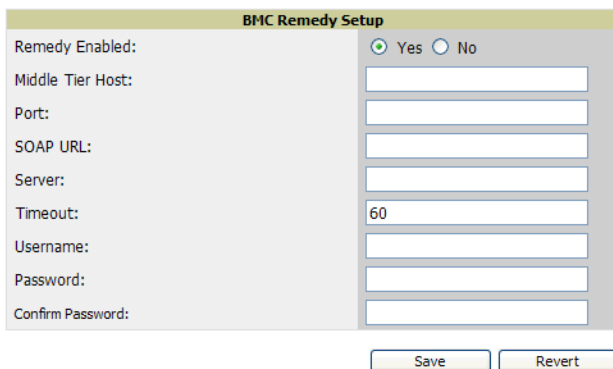

<span id="page-250-3"></span>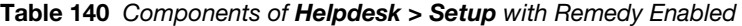

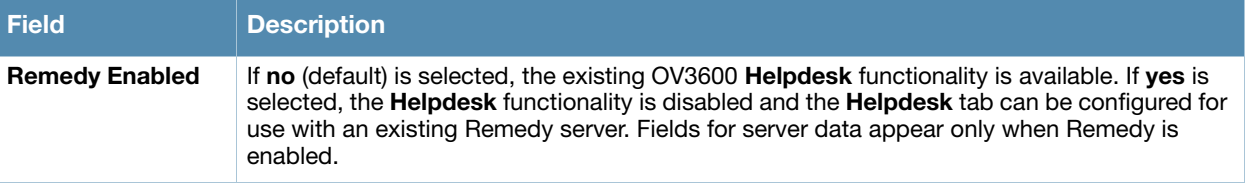

Table 140 Components of Helpdesk > Setup with Remedy Enabled

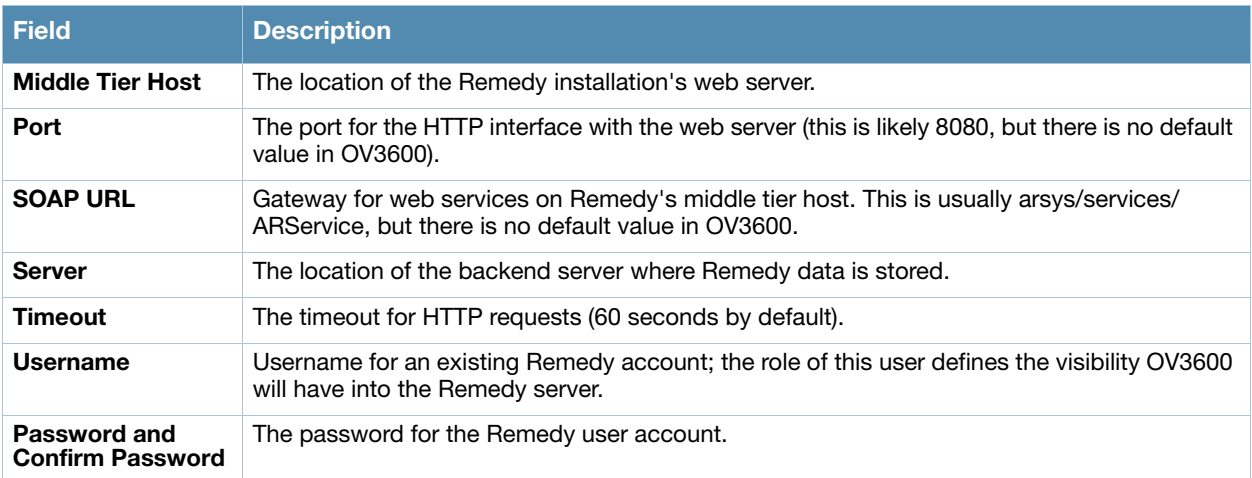

Once the server settings have been saved and applied, **Helpdesk** features become disabled. OV3600 then displays incident data pulled from the **Remedy** server and push changes back. With the exception of snapshots, OV3600 does not store any Remedy data locally.

To view **Remedy** incidents in OV3600, navigate to the **Helpdesk > Incidents** tab. [Figure 188](#page-251-0) illustrates the appearance and [Table 141](#page-251-1) describes the components of this page.

## <span id="page-251-0"></span>Figure 188 Helpdesk > Incidents with Remedy Enabled

### **Remedy Incidents**

Unselect Current Incident Add New Remedy Incident **Incident Number v Summary Status Urgency Assignee** INC000000000063 Repeatedly dropped from the network Assigned 1-Critical

## <span id="page-251-1"></span>Table 141 Helpdesk > Incidents Components with Remedy Enabled

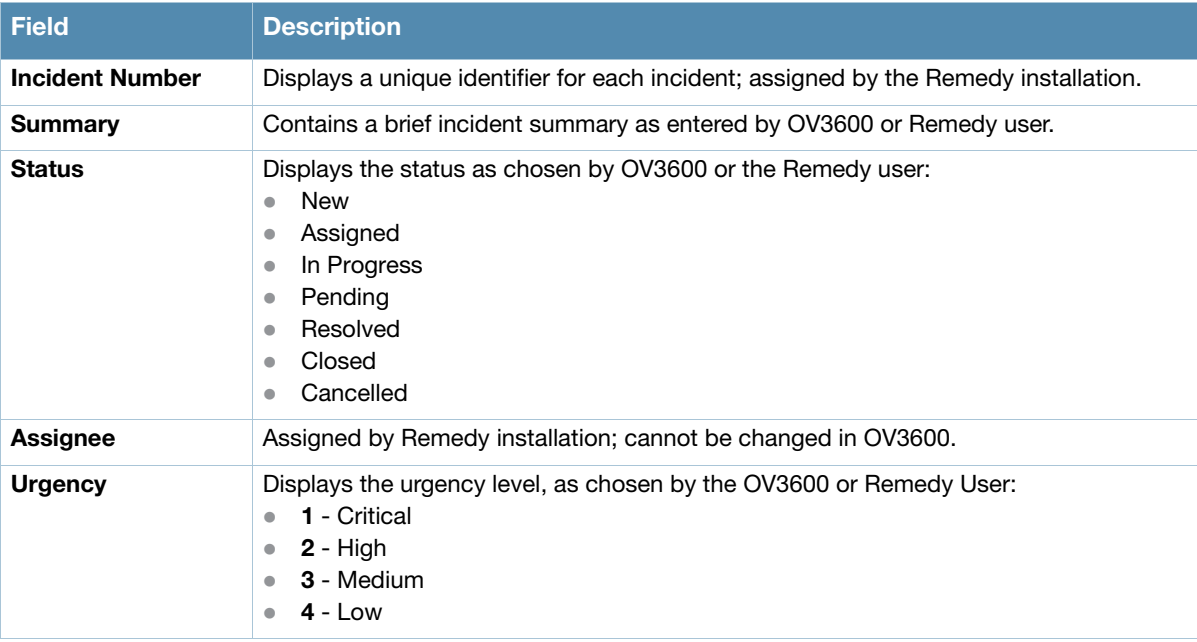
To change the current incident in the **Helpdesk** header, select **Unselect Current Incident**. To add a new Remedy incident, select **Add**. To edit an existing Remedy incident, select the pencil icon next to the incident you wish to edit. Refer to [Figure 189](#page-252-0) and [Table 142](#page-252-1) for additional illustration and explanation.

<span id="page-252-0"></span>Figure 189 Helpdesk > Incidents > Add a New Remedy Incident Page Illustration

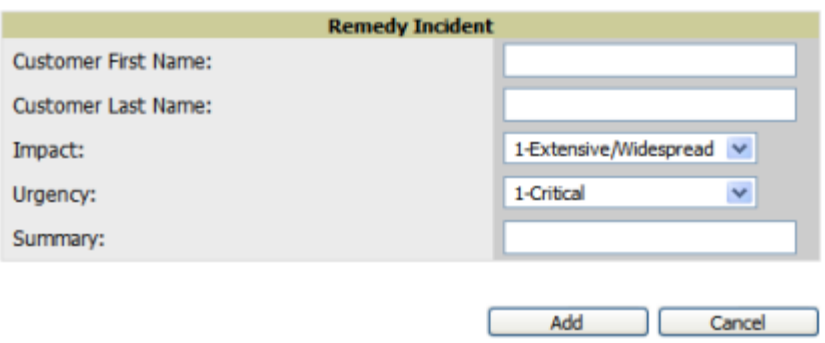

<span id="page-252-1"></span>Table 142 Helpdesk > Incidents > Add a New Remedy Incident Fields

| <b>Field</b>                                  | <b>Description</b>                                                                                                    |
|-----------------------------------------------|----------------------------------------------------------------------------------------------------|
| <b>Customer First and</b><br><b>Last Name</b> | These must match exactly a customer that already exists on the Remedy server. There is<br>no way to create a new customer from OV3600 or to search Remedy customers<br>remotely. |
| <b>Impact</b>                                 | 1 - Extensive/Widespread (default)<br>2 - Significant/Large<br>3 - Moderate/Limited<br>4- Minor/Localized<br>$\qquad \qquad \blacksquare$                                        |
| <b>Urgency</b>                                | 1 - Critical (default)<br>2 - High<br>3 - Medium<br>$4 - Low$<br>$\bullet$                                                                                                    |
| Summary                                       | Free-form text field.                                                                                                    |

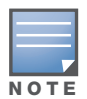

A new incident is not created if the customer First and Last name do not exist on the Remedy server. However, in this scenario, there is no failure message or warning that the incident was not created.

Once an incident has been created, select the pencil icon in the incident list to edit the information. The status or urgency can be changed as the case progresses, and more detailed information about the incident can be added. Snapshots can also be related to Remedy incidents in the manner described in the Helpdesk section above. However, snapshots are only stored locally on the OV3600 server—they are not pushed to the Remedy server.

<span id="page-254-0"></span>Package Management for OV3600

## Yum for OV3600

This appendix describes the Yum packaging management system. Alcatel-Lucent recommends running Yum to ensure your packages are up to date, and so that your OV3600 is as secure as possible if you are running RHEL 5 or CentOS 5.

Yum is an automated package management system that verifies OV3600 is running the most recently released RPMs and upgrades any out-of-date packages. Yum accesses the Internet, and downloads and installs new versions of any installed RPMs. It is important to keep the OV3600 RPMs current to close any known security holes in the OS as quickly as possible.

To run Yum on a CentOS 5 machine, follow the instructions below:

- 1. Before running Yum for the first time, you need to install the GPG key. The GPG key is used to validate the authenticity of all packages downloaded by Yum. To install the GPG key, type **rpm --import /etc/ pki/rpm-gpg/RPM-GPG-KEY-CentOS-5**. If the key was not manually installed before Yum is run for the first time, you will be prompted to install and accept a new key.
- 2. To run Yum manually, log in to the OV3600 console and type **yum update** and press **Enter**. If the packages seem to be downloading slowly, press **Ctrl+C** to connect to a new mirror.
- 3. To configure Yum to run nightly, type **yum install yum-cron** and press **Enter**. Then type **service yum start** and press **Enter**. Note that yum-cron will default to off if the machine is restarted.
- 4. To configure yum-cron to start at system startup, type **chkconfig yum-cron on** and press **Enter**.
- 5. In some instances, running Yum may cause a problem with OV3600. If that happens, a good first step is to use SSH to go into the OV3600 server as root, and issue the following command:
	- **# root; make**

If that does not resolve the issue, please contact Alcatel-Lucent support.

## Appendix B

### **Third-Party Security** Integration for OV3600

This appendix describes the optional integration of third party security products for OV3600, as follows:

- ["Bluesocket Integration" on page 257](#page-256-0)
- ["ReefEdge Integration" on page 257](#page-256-1)
- ["HP ProCurve 700wl Series Secure Access Switches Integration" on page 258](#page-257-0)

### <span id="page-256-0"></span>Bluesocket Integration

A Bluesocket security scheme for OV3600 has the following prerequisites:

- Bluesocket version 2.1 or higher
- OV3600 version 1.8 or higher
- Completion of **OV3600 Setup > RADIUS Accounting** page

#### Bluesocket Configuration

Perform these steps to configure a Bluesock security scheme:

- 1. Log in into the Bluesocket Server via HTTP with proper user credentials.
- 2. Navigate to the **Users > External Accounting Servers** page.
- 3. Select **External RADIUS Accounting** from the **Create** drop-down list.
- 4. Select **Enable server** onscreen.
- 5. Enter the user-definable **Name** for the OV3600 server.
- 6. Enter the **Server IP Address** or **DNS entry** for OV3600.
- 7. Accept the default Port setting of 1813.
- 8. Enter the **Shared Secret** (matching the OV3600 shared secret).
- 9. Enter Notes (optional).
- 10. Select **Save**.
- 11. If you are using an External LDAP Server, ensure that the accounting records are forwarding to OV3600 upon authentication.
- 12. Navigate to **Users > External Authentication Servers**.
- 13. Modify the LDAP server.
- 14. Ensure under the Accounting server matches the server entered in step 5.
- 15. Select **Save**.
- 16. To verify and view the log files on the Bluesocket server, proceed to **Status > Log**.
- 17. To verify and view the log files on OV3600, proceed to **System > Event Log**.

### <span id="page-256-1"></span>ReefEdge Integration

A ReefEdge security scheme for OV3600 has the following prerequisites:

• ReefEdge version 3.0.3 or higher

- OV3600 version 1.5 or higher
- Completion of the **OV3600 Setup > Radius Accounting** page configurations, as described in ["Integrating a RADIUS Accounting Server" on page 55](#page-54-0).

### ReefEdge Configuration

Perform these steps to configure a ReefEdge security scheme:

- 1. Log in into the ReefEdge ConnectServer via HTTP with the proper user credentials.
- 2. Navigate to the **Connect System > Accounting** page.
- 3. Select **Enable RADIUS Accounting**.
- 4. Enter the Primary Server IP Address or DNS entry for OV3600 server.
- 5. Enter Primary Server Port Number 1813.
- 6. Enter the Shared Secret (matching the OV3600 shared secret).
- 7. To verify and view the log files on the **Connect Server** proceed to **Monitor > System Log**.
- 8. To verify and view the log files on OV3600, proceed to **System > Event Log**.

## <span id="page-257-0"></span>HP ProCurve 700wl Series Secure Access Switches Integration

A ProCurve security scheme for OV3600 has the following prerequisites:

- HP 700 version 4.1.1.33 or higher
- OV3600 version 3.0.4 or higher
- Completion of the **OV3600 Setup > Radius Accounting** page configurations, as described in ["Integrating a RADIUS Accounting Server" on page 55](#page-54-0).

### Example Network Configuration

In this example, the APs are connected to the Access Switch. The Access Switch routes wireless user traffic to the Employee Network, while bridging AP management traffic. Each AP is presumed to have a static IP address.

Perform these steps for HP ProCurve 700wl Series Configuration, allowing OV3600 to manage APs through **Control** pages.

- 1. Log in to the Access Control Server via HTTP with proper credentials.
- 2. Navigate to **Rights > Identity Profiles**.
- 3. Select **Network Equipment**.
- 4. Enter the **Name**, **LAN MAC** and ensure the device is identified as an **Access Points in the Identity Profile** section for all access points in the network.

The Access Points Identity Profile is the default profile for network equipment. Enabling this option instructs the Access Switch to pass management traffic between the Access Points and the Customer's wired network.

### HP ProCurve 700wl Series Configuration

This procedure enables the sending of client authentication information to OV3600. Perform the following steps to enable this configuration.

- 1. Log in to the Access Control Server via HTTP with proper credentials.
- 2. Navigate to the **Rights > Authentication Policies** configuration page.
- 3. Select **Authentication Services**.
- 4. Select **New Services**.
- 5. Select **RADIUS**.
- 6. Enter **Name Logical Name.**
- 7. Enter **Server OV3600 IP Address.**
- 8. Enter **Shared Secret**.
- 9. Enter **Port 1812**.
- 10. Enter the **Shared Secret** and **Confirm** (matching the OV3600 shared secret).
- 11. Enter **Reauthentication Field Session Timeout**.
- 12. Enter **Timeout 5.**
- 13. Select the **Enable RADIUS Accounting RFC-2866** check box.
- 14. Enter **Port 1813** for RFC-2866.
- 15. To verify and view the log files on OV3600, proceed to **System > Event Log**.

Access Point Notes

This appendix contains a few additional notes relevant to Cisco devices monitored by OV3600, and includes the following sections:

- ["Resetting Cisco \(VxWorks\) Access Points" on page 261](#page-260-0)
- ["Cisco IOS Dual Radio Template" on page 263](#page-262-0)
- ["Speed Issues Related to Cisco IOS Firmware Upgrades" on page 264](#page-263-0)

## <span id="page-260-0"></span>Resetting Cisco (VxWorks) Access Points

When using any WLAN equipment, it may sometimes be necessary to recover a password and/or to restore the default settings on the equipment. Unlike other access points, the Cisco Aironet hardware and software sometimes do not permit password recovery. In these instances, you may need to first return the equipment to its default state, from which it can then be reconfigured.

For any Cisco VxWorks AP, regardless of the software version being used, you must first connect to the AP via the serial console and then perform the required steps to reset the unit.

Note that Cisco changed the procedure for resetting the AP configuration beginning with software version 11.07. The procedure below helps you determine which software version your AP(s) is currently running and which procedure to use to reset the AP.

#### Connecting to the AP

Perform these steps to return VxWorks Access Points to their default state and to reset the unit.

- 1. Connect the COM 1 or COM 2 port on your computer to the RS-232 port on the AP, using a straightthrough cable with 9-pin-male to 9-pin-female connectors.
- 2. Open a terminal-emulation program on your computer.

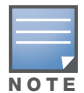

The instructions below assume that you are using Microsoft HyperTerminal; other terminal emulation programs are similar but may vary in certain minor respects.

- 3. Go to the **Connection Description** window, enter a name and select an icon for the connection, and select **OK**.
- 4. Go to the **Connect To window** field, and use the pull-down menu to select the port to which the cable is connected, then select **OK**.
- 5. In the Port Settings window, make the following settings:
	- Bits per second (baud): 9600
	- Data bits: 8
	- Parity: None
	- $\blacksquare$  Stop bits: 1
	- Flow Control: Xon/Xoff
- 6. Click **OK**.
- 7. Press **Enter**.

### Determining the Boot-Block Version

The subsequent steps that you must follow to reset the Cisco AP depend on the version of the AP's bootblock. Follow the steps below to determine which boot-block version is currently on your AP, then use the corresponding instructions detailed below.

When you connect to the AP, the Summary Status screen appears. Reboot the AP by pressing CTRL-X or by unplugging and then re-plugging the power connector. As the AP reboots, introductory system information will appear onscreen.

The boot-block version appears in the third line of this text and is labeled Bootstrap Ver.

```
System ID: 00409625854D
Motherboard: MPC860 50MHz, 2048KB FLASH, 16384KB DRAM, Revision 20 
Bootstrap Ver. 1.01: FLASH, CRC 4143E410 (OK) 
Initialization: OK
```
### Resetting the AP (for Boot-Block Versions from 1.02 to 11.06)

Follow these steps to reset your AP if the boot-block version on your AP is greater than or equal to version 1.02 but less than 11.07:

- 1. If you have not done so already, connect to the AP (see above), select **OK**, and press **Enter**.
- 2. When the **Summary Status** screen appears, reboot the AP by pressing **CTRL-X** or by unplugging and then re-plugging the power connector.
- 3. When the memory files are listed under the heading Memory: File, press **CTRL-W** within five seconds to reach the boot-block menu.
- 4. Copy the AP's installation key to the AP's DRAM by performing the following steps:
	- Press **C** to select **Copy File**.
	- Press **1** to select **DRAM**.
	- $\quad \blacksquare$  <br> Press the selection letter for AP Installation Key.
- 5. Perform the following steps to reformat the AP's configuration memory bank:
	- **Press CTRL-Z** to reach the Reformat menu.
	- Press ! (**SHIFT-1**) to select **FORMAT Memory Bank**.
	- Press 2 to select **Config**.
	- Press upper-case **Y** (**SHIFT-Y**) to confirm the **FORMAT** command.
	- **Press CTRL-Z** to reach the reformat menu and to reformat the AP's configuration memory bank.
- 6. Copy the installation key back to the configuration memory bank as follows:
	- **Press C** to select Copy file
	- Press 2 to select Config.
	- $\blacksquare$  Press the selection letter for AP Installation Key.
- 7. Perform the following steps to run the AP firmware:
	- Press **R** to select Run
	- Select the letter for the firmware file that is displayed.

The following message appears while the AP starts the firmware: Inflating <*firmware file name*>.

8. When the **Express Setup** screen appears, begin reconfiguring the AP using the terminal emulator or an Internet browser.

### Resetting the AP (for Boot-Block Versions 11.07 and Higher)

Follow these steps to reset your AP if the boot-block version on your AP is greater than 11.07:

- 1. If you have not done so already, connect to the AP (see above), select **OK**, and press **Enter**.
- 2. When the **Summary Status** screen appears after you have connected to the AP, reboot the AP by unplugging and then re-plugging the power connector.
- 3. When the AP reboots and the **Summary Status** screen reappears, type **:resetall** and press **Enter**.
- 4. Type **yes**, and press **Enter** to confirm the command.

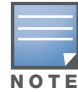

The :resetall command is valid for only two minutes after the AP reboots. If you do not enter and confirm the:resetall command during that two minutes, reboot the AP again.

5. After the AP reboots and the **Express Setup** screen appears, reconfigure the AP by using the terminal emulator or an Internet browser.

## <span id="page-262-0"></span>Cisco IOS Dual Radio Template

#### A dual-radio Cisco IOS AP template is included as reference.

```
! Template created from Cisco Aironet 1240 IOS 12.3(11)JA1 'newName'
  ! at 2/12/2007 10:14 AM by user 'admin'
<ignore_and_do_not_push>ntp clock-period</ignore_and_do_not_push>
version 12.3
no service pad
service timestamps debug datetime msec
service timestamps log datetime msec
service password-encryption
hostname %hostname%
enable secret 5 $1$ceH2$/1BN2DQpOoBAz/KI2opH7/
ip subnet-zero
ip domain name Alcatel-Lucent.com
ip name-server 10.2.24.13
no aaa new-model
dot11 ssid OpenSSID
    authentication open 
power inline negotiation prestandard source
username newpassword password 7 05050318314D5D1A0E0A0516
username Cisco password 7 01300F175804
bridge irb
interface Dot11Radio0
  %enabled%
 no ip address
 no ip route-cache
  ssid OpenSSID
  speed basic-1.0 basic-2.0 basic-5.5 6.0 9.0 basic-11.0 12.0 18.0 24.0 36.0 48.0 54.0
  channel %channel%
  station-role root
  bridge-group 1
  bridge-group 1 subscriber-loop-control
  bridge-group 1 block-unknown-source
 no bridge-group 1 source-learning
  no bridge-group 1 unicast-flooding
 bridge-group 1 spanning-disabled
%if interface=Dot11Radio1%
interface Dot11Radio1
 no ip address
  no ip route-cache
  %enabled%
  ssid OpenSSID
  dfs band 3 block
  speed basic-6.0 9.0 basic-12.0 18.0 basic-24.0 36.0 48.0 54.0
  channel %channel%
  station-role root
  bridge-group 1
  bridge-group 1 subscriber-loop-control
  bridge-group 1 block-unknown-source
  no bridge-group 1 source-learning
  no bridge-group 1 unicast-flooding
```

```
 bridge-group 1 spanning-disabled
%endif%
interface FastEthernet0
  no ip address
  no ip route-cache
 duplex auto
  speed auto
  bridge-group 1
  no bridge-group 1 source-learning
 bridge-group 1 spanning-disabled
interface BVI1
%if ip=dhcp%
  ip address dhcp client-id FastEthernet0
%endif%
%if ip=static%
 ip address %ip_address% %netmask%
%endif%
 no ip route-cache
%if ip=static%
ip default-gateway %gateway%
%endif%
ip http server
no ip http secure-server
ip http help-path http://www.cisco.com/warp/public/779/smbiz/prodconfig/help/eag
access-list 111 permit tcp any any neq telnet
snmp-server view iso iso included
snmp-server community public view iso RW
control-plane
bridge 1 route ip
line con 0
line vty 0 4
 login local
end
```
## <span id="page-263-0"></span>Speed Issues Related to Cisco IOS Firmware Upgrades

OV3600 provides a very robust method of upgrading firmware on APs. To ensure that firmware is upgraded correctly, OV3600 adds a few additional steps which are not included in vendor-supplied management software.

### OV3600 Firmware Upgrade Process

- 1. OV3600 reads the firmware version on the AP to ensure the firmware to which the AP is upgrading is greater than the actual firmware version currently running on the AP.
- 2. OV3600 configures the AP to initiate the firmware download from OV3600.
- 3. OV3600 monitors itself and the AP during the file transfer.
- 4. After a reboot is detected, OV3600 verifies the firmware was applied correctly and all AP configuration settings match those in the OV3600 database
- 5. OV3600 pushes the configuration if necessary to restore the desired configuration. Some firmware upgrades reconfigure settings.

Cisco IOS access points take longer than most access points because their firmware is larger.

Initiating a Support **Connection** 

The Support Connection Manager establishes a secure point-to-point connection between the customer OV3600 and Alcatel-Lucent's support organization. Using this secure connection, Alcatel-Lucent support engineers can remotely diagnose problems or upgrade software without breaching security and exposing OV3600 to the Internet.

This appendix includes the following sections:

- ["Network Requirements" on page 265](#page-264-0)
- ["Procedure" on page 265](#page-264-1)

### <span id="page-264-0"></span>Network Requirements

The OV3600 Support Connection initiates a TCP connection on port 23 to Alcatel-Lucent's support server. Please ensure your firewall allows this. The connection can be configured to run on 22, 80, 443 and a few other ports if necessary. Please contact Alcatel-Lucent support if you need to make any changes.

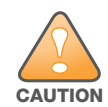

Initiating the support connection will create a point to point tunnel between OV3600 and a support server at Alcatel-Lucent.

### <span id="page-264-1"></span>Procedure

Perform these steps to initiate a support connection for OV3600:

- 1. Sign into the serial or regular console with your root login.
- 2. Type **service support\_connection start** at the command line interface.
- 3. Type **service support\_connection status** to verify that the connection is running properly.
- 4. To end the connection to support, type **service support\_connection stop** at the command line interface.

If you have any questions, please contact Alcatel support.

### Cisco Clean Access Integration (Perfigo)

#### This appendix includes the following sections:

- ["Prerequisites for Integrating OV3600 with Cisco Clean Access" on page 267](#page-266-0)
- ["Adding OV3600 as RADIUS Accounting Server" on page 267](#page-266-1)
- ["Configuring Data in Accounting Packets" on page 267](#page-266-2)

### <span id="page-266-0"></span>Prerequisites for Integrating OV3600 with Cisco Clean Access

- Run Clean Access Software 3.5 or higher
- Run OV3600 version 3.4.0 or higher
- Complete the **OV3600 Setup > RADIUS Accounting** section on OV3600.

### <span id="page-266-1"></span>Adding OV3600 as RADIUS Accounting Server

Perform these steps to configure Cisco Clean Access integration:

- 1. Log in to the clean machine server and navigate to the **User Management > Accounting > Server Config** page.
	- Select **Enable RADIUS Accounting**.
	- Input the **OV3600 Hostname** or **IP Address**.
	- For Timeout (sec) leave default **30**.
	- Ensure the Server Port is set for **1813**.
	- Ensure that the input Shared Secret matches the OV3600 shared secret.
- 2. Select **Update** to save.

### <span id="page-266-2"></span>Configuring Data in Accounting Packets

- 1. Navigate to **User Management > Accounting > Shared Events**.
- 2. Map the following attributes to corresponding data elements:

```
Framed_IP_Address = "User IP"
User_Name = "LocalUser" 
Calling_Station_ID = "User MAC"
```
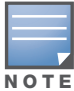

These attribute element pairs are mandatory for username display within OV3600.

# Appendix F

### HP Insight Install Instructions for OV3600 Servers

To install HP/Compaq Insight Manager on the OV3600, perform the following steps:

- 1. Use SCP to move the two files over to the server:
- hpasm-7.8.0-88.rhel4.i386.rpm <- The actual HP agents
- hpsmh-2.1.9-178.linux.i386.rpm <- The HP web portal to the agents
- 2. Enter **rpm -i hpasm-7.8.0-88.rhel4.i386.rpm** at the command line interface.
- 3. Enter **hpasm activate**.

Take the default values. You will need the SNMP RW and RO strings at this point.

- 4. Enter **rpm -i --nopre hpsmh-2.1.9-178.linux.i386.rpm** at the command line interface. The **nopre** syntax component is required to keep the RPM from producing errors on CentOS, as opposed to Red Hat. This rpm *must* be run after the hpasm RPM because the pre-install scripts in the hpsmh RPM are not being run.
- 5. Enter **perl /usr/local/hp/hpSMHSetup.pl**.

This configures the web server.

Configure the **Add Group > Administrator** page with a name '**0**'.

Enable IP Binding—type **1**.

At the next interface, enter the IP address and mask of the server.

6. Enter **/etc/init.d/hpasm reconfigure**.

When going through this menu this time, select '**y**' to use the existing snmpd.conf.

7. Enter **vi /etc/snmp/snmpd.conf**.

Change the following two lines:

rwcommunity xxxstringxxx 127.0.0.1 rocommunity xxxstringxxx 127.0.0.1

Change these lines to read as follows:

rwcommunity xxxstringxxx rwcommunity xxxstringxxx

- 8. Enter **service snmpd restart**.
- 9. Enter **user add xxusernamexx**.
- 10. Enter **passwd xxusernamexx** and enter a password for the user.
- 11. Enter **vi /etc/passwd**.

Scroll to the bottom of the list and change the new users UID and GroupID to **0** (fourth and fifth column).

12. Connect to the server using https://xxx.xxx.xxx.xxx:2381 and the username and password that you created in steps 9 and 10.

## Appendix G

Installing OV3600 on VMware ESX (3i v. 3.5)

This appendix provides complete instructions for installing OV3600 on VMware ESX (3i v. 3.5) and includes the following sections:

- ["Creating a New Virtual Machine to Run OV3600" on page 271](#page-270-0)
- ["Installing OV3600 on the Virtual Machine" on page 271](#page-270-1)
- ["OV3600 Post-Installation Issues on VMware" on page 272](#page-271-0)

### <span id="page-270-0"></span>Creating a New Virtual Machine to Run OV3600

- 1. Select **Create a new virtual machine** from the VMware Infrastructure Client.
- 2. Select **Next** to select a **Typical > Virtual Machine Configuration**.
- 3. Name your virtual machine (OV3600) and then click **Next**.
- 4. Select an available datastore with sufficient space for the number of APs your OV3600 will manage, choosing the right server hardware to comply with the hardware requirements in this document. Select **Next**.
- 5. Select the **Linux** radio button and select **Red Hat Enterprise Linux 5 (32-bit)** from the drop-down menu, then click **Next**.
- 6. Select a minimum of two virtual processors, then click **Next**.
- 7. Enter **3072** as the minimum virtual RAM (more virtual RAM may be required; refer to the section "Choosing the Right Server Hardware" for a table listing RAM requirements for OV3600). Select **Next**.
- 8. Accept the VMware default virtual network adapter and click **Next**.
- 9. Allocate a virtual disk large enough to contain the OV3600 operating system, application and data files (refer to the OV3600 Best Practices Guide for suggested disk space allocations for typical wireless network deployments).
- 10. Select **Next**.
- 11. Review the virtual machine settings, then click **Finish** when done.

### <span id="page-270-1"></span>Installing OV3600 on the Virtual Machine

Running OV3600 installation on a VMware virtual machine is typically done in one of three ways:

- 1. By writing an OV3600 ISO to CD, inserting the CD into a physical drive on a VMware server, then configure the OV3600 virtual machine to boot from the CD.
- 2. By copying the OV3600 ISO to the VMware server's datastore, or to a networked filesystem available to the VMware server, then configure the OV3600 virtual machine to boot from the ISO file.
- 3. By using either a local physical CD or an OV3600 ISO file from the VMware Infrastructure Client, then create a virtual CD on the virtual OV3600 to point to and boot from that device.

Overall, the second option is likely the most efficient method to install OV3600. In addition, after booting the OV3600 virtual machine with either a physical CD or a ISO image file, the installation process with this method is identical to the steps outlined in the *OmniVista 3600 Air Manager Quick Start Guide.*

## <span id="page-271-0"></span>OV3600 Post-Installation Issues on VMware

By default, OV3600 runs the Linux 'smartd' service for detecting physical disk errors using the S.M.A.R.T. protocol. However, virtual disks do not support the S.M.A.R.T. protocol, so the OV3600 smartd service will fail at startup.

The service can be prevented from starting at boot by running the following commands at the OV3600 command line. Note that the first command prevents the service from starting, the last two commands remove the smartd service from the list of services to shutdown during a reboot or a complete system shutdown.

mv /etc/rc.d/rc3.d/S40smartd /etc/rc.d/rc3.d/Z40smartd mv /etc/rc.d/rc0.d/K40smartd /etc/rc.d/rc3.d/Z40smartd mv /etc/rc.d/rc6.d/K40smartd /etc/rc.d/rc3.d/Z40smartd

To install VMware Tools on OV3600, perform these steps:

- 1. From the VMware Infrastructure Client, select **Inventory > Virtual Machine** > **Install/Upgrade VMware Tools**.
- 2. At the OV3600 console type **mkdir /media/cdrom.**
- 3. Then type **mount /dev/cdrom /media/cdrom**.
- 4. Next, type c**d /tmp/; tar -xvzf /media/cdrom/VMwareTools-3.5.0-67921.tar.gz\.**

The VMware Tools filename may be different, depending on the version of VMware installed.

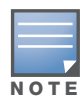

Desktop environments such as X Windows, GNOME, and KDE, that you will need to use for VMware tools installation will no longer work once you have OV3600 installed.

- 5. Run the VMware Tools setup and install script by typing the following statement: **/tmp/vmwaretoolsdistrib/vmware-install.pl.**
- 6. During the text-based VMware Tools install, select all default options.
- 7. Reboot the virtual machine once the VMware Tools install is complete.

## Appendix H

### Third-Party Copyright **Information**

OV3600 contains some software provided by third parties (both commercial and open-source licenses).

Source code to third-party open-source packages are available on Alcatel-Lucent's website and by request:

#### <http://service.esd.alcatel-lucent.com>

This product includes software developed by the Apache Software Foundation [\(http://www.apache.org/\)](http://www.apache.org/). Google Earth and the Google Earth icon are the property of Google.

#### **Packages**

#### Net::IP:

Copyright (c) 1999 - 2002 RIPE NCC

All Rights Reserved

Permission to use, copy, modify, and distribute this software and its documentation for any purpose and without fee is hereby granted, provided that the above copyright notice appear in all copies and that both that copyright notice and this permission notice appear in supporting documentation, and that the name of the author not be used in advertising or publicity pertaining to distribution of the software without specific, written prior permission.

THE AUTHOR DISCLAIMS ALL WARRANTIES WITH REGARD TO THIS SOFTWARE, INCLUDING ALL IMPLIED WARRANTIES OF MERCHANTABILITY AND FITNESS; IN NO EVENT SHALL AUTHOR BE LIABLE FOR ANY SPECIAL, INDIRECT OR CONSEQUENTIAL DAMAGES OR ANY DAMAGES WHATSOEVER RESULTING FROM LOSS OF USE, DATA OR PROFITS, WHETHER IN AN ACTION OF CONTRACT, NEGLIGENCE OR OTHER TORTIOUS ACTION, ARISING OUT OF OR IN CONNECTION WITH THE USE OR PERFORMANCE OF THIS SOFTWARE.

#### Net-SNMP:

---- Part 1: CMU/UCD copyright notice: (BSD like) -----

Copyright 1989, 1991, 1992 by Carnegie Mellon University

Derivative Work - 1996, 1998-2000

Copyright 1996, 1998-2000 The Regents of the University of California

All Rights Reserved

Permission to use, copy, modify and distribute this software and its documentation for any purpose and without fee is hereby granted, provided that the above copyright notice appears in all copies and that both that copyright notice and this permission notice appear in supporting documentation, and that the name of CMU and The Regents of the University of California not be used in advertising or publicity pertaining to distribution of the software without specific written permission.

CMU AND THE REGENTS OF THE UNIVERSITY OF CALIFORNIA DISCLAIM ALL WARRANTIES WITH REGARD TO THIS SOFTWARE, INCLUDING ALL IMPLIED WARRANTIES OF MERCHANTABILITY AND FITNESS. IN NO EVENT SHALL CMU OR THE REGENTS OF THE UNIVERSITY OF CALIFORNIA BE LIABLE FOR ANY SPECIAL, INDIRECT OR CONSEQUENTIAL DAMAGES OR ANY DAMAGES WHATSOEVER RESULTING FROM THE LOSS OF USE, DATA OR PROFITS, WHETHER IN AN ACTION

OF CONTRACT, NEGLIGENCE OR OTHER TORTIOUS ACTION, ARISING OUT OF OR IN CONNECTION WITH THE USE OR PERFORMANCE OF THIS SOFTWARE.

---- Part 2: Networks Associates Technology, Inc copyright notice (BSD) ----

Copyright (c) 2001-2003, Networks Associates Technology, Inc

All rights reserved.

Redistribution and use in source and binary forms, with or without modification, are permitted provided that the following conditions are met:

- Redistributions of source code must retain the above copyright notice, this list of conditions and the following disclaimer.
- Redistributions in binary form must reproduce the above copyright notice, this list of conditions and the following disclaimer in the documentation and/or other materials provided with the distribution.
- Neither the name of the Networks Associates Technology, Inc nor the names of its contributors may be used to endorse or promote products derived from this software without specific prior written permission.

THIS SOFTWARE IS PROVIDED BY THE COPYRIGHT HOLDERS AND CONTRIBUTORS ``AS IS'' AND ANY EXPRESS OR IMPLIED WARRANTIES, INCLUDING, BUT NOT LIMITED TO, THE IMPLIED WARRANTIES OF MERCHANTABILITY AND FITNESS FOR A PARTICULAR PURPOSE ARE DISCLAIMED. IN NO EVENT SHALL THE COPYRIGHT HOLDERS OR CONTRIBUTORS BE LIABLE FOR ANY DIRECT, INDIRECT, INCIDENTAL, SPECIAL, EXEMPLARY, OR CONSEQUENTIAL DAMAGES (INCLUDING, BUT NOT LIMITED TO, PROCUREMENT OF SUBSTITUTE GOODS OR SERVICES; LOSS OF USE, DATA, OR PROFITS; OR BUSINESS INTERRUPTION) HOWEVER CAUSED AND ON ANY THEORY OF LIABILITY, WHETHER IN CONTRACT, STRICT LIABILITY, OR TORT (INCLUDING NEGLIGENCE OR OTHERWISE) ARISING IN ANY WAY OUT OF THE USE OF THIS SOFTWARE, EVEN IF ADVISED OF THE POSSIBILITY OF SUCH DAMAGE.

---- Part 3: Cambridge Broadband Ltd. copyright notice (BSD) ----

Portions of this code are copyright (c) 2001-2003, Cambridge Broadband Ltd. All rights reserved.

Redistribution and use in source and binary forms, with or without modification, are permitted provided that the following conditions are met:

\* Redistributions of source code must retain the above copyright notice, this list of conditions and the following disclaimer.

\* Redistributions in binary form must reproduce the above copyright notice, this list of conditions and the following disclaimer in the documentation and/or other materials provided with the distribution.

\* The name of Cambridge Broadband Ltd. may not be used to endorse or promote products derived from this software without specific prior written permission.

THIS SOFTWARE IS PROVIDED BY THE COPYRIGHT HOLDER ``AS IS'' AND ANY EXPRESS OR IMPLIED WARRANTIES, INCLUDING, BUT NOT LIMITED TO, THE IMPLIED WARRANTIES OF MERCHANTABILITY AND FITNESS FOR A PARTICULAR PURPOSE ARE DISCLAIMED. IN NO EVENT SHALL THE COPYRIGHT HOLDER BE LIABLE FOR ANY DIRECT, INDIRECT, INCIDENTAL, SPECIAL, EXEMPLARY, OR CONSEQUENTIAL DAMAGES (INCLUDING, BUT NOT LIMITED TO, PROCUREMENT OF SUBSTITUTE GOODS OR SERVICES; LOSS OF USE, DATA, OR PROFITS; OR BUSINESS INTERRUPTION) HOWEVER CAUSED AND ON ANY THEORY OF LIABILITY,

WHETHER IN CONTRACT, STRICT LIABILITY, OR TORT (INCLUDING NEGLIGENCE OR OTHERWISE) ARISING IN ANY WAY OUT OF THE USE OF THIS SOFTWARE, EVEN IF ADVISED OF THE POSSIBILITY OF SUCH DAMAGE.

---- Part 4: Sun Microsystems, Inc. copyright notice (BSD) -----

Copyright © 2003 Sun Microsystems, Inc., 4150 Network Circle, Santa Clara, California 95054, U.S.A. All rights reserved.

Use is subject to license terms below.

This distribution may include materials developed by third parties.

Sun, Sun Microsystems, the Sun logo and Solaris are trademarks or registered trademarks of Sun Microsystems, Inc. in the U.S. and other countries.

Redistribution and use in source and binary forms, with or without modification, are permitted provided that the following conditions are met:

- Redistributions of source code must retain the above copyright notice, this list of conditions and the following disclaimer.
- Redistributions in binary form must reproduce the above copyright notice, this list of conditions and the following disclaimer in the documentation and/or other materials provided with the distribution.
- Neither the name of the Sun Microsystems, Inc. nor the names of its contributors may be used to endorse or promote products derived from this software without specific prior written permission.

THIS SOFTWARE IS PROVIDED BY THE COPYRIGHT HOLDERS AND CONTRIBUTORS ``AS IS'' AND ANY EXPRESS OR IMPLIED WARRANTIES, INCLUDING, BUT NOT LIMITED TO, THE IMPLIED WARRANTIES OF MERCHANTABILITY AND FITNESS FOR A PARTICULAR PURPOSE ARE DISCLAIMED. IN NO EVENT SHALL THE COPYRIGHT HOLDERS OR CONTRIBUTORS BE LIABLE FOR ANY DIRECT, INDIRECT, INCIDENTAL, SPECIAL, EXEMPLARY, OR CONSEQUENTIAL DAMAGES (INCLUDING, BUT NOT LIMITED TO, PROCUREMENT OF SUBSTITUTE GOODS OR SERVICES; LOSS OF USE, DATA, OR PROFITS; OR BUSINESS INTERRUPTION) HOWEVER CAUSED AND ON ANY THEORY OF LIABILITY, WHETHER IN CONTRACT, STRICT LIABILITY, OR TORT (INCLUDING NEGLIGENCE OR OTHERWISE) ARISING IN ANY WAY OUT OF THE USE OF THIS SOFTWARE, EVEN IF ADVISED OF THE POSSIBILITY OF SUCH DAMAGE.

---- Part 5: Sparta, Inc copyright notice (BSD) -----

Copyright (c) 2003-2004, Sparta, Inc

All rights reserved.

Redistribution and use in source and binary forms, with or without modification, are permitted provided that the following conditions are met:

- Redistributions of source code must retain the above copyright notice, this list of conditions and the following disclaimer.
- Redistributions in binary form must reproduce the above copyright notice, this list of conditions and the following disclaimer in the documentation and/or other materials provided with the distribution.
- Neither the name of Sparta, Inc nor the names of its contributors may be used to endorse or promote products derived from this software without specific prior written permission.

THIS SOFTWARE IS PROVIDED BY THE COPYRIGHT HOLDERS AND CONTRIBUTORS ''AS IS'' AND ANY EXPRESS OR IMPLIED WARRANTIES, INCLUDING, BUT NOT LIMITED TO, THE IMPLIED WARRANTIES OF MERCHANTABILITY AND FITNESS FOR A PARTICULAR PURPOSE ARE DISCLAIMED. IN NO EVENT SHALL THE COPYRIGHT HOLDERS OR CONTRIBUTORS BE LIABLE FOR ANY DIRECT, INDIRECT, INCIDENTAL, SPECIAL, EXEMPLARY, OR CONSEQUENTIAL DAMAGES (INCLUDING, BUT NOT LIMITED TO, PROCUREMENT OF SUBSTITUTE GOODS OR SERVICES; LOSS OF USE, DATA, OR PROFITS; OR BUSINESS INTERRUPTION) HOWEVER CAUSED AND ON ANY THEORY OF LIABILITY, WHETHER IN CONTRACT, STRICT LIABILITY, OR TORT (INCLUDING NEGLIGENCE OR OTHERWISE) ARISING IN ANY WAY OUT OF THE USE OF THIS SOFTWARE, EVEN IF ADVISED OF THE POSSIBILITY OF SUCH DAMAGE.

---- Part 6: Cisco/BUPTNIC copyright notice (BSD) -----

Copyright (c) 2004, Cisco, Inc and Information Network Center of Beijing University of Posts and Telecommunications.

All rights reserved.

Redistribution and use in source and binary forms, with or without modification, are permitted provided that the following conditions are met:

\* Redistributions of source code must retain the above copyright notice, this list of conditions and the following disclaimer.

\* Redistributions in binary form must reproduce the above copyright notice, this list of conditions and the following disclaimer in the documentation and/or other materials provided with the distribution.

\* Neither the name of Cisco, Inc, Beijing University of Posts and Telecommunications, nor the names of their contributors may be used to endorse or promote products derived from this software without specific prior written permission.

THIS SOFTWARE IS PROVIDED BY THE COPYRIGHT HOLDERS AND CONTRIBUTORS ''AS IS'' AND ANY EXPRESS OR IMPLIED WARRANTIES, INCLUDING, BUT NOT LIMITED TO, THE IMPLIED WARRANTIES OF MERCHANTABILITY AND FITNESS FOR A PARTICULAR PURPOSE ARE DISCLAIMED. IN NO EVENT SHALL THE COPYRIGHT HOLDERS OR CONTRIBUTORS BE LIABLE FOR ANY DIRECT, INDIRECT, INCIDENTAL, SPECIAL, EXEMPLARY, OR CONSEQUENTIAL DAMAGES (INCLUDING, BUT NOT LIMITED TO, PROCUREMENT OF SUBSTITUTE GOODS OR SERVICES; LOSS OF USE, DATA, OR PROFITS; OR BUSINESS INTERRUPTION) HOWEVER CAUSED AND ON ANY THEORY OF LIABILITY, WHETHER IN CONTRACT, STRICT LIABILITY, OR TORT (INCLUDING NEGLIGENCE OR OTHERWISE) ARISING IN ANY WAY OUT OF THE USE OF THIS SOFTWARE, EVEN IF ADVISED OF THE POSSIBILITY OF SUCH DAMAGE.

### Crypt::DES perl module (used by Net::SNMP):

Copyright (C) 1995, 1996 Systemics Ltd [\(h](http://www.systemics.com/)ttp://www.systemics.com/)

All rights reserved.

This library and applications are FREE FOR COMMERCIAL AND NON-COMMERCIAL USE as long as the following conditions are adhered to.

Copyright remains with Systemics Ltd, and as such any Copyright notices in the code are not to be removed. If this code is used in a product, Systemics should be given attribution as the author of the parts used. This can be in the form of a textual message at program startup or in documentation (online or textual) provided with the package.

Redistribution and use in source and binary forms, with or without modification, are permitted provided that the following conditions are met:

1. Redistributions of source code must retain the copyright notice, this list of conditions and the following disclaimer.

2. Redistributions in binary form must reproduce the above copyright notice, this list of conditions and the following disclaimer in the documentation and/or other materials provided with the distribution.

3. All advertising materials mentioning features or use of this software must display the following acknowledgement: This product includes software developed by Systemics Ltd [\(http://www.systemics.com/](http://www.systemics.com/)

 $\mathcal{L}$ 

THIS SOFTWARE IS PROVIDED BY SYSTEMICS LTD ``AS IS'' AND ANY EXPRESS OR IMPLIED WARRANTIES, INCLUDING, BUT NOT LIMITED TO, THE IMPLIED WARRANTIES OF MERCHANTABILITY AND FITNESS FOR A PARTICULAR PURPOSE ARE DISCLAIMED. IN NO EVENT SHALL THE AUTHOR OR CONTRIBUTORS BE LIABLE FOR ANY DIRECT, INDIRECT, INCIDENTAL, SPECIAL, EXEMPLARY, OR CONSEQUENTIAL DAMAGES (INCLUDING, BUT NOT LIMITED TO, PROCUREMENT OF SUBSTITUTE GOODS OR SERVICES; LOSS OF USE, DATA, OR PROFITS; OR

BUSINESS INTERRUPTION) HOWEVER CAUSED AND ON ANY THEORY OF LIABILITY, WHETHER IN CONTRACT, STRICT LIABILITY, OR TORT (INCLUDING NEGLIGENCE OR OTHERWISE) ARISING IN ANY WAY OUT OF THE USE OF THIS SOFTWARE, EVEN IF ADVISED OF THE POSSIBILITY OF SUCH DAMAGE.

The licence and distribution terms for any publically available version or derivative of this code cannot be changed. i.e. this code cannot simply be copied and put under another distribution licence [including the GNU Public Licence.]

#### Perl-Net-IP:

Copyright (c) 1999 - 2002 RIPE NCC

All Rights Reserved

Permission to use, copy, modify, and distribute this software and its documentation for any purpose and without fee is hereby granted, provided that the above copyright notice appear in all copies and that both that copyright notice and this permission notice appear in supporting documentation, and that the name of the author not be used in advertising or publicity pertaining to distribution of the software without specific, written prior permission.

THE AUTHOR DISCLAIMS ALL WARRANTIES WITH REGARD TO THIS SOFTWARE, INCLUDING ALL IMPLIED WARRANTIES OF MERCHANTABILITY AND FITNESS; IN NO EVENT SHALL AUTHOR BE LIABLE FOR ANY SPECIAL, INDIRECT OR CONSEQUENTIAL DAMAGES OR ANY DAMAGES WHATSOEVER RESULTING FROM LOSS OF USE, DATA OR PROFITS, WHETHER IN AN ACTION OF CONTRACT, NEGLIGENCE OR OTHER TORTIOUS ACTION, ARISING OUT OF OR IN CONNECTION WITH THE USE OR PERFORMANCE OF THIS SOFTWARE.

#### Berkeley DB 1.85:

Copyright (c) 1987, 1988, 1990, 1991, 1992, 1993, 1994, 1996, 1997, 1998 The Regents of the University of California. All rights reserved.

Redistribution and use in source and binary forms, with or without modification, are permitted provided that the following conditions are met:

1. Redistributions of source code must retain the above copyright notice, this list of conditions and the following disclaimer.

2. Redistributions in binary form must reproduce the above copyright notice, this list of conditions and the following disclaimer in the documentation and/or other materials provided with the distribution.

3. All advertising materials mentioning features or use of this software must display the following acknowledgement: This product includes software developed by the University of California, Berkeley and its contributors.

4. Neither the name of the University nor the names of its contributors may be used to endorse or promote products derived from this software without specific prior written permission.

THIS SOFTWARE IS PROVIDED BY THE REGENTS AND CONTRIBUTORS ``AS IS'' AND ANY EXPRESS OR IMPLIED WARRANTIES, INCLUDING, BUT NOT LIMITED TO, THE IMPLIED WARRANTIES OF MERCHANTABILITY AND FITNESS FOR A PARTICULAR PURPOSE ARE DISCLAIMED. IN NO EVENT SHALL THE REGENTS OR CONTRIBUTORS BE LIABLE FOR ANY DIRECT, INDIRECT, INCIDENTAL, SPECIAL, EXEMPLARY, OR CONSEQUENTIAL DAMAGES (INCLUDING, BUT NOT LIMITED TO, PROCUREMENT OF SUBSTITUTE GOODS OR SERVICES; LOSS OF USE, DATA, OR PROFITS; OR BUSINESS INTERRUPTION)HOWEVER CAUSED AND ON ANY THEORY OF LIABILITY, WHETHER IN CONTRACT, STRICT LIABILITY, OR TORT (INCLUDING NEGLIGENCE OR OTHERWISE) ARISING IN ANY WAY OUT OF THE USE OF THIS SOFTWARE, EVEN IF ADVISED OF THE POSSIBILITY OF SUCH DAMAGE.

#### SWFObject v. 1.5:

Flash Player detection and embed -<http://blog.deconcept.com/swfobject/>

SWFObject is (c) 2007 Geoff Stearns and is released under the MIT License

#### mod auth tacacs - TACACS+ authentication module:

Copyright (c) 1998-1999 The Apache Group. All rights reserved.

Redistribution and use in source and binary forms, with or without modification, are permitted provided that the following conditions are met:

1. Redistributions of source code must retain the above copyright notice, this list of conditions and the following disclaimer.

 2. Redistributions in binary form must reproduce the above copyright notice, this list of conditions and the following disclaimer in the documentation and/or other materials provided with the distribution.

3. All advertising materials mentioning features or use of this software must display the following acknowledgment:

"This product includes software developed by the Apache Group for use in the Apache HTTP server project (<http://www.apache.org/>)."

4. The names "Apache Server" and "Apache Group" must not be used to endorse or promote products derived from this software without prior written permission. For written permission, please contact apache@apache.org.

5. Products derived from this software may not be called "Apache" nor may "Apache" appear in their names without prior written permission of the Apache Group.

6. Redistributions of any form whatsoever must retain the following acknowledgment:

 "This product includes software developed by the Apache Group for use in the Apache HTTP server project ([http://www.apache.org/\)](http://www.apache.org/)."

THIS SOFTWARE IS PROVIDED BY THE APACHE GROUP ``AS IS'' AND ANY EXPRESSED OR IMPLIED WARRANTIES, INCLUDING, BUT NOT LIMITED TO, THE IMPLIED WARRANTIES OF MERCHANTABILITY AND FITNESS FOR A PARTICULAR PURPOSE ARE DISCLAIMED. IN NO EVENT SHALL THE APACHE GROUP OR ITS CONTRIBUTORS BE LIABLE FOR ANY DIRECT, INDIRECT, INCIDENTAL, SPECIAL, EXEMPLARY, OR CONSEQUENTIAL DAMAGES (INCLUDING, BUT NOT LIMITED TO, PROCUREMENT OF SUBSTITUTE GOODS OR SERVICES; LOSS OF USE, DATA, OR PROFITS; OR BUSINESS INTERRUPTION) HOWEVER CAUSED AND ON ANY THEORY OF LIABILITY, WHETHER IN CONTRACT, STRICT LIABILITY, OR TORT (INCLUDING NEGLIGENCE OR OTHERWISE) ARISING IN ANY WAY OUT OF THE USE OF THIS SOFTWARE, EVEN IF ADVISED OF THE POSSIBILITY OF SUCH DAMAGE.

# Index

# Numerics

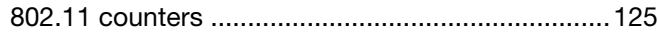

# A

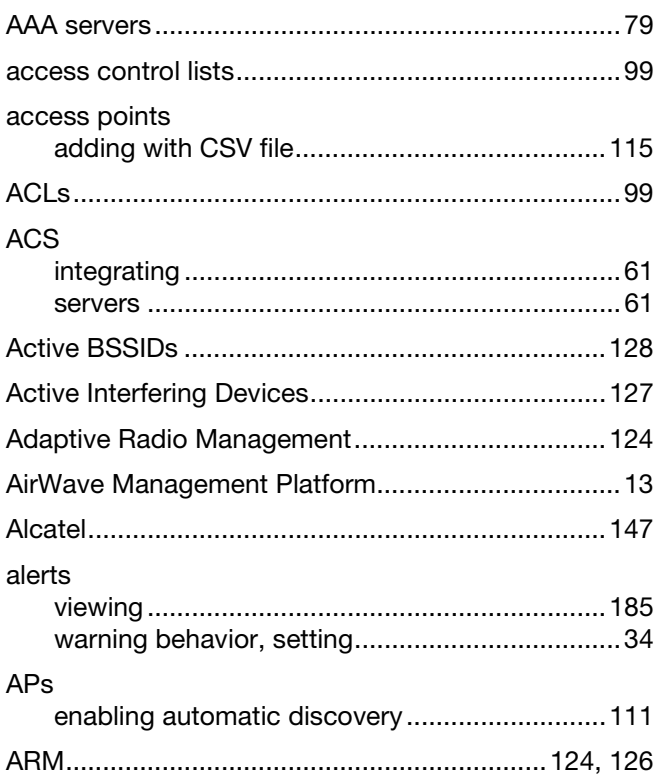

# B

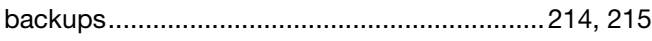

# C

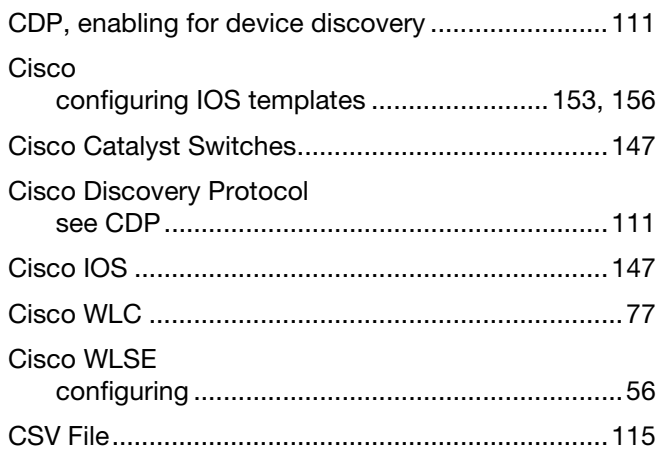

# D

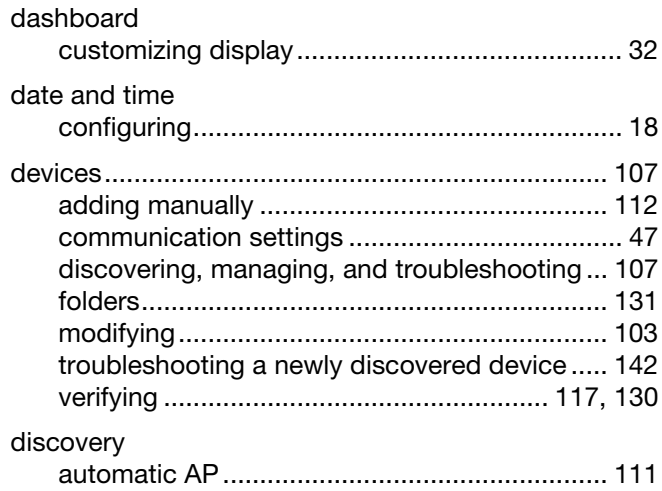

## F

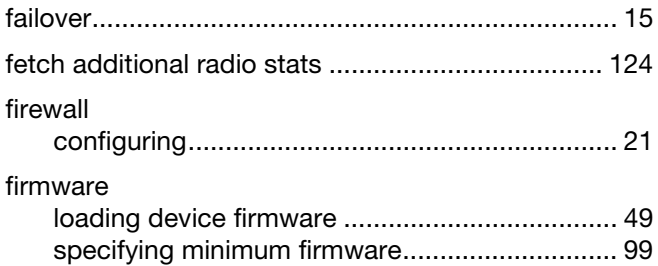

# G

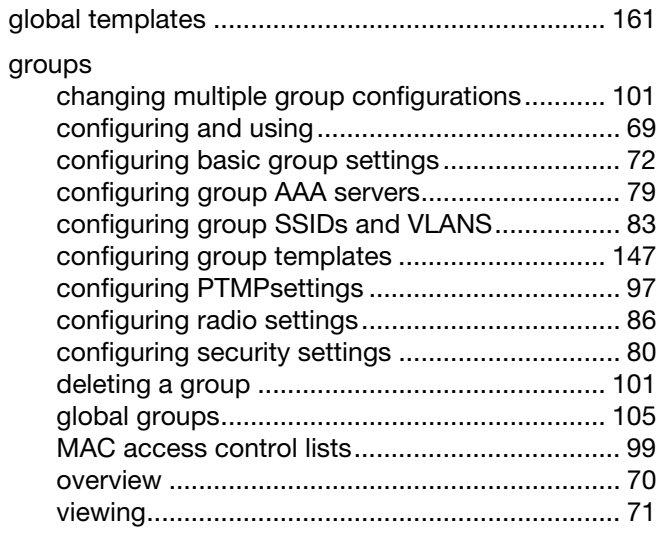

## H

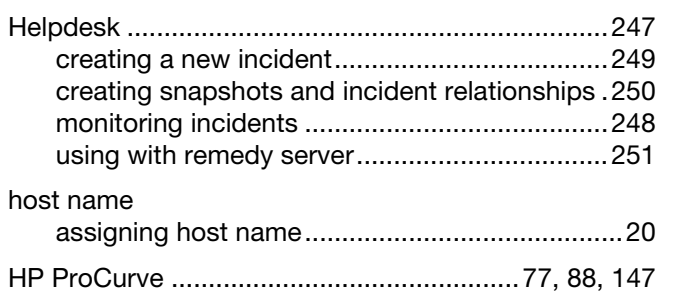

# I

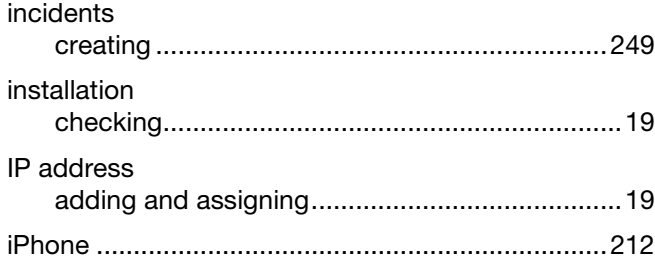

# L

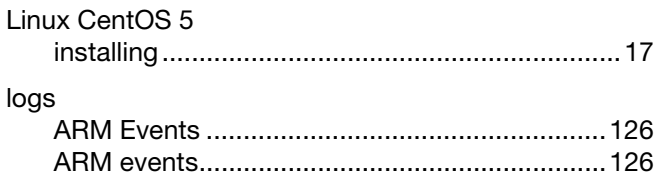

# M

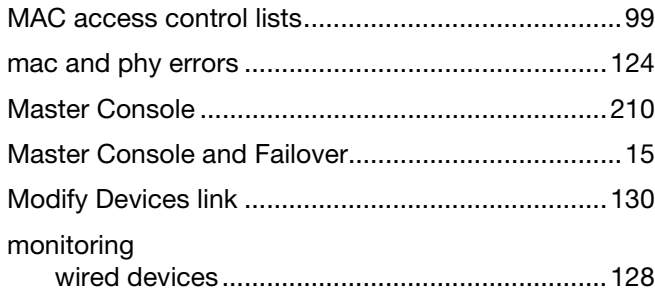

# N

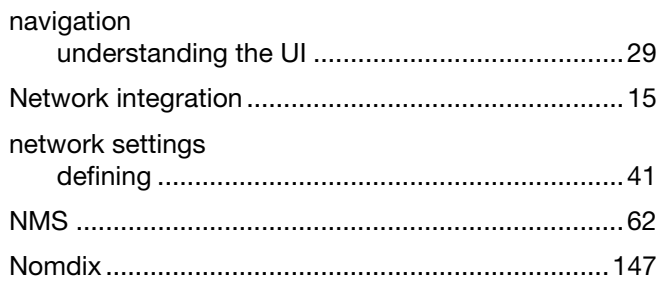

# O

OV3600 interface

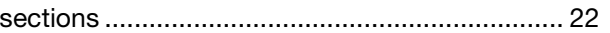

### P

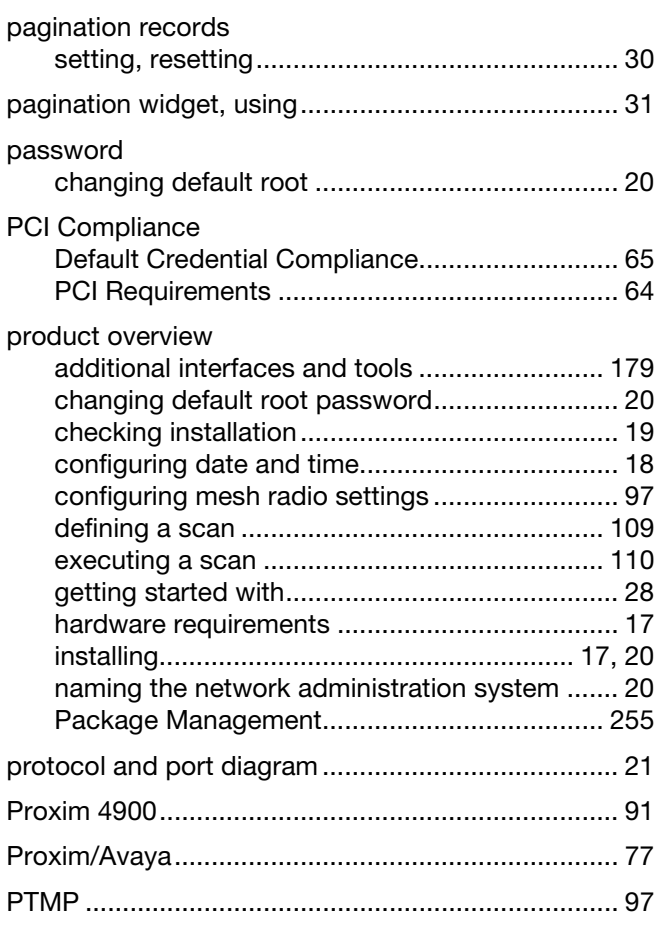

# R

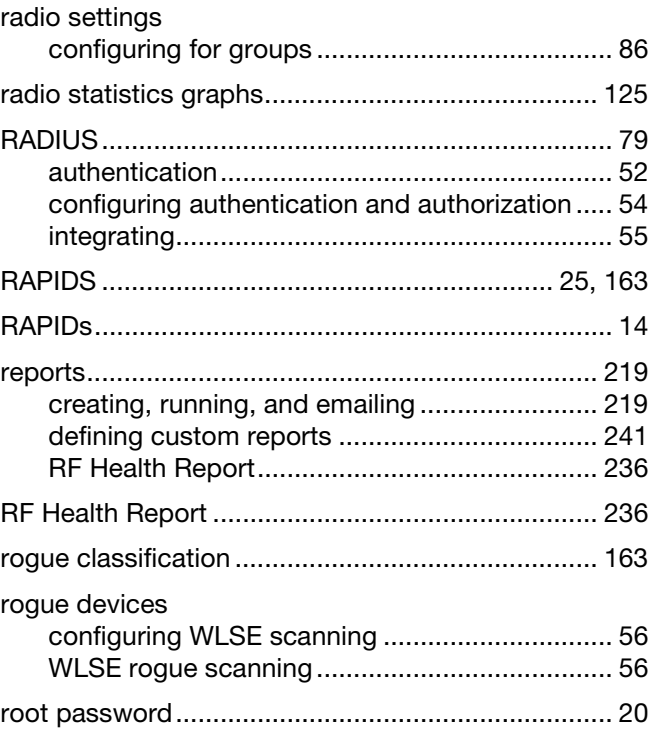

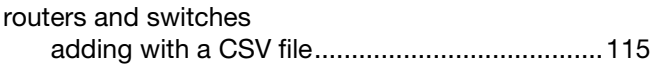

# S

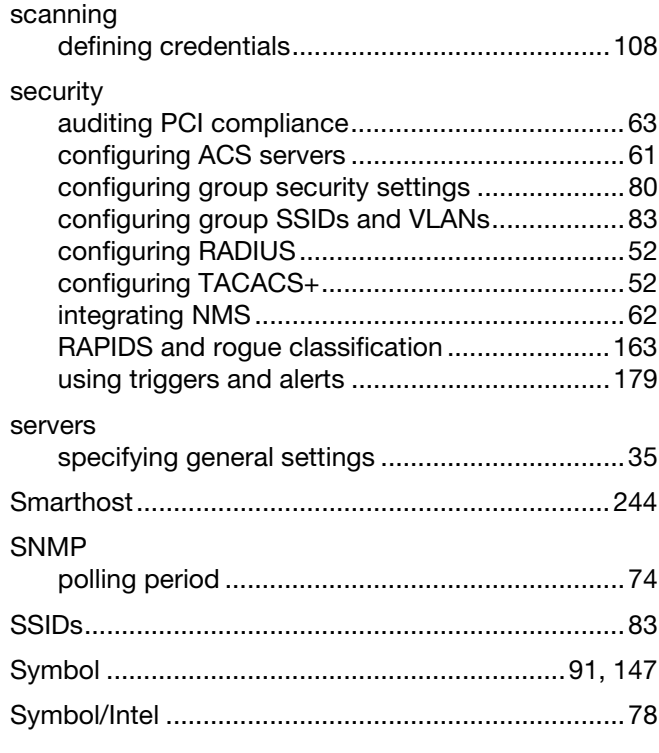

# T

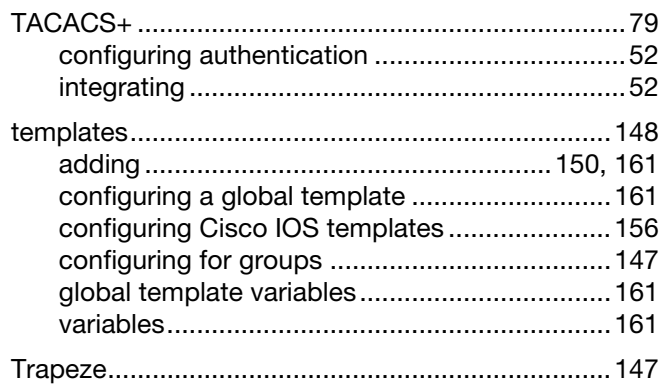

# U

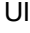

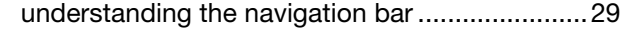

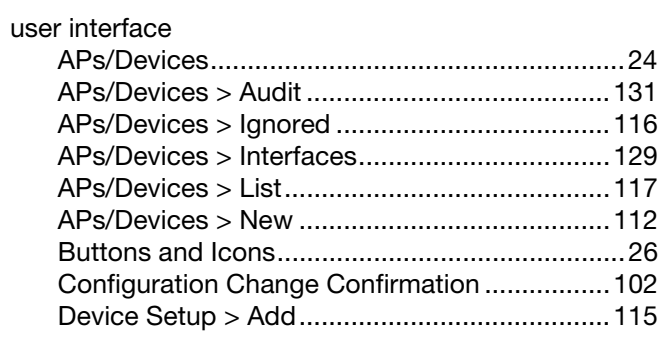

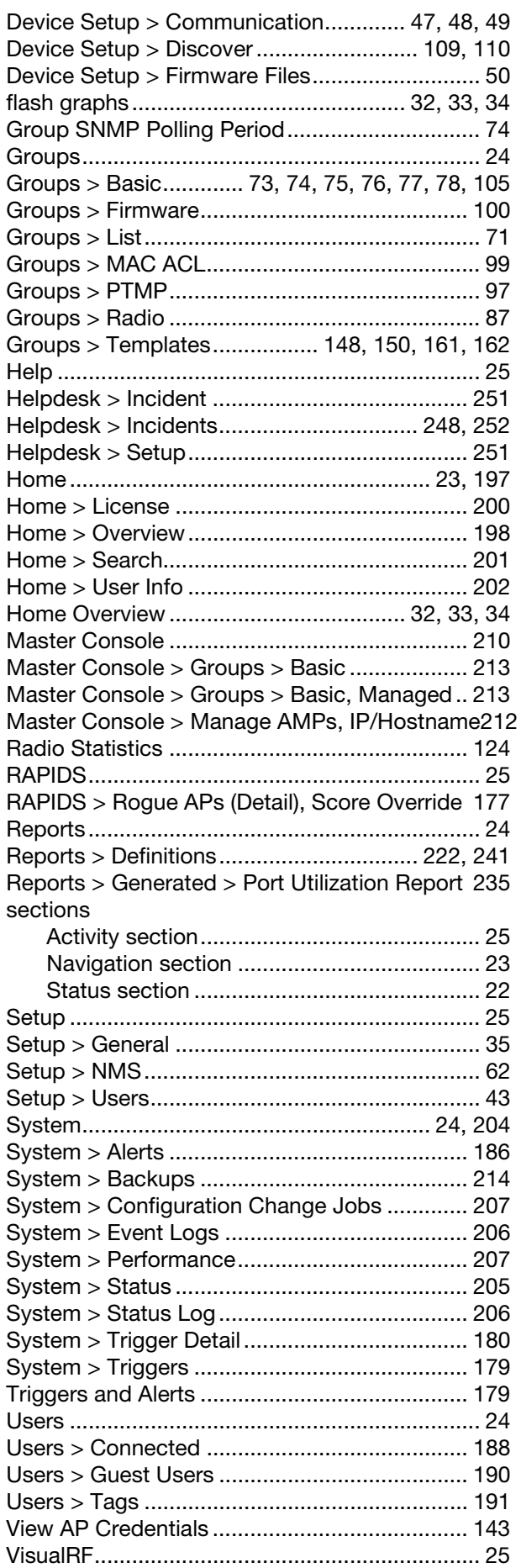

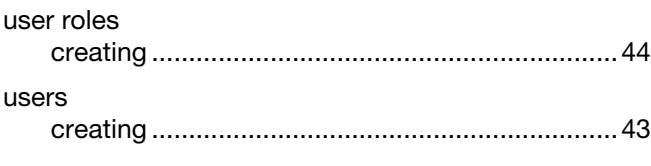

## $\mathbf V$

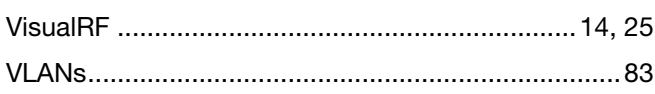

## W

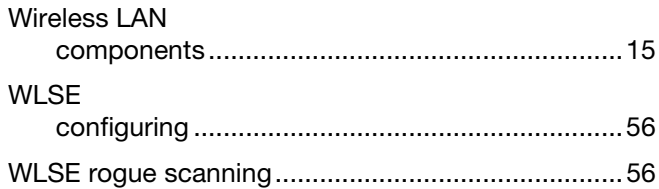